# **Pro Tools** Reference Guide

**Version 5.1 for Macintosh and Windows** 

#### **Digidesign Inc.**

3401-A Hillview Avenue Palo Alto, CA 94304 USA tel: 650-842-7900 fax: 650-842-7999

**Technical Support (USA)** 650.842.6699 650.856.4275

Product Information (USA) 650.842.6602 800.333.2137

Fax on Demand (USA) 1.888.USE.DIGI (873.3444)

International Offices Visit the Digidesign Web site for contact information.

> World Wide Web www.digidesign.com

Digidesign FTP Site ftp.digidesign.com

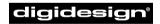

A division of **Avid** 

#### Copyright

This User's Guide is copyrighted ©2001 by Digidesign, a division of Avid Technology, Inc. (hereafter "Digidesign"), with all rights reserved. Under copyright laws, this manual may not be duplicated in whole or in part without the written consent of Digidesign.

DIGIDESIGN, AVID and PRO TOOLS are trademarks or registered trademarks of Digidesign and/or Avid Technology, Inc. All other trademarks are the property of their respective owners.

All features and specifications subject to change without notice.

PN 932708437-00 REV A 01/01

# Contents

# Part I Introduction

| Chapter 1.                    | Chapter 1. Welcome to Pro Tools               |  |  |
|-------------------------------|-----------------------------------------------|--|--|
| The                           | e Pro Tools Guides                            |  |  |
| Cor                           | mpatibility Information                       |  |  |
| Dig                           | Gidesign Registration                         |  |  |
| Chapter 2.                    | . Pro Tools System Configurations 5           |  |  |
| TD                            | M-equipped systems                            |  |  |
| TD                            | M System Playback, Recording and Voice Limits |  |  |
| Auc                           | dio Interfaces for TDM Systems                |  |  |
| Pro                           | Tools LE Systems                              |  |  |
| Pro                           | o Tools LE System Capabilities                |  |  |
| Chapter 3. Pro Tools Concepts |                                               |  |  |
| Har                           | rd Disk Recording                             |  |  |
| The                           | e Digidesign Audio Engine                     |  |  |
| Pro                           | Tools Sessions and Concepts                   |  |  |
| Sys                           | stem Resources                                |  |  |
| MIC                           | DI Concepts                                   |  |  |
| Chapter 4. Pro Tools Windows  |                                               |  |  |
| The                           | e Mix Window                                  |  |  |
| The                           | e Edit Window                                 |  |  |
| The                           | e Transport Window                            |  |  |

| Chapter 5. Keyboard Shortcuts |    |
|-------------------------------|----|
| Global Key Commands           | 39 |
| Keyboard Focus                | 40 |
| Numeric Keypad Modes          | 41 |

# Part II Sessions & Tracks

| Chapter | r 6. Sessions                                                           | 45 |
|---------|-------------------------------------------------------------------------|----|
|         | Starting Up Your System                                                 | 45 |
|         | Configuring Your System                                                 | 45 |
|         | Changing the Pro Tools Playback Engine                                  | 48 |
|         | Changing DAE Playback Buffer Size                                       | 49 |
|         | Creating a New Session                                                  | 50 |
|         | Opening a Session                                                       | 51 |
|         | Saving a Session                                                        | 52 |
|         | Creating Custom Session Templates                                       | 55 |
|         | Closing a Session                                                       | 56 |
|         | Quitting Pro Tools                                                      | 56 |
|         | Sharing Sessions between Pro Tools TDM Systems and Pro Tools LE Systems | 57 |
| Chapte  | r 7. I/O Setup                                                          | 59 |
|         | Understanding Paths and I/O Setup                                       | 59 |
|         | The I/O Setup Dialog                                                    | 62 |
|         | Creating and Editing Paths                                              | 63 |
|         | I/O Settings Files                                                      | 70 |
|         | Default Output, Metering, Audition, and Path Order                      | 72 |

| Chapter 8. Tracks                                 |  |  |
|---------------------------------------------------|--|--|
| Track Types                                       |  |  |
| Creating Tracks                                   |  |  |
| Hiding Tracks                                     |  |  |
| Assigning Inputs and Outputs to Audio Tracks      |  |  |
| Assigning Voices and Track Priority               |  |  |
| Setting MIDI Channels                             |  |  |
| Soloing and Muting Tracks                         |  |  |
| Making Tracks Inactive                            |  |  |
| Adjusting Track Width                             |  |  |
| Color Coding Tracks                               |  |  |
| Grouping Tracks                                   |  |  |
|                                                   |  |  |
| Chapter 9. Importing and Exporting Audio and MIDI |  |  |
| Importing Audio                                   |  |  |
| Importing Tracks from Other Sessions              |  |  |
| Loading Audio Files with Drag & Drop              |  |  |
| Exporting Audio                                   |  |  |
| Transferring Audio from CD    98                  |  |  |
| Conversion Quality                                |  |  |
| Exporting Session Text                            |  |  |
| Importing MIDI Files 102                          |  |  |
| Exporting MIDI Files                              |  |  |
| Oberter 10 File Menodement and Operatibility      |  |  |
| Chapter 10. File Management and Compatibility     |  |  |
| Locating Audio Files                              |  |  |
| WAV File Compatibility                            |  |  |
| Avid File Compatibility                           |  |  |
| Creating Mac and PC Compatible Sessions 107       |  |  |

# Part III Recording

| Chapter 11. Record Setup                  |     |
|-------------------------------------------|-----|
| Input Connections and Audio Levels        | 111 |
| Record Enabling Tracks.                   | 112 |
| Monitoring Modes                          | 113 |
| Monitoring Latency.                       | 114 |
| Low Latency Monitoring                    | 115 |
| Track Names                               | 116 |
| Disk Allocation                           | 117 |
| Allocating Hard Drive Space for Recording | 118 |
| Record Modes                              | 119 |
| Recording with the Click                  | 121 |
|                                           |     |
| Chapter 12. Basic Audio Recording         | 125 |
| Recording a Mono Audio Track              | 125 |
| Recording a Stereo Audio Track            | 127 |
| Recording Multiple Audio Tracks           | 128 |
| Record Pause Mode                         | 129 |
| Recording Additional Takes                | 129 |
| Punch Recording Audio                     | 131 |
| Loop Recording Audio                      | 132 |
| Auditioning Record Takes                  | 133 |
| Setting Punch/Loop Points                 | 135 |
|                                           |     |
| Chapter 13. MIDI Recording                | 141 |
| Recording from MIDI Devices               | 141 |
| Enabling Input Devices                    | 142 |
| MIDI Thru                                 | 142 |
| MIDI Input Filter                         | 143 |
| Input Quantize                            | 144 |
| Wait for Note                             | 144 |

|                                | MIDI Merge/Replace                    |
|--------------------------------|---------------------------------------|
|                                | Recording a Single MIDI Track 145     |
|                                | Recording Multiple MIDI Tracks        |
|                                | Punch Recording MIDI                  |
|                                | Loop Recording MIDI                   |
|                                | Recording System Exclusive Data       |
|                                |                                       |
| Chapter 14. Advanced Recording |                                       |
|                                | Using QuickPunch                      |
|                                | Recording from a Digital Source       |
|                                | Half-Speed Recording and Playback 159 |

# Part IV Editing

| Chapter 15. Editing Basics            |
|---------------------------------------|
| Pro Tools Editing                     |
| Track Material                        |
| Displaying Region Names and Times 168 |
| Audio Regions and Waveforms           |
| MIDI Regions and MIDI Data            |
| Playlists                             |
| Multiple Undo                         |
| The Audio and MIDI Regions Lists      |
| Edit Modes                            |
| <b>Z</b> ooming                       |
| The Universe Window                   |
| Rulers                                |
| Time Scale                            |
| Tick-Based Timing                     |

| Chapter 16. Playing and Selecting Track Material 18    |       | 189 |
|--------------------------------------------------------|-------|-----|
| Playing Tracks                                         |       | 189 |
| Scrolling Options                                      |       | 191 |
| The Scrubber                                           |       | 192 |
| Separate Edit and Timeline Selections                  |       | 195 |
| Selecting Track Material                               |       | 196 |
| Playing Selections                                     |       | 204 |
| Timeline Selections                                    |       | 206 |
| Playing Edit and Timeline Selections with the Playhead |       | 207 |
| Chapter 17. Working with Regions and Selections        |       | 209 |
| Creating New Regions.                                  |       | 209 |
| Healing a Separation                                   |       | 212 |
| Placing Regions in Tracks                              |       | 212 |
| The Trimmer Tool                                       |       | 215 |
| Sliding Regions                                        |       | 217 |
| Nudging                                                |       | 221 |
| Shift Command                                          |       | 224 |
| Quantizing Regions                                     |       | 224 |
| Locking Regions                                        |       | 225 |
| Muting/Unmuting Regions                                |       | 225 |
| Edit Commands                                          |       | 225 |
| Duplicate Command                                      |       | 229 |
| Repeat Command                                         |       | 230 |
| Merge Paste Command                                    | • • • | 231 |
| Editing Stereo and Multi-Channel Tracks                |       | 231 |
| Processing Audio with AudioSuite Plug-Ins              |       | 232 |
| Waveform Repair with the Pencil Tool                   |       | 232 |
|                                                        |       |     |
| Chapter 18. Advanced Editing                           | • • • | 235 |
| Replacing Regions                                      | • • • | 235 |
| Repeat Paste To Fill Selection                         |       | 237 |
| Compress/Expand Edit To Play                           |       | 237 |
| The Time Trimmer                                       |       | 238 |

| Chapter 19. Fades and Crossfades |                                                       |     |
|----------------------------------|-------------------------------------------------------|-----|
|                                  | Using Crossfades                                      | 241 |
|                                  | Creating a Crossfade                                  | 248 |
|                                  | Creating Fades at the Beginnings and Ends of Regions  | 249 |
|                                  | Using AutoFades                                       | 250 |
|                                  | Creating Fades and Crossfades in Batches 2            | 251 |
| Chapte                           | r 20. Managing Regions                                | 253 |
|                                  | Stripping Silence from Regions                        | 253 |
|                                  | Inserting Silence                                     | 255 |
|                                  | Consolidate Selection Command                         | 256 |
|                                  | Managing Regions                                      | 256 |
|                                  | Compacting an Audio File                              | 259 |
|                                  |                                                       |     |
| Chapte                           | r 21. Conductor Tracks and Memory Locations           | 261 |
|                                  | Tempo Events                                          | 261 |
|                                  | Default Tempo                                         | 264 |
|                                  | Identify Beat Command                                 | 264 |
|                                  | Meter Events                                          | 267 |
|                                  | Renumbering Bars                                      | 269 |
|                                  | Memory Locations and Markers                          | 270 |
|                                  | Memory Locations Window                               | 276 |
|                                  |                                                       |     |
| Chapte                           | r 22. Beat Detective                                  | 279 |
|                                  | Beat Detective Requirements                           | 279 |
|                                  | About Beat Detective                                  | 279 |
|                                  | The Beat Detective Window                             | 281 |
|                                  | Defining the Selection for Beat Detective             | 282 |
|                                  | Detecting Transients with Beat Detective              | 283 |
|                                  | Generating Bar   Beat Markers with Beat Detective     | 286 |
|                                  | Separating and Conforming Regions with Beat Detective | 287 |
|                                  | Beat Detective and Collection Mode                    | 290 |

# Part V MIDI Editing

| Chapte                      | r 23. MIDI Editing                        | 295 |
|-----------------------------|-------------------------------------------|-----|
|                             | Inserting MIDI Notes with the Pencil Tool | 295 |
|                             | Manually Editing MIDI Notes               | 297 |
|                             | Continuous Controller Events              | 301 |
|                             | Program Changes.                          | 302 |
|                             | System Exclusive Events                   | 305 |
|                             | Note and Controller Chasing               | 306 |
|                             | Offsetting MIDI Tracks                    | 307 |
|                             | Stuck Notes                               | 308 |
|                             |                                           |     |
| Chapter 24. MIDI Operations |                                           | 309 |
|                             | MIDI Operations Window                    | 309 |
|                             | Select Notes                              | 310 |
|                             | Quantize                                  |     |
|                             | Change Velocity                           | 316 |
|                             | Change Duration                           |     |
|                             | Transpose                                 | 319 |
|                             |                                           |     |
| Chapte                      | r 25. MIDI Event List                     | 321 |
|                             | The MIDI Event List.                      | 321 |
|                             | Inserting Events in the MIDI Event List   | 324 |
|                             | Editing in the MIDI Event List.           | 326 |
|                             | MIDI Event List Options                   | 328 |
|                             |                                           |     |

# Part VI Mixing

| Chapter | 26. Basic Mixing                | 331 |
|---------|---------------------------------|-----|
| ļ       | Audio Signal Flow               | 331 |
| ١       | Viewing I/0, Sends, and Inserts | 335 |
| 1       | Track Input                     | 336 |
| ٦       | Frack Output                    | 336 |

|        | Sends                                                      | 338 |
|--------|------------------------------------------------------------|-----|
|        | Output Windows for Tracks and Sends                        | 342 |
|        | Submixing for Signal Routing and Effects Processing        | 347 |
|        | Mixing Concepts                                            | 350 |
|        | Using a Control Surface with Pro Tools                     | 352 |
|        | Dither                                                     | 352 |
| Chapte | r 27. Plug-Ins and Inserts                                 | 355 |
|        | Inserting Plug-Ins on Tracks                               | 358 |
|        | The Plug-In Window.                                        | 359 |
|        | Hardware I/O Inserts                                       | 364 |
|        | Connecting and Integrating External Devices                | 365 |
| Chapte | r 28. Automation                                           | 369 |
|        | Automation Quick Start                                     | 369 |
|        | Automation Playlists                                       | 370 |
|        | Automation Modes                                           | 371 |
|        | Automation Preferences                                     | 374 |
|        | Viewing Automation                                         | 377 |
|        | Writing Automation                                         | 378 |
|        | Enabling and Suspending Automation                         | 381 |
|        | Deleting Automation                                        | 382 |
|        | Thinning Automation                                        | 383 |
|        | Drawing Automation                                         | 384 |
|        | Editing Automation                                         | 385 |
|        | Writing Automation to the Start, End or All of a Selection | 391 |
|        | Trimming Automation                                        | 393 |
|        | Creating Snapshot Automation                               | 394 |
| Chapte | r 29. Mixdown                                              | 397 |
|        | Recording to Tracks.                                       | 399 |
|        | Bounce to Disk                                             | 400 |
|        | Bounce Options.                                            | 401 |
|        | Recording a Submix                                         | 408 |
|        | Final Mixdown                                              | 409 |
|        | Mastering                                                  | 410 |

# Part VII Surround

| Chapter 30. Surr | ound Concepts 4                                | 15  |
|------------------|------------------------------------------------|-----|
| Mixing Form      | nats and Surround Formats                      | 15  |
| Pro Tools M      | lixing Formats                                 | 16  |
| Speaker La       | youts 4                                        | 16  |
| Surround M       | onitoring                                      | 18  |
| Formats and      | d Terminology                                  | 19  |
| Surround M       | ixing Concepts                                 | .22 |
| Chapter 31. Pro  | Tools Setup for Surround 4                     | -25 |
| Pro Tools A      | udio Connections for 5.1 Mixing 4              | 25  |
| Configuring      | Pro Tools for Multi-Channel Sessions. 4        | 26  |
| Default Pat      | h Order, Metering, Output, and Audition Path 4 | 30  |
| 5.1 Track La     | ayouts, Routing, and Metering 4                | .30 |
| Chapter 32. Mult | ti-Channel Tracks and Signal Routing 4         | 31  |
| Multi-Chann      | nel QuickStart                                 | 31  |
| Multi-Chann      | nel Audio Tracks                               | .32 |
| Multi-Chann      | el Signal Routing                              | .34 |
| Paths in Su      | rround Mixes                                   | .37 |
| Example Pa       | aths and Signal Routing for a Surround Mix     | .39 |
| Chapter 33. Surr | ound Panning and Mixing 4                      | 43  |
| Introduction     | n to Pro Tools Surround Panning 4              | 43  |
| Output Wine      | dows                                           | 44  |
| Standard Co      | ontrols                                        | 45  |
| Surround Pa      | anner Controls                                 | 46  |
| Panning Mo       | odes                                           | 48  |
| LFE Faders       | in Multi-Channel Panners                       | 50  |
| Divergence       | and Center Percentage 4                        | 51  |
| SurroundSc       | ope Metering Plug-In                           | 53  |

# Part VIII Synchronization

| Chapt | er 34. Synchronization Concepts 45                         | 57 |
|-------|------------------------------------------------------------|----|
|       | Your Sync Requirements                                     | 57 |
|       | Aspects of Sync                                            | 57 |
|       | Syncing Pro Tools                                          | 57 |
|       | SMPTE Frame Formats                                        | 30 |
|       | Working with Film-Originated Material 46                   | 31 |
| Chapt | er 35. Time Code Synchronization 46                        | 37 |
|       | Pro Tools Sync Options                                     | 37 |
|       | The Session Setup Window 46                                | 68 |
|       | Preparing to Work with SMPTE                               | 71 |
|       | Configuring Pro Tools for SMPTE                            | 71 |
|       | Putting Pro Tools Online                                   | 74 |
|       | Generating Time Code                                       | 74 |
|       | Syncing a Sequencer to Pro Tools on the Macintosh          | 76 |
|       | Syncing a Sequencer to Pro Tools in Windows 47             | 78 |
|       | Using MIDI Machine Control                                 | 79 |
|       | Remote Track Arming                                        | 31 |
|       | Syncing Pro Tools to an OMS-Compatible Sequencer using MMC | 83 |
|       | MIDI Beat Clock                                            | 35 |
|       | Spotting Regions to SMPTE Frame Locations                  | 35 |
|       | Time Stamping                                              | 38 |
|       | Identifying a Sync Point                                   | 39 |
|       | Troubleshooting Sync                                       | 90 |
| Chapt | er 36. Working with QuickTime Movies                       | 93 |
|       | About QuickTime                                            | 93 |
|       | Movie Playback Quality Options                             | 95 |
|       | Importing a QuickTime Movie                                | 96 |
|       | Setting the Movie Start Time: Movie Offset 49              | 98 |
|       | Spotting Audio to a QuickTime Movie 49                     | 99 |
|       | Importing QuickTime Audio                                  | 00 |
|       | Bouncing to a new Movie                                    | 02 |
|       |                                                            |    |

# Part IX Pro Tools Menus

| Chapter 37. File Menu                    | 505 |
|------------------------------------------|-----|
| Chapter 38. Edit Menu                    | 511 |
| Chapter 39. AudioSuite Menu              | 517 |
| Chapter 40. MIDI Menu                    | 519 |
| Chapter 41. Movie Menu                   | 525 |
| Chapter 42. Operations Menu              | 529 |
| Chapter 43. Setups Menu                  | 533 |
| Chapter 44. Display Menu                 | 547 |
| Chapter 45. Windows Menu                 | 551 |
| Appendix A. DSP-Induced Delays in Mixing | 557 |
| Appendix B. TDM Mixing and DSP Usage     | 561 |
| Appendix C. Troubleshooting              | 569 |
| Glossary                                 | 573 |
| Index                                    | 581 |

# **Part I: Introduction**

# **Chapter 1: Welcome to Pro Tools**

Welcome to Pro Tools<sup>®</sup>. Pro Tools integrates powerful multitrack digital audio and MIDI sequencing features, giving you everything you need to record, arrange, edit, mix, and master professional-quality music.

### **The Pro Tools Guides**

Your Pro Tools System includes the following guides:

**Pro Tools Installation Guides** Instructions for installing Pro Tools software and hardware, and connecting your studio.

**Pro Tools Reference Guide** Instructions for creating sessions, recording, editing, and mixing with Pro Tools.

**DigiRack™ Plug-Ins Guide** Instructions for using the DigiRack Plug-Ins for both real-time and file-based audio processing in Pro Tools.

**Pro Tools MIDI Control Surfaces Guide** Instructions for operating Pro Tools with various MIDI control surfaces.

#### Keyboard Shortcut Cards (TDM Systems only)

Separate cards for Macintosh and Windows that list the many keyboard shortcuts not shown in the Pro Tools menus.

Online PDF versions of the Keyboard Shortcut cards are included for Pro Tools LE systems.

#### **Conventions Used in These Guides**

The Pro Tools guides use the following conventions to indicate menu choices and key commands:

| Convention            | Action                                                      |
|-----------------------|-------------------------------------------------------------|
| File > Save Session   | Choose Save Session from the File menu                      |
| Control+N             | Hold down the Control key and press the $N$ key             |
| Option-click          | Hold down the Option key<br>and click the mouse but-<br>ton |
| Right-click (Windows) | Click with the right mouse button                           |

The following symbols are used to highlight important information:

User Tips are helpful hints for getting the most from your Pro Tools system.

- ▲ Important Notices include information that could affect your Pro Tools session data or the performance of your Pro Tools system.
- Shortcuts show you useful keyboard or mouse shortcuts.
- Cross References point to related sections in the Pro Tools Guides.

#### **Choose and Select**

The words "choose" and "select" are often interchangeable in conversational english. In this guide, however, there is a distinction between the two terms.

**Select** When the guide instructs you to *select* something, it stays selected. This is the case with dialog box options and menu items that enable or disable an option.

**Choose** When the guide instructs you to *choose* something, a one-time action is performed. This is the case with most menu commands; they perform their chosen action only once.

# **Compatibility Information**

Digidesign can only assure compatibility and provide support for hardware and software it has tested and approved. For a list of Digidesignqualified computers, operating systems, and third-party devices, refer to the latest compatibility information on the Digidesign Web site:

www.digidesign.com/compato/

## **Digidesign Registration**

Make sure to complete and return the registration card included with Pro Tools. Registered users are entitled to one year of free technical support, and will receive periodic software updates and upgrade notices.

# Chapter 2: Pro Tools System Configurations

# **TDM-equipped systems**

Pro Tools TDM-equipped systems are available in the following configurations:

#### Pro Tools 24 MIX

A core system includes:

- MIX Core card
- Pro Tools software
- Digidesign audio interface (sold separately)

#### **Pro Tools 24 MIXplus**

A core system includes:

- MIX Core card
- MIX Farm card
- Pro Tools software
- Digidesign audio interface (sold separately)

#### **Pro Tools 24**

A core system includes:

- d24 Audio card
- DSP Farm card
- Pro Tools software
- Digidesign audio interface (sold separately)

#### **Supported Audio Interfaces**

You can use the following audio interfaces with Pro Tools TDM systems:

• The 888/24 I/O and 882/20 I/O (as well as 888 I/O and 882 I/O) Audio Interfaces work with Pro Tools 24 MIX/MIXplus and Pro Tools 24 systems.

• The 1622 I/O Audio Interface works with Pro Tools 24 MIX/MIXplus and Pro Tools 24 systems.

• The ADAT Bridge I/O Interface works with Pro Tools 24 MIX/MIXplus and Pro Tools 24.

▲ Pro Tools system performance depends on factors such as computer processor speed, amount of system memory, and hard drive performance. Contact your Digidesign dealer or visit Digidesign's Web site for the latest system requirements and compatibility information.

# **TDM System Playback, Recording and Voice Limits**

The following table lists the audio playback, recording, and voice limits of each type of Pro Tools TDM system. The term *virtual voice* refers to the maximum number of audio tracks that can share the available voices on your system. TDM-equipped Pro Tools systems can open sessions with up to 128 audio tracks, but any audio tracks beyond that system's virtual voice limit will be automatically set to *Voice Off.* 

All TDM-equipped Pro Tools systems provide a total of 64 internal mix busses. TDM systems also provide 5 inserts and 5 sends per track, up to the DSP capacity of your system.

| Core System Type         | Voices (Mono Tracks of<br>Simultaneous Playback) | Mono Tracks of<br>Simultaneous<br>Recording | Virtual Voices |
|--------------------------|--------------------------------------------------|---------------------------------------------|----------------|
| Pro Tools 24 MIX/MIXplus | 32 or 64                                         | 32 or 64                                    | 86             |
| Pro Tools 24             | 32                                               | 32                                          | 43             |

Table 1. Pro Tools TDM system audio playback, recording and virtual voice limits

# **Audio Interfaces for TDM Systems**

The following table lists the input and output capabilities of the various audio interfaces for TDMequipped Pro Tools systems. In expanded TDM systems, audio interfaces can be combined for up to 72 audio inputs and outputs.

Table 2. Pro Tools audio interface channel capabilities

| Interface Type  | Number of I/O<br>Channels | A/D<br>Conversion | D/A<br>Conversion | Digital I/O |
|-----------------|---------------------------|-------------------|-------------------|-------------|
| 888/24 1/0      | 8 in/8 out                | 24-bit            | 24-bit            | 24-bit      |
| 882/20 1/0      | 8 in/8 out                | 20-bit            | 20-bit            | 24-bit      |
| 888 1/0         | 8 in/8 out                | 18-bit            | 18-bit            | 24-bit      |
| 882 1/0         | 8 in/8 out                | 18-bit            | 18-bit            | 24-bit      |
| 1622 I/O        | 16 in/2 out               | 20-bit            | 24-bit            | 24-bit      |
| ADAT Bridge I/O | 16 in/16 out              | 24-bit            | 24-bit            | 24-bit      |

# **Pro Tools LE Systems**

Pro Tools LE-based systems are available in the following configurations.

#### Digi 001

A Digi 001 system includes:

- Digi 001 PCI card
- Digi 001 I/O box
- Pro Tools LE software

#### Digi ToolBox XP

An Digi ToolBox system includes:

- Audiomedia III card
- Pro Tools LE software
- ▲ The total processing capacity of a Pro Tools LE-based system depends on the processing power of your computer. Contact your Digidesign dealer or visit Digidesign's Web site for the latest system requirements and compatibility information.

# **Pro Tools LE System Capabilities**

The following table lists the playback, recording, and input and output capabilities of each Pro Tools LE-based system. All Pro Tools LE systems are limited to 24 mono audio tracks. If you open a Pro Tools session containing more than 24 mono audio tracks on an LE-based system, only the audio tracks assigned to the first 24 voices will open; if you save the session using Pro Tools LE, any audio tracks beyond the first 24 will be lost.

All Pro Tools LE systems provide a total of 16 internal mix busses. Pro Tools LE also provides up to 5 inserts and 5 sends per track, depending on your computer's processing capacity.

| Table 3. Pro Tools LE System Audio Playback | , Recording, and Channel Capabilities |
|---------------------------------------------|---------------------------------------|
|---------------------------------------------|---------------------------------------|

| System Type Mono Tracks of<br>Simultaneous<br>Playback |    | Number of<br>Recording/Playback<br>Channels | A/D<br>Conversion | D/A<br>Conversion | Digital<br>I/O |
|--------------------------------------------------------|----|---------------------------------------------|-------------------|-------------------|----------------|
| Digi 001                                               | 24 | up to 18 in/18 out                          | 24-bit            | 24-bit            | 24-bit         |
| Audiomedia III                                         | 24 | up to 4 in/4 out                            | 18-bit            | 18-bit            | 24-bit         |

For details on transferring session material between Pro Tools LE and Pro Tools TDM systems, see "Sharing Sessions between Pro Tools TDM Systems and Pro Tools LE Systems" on page 57.

# **Chapter 3: Pro Tools Concepts**

This chapter is an overview of essential digital audio, MIDI, and digital signal processing concepts, and an introduction to many of these same concepts in Pro Tools.

#### **Hard Disk Recording**

Tape-based recording is a *linear* medium—you need to rewind or fast forward a tape to hear a particular spot in a recording. To rearrange or repeat material in a linear system, you need to rerecord it.

Hard disk recording is a *non-linear* (or random access) medium—you can go immediately to any spot in a recording without having to rewind or fast forward.

Non-linear systems have several advantages. You can easily rearrange or repeat parts of a recording by making the hard disk read parts of the recording in a different order. In addition, this re-arrangement is *non-destructive*, meaning that the original recorded material is not altered.

Pro Tools is a non-linear recording system that let you rearrange and mix recorded material non-destructively.

### **The Digidesign Audio Engine**

When you start Pro Tools, an application called *DAE* automatically launches in the background. DAE, or the *Digidesign Audio Engine*, is Digidesign's real-time operating system for digital recording systems. When you install Pro Tools, DAE is automatically installed on your system.

In the same way that a computer's operating system provides the foundation for programs that run on the computer, DAE provides much of the hard disk recording, digital signal processing, mix automation, and MIDI functionality required by Pro Tools and other products from Digidesign and its Development Partners.

Pro Tools also takes advantage of your computer's host processor, sharing certain tasks and processing. Performance is determined by your system and its Playback Engine settings.

See also "System Resources" on page 13.

### **Playback Engine**

All Pro Tools systems let you choose the *Playback Engine* for a session at any time.

| Playbeck Engine<br> ■ Min (1 DSP, 52 Unice)<br>  Min (2 DSPs, 64 Unice) | Engine Setue<br>Interface Port:<br>Interface Port:<br>Sample Sate:<br>Sample Sate:<br>Signet Male:<br>Signet Male:<br>Interface:<br>Signet Male:<br>Interface:<br>Interface:<br>Signet Male:<br>Interface:<br>Signet Male:<br>Ch 1 2 Input:<br>Unning v |
|-------------------------------------------------------------------------|----------------------------------------------------------------------------------------------------|
|                                                                         | lither liptions liecolibrate inputs                                                                                                    |
|                                                                         | OK                                                                                                    |

Playback Engine dialog for Pro Tools TDM system

The Playback Engine dialog lets you reconfigure Pro Tools to use different Digidesign hardware, and to re-allocate certain system resources. For more information, see "Configuring Your System" on page 45.

# Pro Tools Sessions and Concepts

When you start a project in Pro Tools, you create a *session*. Some basic elements of sessions are explained in this section.

#### **Session File**

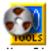

Pro Tools session file icon

A session file is the document that Pro Tools creates when you start a new project. The session file contains maps of all elements associated with a project, including audio files, MIDI data, and all your edit and mix information. You can make changes to a session and save those changes in a new session file. This lets you create multiple versions of a project or back up your editing and mixing work.

# Audio File

When you record audio into a Pro Tools session, audio files are created.

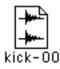

#### Audio file icon

Audio files for each session are stored in a folder named "Audio Files." Audio files are listed in the Audio Regions List and can appear in a track. A section of an audio file can be defined as a region (see "Regions and Loops" on page 11).

#### Audio and MIDI Tracks

Pro Tools Tracks are where audio, MIDI, and automation data are recorded and edited.

| Kit Mix.L ▼<br>v r a s m ▼ | <br>Kit Mix.L<br>2 3 485 <b>*}}##</b> ** <b>}**}##</b> *# <b>**</b> ################# |
|----------------------------|---------------------------------------------------------------------------------------|
| Kit Mix.R ▼<br>v r a s m ▼ | Kit Mix.R<br>2 3 485 <sup></sup>                                                      |

Audio tracks in the Edit window

| MIDI perc 🔽 | 4 | MIDI percussion |     | •   | •   |     |
|-------------|---|-----------------|-----|-----|-----|-----|
| rec read    |   |                 |     | • • |     | ·=  |
| solo mute   |   |                 |     |     |     |     |
| none        |   |                 |     | ÷., | 20  | 1.0 |
| regions 💌   |   |                 | 1.1 | 1   | 1.1 |     |

MIDI track in the Edit window

Audio and MIDI tracks can be edited into regions to create loops, re-arrange sections or entire songs, or to assemble tracks using material from multiple takes. Audio tracks can be mono, stereo, or any supported multi-channel format (depending on your type of Pro Tools system).

### **Regions and Loops**

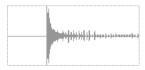

Audio region

A *region* is a piece of audio or MIDI data that may have associated automation data. A region could be a loop, a guitar riff, a verse of a song, a sound effect, a piece of dialog, or an entire sound file. In Pro Tools, regions are created from audio or MIDI files, and can be arranged in audio and MIDI track playlists.

# Playlist

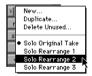

Playlist selector pop-up menu

A *playlist* is a group of regions arranged on an audio or MIDI track. You can maintain multiple edit playlists on a single track. This lets you assemble different versions on a single audio or MIDI track and choose among them with a popup menu on the track.

On audio tracks, a playlist tells the hard disk which audio files to read in what order. By using several copies of an audio region in a playlist, you can repeat a section of a recording without using any additional disk space. A playlist can be made up of a single region or many separate regions. It can be made up of similar elements, such as regions from several different takes of a solo, or dissimilar elements, such as several sound effects.

### Channel

The term *channel* is used to describe several related components of a Pro Tools system. The first example of channel refers to a physical input or output of your Pro Tools system.

| 0000 | 0000 | 006 |  | ា |
|------|------|-----|--|---|
|      |      |     |  | 0 |

Rear view of 888/24 I/O Interface

For example, an 888/24 I/O Audio Interface provides eight channels of analog input and output to a TDM-equipped system. A Digi 001 system provides up to 18 channels of input and output to a Pro Tools LE system.

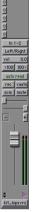

Channel strip in the Mix window

The second use of the term *channel* refers to a mixer strip in the Pro Tools Mix window. The term *channel strip* refers to the mixer strip of any track (audio or MIDI track, Auxiliary Input, or Master Fader) in a session.

Audio and MIDI channel strips have similar controls, but those controls have slightly different effects. For example, audio and Auxiliary Input channel strip faders control the Pro Tools mixer, while MIDI channel strip faders send MIDI volume data (MIDI controller 7).

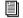

The term channel also describes a separate aspect of MIDI operation. See "System Resources" on page 13.

#### **Signal Routing**

Pro Tools provides software-based mixing and signal routing controls. These include the Mix window and its familiar console-like faders and switches, as well as inserts, sends, and plug-ins.

#### **Signal Routing Example**

A common signal routing task is to submix multiple tracks to a single channel strip for shared processing and level control. The following example shows three tracks of drums submixed to a stereo Auxiliary Input.

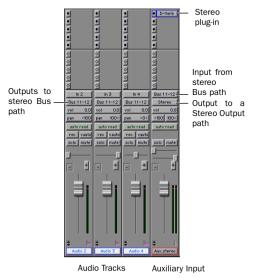

Signal routing options include the following:

**Track I/O Controls** The most basic type of signal routing is track input and output. A track needs to have an assigned input path to record audio, and an assigned output path in order to be audible through a hardware output.

Auxiliary Inputs and Master Faders Auxiliary Inputs are tracks that can be used as returns, submixers and bus masters. Master Faders are used as bus and output master level controls. Both Auxiliary Inputs and Master Faders can have inserts or plug-ins.

**Sends** Sends route audio to internal busses to send to other tracks in Pro Tools, or to hardware outputs.

**Plug-ins and inserts** Plug-ins and hardware Inserts process the audio on their associated track. Plug-in processing occurs completely within Pro Tools. Hardware Inserts utilize audio interface inputs and outputs, for traditional insert routing to (and from) external effects and other devices.

**Paths** Pro Tools lets you define *paths* that name and customize audio inputs, outputs, busses, and inserts. You can customize Pro Tools paths using the I/O Setup dialog. See Chapter 7, "I/O Setup" for more information.

**Mixing Formats** Sessions can include combinations of mono, stereo, and multi-channel format tracks, busses, inputs, outputs, and inserts. (Multi-channel formats are supported on Pro Tools MIX and MIXplus only.)

Submixing to an Auxiliary Input

# **System Resources**

Track count, plug-in processing, signal path and routing options, and voice availability are ultimately limited by the combined resources available from the host computer, and from your Pro Tools hardware.

Pro Tools provides several ways to manage and conserve resources to maximize the performance of your system. As you begin working with Pro Tools sessions and tracks, you can take advantage of the following features to extend the effectiveness of your available DSP and other resources:

• System usage settings let you balance the distribution of work between your computer and any Digidesign audio hardware. See "Playback Engine" on page 10.

• Active and inactive switching lets you selectively toggle certain items between active (on) and inactive (off). This lets you precisely allocate DSP and other resources when developing playlists, tracks, and mixes. See "Active and Inactive Items" on page 13.

• TDM-equipped Pro Tools systems provide flexible voice options for disk tracks. For more information on voice management and options, see "Virtual Tracks and Track Priority" on page 82.

### **Active and Inactive Items**

You can make inputs, outputs, inserts, side chains, plug-ins, and tracks *active* or *inactive* to manage available DSP and time slot resources. In addition, Pro Tools will automatically make things inactive if there are insufficient or unavailable resources.

When *active*, items are fully engaged and operational.

When *inactive*, items are:

- Silent
- "Off," consuming no associated DSP, mixer, or system resources (making those resources available for other uses in the session)
- Saved, including associated media, voices, signal path assignments, insert assignments, automation data, levels, and other parameters

Items in Pro Tools that support Active and Inactive modes include the following.

• Audio tracks, Auxiliary Inputs and Master Faders (TDM systems only)

- Track Inputs and Outputs
- ♦ Sends
- Side-chain inputs
- Plug-Ins
- Hardware Inserts
- Paths (session-wide)

 $\overleftarrow{igodyle}^{\star}$  MIDI tracks cannot be made inactive.

#### **Inactive Items and Resources**

Different items affect available system resources in specific ways.

**Plug-Ins** When a plug-in is inactive on a track, its DSP is made available for other plug-ins and processing. Plug-in assignments can be made inactive manually, or automatically (see "Automatic and Manual Inactive Mode" on page 14).

**Paths and Path Assignments** When a path or path assignment is inactive, its mixer resources are made available for other signal routing purposes in the session. Paths and assignments can be made inactive manually, or automatically (see "Automatic and Manual Inactive Mode" on page 14). **Tracks** (TDM systems only) When an audio track, Auxiliary Input, or Master Fader is made inactive, its plug-ins, inserts, sends, and I/O assignments become inactive.

#### **Display of Inactive Items**

When items are inactive, their names appear in *italics*, and their background becomes dark grey. When a track is inactive (TDM systems only), the entire channel strip darkens.

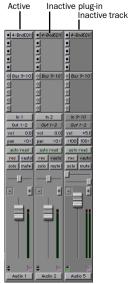

Active and inactive items and tracks

#### **Automatic and Manual Inactive Mode**

Active and Inactive modes are powerful options for session transfer, and system resource management. Pro Tools provides automatic and manual Inactive mode switching. You can manually make items inactive (or active) to selectively manage system resources while editing and mixing.

#### Automatically Inactive Items

When opening a session, it is possible that not all signal paths, plug-ins, or audio interfaces used in the session will be available as defined on the current system. Whenever this occurs, the session will open as it was last saved. All items that are unavailable, or cannot be loaded due to insufficient resources, are made inactive.

#### **Manual Inactive Switching**

You can manually apply Active or Inactive modes to manage system resources. By making an item inactive, its associated resources are made available elsewhere in the session.

The following are basic instructions for manually making items inactive. Throughout the *Pro Tools Reference Guide,* instructions are provided whenever an item can be made inactive.

#### To toggle an item active or inactive:

• Command-Control-click (Macintosh) or Control-Start-click (Windows) the item.

You can apply to all or all selected tracks using standard Pro Tools modifiers (Option and Option+Shift on the Macintosh, Alt and Alt+Shift in Windows). Side Chain inputs support direct active and inactive switching, but do not follow switching to all or all selected.

# **MIDI Concepts**

MIDI (Musical Instrument Digital Interface) is a communication protocol for musical instruments. This industry standard enables connections between a variety of devices from different manufacturers. Examples of MIDI-compatible equipment include synthesizers, sound modules, drum machines, patch bays, effects processors, MIDI interfaces, and sequencers.

MIDI devices are equipped with 5-pin DIN connectors, labeled as either IN, OUT, or THRU.

The MIDI OUT port transmits messages; the MIDI IN port receives messages; and, MIDI THRU echoes whatever is received from the IN port. MIDI devices are connected with MIDI cables that are available at most music stores.

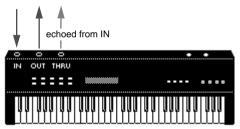

MIDI signal flow

# Not all devices will have all three MIDI ports (IN, OUT and THRU).

A single MIDI cable can transmit a separate set of messages for each of 16 channels. These 16 channels correspond to separate MIDI devices or to multiple channels within a single device (if the device is *multi-timbral*). Each channel represents a discreet instrument sound; for instance, bass on channel 1, piano on channel 2 and drums on channel 10. Similar to a multitrack tape recorder, a MIDI sequencer can record complex arrangements—even using a single multitimbral keyboard.

#### **MIDI Terms**

The following are some basic MIDI terms:

**MIDI Interface** Hardware that lets computers connect to and communicate with MIDI devices.

**MIDI Device** Any keyboard, sound module, effects device or other equipment that can send or receive MIDI information.

**MIDI Controller** Any MIDI device that transmits MIDI performance data. These include keyboards, MIDI guitar controllers, MIDI wind instruments, and others. Controllers transmit MIDI from their MIDI OUT ports.

**MIDI Control Surface** Any device, such as the Mackie HUI, that uses a MIDI connection to send control messages to a software program, but is not generally used to record MIDI information.

**MIDI Sound Source** Any MIDI instrument that plays back in your arrangements. Sound sources receive MIDI from their MIDI IN ports.

**Multi-timbral** The capability of playing several different instrument sounds (such as piano, bass, and drums) simultaneously on separate channels. This makes it possible for a single MIDI sound source to play back entire arrangements.

**MIDI Channel** Up to 16 channels of MIDI performance data can be transmitted on a single MIDI cable. The channel number separates the different messages so your sound sources can receive the right ones.

**Program Change Event** A MIDI command that tells a sound source which sound patch to use. The MIDI protocol lets you choose from a range of 128 patches.

**Bank Select Message** A MIDI command that specifies the bank of patches from which to choose. Many devices have more than 128 patches and Bank Select messages provide a means of accessing them.

**Local Control** A controller setting found on most MIDI keyboards that let them play their own sound source. Disabling "local control" ensures that a device's internal sound source is only played by external MIDI messages.

When using Pro Tools, "local control" should usually be disabled. When "local control" is off, your keyboard still transmits data to its MIDI OUT port.

**Continuous Controller Events** MIDI instructions that allow real-time changes to notes that are currently sounding. These include pitch bend, modulation, volume, pan, and many others.

**System Exclusive Data** MIDI data commonly used for sending and retrieving patch parameter information for storage purposes.

# Common Misconceptions about MIDI

MIDI is not audio. The messages that travel down a MIDI cable are only numbers that translate to specific instructions. For instance, when you strike a key on your MIDI keyboard it sends a message to its MIDI OUT port telling another device (if connected and set to the same MIDI channel) to play that particular note.

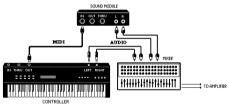

Signal paths for MIDI instruments

However, to actually hear that second device (sound source) you'll need to connect its audio outputs to a sound system. Your MIDI instruments have two signal paths, one for audio and another for MIDI.

MIDI does not allow you to use your devices beyond their capabilities. Particular instruments have their own sound generation, polyphony, and multi-timbral limitations.

# **Chapter 4: Pro Tools Windows**

Pro Tools provides two complementary ways of viewing a project: the Mix window and the Edit window. Pro Tools also allows you to control many functions from the Transport window. The main elements of these windows are explained in the following sections.

#### **The Mix Window**

In the Mix window, tracks appear as mixer modules, with controls for inserts, sends, input and output assignments, volume, panning, recordenable, automation mode, and solo/mute. The following section explains each of these track controls.

To display the Pro Tools input/output controls, inserts, sends, and comments, select Display > Mix Window Shows > All.

To toggle between the Mix and Edit windows, press Command+equal (Macintosh) or Control+equal (Windows) on the alpha keyboard.

#### Show/Hide Tracks List

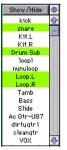

#### Show/Hide Tracks List

This scrolling window lists all tracks in the current session. It allows you to show or hide a track by selecting or deselecting its name in the list. Inactive tracks appear in italics in the Show/Hide Tracks List.

You can also use this list to reorder tracks by dragging a track name to a new position within the list. This track ordering effects voice priority for TDM systems. See Chapter 8, "Tracks" for details.

The pop-up menu at the top of this list provides commands that allow you to show or hide all tracks, or only tracks currently selected on screen.

#### About Groups and Show/Hide Tracks

Even if a track is hidden, if it is a member of an enabled group, all Mix window operations performed on other members of the group *will also affect the hidden track*—with the exception of audio or MIDI record-enabling. If you solo, mute, or automation write-enable a grouped track, any group members that are hidden will be soloed, muted, or automation write-enabled as well. These functions are not applied to hidden tracks.

In the Edit window, however, editing operations performed on members of an enabled group will *not* affect hidden tracks that are also members of the enabled group.

On TDM systems, even if a track is hidden from view, its position relative to other tracks still affects its virtual track playback priority (see "Virtual Tracks and Track Priority" on page 82 for details).

### **Mix Groups List**

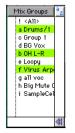

Mix Groups List

The Mix Groups list shows all groups in the session. It allows you to activate a group by selecting its name in the list. A group is only *enabled* (meaning that its members are linked for mixing purposes), when its name is highlighted in this list. You can also use this list to select grouped tracks on-screen by clicking to the left of the dotted vertical line next to a group name. The pop-up menu at the top of this list provides commands to create, delete or suspend groups. You can link groups in the Mix Groups and Edit Groups lists. For more information on grouping, see "Grouping Tracks" on page 85.

#### Audio Track/Channel Strip

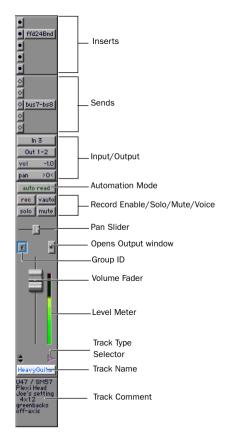

#### Audio channel strip

Each audio track has its own set of controls for volume, pan, panner window, record-enable, automation mode, solo, mute, comments, and (on TDM systems) voice assignment.

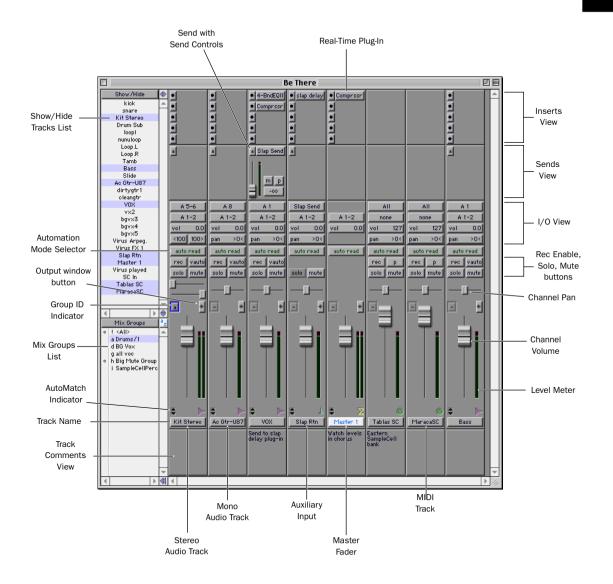

Figure 1. Pro Tools Mix window

#### MIDI Track/Channel Strip

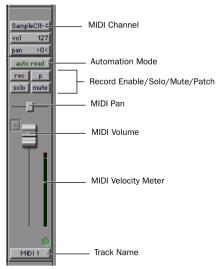

MIDI channel strip

Each MIDI track has its own set of controls for volume, pan, record enable, automation mode, solo, mute, MIDI patch assignment, and MIDI channel assignment. MIDI tracks can be added to a session with the New Track command.

### **Mix Window Track Controls**

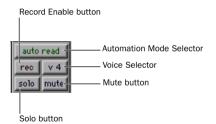

Mix window, controls for audio and MIDI tracks

#### **Record Enable Button**

The Record Enable button puts audio and MIDI tracks into record-ready mode. Once a track is record-enabled, click the Record and Play buttons in the Transport window to start recording.

When the Operation Preference for Latch Record Enable Buttons is selected, you can record enable more than one track at the same time by clicking the Record Enable button on each track. If the Latch Record Enable Buttons preference is deselected, Shift-click to record enable multiple tracks.

#### **Record Safe Mode**

Pro Tools provides a *Record Safe* mode that allows you to disable recording capability on any track in a session. This prevents you from inadvertently record enabling a track. To toggle Record Safe mode, Command-click (Macintosh) or Control-Click (Windows) the track's Record Enable button.

#### **Solo Button**

The Solo button mutes all other tracks so a track can be auditioned alone. More than one track can be soloed at the same time. When the Operation Preference for Latch Solo Buttons is selected, you can solo more than one track at the same time by clicking the Solo button for each track. If the Latch Solo Buttons preference is deselected, you can Shift-click to solo multiple tracks.

#### Solo Safe Mode

Pro Tools also allows you to *solo safe* a track. This prevents the track from being muted even if you solo other tracks. This feature is useful for tracks such as Auxiliary Inputs that are being used as effects returns (for example, a reverb send), allowing the effects track to remain in a mix even when other tracks are soloed. It is also useful to solo safe MIDI tracks so that their playback is not affected when you solo audio tracks. To toggle Solo Safe mode, Command-click (Macintosh) or Control-Click (Windows) the Solo button on the track. Do this again to turn off Solo Safe on a track.

#### **Mute Button**

The Mute button silences a track. More than one track can be muted at the same time. On TDM systems, if the Mute Frees Assigned Voice option is selected, muting a track will free up any voices

allocate its voice to the next highest priority virtual track allocated to that voice in your session.

#### **Automation Mode Selector**

The Automation Mode selector allows you to choose a track's automation mode. Once a track is automation write-enabled, starting playback will start writing automation (depending on the mode you have chosen). Any automation moves that you make on the track can then be played back exactly as you performed them.

#### **Voice Selector**

(TDM Systems Only)

| auto read |             |  |
|-----------|-------------|--|
| rec v     | off         |  |
| solo m    | auto        |  |
| _         | √ voice 1 , |  |
| - <u></u> | voice 2     |  |
|           | voice 3     |  |
| 0         | voice 4     |  |
| · ·       | voice 5     |  |
|           | voice 6     |  |
|           | voice 7     |  |
|           | voice 8     |  |
|           | voice 9     |  |
| *******   | voice 10    |  |
|           | voice 11    |  |
|           | voice 12    |  |
|           | voice 13    |  |
|           | voice 14    |  |
|           | voice 15    |  |
|           | voice 16    |  |
| $\sim$    | voice 17    |  |
|           | voice 18    |  |
|           | voice 19    |  |
|           | voice 20    |  |
| l         | •           |  |

Audio track Voice Selector

On TDM systems, the Voice Selector is used to set the *voice* assignment for audio tracks. Tracks can be assigned to a specific voice number, or they can be assigned to Auto. When tracks are auto-voiced, Pro Tools automatically assigns tracks to the next available voice that is not in use. Auto-voiced tracks are especially useful when working with stereo and multi-channel tracks, where Pro Tools can conveniently handle the voice allocations for these multi-voice tracks.

To ensure that a track will be heard, assign it to a specific voice (or voices). For stereo and multichannel surround tracks, voices appear in pairs and multi-channel groups. Tracks with assigned voices take priority over auto-voiced tracks. When more than one track is assigned to the same voice (voices in use by another track appear bold in the Voice Selector), track priority is determined by the track's position in the Mix or Edit window, with the track farthest to the left in the Mix window, or closest to the top in the Edit window, being given priority. This track priority scheme also applies to tracks that are auto-voiced.

For more information on voices and track priority, see "Assigning Voices and Track Priority" on page 80.

# Input/Output View

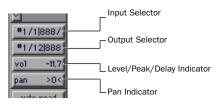

Inputs/Outputs view in channel strip

The I/O View shows Input and Output Selectors on audio and MIDI tracks. Both types of tracks show volume and pan values in this view. To show the I/O View, select Display > Mix Window Shows (or Edit Window Shows) > I/O View.

#### **Input Selector**

#### (Audio and Auxiliary Input Tracks)

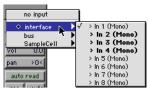

Audio track Input Selector

The Input Selector allows you to route any audio input or any of the Pro Tools internal busses to an audio track or an Auxiliary Input track. The choices available in this pop-up menu are determined by the I/O Setup configuration. Inputs in use by another track appear as bold in the Input Selector.

#### **Output Selector**

(Audio Tracks, Auxiliary Inputs, Master Faders)

| no output       |                    |
|-----------------|--------------------|
| 🔹 interface 📐 🕨 | √ Out 1-2 (Stereo) |
| bus 🔨 🕨         | > Out 1 (Mono)     |
|                 | > Out 2 (Mono)     |
| pan >0<         | Out 3-4 (Stereo)   |
|                 | > Out 3 (Mono)     |
| auto read       | > Out 4 (Mono)     |
| rec v 3 l       | Out 5-6 (Stereo)   |
|                 | > Out 5 (Mono)     |
| solo mute       | > Out 6 (Mono)     |
|                 | Out 7-8 (Stereo)   |
|                 | > Out 7 (Mono)     |
|                 | > Out 8 (Mono)     |

Audio track Output Selector

The Output Selector allows you to route a track to any configured audio output or internal bus. The choices available in this pop-up menu are determined by the I/O Setup configuration. Outputs in use by another track appear as bold in the Input Selector.

#### **MIDI Input Selector**

#### (MIDI Tracks)

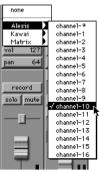

MIDI Input Selector

This selector allows you to choose which MIDI device and channel a MIDI track is receiving input from. This allows you to set up Pro Tools to record multiple MIDI tracks in the same record pass. Channels in use by another track input appear as bold in the MIDI Input Selector.

#### **MIDI Device/Channel Selector**

#### (MIDI Tracks)

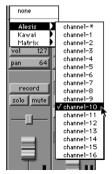

**MIDI Device/Channel Selector** 

The MIDI Device/Channel Selector allows you to route the MIDI track to a device and channel. Channels in use by another track output appear as bold in the MIDI Device/Channel Selector.

#### **Default Program**

#### (MIDI Tracks)

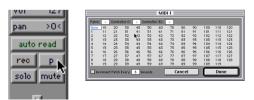

Default Program button in channel strip

The Default Program button opens the Program Change window, where you can specify a default program for the track. The track's default program is transmitted each time the track plays.

#### Level/Peak/Channel Delay Indicator

The Level Indicator on an audio track has three modes: Level Indicator, Peak Indicator, and Channel Delay Indicator. Command-click (Macintosh) or Control-Click (Windows) this button to toggle between these modes.

**Level Indicator** Shows the current volume/input level of a track as set by the track level fader.

**Peak Indicator** Functions as a headroom indicator based on the last peak playback level. To reset the peak counter, click anywhere in the meter. Values range from +6 dB (highest level signal), to  $\infty$  (no signal).

**Channel Delay Indicator** Shows the delay, in samples, incurred by any TDM plug-ins on that channel.

#### **Pan Indicator**

The Pan Indicator displays the current pan setting of a track. Pan values range from <100 (full left) to 100> (full right). Pan controls are only available for stereo tracks or mono tacks routed to a stereo output.

## **Pan Slider**

The Pan slider controls the balance of a track between the assigned output pair. It only appears if you are using stereo tracks or mono tacks routed to a stereo output.

The Pan slider on a MIDI track is only effective if you are controlling a sound module that supports MIDI panning.

## **Output Window**

The Output window contains visual controls for track panning and volume. This window appears differently for mono, stereo, and multichannel tracks. For multi-channel mixing, there is also an X/Y panner Output window available. For more information on using multi-channel Output windows, see Chapter 33, "Surround Panning and Mixing."

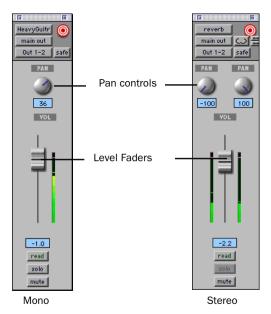

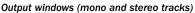

## **Track Level Fader**

The track level fader controls the volume of a track when it is in playback, and the monitor level of the track when it is in record. You can link the record and monitor levels by enabling the Operation Preference for "Link Record and Play Faders."

The level fader on a MIDI track is only effective if you are controlling a sound module that supports MIDI volume.

## Track Level Meter

On audio tracks, level meters indicate the level of the signal being recorded or played back from the hard drive. Green indicates nominal levels; Yellow indicates pre-clipping (–6 dB below full scale); and Red indicates clipping. When a track is record-enabled, these meters indicate record levels.

You can globally set level meters to indicate preor post-fader levels by selecting or de-selecting Operations > Pre-Fader Metering. When prefader metering is selected, the level meters show levels independent of fader position. With postfader metering, the level meters respond to fader position.

If clipping occurs, the topmost LED will stay lit (red). In addition, Pro Tools meters provide a peak hold feature with three options:

To choose a peak hold setting, choose Setups > Preferences, click Display, and select one of the Peak Hold options: 3 Second Peak Hold, Infinite Peak Hold, or No Peak Hold.

You can clear a meter's clipping or peak hold indicator by clicking anywhere on the meter. To clear all meters, Option-click (Macintosh) or Altclick (Windows) any meter.

On MIDI tracks, the level meter shows the MIDI velocity of the most recent MIDI event.

## Track Name

When new tracks are created with the New Track command, they are given a default name which can be changed at any time by doubleclicking the track name or choosing File > Rename Selected Tracks.

## **Insert Controls**

Click Insert Selector to assign an insert

I band eq

Click Insert button open the
Plug-In or Insert window

Inserts view in channel strip

Pro Tools provides up to five pre-fader inserts per audio track or Auxiliary Input. The inserts can be either hardware inserts or software plugins. To assign an insert, click the Insert Selector in the inserts section of a track.

## **Send Controls**

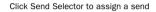

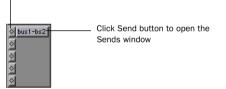

Sends View in channel strip

Pro Tools provides up to 5 mono or stereo sends per audio track or Auxiliary Input, for sending signals to external signal processors or any of the Pro Tools internal busses. Sends can be either pre- or post-fader. To assign a send to a track, click the Sends Selector in the sends section of the track.

Send level, pan and mute controls can be adjusted from the Send window, or directly from the sends section of a track by showing individual send controls. When you display the controls for an individual send, you also have the option of displaying Send Level Meters.

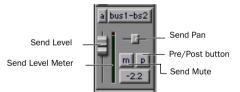

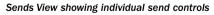

## **Track Comments View**

The Comments View shows any comments entered in the Track Name/Comments dialog. You can also type directly in the Comments area for each track when it is displayed. To display the Comments View, select Display > Mix Window Shows (or Edit Window Shows) > Comments.

## **The Edit Window**

The Edit window provides a timeline display of audio and MIDI data and mixer automation for editing and arranging tracks. As in the Mix window, each track has controls for record enable, solo, mute and automation mode.

To display the input and output controls, inserts, sends, and comments, select Display > Edit Window Shows > All.

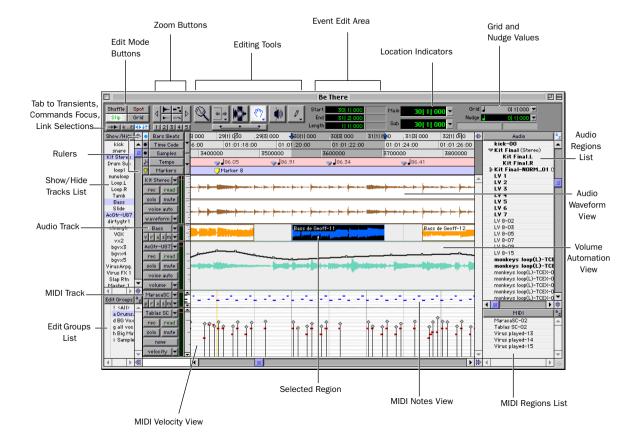

Figure 2. Pro Tools Edit window

## **Edit Window Track Controls**

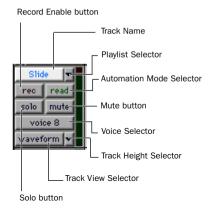

Edit window track controls (medium track height)

#### **Record Enable Button**

See "Record Enable Button" on page 20.

#### **Solo Button**

See "Solo Button" on page 20.

#### **Mute Button**

See "Mute Button" on page 21.

#### **Automation Mode Selector**

See "Automation Mode Selector" on page 21.

#### **Voice Selector**

#### (TDM Systems Only)

See "Voice Selector" on page 21.

#### **Playlist Selector**

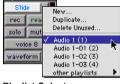

#### Playlist Selector

Tracks have *edit playlists* and *automation playlists*. You can create any number of edit playlists for a track, and assign them by clicking the Playlist Selector in the track and choosing from the pop-up menu. Each track has a single set of automation playlists, according to the type of track and any send or plug-in assignments. You choose the automation playlist to display with the Track View Selector.

#### **Track Height Selector**

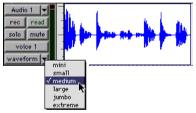

Track Height Selector

Tracks can be viewed in the Edit window at any of six heights: *Mini, Small, Medium, Large, Jumbo,* and *Extreme*. The appearance of track controls varies with track height. You can adjust track height by clicking either the Track Height Selector or in the area just to the right of the track controls.

#### **Track Name**

See "Track Name" on page 24.

#### **Track View Selector**

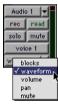

Track View Selector

The Track View for each track determines which data is displayed and edited in the track's playlist area.

The Track View for audio tracks can be set to *Blocks, Waveform, Volume, Pan, Mute, Send Level, Send Mute, Send Pan,* or any plug-in parameters that have been automated. Except when editing automation data, audio tracks are usually set to Waveform view.

Auxiliary input tracks can be set to *Volume, Pan, Mute,* or any plug-in parameter that has been automated. Master Fader tracks can be set to *Volume,* or any plug-in parameter that has been automated.

MIDI tracks can be set to *Blocks, Regions, Notes, Volume, Pan, Mute, Velocity, Pitch Bend, After Touch, Program, Sysex,* and any continuous controller type. Except when editing controller data, program changes, or sysex events, MIDI tracks are usually set to Notes or Regions.

## Edit Modes, Tab to Transients, Commands Focus, and Linked Selections

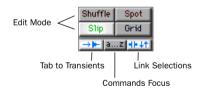

#### Edit mode buttons in Edit window

**Shuffle** Sets the Edit mode to Shuffle, which restricts the placement of regions so that they snap to each other and are placed end to end.

You can press F1 to set the Edit mode to Shuffle, and on the Macintosh, you can press Option+1 on the alpha keyboard.

**Spot** Sets the Edit mode to Spot, which causes the Spot dialog to open when moving or trimming regions and notes. The Spot dialog lets you enter a precise start, end, or length (in any time format) for the event.

| SHIFT | 1 |
|-------|---|
|       |   |

SHIFT

You can press F2 to set the Edit mode to Spot, and on the Macintosh, you can press Option+2 on the alpha keyboard.

**Slip** Sets the Edit mode to Slip, which allows regions and notes to be moved and trimmed freely. Regions can placed so that there is space between them, or so that they overlap.

|   | You can press F3 to set the Edit mode to  |
|---|-------------------------------------------|
| ' | Slip, and on the Macintosh, you can press |
|   | <i>Option+3 on the alpha keyboard.</i>    |

**Grid** Sets the Edit mode to Grid, which constrains edits and selections to the current Grid value.

| SHIFT | You can press F4 to set the Edit mode to  |
|-------|-------------------------------------------|
|       | Grid, and on the Macintosh, you can press |
|       | <i>Option+4 on the alpha keyboard.</i>    |

**Tab to Transients** Enables navigation to transients in audio waveforms, placing the cursor just before the detected transient peak when pressing the Tab key.

**Commands Focus** (TDM Systems only) Enables the Commands Focus, which provides a wide range of single-key shortcuts from the alpha keyboard for editing and playing.

*You can press Command+Option+1 (Macintosh) or Control+Alt+1 to enable the Commands Focus.* 

**Link Selections** Links the Edit and Timeline selections, allowing you to set play and record ranges by selecting in a track's playlist. When unlinked, you can make Edit selections without disturbing the Timeline selection.

You can press Shift+slash to link and unlink the Edit and Timeline selections.

## **Zoom Buttons**

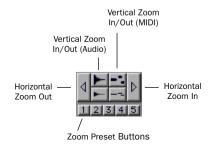

Zoom buttons in Edit window

**Horizontal Zoom In/Out** Zooms in and out horizontally for all tracks. Option-click (Macintosh) or Alt-click (Windows) either of the Horizontal Zoom buttons to return to the previous zoom level.

While pressing Command (Macintosh) or Control (Windows), you can use the bracket keys to zoom in and out horizontally. **Vertical Zoom In/Out (Audio)** Zooms in and out vertically for audio tracks. Option-click (Macintosh) or Alt-click (Windows) either of the Vertical Zoom buttons to return to the previous zoom level.

While pressing Command+Option (Macintosh) or Control+Alt (Windows), you can use the bracket keys to zoom in and out vertically for all audio tracks.

**Vertical Zoom In/Out (MIDI)** Zooms in and out vertically for MIDI tracks. Option-click (Macintosh) or Alt-click (Windows) either of the Vertical Zoom buttons to return to the previous zoom level.

While pressing Command+Shift (Macintosh) or Control+Shift (Windows), you can use the bracket keys to zoom in and out vertically for all MIDI tracks.

**Zoom Presets** Recalls horizontal zoom values for audio and MIDI tracks. Command-click (Macintosh) or Control-click (Windows) a Zoom Preset button to store the current horizontal zoom values.

- While pressing Control (Macintosh) or the Start key (Windows), you can recall a Zoom Preset by typing its number on the alpha keyboard.
- •••• On TDM systems, with the Commands Focus enabled, you can recall a Zoom Preset by typing its number on the alpha keyboard.

## **Edit Tools**

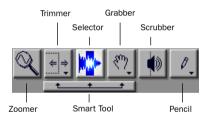

Edit tools in Edit window

**Zoomer** Click or drag with the Zoomer tool to zoom in horizontally for a track or Ruler. Press Command (Macintosh) or Control (Windows) while dragging to zoom horizontally and vertically.

To go back to the previous zoom level, Optionclick (Macintosh) or Alt-click (Windows) with the Zoomer.

To zoom a selection so it fills the Edit window, Option-click (Macintosh) or Alt-click (Windows) the Zoomer tool. To zoom out so that all regions are visible in the Edit window, doubleclick the Zoomer tool.

 Image: To select the Zoomer tool, press F5, or press

 Command+1 (Macintosh) or Control+1

 (Windows) on the alpha keypad.

**Standard Trimmer** To resize regions or MIDI notes, drag or click near their start/end points with the Trimmer tool. To reverse the direction of the Trim cursor, which determines whether the start or end point is edited, press Option (Macintosh) or Alt (Windows).

The Trimmer can also be used to scale the values for note velocities, controller events, and automation breakpoints. For TDM systems, choose Trimmer tools from the Trimmer pop-up:

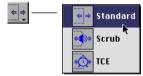

#### Trimmer pop-up menu

- Scrub Trimmer, scrubs audio material to find the trim point before performing the trim.
- TCE Trimmer, expands or compresses audio material to fit within a time range.
  - To select and toggle through the three Trimmer tools, press F6, or press Command+2 (Macintosh) or Control+2 (Windows) on the alpha keypad.

**Selector** Drag with the Selector in a track's playlist for an Edit selection, or in a Timebase Ruler for a Timeline selection.

To adjust the length of a selection, Shift-click or Shift-drag with the Selector. To extend an Edit selection to other tracks, Shift-click with the Selector in the desired tracks.

To temporarily switch the Selector to the Scrubber, press Control (Macintosh) or the Start key (Windows).

To select the Selector tool, press F7, or press SHIFT Command+3 (Macintosh) or Control+3 (Windows) on the alpha keypad.

**Time Grabber** Use the Grabber to select or move entire regions, MIDI events, and Conductor events. The Grabber can also be used to edit and insert automation breakpoints.

Option-click (Macintosh) or Alt-click (Windows) with the Grabber to delete tempo and meter events, Markers, and automation breakpoints. Choose these Grabber tools from the Grabber pop-up:

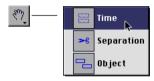

Grabber pop-up menu

- Separation Grabber, separates selections into new regions.
- Object Grabber (TDM systems only), allows selection of discontiguous regions, which can even be on different tracks.
  - To select and toggle through the three Grabber tools, press F8, or press Command+4 (Macintosh) or Control+4 (Windows) on the alpha keypad.

**Scrubber** Drag with the Scrubber to scrub up to two audio tracks—right for forward, left for reverse. The resolution for the Scrubber is determined by the zoom level, and the distance and speed dragged determine the speed and length for the scrubbed audio.

For finer resolutions without zooming, press Command (Macintosh) or Control (Windows) while scrubbing.

To select the Scrubber tool, press F9, or press Command+5 (Macintosh) or Control+5 (Windows) on the alpha keypad.

**Pencil** Use the Pencil tool to insert MIDI notes, edit velocities for a range of MIDI notes, draw automation and controller events, and repair audio waveforms (when zoomed down to the sample level).

Press Option (Macintosh) or Alt (Windows) and the Pencil changes to an Eraser, which can be used to delete notes, program changes, and sysex events. Choose from the Pencil pop-up any of the five shapes, which can be used to affect a range of note velocities, controller events, or automation breakpoints.

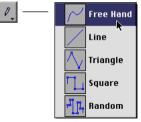

Pencil pop-up menu

To select and toggle through the five Pencil shapes, press F10, or press Command+6 (Macintosh) or Control+6 (Windows) on the alpha keypad.

**Smart Tool** The Smart Tool lets you use the Selector, Grabber, and Trimmer, as well as create fades, without switching tools. Depending on where the cursor is placed in relation to a region or note, the Smart Tool automatically switches to the appropriate tool. For details, see "Using the Smart Tool" on page 32.

To temporarily switch the Smart Tool to the Scrubber, press Control (Macintosh) or the Start key (Windows).

To select the Smart Tool, press F6+F7, or press Command+7 (Macintosh) or Control+7 (Windows) on the alpha keypad.

## **Using the Smart Tool**

With the Smart Tool you can instantly access the Selector, Grabber, and Trimmer, and you can also perform fades and crossfades. The position of the cursor in relation to a region or note, or within an automation playlist, determines how the Smart Tool functions.

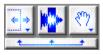

#### Smart Tool in Edit window

To select the Smart Tool, click its icon in the upper left of the Edit window, or press F6+F7 (or F7+F8).

#### **The Smart Tool in Waveform View**

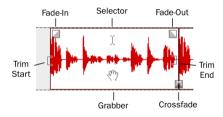

Smart Tool in Waveform view

The following capabilities are available with the Smart Tool when working with audio tracks in Waveform or Blocks view, or MIDI tracks in Regions view:

- For the Selector, position the cursor over the middle of the region, in the upper half.
- For the Grabber, position the cursor over the middle of a region, in the lower half.
- For the Trimmer, position the cursor near the region's start or end point.

• For a fade-in or fade-out, position the cursor near an audio region's start or end point, near the top. Once the Fade cursor appears, drag into the region to set the fade length. The fade is created automatically with the Default Fade Settings (in the Editing Preferences).

◆ For a crossfade, position the cursor between two adjacent audio regions, near the bottom. Once the Crossfade cursor appears drag left or right to set the crossfade length. The crossfade is created automatically with the Default Fade Settings (in the Editing Preferences).

To temporarily switch the Smart Tool to the Scrubber, press Control (Macintosh) or the Start key (Windows).

#### The Smart Tool in Notes View

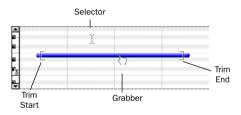

Smart tool in Notes view

The following capabilities are available with the Smart Tool when working with MIDI tracks in Notes view:

• For the Selector, position the cursor so it doesn't cover any notes.

To get the Selector while positioning the cursor over notes, press Command (Macintosh) or Control (Windows).

• For the Grabber, position the cursor over the note, near its middle.

To get the Marquee so you can select a group of notes, position the cursor so it doesn't cover any notes and press Command (Macintosh) or Control (Windows).

• For the Trimmer, position the cursor near the note's start or end point.

To temporarily switch the Smart Tool to the Pencil, press Control (Macintosh) or the Start key (Windows), for the Eraser, press Control+Option (Macintosh) or Start+Alt (Windows).

#### The Smart Tool in Automation and Controller Views

The following capabilities are available with the Smart Tool when working in automation and controller views:

• For the Selector, move the cursor so it is positioned anywhere in the bottom 75% of the playlist.

• For the Grabber, press Command (Macintosh) or Control (Windows) to insert breakpoints. Continue pressing Command (Macintosh) or Control (Windows) *after* you begin editing for fine control, otherwise release for coarse control.

Press Command+Shift (Macintosh) or Control+Shift (Windows) to vertically constrain movement.

• To edit existing breakpoints, move the cursor near a breakpoint and the Grabber will appear.

Press Shift to vertically constrain movement.

• For the Trimmer, position the cursor in the top 25% of the playlist to trim breakpoints. Press Command (Macintosh) or Control (Windows) *after* you begin trimming for fine control.

#### The Smart Tool with Stereo and Multi-Channel Tracks

When using the Smart Tool on stereo and multichannel tracks, individual channels cannot be independently edited. All edits affects all channels as a whole.

The tool switching for the Smart Tool in stereo and multi-channel tracks is determined by the position within the entire track, and not within individual channels.

#### Selection Note Indicators Attributes Start 1 1 000 F3 - Pitch End 1 1 956 80 - Attack Velocity Length 0 0 936 1 64 - Release Velocity

## **Event Edit Area**

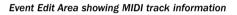

**Start** Displays the start point for a selected region or note, or for an Edit selection. To move the start point, enter a new value in this field.

**End** Displays the end point for a selected region or note, or for an Edit selection. To move the end point, enter a new value in this field.

**Length** Displays the length for a selected region or note, or for an Edit selection. To change the length of the region, note, or Edit selection, enter a new value in this field. This will move the end point later to extend the length to the new value.

**Pitch** Displays the pitch (including octave number) for a selected note. To change the pitch, enter a new value in this field, or select the field and play a note on your MIDI controller.

**Attack** Displays the attack velocity for a selected note. To change the velocity, enter a new value in this field, or select the field and play a note on your MIDI controller.

**Release** Displays the release velocity for a selected note. To change the velocity, enter a new value in this field, or select the field and play a note on your MIDI controller.

Press slash (/) on the numeric keypad to automatically select the Start field, and to navigate from one field to the next. Press Enter on the numeric keypad to accept a value.

## Location Indicators, Grid/Nudge Values, Current Cursor Display

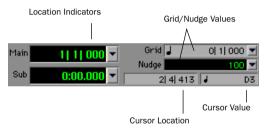

Edit window display showing MIDI track information

**Location Indicators** Displays the current play position in the Main and Sub Time Scales. To move the Timeline insertion point to a different location, click in either field, type in the new location and press Enter. To change the time format for the Main or Sub Time Scale, choose from the pop-up menu to the right of the fields.

To highlight the Main Location Indicator, press Equal (=) on the numeric keypad. Press period (.) to navigate the different time fields in an indicator, press Enter to go to the new location.

**Grid Value** Defines the Grid boundaries used in Grid mode, and when quantizing regions. The Grid value, selected from the pop-up menu to the right of this field, can be based on the Main Time Scale or any of the other time formats.

**Nudge Value** Displays the time value used when nudging. The Nudge value, which can be based on the Main Time Scale or any other time format, can be selected from the pop-up menu to the right of this field, or by typing in any value you want.

In addition to nudging regions and notes, you can also nudge start and end points for regions and notes, start and end points for selections, and region contents. See Chapter 17, "Working with Regions and Selections."

**Cursor Location** Provides feedback on the current cursor location. This location is displayed in the time format for the Main Time Scale.

**Cursor Value** Provides feedback on the current cursor value. The type of value displayed depends on the Track View: for example, note number for Notes view, velocity value for Velocity view, and dB value for Volume view.

## The Edit Groups List

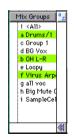

Edit Groups List

The Edit Groups list shows all groups in the session. It allows you to activate or deactivate a group by selecting or deselecting its name in the list. A group is only *enabled* (meaning that its members are linked for editing purposes), when its name is highlighted in this list.

You can also use this list to select grouped tracks on-screen by clicking to the left of the dotted vertical line next to a group name. The pop-up menu at the top of this list provides commands to create, delete or suspend groups. You can link groups in the Edit Groups and Mix Groups lists. For more information on grouping, see "Grouping Tracks" on page 85.

## Audio Regions List and Pop-up Menu

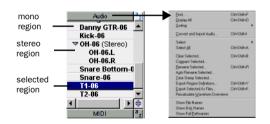

All audio regions that are recorded, imported, or created by editing appear in the Audio Regions List. Regions can be dragged from the list to tracks and arranged in any order.

Using the Audio Regions List pop-up menu (at the top of the list) you can sort this list by a variety of attributes. You can also select, rename and clear regions from the session, and import and export audio from the session.

## MIDI Regions List and Pop-up Menu

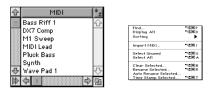

All MIDI regions that are recorded, imported, or created by editing appear in the MIDI Regions List. Regions can be dragged from the list to tracks and arranged in any order.

Using the MIDI Regions List pop-up menu (at the top of this list), you can sort this list by a variety of attributes. You can also rename and clear regions from the session, as well as import MIDI from this menu.

## **The Transport Window**

The Transport window can be set to show basic transport controls, counters, and MIDI controls. The counters in the Transport window mirror the Location Indicators at the top of the Edit window.

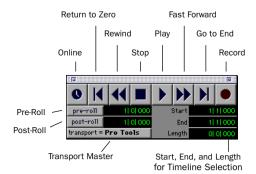

Transport window showing basic transport controls

**Online** Puts Pro Tools online so that playback and recording is triggered by an external time code source.

**Return to Zero** Locates to the beginning of the session.

You can press Return (Macintosh) or Enter on the alpha keyboard (Windows) to locate to the beginning of the session.

**Rewind** Rewinds from the current play location. You can also click repeatedly to rewind incrementally (by an amount based on the Main Time Scale).

With the Numeric Keypad Mode set to Transport, you can rewind by pressing 1. Stop Stops playback or recording.

You can also stop the Transport with the following shortcuts:

- Press the Spacebar.
- With the Numeric Keypad Mode set to Transport, press 0.

**Play** Starts playback or (if the Record button was clicked first) recording from the Timeline insertion point.

With the Transport stopped, Control-click (Macintosh) or Right-click (Windows) Play to toggle Loop Playback mode. When enabled, a loop symbol appears in the Play button.

You can also initiate playback with the following shortcuts:

- Press the Spacebar.
- With the Numeric Keypad Mode set to Transport, press 0.

You can play at half-speed with the following shortcuts:

- Command-click (Macintosh) or Control-click (Windows) the Play button.
- Press Shift+Spacebar.

**Fast Forward** Fast forwards from the Timeline insertion point. You can also click repeatedly to fast forward incrementally (by an amount based on the Main Time Scale).

| SHIFT | With the Numeric Keypad Mode set to         |
|-------|---------------------------------------------|
|       | Transport, you can fast forward by pressing |
|       | 2.                                          |

Go to End Locates to the end of the session.

You can press Option+Return (Macintosh) or Control+Enter on the alpha keyboard (Windows) to locate to the end of the session.

SHIFT

**Record** Arms Pro Tools for recording (the button flashes). Clicking Play then initiates recording.

With the Transport stopped, Control-click (Macintosh) or Right-click (Windows) Record to cycle through the four record modes. The Record button changes to indicate the currently selected mode: blank for Nondestructive, "D" for Destructive, a loop symbol for Loop Record, and "Q" for QuickPunch.

You can also begin recording with the following shortcuts:

- Press F12.
- Press Command+Spacebar (Macintosh) or Control+Spacebar (Windows).
- With the Numeric Keypad Mode set to Transport, press 3.
  - To initiate recording at half-speed, press Command+Shift+Spacebar (Macintosh) or Control+Shift+Spacebar (Windows).

**Pre-Roll** Specifies the amount that plays before the beginning of a play or record range. Pre-roll is particularly useful in punch recording since it provides you with time to "catch the beat" before reaching the punch-in point. To set the preroll amount, enter a new value in this field, or drag the Pre-Roll flag in the Main Timebase Ruler.

To enable pre-roll, click the Pre-Roll button to the left of the pre-roll field so it becomes highlighted. **Post-Roll** Specifies the amount that plays after the end of a play or record range. Post-roll is useful in punch recording since playback continues after the punch-out point so you can check for a smooth transition to previously recorded material. To set the post-roll amount, enter a new value in this field, or drag the Post-Roll flag in the Main Timebase Ruler.

To enable post-roll, click the Post-Roll button to the left of the post-roll field so it becomes highlighted.

**Start** Specifies the beginning of the play or record range. You can set the start point by entering a location in this field, or by dragging the corresponding Playback Marker in the Main Timebase Ruler.

**End** Specifies the end of the play or record range. You can set the end point by entering a location in this field, or by dragging the corresponding Playback Marker in the Main Timebase Ruler.

**Length** Specifies the length for the play or record range. You can set the length by entering a location in this field, or by selecting a range in any Timebase Ruler.

When the Edit and Timeline selections are linked, you can drag in a track's playlist to set the play and record range.

**Transport Master** Specifies the "master" for transport functions. Click this button and choose from the pop-up menu to select the Transport Master, which can be set to Pro Tools, Machine, MMC, and Remote. See "Using MIDI Machine Control" on page 479 for details.

## **MIDI Controls**

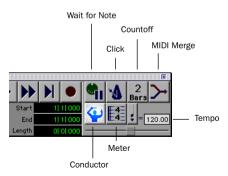

Transport window showing MIDI controls

Wait for Note When selected, recording does not begin until a MIDI even is received. This ensures that you begin recording when you're ready to play, and that the first note, or other MIDI data, is recorded precisely at the beginning of the record range.

```
You can press F11 to turn on Wait for Note,
unless the Operation Preference for "Dis-
able F11 for Wait for Note" is selected.
```

**Click** When selected, a metronome sounds during playback and recording (as specified by the settings in the Click/Countoff Options dialog).

Double-click the Click button to open the Click/Count Options dialog.

| SHIFT | With the Numeric Keypad Mode set to      |
|-------|------------------------------------------|
|       | Transport, you can press 7 to enable the |
|       | Click.                                   |

**Countoff** When selected, Pro Tools counts off a specified number of measures (indicated in the button) before playback or recording begins.

Double-click the Countoff button, to open the Click/Countoff Options dialog.

| SHIFT | With the Numeric Keypad Mode set to      |
|-------|------------------------------------------|
|       | Transport, you can press 8 to enable the |
|       | Countoff.                                |

**MIDI Merge** When selected (Merge mode), recorded MIDI data is merged with exiting track material. When deselected (Replace mode), recorded MIDI data replaces existing track material.

You can press Option+A (Macintosh) or Alt+A (Windows) to enable MIDI Merge, or with the Numeric Keypad Mode set to Transport, press 9.

**Conductor** When selected, Pro Tools uses the tempo map defined in the Tempo Ruler. When deselected, Pro Tools switches to Manual Tempo mode and ignores the Tempo Track.

In Manual Tempo mode, you can enter a BPM value in the tempo field, or tap in the tempo by clicking the Tap button.

**Meter** Displays the session's current meter based on the play location. Double-click the Meter button to open the Change Meter window.

**Tempo** Displays the session's current tempo based on the play location. In Manual Tempo mode, you can enter a BPM value into this field. In addition, when the tempo field is selected, you can tap in a tempo from a MIDI controller.

## **Chapter 5: Keyboard Shortcuts**

## **Global Key Commands**

This section shows keyboard shortcuts that apply to many functions in Pro Tools.

#### **Channel Strip/Track Functions**

- Changing Automation mode
- Enabling playlists
- Adding plug-ins
- Record enabling, soloing, and muting tracks
- Record safing and solo safing tracks
- Assigning inputs, outputs, and sends
- Toggling volume/peak/delay display
- Clearing meters
- Changing track heights

| Command                                              | Macintosh                     | Windows                 |
|------------------------------------------------------|-------------------------------|-------------------------|
| Apply action to all<br>channel<br>strips/tracks      | Option +<br>action            | Alt +<br>action         |
| Apply action to<br>selected channel<br>strips/tracks | Option +<br>Shift +<br>action | Alt + Shift<br>+ action |

#### **List and Parameter Selection**

- Selection of tracks in Show/Hide List
- Enabling of groups in Groups List
- Automation Enable window parameters
- Setting memory location parameters

| Command                                              | Macintosh              | Windows               |
|------------------------------------------------------|------------------------|-----------------------|
| Toggle item & set all<br>others to same new<br>state | Option-click<br>item   | Alt-click item        |
| Toggle item & set all<br>others to opposite<br>state | Command-<br>click item | Control-click<br>item |

#### **Controls and Editing Tools**

• Use to move plug-in controls, faders and sliders, the Scrubber, and automation data

| Command                                         | Macintosh              | Windows                |
|-------------------------------------------------|------------------------|------------------------|
| Fine adjustment of sliders, knobs & breakpoints | Command-<br>click item | Control-<br>click item |

## **Keyboard Focus**

The Keyboard Focus in Pro Tools determines how the alpha keys function. Depending on which Keyboard Focus is enabled, you can use the keys on your alpha keyboard to select regions in the Audio or MIDI Regions List, enable or disable groups, or perform an edit or play command (TDM systems only).

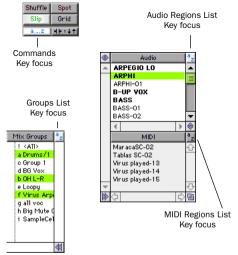

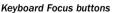

#### To set the Keyboard Focus:

• Click the a-z button for the focus you want to enable.

– or –

While pressing Command+Option (Macintosh) or Control+Alt (Windows), press 1 (Commands), 2 (Audio Regions List), 3 (MIDI Regions List), or 4 (Groups List).

You can only enable one Keyboard Focus at a time. Enabling a Keyboard Focus will disable the one previously selected.

#### Commands Focus (TDM Systems Only)

When selected, this provides a wide range of shortcuts from the alpha keyboard for editing and playing.

With the Commands Focus disabled, you can still access any of its key shortcuts by pressing Control (Macintosh) or the Start key (Windows) along with the key.

**Audio Regions Focus** When selected, audio regions can be located and selected in the Audio Regions List by typing the first few letters of the region's name.

**MIDI Regions Focus** When selected, MIDI regions can be located and selected in the MIDI Regions List by typing the first few letters of the region's name.

**Groups List Focus** When selected, Edit and Mix Groups can be enabled or disabled by typing the Group ID letter.

Refer to the Keyboard Shortcut Card that came with your Pro Tools package (TDM systems only) for a complete list of keyboard shortcuts. This card is also available in PDF format in the Release Notes and Documentation folder.

R 20

## **Numeric Keypad Modes**

The Operation preference for Numeric Keypad Mode determines how the numeric keypad functions.

No matter which Numeric Keypad Mode is selected, you can always use the numeric keypad to select and enter values in the Event Edit Area, Location Indicators, and Transport fields.

#### To set the Numeric Keypad Mode:

**1** Choose Setups > Preferences and click Operation.

**2** Under the option for Numeric Keypad Mode, select on of the following modes, then click Done.

## Classic

This mode emulates the way Pro Tools worked in versions earlier than 5.0. With the Numeric Keypad Mode set to Classic, you can:

- Play up to two tracks of audio in Shuttle Lock mode. Press Control (Macintosh) or the Start key (Windows), followed by 0-9 for different play speeds. Press Plus or Minus to reverse direction.
- Recall Memory Locations by typing the Memory Location number, followed by period.

## Transport

This mode allows you to set a number of record and play functions, and also operate the Transport from the numeric keypad.

| Function                  | Key |
|---------------------------|-----|
| Click on/off              | 7   |
| Countoff on/off           | 8   |
| MIDI Merge/Replace mode   | 9   |
| Loop Playback mode on/off | 4   |
| Loop Record mode on/off   | 5   |
| QuickPunch mode on/off    | 6   |
| Rewind                    | 1   |
| Fast Forward              | 2   |
| Record                    | 3   |
| Play/Stop                 | 0   |

With the Numeric Keypad Mode set to Transport, you can also:

- Play up to two tracks of audio in Shuttle Lock mode. Press Control (Macintosh) or the Start key (Windows), followed by 0-9 for different play speeds. Press Plus or Minus to reverse direction.
- Recall Memory Locations by typing period, the Memory Location number, and period again.

## Shuttle

#### (TDM Systems Only)

Pro Tools offers another form of shuttling, different from that of Shuttle Lock Mode. With the Numeric Keypad Mode set to Shuttle, playback of the current Edit selection is triggered by pressing and holding the keys on the numeric keypad—playback stops once the keys are released. Various playback speeds are available in both forward and reverse. In this mode, pre/post-roll are ignored.

| Function             | Кеу |
|----------------------|-----|
| 1 X Forward          | 6   |
| 1 X Rewind           | 4   |
| 4 X Forward          | 9   |
| 4 X Rewind           | 7   |
| 1/4 X Forward        | 3   |
| 1/4 X Rewind         | 1   |
| 1/2 X Forward        | 5+6 |
| 1/2 X Rewind         | 5+4 |
| 2 X Forward          | 8+9 |
| 2 X Rewind           | 8+7 |
| 1/16 X Forward       | 2+3 |
| 1/16 X Rewind        | 2+1 |
| Loop Selection (1 X) | 0   |

With the Numeric Keypad Mode set to Shuttle, you can also:

• Recall Memory Locations by typing period, the Memory Location number, and period again.

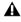

A Shuttle Lock mode is not available when the Numeric Keypad Mode is set to Shuttle.

# **Part II: Sessions & Tracks**

## **Chapter 6: Sessions**

This chapter covers some of the basics of starting a project in Pro Tools, including how to set up and save a Pro Tools session.

## **Starting Up Your System**

In order for the components of your Pro Tools system to communicate properly with each other, you need to start them up in a specific order.

#### Start your Pro Tools system in this order:

**1** For TDM systems with an expansion chassis, turn on the expansion chassis.

**2** Turn on external hard drives, if any. Wait approximately ten seconds for them to spin up to speed.

**3** Turn on any MIDI interfaces and devices.

**4** For TDM systems, turn on Pro Tools audio interfaces. Wait at least ten seconds for them to initialize.

If you launch Pro Tools without turning on your audio interfaces, you will be prompted to turn them on. Allow about ten seconds for audio interfaces to power-up cycle before clicking OK.

**5** Turn on your computer.

## Once you have quit Pro Tools, shut down your Pro Tools system in this order:

**1** For TDM systems, turn off audio interfaces.

**2** For TDM systems with an expansion chassis, turn off the expansion chassis.

**3** Turn off your computer.

4 Turn off any MIDI interfaces and devices.

**5** Turn off external hard drives.

## **Configuring Your System**

When you first use Pro Tools, or when you change the physical input and output scheme for your system, you must configure the Hardware Setup in Pro Tools. This ensures that your audio hardware is appropriately configured and available in Pro Tools.

#### **Host and RTAS Processing**

Pro Tools LE uses host (CPU) processing to provide audio track recording, playback, mixing, and effects processing. Pro Tools TDM can also use host processing to run RTAS plug-ins for effects processing.

Pro Tools hardware setup allows you to set a hardware buffer and allocate a percentage of CPU resources for these tasks.

#### **RTAS on Pro Tools TDM Systems**

On TDM systems, it is recommended that you set the hardware buffer size at 128 samples, and the CPU usage percentage at 65%. These settings are the system minimums, and they should allow you to get good processing power from your RTAS plug-ins without slowing down the onscreen response of Pro Tools. These settings will work best on a fast computer (e.g. G4 or Blue & White G3).

On a slower TDM system like a Power Macintosh 9600 or a beige G3, you should increase these settings. The Hardware Buffer size can be set as high as 1024 samples, and the CPU usage percentage can be set as high as 85%. This will increase the amount of processing you can get from RTAS plug-ins on slower systems.

▲ In addition to slower screen redraws and and UI responsiveness, larger Hardware Buffer sizes can affect automation accuracy for plug-in parameters and mute data.

#### **RTAS on Pro Tools LE Systems**

On LE systems, it is recommended that you set the Hardware Buffer size to 128 samples, and the CPU Usage Limit to 65%. These settings are the system minimums, and they should allow you to get good processing power from your RTAS plug-ins without slowing down the on-screen response of Pro Tools. These settings will work best on a fast computer (such as a Power Macintosh G4 or fast Pentium III).

However, on a slower system, to get maximum track count and processing power, you should use a higher Hardware Buffer size and CPU Usage Limit. At the maximum settings of 1024 samples and 85%, on most qualified systems, you should be able to get 24 audio tracks with plug-ins at these settings.

## **Pro Tools TDM Hardware Setup**

#### To configure the Hardware Setup:

**1** Choose Setups > Hardware.

| Hardware Setup     |               |  |
|--------------------|---------------|--|
| Interface Options: |               |  |
| Interface Port:    | AV            |  |
| Sample Rate:       | 44100 🔻       |  |
| Sync Mode:         | Internal 🔻    |  |
| Digital Format:    | AES/EBU ▼     |  |
| Ch 1-2 Input:      | Analog 🔻      |  |
| H/W Buffer Size:   | 512 Samples ▼ |  |
| CPU Usage Limit:   | 40% ▼         |  |
|                    |               |  |
|                    |               |  |
| Other Options      |               |  |
|                    | J             |  |
| ОК                 |               |  |

Hardware Setup dialog (Pro Tools TDM)

**2** For systems with multiple interfaces connected to multiple cards, select the Digidesign card type from the Card pop-up.

The following steps should be repeated for any additional cards with connected interfaces.

**3** From the Interface port pop-up, select the port to which your audio interface is connected (port A or port B).

Choose port A if only one audio interface is connected to the card. If two audio interfaces are connected to the selected card, follow the steps below for each port and interface.

**4** From the Sample Rate pop-up, select a sample rate.

**5** From the Sync Mode pop-up, select the appropriate sync mode on the currently selected interface (Internal or Digital). In most cases you will use Internal. Digital is used primarily for inputting digital audio from DAT or other digital sources.

**6** From the Ch 1–2 Input pop-up, select the input format of Channels 1–2 of the currently selected interface.

**7** From the H/W Buffer pop-up, select the audio buffer size, in samples, for host processing tasks such as RTAS plug-in processing. Select larger buffer sizes for slower computers.

**8** From the CPU Usage Limit pop-up, select the maximum percentage of CPU resources to allocate to host processing tasks. Select higher CPU usage percentages for slower computers.

**9** Click Other Options for additional configuration options specific to the audio interface. These include:

- Setting the input format (analog or digital) of each pair of input channels on a 888/24 I/O
- Configuring the level sensitivity and peak hold settings for the output level meters on the front panel of the 888/24 I/O
- Enabling DAC Muting (mutes the 888/24 I/O digital-to-analog convertors when its output level falls below a certain threshold, to reduce noise)
- Setting the input and output levels on an 882/20 I/O or a 1622 I/O
- Selecting S/PDIF compatibility with Tascam DA30 DAT recorders

**10** Configure the Other Options parameters and click Done.

**11** Click OK to close the Hardware Setup dialog.

#### **Pro Tools LE Hardware Setup**

#### To configure the Hardware Setup:

**1** Choose Setups > Hardware.

| Hardware Setup      |              |  |  |  |
|---------------------|--------------|--|--|--|
| [Interface Options: |              |  |  |  |
| Sample Rate:        | 44100        |  |  |  |
| Sync Mode:          | Internal     |  |  |  |
| H/W Buffer Size:    | 1024 Samples |  |  |  |
| CPU Usage Limit:    | 85 %         |  |  |  |
|                     |              |  |  |  |
|                     |              |  |  |  |
|                     |              |  |  |  |
|                     |              |  |  |  |
|                     |              |  |  |  |
| Other Options       | -            |  |  |  |
|                     |              |  |  |  |
|                     | ОК           |  |  |  |

Hardware Setup dialog (Pro Tools LE)

**2** From the Sample Rate pop-up, select a sample rate.

**3** From the Sync Mode pop-up, select the appropriate sync mode on the currently selected interface. In most cases you will use Internal. S/PDIF (RCA) is used primarily for inputting material from a DAT or other digital sources. Optical (on Digi 001 systems only) is used primarily for inputting material from an ADAT or other ADAT-lightpipe-equipped device.

**4** From the H/W Buffer pop-up, select the audio buffer size, in samples, for host processing tasks such as audio and MIDI track playback, mix automation, and RTAS plug-in processing. Select larger buffer sizes for slower computers.

**5** From the CPU Usage Limit pop-up, select the maximum percentage of CPU resources to allocate to host processing tasks. Select higher CPU usage percentages for slower computers.

**6** Click Other Options for additional configuration options specific to your system. These include:

- Setting the input gain for analog inputs 3-8 on a Digi 001
- Setting the input gain for the analog inputs on an Audiomedia III
- Boosting the output gain for an Audiomedia III
- Enabling the Mic/Line High-Pass Filter for a Digi 001
- Selecting S/PDIF compatibility with Tascam DA30 DAT recorders

**7** Configure the Other Options parameters and click Done.

8 Click OK to close the Hardware Setup dialog.

## Changing the Pro Tools Playback Engine

Pro Tools allows you to select different Playback Engines depending on your system configuration. The Playback Engine determines which Pro Tools card is used to for Pro Tools recording and playback features. Supported Digidesign cards include the Pro Tools MIX card, d24 card, Digi 001, or Audiomedia III card.

On TDM systems, the Playback Engine is also used to change the audio interface assignments for each card.

#### To change an audio interface assignment:

**1** Choose Setups > Playback Engine.

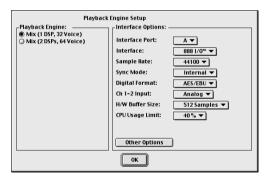

Playback Engine dialog for Pro Tools MIX system

**2** Choose the card you want to configure from the Card pop-up menu.

**3** If available, choose the port to which your audio interface is connected from the Interface port pop-up.

**4** Choose the audio interface connected to the currently displayed card or port.

**5** Set the Sample Rate, Sync Mode, and Channel 1–2 format for the audio interface.

**6** Select the audio buffer size, in samples, for host processing tasks.

**7** Select the maximum percentage of CPU resources to allocate to host processing tasks.

**8** Click Other Options to configure additional options for the audio interface.

A Pro Tools session created on one Pro Tools system configuration can be opened and used on a different Pro Tools system configuration. When you change the Playback Engine while a session is open, the session will be saved, closed and reopened to enable your new Playback Engine choice.

If you change from a TDM-based Playback Engine (MIX 64 Voice, MIX 32 Voice, or d24) to a Pro Tools LE -based Playback Engine (Digi 001 or Audiomedia III), you will lose any tracks, busses, or I/O assignments that exceed the limits of the Pro Tools LE system. Any TDM plug-ins that do not have RTAS equivalents will also be made inactive.

## Changing DAE Playback Buffer Size

The DAE Playback Buffer size determines the amount of memory allocated within DAE to manage disk buffers, which affects system performance.

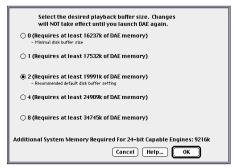

DAE Playback Buffer Size dialog

Though DAE automatically selects the optimal Playback Buffer for your system, you may want to adjust this parameter to modify your system's performance:

• Allocating a larger buffer can sometimes allow for a higher density of edits. This can be useful if you experience system performance problems in sessions with a large number of edits in rapid succession.

• Allocating a smaller buffer can sometimes improve playback/recording initiation speed. This can be useful if you are experiencing a time lag when you initiate playback/recording.

You should also note the following:

• Choosing a smaller buffer can make it difficult for slower hard drives to play or record tracks reliably.

• Choosing a larger buffer can cause a time lag to occur before playback or recording begins. It can also cause a time lag to occur when you are editing during playback.

## Macintosh

#### To change DAE's Playback Buffer size:

**1** If you are running Pro Tools, quit Pro Tools.

**2** Locate and open DAE by double-clicking it. (It is inside the DAE folder within your System Folder.)

**3** From the DAE File menu, choose Set Playback Buffer Size.

4 Adjust the buffer size and Click OK.

**5** Quit DAE. The next time you open Pro Tools, it will use the playback buffer size you have selected.

### Windows

In Windows, you can change the DAE Buffer size from the Pro Tools application.

#### To change the DAE Buffer Size:

• Choose Setups > DAE Buffer Size and adjust the Buffer Size. Restart your computer for this change to take effect.

## **Creating a New Session**

The first step in beginning a Pro Tools project is creating a new session. When you do this, Pro Tools automatically creates a new folder named for your session. Within this folder is the session file and two other folders, an Audio Files folder, and a Fade Files folder.

The Audio Files folder contains all audio recorded during the session. The Fade Files folder contains any crossfaded audio data generated by the session. When you record a new audio track, the track is saved as a new audio file to the Audio Files folder. You can also import other audio files into the session, and work with them as well.

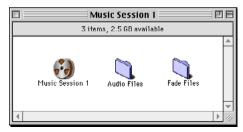

#### Typical session folder

For details on allocating audio tracks to different hard drive locations, including shared media volumes, see "Disk Allocation" on page 117.

#### To create a new session:

**1** Choose File > New Session.

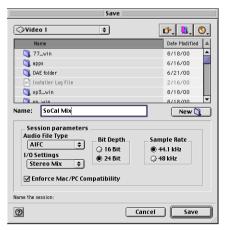

#### New Session dialog

**2** Choose the drive where you want to save the session. The session should be created on a dedicated audio drive.

**3** Select "Enforce Mac/PC Compatibility" (Macintosh) or "Enforce PC/Mac Compatibility" (Windows) if you want to create session and audio files that can be used in either Macintosh or Windows versions of Pro Tools. See "Creating Mac and PC Compatible Sessions" on page 107 for more information.

**4** Select the audio file format for the session.

For optimum compatibility between Windows and Macintosh sessions, set the file type to WAV. SDII sessions are not supported on Windows systems, and Pro Tools prevents you from choosing SDII as the file type if Enforce Mac/PC Compatibility is selected.

**5** Select the bit depth (16 bit or 24 bit) and the sample rate.

**6** Select the I/O Settings to use for the session. Several pre-configured I/O Settings are included with your system, or you can select a custom I/O Setting that you have created. See Chapter 7, "I/O Setup" for more information.

- 7 Name the Session.
- 8 Click Save.

#### **Choosing a Bit Depth**

When choosing a bit depth for your session, consider the disk space and DSP mixing power your selection will require. 24-bit sessions occupy about 50% more disk space. Fewer mixer channels are available with 24-bit sessions on TDM systems (see Appendix B, "TDM Mixing and DSP Usage"). On LE systems, 24-bit sessions require more processing power as well. It is not possible to combine different bit depths within a single session.

## **Opening a Session**

When you open a session, Pro Tools looks in the session directory for associated audio and fade files.

#### To open an existing session:

**1** Choose File > Open Session.

| Open                  |                                   |  |  |  |
|-----------------------|-----------------------------------|--|--|--|
| <b>1 1</b>            | <b>\$</b> . <b>1</b> . <b>0</b> . |  |  |  |
| Nome                  | Date Modified                     |  |  |  |
| 77-012000             | Wed, Feb 2, 2000, 5:55 PM         |  |  |  |
| 77-020200             | Wed, Feb 2, 2000, 5:56 PM         |  |  |  |
| 77-042700             | Thu, Apr 27, 2000, 1:58 PM        |  |  |  |
| 77-120799             | Tue, Dec 7, 1999, 6:48 PM         |  |  |  |
| 77-121399             | Mon, Dec 13, 1999, 4:08 PM        |  |  |  |
| 77-121799             | Fri, Dec 17, 1999, 2:03 PM        |  |  |  |
| 77-nevplugs           | Fri, Jun 9, 2000, 2:52 PM         |  |  |  |
| Show: All Documents 0 | Show Preview                      |  |  |  |
| Choose a session:     |                                   |  |  |  |
|                       |                                   |  |  |  |
| 0                     | Cancel Open                       |  |  |  |
|                       |                                   |  |  |  |

#### **Open Session dialog**

**2** Locate the session you want to open and click Open.

## Opening a Session that Contains Unavaliable Items

You are prompted (see Figure 3) when opening a session that contains unavailable I/O, DSP resources, plug-ins, or unsupported tracks. This is common when transferring sessions to systems with different Digidesign hardware.

| E                                                                                                    |  |  |  |
|----------------------------------------------------------------------------------------------------|--|--|--|
| The following Plug-Ins were made inactive because<br>they could not be found in the Plug-Ins folder:<br>Reverb One (1) |  |  |  |
| Some paths were dropped because SampleCell<br>cards are not supported.                                                 |  |  |  |
| Some paths were dropped because they are<br>subpaths of main paths which were dropped.                                 |  |  |  |
|                                                                                                    |  |  |  |
|                                                                                                    |  |  |  |
|                                                                                                    |  |  |  |
| Would you like to save a detailed report?                                                                              |  |  |  |
| No Yes                                                                                                    |  |  |  |

Figure 3. Opening a session with unavailable items

The dialog contains a summary of the missing session components. To save a text file containing a more detailed report, along with the resulting action, click OK in the dialog.

Following are some actions that may occur when opening a session with unavailable items:

- Unsupported tracks for the current system are discarded. These could be Movie tracks or multi-channel surround tracks.
- Inserts assigned to unavailable plug-ins are made inactive.
- Inputs, outputs, and sends that are assigned to unavailable paths, are dropped.

## **Saving a Session**

You should save regularly while working on your session to ensure that your work is preserved on your hard drive.

#### Speeding up Saves by Reducing the Disk Cache Size

#### (Macintosh Only)

To speed up session saves and disk bounces, it is recommended that you reduce the Cache Size (in the Memory Control panel) for your Macintosh to 512k.

## **Saving the Session File**

The Save Session command saves the changes you have made to your session and writes them over the previously saved version of the file. The Save Session command cannot be undone.

#### To save a session:

■ Choose File > Save Session.

If you have made changes to a session since you last saved it, you can discard the changes and revert to its previously saved state.

#### To revert to the last saved version of a session:

■ Choose File > Revert to Saved.

## **Save Session As Command**

The Save Session As command is useful for saving a copy of the current session under a different name, or to a different hard drive location. Because the Save Session As command closes the current session and lets you keep working on the renamed copy, it is particularly useful if you are experimenting and want to save successive stages of the session.

By working this way, you can quickly retrace your steps should you want to go back to an earlier version of your session. By using the Save Session As command you are saving a new version of the *session file* only—not duplicate versions of the audio or fade files.

#### To save a session under another name:

**1** Choose File > Save Session As.

**2** Enter a new name for your session and click Save to save the session.

The renamed session document is saved in the session folder along with the original session. Any new audio files that you record in your renamed session will be placed into the same Audio Files folder that was created for your original session.

## Saving a Copy of the Session

You can use the Save Session Copy In command to save a copy of the current session, along with a its audio files, to a different file and hard drive location. In addition, you can specify a session file format, audio file format, bit depth, and sample rate for the session copy.

| 🐧 Music Files                                                                                                    | \$                                                                                                    | <b>6</b> , <b>1</b> , 3 |
|----------------------------------------------------------------------------------------------------|----------------------------------------------------------------------------------------------------|-------------------------|
| Name                                                                                                    |                                                                                                    | Date Modified           |
| 🐧 Audio files                                                                                                    |                                                                                                    | 8/14/00                 |
| 🐧 Beat                                                                                                    |                                                                                                    | 1/10/01                 |
| 🐧 blah                                                                                                    |                                                                                                    | 10/28/00                |
| 🌂 MIDI files                                                                                                    |                                                                                                    | 7/18/99                 |
| 🌂 MIDI stuff                                                                                                    |                                                                                                    | 10/27/00                |
| 🐧 MP3s                                                                                                    |                                                                                                    | 7/30/00                 |
| 🌂 Music Apps                                                                                                    |                                                                                                    | 8/9/00                  |
| <u></u>                                                                                                    |                                                                                                    |                         |
| ame: Copy of Hap                                                                                                    | opier Daze                                                                                                    | New 🐧                   |
| Session format<br>Session parame<br>Audio File Type                                                                                                    | Pro Tools 5.1 Sess<br>ters<br>Bit Depth                                                                                  | sion 🗢                  |
| Session parame                                                                                                    | ters                                                                                                    |                         |
| Session parame<br>Audio File Type<br>SD II 🗢                                                                                                    | Bit Depth                                                                                                    | Sample Rate<br>44.1 kHz |
| Session parame<br>Audio File Type<br>SD II 🗢                                                                                                    | Bit Depth<br>O 16 Bit<br>24 Bit                                                                                          | Sample Rate<br>44.1 kHz |
| Session paramer<br>Audio File Type<br>SD II +                                                                                                    | Bit Depth<br>O 16 Bit<br>24 Bit                                                                                          | Sample Rate<br>44.1 kHz |
| Session paramet<br>Audio File Type<br>SD II ¢<br>Enforce Mac/P<br>Items to Copy<br>All Audio Files<br>All Non-SD                                                                | Bit Depth<br>O 16 Bit<br>O 24 Bit<br>C Compatibility                                                                     | Sample Rate<br>44.1 kHz |
| Session parame<br>Audio File Type<br>SD II<br>Enforce Mac/P<br>Hems to Copy<br>All Audio Files<br>Don't Copy                                                                    | ters<br>Bit Depth<br>0 16 Bit<br>24 Bit<br>C Compatibility                                                               | Sample Rate<br>44.1 kHz |
| Session parame<br>Audio File Type<br>SD II 🗢<br>Enforce Mac/P<br>Items to Copy<br>All Audio Files<br>All Non-5D<br>Don't Copy<br>Session Plug-I                                 | ters<br>Bit Depth<br>0 16 Bit<br>0 24 Bit<br>C Compatibility<br>Il Audio Files<br>Fade Files<br>In Settings Folder       | Sample Rate<br>44.1 kHz |
| Session parame<br>Audio File Type<br>SD II 🗢<br>Enforce Mac/P<br>Items to Copy<br>All Audio Files<br>All Non-SD<br>Don't Copy<br>Session Plug-In S                              | ters<br>Bit Depth<br>G 16 Bit<br>C Compatibility<br>Il Audio Files<br>Fade Files<br>In Settings Folder<br>ettings Folder | Sample Rate<br>44.1 kHz |
| Session parame<br>Audio File Type<br>SD II 🗢<br>Enforce Mac/P<br>Items to Copy<br>All Audio Files<br>All Non-5D<br>Don't Copy<br>Session Plug-I                                 | ters<br>Bit Depth<br>G 16 Bit<br>C Compatibility<br>Il Audio Files<br>Fade Files<br>In Settings Folder<br>ettings Folder | Sample Rate<br>44.1 kHz |
| Session parame<br>Audio File Type<br>SD II<br>Enforce Mac/P<br>Items to Copy<br>All Audio Files<br>All Non-SD<br>Don't Copy<br>Session Plug-<br>Root Plug-In S<br>Movie/Video F | ters<br>Bit Depth<br>D 16 Bit<br>24 Bit<br>C Compatibility<br>Il Audio Files<br>Fade Files<br>In Settings Folder<br>iles | Sample Rate<br>44.1 kHz |

Save Session Copy dialog

Unlike the Save Session As command, Save Session Copy In does not close the original session, so subsequent edits are made to the original session. Session copies can be used to archive important sessions, or as a means to prepare sessions for transfer to another Pro Tools system.

#### **Session Format**

You can save the session copy in the following formats:

- Pro Tools 5.1
- Pro Tools 5
- Pro Tools 4. 16-bit
- Pro Tools 4, 24-bit

When saving 5.1 sessions to Pro Tools 5 or earlier, multi-channel tracks and multi-mono plugins are lost. When saving a 5.1 session to an earlier session format, make sure to first separate the tracks and plug-ins to individual mono tracks.

#### **Session Parameters**

#### **Audio File Type**

You can save the session as a WAV or AIFF session. You can also save a session as SDII format on the Macintosh.

NOTE: SDII sessions are not supported for Pro Tools in Windows. For this reason, you cannot set the session audio file type to SDII on the Macintosh if Enforce Mac/PC Compatibility is selected.

#### Using Mixed File Types

A session can use mixed audio file types. If your original session has mixed file types, they are not converted to a different file type unless you specify that they be converted. However, when using mixed file types, audio performance will be reduced (due to additional file handling required for some file formats).

#### **Bit Depth**

You can save the new session at 16-bit or 24-bit depth. If your session is in a different bit depth, audio files are converted to the new session bit depth, and copied to the location you specify.

#### Sample Rate

You can save the new session at 44.1 kHz or 48 kHz sample rate. If your session is at a different sample rate, audio files are converted to the new session sample rate, and copied to the location you specify.

#### Enforce Mac/PC Compatibility (Macintosh) Enforce PC/Mac Compatibility (Windows)

This setting forces Macintosh or Windows versions of Pro Tools to create sessions and audio files that are usable on both platforms. For more information, see "Creating Mac and PC Compatible Sessions" on page 107.

#### **Items to Copy**

#### Audio Files and Session Plug-In Settings Folder

When this option is selected, all audio files and the session's Plug-In Settings Folder are copied to the new location. The references to these plug-in settings in the session are redirected to point to the copied files.

This setting is automatically selected if you are changing bit depth or sample rate, or copying a session on the Macintosh from SDII format to AIFF or WAV format with Enforce Mac/PC Compatibility selected.

#### Force Audio Files to Native Session Type

This option ensures that all files in the new session are in the session file type you select, by converting files of different types to the session's file format. Use this setting to avoid the reduced performance of a session with mixed file types.

This setting is automatically selected if you are changing bit depth or sample rate, or copying a session on the Macintosh from SDII format to AIFF or WAV format with Enforce Mac/PC Compatibility selected.

#### Don't Copy Fade Files

With this option selected, Fade Files are not copied to the new session Fade Files folder. When the session is launched, the Find Files dialog will prompt you to locate Fade Files. You can either locate the existing fades using the find file dialog, or Skip All to let Pro Tools recreate the fades from the session document.

#### **Root Plug-In Settings Folder**

When this option is selected, the contents of the root-level Plug-In Settings Folder are copied into a folder named *Place in Root Settings Folder*, indicating that these files will need to be moved to the root level plug-in settings folder on the destination system before you can use them. The references to these settings files in the session are *not* redirected to point to the copied files.

#### Movie/Video Files (Macintosh Only)

When this option is selected, session movie files (QuickTime video files or AVoption or AVoption XL video files) are copied to the new location, and session references are updated to point to the copied movie files.

#### To save a session copy in a new location:

1 Choose File > Save Session Copy In.

**2** Select "Enforce Mac/PC Compatibility" (Macintosh) or "Enforce PC/Mac Compatibility" (Windows) if you want to create session and audio files that can be used in either Macintosh or Windows versions of Pro Tools. See "Creating Mac and PC Compatible Sessions" on page 107 for more information.

**3** Choose a destination and type a name for the new session file.

**4** Select the session file type for the session copy.

**5** Select the session parameters (audio file format, bit depth, and sample rate) for the session copy.

**6** Select the Items to Copy to the new session.

**7** Click Save to save the session in the new location.

## Creating Custom Session Templates

You can create custom session documents that are pre-configured to the track setups, mixer setups, window arrangements, and zoom level memory locations that you use most frequently. Doing this will save you the trouble of having to create your studio setup from scratch every time you start a new session.

## **Creating Macintosh Templates**

You can create a session template on the Macintosh by saving a session file as a *Stationery pad* document. Once a session is saved as stationery, it acts as a template that you can open and then resave as a normal session.

#### To create a custom session template:

**1** Create a session and arrange the Pro Tools as desired. You can also define the parameters within these windows, such as signal routings, insert and send configurations, track views, Ruler settings, and Preference settings.

- **2** Choose File > Save Session.
- **3** Name the session and click Save.
- 4 Close the session.

- **5** Locate the session file that you just saved.
- 6 Click once on the file to select it.

**7** Choose File > Get Info. A file information window appears.

| ] Pro Tools SoundCheck Info 🛛 🛛 🗏                                                  |  |  |
|------------------------------------------------------------------------------------|--|--|
| Pro Tools SoundCheck                                                               |  |  |
| Show: General Information ᅌ                                                        |  |  |
| Kind: PT 5.1 documentient                                                          |  |  |
| Size: 140 K on disk (139,457 bytes)                                                |  |  |
| Where: Macintosh HD: Music Files: Pro Tools Demo<br>Session: Pro Tools SoundCheck: |  |  |
| Created: Mon, Dec 11, 2000, 5:13 PM                                                |  |  |
| Modified: Tue, Dec 12, 2000, 7:09 PM                                               |  |  |
| Yersion: n/a                                                                       |  |  |
| Label: None 🗢                                                                      |  |  |
| Comments:                                                                          |  |  |
|                                                                                    |  |  |
| □ Locked                                                                           |  |  |

Saving a session as a Stationery pad (Macintosh)

**8** Click the Stationery Pad check box to save the file as a template, then close the information window.

To use this template, double-click it or open it with the Open Session command if you are already running Pro Tools. You can create several custom templates for studio setups that you frequently use.

When you open a session saved as a Stationery pad, Pro Tools gives you the option of editing the template or starting a new session using the template settings. If you choose New Session, Pro Tools will create a new folder containing a copy of your session template and Audio and Fades folders.

## **Creating Windows Templates**

In Windows, you can create a session template by making a session file a Read Only document.

#### To create a custom session template in Windows:

**1** Create a session and arrange the Pro Tools as desired. You can also define the parameters within these windows, such as signal routings, insert and send configurations, track views, Ruler settings, and Preference settings.

- **2** Choose File > Save Session.
- **3** Name the session and click Save.
- 4 Close the session.
- **5** Locate the session file that you just saved.
- 6 Right-click the file and choose Properties.

**7** Under Attributes, deselect Archive and select Read Only.

| •           | wha                                      | tever.pt5                          |  |
|-------------|------------------------------------------|------------------------------------|--|
| Туре:       | PT5                                      | File                               |  |
| Location:   | E:\s                                     | essions\whatever                   |  |
| Size:       | 35.2KB (36,066 bytes), 65,536 bytes used |                                    |  |
| MS-DOS na   | me:                                      | WHATEVER.PT5                       |  |
| Created:    |                                          | Friday, July 07, 2000 06:54:11 PM  |  |
| Modified:   |                                          | Sunday, April 23, 2000 09:29:58 PM |  |
| Accessed:   |                                          | Sunday, August 13, 2000            |  |
| Attributes: |                                          | 🔽 Bead-only 🔽 Hidden               |  |
|             |                                          | TAtchive System                    |  |

Making a session a Read Only file (Windows)

8 Click OK.

To use this template, double-click it or open it with the Open Session command. When you first save the session, Pro Tools will ask you to give the session a new name. Your original session template will remain unchanged.

To modify the session template, you will need to reopen its Properties, deselect the Read Only option and select the Archive option, make your modifications, then change it back to a Read Only file.

## **Closing a Session**

Because Pro Tools allows you to work on just one session at a time, you must close the current session if you want to work on another. The Close Session command closes your current Pro Tools session but leaves the Pro Tools application open. You can save your work using the Save Session or Save Session As command before closing the current session.

#### To close a session:

Choose File > Close Session.

## **Quitting Pro Tools**

Although Pro Tools will warn you before allowing you to quit without saving changes, you should generally save your work before quitting.

#### To quit Pro Tools on the Macintosh:

■ Choose File > Quit.

#### To exit Pro Tools in Windows:

■ Choose File > Exit.

## Sharing Sessions between Pro Tools TDM Systems and Pro Tools LE Systems

Pro Tools makes it easy to share sessions between Pro Tools LE and TDM-equipped systems. There are some important differences between the two types of systems that can affect how session material is transferred.

| Feature                 | TDM Systems     | LE Systems      |  |  |
|-------------------------|-----------------|-----------------|--|--|
| Number of<br>Tracks     | up to 128       | limited to 24   |  |  |
| Number of<br>mix busses | 64 busses       | 16 busses       |  |  |
| Inserts per<br>Track    | up to 5 inserts | up to 5 inserts |  |  |
| Sends per<br>Track      | up to 5 sends   | up to 5 sends   |  |  |

#### Differences between TDM and LE systems

When opening a TDM session in Pro Tools LE, the following rules apply:

- Any tracks beyond the first 24, as well any inactive tracks, are discarded.
- Multi-channel surround tracks are discarded.
- Any assignments to busses beyond 16 are made inactive.
- Input and output paths not available are discarded.

• TDM plug-ins with RTAS equivalents are retained; those without equivalents are made inactive.

# Chapter 7: I/O Setup

The I/O Setup dialog provides tools to label, format, and map Pro Tools input, output, insert, and buss *signal paths*.

#### What is I/O Setup?

During sessions, audio is routed using the track input, output, insert, plug-in, and send selectors. The selectors let you assign tracks to hardware outputs and inputs, internal busses, and other Pro Tools signal paths. The signal path choices available in Pro Tools sessions are based on the current I/O Setup.

The I/O Setup dialog lets you name and define input, output, insert, buss, and SampleCell path so that Pro Tools best suits the needs of your projects. For example, renaming Input 1 to Kick In. (SampleCell paths are available on TDMequipped systems only.)

# Understanding Paths and I/O Setup

A path is a logical grouping of multiple inputs, outputs or busses that has a single name and (channel) format. In Pro Tools, paths are similar to *stems*, known to the film and video industries (see "Stems and Stem Mixes" on page 61 for more information).

Each Pro Tools system can have a different I/O Setup configuration, determined by:

- Whether it is a Pro Tools LE system, or a TDMequipped Pro Tools system
- The number and types of audio interfaces (TDM systems only)
- The Mixer plug-in currently installed (Surround, 24-bit, or 16-bit)

Each Pro Tools session retains its path configurations as I/O Settings. The I/O Settings saved with the session are loaded into Pro Tools automatically when the session is opened. Unavailable items, including hardware, paths, or required resources) remain in the session as inactive items (see "Active and Inactive Paths" on page 68). When you create new sessions you can specify a default I/O Setup configuration, including presets s for stereo or multi-channel mixing formats (multi-channel mixing requires a Pro Tools 24 MIX system)

The I/O Setup dialog lets you customize signal path, as well as save and load I/O Settings files.

#### **Paths in Sessions**

Paths comprise the lists of available choices in track I/O selectors and other menus.

| 10         10000           0         10000           0         10000           0         10000           0         10000           0         10000           0         10000           0         10000           0         10000           0         10000           0         10000           0         10000           0         10000           0         10000           0         10000           0         10000           0         100000           0         100000           0         100000           0         100000           0         1000000           0         10000000           0         1000000000000000000000000000000000000 | Balance         - Anima 1-2, 2 - 27,000 1-00 (Stermen)           Balance         - Anima 1-2, 2 - 27,000 1-00 (Stermen)           Balance         - Anima 1-2, 2 - 27,000 1-00 (Stermen)           Balance         - Anima 1-2, 2 - 27,000 1-00 (Stermen)           Balance         - Anima 1-2, 2 - 27,000 1-00 (Stermen)           Balance         - Anima 1-2, 2 - 27,000 1-00 (Stermen)           Balance         - Anima 1-2, 2 - 27,000 1-00 (Stermen)           Balance         - Anima 1-2, 2 - 27,000 1-00 (Stermen)           Balance         - Anima 1-2, 2 - 27,000 1-00 (Stermen)           Balance         - Anima 1-2, 2 - 27,000 1-00 (Stermen)           Balance         - Anima 1-2, 2 - 27,000 1-00 (Stermen)           Balance         - Anima 1-2, 2 - 27,000 1-00 (Stermen)           Balance         - Anima 1-2, 2 - 27,000 1-00 (Stermen)           Balance         - Anima 1-2, 2 - 27,000 (Stermen)           Balance         - Anima 1-2, 2 - 27,000 (Stermen)           Balance         - Anima 1-2, 2 - 27,000 (Stermen)           Balance         - Anima 1-2, 2 - 27,000 (Stermen)           Balance         - Anima 1-2, 2 - 27,000 (Stermen)           Balance         - Anima 1-2, 2 - 27,000 (Stermen)           Balance         - Anima 1-2, 2 - 27,000 (Stermen)           Balance         - Anima 1-2, 2 - 27,000 (Stermen) |
|----------------------------------------------------------------------------------------------------|----------------------------------------------------------------------------------------------------|
|----------------------------------------------------------------------------------------------------|----------------------------------------------------------------------------------------------------|

Track Input and Output selectors, Digi 001

| no input ut                                                                                                    | no output                                                   | In 1-2                                                                                                    |
|----------------------------------------------------------------------------------------------------|-------------------------------------------------------------|----------------------------------------------------------------------------------------------------|
| interface in 1 (Hono)<br>in 2 (Hono)<br>pan (5)<br>auto read auto in 6 (Hono)<br>rec yauto<br>solo mute solo mute | pan 62 pan<br>auto read auto<br>reo yauto<br>solo mute solo | Out 1-2 (Steree)           > Out 1 (Mono)           > Out 2 (Mono)           Out 3-4 (Stereo)           > Out 4 (Mono)           > Out 5 (Mono)           > Out 5 (Mono)           > Out 5 (Mono)           > Out 5 (Mono)           > Out 5 (Mono)           > Out 5 (Mono)           > Out 5 (Mono)           > Out 5 (Mono)           > Out 5 (Mono)           > Out 7 (Mono) |

Track Input and Output selectors, TDM

#### Paths and I/O Setup

The signal routing choices available in track selectors are defined in the I/O Setup dialog.

| A           0         Addig 1 - 27.07.07.07           1         2         2         5         7         10         10         10         10         10         10         10         10         10         10         10         10         10         10         10         10         10         10         10         10         10         10         10         10         10         10         10         10         10         10         10         10         10         10         10         10         10         10         10         10         10         10         10         10         10         10         10         10         10         10         10         10         10         10         10         10         10         10         10         10         10         10         10         10         10         10         10         10         10         10         10         10         10         10         10         10         10         10         10         10         10         10         10         10         10         10         10         10         10         10         10                                                                                                    | /Inp | ut\/Output\/Insert\. | В | <i>b)</i> | - | - | -   | -   | =) | /0 | Sel | up          | =  |     |    |    |   |   |    |     |     |     |    |   | - | - | - |     | -   | - |   |
|----------------------------------------------------------------------------------------------------|------|----------------------|---|-----------|---|---|-----|-----|----|----|-----|-------------|----|-----|----|----|---|---|----|-----|-----|-----|----|---|---|---|---|-----|-----|---|---|
| V         Ausig 1-2; UP0FC B         9 Hos 1         2 8 4 3 6 7 8 9 Ho 11 12 7 8 H 15 Ho           Ausig 1-2; UP0FC B         9 Hos 1         2 8 4 3 6 7 8 9 Ho 11 12 7 8 H 15 Ho           Ausig 1; UP0FC B         10 Hos 18         1 1 1 1 1 1 1 1 1 1 1 1 1 1 1 1 1 1 1                                                                                                    |      |                      |   |           |   |   |     |     | 1  |    |     | <b>ji-0</b> | 01 |     |    | 00 | 1 |   |    |     |     |     |    |   |   |   |   |     |     |   |   |
| Ausiay 1, 57767         Non         N           Ausiay 2, 57767         Non         N           Ausiay 2, 57767         Non         N           Ausiay 2, 57767         Non         N           Ausiay 2, 57767         Non         N           Ausiay 2, 57767         Non         N           Ausiay 5         Non         N           Ausiay 5         Non         N           Ausiay 5         Non         N           Ausiay 5         Non         N           Ausiay 5         Non         N           Ausiay 5         Non         N           Ausiay 7         Non         N           Ausiay 9         Non         N           Ausiay 9         Non         N           Ausiay 9         Non         N           Ausiay 9         Non         N           Ausiay 9         Non         N           Ausiay 9         Non         N           Ausiay 9         Non         N           Ausiay 9         Non         N                                                                                                    |      |                      |   |           | 1 |   | 3   | 4   |    |    |     |             |    |     |    |    |   | 8 | 14 | 13  | 5 1 | 6   |    |   |   |   |   |     |     |   |   |
| Aukig 2, 1/197 #         19           Aukig 2, 1/197 #         19           Aukig 2, 1/197 #         19           Aukig 3         19           Aukig 5, 19         17           Aukig 5, 19         17           Aukig 5, 19         17           Aukig 5, 19         17           Aukig 5, 19         17           Aukig 7, 2         19           Aukig 7, 2         19           Aukig 7, 19         17           Aukig 7, 19         17           Aukig 7, 19         17           Aukig 7, 19         17           Aukig 7, 19         17           Aukig 7, 19         17           Aukig 7, 19         17           Aukig 7         19           Aukig 7         19           Aukig 7         19           Aukig 9         17           Aukig 9         17           Aukig 9         17           19         17           Aukig 9         17           100         17           100         17                                                                                                    | ~    |                      | 0 | Stereo    |   | R | 1   |     |    |    |     |             |    |     |    |    |   |   |    |     |     |     |    |   |   |   |   |     |     |   |   |
| V         Aning 2-4         9 Bown         5 B           Aning 4         Tion         12           V         Aning 4         Tion         12           V         Aning 5         Hon         H           V         Aning 5         Bown         12           V         Aning 5         Bown         13           V         Aning 5         Hon         H           Aning 5         Tion         H           Aning 6         Tion         H           Aning 6         Tion         H           Aning 6         Tion         H           Aning 6         Tion         H           Aning 6         Tion         H           Aning 6         Tion         H                                                                                                    |      |                      |   | Mono      | М | 1 |     |     |    |    |     |             |    |     |    |    |   |   |    |     |     |     |    |   |   |   |   |     |     |   |   |
| Asalag 5         Plan         Pl           Asalag 54         Plano         Pl           V         Asalag 54         9 Baros         E           Asalag 55         Plano         Pl           Asalag 56         Plano         Pl           Asalag 57         Plano         Pl           Asalag 7         Plano         Pl           Asalag 7         Plano         Pl           Asalag 7         Plano         Pl           Asalag 7         Plano         Pl           Asalag 8         Plano         Pl           Asalag 7         Plano         Pl           Asalag 8         Plano         Plano           Plano         Plano         Plano           Asalag 9         Plano         Plano           Plano         Plano         Plano           Plano         Plano         Plano           Plano         Plano         Plano           Plano         Plano         Plano           Plano         Plano         Plano                                                                                                    |      | Analog 2, S/PDIF R   |   | Mono      |   | М |     |     |    |    |     |             |    |     |    |    |   |   |    |     |     |     |    |   |   |   |   |     |     |   |   |
| V         Availing 4         Plans         Plan         Plans         Plans <td< td=""><th>~</th><td></td><td>0</td><td>Stereo</td><td></td><td></td><td></td><td>R</td><td></td><td></td><td></td><td></td><td></td><td></td><td></td><td></td><td></td><td></td><td></td><td></td><td></td><td></td><td></td><td></td><td></td><td></td><td></td><td></td><td></td><td></td><td></td></td<> | ~    |                      | 0 | Stereo    |   |   |     | R   |    |    |     |             |    |     |    |    |   |   |    |     |     |     |    |   |   |   |   |     |     |   |   |
| V         Avalue 5 + 0         Breve         L R           Avalue 5 - Peou         Pi         Pi           V         Avalue 5 - Peou         Pi           V         Avalue 5 - Peou         Pi           V         Avalue 7 - Pieou         Pi           Avalue 7 - Pieou         Pi           Avalue 7 - Pieou         Pi           Pieou         Pi           Avalue 7 - Pieou         Pi           Avalue 7 - Pieou         Pi           Avalue 7 - Pieou         Pi           Avalue 7 - Pieou         Pi           Avalue 7 - Pieou         Pi           Avalue 7 - Pieou         Pi           Avalue 7 - Pieou         Pi           Avalue 8 - Pieou         Pi           Avalue 9 - Pieou         Pi                                                                                                    |      | Analog 3             |   | Mana      |   |   | м   |     |    |    |     |             |    |     |    |    |   |   |    |     |     |     |    |   |   |   |   |     |     |   |   |
| Parting 5         Party         P           or         Analog 5         Party         P           or         Analog 5         Party         P           analog 5         Party         E         0           Analog 5         P         F         0           Analog 5         P         F         0           Analog 5         P         F         0           Analog 6         P         F         0           Analog 7         P         F         0           Analog 8         P         F         0                                                                                                    |      | Analog 4             |   | Mana      |   |   |     | м   |    |    |     |             |    |     |    |    |   |   |    |     |     |     |    |   |   |   |   |     |     |   |   |
| Mailing 6         Plan         Pl           Amiling 7         Plans         Pl           Amiling 7         Plans         Pl           Amiling 8         Plans         Pl           Plans         Pl         Plans           Plans         Pl         Plans           Amiling 8         Plans         Plans           Plans         Plans         Plans           Marking 8         Plans         Plans                                                                                                    | ~    | Analog 5-6           | 0 | Stereo    |   |   |     |     |    | R  |     |             |    |     |    |    |   |   |    |     |     |     |    |   |   |   |   |     |     |   |   |
| V         Avaing 7-3         0 Stream         \$\$ \$\$ \$\$ \$\$ \$\$           Avaing 7-7         Hore         \$\$ \$\$         \$\$           Avaing 0         Hore         \$\$         \$\$           Hotor         \$\$         \$\$         \$\$                                                                                                    |      | Analog 5             |   | Mana      |   |   |     |     | М  |    |     |             |    |     |    |    |   |   |    |     |     |     |    |   |   |   |   |     |     |   |   |
| Autor?         Plan         Pl           Autor@         Plan         Pl           Plan         Pl         Pl           Autor@         Plan         Pl           Autor@         Plan         Plan           Autor@         Plan         Plan                                                                                                    |      | Analog 6             |   | Mana      |   |   |     |     |    | м  |     |             |    |     |    |    |   |   |    |     |     |     |    |   |   |   |   |     |     |   |   |
| Analog 0         Plane         21           Peter 2         1         1           Addition 3         New Rath         New State Field         New Field                                                                                                    | ~    | Analog 7-8           | 0 | Stereo    |   |   |     |     |    |    | L   | R           |    |     |    |    |   |   |    |     |     |     |    |   |   |   |   |     |     |   |   |
| Peter 2) 4<br>Auditor 3<br>Rec. Ball. Rec. Stat. Path. Relation 1010 Peter                                                                                                    |      |                      |   | Mano      |   |   |     |     |    |    | м   |             |    |     |    |    |   |   |    |     |     |     |    |   |   |   |   |     |     |   |   |
| Audition                                                                                                    |      | Analog S             |   | Mano      |   |   |     |     |    |    |     | М           |    |     |    |    |   |   |    |     |     |     |    |   |   |   |   |     |     |   |   |
| Default Dutput \$                                                                                                    |      | Audition 🗘           |   |           | • | , | lev | Pat | th |    |     | New         | S  | 10- | Pa | th | 1 |   | D  | ele | ete | : P | at | h |   |   |   | Def | aul | 1 | • |

I/O Setup dialog, Output paths, on a Digi 001 system

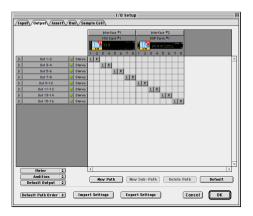

I/O Setup dialog, Output paths, on a TDM system with two interfaces

## **Main Paths and Sub-Paths**

Paths in the I/O Setup dialog include *main* and *sub*-paths.

#### **Main Paths**

*Main* paths are logical groupings of inputs, inserts, busses or outputs. For example, Main Out is often the name of a master stereo output. Sometimes appended with "L/R" for left/right, this is an example of a signal path named by its content (the main stereo mix).

#### Sub-Paths

A *sub-path* represents a signal path within a Main Path. For example, a default stereo output path consists of two mono sub-paths, left and right. Mono tracks and sends can be routed to either mono sub-path.

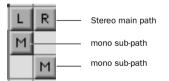

Main and sub-paths in the I/O Setup Channel Grid

## Preset I/O Settings

Default path definitions are installed automatically by Pro Tools, so you can begin recording and mixing without requiring any configuration of the I/O Setup dialog. Default I/O Settings files configure the I/O Setup dialog with a combination of mono and stereo path definitions of all types, depending on your system and hardware configuration. As mixing and signal routing needs require, you can customize the I/O Setup configuration in numerous ways (see "The I/O Setup Dialog" on page 62). Multi-channel settings files are available for Pro Tools 24 MIX systems. These settings provide specialized path definitions for surround mixing. See "Configuring Pro Tools for Multi-Channel Sessions" on page 426.

#### Defaults

Default names for input, output, and insert paths are based on your audio interfaces.

**Pro Tools LE** Default path names are based on hardware and operating mode. Digi 001 provides several I/O modes for selecting from its variety of analog and digital input and outputs.

**Pro Tools TDM Systems** Default path names are based on audio interface names and channels.

#### **Stems and Stem Mixes**

The use of stems and stem mixes originated in the post-production industry as ways to organize and manage elements of a mix by type or content.

For example, a film mix often requires a stem mix for Foley, a stem mix for sound effects, a stem mix for dialog, another for music, and so on. The dialog stem (for just one example) contains all the dialog elements, mixed relative to each other. Dialog can then be mixed with the other stems during the final mix of the scene or reel. The final mix is simplified (somewhat) by the ability to control the level of each each stem, rather than the multitude of individual tracks that comprise a typical film mix.

In Pro Tools, you can work with main and subpaths as you would stem mixes. These can be assigned as needed, including the ability to assign multiple outputs to tracks and sends. See "Multiple Output Assignments" on page 337 for more information.

## The I/O Setup Dialog

The I/O Setup dialog defines Pro Tools input, output, insert, and buss paths.

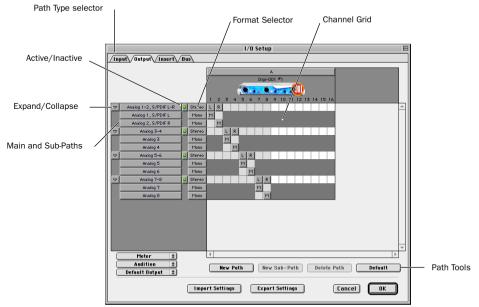

Figure 4. I/O Setup dialog on a Digi 001 system

#### To open the I/O Setup dialog:

**1** Make sure your audio interfaces are enabled and configured properly in the Playback Engine dialog.

**2** Choose Setup > I/O Setup.

# To open the Input, Output, Insert, Buss or SampleCell window in $I/O\ Setup:$

• Click the appropriate tab at the top of the I/O Setup dialog.

#### Closing the I/O Setup Dialog

You can click Cancel at any time to close the I/O Setup dialog. However, when you click OK Pro Tools must check several settings for routing validity (to prevent feedback loops and other possible dangers). If there are any overlapping or otherwise invalid settings, you will be required to correct them before the I/O Setup dialog will close. For more information, see "Initializing I/O Setup" on page 67.

## Controls in I/O Setup

This section provides an overview of the controls available in the I/O Setup dialog.

**Path Type Tabs** Selects the type of I/O to configure. Choices are Inputs, Outputs, Busses, Inserts or SampleCell. (SampleCell paths are available on TDM-equipped systems only.)

**Path Selection Column** (Shows paths that are currently selected.

**Expand/Collapse Paths** Shows/hides the Subpaths associated with a Main Path.

**Path Name Column** Shows the user-defined names of each defined path.

**Active/Inactive Column** Shows the active/inactive status of each path.

**Path Format Popup** Shows the selected type/format (mono, stereo, 5.1, etc.) of each defined path.

**Channel Grid** Maps paths to specific I/O units and channels.

**Path Tools** The New Path, New Sub-Path, Delete Path, and Default buttons are used to customize the I/O Setup configuration.

**Show Original Setup** An additional button (Show Original Setup) is displayed in the I/O Setup dialog in certain session transfer situation. For details on this feature, see "Show Original and Show Current Setup" on page 70.

**Default Options** These four popup menus select default Metering Path, Audition Path (Regions List previewing), Output Path (for new tracks), and default channel order. See "Default Output, Metering, Audition, and Path Order" on page 72.

## **Creating and Editing Paths**

The I/O Setup dialog lets you create and customize signal path definitions.

Paths can be:

- Renamed, for easier identification after changing or renaming audio interfaces
- Remapped, to or from different sources or destinations
- De-activated (or re-activated) to manage unavailable or unnecessary I/O resources
- Deleted

In addition, you can import and export your I/O Setup configurations as I/O Settings files, as well as set numerous default path parameters

The following table lists the available path attributes for each path type.

| Path Type  | Path Attributes                                                                             |  |  |  |  |  |  |
|------------|---------------------------------------------------------------------------------------------|--|--|--|--|--|--|
| Input      | Names, formats, and source<br>channel (analog or digital audio<br>interface, or CPU input)  |  |  |  |  |  |  |
| Output     | Names, formats, and destination<br>(audio interface output channel or<br>internal send bus) |  |  |  |  |  |  |
| Insert     | Names, formats and destination (audio interface channels)                                   |  |  |  |  |  |  |
| Buss       | Names and formats                                                                           |  |  |  |  |  |  |
| SampleCell | Input names                                                                                 |  |  |  |  |  |  |

#### Path Options by Type

#### **Creating a Default Main or Sub-Path**

You can add default paths to your current I/O Setup at any time.

#### To add default mono or stereo paths:

- **1** Select a main or sub-path.
- 2 Click Default.

Pro Tools creates all possible stereo main paths. Mono sub-paths are also auto-created for every stereo main path. The path names are appended with their associated format (mono or stereo) in parenthesis.

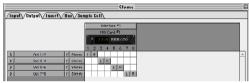

Default stereo output paths

To optimize mixer and DSP resources, it's best to create mono Sub-Paths for Outputs and Busses, rather than create mono main Paths.

## **Creating New Paths**

You can create new main and sub-paths with custom names, format and mapping.

#### To create a new path:

**1** Choose Setups > I/O Setup.

**2** Click the Input, Output, Insert, Buss or SampleCell tab to display the appropriate path window.

**3** Click New Path, or press Command+N (Macintosh) or Control+N (Windows). Or, select a Main Path and click New Sub-Path. **4** Double-click in the Name field and enter a name for the path. (The path name is what is listed in Pro Tools track routing selectors.) Press Tab to move to the next editable field, or press Enter to set the new path name (pressing Return will close the I/O Setup dialog).

**5** Choose a format from the Path Format selector. (Path format controls whether the path is mono or stereo, or multi-channel):

| -            |        |
|--------------|--------|
|              | Mono   |
| $\checkmark$ | Stereo |
|              |        |

#### Path Format selector

**6** Configure other Path types (Input, Output, Insert, Bus, or SampleCell) and configure them using the same techniques described in the previous steps.

**7** Click OK (or press Return) to close the I/O Setup dialog. If there are any overlapping or identically named paths, you will be instructed to correct them before the I/O Setup dialog will close. For more information, see "Initializing I/O Setup" on page 67.

#### **Selecting and Editing Paths**

Individual and multiple paths can be selected in the I/O Setup dialog Path Name column. Once selected, paths and sub-paths can be moved higher or lower to sort their listing in track Path selectors, renamed, remapped, or reformatted. Paths can also be deleted. Sub-paths follow their main paths when editing in the I/O Setup dialog.

Multi-channel paths and mixing are explained in Chapter 31, "Pro Tools Setup for Surround."

#### To select a main or sub-path:

• Click the Path Name.

#### To select multiple main and/or sub-paths:

• Shift-click the desired Path Names.

#### To rearrange the Path Column:

Drag the path name to a new column.

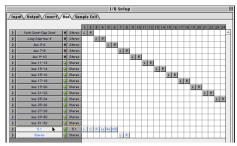

Selecting paths in the I/O Setup dialog

## **Reset Paths**

The Default button in the I/O Setup dialog provides two primary functions:

- Creates new, default paths up to the capacity of your system's available audio interfaces and resources. See "Creating a Default Main or Sub-Path" on page 64.
- Resets selected path names to matching or corresponding paths in the current I/O Setup configuration. For example, if you change modes on Digi 001, or replace an audio interface on a Pro Tools 24 MIX system, you can use the Default switch to update your I/O Setup definitions with the new hardware configuration (for path naming).
  - On TDM systems, audio interface names can be customized. See "To reset path names:" on page 65.

#### To reset path names:

**1** Select paths in the Input or Output windows of the I/O Setup dialog.

2 Click Default.

Assuming there are matching paths available with the new system configuration, existing paths will be updated to include new audio interfaces (TDM systems), or I/O mode selection (Digi 001 only).

#### **TDM Audio Interface Names**

With TDM-equipped Pro Tools systems, audio interfaces can be custom named in the I/O Setup dialog. The I/O Setup dialog bases default path names on the name shown above the graphic representation of each interface.

# To rename an audio interface in the $\mathrm{I}/\mathrm{O}$ Setup dialog:

• Double-click the text above an interface, enter a new interface name, and press Enter.

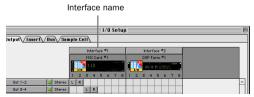

Interface name

#### **Deleting Paths**

Path definitions can be deleted from the current session to reflect changes to your hardware setup, or to clean up track selector menus by removing unwanted or unnecessary path definitions. After deleting a path, any tracks or send assignments to it are reset to No Output.

#### To delete a main or sub-path:

**1** In the I/O Setup dialog, select the path you want to delete.

2 Click Delete Path.

## **Channel Mapping**

Once a path has been created and formatted, it can be mapped to specific audio interface, bus, or SampleCell channels in the grid.

#### To map channels:

**1** Select a main or sub-path.

**2** In the row for the selected path, click in the grid column under the desired audio interface and channel. Other channels, if any, fill to the right.

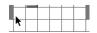

Mapping channels

For example, when mapping a new stereo path, clicking in the path row under output channel 1 fills both channel 1 and 2 (left to 1, right to 2).

#### Channel and I/O Status Display

The channel grid uses different shades of gray to highlight different I/O status:

White Indicates channels available for the path.

**Medium Gray** Indicates I/O that overlaps with other path definitions (possible with Output and Bus path arrangements, though with limitations as described below).

**Dark Gray** Indicates channels that are unavailable for sub-path assignment.

**Light Gray** Indicates extra space beyond recognized audio interfaces.

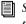

*See "Valid Paths and Requirements" on page 67 for details.* 

#### Note for Session Transfer

Pro Tools shows paths for unavailable I/O until they are explicitly re-assigned to valid paths, or deleted. See "Active and Inactive Paths" on page 68 for more information.

#### Surround Mixer Example

#### (Pro Tools 24 MIX Systems Only)

When mapping multi-channel paths, L is mapped first to the clicked grid box, and remaining channels fill immediately to the right according to the default path order. Because some multi-channel mixing formats use unique track lavouts. Pro Tools lets vou set the default format in the I/O Setup dialog (see "Default Output. Metering. Audition. and Path Order" on page 72).

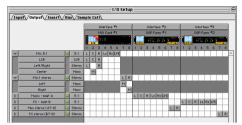

Customized Output Paths for a 5.1 mix?

#### **Re-Mapping Channels**

You can move the individual assignments to different channels, to re-order the path's definition as L-R-C-Sub-LS-RS, for example.

#### To re-map channels in a path:

 Drag the channel to the new location in the grid. Other channel assignments will move (shuffle) to accommodate dragged channels.

#### **Channel Shuffling**

Moving a signal from right to left results in a shuffle of other signals after the new destination channel. Moving a signal from left to right shuffles any and all signals after the new destination channel and leave the previous channel empty.

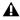

**A** Changing a Path's format erases any current channel mapping.

#### Sub-Paths follow Main Paths

When a main Path is remapped, its sub-paths (if any) will remap automatically to maintain consistent routing. For example, remapping a stereo path to different hardware outputs results in any of its sub-paths moving with it.

## Initializing I/O Setup

#### To set the current I/O Setup configuration:

Click OK in the I/O Setup dialog.

All paths must be valid before the I/O Setup configuration can be applied.

#### Valid Paths and Requirements

While configuring the I/O Setup window. certain rules apply for path definition and channel mapping.

Though it is possible to set up invalid mappings in the channel grid, Pro Tools will not accept (OK) an I/O Setup configuration unless all paths meet the path definition and channel mapping requirements described below.

#### Minimum Path Definitions

All paths must have a name, be of a specific format, and have a valid I/O mapping.

#### **Overlapping Channels and Valid Paths**

Channel mapping follows certain rules regarding overlapping paths.

• There can be no partial or complete overlaps between any two main Output Paths, any two Insert Paths, or any two main Bus Paths.

• Output and Insert Paths can overlap in I/O Setup, but only one or the other can be used at any given time in a session. (Inputs and Sample-Cell paths, however, can be routed to multiple tracks.)

## **Active and Inactive Paths**

Pro Tools paths can be Active (on) or Inactive (off, or unavailable). You can manually switch paths between Active or Inactive on a per track or session-wide basis. In addition, Pro Tools sets paths to Inactive automatically when I/O is unavailable.

**Track Path Assignments** Track input, output and buss path assignments can be switched to Inactive using the appropriate selector on the desired track. Doing so leaves track playlists intact, while disconnecting that particular track from the output or buss path. Use this to remove a track from a signal path.

**Session-Wide** Paths can be globally activated or de-activated in the I/O Setup window. Use this to turn off a signal path on any and all tracks currently assigned to it. Pro Tools also sets un-available paths to inactive. Paths can be unavailable when hardware or other system resources are unavailable, such as when opening a session last saved on a different system.

#### **Active and Inactive Path Assignments**

#### To toggle a track path assignment to Active or Inactive:

• In the Mix (or Edit) window, Command-Control-click (Macintosh) or Control-Start-click (Windows) the track's Input, Output, Insert, or Send Selector.

Inactive track path assignments are indicated with an asterisk (\*) in its track selector menu. (Paths set to globally inactive in the I/O Setup window are listed in italics.)

#### **Toggling All or All Selected**

The Option/Option + Shift modifiers apply the path toggle to all or all selected tracks, respectively. However, Pro Tools will only apply the change to identical path assignments, if any, in the current track or tracks. In other words, toggling multiple tracks only affects tracks that have the same path assignment as the one you are explicitly toggling.

#### **Toggling Multiple Paths**

If a track has only one main output assignment, you can Command-Control-click (Macintosh) or Control-start-click (Windows) the track's Output Selector to toggle the main output to inactive. When there are multiple assignments, the track selector will be displayed for you to specify the input, output, insert, or bus path.

If a Send (A - E) has multiple output assignments and one of those is toggled, then *all* of the output assignments for that Send (A - E) will be tog-gled.

#### Session-Wide Inactive Paths

Path can be globally configured for Active or Inactive status in the I/O Setup Dialog.

#### **Display of Active and Inactive Status**

**Unhighlighted** Indicates that the path is inactive. The text associated with this Path becomes italicized

Highlighted (non-italics) When highlighted, and when the Path name is listed in plain text (nonitalics), indicates the path is active.

**Highlighted (italics)** When highlighted, but the that Path name is italicized. it indicates that the path is active, but not enough system resources are available.

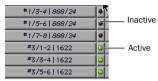

Active and inactive path settings in I/O Setup

#### To globally de-activate or activate a path:

**1** Choose Setup > I/O Setup.

**2** Select the appropriate Path type using the tabs at the top of the window.

**3** For the desired (or, undesired) path, set the Active/Inactive control to the appropriate choice.

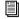

Any track path assignment can also be deactivated on a per-track basis. See "Active and Inactive Paths" on page 68

Inactive paths are displayed in italics in the track path selectors.

| √  | 5.1 Main 0/P (5.1)                   |
|----|--------------------------------------|
|    | > 5.0 (5.1) (5.0)                    |
|    | > LCR (5.1) (LCR)                    |
|    | > Left/Right (5.1) (Stereo)          |
|    | > Center (5.1) (Mono)                |
|    | > LS/RS (5.1) (Stereo)               |
|    | > LFE (5.1) (Mono)                   |
| √  | Main Stereo O/P (Stereo)             |
|    | > Left (Mono)                        |
|    | > Right (Mono)                       |
| √. | Main 7.1 0/P (7.1) - inactive output |
|    | > Center (7.1) (Mono)                |
|    | > LS/RS (7.1) (Stereo)               |
|    | > LFE (7.1) (Mono)                   |
|    | > LCR (7.1) (LCR)                    |
|    | Main LCRS 0/P (LCRS)                 |
|    | > Left / Right (LCRS) (Stereo)       |
|    | > Center (LCRS) (Mono)               |
|    | > Surround (LCRS) (Mono)             |

Active and inactive paths in a track output selector

#### Hardware Setup and Session Transfer

Sessions created in Pro Tools 5.1 and later store the *type* and *order* of audio interfaces connected and active when the session was last saved.

#### Unavailable I/O

When opening any session. Pro Tools checks to see if the hardware configuration has changed since the session was last saved. If the current hardware configuration differs from that saved in the session, paths associated with the unavailable I/O are made inactive.

#### Remapping

Remapping occurs when a session's original I/O Setup does not match that of the current system and session paths are remapped to current hardware.

Systems of equivalent I/O capability are remapped directly. For example, a session tracked to a Pro Tools 24 MIX system through two 888/24 I/0 Audio Interfaces would include 16 Input paths spread across the two 8-channel interfaces. Later, the session is taken to a different Pro Tools system that has a single 1622 Audio Interface (a 16-channel I/O unit) for additional editing. When the session is first opened on the 1622-equipped system. Pro Tools maps those input paths to the most appropriate inputs of the 1622, left-to-right, (Mapping will depend on mono and stereo track format and arrangement in the Mix and Edit windows.)

When hardware is unavailable to a session being opened, assignments can either be replaced using the remap option, or opened as Inactive. Any tracks left assigned to an unavailable path will not be audible. This can beneficial. however, when you want to re-assign tracks into vour system's mix one at a time.

See "Active and Inactive Paths" on page 68 for more information.

#### Show Original and Show Current Setup

When a session is opened that contains path definitions for unavailable I/O modules, the I/O Setup dialog lists those paths in italics.

The Show Original Setup button displays the audio interfaces used in the original session. This temporary display lets you check the original I/O configuration for reference while configuring the session for your system.

Once a session has been opened with unavailable I/O retained, you can then re-assign tracks to available I/O paths.

To redefine the paths, see "Creating and Editing Paths" on page 63.

## I/O Settings Files

I/O Settings can be managed when transferring sessions, and when developing I/O Setup configurations over the course of multiple sessions and projects.

## **Defaults. Settings Files. and Last Used Settings for New Sessions**

When creating new sessions, you can select the session's I/O Setup configuration from among numerous options:

Default I/O Setups The Pro Tools Installer provides factory presets for stereo and surround I/O Setups (surround mixing is only supported on Pro Tools 24 MIX systems). See "Factory I/O Settings Files" on page 71 for more information.

Custom Presets You can store and recall custom presets using the export and import features of the I/O Setup dialog.

Last Used The most recent (or, *last used*) I/O Setup configuration is saved as a Last Used settings file. See "Last Used" on page 71 for more information.

## **Default I/O Settings at First Launch**

The first time you create a session, you can choose default Stereo Mix or Surround Mix settings, depending on your system and installation choices. See "Factory I/O Settings Files" on page 71.

# Importing and Exporting I/O Settings Files

You can export and import I/O Setup configurations as I/O Settings files. This lets you save settings for different projects, import settings for quick reconfiguration, and manage Path definitions and signal routing setups.

#### To export and save an I/O Setup configuration:

- **1** Click the Export Settings button.
- **2** Name and save the settings file.

To start sessions with a blank or empty I/O Setup dialog, you must create and export a user setting file in which all definitions have been deleted.

#### Importing I/O Settings

I/O Settings can be imported into the current session. When doing so, you can choose to delete your system's existing (last used) path definitions and *replace* them with settings being imported. Or, you can retain both your current and imported settings. Imported paths are *added* to the current configuration.

#### To import an I/O Settings file:

- **1** Click Import Settings in the I/O Setup dialog.
- **2** Select the desired settings file in the dialog.

**3** You will be asked whether you want to delete, or retain, existing paths:

**Delete Existing Paths** Pro Tools remaps the original session path definitions to your current hardware setup of audio interfaces, left to right. The session will no longer have any references to or record of the original I/O assignments. When old path definitions are deleted, associated assignment and automation data is also deleted. **Do Not Delete Existing Paths** Pro Tools adds session paths to the current system's I/O Setup If you cancel the remap option, the original I/O assignments remain in the session. Unavailable I/O results in paths opening as Inactive. In the session, you can then re-assign tracks to available paths as needed, based on their original (and inactive) I/O Setup and hardware configuration. See "Active and Inactive Paths" on page 68 for more information on utilizing inactive paths.

#### Last Used

If any changes are made to the I/O Setup dialog during a session, these changes are saved to the Last Used settings file when the I/O Setup dialog is closed.

Changes to I/O Setup are only saved in the current session, when the session is saved. User Presets files will not contain recent changes unless you explicitly export an updated settings file.

The Last Used settings are available as a choice (or default) when creating or opening sessions, in addition to the factory presets described below.

#### Factory I/O Settings Files

Pro Tools provides I/O Settings files for Stereo and Surround mixing. These files provide generic Main and Sub-Path definitions for either mixing format.

#### **Stereo Mix Settings File**

The Stereo Mix preset consists of all possible stereo and mono paths for your session.

☆ Using the "Stereo Mix" preset has the same effect as hitting the Default Button for every individual tab in I/O Settings. See "Creating and Editing Paths" on page 63 for details. Specifically, the Stereo Mix preset will create the maximum number paths of each type, as determined by the available system's I/O Setup and hardware configuration.

#### **Surround Mix Settings File**

The Surround Mix provides additional, surround-specific Output and Bus presets: See "Surround Mix Settings Files" on page 427 for more information.

#### **About Direct Out Mode**

Direct Outputs mode, as found in previous versions of Pro Tools, has been replaced by the default mono sub-paths available through all valid I/O in the I/O Setup dialog.

The Default switch creates main Output paths with appropriate mono sub-paths. These subpaths provide discrete monophonic routing.

When a session is opened that was saved in Direct Outputs mode, Pro Tools maps all the output assignments to equivalent mono sub-paths (as available). See "Hardware Setup and Session Transfer" on page 69 for more information on remapping.

To convert a session so that it emulates Direct Outs mode, use the Auto Assign Ascending Outputs feature:

#### To Auto Assign track outputs for Direct Out:

**1** Make sure that all tracks are visible if desired (because the hidden tracks will not be affected).

**2** Select all desired tracks (Shift-click each track name).

**3** Command-Option-click (Macintosh) or Control-Start-click (Windows) the Output Selector of the left-most track and assign it to the subpath for Output #1. All visible tracks will be auto-assigned to unique mono sub-path outputs in ascending order.

## Default Output, Metering, Audition, and Path Order

Pro Tools systems running the Surround mixer have additional I/O Setup features. These include default signal routing for metering and auditioning, and default track layout for multichannel mix formats.

## **Default Output Path**

You can specify the default Output path assignment for new tracks, in each available format.

#### To specify a default Output:

• Select a format and Output path from the Default Output selector.

| Mono 🕨   | Tim's 5.1 Path #1 (5.1)      |
|----------|------------------------------|
| Stereo 🕨 | √ Tim's Stereo Path (Stereo) |
| LCR 🕨    | > 5.1 L/R subpath (Stereo)   |
| Quad 🕨   | > 5.1 LS/RS subpath (Stereo) |
| LCRS 🕨   | > 5.1 Center subpath (Mono)  |
| 5.0 🕨    | > 5.1 LFE (Mono)             |
| 5.1 🕨    | > Stereo (L) (Mono)          |
| 6.0      | > Stereo (R) (Mono)          |
| 6.1      |                              |
| 7.0      |                              |
| 7.1      |                              |

Selecting default Output paths

## **Audition Path**

The Audition Path is the output path through which file and regions are previewed in the Regions List.

#### To audition regions in the Regions List:

• Option-click (Macintosh) or Alt-click (Windows) the region in the list.

#### **Using Default Audition Path**

When you audition a file or region in the Regions List, Pro Tools routes the audition through the Audition path. Pro Tools assigns a default Audition Path to the first main Output Path of the given format available. As an alternative, you can pre-configure Region List previewing using the Audition Path selector in the I/O Setup dialog.

#### **Configuring Audition Paths**

You can specify the monitoring outputs for Regions List auditioning on a per-format basis using the Audition Paths menu.

Audition Path Main Menu The main menu consists of all Path format choices available on the current system (Mono and Stereo on all systems, LCR and greater on surround-capable systems).

Audition Path Submenus Each Path format choice has a submenu listing Output Paths of that given format. (The mono submenu lists Output Paths of any format.)

#### **To configure Audition Paths:**

• Select the desired path from the Audition Paths menu or submenus.

| Mono   | 5.1 Output (5.1)       |
|--------|------------------------|
| Stereo | ✓ > 5.1 C (Mono)       |
| LCR    | > 5.1 L/R (Stereo)     |
| Quad   | ▶ > 5.1 LS/RS (Stereo) |
| LCRS   | > 5.1 LFE (Mono)       |
| 5.0    | Stereo Comp (Stereo)   |
| 5.1    | 7.1 Output (7.1)       |
| 6.0    | LCRS Output (LCRS)     |
| 6.1    | Stem 1 (LCR)           |
| 7.0    | > 7.1 LFE (Mono)       |
| 7.1    | LCRS dialog (Mono)     |

Selecting default Audition Paths

# Auditioning Discrete Signals in Multi-Channel Items

In the Audio Regions List, multichannel regions are auditioned through the current Audition Path. Signals can be auditioned "in-place," or through all outputs as described below.

#### Audition In-Place

When auditioning a mono component of a multi-channel region, that mono component will by default be auditioned *in place*. That is, it will play out the corresponding speaker channel of its parent multi-channel region.

#### To audition in-place:

**1** In the Regions List, make sure the stereo or multi-channel region is in expanded view (showing.L,.R and other component channels).

**2** Option-click (Macintosh) or Alt-click (Windows) the region for the desired channel.

#### **Audition to All Outputs**

Mono regions can be routed equally to all outputs of the parent region's Audition Path.

## To audition through all channels of the main audition path:

• Shift-Option-click (Macintosh) or Shift-Altclick (Windows) on the signal in the Regions List.

## **Default Path Order**

The Default Path Order selector lets you select the default track layout you want Pro Tools to follow when creating and mapping 5.1-format main or sub-paths in the I/O Setup dialog.

This setting does not affect existing Path definitions or metering—it only specifies channel mapping in new 5.1-format paths.

#### To choose a Default Path Order:

• Select the channel mapping from the Default Path Order menu.

```
✓ L C R Ls Rs LFE (Film)
L R C LFE Ls Rs (SMPTE/ITU)
L R Ls Rs C LFE (DTS)
```

#### Default Path Order selector

For more information about multi-channel mixing, see Chapter 31, "Pro Tools Setup for Surround."

## Metering

#### (ProControl Users Only)

The Meter Path selector determines the path displayed across the ProControl Output meters. See the *ProControl Addendum for Pro Tools 5.1* for more details.

# **Chapter 8: Tracks**

This chapter covers basic track management tasks such as creating and deleting tracks, assigning voices and output channels, and grouping tracks.

## **Track Types**

In a Pro Tools session, you can have several different types of tracks. These can include audio tracks, Auxiliary Input tracks, MIDI tracks, and Master Fader tracks. On a Macintosh system, a session can have a QuickTime, AVoption, or AVoption XL Movie track.

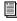

QuickTime Movie track features are described in Chapter 36, "Working with **OuickTime Movies.**"

#### Audio Tracks. Auxiliary Input Tracks. and Master Fader Tracks

Pro Tools provides mono, stereo, and multichannel format audio tracks, Auxiliary Inputs, and Master Faders

#### Audio Track

Audio tracks contain arrangements of recorded (or imported) audio files. Audio tracks can be mono, stereo, or multi-channel surround (Pro Tools 24 MIX systems only).

#### **Auxiliary Input Track**

Auxiliary Input tracks can be used as effects sends, destinations for alternate mix, as a bounce destination, and for many other audio routing tasks.

#### Master Fader Track

Master Fader tracks control the overall level of the audio tracks that are routed to the session's main outputs.

#### **MIDI Tracks**

MIDI tracks store MIDI note, instrument, and controller data. There is no option for selecting the track format when you create a MIDI track, because audio does not pass through it.

#### **Track Formats**

#### Mono

A mono audio track, Auxiliary Input, or Master Fader track controls volume, and, in some cases, panning, for a single channel of audio. A mono track uses a single voice.

#### Stereo

A stereo audio track, Auxiliary Input, or Master Fader track is a single channel strip that plays two channels of audio as a stereo pair. Stereo tracks use two voices.

# Multi-Channel Surround (Pro Tools 24 MIX Systems Only)

A multi-channel track is a single channel strip that plays multiple channels of audio (from 3–8 channels at a time). This allows Pro Tools to support multi-channel mixing formats including 3+1, 5.1, 6.1, and others.

For more information on surround mixing with Pro Tools, see the following chapters:

- Chapter 31, "Pro Tools Setup for Surround"
- Chapter 32, "Multi-Channel Tracks and Signal Routing"
- Chapter 33, "Surround Panning and Mixing"

With slight variations, audio track channel strips in the Mix window look like the following mono audio track. Stereo audio tracks have two level meters and two pan controls, and multichannel tracks (3–8 channels) have one level meter for each audio channel.

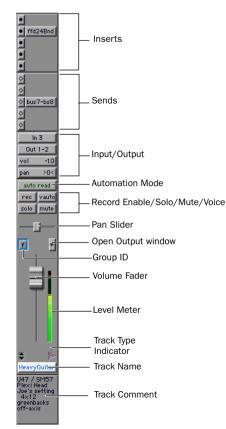

Audio track channel strip

## **Creating Tracks**

On all systems, you can create mono and stereo tracks with the New Tracks command. In addition, on Pro Tools MIX or MIXplus systems, you can create multi-channel tracks.

#### Before you create new tracks:

• For new tracks to appear next to a specific track in a session, select that track by clicking its name. The new tracks are added immediately after the selected track.

• For new tracks to appear as the last tracks in a session, make sure that no track names are selected on-screen.

#### To create a new track:

**1** Choose File > New Track.

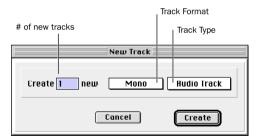

New Track dialog (audio track)

**2** Select from the Track Type pop-up menu the type of track you want to add. For explanation of track types, see "Track Types" on page 75.

To auto-scroll the Track Type pop-up in the New Track dialog, press Command (Macintosh) or Control (Windows) and use the Up/Down Arrow keys. **3** Select Mono or Stereo (or one of the multichannel surround formats) from the Track Format pop-up menu. Surround formats only appear for Pro Tools 24 MIX systems.

**4** Enter the number of new tracks, then click Create.

**5** To configure which track controls appear in the Mix window or Edit window, select from Display > Mix Window Shows and Display > Edit Window Shows.

#### Naming Tracks and Adding Track Comments

Track names are used to auto-name recorded audio files and regions (see "Track Names" on page 116).

#### To rename a track or add comments:

**1** In the Edit window or Mix window, doubleclick the Track Name button for the track you want to rename.

**2** In the Track Name/Comments dialog, type a new track name.

| New Session             |
|-------------------------|
|                         |
| Name the track:         |
| Audio 1                 |
| Comments:               |
|                         |
|                         |
|                         |
|                         |
|                         |
|                         |
|                         |
|                         |
| Previous Next Cancel OK |
|                         |

Track Name/Comments dialog

**3** Click Previous or Next to rename another displayed track.

To switch tracks in the Track Name/Comments dialog, you can press Command (Macintosh) or Control (Windows) and use the Up/Down Arrows.

**4** If desired, type comments for the track in the Comments text box.

- To enter a carriage return in the Track Comments text box, type Shift+Return (Macintosh) or Shift+Enter (Windows) on the alpha keyboard.
- **5** When you are finished, click OK.

## **Deleting Tracks**

When you delete tracks, your audio or MIDI region data will remain in the Regions List, but your arrangement of the regions on the deleted track (the track's playlist) will be lost. The Delete Selected Tracks command cannot be undone.

#### To delete a track:

**1** Click the name of the desired track to select it. If you wish to select multiple tracks, hold down the Shift key and click additional track names to select them as well.

**2** Choose File > Delete Selected Tracks.

**3** Click OK to remove the selected tracks from the session.

## **Hiding Tracks**

The Show/Hide Tracks List (at the left of both the Mix and Edit windows) shows all tracks in the session. It allows you to show or hide a track by selecting or deselecting its name. Even though a track is hidden, the material on the track will still play as part of the session.

To show a track, click to highlight its name. To hide a track, deselect its name.

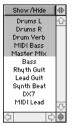

The Show/Hide Tracks List

The pop-up menu at the top of Show/Hide Tracks List provides commands that allow you to show or hide all tracks, or only tracks currently selected on screen.

When a track that is a member of an active group is hidden from view, editing operations performed on other members of the group in the Edit window will not affect the hidden track. In the Mix window, however, all operations other than record-enable will affect a hidden track that is a member of an active group.

▲ On TDM systems, even if a track is hidden from view, its position relative to other tracks still affects virtual track playback priority. See "Virtual Tracks and Track Pri-

ority" on page 82.

#### To hide a track:

• Click the highlighted name of a track in the Show/Hide Tracks List.

#### To show a track that is currently hidden:

• Click the unhighlighted name of a track in the Show/Hide Tracks List.

#### To show all tracks:

**1** Click the Show/Hide button at the top of the Show/Hide Tracks List.

**2** From the pop-up menu, choose Show All Tracks.

#### To hide all tracks:

**1** Click the Show/Hide button at the top of the Show/Hide Tracks List.

**2** From the pop-up menu, choose Hide All Tracks.

To reorder tracks on screen, drag the track names to new positions within the Show/Hide Tracks List.

# Assigning Inputs and Outputs to Audio Tracks

Inputs for audio tracks and Auxiliary Input tracks can be assigned to audio interface channels or busses. Outputs for audio tracks, Auxiliary Input tracks, and Master Fader tracks can be assigned to audio interface channels or busses.

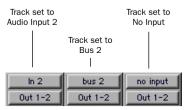

Input/output assignments for three mono audio tracks

For stereo and multi-channel surround tracks, inputs and outputs appear as stereo pairs and multichannel groups. The available inputs, outputs, and busses are defined as *paths* in the I/O Setup dialog (see Chapter 7, "I/O Setup").

#### Automatic Input and Output Assignments

When adding tracks to a new session, outputs are automatically assigned in ascending order. For example, if you have an audio interface with eight outputs, creating four new mono audio tracks will automatically add four audio tracks with outputs assigned to Output 1, Output 2, Output 3, and Output 4. When creating stereo tracks, outputs are automatically assigned to ascending output pairs.

The inputs automatically assigned to new tracks is determined by the Default Output defined in the I/O Setup dialog.

## **Assigning Audio Track Inputs**

#### To assign an audio track input:

**1** To display inputs and outputs in the Edit window, select Display > Edit Window Show > I/O.

**2** In the Mix or Edit window, click the track Input Selector and choose from the available audio interface channels and busses. Stereo and multi-channel surround tracks have inputs available as pairs and multi-channel groups.

**3** To remove an input assign, select No Input from the Input Selector.

## **Assigning Audio Track Outputs**

#### To assign an audio track output:

**1** To display inputs and outputs in the Edit window, select Display > Edit Window Show > I/O.

**2** In the Mix or Edit window, click the track Output Selector and choose from the available audio interface channels and busses. Stereo and multi-channel surround tracks have outputs available as pairs and multi-channel groups.

**3** To remove an output assign, select No Output from the Input Selector. Playlists become dimmed for tracks with no output assignment.

Assigning an audio track, Auxiliary Input, or Master Fader to "No Output" will cause its automation data for pan and plug-in parameters to be lost.

## Assigning Voices and Track Priority

#### (TDM Systems Only)

Pro Tools 24 MIX systems provides up to 64 simultaneous voices of audio playback. Pro Tools 24 systems provide up to 32 voices of audio playback.

While your Pro Tools hardware allows a fixed number of voices, Pro Tools software provides for up to 128 *virtual tracks*—tracks that can be recorded or imported, arranged, and cued for playback, but cannot all be played back simultaneously.

For these situations, Pro Tools assigns priorities for tracks that compete for the available voices. Pro Tools provides two ways of adjusting playback priority to audio tracks.

Tracks do not use up voices when:

- Their Voice Selector is set to Off.
- They are made inactive.
- They do not have an output and send assignment.

In addition, you can temporarily free a track's voice during playback by muting it (see "Mute Frees Assigned Voice" on page 84).

## **Voice Assignment**

Tracks can be assigned to a specific voice, or they can be set to Auto. When a tracks are autovoiced, Pro Tools automatically takes care of voice management in the background—assigning voices not in use by other tracks.

Tracks assigned to a specific voice number take priority over auto-voiced tracks. To ensure a track is heard, or that it is available for Quick-Punch recording, assign it a voice.

#### To set the voice assignment for a track:

• Click the Voice Selector and select a voice number, or set the track to Auto.

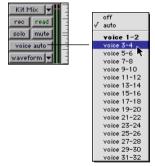

Voice Selector for stereo audio track

For stereo and multi-channel tracks, voices appear in pairs and multi-channel groups. Voices already assigned to another track appear in bold in the Voice Selector pop-up menu.

# Automatic Assignment of Ascending Voices

You can automatically assign all tracks or all selected tracks to successive voices. For example, you may want to select eight audio tracks and reassign them to voices 9–16.

#### To assign all audio tracks to successive voices:

• While pressing Command+Option (Macintosh) or Control+Alt (Windows), select the starting voice number from the Voice Selector for the track at the top of the Edit window, or at the far left of the Mix window.

The voice is assigned to the clicked track, with successive voices assigned to tracks (with the same format) of lower priority.

# To assign all selected audio tracks to successive voices:

**1** Select the desired audio tracks by Shift-click-ing their names.

**2** While pressing Command+Shift (Macintosh) or Control+Shift (Windows), select the starting voice number from the Voice Selector for the top (Edit window) or left (Mix window) selected track.

The voice is assigned to the clicked track, with successive voices assigned to currently selected tracks (with the same format) of lower priority.

## Changing a Track's Playback Priority

When more than one track is assigned to the same voice, the track with the higher priority (left-most in the Mix window or topmost in the Edit window) has priority over others assigned to that voice. Moving another track of the same voice to a higher position will then give that track priority.

This track priority scheme is also used for autovoiced tracks. When the tracks in the session exceeded the number of available voices, tracks with lower priority may not be heard.

# To increase a track's priority, do any of the following:

- In the Edit window, drag the Track Name button above other tracks in the session. Tracks at the top of the Edit window have higher priority than those below.
- In the Mix window, drag the Track Name button to the left of other tracks in the session. Tracks at the left of the Mix window have higher priority than those to the right.
- In the Show/Hide Tracks List, drag the track name to a higher position in the list. Tracks at the top of this list have higher priority than those below.

By experimenting with track priority, voice assignment, and arranging regions so that they are positioned to "pop through" holes in higher priority tracks, you will find many useful ways to apply virtual tracks and dynamic voice allocation.

## **Virtual Tracks and Track Priority**

Pro Tools features *dynamic voice allocation*, so that when a hole opens up in a higher-priority track, its voice is temporarily available, and the track with the next highest priority "pops through" and begins to play. When the original track returns, the track that had popped through relinquishes the voice to the higher priority track.

The following example demonstrates the concept of dynamic voice allocation:

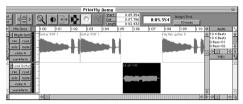

The "Lead Guitar" region will pop through

In the above illustration, the two visible tracks are assigned to the same voice. There is an open area in the top track where no region appears. At this point, the voice is free since it is not being used, and the next highest priority track assigned to that voice (the bottom track) will pop through the open area and play. In order for a lower priority region to pop through, it must be placed so that its beginning occurs *after* a higher priority track's region has ended.

## **Setting MIDI Channels**

MIDI tracks can be assigned to one or more MIDI channels with the Device/Channel selector. When assigned to multiple channels, all material in the track is sent to all assigned channels.

MIDI tracks in Pro Tools can not contain multiple channels of MIDI data.

# To assign all regions on a MIDI track to a specific MIDI channel:

1 Click on the track's MIDI Device/Channel Selector and assign a device and channel from the pop-up menu. Channels already assigned to another track appear bold in this menu.

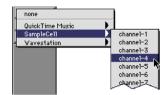

MIDI Device/Channel selector

To assign multiple destinations to a single MIDI track, Shift-click the MIDI Device/Channel Selector and select additional channels from any device.

For details on recording and importing MIDI data, see Chapter 13, "MIDI Recording".

#### Chapter 8: Tracks 83

## **Soloing and Muting Tracks**

The Solo and Mute buttons can be engaged at any time during playback. The Solo and Mute buttons affect MIDI as well as audio tracks. It is possible to have more than one track soloed or muted at the same time in a session.

Grouping affects mute and solo behavior as well. Normally, muting or soloing a track that is a member of an active mix group will mute or solo all other tracks that are a member of that active mix group as well. However, by changing the Mute and Solo settings in the Pro Tools Preferences dialog, you can disable this behavior.

#### To disable group muting of tracks:

**1** Choose Setups > Preferences, and click Automation.

**2** Deselect the Mutes Follow Mix Groups option, and click OK.

With this option deselected, muting a track that is a member of an active group does not affect other members of the group.

#### To disable group soloing of tracks:

**1** Choose Setups > Preferences, and click Automation.

**2** Deselect the Solos Follow Mix Groups option, and click OK.

With this option deselected, soloing a track that is a member of an active group does not affect other members of the group.

#### **Solo Button**

The solo button mutes other tracks so that the chosen track can be auditioned alone. Normally solos are "latched," that is, pressing subsequent solo buttons adds them to the soloed mix of tracks. Pro Tools allows you to "unlatch" solos, so that pressing a solo button will mute all tracks except the track you have just soloed.

#### To solo a track:

**1** Click the Solo button on the track. The button is highlighted and all other tracks are muted.

**2** Click the Solo button again to turn off the solo function.

#### To unlatch solo buttons:

**1** Choose Setups > Preferences and click Operation.

**2** Deselect the Latch Solo Buttons option and click Done. With this option disabled, pressing a Solo button mutes all tracks except the track you have just soloed.

#### Solo Safe Mode

Pro Tools also allows you to *solo safe* a track. This prevents the track from being muted even if you solo other tracks. This feature is useful for tracks such as Auxiliary Inputs that are being used as effects returns, allowing the effects track to remain in a mix even when other tracks are soloed. It is also useful to solo-safe MIDI tracks so that their playback is not affected when you solo audio tracks.

#### To solo safe a track:

• Command-click (Macintosh) or Control-click (Windows) the Solo button on the desired track. This prevents the track from being muted even if you solo other tracks.

#### To return a solo safe track to normal:

• Command-click (Macintosh) or Control-click (Windows) the Solo button on the track again.

#### **Mute Button**

The mute button silences a chosen track. More than one track can be muted at one time. If Operations > Mute Frees Assigned Voice is enabled, muting a track will allocate its voice to the next highest priority virtual track (assigned to the same voice).

#### To mute a track:

• Click the Mute button on the track. The track will appear grayed-out and be muted.

#### To unmute a track:

• Click the Mute button again.

#### **Mute Frees Assigned Voice**

#### (TDM Systems Only)

Selecting Operations > Mute Frees Voice and muting a track disables playback of that track, and surrenders control of its voice to the next highest priority track with the same voice assignment.

With this option enabled, there may be a delay (ranging in length from one to several seconds depending on the processing power of your system) between the time you mute or unmute a track and when you hear the effect on playback. To avoid this delay, make sure that the Mute Frees Assigned Voice option is disabled. Another factor than can cause delays is your DAE Playback Buffer Size setting. Playback Buffer Size is set from DAE's File menu (Macintosh), or by choosing Setups > DAE Buffer Size (Windows). The larger the playback buffer you choose, the longer the potential lag time between the time you click the Mute button and the onset of muting.

▲ Muting a track with Mute Frees Assigned Voice enabled does not free up the voice for QuickPunch recording.

## **Making Tracks Inactive**

#### (TDM Systems Only)

A track can be made inactive. Inactive tracks use no DSP or voices. Plug-ins, sends, voices, and automation on inactive tracks are disabled. Tracks may also be automatically made inactive if a session is opened on a system with less DSP power than the system it was created on. Audio, Auxiliary Input, and Master Fader tracks can be made inactive.

**MIDI** tracks cannot be made inactive.

#### To toggle a track Active/Inactive:

• Command-Control-click (Macintosh) or Control-Start-click (Windows) the track type icon in the Mix window.

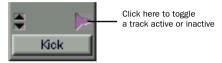

Toggling a track Active/Inactive

Playlists for inactive tracks are dimmed.

## **Adjusting Track Width**

The Narrow Mix Window command allows you to view all tracks/channels in the Mix window at a reduced width to conserve screen space in a large session.

#### To reduce the width of tracks in the Mix window:

■ Select Display > Narrow Mix Window.

#### To display tracks at normal width:

Deselect Display > Narrow Mix Window.

## **Color Coding Tracks**

The Display Preference for Edit Window Color Coding determines how colors are assigned to waveforms and MIDI data in the Edit window. Colors can be based on groups, voice assignment for audio tracks, and channels or devices for MIDi tracks.

Color coding of voices is especially useful when keeping track of tracks assigned to the same voice. Since tracks assigned to the same voice share the same color, you can easily identify and arrange regions so that they do not overlap or conflict with other regions on tracks assigned to the same voice.

#### To configure the Edit Window Color Coding:

1 Choose Setups > Preferences and click the Display tab.

**2** Select one of the following color coding options:

**None** This option turns off color assignment for tracks in the Edit window.

**Tracks and MIDI Channels** Assigns a color to each track in the Edit window according to its voice and MIDI channel assignment.

**Tracks and MIDI Devices** Assigns a color to the track in the Edit window according to its voice and MIDI device assignment.

**Groups** Assigns a color to each track in the Edit window according to its group ID. If groups are suspended using the Suspend Groups command, all waveforms are displayed in black.

**3** Click Done to close the Preferences dialog.

## **Grouping Tracks**

Pro Tools provides a relative grouping function for linking channels and their controls. Groups can be applied to either the Mix or Edit window, or both.

Groups are useful for editing several tracks in exactly the same way, or for mixing several tracks (such as a pair of stereo tracks or a submix) while keeping them at the same relative volume level.

Pro Tools provides the following grouping features:

- Up to 26 different groups
- Nested groups (subgroups within groups)
- Grouped faders/controllers preserve their levels relative to each other

Grouping can affect the following track parameters:

- Volume levels
- Solos
- Mutes
- Automation modes
- Send levels
- Send mutes
- Track view
- Track height
- Editing functions

Grouping does not affect these parameters:

- Record enables
- Panning
- Send panning
- Voice assignment
- Output assignment
- Creating Plug-In instances

## **Using the Groups List**

The Pro Tools grouping functions are located at the left side of your screen in the Groups List. This scrolling window contains the names of all the groups in your session, as well as a pop-up menu for accessing grouping commands. From this menu, you can select and enable groups.

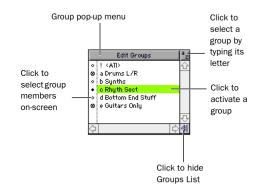

#### Groups List

By default, every session has a group named *All*, which includes every track and channel in the session. The *All* group cannot be edited or deleted.

To the left of each name in the Groups List is a letter denoting its Group ID ("a" through "z"), and to the left of that, a symbol indicating whether that group is selected in the currently active window (either the Edit or Mix window). These symbols indicate the following:

## 🔹 a Rhyth Sect

The filled-in circle symbol indicates that all members of the group are currently selected.

o a Rhyth Sect

The hollow circle symbol indicates that only some members of the group are currently selected.

## 🛛 🛛 a Rhyth Sect

The circle with a dot symbol indicates that all members of the group are currently selected, plus additional members *outside* the group.

## The Groups Pop-up Menu

The Groups pop-up menu contains commands that allow you to create, delete and suspend groups. These commands are as follows:

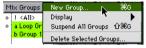

Group pop-up menu

**New Group** This command allows you to create a new group. You must first select two or more tracks/channel strips on screen to do this.

**Display** This command allows you to toggle the Groups List display to either Mix Groups or Edit Groups. If all of your groups apply to both Editing and Mixing, the Groups List will be the same for both.

**Suspend All Groups** This command allows you to temporarily toggle all active groups off.

**Delete Selected Groups** This command allows you to permanently remove a group from the Groups List. You must first select a Group Name in the Groups List to do this.

## **Creating a Group**

#### To create a group:

**1** Hold down the Shift key and select the tracks you want to include in the group.

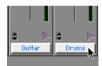

Selecting tracks to be grouped

**2** Choose File > Group Selected Tracks.

**3** Enter a name for the group and choose a Group ID ("a" - "z").

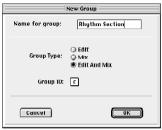

New Group dialog

**4** Choose the type of group to create: Edit Group, Mix Group, or Edit and Mix Group.

**5** Click OK to add the new group to the Groups List.

#### **Changing the Members of a Group**

You can add or remove members from a group at any time.

#### To change the members of a group:

**1** Hold down the Shift key and select the tracks to include in the group.

**2** Choose New Group from the Group pop-up menu.

**3** In the dialog that appears, select the Group ID that you want to update.

**4** Click OK. The new group definition overwrites the original definition.

#### **Renaming a Group**

You can rename a group at any time.

#### To rename a group:

**1** In the Groups List, double-click to the left of the group's name (in the area with the circular symbols).

**2** In the dialog that appears, enter a new name for the group. (If you wish to change the group's type, you can also do so here.)

**3** Click OK. The group is renamed in the Groups List.

#### **Deleting a Group**

You can delete a group at any time.

#### To delete a group:

**1** In the Groups List, select the name of the group (or groups) you wish to delete.

**2** Click the Group pop-up menu and choose Delete Selected Groups. You cannot undo this action.

#### Linking Mix and Edit Groupings

The "Link Mix and Edit Group Enables" option links group enabling between the Mix and Edit windows.

Pro Tools allows you to create groups that are *both* Mix and Edit groups. but in some cases you may prefer not to link enabling of Mix and Edit groups. For example, when you are using the Mix window for mixing, you may prefer to work with large, nested groups. However, in the Edit window, you may want to perform editing tasks within a smaller group. You could disable the Link Mix and Edit Group Enables preference. This would allow you to work with different groups in the two windows.

#### To unlink mix and edit groups:

**1** Choose Setups > Preferences and click Operation.

**2** Deselect the "Link Mix and Edit Group Enables" option and click Done.

#### **Enabling Groups**

Editing operations are not applied to members of a group that are hidden with the Show/Hide Tracks List. Mix operations (with the exception of Record-enable) are applied to hidden tracks.

Pro Tools allows you to create separate groups for editing and mixing. You set this option when you use the New Group command. Groups that apply to both editing and mixing can be decoupled.

#### To enable a group:

• In the Groups List, click the name of the group you want to enable. The group name is highlighted to indicate that it is enabled.

To enable additional groups, click their names in the Groups List. It is not necessary to Shiftclick to enable or disable multiple groups.

Moving a fader of a group member will cause all other group members to move relative to it. If a fader belongs to multiple groups, and the groups conflict when faders are moved, the fader will follow the topmost or "parent" group that it belongs to.

#### To disable a group:

• In the Groups List, click the name of the group you want to disable. The group name is unhighlighted to indicate that it is not enabled.

#### **Keyboard Selection of Groups**

If the Groups List Key focus is enabled, you can type a Group ID letter and Pro Tools will automatically enable that group.

#### To enable and use the Groups List Key focus:

**1** Click the a-z button in upper right of the Groups List.

– or –

Press Command+Option+4 (Macintosh) or Control+Alt+4 (Windows).

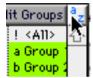

Groups List Key focus enabled

**2** Type the Group ID letter (a-z) to automatically enable it.

# Chapter 9: Importing and Exporting Audio and MIDI

## **Importing Audio**

In Pro Tools you can import previously recorded audio files and regions from other sessions or other applications. You can also import tracks from other Pro Tools sessions (see "Importing Tracks from Other Sessions" on page 94), and convert the audio while importing.

Audio files and regions can be imported to new tracks, or they can be imported into the Audio Regions List, where they can be dragged to existing tracks.

Audio files in the following formats can be imported:

- AIFF
- WAV
- SDII
- SDI
- MP3
- Sound Resource (AIFL—Macintosh only)
- WMA (Windows Media—Windows only)

Supported files and regions can be auditioned before importing.

If region definitions are present in an audio file, you can convert and import selected regions without importing the entire parent audio file.

When importing into a session, choose File > Import Audio to Track to place the audio into a new track. To import into the Audio Regions List, choose Convert & Import Audio from the Audio Regions pop-up menu. Both commands open the same Import Audio dialog (see Figure 5 on page 93).

Files that don't match the session's supported files types, must be converted when importing. If you import an audio file with a sample rate that doesn't match the current session's sample rate, and you do not convert it, the file will not play back at the original pitch.

#### **Copying, Adding, and Converting Audio**

Depending on the properties of the audio files you are importing, you can add, copy, or convert the files.

#### Add

Audio files that are of the same bit depth and file type can be added directly to a session. Use this option when you don't want to use extra hard drive space for audio files that are already of the same bit depth and sample rate as your session. Note that added files remain in their original folder locations.

Pro Tools allows audio files that are not in the native session type to be added to a session. Macintosh sessions allow SDII, AIFF, or WAV files to be added to any session, and Windows sessions allow AIFF or WAV files to be added to any session. However, sessions with mixed file types will have reduced performance.

Audio files that are of a different bit depth must be converted.

▲ Pro Tools allows you to add files to a session that are at a different sample rate than your session (48 kHz or 44.1 kHz). In the comments field of the Import Audio dialog, a warning is posted that these files will play back at the wrong speed if they are not converted.

#### Сору

If a file can be added to your session, you will also be given the option to copy it. This option creates a copy of the audio file and places it in a folder you choose. Use Copy when the file you are importing is of the correct bit depth and file type, but it is at the wrong sample rate, and you want it to play back correctly. You can also use Copy to move audio from an unsupported or removable drive to an audio drive, or to consolidate audio files for a session to a specific location.

#### Convert

Audio files that are not of the same bit depth or audio files that are of an incompatible file type (SDII files in Windows or on the Macintosh in a Mac/PC compatible session) must be converted to be used with a session. When audio files are converted, a new file with the correct bit depth, file type, and sample rate is created and placed in a folder you choose.

The quality of sample rate conversion used by Pro Tools is determined by the Preference for Conversion Quality. For details, see "Conversion Quality" on page 99.

#### **Importing Stereo Files**

When using the Import Audio to Tracks command, stereo files ("interleaved") are automatically imported to stereo tracks.

Split stereo (dual mono) audio files can be automatically imported to stereo tracks. The files must both be the same length, and they must be named "*filename*.L" and *filename*.R". In Windows, or in Mac/Windows compatibility mode, these files will have a 3-letter file extension appended after the ".L" or ".R."

## **Using the Import Audio Command**

#### To import audio files or regions into a session:

1 Choose File > Import Audio to Track to import audio files or regions to their own separate tracks.

– or –

Choose Import Audio from the Audio Regions List menu to import audio into the Audio Regions List without automatically creating tracks.

**2** At the top of the Import Audio dialog, select an audio file to display its properties and associated regions.

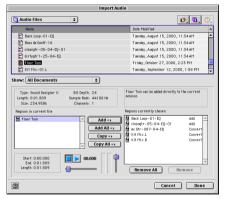

Figure 5. Import Audio dialog

You can choose to display only a certain file type (AIFF, for example) by selecting it from the Show pop-up menu. To display all supported file types, select All from the Show pop-up menu.

▲ On the Macintosh, Sound Resource files must have an ".SFIL" extension to be imported by Pro Tools.

**3** To audition a selected file or region before you import it, use the Play and Stop buttons.

Adjust playback volume with the vertical slider. To navigate to a particular location in the file, use the horizontal slider under the Play and Stop buttons.

**4** To place a file or region in the import list (in the lower right of the dialog on a Macintosh, or on the right in Windows), select the file (Shift-click to select multiple files) and click Add or Convert. You can also click Add All or Convert All to import all regions and files in the current directory.

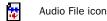

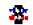

Audio Region icon

#### File and Region icons in the Import Audio dialog

In the import list, audio files are distinguished from regions by their icons.

**5** To remove a file or region from the import list on the right, select it and click Remove. To remove all regions or files, click Remove All.

**6** Once the audio files and regions have been added to the import list, click Done.

**7** If you are copying or converting files, you are prompted to choose a location for the new audio files. Choose a folder on a valid audio drive.

If you chose File > Import Audio to Track, the files and regions are imported to separate audio tracks, and also appear as regions in the Audio Regions List.

If you chose Import Audio from the Audio Regions List, the files and regions appear as regions in the Audio Regions List.

## Importing Tracks from Other Sessions

You can import tracks from a different Pro Tools session into a current Pro Tools session using the Import Tracks command. On the Macintosh, you can Import tracks from Pro Tools 3.2 sessions and later. On Windows, you can Import tracks from Pro Tools 4.2.5 sessions or later.

You can import audio tracks, MIDI tracks, Auxiliary Input tracks, and Master Fader tracks. During the import process, you can force the file type of the imported files to the current session file type, and you can change the bit depth and sample rate.

Import Tracks also lets you set time code location options, sample rate conversion options, and audio and video media translation options.

| Import Tracks                                                                                                    |                                                               |  |  |  |  |  |  |  |
|----------------------------------------------------------------------------------------------------|---------------------------------------------------------------|--|--|--|--|--|--|--|
| Source Properties                                                                                                    | Timecode mapping options                                      |  |  |  |  |  |  |  |
| Name: Be There<br>Type: Pro Tools 5.1 Session<br>Created by: Pro Tools TDM/MacOS v5.1x218<br>Start time: 01-00-00-00 | Maintain relative timecode values                             |  |  |  |  |  |  |  |
| Audio bit depth: 16<br>Audio sample rate: 44100<br>Audio file type(s): SD II                                         | Sample rate conversion options                                |  |  |  |  |  |  |  |
| Source Tracks kick (Mono audio)                                                                                      | Source sample rate: 44100 💌<br>Destination sample rate: 44100 |  |  |  |  |  |  |  |
| snare (Mono audio)<br>Kit Stereo (Stereo audio)                                                                      | Conversion quality: Better                                    |  |  |  |  |  |  |  |
| Drum Sub (Stereo aux)<br>loopl (Mono audio)<br>nunuloop (Mono audio)                                                 | Format for new audio SD II                                    |  |  |  |  |  |  |  |
| Loop.L (Mono audio)<br>Loop.R (Mono audio)<br>Tamb (Mono audio)                                                      | Copy from source media<br>Handle size 1000 milliseconds       |  |  |  |  |  |  |  |
| Bass (Mono audio)<br>Slide (Mono audio)                                                                              | Yideo Media Options<br>Refer to source media                  |  |  |  |  |  |  |  |
| Ac Gtr-U87 (Mono audio)                                                                                              | Cancel OK                                                     |  |  |  |  |  |  |  |

Import Tracks dialog

## Import Tracks Dialog

The Import Tracks dialog allows you to select tracks to import, view source session properties, and configure settings that affect the way tracks are imported. The elements of this dialog are described below.

#### **Source Properties**

The Import Tracks dialog displays properties for the source session. These properties include source session name, session type, start time of the session, audio bit depth, and sample rate. For Pro Tools 5.1 sessions, the program that created the session, and the session's audio file type are listed.

## Source Tracks

You can select source tracks to Import in this area of the dialog. To select multiple contiguous tracks, Shift-click. To select multiple non-contiguous files, Command-click (Macintosh) or Altclick (Windows).

## **Time Code Mapping Options**

You can specify where Pro Tools places the imported tracks in your session using the Time Code Mapping Options. Times are indicated in time code for TDM systems, and minutes:seconds for Pro Tools LE systems.

#### Maintain Absolute Time Code Values

This option places tracks at the locations where they were located in the source session. This means that if your session starts at 00:01:00:00, and the session from which you are importing starts at 10:00:00:00, the earliest imported tracks can appear in your session is 9 hours and 59 minutes after the start of the session.

#### **Maintain Relative Time Code Values**

This option places tracks at the same offset from session start as they had in the source session. For example, if the session start was 01:00:00:00 in the source session and a track started at 01:01:00:00, then if the current session start is 02:00:00:00 the track will be placed at 02:01:00:00.

### Map Start Time Code to hh:mm:ss:ff

This option places tracks relative to their original session start time. This means that if your session starts at 00:01:00:00, and the session from which you are importing tracks starts at 10:00:00:00, you can set the start time code to 00:01:00:00, and avoid placing files 9 hours and 59 minutes from the start of your session.

## **Sample Rate Conversion Options**

This dialog allows you to set options for samplerate conversion of imported audio files. If the source session and your target session have the same sample rate, this portion of the dialog is dimmed.

### **Source Sample Rate**

Although your audio files are from a 44.1 kHz or 48 kHz session, you can have the sample rate conversion process treat them in several ways to compensate for pull-up, pull-down, and NTSC or PAL frame rates. This setting allows you to choose the sample rate from which you want the sample rate conversion process to start.

### **Destination Sample Rate**

The destination sample rate is always set to the sample rate of your session.

#### **Conversion Quality**

With this setting you can change the quality of the sample-rate conversion process. At lower quality settings audio is processed faster; at higher settings audio processing is slower. "Best" runs at approximately real time on a fast machine. See "Conversion Quality" on page 99.

## **Audio Media Options**

#### **Consolidate from Source Media**

This option lets you copy audio while consolidating it. In this way you can copy only the used portions of the media, without copying unused audio in the source files.

When you choose this option, you should also choose an amount of *handle*. Handle is an amount of the original audio file that is preserved before and after each region in case you need to make any edits to the new regions.

### **Copy from Source Media**

This option copies all audio files related to the imported tracks from the source media to a new specified location. This is useful if you are importing tracks from a source such as CD-ROM or shared storage, and you want to place the audio files on a different hard drive.

### Refer to Source Media (Where Possible)

This setting lets you avoid duplicating audio files by referring to the original files when possible. If the source files do not reside on "playable" media (such as a CD-ROM), or if they require bit depth or file conversion, the files are instead copied.

### Force Audio Media to New Format

This forces all imported audio files to the audio media format vou select.

### Format for New Audio

Choose whether you want new media files to be SDIL WAV. or AIFF files.

## **Video Media Options**

You can either choose to leave video media files in their original locations or copy them to a new location. This is useful if you are importing tracks from a source such as CD-ROM or shared storage, and you want to place video files on a different drive.

## Import Tempo/Meter Map

Select this option to import the meter and tempo tracks from the source session.

## **Using the Import Tracks Command**

### To import tracks:

- **1** Open or create a new session.
- 2 Choose File > Import Tracks.

**3** Navigate to and select the session to import tracks from and click Open. The Import Tracks dialog opens and displays the tracks that can be imported.

If the current Pro Tools system does not support surround mixing, surround tracks are not displayed in the Import Tracks dialog.

**4** Select the tracks to import. Shift-click to select multiple contiguous files. Command-click (Macintosh) or Alt-click (Windows) to select multiple non-contiguous files.

**5** Choose the time code mapping option for imported audio files.

6 If the sample rates of the sessions are different. choose the sample rate for the source session.

7 If applicable, choose options for imported audio and video media files.

8 To import the meter and tempo tracks from the source session. select that option.

9 Click OK when you are finished.

**10** If you chose to copy or consolidate media, choose a location to place the media files.

**A** Imported tracks are made inactive if their source media is unavailable, of if the current session does not contain an equivalent output path.

## **Loading Audio Files with Drag** & Drop

Pro Tools provides you with a convenient method of batch loading audio files into an open session.

#### To batch load audio files into a session:

**1** Open the Pro Tools session.

2 From the desktop, locate the audio files you want to import. Make sure the files match the session's file type, bit depth, and sample rate.

3 Drag the audio files onto the Pro Tools icon. The audio files are automatically imported and appear in the Audio Regions List.

## **Exporting Audio**

The following sections discuss exporting regions as audio files, exporting left and right audio files as stereo interleaved files, and exporting region information.

You can also export audio from Pro Tools by bouncing or consolidating audio tracks. For more information, see "Bounce to Disk" on page 400 and "Consolidate Selection Command" on page 256.

## Exporting a Region as a New Audio File

You can export regions as audio files with the Export Selected As Files command. Use this command if you intend to use a region in other sessions (or other audio applications) without using its parent source file.

This command also provides a way to convert regions to a different audio format, sample rate, or bit depth.

### To export regions as new audio files:

**1** In the Audio Regions List, select the regions you want to export.

**2** From the Audio Regions List pop-up menu, choose Export Selected As Files.

**3** In the Export Selected dialog, set the file type, format, bit resolution, and sample rate. In addition, specify the Conversion Quality, and choose the destination directory.

**4** Select an option for how Pro Tools should resolve duplicate file names. Prompting for Each Duplicate will prompt you for a file name for any file that has the same name as a file in your destination directory. Auto Renaming automatically changes the name of any duplicate file by adding a number at the end (e.g. file-01). Replacing with New Files replaces files with the same name with the new files.

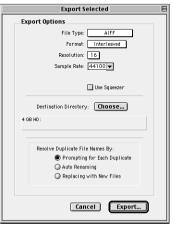

Export Selected dialog

**5** Once the Output Options are configured, click OK to export the new audio files.

## **Exporting Stereo Interleaved Files**

You can use the Export Selected As Files command to export audio regions to stereo interleaved files for use in other applications. (Pro Tools sessions do not support stereo interleaved files.) For this to work, the selected regions must have identical names with ".L" and ".R" suffixes (for instance, vocals-01.L and vocals-01.R). These regions appear as a stereo region in the Audio Regions List.

#### To export regions as a stereo interleaved file:

**1** Select the stereo audio region in the Audio Regions List or in the track playlist. If the regions appear on mono tracks in the session, select the two mono regions.

**2** From the Audio Regions List pop-up menu, choose Export Selected As Files.

**3** In the Export Selected dialog, select "Interleaved" in the Format pop-up menu.

**4** Configure any other output parameters, then click OK to export the new stereo interleaved file.

## **Exporting Region Definitions**

Pro Tools stores region definitions for audio files within each session. If you want to use an audio file's regions in another session, or with another application that supports them, you can export the region information.

The Export Region Definitions command does not export regions as audio files (unlike the Export Selected As Files command). Instead, it stores pointers to the regions within the parent source file.

#### To export region definitions for an audio file:

**1** In the Audio Regions List, select any regions for which you want to export definitions. You do not have to select the parent file audio region.

**2** Choose Export Region Definitions from the Audio Regions List pop-up menu.

3 Click Export.

## **Transferring Audio from CD**

#### (Macintosh Only)

Pro Tools allows you to transfer audio tracks from an audio CD with the Import Audio From Other Movie command. Since the transfer is made in the digital domain, there is no signal loss.

The sample rate for audio CDs is 44.1 kHz. Therefore, if your session's sample rate is set to 48 kHz, Pro Tools will convert the sample rate for the imported audio. Before importing CD audio, set the Conversion Quality Preference accordingly. See "Conversion Quality" on page 99 for details.

When importing a CD audio track, Pro Tools first imports it as QuickTime movie. The imported movie is then converted to audio files in your session file format. Before importing CD audio, make sure your hard drive has enough space for both the imported movie file *and* the converted audio files.

#### To import a CD audio track:

1 Insert the audio CD into your CD-ROM drive.

**2** Choose Movie > Import Audio From Other Movie.

**3** Locate and select the audio track to be imported, then click Convert.

**4** When the Save dialog appears, click the Options button.

**5** In the Options dialog, select the sample rate, bit resolution, and stereo format.

| Audio CD Import Options     |
|-----------------------------|
| Settings                    |
| Rate: ◀4.100 kHz 🔻          |
| Size: 🔾 8 bit 💿 16 bit      |
| Use: 🔾 Mono 💿 Stereo        |
| Audio Selection             |
| Track: "Track 5"            |
| Start: 00:00 ♀ End: 02:41 ♀ |
| 00:00                       |
| Play Cancel OK              |

Audio CD Import Options dialog (Macintosh)

**6** At the bottom of the Options dialog, set the range of the audio track to be imported by adjusting the Start and End times, then click OK.

**7** Specify the destination for the imported audio track and click Save. Pro Tools imports the CD audio track as a QuickTime movie and writes it to your hard drive.

8 When the Track Import window appears, click OK.

Pro Tools converts the audio track to your session's sample rate and bit resolution and imports the selected audio tracks into the Audio Regions List. From there you can drag the regions to existing tracks.

## **Conversion Quality**

The Conversion Quality Preference determines the quality of sample rate conversion used when converting and importing audio into a session, and when importing CD audio tracks (Macintosh only). There are five possible settings, ranging from *Low* to *Tweak Head*. The higher the quality, the longer it will take for the sample rate conversion.

## To set the sample rate conversion quality:

**1** Choose Setups > Preferences, and click Editing.

**2** From the Conversion Quality pop-up menu, select the desired quality.

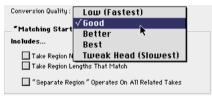

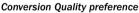

For most applications, the Good or Better setting will yield very good results. Because the Best and Tweak Head settings take significantly longer, use them only when higher fidelity is absolutely essential.

3 Click Done.

Slower computers can take an extremely long time to perform sample rate conversion, especially at higher-quality settings. The Tweak Head setting, for instance, can take as long as several hours to process an audio file of moderate length.

## **Exporting Session Text**

## (TDM Systems Only)

You can use the Export Session as Text command to create a text file that contains extensive information about your session.

This text file can contain a list of audio files, audio regions, audio track EDL (edit decision list) information, extended timestamp information, and information about crossfades.

Track EDLs are exported as tab-delimited text that is, with tabs between each column heading, and tabs between each event parameter. You can use this data in a program for reading EDLs, or you can format the EDL data into tables using a word processor or spreadsheet application.

## **Export Session Text Options**

| Export Session Text             |
|---------------------------------|
| ज Include File List             |
| ☑ Include Region List           |
| ☑ Include Track EDL's           |
| Show Subframes                  |
| Include User Timestamps         |
| Fade Handling:                  |
| Show Crossfades                 |
| O Don't Show Crossfades         |
| Combine Crossfaded Regions      |
| Time Format: 🛛 Bars & Beats 🔶   |
| File Format: SimpleText TEXT' 💠 |
| Cancel OK                       |

Export Session Text dialog

## Include File List/Region List

You can choose to export a list of the session's audio files and regions. The file list provides a list of all the audio files and fades in the session, and their hard drive locations. The region list displays all audio regions in the session, and the source audio file for each region.

## Include Track EDL's

You can also export track EDLs. Track EDLs can be used to spot-check region placement and edits, or in a conforming program for post applications. In extreme circumstances the EDL can be used to recreate the entire session.

**MIDI** track EDLs are not exported.

## Show Subframes

This option allows you to export subframe time information, if used in your session.

## **Include User Timestamps**

You can include user timestamps. User timestamps indicate a user-defined session location for the region, or the original location of the region when recorded.

## Fade Handling

You can choose whether to show crossfades, not to show them, or to combine crossfaded regions. When regions are combined, their durations and locations are listed up to the center of the crossfade (for the leading region) and from the center of the crossfade (for the following region).

## **Time Format**

You can select an appropriate time format to export to the text files. All EDL information is based on this time format. For example, for post work, you might export SMPTE time, but for music creation locked to a grid, you might export Bars & Beats.

## **File Format**

You can choose to export to any of several different text formats. These include standard text formats, and Microsoft Word and Excel formats.

## **The Exported Session Text**

## **Session Information**

At the start of the session text file, basic information about the session is included. This information includes the session name, sample rate, bit depth, time code format, and number of audio tracks, audio regions, and audio files, as shown in the following example.

| SESSION NAME:       | Ripleys II-092700 |
|---------------------|-------------------|
| SAMPLE RATE:        | 48000.000000      |
| BIT DEPTH:          | 24-bit            |
| TIME CODE FORMAT:   | 30 Frame          |
| # OF AUDIO TRACKS:  | 19                |
| # OF AUDIO REGIONS: | 203               |
| # OF AUDIO FILES:   | 54                |

## File List and Region List

Next, if you choose to include them, are the lists of audio files and regions.

## Track EDLs

The final item, if exported, is the list of track EDLs. A track EDL lists the track name, and all edits, including the event number, the region name, region start and end time, and region duration. The region timestamp is also exported, if you select this option. Subframes are shown in each time field if you select this option.

## Exporting a session as text:

**1** Choose File > Export Session as Text.

**2** Select whether to include the file list, region list, and track EDLs.

**3** If you choose to include track EDLs, select whether to show subframes, and whether to include user timestamps. Also select an option for crossfade handling.

**4** Select the Time Format for the exported session text from the pop-up menu.

**5** Select the File Format for exported text using the pop-up menu.

6 When you have set your options, click OK.

**7** Select a location and enter a filename for the exported text file. In Windows, Pro Tools adds the correct 3-letter filename extension, while on the Macintosh, the file extension ".txt" is added.

## **Importing MIDI Files**

You can import Standard MIDI Files into your Pro Tools sessions. Use the Import MIDI to Track command to place the imported MIDI onto new tracks; or use the Import MIDI command in the MIDI Regions List pop-up menu to place the data in the MIDI Regions List, where it can be dragged to existing tracks.

Pro Tools does not import proprietary sequence files. To use sequences from other MIDI applications in a Pro Tools session, you'll need to first save them as Standard MIDI Files. Refer to the manufacturer's documentation for details on saving Standard MIDI Files.

There are two types of Standard MIDI Files, both of which are supported by Pro Tools:

- Type 0 MIDI files store data for all MIDI channels in a single track. When importing these files, Pro Tools separates the data by channel and places them in separate regions and tracks.
- Type 1 MIDI files, sometimes referred to as multitrack MIDI files, contain multiple tracks of MIDI data. When importing these files, each track's data is placed on its own new MIDI track in the Pro Tools session.

#### To import a Standard MIDI File to new tracks:

- **1** Choose File > Import MIDI to Track.
- 2 Select the MIDI file you want to import.

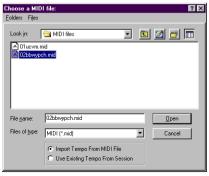

#### Import MIDI dialog

**3** To import the MIDI file's tempo and meter tracks, select the option for Import Tempo From MIDI File.

This option overwrites existing meter and tempo events in the current session. If you don't want this, make sure to instead select Use Existing Tempo From Session.

**4** Click Import (Macintosh) or Open (Windows). If prompted, specify whether you want to Keep or Discard existing MIDI tracks and regions in the current session.

The MIDI data is imported to new MIDI tracks, and also appears as regions in the MIDI Regions List.

**A** If the Standard MIDI File contains markers, they are only imported if the current session does not contain any markers.

**5** In the Mix window, click on the MIDI Device/Channel selector for each new track and assign a MIDI instrument and channel.

## To import a Standard MIDI File into the MIDI Regions List:

**1** Choose Import MIDI from the MIDI Regions List pop-up menu.

**2** Select the MIDI file you want to import.

**3** To import the MIDI file's tempo and meter tracks, select the option for Import Tempo From MIDI File.

This option overwrites existing meter and tempo events in the current session. If you don't want this, make sure to instead select Use Existing Tempo From Session.

**4** Click Import (Macintosh) or Open (Windows). If prompted, specify whether you want to Keep or Discard existing MIDI tracks and regions residing in the current session.

Pro Tools imports the MIDI data as regions and places them in the MIDI Regions List.

▲ If the Standard MIDI File contains markers, they are only imported if the current session does not contain any markers.

**5** Drag the new MIDI regions, as desired, to existing MIDI tracks.

## **Exporting MIDI Files**

To export a session's MIDI tracks for use in another MIDI application, or for playback with an external (hardware) MIDI sequencer, you can save the tracks as a Standard MIDI File.

When exporting, the session tracks can be merged to a single, multi-channel track (Type 0), or they can be saved as multiple tracks (Type 1).

## To export all MIDI tracks in the current session:

**1** Make sure to unmute any MIDI tracks in the session that you want to export.

**2** Choose File > Export MIDI.

**3** Specify a folder destination and name for the MIDI file.

| Save a MIDI f      | ile as:                               |   |   |          | l        | ? × |
|--------------------|---------------------------------------|---|---|----------|----------|-----|
| <u>F</u> olders    |                                       |   |   |          |          |     |
| Save jn:           | session                               | • | £ | <u></u>  | <u>r</u> | 1   |
|                    | , MU                                  |   |   |          |          |     |
| File <u>n</u> ame: | MIDI file 1                           |   |   | <u>s</u> | ave      |     |
| Save as type:      |                                       |   | • | Ca       | ancel    |     |
|                    | Type 0 MIDI File     Type 1 MIDI File |   |   |          |          |     |

### Export MIDI dialog

**4** Select whether the Standard MIDI File will be Type 0 (merged, single track) or Type 1 (multi-track).

**5** Click Export. Pro Tools exports all MIDI tracks in the current session to a Standard MIDI File and writes it to your hard drive. Exported MIDI information includes notes, controller events, program changes, and System Exclusive data, as well as events for tempo, meter, and markers.

The SMPTE start time for the session is also exported. This ensures that the exported tracks, when played from another MIDI application, will align with the correct SMPTE frames, and also sync correctly to tape and video devices, or Pro Tools.

Refer to your third-party MIDI sequencer documentation to determine whether it supports importing SMPTE start times from MIDI files.

## **Not Exported with MIDI Files**

Mute automation and muted regions do not affect exported MIDI. As long as a track is not muted by clicking its Mute button, all of its MIDI data is exported.

When exporting MIDI files from Pro Tools, device assignments for tracks are not retained (though channel assignments are). If you therefore export MIDI tracks from Pro Tools and later re-import them, you'll need to reassign the tracks to the desired devices.

All playlist information for MIDI tracks is lost when exporting. For example, tracks that previously contained dozens of MIDI regions will be flattened and only contain single regions after exporting and re-importing.

## Chapter 10: File Management and Compatibility

The various Pro Tools systems require that you keep certain files on specific hard drives in order for these systems to function properly. Observe the following file management rules:

• On Macintosh Pro Tools Systems, Pro Tools software should reside on your startup drive (the drive that contains your System folder and other System-related files).

• On Pro Tools 24 MIX and Pro Tools 24 systems, data files (such as session files, audio files and fade files) can be located on any compatible drive connected to the internal SCSI bus or the external SCSI bus of your computer, or to a SCSI accelerator card in your computer.

• On Pro Tools LE systems, data files can be located on any compatible hard drive connected to your computer's internal or external ATA/IDE or SCSI busses.

## **Locating Audio Files**

When you open a session, if Pro Tools is unable to locate audio files contained in the session, it will post a Find File dialog. You can choose to search for replacement files based either on file name or on unique file ID.

## **Unique File IDs**

Pro Tools 5.1 tags each audio file in a session with a unique identifier that allows it to distinguish a particular file even if its name or location have changed.

In cases where the unique identifier is not present, Pro Tools can identify an audio file using other file attributes, such as sample rate, bit depth, file length, and creation or modification date. Pro Tools will search for files with similar attributes, and list potential matches in the Candidate Files list.

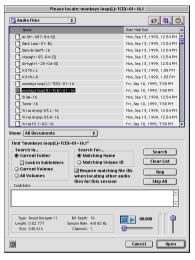

Find File dialog (Macintosh)

#### To locate an audio file:

**1** In most cases, you can find files created or modified by Pro Tools by selecting Current Folder or Current Volume under "Search In." To search in all subfolders of the current folder, select Look in Subfolders. If this search does not provide adequate results, you can select All Volumes to search all available drives and partitions.

**2** Select whether you want to search for the file by Matching Name or Matching Unique ID. It is faster to search for a file by File Name; however, this search could be less useful if you are searching for a common file name, for example, "Audio-01."

**3** If Pro Tools is unable to find the target file, it will list a number of exact matches for the files, as well as candidate files. These are files that have the right file name but do not have the correct Unique File ID.

| Candidates                                | files for this session                 | on |
|-------------------------------------------|----------------------------------------|----|
| -> Macintosh HD:Desktop Fold              | er:Ac Gtr-U87-04-EQ                    |    |
|                                           |                                        |    |
|                                           |                                        |    |
| Done searching                            |                                        |    |
| Done searching                            |                                        |    |
| Done searching<br>Type: Sound Designer II | Bit Depth: 24                          |    |
| -                                         | Bit Depth: 24<br>Sample Rate: 44100 Hz |    |

Candidate file (exact match)

Exact matches in the Find dialog are indicated in the candidate list with a "->" before the file path.

**4** Select a candidate file to view its attributes in the File Info area. To audition a selected audio file, click Play and adjust the Play Position slider to choose the playback location in the file.

**5** If you determine that a file in the Candidate Files list is not the target file, click Skip. To eliminate all files in the list, click Skip All.

**6** When you have located the target file, click Open.

If you do not locate the target file, the whole file region and regions based on it appear as offline media in the Audio Regions List and in tracks in the Edit window.

## **WAV File Compatibility**

## Convert all imported WAV files to AES31/BroadcastWave

Pro Tools always creates AES31/Broadcast compliant WAV files when the file originates in Pro Tools. This option, accessed by choosing Setups > Preferences > Compatibility, makes *imported* WAV files, compliant with the AES31/EBU Broadcast standard.

AES31/BroadcastWave is a variant of the standard audio WAV file type. The AES31 format contains additional information beyond the raw PCM audio data such as SMPTE time stamps.

This variant complies with standards set by the EBU (European Broadcasters Union), and the AES (Audio Engineering Society). Choose this option to ensure compatibility with other workstations that recognize this file type.

## **Avid File Compatibility**

When Avid Compatibility preference is enabled, Pro Tools adds additional "metadata" when bouncing to disk, or when recording from a bus. This metadata includes the name of session, and the name of the source of the bounce (bus or track output). When the bounced file is opened from an Avid system, the metadata information will help identify the source of the file components.

In addition, when this Avid Compatibility is enabled, it forces all OMF media to be treated as Read Only within Pro Tools

## Creating Mac and PC Compatible Sessions

The Enforce Mac/PC Compatibility option allows you to create and save Pro Tools sessions that are compatible on both Macintosh and Windows. This option is available when creating a new 5.1 session, or when saving a copy of a 5.1 session.

## **Cross-Platform Session Limits**

### **Audio File Types**

Sound Designer II (SDII) files cannot be read by Windows systems. Therefore, when creating Mac and Windows compatible session files, the audio file type for the session must be either AIFF or WAV.

### **File Name Extensions**

For cross-platform compatibility, all files in a session must have a 3-letter file extension added to the file name. Pro Tools 5.1 session files have the extension ".pts," and Pro Tools 5 sessions have the extension ".pt5." WAV files have the ".wav" file extension, and AIFF files have the ".aif" file extension.

## **Incompatible ASCII Characters**

Region names, track names, file names, and Plug-In settings cannot use ASCII characters that are incompatible with either system.

When creating a new name, if an incompatibility is detected when Mac/PC Compatibility mode is enabled, a dialog will appear that prompts you to type a new name. When you import files into a session that is set for Mac/Windows compatibility, incompatible characters are converted to underscores ("\_").

## The following characters cannot be used in Mac/Windows compatible sessions:

- / (slash)
- \ (backslash)
- : (colon)
- \* (asterisk)
- ? (question mark)
- " (quotation marks)
- < (less-than symbol)
- > (greater-than symbol)
- | (vertical line or pipe)

Any character typed with the Command key

## To create a session that is compatible with Macintosh and Windows:

**1** After launching Pro Tools, choose File > New Session.

**2** Choose the drive where you want to save the session. The session should be created on a dedicated audio drive.

**3** In the New Session dialog, set the Audio File Type to AIFF or WAV. These file formats are compatible with either platform.

**4** Set the Bit Depth and Sample Rate for the session.

**5** Select "Enforce Mac/PC Compatibility" (Macintosh) or "Enforce PC/Mac Compatibility" (Windows). This option must be selected to make the session cross-platform compatible.

**6** Select the I/O Settings to use for the session. Several pre-configured I/O Settings are included with your system, or you can choose custom I/O Settings that you have created. See Chapter 7, "I/O Setup" for more information.

7 Enter a name for the session and click Save.

## To save an existing session that is compatible with Macintosh and Windows:

1 Choose File > Save Session Copy In.

**2** In the Save Session Copy dialog, set the Audio File Type to AIFF or WAV. These file formats are compatible with either platform.

**3** Set the Bit Depth and Sample Rate for the session, as well as any options Items To Copy.

**4** Select "Enforce Mac/PC Compatibility" (Macintosh) or "Enforce PC/Mac Compatibility" (Windows). This option must be selected to make the session cross-platform compatible. **5** Choose a destination and enter a name for the new session file. then click Save.

If the session previously used SDII files, the files are converted to the new audio file format.

# **Part III: Recording**

## **Chapter 11: Record Setup**

Before you start recording, make sure your Pro Tools system is connected and configured properly. For details on connecting Pro Tools to your studio, refer to the *Pro Tools Installation Guide* that came with your system.

While some of the information in this chapter is relevant to recording MIDI, there are more specific setup details for MIDI recording in Chapter 13, "MIDI Recording."

## Input Connections and Audio Levels

Most Digidesign audio interfaces operate as linelevel devices and offer no pre-amplification. You must therefore adjust the level of an input signal to line level before it reaches Pro Tools. Low-level sources like microphones and electric guitars need to be pre-amplified. You can do this with a quality mixing board or dedicated preamp.

NOTE: The Digi 001 is an exception to this rule. Its I/O Box has two inputs with preamps, to which you can connect low-level signals, and six additional inputs with "input gain." Volume and pan controls for tracks in Pro Tools only affect monitoring levels—not the recording input gain. The LED indicators on audio interfaces indicate both full-code (highest level before clipping) and true clipping of Pro Tools output signals. The on-screen meters in the Pro Tools application indicate only true clipping.

## **Digital Clipping**

Clipping occurs when you feed a signal to a recorder or mixer that is louder or "hotter" than the device allows. On many analog tape decks, a little clipping adds a perceived warmth to the sound due to tape compression. In digital recording, however, clipping causes digital distortion, which is undesirable and should always be avoided.

## Set Input Levels High But Don't Clip

When you feed a signal into any audio recording system, including Pro Tools, you need to adjust the input level to optimize the dynamic range. Adjust the input signal to register as high as possible on your input meter without triggering the clipping indicator. If the input level is too low, you will not take full advantage of the dynamic range of your Pro Tools system. If the input level is too high, however, it will be clipped.

## **Calibration Mode (TDM Systems Only)**

You can use the Calibration Mode in Pro Tools to adjust the input and output levels for your audio interface so they match those of your mixing console and other audio devices in your studio.

For more information on Calibration Mode, see the *TDM Installation Guide*.

## **Record Enabling Tracks**

To record to a track you must first record enable it. To record simultaneously to multiple tracks, you can record multiple audio or MIDI tracks.

Unlike audio tracks, MIDI tracks can be record enabled on the fly while recording.

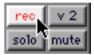

Record-enabled audio track

#### To record enable an audio or MIDI track:

• From either the Edit or Mix window, click the track's Record Enable button.

Click again to take the track out of record-enabled mode.

### To record enable all audio or MIDI tracks:

• Option-click (Macintosh) or Alt-click (Windows) the Record Enable button for any audio or MIDI track.

Option-click (Macintosh) or Alt-click (Windows) again to take each of those tracks out of record-enabled mode.

#### To record enable all selected tracks:

• Shift-Option-click (Macintosh) or Shift-Altclick (Windows) the Record Enable button for any track.

Shift-Option-click (Macintosh) or Shift-Alt-click (Windows) any selected track to take all selected tracks out of record-enabled mode.

Multiple tracks are selected by Shift-clicking their track names.

While record enabling does not affect audio tracks that are grouped, you can select all tracks in a group by clicking directly to the left of the group's name in the Groups List. Then you can Shift-Option-click (Macintosh) or Shift-Alt-click (Windows) to record enable all selected tracks.

### To record enable a different MIDI track on the fly:

• While pressing Command (Macintosh) or Control (Windows), press the Up/Down Arrows to record enable the previous or next MIDI track. The previous record track is taken out of record-enabled mode.

– or –

- Click the Record button of the MIDI track you want to record enable. The previous record track is taken out of record-enabled mode.
  - To keep the previous track record-enabled, press Shift+Command+Up/Down (Macintosh) or Shift+Control+Up/Down (Win-

dows).

## **Latch Record Mode**

When the option for Latch Record Enable Buttons is selected (in the Operations Preferences), you can record enable (latch) additional tracks by clicking their Record Enable buttons. Previously record-enabled tracks remain record-enabled.

When Latch Record Enable Buttons is deselected, record enabling a subsequent track takes the previously record-enabled track out of record-enabled mode.

When the option for Latch Record Enable Buttons is deselected, you can still Shiftclick the Record Enable buttons on multiple tracks to record enable them.

## **Record Safe Mode**

When tracks are in Record Safe mode, it is not possible to record enable them, and therefore not possible to record to them. Use Record Safe mode to protect important track recordings.

## To put an audio or MIDI track in Record Safe mode:

• Command-click (Macintosh) or Control-click (Windows) the track's Record Enable button.

Command-click (Macintosh) or Control-click (Windows) again to take the track out of Record Safe mode.

### To put all tracks in Record Safe mode:

• Command-Option-click (Macintosh) or Control-Alt-click (Windows) the Record Enable button on any track.

Command-Option-click (Macintosh) or Control-Alt-click (Windows) again to take all tracks out of Record Safe mode.

## To put all currently selected tracks into Record Safe mode:

• Command-Option-Shift-click (Macintosh) or Control-Alt-Shift-click (Windows) the Record Enable button on any of the selected tracks to toggle them in and out of Record Safe mode.

## **Monitoring Modes**

Pro Tools offers two modes of input monitoring, *Auto Input Monitoring* or *Input Only Monitoring* (chosen from the Operations menu), which determine how input signals are monitored while recording audio.

## **Auto Input Monitoring**

In this mode, when session playback is stopped, Pro Tools monitors audio input. When playback is started for a punch-in, Pro Tools monitors existing track material up until the punch point. While punched in, the input signal is monitored. On punch-out, monitoring switches back to the existing track material. This is similar to the auto-switching logic found on digital and analog multitrack tape machines.

When Auto Input Monitoring is enabled, the Record button in the Transport window appears normally gray.

NOTE: When using Auto Input Monitoring, the switch back to monitoring track material on punchout is not instantaneous. To get instantaneous monitor switching on punch-out, use QuickPunch (see "Using QuickPunch" on page 155).

## **Input Only Monitoring**

In this mode, when a track is record-enabled, Pro Tools monitors audio input only, regardless of any punch in/out selection.

When Input Only Monitoring is enabled, the Record button in the Transport window appears green.

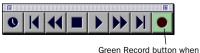

Input Only Monitoring is enabled

Transport window

## Monitor Levels for Record and Playback

Pro Tools remembers two different fader levels for each audio track: one for when the track is record-enabled, and one for when it is *not* record-enabled. This lets you adjust levels for playback and configure a different set of levels for monitoring while recording.

Pro Tools remembers these two states for fader levels automatically. If you adjust a fader when a track is record-enabled and then take the track out of record-enabled mode, the fader updates accordingly.

When audio tracks are record-enabled, their volume faders in the Mix window turn red, indicating that the record monitor level is active.

## **Link Record and Play Faders**

When the Operation Preference for "Link Record and Play Faders" is selected, Pro Tools does not keep track of record and play levels for audio tracks. In this case, record enabling an audio track has no effect on the fader level for the track.

## **Monitoring Latency**

## (Pro Tools LE Only)

Because Pro Tools LE uses the host processor in your computer for audio processing, playback, and recording, there is a small amount of audio delay, or latency, in the system. This latency amount is related to the Hardware Buffer Size the larger the buffer size, the larger the latency.

While there may be times when you want a larger Buffer Size, for the sake of higher track counts with more plug-ins, you'll generally want a smaller Buffer Size when recording audio that is monitored through your Digi 001 or Audiomedia III.

If you are monitoring the audio material you're recording with an external mixer, you will not hear any latency.

## To set the Hardware Buffer Size:

**1** Choose Setups > Hardware.

**2** Choose the number of samples from the Hardware Buffer Size pop-up.

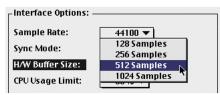

#### Hardware Buffer Size

3 Click OK.

Computers with slower CPUs may not be able to use the 128 Buffer Size without encountering performance errors.

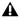

▲ If you have a SampleCell II Plus card, a buffer size of 128 should not be used when running the SampleCell Editor at the same time as Pro Tools LE. Use a larger buffer setting to avoid performance errors.

The following table lists the amount of monitoring latency (in milliseconds) you can expect from the four Buffer Sizes.

| Sample<br>rate<br>(kHz) | Buffer<br>Size<br>(samples) | Latency<br>Amount<br>(ms) | Use for:                                                                              |
|-------------------------|-----------------------------|---------------------------|---------------------------------------------------------------------------------------|
| 44.1                    | 128                         | 2.9                       | recording drums<br>and other timing-<br>critical instru-<br>ments                     |
|                         | 256                         | 5.8                       | recording vocals<br>and instruments<br>with slower<br>attacks (bass,<br>guitar, etc.) |
|                         | 512                         | 11.6                      | mixing with 24<br>tracks                                                              |
|                         | 1024                        | 23.2                      | final mixdown or<br>many plug-ins                                                     |
| 48                      | 128                         | 2.7                       | recording drums<br>and other timing-<br>critical instru-<br>ments                     |
|                         | 256                         | 5.3                       | recording vocals<br>and instruments<br>with slower<br>attacks (bass,<br>guitar, etc.) |
|                         | 512                         | 10.7                      | mixing with 24<br>tracks                                                              |
|                         | 1024                        | 21.3                      | final mixdown or<br>many plug-ins                                                     |

#### How Hardware Buffer settings affect latency

## Low Latency Monitoring

## (Pro Tools LE Only)

You can reduce the amount of monitoring latency for Pro Tools LE systems by reducing the Hardware Buffer Size, However, even at the smallest Buffer Size, there is still some latency. In addition, reducing the Buffer Size limits the number of simultaneous audio tracks vou can record without encountering performance errors

Digi 001 and Audiomedia III systems can use the Low Latency Monitoring option to record with an extremely small amount of monitoring latency, to as many tracks as each system supports.

### To use Low Latency Monitoring:

1 Record enable the desired audio tracks (or Auxiliary Inputs) by clicking their Record Enable buttons. Only tracks with inputs set to an audio interface (not a bus) use Low Latency Monitoring.

**2** From the Output Selector, assign each track to either Output 1 or Output 2. Only tracks assigned to these outputs use Low Latency Monitoring.

**3** Select Operations > Low Latency Monitoring.

When Low Latency Monitoring is enabled, any plug-ins and sends assigned to record-enabled tracks (routed to Outputs 1-2) are automatically bypassed, and must remain bypassed. Also, these tracks will not register on meters for Master Faders.

## Low Latency Monitoring and Bounce To Disk

With Low Latency Monitoring Enabled, only audio tracks are included with the Bounce To Disk command—Auxiliary Input tracks are ignored.

To record Auxiliary Inputs with Low Latency Monitoring enabled, you must record the material in real time.

## **Track Names**

When creating new audio and MIDI tracks, Pro Tools names them as either "Audio" or "MIDI" and numbers them consecutively. For example, when you create 2 new audio tracks, their default names are "Audio 1" and "Audio 2." You can rename tracks and also log comments for each track.

### To rename a track:

**1** In the Edit or Mix window, double-click the Track Name.

**2** In the Track Name/Comments dialog, type a new track name.

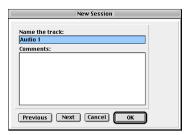

Track Name/Comments dialog

**3** If desired, type comments for the track in the Comments text box. Click Previous or Next to rename another displayed track.

- To switch tracks in the Track Name/Comments dialog, you can press Command (Macintosh) or Control (Windows) and use the Up/Down Arrows.
- 4 When you are finished, click OK.

## Default Names for Audio Files and Regions

When recording to an audio track, the resulting file and region names are based on the name of the track. For example, after recording for the first time on a track called "Electric Gtr," an audio file is written to your hard drive with the name "Electric Gtr-01." In addition, a region appears in the Audio Regions List with the name "Electric Gtr-01-00."

Subsequent record takes on the same track are named identically but with the first set of digits (indicating the take number) incremented. The second set of digits is only used for region naming and indicate a region *auto-created* from an edit.

|   | The QuickPunch record mode uses a           |
|---|---------------------------------------------|
| _ | slightly different method for numbering re- |
|   | gions. For details, see "Region and Take    |
|   | Numbering with QuickPunch" on               |
|   | page 157.                                   |

When recording MIDI tracks, a similar naming scheme is used, though with only one set of digits. For example, after recording to a track called "Synth 1," a region is created called "Synth 1-01." Subsequent regions for that track, generating either from additional record takes or region edits, are numbered sequentially.

## **Names for Stereo Audio Tracks**

When recording to stereo audio tracks, audio file and region names for the left and right channels are appended with an ".L" and ".R" suffix.

## **Names for Surround Tracks**

### (MIX/MIXplus Systems Only)

When recording to multi-channel surround tracks, audio file and region names for each channel are appended with the following suffixes.

| Multi-Channel<br>Format | File and Region Suffix       |
|-------------------------|------------------------------|
| LCR                     | L, C, R                      |
| Quad                    | L, R, Ls, Rs                 |
| 5.0                     | L, C, R, Ls, Rs              |
| 5.1                     | L, C, R, Ls, Rs, LFE         |
| 6.0                     | L, C, R, Ls, Cs, Rs, LFE     |
| 6.1                     | L, C, R, Ls, Cs, Rs          |
| 7.0                     | L, Lc, C, R, Rc, Ls, Rs      |
| 7.1                     | L, Lc, C, R, Rc, Ls, Rs, LFE |

## **Disk Allocation**

By default, Pro Tools records audio files to the Audio Files folder inside the session folder. You can use the Disk Allocation dialog to specify other locations for your audio files for each audio track.

To increase system performance, Pro Tools can record and play each track from a different hard drive. You can also automatically distribute any newly created tracks to multiple audio drives with Round Robin Allocation.

### To allocate the audio drives in your system:

**1** Choose Setups > Disk Allocation.

**2** In the Disk Allocation dialog, assign a hard drive for each track by clicking in the Record Location column. A folder with the session name is created on each hard drive, containing subfolders for audio and fade files.

| Disk Allocation                                    |                                               |  |  |  |
|----------------------------------------------------|-----------------------------------------------|--|--|--|
|                                                    |                                               |  |  |  |
| Track                                              | Record Location                               |  |  |  |
| Audio 1                                            | Macintosh HD :Music Files :Audio files : 🔻    |  |  |  |
| Audio 2                                            | Macintosh HD :Music Files : Audio files : 🔹 🔻 |  |  |  |
| Audio 3                                            | Macintosh HD :Music Files : Audio files : 🔹 🔻 |  |  |  |
| Audio 4                                            | Macintosh HD :Music Files : 🗸 🗸               |  |  |  |
| Customize allocati<br>Root media folder :          | n options<br>Hashelsh HEHHDI slaff; Change    |  |  |  |
| Create subfolders for audio, video, and fade files |                                               |  |  |  |
| Use round robin allocation for new tracks          |                                               |  |  |  |
| Include System Volume                              |                                               |  |  |  |
|                                                    | Cancel OK                                     |  |  |  |

Disk Allocation dialog

To assign all tracks to the same hard drive, press Option (Macintosh) or Alt (Windows) while selecting a drive name.

**3** To automatically distribute any newly created tracks among the drives connected to your system, select "Use Round Robin Allocation for New Tracks."

If you are using Round Robin Allocation and want audio to be recorded to your system's startup drive, select Include System Volume (see "Recording to the System Volume" on page 118 for details).

## **A** *Round Robin Allocation is not supported with partitioned hard drives.*

**4** To save recorded audio files to an existing folder (without creating another session folder), select Customize Allocation Options, then click the Change button and choose the folder. To create subfolders in this folder, select "Create Subfolders for audio, video, and fade files."

**5** When you are finished, Click OK.

## **Customizing Allocation Options**

To save Disk Allocation settings for use with future sessions, save the session as a template. For details, see "Creating Custom Session Templates" on page 55.

## Disk Allocation and Cross-Platform Sessions

Pro Tools for Windows supports recording and playback of audio from multiple hard drives, but to ensure cross-platform operation, it also requires that Macintosh Pro Tools sessions and their associated audio files be on Macintosh-formatted (HFS) drives.

Similarly, Windows sessions and their associated audio files must reside on Windows-formatted (FAT16) drives. If you want to share sessions between Windows and Macintosh platforms, consider these restrictions when allocating tracks to drives.

## **Reallocating Tracks**

When opening a session where some of the previously assigned hard drives are no longer available (or don't match the current session platform), Pro Tools automatically reassigns tracks to the volume where the session file is stored. In such cases, Pro Tools gives you the option of reallocating tracks to other drives.

## **Recording to the System Volume**

Though Pro Tools will let you record to your system hard drive, this is generally not recommended. Performance for audio recording and playback on system drives is worse than on nonsystem hard drives. You should record to system drives only when absolutely necessary—if your computer system has just the one hard drive, or if your other hard drives are completely out of space.

# Allocating Hard Drive Space for Recording

The Operation Preference for Open Ended Record Allocation determines how much of your available hard drive space is allocated for recording.

When this preference is set to Use All Available Space, the drive's entire available space is allocated. This can slow down the recording process for hard drives that use certain file systems, including HFS+ and NTFS.

In such cases, you can reduce the time it takes to begin recording by allocating only a portion of your hard drive.

## To allocate a portion of your hard drive for recording:

1 Choose Setups > Preferences and click Operation.

**2** Under the Open Ended Record Allocation option, select Limit To and enter a number of minutes to be allocated.

| Open Ended Record Allocation |  |
|------------------------------|--|
| 🔘 Use All Available Space    |  |
| Limit To: 60 minutes         |  |

#### **Open Ended Record Allocation, Operation Preference**

The number of minutes specified is allocated for each record-enabled track. You may find it necessary to experiment with this number to achieve the desired performance for recording.

**3** When you are finished, click Done.

## **Record Modes**

For recording audio, Pro Tools has four record modes:

- Normal Nondestructive Record
- Destructive Record
- Loop Record
- QuickPunch

To enable Destructive Record, Loop Record, or QuickPunch, select them from the Operations menu. If none of these record modes are selected, Pro Tools is in normal Nondestructive Record mode.

The record mode can also be switched by Control-clicking (Macintosh) or Right-clicking (Windows) the Record button in the Transport window. This cycles through the four modes with the Record button changing to indicate the currently selected mode: blank for Nondestructive, "D" for Destructive, a loop symbol for Loop Record, and "Q" for QuickPunch.

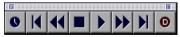

Destructive Record mode enabled

## **Nondestructive Record Mode**

In normal Nondestructive Record mode, Pro Tools records audio non-destructively, which means that if you record over a track's existing regions, the audio is not erased from your hard drive. Both the new and old audio remain on your hard drive, available as regions from the Audio Regions List. In Nondestructive Record mode, the record range is defined by selecting a range in the Ruler or in a track's playlist, or by specifying start and end points in the Transport window. If there is no selection, recording begins from the current cursor location and continues until the Transport's Stop button is clicked.

NOTE: To set a record range by selecting within a track's playlist, the Edit and Timeline selections must be linked.

The pre/post-roll settings allow material to be heard up to and after the start and end points, which is useful when punch recording (see "Punch Recording Audio" on page 131).

## **Destructive Record Mode**

In Destructive Record mode, recording over existing regions replaces the original audio permanently, which allows you to preserve hard drive space. However, if you have sufficient drive space, it is usually best to use Pro Tools in Nondestructive Record mode, to avoid losing any previously recorded material.

When working in normal Nondestructive Record mode, you can preserve disk space by removing unwanted record takes (see "Removing Unwanted Regions" on page 258) and compacting audio files (see "Compacting an Audio File" on page 259).

When defining the record range and setting preand post-roll, Destructive Record mode works the same as Nondestructive mode.

Unlike the other record modes, it is not possible to cancel record takes when using Destructive Record mode (see "Canceling a Record Take" on page 127).

## **Loop Record Mode**

Loop Record mode allows you to record take after take (non-destructively) while the same section of audio repeats. This is a convenient technique for quickly recording multiple takes of a part without losing spontaneity.

The time range that is looped and recorded which must be at least one second in length—is defined by selecting a range in the Ruler or in a track's playlist, or by specifying start and end points in the Transport window. The pre-roll setting, if enabled, is used during the first record pass, but on each successive loop the pre/postroll times are ignored.

NOTE: To set a record range by selecting within a track's playlist, the Edit and Timeline selections must be linked.

When using Loop Record mode, each successive take appears as a region in the Audio Regions List and each is numbered sequentially. The various takes, which are identical in length and start time, are easily auditioned and placed in the track at the correct location with the Takes List pop-up menu (see "Auditioning Record Takes" on page 133).

## QuickPunch

QuickPunch gives you the ability to instantaneously *punch in* (initiate recording) and *punch out* (stop recording) on record-enabled audio tracks during playback by clicking the Transport's Record button. Recording with Quick-Punch is nondestructive. When using QuickPunch, Pro Tools begins recording a new file when playback begins, automatically generating regions in that file at each punch in/out point. Up to 100 of these "running punches" can be performed in a single pass.

Though you can punch record in the other record modes by manually specifying the record range, only QuickPunch provides instantaneous monitor switching on punch-out.

## The Record Modes and MIDI

In addition to the four record modes, there is also a MIDI Merge button in the Transport window that determines how MIDI is recorded. When enabled (*Merge* mode), recording over existing MIDI regions results in the new data being merged with the old. When the MIDI Merge button is disabled (*Replace* mode), the new material replaces the old.

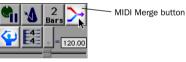

MIDI Merge enabled

MIDI recording works the same whether using Nondestructive or Destructive Record mode. In addition, QuickPunch does not need to be enabled to punch on the fly with MIDI—this capability is available in Nondestructive and Destructive Record modes.

Unlike audio, MIDI can be loop recorded when Operations > Loop Playback is enabled. In this mode, the state of the MIDI Merge toggle determines whether existing material is replaced or merged. In almost all instances, recording MIDI is destructive (though you can undo a MIDI record pass), either overwriting or adding to region material. One exception to this rule is when Loop Record mode is enabled; in this mode, existing track regions are replaced with new regions when new material is recorded. The old regions remain intact and available from the MIDI Regions List, and from the Takes List pop-up. In Loop Record mode, MIDI Merge has no effect, so its button is dimmed.

## **Recording with the Click**

If you intend to work with MIDI tracks in your session, or if the audio you're working with is bar- and beat-oriented, you can record your tracks while listening to the *click*. This ensures that recorded material, both MIDI and audio, will align with the session's bar and beat boundaries.

When your track material lines up with the beats, you can take advantage of some useful editing functions in Pro Tools, such as quantizing MIDI and audio regions, quantizing individual MIDI notes, and copying and pasting measures and song sections in Grid mode.

Material that is recorded without listening to the click can still be aligned to bar and beat boundaries in Pro Tools with the Identify Beat command (see "Identify Beat Command" on page 264), or with Beat Detective (see Chapter 22, "Beat Detective").

#### To enable the click in the Transport:

**1** To view the MIDI controls in the Transport window, select Display > Transport Window Shows > MIDI Controls.

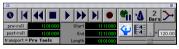

Transport Window with MIDI Controls

**2** In the Transport window, click the Click button so it becomes highlighted.

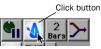

Click enabled

**3** To use a *countoff* when recording or playing, click the Countoff button in the Transport window so it too becomes highlighted.

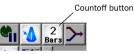

Countoff enabled

Hearing the countoff before recording is helpful in getting the feel for the tempo before you begin playing. The Countoff button in the Transport window displays the number of bars to be counted off.

NOTE: The countoff is ignored when Pro Tools is Online and syncing to SMPTE time code.

### To configure the click options:

**1** Choose MIDI > Click Options.

– or –

Double-click the Click or Countoff button in the Transport window.

**2** In the Click/Countoff Options dialog, choose from the Output pop-up the port number (device) and channel that will play the click.

| Click/Countoff Options                                                                                                    |
|----------------------------------------------------------------------------------------------------|
| _Click                                                                                                    |
| During play and record     Only during record     Only during countoff                                                                                                    |
| Note         Velocity         Duration           Accented         C3         127         100         msec           Unaccented         C3         100         100         msec |
| Output none                                                                                                    |
| Countoff                                                                                                    |
| Countoff only when recording 2 Bars                                                                                                    |
| Cancel OK                                                                                                    |

Click/Countoff Options dialog

**3** For the accented and unaccented notes, specify the note, velocity, and duration.

When listening to the click in your Pro Tools sessions, the accented note sounds on the first beat of each measure and the unaccented note sounds on the remaining beats. Make sure the sound assigned to these notes has a sharp, percussive attack.

**4** Select whether the click is heard "During play and record" or "Only during record."

**5** If using a countoff, specify the number of Bars to be counted off. To hear the countoff only when recording, select that option.

6 Click OK.

## Wait for Note and Countoff

Wait for Note and Countoff are mutually exclusive and cannot both be enabled at the same time. If, for instance, Countoff is enabled and you click the Wait for Note button, Countoff becomes disabled.

## **Setting the Default Meter**

When opening a new session in Pro Tools, the meter defaults to 4/4. If you intend to record with the click and are working with a different meter, make sure to set the default meter accordingly.

If a session's meter does not match the music you're recording, the accented clicks will not line up with what you're playing, and, as a result, the recorded material may not align with the bars and beats in the Edit window.

Meter events, which can occur anywhere within a Pro Tools session, are stored in the Meter Track and appear in the Meter Ruler. Inserting and editing for meter events is discussed in "Meter Events" on page 267.

## To set the default meter for a session:

**1** Choose Windows > Show Tempo/Meter.

– or –

Double-click the Meter button in the Transport window.

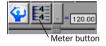

**2** Enter the Meter you will use for the session and set the Location to 1|1|000 (so the inserted meter event replaces the default one).

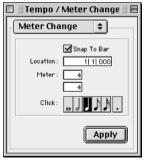

Tempo/Meter Change window

**3** Choose a note value for the number of clicks to sound in each measure.

**4** Click Apply to insert the new meter event.

## **Setting the Default Tempo**

When opening a new session in Pro Tools, the tempo defaults to 120 BPM. If you intend to record with the click and are working with a different tempo, make sure to set the default tempo accordingly. If you know the tempo you will use for the session, you can insert a tempo event at the beginning of the Tempo Track.

Tempo events, which can occur anywhere within a Pro Tools session, are stored in the Tempo Track and appear in the Tempo Ruler. Inserting and editing for tempo events is discussed in greater detail in "Tempo Events" on page 261.

#### To insert a default tempo event:

**1** Choose Windows > Show Tempo/Meter.

**2** At the top of the Tempo/Meter Change window, choose Tempo Change from the pop-up menu.

| 🔲 🗏 Tempo / Meter Change 🗏 🗮 |  |  |  |  |
|------------------------------|--|--|--|--|
| Tempo Change 🜲               |  |  |  |  |
| Snap To Bar                  |  |  |  |  |
| Location: 1  1  000          |  |  |  |  |
| BPM: 120.00                  |  |  |  |  |
| Resolution:                  |  |  |  |  |
|                              |  |  |  |  |
|                              |  |  |  |  |
| Apply                        |  |  |  |  |
|                              |  |  |  |  |

Tempo/Meter Change window

**3** Enter the BPM value you will use for the session and set the Location to 1|1|000 (so the inserted tempo event replaces the default tempo).

**4** To base the BPM value on something other than the default quarter-note, select the desired note value.

**5** Click Apply to insert the new tempo event.

See "Default Tempo" on page 264 for more information on the default tempo.

## **Using Manual Tempo Mode**

In *Manual Tempo* mode, Pro Tools ignores the tempo events in the Tempo Track and instead plays back at the tempo displayed in the Transport window. The manual tempo can be set with the Tempo slider, or, if you're not sure of the actual tempo, by tapping in the tempo.

While you can adjust the Manual Tempo during playback, doing so will momentarily interrupt playback.

### To set the manual tempo with the Tempo slider:

**1** To view the MIDI controls in the Transport window, select Display > Transport Window Shows > MIDI Controls.

**2** In the Transport window, click the Conductor button so it becomes unhighlighted.

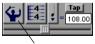

Conductor button

#### Manual Tempo mode enabled

Pro Tools switches to Manual Tempo mode. In this mode, any tempo events in the Tempo Track are ignored.

**3** To enter a new tempo, drag the horizontal Tempo slider in the Transport window.

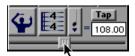

#### Tempo slider

For finer resolution with the Tempo slider, press Command (Macintosh) or Control (Windows) while dragging.

**4** To base the BPM value on something other than the default quarter-note, make the change in the Beat Value pop-up menu (just to the left of the Tap button).

**5** To exit Manual Tempo mode and enable the Tempo Track, click the Conductor button in the Transport window so it becomes highlighted.

#### To set the manual tempo with the Tap button:

**1** To view the MIDI controls in the Transport window, select Display > Transport Window Shows > MIDI Controls.

**2** In the Transport window, click the Conductor button so it becomes unhighlighted. Pro Tools switches to Manual Tempo mode. In this mode, any tempo events in the Tempo Track are ignored.

**3** Click the Tap button repeatedly at the desired tempo.

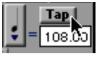

Tap button

– or –

Click in the Tempo field so it becomes highlighted and tap in the tempo by playing a note on your MIDI keyboard controller.

To compute the new tempo, Pro Tools requires at least four taps (each of which is displayed in the Tap area when received). The computed BPM value appears in the Transport's Tempo field.

|   |   | 1 | 234   |
|---|---|---|-------|
| ÷ | = |   | 92.00 |

Tempo Taps as reflected in Transport

To lock in the new tempo, take Pro Tools out of Manual Tempo mode by clicking the Conductor button, then insert a tempo event (with the new tempo) at the beginning of the Tempo Track.

## **Chapter 12: Basic Audio Recording**

## **Recording a Mono Audio Track**

When recording from a mono source, record to a single, mono audio track in Pro Tools.

### To configure a mono audio track for recording:

**1** Connect a mono sound source to the appropriate input of your audio hardware.

**2** From the Session Setup window, select the sample rate for your session.

If using inputs 1 or 2 of an audio interface, make sure to specify the format (analog or digital) in the pop-up menu for Ch 1–2.

**3** Choose File > New Track and specify 1 Mono Audio Track, then click Create.

| New Track         |             |
|-------------------|-------------|
| Create 1 new Mono | Audio Track |
| Cancel            | Create      |

New Track dialog

To auto-scroll the Track Type pop-up in the New Track dialog, press Command (Macintosh) or Control (Windows) and use the Up/Down Arrow keys. **4** Rename the new track as desired. Track names are used to auto-name recorded audio files and regions. For more information, see "Track Names" on page 116.

**5** In the Mix Window, click the audio track's Record Enable button to record enable the track. Volume faders for record-enabled tracks turn red.

**6** In the Mix window, use the track's Input Selector to assign a hardware input.

| inpu     | it 🕨 | √ *1/1   888 ,       |
|----------|------|----------------------|
| bus 🕨    |      | #1/2 888             |
| <u> </u> |      | #1/3 888             |
| vol      | 0.0  | #1/4 888<br>#1/5 888 |
| pan      | >0<  | #1/6 888             |
|          | _    | #1/7 888             |
|          |      | #1/8 888             |
|          |      |                      |

Input Selector

**7** In the Mix window, click on the track's Output Selector and assign a hardware output.

**8** Adjust the output level of your sound source (instrument, mixer, or preamp). Monitor the track's meter levels in Pro Tools to ensure that you get the highest possible signal without clipping.

**9** In the Mix window, adjust the track's volume and pan faders as desired. These settings are for monitoring purposes only and do not affect the recorded material.

#### To record to a mono audio track:

**1** Put Pro Tools in normal Nondestructive Record mode. In the Operations menu, deselect Destructive Record, Loop Record, and Quick-Punch.

**2** If desired, enable the click and countoff in the Transport window. Also, make sure to specify the session's default meter and tempo. For details, see "Recording with the Click" on page 121.

**3** In the Transport window, click Return to Zero so the start and end times are cleared. This ensures that you'll start recording from the beginning of the track.

**4** Click Record in the Transport window. The Record button flashes.

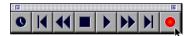

#### Record button

**5** When you are ready to begin recording, click Play. If using a countoff, Pro Tools counts off the specified number of measures and then begins recording.

**6** When you have finished recording, click Stop in the Transport window.

The newly recorded audio is written to disk and appears as an audio region in the track's playlist. The new audio region also appears in the Audio Regions List.

#### To play back the mono audio track:

**1** Click the Record Enable button for the audio track to take it out of record-enabled mode. The track's volume fader now functions as a playback level control.

2 In the Transport window, click Return to Zero.

**3** Click Play in the Transport window to begin playback. Adjust the track's volume and pan faders as necessary.

### **Record Shortcuts**

In addition to clicking the Record button in the Transport window, you can also begin recording with the following keyboard shortcuts:

- Press F12
- Press Command+Spacebar
- Press 3 on the Numeric Keypad (when the Numeric Keypad Mode is set to Transport)
- To initiate recording at half-speed, press Command+Shift+Spacebar (Macintosh) or Control+Shift+Spacebar (Windows). For details, see "Half-Speed Recording and Playback" on page 159.

## **Undo and Audio Recording**

After recording an audio track and the Transport is stopped, you can undo the previous record take.

#### To undo an audio recording:

• Once the Transport has been stopped, choose Edit > Undo MIDI Recording.

The track's playlist is restored to its previous state. However:

• If you punched in and out several times before stopping the Transport, only the last punch is undone.

• When using Loop Record mode, all takes from each record pass are discarded.

## **Canceling a Record Take**

While recording, it is possible to discard the current record take. This removes the audio (recorded up to that point) from your hard drive and deletes the region from the track's playlist. This capability is not available in Destructive Record mode.

## To cancel a record take while recording:

• Press Command+period (Macintosh) or Control+period (Windows) before the Transport is stopped.

If using Loop Record mode, all takes from each record pass are discarded.

## Recording a Stereo Audio Track

To record a stereo audio source in Pro Tools, record to a single, stereo audio track.

## To record audio in stereo:

**1** Connect the left and right outputs from your sound source to the appropriate inputs of your audio hardware.

**2** Choose File > New Track and specify 1 Stereo Audio Track, then click Create.

| New Track                       |
|---------------------------------|
| Create 1 new Stereo Audio Track |
| Cancel                          |

#### New track dialog

**3** Rename the new track as desired. Track names are used to auto-name recorded audio files and regions. For more information, see "Track Names" on page 116.

**4** In the Mix Window, click the audio track's Record Enable button to record enable the track. Volume faders for record-enabled audio tracks turn red.

**5** In the Mix window, use the Input Selector to assign the stereo input pair for the track's left and right channels.

| no input                            |                   |
|-------------------------------------|-------------------|
| 🔹 interface 🔹 🕨                     | √ In 1-2 (Stereo) |
| bus 🕨                               | In 3-4 (Stereo) 🖡 |
| SampleCell                          | In 5-6 (Stereo)   |
| U                                   | In 7-8 (Stereo)   |
| auto read<br>rec vauto<br>solo mute |                   |

Input Selector

**6** In the Mix window, click on the track's Output Selector and assign a stereo hardware output.

**7** Adjust the output level of your sound source (instrument, mixer, or preamp). Monitor the track's meter levels in Pro Tools to ensure that you get the highest possible signal without clipping.

**8** In the Transport window, click Return to Zero so the start and end times are cleared. This ensures that you'll start recording from the beginning of the track.

**9** Click Record in the Transport window. When you are ready to begin recording, click Play.

**10** When you have finished recording, click Stop in the Transport window.

A single, mono audio file is written to disk for the track's left and right channels; regions appear in the playlists for both channels. In addition, a multi-channel (stereo) region appears in the Audio Regions List.

## **Recording Surround Tracks**

## (Pro Tools 24 MIX Systems Only)

Recording multi-channel surround tracks is very similar to recording stereo audio tracks. A single, mono audio file is written for each channel in the track, and regions appear in the playlists for each channel. In addition, a multi-channel region appears in the Audio Regions List.

## Recording Multiple Audio Tracks

Pro Tools can record multiple audio tracks simultaneously, up to the track recording limits of your system. To record to multiple audio tracks, record enable each track you want to record.

### To record multiple audio tracks:

**1** Connect the outputs from your sound source to the appropriate inputs of your audio hardware.

**2** Choose File > New Track. Specify the number of audio tracks you want to record, then click Create.

**3** Record enable the audio tracks you want to record by clicking their Record Enable buttons.

As long as the preference for Latch Record Enable Buttons is enabled, you can record enable subsequent tracks by clicking their Record Enable buttons. Other tracks already record-enabled will remain so. **4** In the Mix window, assign an audio input and output for each record track.

**5** Adjust the output level of your sound sources (instruments, mixer, or preamp). Monitor the tracks' meter levels in Pro Tools to ensure that you get the highest possible signal without clipping.

**6** In the Mix window, adjust the tracks' volume and pan faders as desired. These settings are for monitoring purposes only and do not affect the recorded material.

**7** In the Transport window, click Return to Zero so the start and end times are cleared. This ensures that you'll start recording from the beginning of the track.

**8** Click Record in the Transport window. When you are ready to begin recording, click Play.

**9** When you have finished recording, click Stop in the Transport window.

For each record-enabled track, a new audio file is written to disk and a new region is created and appears in the playlist. The new audio regions appear in the Audio Regions List.

| `ݣ́` | $Y_{0}$ |
|------|---------|
| ų    | th      |
|      |         |

You can create an Edit and Mix Group for the recorded tracks so that edits, fader movements, and mutes are automatically applied to the tracks.

## **Record Pause Mode**

When recording a large number of tracks or channels, or playing back a large number of tracks while recording. Pro Tools may take a little longer to begin recording. To avoid this delav, put Pro Tools in Record Pause mode before beginning to record.

### To record from Record Pause mode:

1 Click Record in the Transport window. The Record button flashes.

2 Option-click (Macintosh) or Alt-click (Windows) Play in the Transport window to put Pro Tools in Record Pause mode. The Play and Record buttons flash

**3** To begin recording instantaneously, click Play. When you have finished recording, click Stop in the Transport window.

You can also use Pause mode when recording or playing large numbers of tracks to speed up lock-up time when syncing to time code.

## **Recording Additional Takes**

After recording to an audio track, you can record additional takes to the same track. However, if vou record these additional takes in Destructive Record mode, the audio residing on your hard drive from the previous takes will be permanently lost.

To keep the audio from previous takes, record the new takes non-destructively in normal Nondestructive Record mode.

For details on audio file and region names for new takes, see "Track Names" on page 116.

### To non-destructively record a new take on the same track

1 Put Pro Tools in normal Nondestructive Record mode. In the Operations menu, deselect Destructive Record, Loop Record, and Ouick-Punch.

**2** Make sure the track containing the previous take is still record-enabled

**3** Make sure to select Operations > Link Edit and Timeline Selection. This lets you set the record start time by clicking anywhere in the track's playlist.

**4** To record from the beginning of the track. click Return to Zero in the Transport window.

– or –

Click anywhere in the track's playlist to be gin recording from that point.

To record a specific track range, with precise start and end points, see "Punch Recording Audio" on page 131.

5 Click Record in the Transport window. When you are ready to begin recording, click Play.

6 When you have finished recording, click Stop in the Transport window.

An audio file for the new take is written to disk and appears as an audio region in the track's playlist. The new audio region appears in the Audio Regions List.

The audio from the original take remains on your hard drive, and is still available as a region in the Audio Regions List.

### To destructively record over a previous take:

**1** Select Operations > Destructive Record. When using Destructive Record mode, a "D" appears in the Record button.

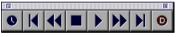

Destructive Record mode enabled

**2** Make sure the track containing the previous take is still record-enabled.

**3** Make sure to select Operations > Link Edit and Timeline Selection. This lets you set the record start time by clicking anywhere in the track's playlist.

**4** To record from the beginning of the track, click Return to Zero in the Transport window.

– or –

Click anywhere in the track's playlist to be gin recording from that point.

To record a specific track range, with precise start and end points, see "Punch Recording Audio" on page 131.

**5** Click Record in the Transport window. When you are ready to begin recording, click Play.

**6** When you have finished recording, click Stop in the Transport window.

The audio for the new take is written to disk, permanently overwriting the original. The new material replaces the original material within the existing region.

## Appending New Material to the End of a Track

You can also append new material to the end of a track. To do this, locate to the end of the track with the Go to End button in the Transport window. From there, simply begin recording and Pro Tools will add the new material to the end of the track. If using Destructive Record mode, the new audio is appended to the audio file and region from the first take. In Nondestructive Record mode, a new file and region are created.

## **Recording to a New Playlist**

Instead of recording over existing audio regions, there is another way to non-destructively record new takes to the same track. Do this by creating a new playlist for the track, then record just as before.

Tracks can have multiple edit playlists, each of which stores a list of regions strung together in a particular order.

### To record to a new playlist for a track:

**1** From the track's Playlist Selector pop-up, choose New. Enter a name for the new playlist and click OK.

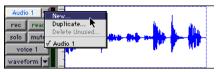

Playlist Selector

When a new playlist is created, its name replaces the track name. With this playlist active, names for new audio files and regions are based on its name.

2 Make sure the track is still record-enabled.

3 In the Transport window, click Return to Zero.

**4** Click Record in the Transport window. When you are ready to begin recording, click Play.

**5** When you have finished recording, click Stop in the Transport window.

An audio file for the new take is written to disk and appears as an audio region in the track's playlist. The new audio region appears in the Audio Regions List.

**6** To audition the new take, click Play in the Transport window.

**7** To go back to a previous playlist to compare it to the new take, select the playlist from the track's Playlist Selector.

Selecting a playlist recalls its regions as they previously appeared in the track. At any time, all regions from all playlists are available in the Regions List, and can be mixed and matched between playlists and tracks.

For more information on playlists and playlist editing, see "Playlists" on page 172.

# **Punch Recording Audio**

To replace a portion of a recorded track, you can *punch in* by specifying the record range before recording.

Though there are several ways to set record and play ranges (see "Setting Punch/Loop Points" on page 135), perhaps the easiest is to select within the track's playlist the material to be replaced.

NOTE: To set a record or play range by selecting within a playlist, the Edit and Timeline selections must be linked.

You can listen to track material up to and after the punch record range by enabling pre-and post-roll. Listening to pre-roll is helpful in getting the feel for playing in the new material.

During the recording process, playback begins at the pre-roll time (if enabled) and proceeds to the start time (the punch-in point), where recording begin. When the end time (the punchout point) is reached, Pro Tools automatically switches out of record mode and continues playing through the specified amount of post-roll. This automated punch-in/out feature is a powerful and precise way of re-recording a portion of a track.

NOTE: If you are recording in normal Nondestructive Record mode, punches do not permanently replace the source material. If you actually want to write over the previous data, erasing it forever, use Destructive Record mode.

#### **Monitoring during Punch-Ins**

When punch recording, you may want to enable Auto Input Monitoring (by selecting it in the Operations menu). For details, see "Auto Input Monitoring" on page 113.

#### To punch record on an audio track:

**1** To record non-destructively, make sure that Operations > Destructive Record is not selected.

If you *do* want to permanently record over the punched record range, select Operations > Destructive Record.

**2** Make sure the track containing the previous take is still record-enabled.

**3** Make sure to select Operations > Link Edit and Timeline Selection.

**4** With the Selector, drag in the track's playlist until the selection encompasses the desired punch range.

For other methods of setting the record range, see "Setting Punch/Loop Points" on page 135.

**5** To hear existing track material up to the start point, or after the end point, enable and set pre/post-roll times. For details, see "Setting Pre/Post-Roll" on page 137.

**6** Click Record in the Transport window. When you are ready to begin recording, click Play.

If pre-roll is enabled, the track material leading up to the punch-in point plays. You can start playing during the pre-roll to get the "feel." Material is not recorded until the start point is reached.

When the start point is reached, Pro Tools begins recording. Recording continues until the end point is reached, unless Stop is clicked in the Transport window. If post-roll is enabled, playback continues for the specified post-roll amount.

If recording non-destructively, a new audio file is written to your hard drive and a new audio region appears in the record track and Audio Regions List.

If recording in Destructive Record mode, the new audio overwrites the previous material in the existing audio file and region.

# **Loop Recording Audio**

Pro Tools provides a loop recording feature that allows you to record take after take while the same section of audio repeats over and over. This is a convenient technique for quickly recording multiple takes of a part without losing spontaneity.

When loop recording, you must first specify the start and end points for the loop. Though there are several ways to set record and play ranges (see "Setting Punch/Loop Points" on page 135), perhaps the easiest is to select within the track's playlist the material to be looped.

# NOTE: To set a record or play range by selecting within a playlist, the Edit and Timeline selections must be linked.

The pre-roll setting, if enabled, is used during the first record pass, but on each successive loop, the pre- and post-roll times are ignored. To compensate for this, you may want to make the loop range slightly longer. Later, you can trim back the recorded takes to the desired length with the Trimmer tool (see "The Trimmer Tool" on page 215).

When loop recording audio, Pro Tools creates a single audio file that comprises all takes. Takes appear as individual regions in the Audio Regions List and are numbered sequentially. Once you stop recording, you can audition any of the recorded takes.

#### To loop record an audio track:

**1** Select Operations > Loop Record. When Loop Record mode is enabled, a loop symbol appears in the Record button.

| :: 🔳 :::::: |   |   |  |   | 3 |
|-------------|---|---|--|---|---|
| 0           | K | ◀ |  | M | ٩ |

Loop Recording enabled

**2** Record enable the audio track by clicking its Record Enable button.

**3** Make sure to select Operations > Link Edit and Timeline Selection.

**4** With the Selector, drag in the track's playlist until the selection encompasses the desired loop range.

For other methods of setting the record range, see "Setting Punch/Loop Points" on page 135.

**5** To hear track material up to the start point of the loop, enable and set the pre-roll time. For details, see "Setting Pre/Post-Roll" on page 137.

**6** Click Record in the Transport window. When you are ready to begin recording, click Play.

The Record button flashes during the pre-roll. When the start point is reached, Pro Tools begins recording. When the end point is reached, Pro Tools loops back to the start time and continues playing and recording.

**7** To cancel all recorded takes while loop recording, press Command+period (Macintosh) or Control+period (Windows).

**8** When you have finished recording, click Stop in the Transport window.

If you stop recording before you reach the midpoint of the loop, Pro Tools discards that take. If you record more than half of the looped take, Pro Tools will leave the take in the track when you stop recording. The recorded takes appear as regions in the Audio Regions List and are numbered sequentially. The most recently recorded take is left in the record track. For details on auditioning the various takes from the Takes List pop-up, see "Auditioning from the Takes List Pop-up Menu" on page 134.

#### Loop Playback and Audio Recording

When Loop Playback is enabled, Pro Tools will not loop when attempting to record audio tracks with QuickPunch, Destructive Record, or Nondestructive Record mode.

NOTE: To loop record audio tracks in Pro Tools, you must enable Loop Record mode.

# **Auditioning Record Takes**

After recording multiple takes with loop or punch recording, you can replace the take currently residing in the track with previous takes to audition them.

#### To place and audition previous takes:

**1** In the Edit window, select the current take with the Grabber.

**2** Command-drag (Macintosh) or Control- drag (Windows) the take from the Audio Regions List (all takes are numbered sequentially).

The region replaces the previous take and snaps precisely to the correct location.

**3** Repeat the above steps as desired to audition other takes.

### Auditioning from the Takes List Pop-up Menu

Each region resulting from a punch or loop record pass has an identical start time (the *User Time Stamp*). This allows you to easily select and audition takes from the Takes List pop-up menu—even while the session plays or loops.

#### To select a take from the Takes List pop-up:

**1** Command-click (Macintosh) or Control-click (Windows) with the Selector at the precise beginning of the loop or punch range.

– or –

If the take currently residing in the track is selected, Command-click (Macintosh) or Controlclick (Windows) it with the Selector.

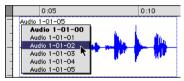

Takes List pop-up

A pop-up menu appears containing a list of regions that share the same User Time Stamp.

**2** Choose a region from the Takes List pop-up menu. The region replaces the previous take and snaps precisely to the correct location.

**3** Repeat the above steps as desired to audition other takes.

One way to ensure that future takes have the same *User Time Stamp* (and appear in the Takes List pop-up) is to store punch and loop record selections as Memory Locations. Then if you later need to record additional takes, simply recall the Memory Location. For more information, see "Recalling Punch/Loop Points with Memory Locations" on page 138.

To change the User Time Stamp of other regions so that they appear in the Takes List pop-up for a certain location, use the Time Stamp Selected command in the Regions List pop-up menu. For more information, see "Time Stamping" on page 488.

#### **Takes List and Multiple Tracks**

If you have recorded a group of tracks and each contains takes with identical User time Stamps, you can use the Takes List pop-up menu to replace all takes simultaneously.

#### To replace the takes for multiple tracks:

1 Choose Setups > Preferences and click Editing and enable the following options:

- Take Region Region(s) That Match Track Names
- Take Regions Lengths That Match
- **2** Click Done to close the Preferences dialog.

**3** With the Selector, select the take range for each track you want to replace.

**4** Command-click (Macintosh) or Control-click (Windows) any of the select takes with the Selector.

A pop-up menu appears containing a list of regions that share the same User Time Stamp for that track.

**5** Choose a region from the Takes List pop-up menu. The region replaces the previous take and snaps precisely to the correct location. The same take numbers for the other selected tracks are also automatically selected.

### Editing Preferences and Take Regions

In addition to having the same User Time Stamp, regions that appear in the Takes List pop-up are also restricted according to the following options in the Editing Preferences:

#### Take Region Name(s) That Match Track Names

When selected, only regions that share the same root name with the track/playlist appear in the Takes List pop-up menu. For example, the Takes List for a track named "Gtr.L" would show the regions "Gtr.L-01" and "Gtr.L-02-01," but not "Guit.L-01."

Take Region Lengths That Match When selected, only regions that match the length of the *current selection* (even if it is not an entire region) appear in the Takes List pop-up menu. If there is no selection, all takes with the same User Time Stamp are displayed.

#### Separate Region Operates On All Related Takes

When selected, editing a region with the Separate Region command also affects all other related takes with the same User Time Stamp.

This option helps you compare different sections from a group of related takes. For example, you can quickly separate an entire group of related vocal takes into sections, then audition and select the best material from each section independently.

If this option is selected, make sure the "Take Region Names That Match Track Names" and "Take Region Lengths that Match" options are also selected. If they are not, *all* regions in the session that have the same User Time Stamp will be affected. In most instances, you'll want to deselect the "Separate Region Operates On All Related Takes" option, to prevent a large number of regions from being created when you use the Separate Region command.

# **Setting Punch/Loop Points**

The start and end points of a record range for punch and loop recording can be set by the following means:

- Select a range in a track's playlist
- Select a range in a Timebase Ruler
- Drag the Playback Markers in the Ruler
- Enter start and end times in the Transport window
- Recall a Memory Location

#### To set the record range with an Edit selection:

**1** If desired, set the Edit mode to Grid so the selection is constrained to the current Grid value.

**2** Make sure to select Operations > Link Edit and Timeline Selection.

**3** With the Selector, drag in a track's playlist until the selection encompasses the desired record range.

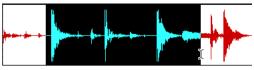

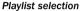

– or –

If a region's start and end points define the record range, click on the region with the Grabber.

#### To set the record range with a Timeline selection:

**1** If desired, set the Edit mode to Grid so the selection is constrained to the current Grid value.

**2** Drag with the Selector in any Timebase Ruler until the selection encompasses the desired record range.

|   | <b>∳</b> 3 1  000 | 8     | 3  000 | <del>()</del> 9 1  000 |
|---|-------------------|-------|--------|------------------------|
|   | 01:00:12:00       | 01:00 | :13:00 | 01:00:14:00            |
| - |                   |       | L.     | 1 k                    |

Timeline selection

#### **Playback Markers**

When tracks are record-enabled, Playback Markers for start and end times appear as red up/down arrows in the Ruler. If no tracks are record-enabled, the Playback Markers are blue.

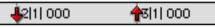

```
Playback Markers in Ruler
```

The Playback Markers can be dragged, either separately or at the same time, to set record and play ranges.

# To set the record range by dragging the Playback Markers:

**1** If desired, set the Edit mode to Grid so the dragged Playback Markers snap to the current Grid value.

**2** Drag the first Playback Marker (down arrow) to the start point of the range.

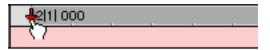

Dragging a Playback Marker (start time) in Ruler

**3** Drag the second Playback Marker (up arrow) to the end point of the range.

If the current record range is already the right length and the range needs only to be moved, Option-drag (Macintosh) or Altdrag (Windows) either Playback Marker to move both to a new location (while keeping the same length).

#### **Start and End Fields**

The Transport window can be resized to display start, end, and length times, and pre- and postroll settings. When setting a record or play range, it is reflected in these fields.

| 0      | K       |        |        |    | •     | $\mathbf{N}$ | $\bullet$ |
|--------|---------|--------|--------|----|-------|--------------|-----------|
| pre-   | roll    | 1      | 1  000 |    | Start | 1            | 1  000    |
| post-  | roll    | 1      | 1  000 |    | End   | 1            | 1  000    |
| transp | ort = I | Pro To | ols    | L. | ength | 0            | 0  000    |

Transport window with start/end displayed

You can enter locations in the start and end fields to set the record or play range. The Playback Markers in the Ruler are updated accordingly.

# To set the record range by entering start and end times in the Transport window:

**1** If necessary, resize the Transport window by clicking in the upper right so the start and end times are displayed.

**2** In the Transport window, click in the start field.

– or –

Press Option+slash (Macintosh) or Alt+slash (Windows) to select the start field in the Transport window. **3** Type in the start location and press slash to enter the value and automatically move to the end field.

**4** Type in the end location and press Enter to accept the value.

SHIFT

Use the period (.) or Left/Right Arrow keys to move through the different time fields for start/end. Use the Up/Down Arrow keys to increase or decrease the numerical values.

# Setting Pre/Post-Roll

Pre- and post-roll times appear as flags in the Ruler. When pre- and post-roll are enabled, the flags are green, otherwise they are gray.

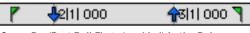

#### Green Pre/Post-Roll Flags (enabled) in the Ruler

Pre- and post-roll amounts can be entered in the Transport window, set from a track's playlist or Timebase Ruler, or by recalling a Memory Location.

★ For TDM systems, recording with pre/postroll requires two voices for each record-enabled track. In addition, to simultaneously record on 32 tracks with pre/post-roll on a Pro Tools 24 MIX system (which allocates voices to either of two DSP engines, 1–32 and 33–64), the tracks must be evenly distributed between the two DSPs (for instance, tracks 1–16 assigned to voices 1–16 and tracks 17–32 assigned to voices 33–48).

#### Setting Pre- and Post-Roll in the Transport Window

Pre- and post-roll can be enabled and set from the fields in the Transport window.

# To enable and set the pre- and post-roll times in the Transport window:

**1** If necessary, resize the Transport window by clicking in the upper right so the start and end times are displayed.

**2** In the Transport window, click in the pre-roll field.

**3** Type in the pre-roll amount and press slash to enter the value and automatically move to the post-roll field.

**4** Type in the post-roll amount and press Enter to accept the new value.

**5** To enable either pre- or post roll, click the appropriate button so it becomes highlighted.

Use the period (.) or Left/Right Arrow keys to move through the different time fields for pre/post. Use the Up/Down Arrow keys to increase or decrease the numerical values.

#### **Setting Pre- and Post-Roll in a Playlist**

You can use the Selector to enable and disable pre- and post-roll by clicking in a track's playlist.

# To enable and set the pre- and post-roll by clicking in a playlist:

**1** Make sure to select Operations > Link Edit and Timeline Selection.

**2** With the Selector, drag in the track's playlist until the selection encompasses the desired record range.

**3** With the Selector, Option-click (Macintosh) or Alt-click (Windows) in the track's playlist before the selection to enable the pre-roll at that location.

**4** With the Selector, Option-click (Macintosh) or Alt-click (Windows) in the track's playlist after the selection to enable the post-roll at that location.

# To disable the pre- and post-roll by clicking in a playlist:

**1** With the Selector, Option-click (Macintosh) or Alt-click (Windows) within a track selection near the start to disable the pre-roll.

**2** With the Selector, Option-click (Macintosh) or Alt-click (Windows) within a track selection near the end to disable the pre-roll.

#### Enabling Pre- and Post-Roll from the Operations Menu

Pre- and post-roll (as a pair) can be enabled and disabled from the Operations menu.

# To enable both pre- and post-roll from the Operations menu:

• Select Operations > Pre/Post Roll Playback.

#### Dragging Pre- and Post-Roll Flags in the Ruler

The Pre- and Post-Roll Flags can be dragged in the Ruler, either separately or at the same time, to set their location.

# To set the pre- and post-roll amounts by dragging in the Ruler:

**1** If desired, set the Edit mode to Grid so the dragged flags snap to the current Grid value.

**2** Drag the Pre-Roll Flag to the desired location in the Ruler.

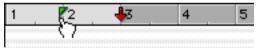

#### Dragging a Pre-Roll Flag in Ruler

**3** Drag the Post-Roll Flag to the desired location in the Ruler.

To set pre- and post-roll values to the same amount, Option-drag (Macintosh) or Altdrag (Windows) either the Pre- or the Post-Roll Flag in the Ruler.

### Recalling Punch/Loop Points with Memory Locations

Since Memory Locations recall Edit selections, you can use them to recall record and play ranges—that is, as long as the Edit and Timeline selections are linked. Memory Locations can also store and recall pre- and post-roll settings.

For more information on Memory Locations, see "Memory Locations and Markers" on page 270.

# To save punch/loop points with a Memory Location:

**1** Make sure to select Operations > Link Edit and Timeline Selection.

**2** Set the record range by making a playlist or Ruler selection, or by entering start and end times in the Transport window.

**3** If desired, enable and set the pre/post-roll amounts in the Transport window, or by dragging the Pre- and Post-Roll Flags in the Ruler.

4 Press Enter on the numeric keypad.

**5** In the New Memory Location dialog, set Time Properties to Selection, and, if desired, under General Properties, select the option for Pre/Post Roll Times.

| New Memory Location 1                                                                                          |
|----------------------------------------------------------------------------------------------------|
| Time Properties<br>Garleen<br>Time Properties<br>Marker<br>Barleat<br>None                                     |
| General Properties<br>Name: Marker 1                                                                           |
| Q _ Zoom Settings<br>₩ ☑ Pre/Post Roll Times<br>७ _ Track Show/Hide<br>इ _ Track Heights<br>१४ _ Group Enables |
| Cancel OK                                                                                                    |

New Memory Location dialog

**6** Enter a name for the new Memory Location and click OK to save it.

# To recall punch/loop points with a Memory Location:

**1** Make sure to select Operations > Link Edit and Timeline Selection.

2 Choose Windows > Show Memory Locations.

**3** In the Memory Locations window, click the name or number of the Memory Location.

The start and end times and pre/post-roll settings stored with the Memory Location are recalled.

# **Chapter 13: MIDI Recording**

Although recording MIDI in Pro Tools is similar to recording audio, there are some important differences

 Unlike audio. MIDI recording is almost always destructive. See "The Record Modes and MIDI" on page 120 for details.

• Unlike audio, a MIDI recording take can be undone after stopping the Transport. For details, see "Undo and MIDI Recording" on page 147.

 Unlike audio tracks. MIDI tracks can be record enabled on the fly while recording.

• Similar to audio tracks. MIDI tracks have an Input Selector that determines which channels are routed and recorded to the track. If the Input Selector is set to All. all channels for all devices are routed to the track.

• It is not necessary to use QuickPunch to punch in on the fly with MIDI tracks. This capability is available in normal Nondestructive Record Mode, and in Destructive Record mode.

Refer to the "Pro Tools Installation Guide" that came with your system for details on configuration for MIDI recording.

### **Recording from MIDI Devices**

The MIDI Inputs for record-enabled MIDI tracks determine which MIDI data is recorded in Pro Tools. MIDI Inputs can be set to a specific device and channel, or they can be set to "All," where all channels for all devices are merged to the track

MIDI tracks in Pro Tools do not contain multiple channels and always play back on the track's assigned device and channels. Multiple MIDI channels can be simultaneously recorded to multiple tracks.

The following Pro Tools options determine whether you can record from a MIDI controller device:

• Devices that are assigned as a MIDI Controller in the Peripherals dialog are ignored when MIDI tracks are recorded. This is to avoid recording data from MIDI control surfaces like the Mackie HUI

• On the Macintosh, only devices that are enabled in the Input Devices dialog can be recorded from. For more information, see "Enabling Input Devices" on page 142.

In addition, the following options affect how MIDI data is recorded in Pro Tools.

 The Input Filter can filter out MIDI messages that you may not want to record, such as polyphonic aftertouch or System Exclusive data. For more information, see "MIDI Input Filter" on page 143.

• Input Ouantize, when enabled, automatically quantizes (time corrects) all MIDI notes that are recorded. For more information. see "Input Ouantize" on page 144.

# **Enabling Input Devices**

#### (Macintosh Only)

To record from a MIDI controller in Pro Tools. the device must be enabled in the Input Devices dialog. You can also use this dialog to make sure unwanted notes from certain devices, such as drum machines or arpeggiators, are not recorded

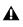

**A** In order to use control surfaces, like the Mackie HUI, they must be enabled in the Input Devices dialog.

**A** In order for Pro Tools to sync to MMC, the MMC source must be enabled in the Input Devices dialog.

#### To enable input devices:

1 Choose MIDI > Input Devices.

2 In the Input Devices dialog, select the MIDI devices you will record from. Also, make sure any devices that will be used as a control surface are also selected

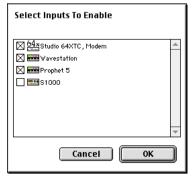

Input Devices dialog

3 Deselect any devices you want to ignore while recording MIDI.

4 When you are finished, click OK.

## **MIDI Thru**

To monitor MIDI tracks while recording, enable MIDI Thru. When enabled. Pro Tools routes. MIDI from your controllers to the device and channels assigned to the MIDI track currently record-enabled.

NOTE: The MIDI Preference for Global MIDI Playback Offset and individual MIDI track offsets do not affect MIDI routed with MIDI Thru.

NOTE: When MIDI Thru is enabled, System Exclusive events are echoed to the MIDI device assigned to the record-enabled track—but only if the sysex events are smaller than 256 bytes.

#### To enable MIDI Thru:

■ Select MIDI > MIDI Thru.

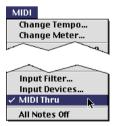

MIDI Thru enabled

When using MIDI Thru, you should disable Local Control on your MIDI keyboard controller. Otherwise, your keyboard may receive double MIDI notes, which can lead to stuck notes. If unsure how to disable Local Control for your instrument, refer to the manufacturer's documentation.

### The Default Thru Instrument

In addition to any MIDI tracks that are recordenabled, you can also route MIDI to the Default Thru Instrument. This saves you the trouble of creating a MIDI track and record enabling it to hear a particular MIDI device and channel.

Unlike MIDI tracks, which only listen to the device and channel assigned to its Input Selector, all incoming MIDI data is routed to the Default Thru Instrument.

If the Default Thru Instrument is assigned to a record-enabled MIDI track, Pro Tools only routes to the record-enabled track.

#### To set the Default Thru Instrument:

1 Choose Setups > Preferences and click MIDI.

**2** From the pop-up menu for Default Thru Instrument, select the MIDI device and channel to which MIDI data will be routed. To disable the Default Thru Instrument, select None.

# **MIDI Input Filter**

Use the MIDI Input Filter to filter out certain MIDI messages from your recordings. The Input Filter can be set to record "all" messages, "only" the specified messages, or "all except" the specified messages.

# For example, to filter out polyphonic aftertouch and System Exclusive data:

**1** Choose MIDI > Input Filter.

**2** In the MIDI Input Filter dialog, select the Only option.

| MIDI Inp                                  | out Filter                             |
|-------------------------------------------|----------------------------------------|
| Record                                    |                                        |
| <ul> <li>▲ A11</li> <li>● Only</li> </ul> |                                        |
| Channel Info                              | Controllers                            |
| ✓ Notes<br>✓ Pitch Bend                   | mod wheel (1)                          |
| Mono Aftertouch                           | foot entr1 (4)                         |
| ✓ Program Changes                         | volume (7)<br>pan (10)                 |
|                                           | portamento time (5)<br>portamento (65) |
|                                           | System Exclusive                       |
| Cancel                                    | ок                                     |

#### **MIDI Input Filter**

**3** Make sure the options for Polyphonic Aftertouch and System Exclusive are not selected. Leave all other messages selected.

4 Click OK.

When using the Only option, only the MIDI messages that are selected will be recorded. Conversely, when using the All Except option, the selected messages will not be recorded.

# **Input Quantize**

When Input Quantize is enabled, all recorded MIDI notes are quantized automatically. To preserve the original "feel" of your recorded MIDI tracks, make sure to disable this option.

#### To enable Input Quantize:

**1** Choose MIDI > Input Quantize.

**2** In the Input Quantize window, select the Enable Input Quantize option.

| MIDI Operations 📃 🗄                                                                            |
|------------------------------------------------------------------------------------------------|
| Input Quantize 🗲                                                                               |
| Enable input quantize     What to Quantize     Attacks     Releases     On 't change durations |
| Quantize grid                                                                                  |
| Tuplet: 3 in time 2                                                                            |
| Offset grid by : O ticks                                                                       |
| Options<br>Include within: 100 %<br>Exclude within: 9 0 %<br>Strength: 100 %<br>Randomize: 9 % |

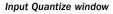

Configure the other options in the Input Quantize window as desired. For details on the various Quantize options, see "Quantize" on page 311. When finished, close the Input Quantize window.

For *drum machine* style loop recording, use Input Quantize while loop recording MIDI in Merge mode (see "Loop Recording with Merge Mode" on page 150).

# Wait for Note

The Wait for Note button, located in the Transport window, determines how Pro Tools begins recording. When enabled, Pro Tools will not begin recording until a MIDI event is received. This ensures that you begin recording when you're ready to play, and that the first note, or other MIDI data, is recorded precisely at the beginning of the record range (start time).

Wait for Note can be used when recording normally, when punching in, or when loop recording. If pre-roll is enabled, it occurs after the MIDI event is received and before recording begins.

#### To enable Wait for Note:

**1** To view the MIDI controls in the Transport window, select Display > Transport Window Shows > MIDI Controls.

| 0 1         |           | • •    |           |              |
|-------------|-----------|--------|-----------|--------------|
| pre-roll    | 1  0  000 | Start  | 1  1  000 | Ta F4        |
| post-roll   | 1  0  000 | End    | 1  1  000 | Y 4 - 120.00 |
| transport = | Pro Tools | Length | 0101000   |              |

Transport window with MIDI Controls

**2** In the Transport window, click the Wait for Note button so it becomes highlighted.

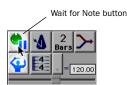

Wait for Note enabled

With the Operation Preference for "Use F11 for Wait for Note" is enabled, you can press F11 to turn on Wait for Note.

# **MIDI Merge/Replace**

The MIDI Merge button, located in the Transport window, determines how MIDI is recorded when overdubbing or punching in. When MIDI Merge is on (*Merge* mode), recorded MIDI is merged with existing track material. When MIDI Merge is off (*Replace* mode), existing data within the punched region is replaced by the newly recorded material.

The MIDI Merge button can be turned on and off while playing or recording. In Loop Record mode, MIDI Merge has no effect, so its button is dimmed.

#### To enable MIDI Merge:

**1** To view the MIDI controls in the Transport window, select Display > Transport Window Shows > MIDI Controls.

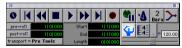

Transport Window with MIDI Controls

**2** In the Transport window, click the MIDI Merge button so it becomes highlighted.

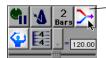

MIDI Merge button

MIDI Merge enabled

## **Recording a Single MIDI Track**

To record MIDI in Pro Tools, first add a new MIDI track and record enable it.

To take advantage of the editing capabilities in Pro Tools, make sure to record with the click enabled. This ensures that recorded data aligns with the session's bar and beat boundaries.

#### To configure a new MIDI track for recording:

**1** Choose File > New Track and specify 1 MIDI Track, then click Create.

| New Track    |            |
|--------------|------------|
| Create 1 new | MIDI Track |
| Cancel       | Create     |

New Track dialog

To auto-scroll the Track Type pop-up in the New Track dialog, press Command (Macintosh) or Control (Windows) and use the Up/Down Arrow keys.

**2** Rename the new track as desired. Track names are used to auto-name recorded regions. For more information, see "Track Names" on page 116.

**3** In the Mix window, click on the track's MIDI Output Selector and assign a device and channel from the pop-up menu. Channels already assigned to other tracks appear bold in this menu.

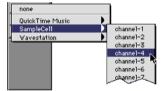

**MIDI Output Selector** 

**4** To assign multiple destinations to a single MIDI track, Shift-click the MIDI Output Selector and select additional channels from any device.

**5** If desired, assign a default program change to the track. In the Mix window, click on the Program button (Prog) and make the necessary selections for program and bank select, then click Done.

Default program changes are sent whenever the track is played. For more information, see "Program Changes" on page 302.

**6** In the Mix Window, click the MIDI track's Record Enable button to record enable the track.

#### To record to the new MIDI track:

**1** Put Pro Tools in normal Nondestructive Record mode. In the Operations menu, deselect Destructive Record, Loop Record, and Quick-Punch.

**2** If desired, enable and configure the click, and set a default tempo and meter for the session. For details, see "Recording with the Click" on page 121.

**3** If desired, enable Wait for Note or Countoff in the Transport window.

**4** Make sure MIDI > MIDI Thru is selected, then play some notes on your MIDI controller. The MIDI instrument assigned to the track should sound, and the track's meters should register MIDI activity.

**5** In the Transport window, click Return to Zero so the start and end times are cleared. This ensures that you'll start recording from the beginning of the track.

6 Click Record in the Transport window.

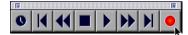

#### Record button

• If using Wait for Note, the Play, Record, and Wait for Note buttons flash. Recording begins when a MIDI event is received.

• If using Countoff, click Play to start counting down. The Record and Play buttons flash during the countoff, after which recording begins.

**7** When you have finished recording, click Stop in the Transport window.

The newly recorded MIDI data appears as a MIDI region in the track's playlist, and in the MIDI Regions List.

There are several keyboard shortcuts you can use to begin recording. See "Record Shortcuts" on page 126 for details.

#### To play back the recorded MIDI track:

**1** Click the Record Enable button for the MIDI track to take it out of record-enabled mode.

2 In the Transport window, click Return to Zero.

**3** Click Play in the Transport window to begin playback.

The recorded MIDI data plays back through the track's assigned channel.

### **Undo and MIDI Recording**

After recording a MIDI track and the Transport is stopped, you can undo the previous record take.

#### To undo a MIDI recording:

• Once the Transport has been stopped, choose Edit > Undo MIDI Recording.

The track's playlist is restored to its previous state. However:

• If you punched in and out several times before stopping the Transport, only the last punch is undone.

• When using Loop Record mode, all takes from each record pass are discarded.

#### **Canceling a Record Take**

It is also possible to discard the current record take *before* the Transport is stopped.

#### To cancel a record take while recording:

• Press Command+period (Macintosh) or Control+period (Windows) before the Transport is stopped.

If using Loop Record mode, all takes from each record pass are discarded.

# Recording Multiple MIDI Tracks

In Pro Tools, you can simultaneously record to multiple MIDI tracks, allowing you to:

- Record from multiple MIDI devices at the same time, capturing material from several performers
- Record multiple channels from the same device, capturing data from a split keyboard
- Transfer MIDI tracks from an external MIDI sequencer

To record to multiple MIDI tracks, record enable each track and set the MIDI Input for each track.

#### To record to multiple MIDI tracks:

**1** Put Pro Tools in normal Nondestructive Record mode. In the Operations menu, deselect Destructive Record, Loop Record, and Quick-Punch.

**2** If desired, enable and configure the click. For details, see "Recording with the Click" on page 121.

**3** If desired, enable Wait for Note or Countoff in the Transport window.

**4** Choose File > New Track. Specify the number of MIDI tracks you want to record, then click Create.

**5** Record enable the MIDI tracks you want to record by clicking their Record Enable buttons.

As long as the preference for Latch Record Enable Buttons is enabled, you can record enable subsequent tracks by clicking their Record Enable buttons. Other tracks already record-enabled will remain so. **6** In the Mix window, click on the MIDI Input Selector for each track and assign the device and channel that will be recorded.

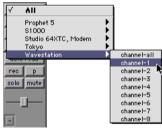

**MIDI Input Selector** 

**7** In the Mix window, click on the MIDI Output Selector for each track and assign a device and channel for playback.

**8** In the Transport window, click Return to Zero so the start and end times are cleared. This ensures that you'll start recording from the beginning of the track.

**9** Click Record in the Transport window.

• If using Wait for Note, the Play, Record, and Wait for Note buttons flash. Recording begins when a MIDI event is received.

• If using Countoff, click Play to start counting down. The Record and Play buttons flash during the countoff, after which recording begins.

**10** When you have finished recording, click Stop in the Transport window.

For each record-enabled track, a new MIDI region is created and appears in the playlist. The new MIDI regions also appear in the MIDI Regions List.

# **Punch Recording MIDI**

To replace a portion of a MIDI track, you can *punch in* by specifying the record range before recording.

#### To punch in on a MIDI track:

**1** Put Pro Tools in normal Nondestructive Record mode. In the Operations menu, deselect Destructive Record, Loop Record, and Quick-Punch.

**2** If desired, enable and configure the click. For details, see "Recording with the Click" on page 121.

**3** In the Transport window, disable Wait for Note and Countoff.

**4** Make sure the track containing the previous take is record-enabled.

**5** Make sure to select Operations > Link Edit and Timeline Selection.

**6** With the Selector, drag in the track's playlist until the selection encompasses the desired punch range.

For other methods of setting the record range, see "Setting Punch/Loop Points" on page 135.

**7** To hear existing track material up to the start point, or after the end point, enable and set pre/post-roll times. For details, see "Setting Pre/Post-Roll" on page 137.

**8** To replace existing track material, disable MIDI Merge in the Transport window.

**9** Click Record in the Transport window. When you are ready to begin recording, click Play.

If pre-roll is enabled, the track material leading up to the punch-in point plays. You can start playing during the pre-roll to get the "feel." Material is not recorded until the start point is reached.

When the start point is reached, Pro Tools begins recording. Recording continues until the end point is reached, unless Stop is clicked in the Transport window. If post-roll is enabled, playback continues for the specified post-roll amount.

#### Punching "on the fly" with MIDI

You don't have to set a record range to punch in on a MIDI track. In fact, you can punch in and out freely at any time during playback. Unlike audio tracks, it is not necessary to enable Quick-Punch to perform real-time punches.

For Digi 001 systems, you can use a footswitch (connected to the I/O Box) to punch in and out when recording MIDI.

#### To punch on the fly with MIDI:

**1** Put Pro Tools in normal Nondestructive Record mode. In the Operations menu, deselect Destructive Record, Loop Record, and Quick-Punch.

**2** Record enable the track by clicking its Record Enable button.

**3** To replace existing track material, disable MIDI Merge in the Transport window.

**4** Disable Wait for Note and Countoff in the Transport window.

**5** In the Transport window, click Return to Zero. Start playback by clicking Play in the Transport window.

**6** When you reach the punch-in point, click Record in the Transport window.

– or –

For Digi 001 systems with a connected footswitch, press the footswitch at the punch-in point.

The Record button stops flashing and stays lit during recording.

**7** To punch out, click Record again (or press the footswitch).

Pro Tools exits record mode and continues playing. You can perform additional punches during the same pass.

### **Regions and Punch Recording**

Depending on the record range, new regions may be created after punch recording. For example, Figure 6 shows two existing regions before recording. Since the start and end times occur within both of the existing regions, a new region is created to fill the space between them.

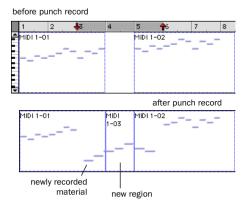

Figure 6. Region added after punch record

However, when selecting an entire region, or a section within a region, before punching, no new regions are created. In this instance, only the material residing within the existing region changes, with no new material recorded outside the region.

Unlike audio recording, MIDI recording in this scenario is destructive. If a region is altered because of a record take, the original material is lost (unless you choose Edit > Undo MIDI Recording). If an existing region contains important material, always make a backup before recording over it.

# Loop Recording MIDI

Loop recording with MIDI is supported by two methods:

• In normal Nondestructive Record mode, enable Loop Playback and MIDI Merge for drum machine style loop recording.

– or –

• Use Loop Record mode to record multiple takes on each record pass. This is similar to loop recording audio.

# Loop Recording with Merge Mode

For drum machine style loop recording, use normal Nondestructive Record mode with Loop Playback and MIDI Merge enabled. With this method, MIDI is recorded and merged to the same region with each new record pass thereby allowing you to, for example, record hihats on the first pass and kick and snare on the next. Make sure that MIDI Merge is enabled in the Transport window, otherwise (in Replace mode) each subsequent take will destructively replace the previous.

You can record enable a different MIDI track on the fly while loop recording. While pressing Command (Macintosh) or Control (Windows), use the Up/Down Arrows to record enable the previous or next MIDI track.

#### To loop record with MIDI Merge:

**1** Put Pro Tools in normal Nondestructive Record mode. In the Operations menu, deselect Destructive Record, Loop Record, and Quick-Punch.

**2** Select Operations > Loop Playback. When Loop Playback is enabled, a loop symbol appears in the Play button.

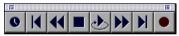

Loop Playback enabled

**3** Choose File > New Track and specify 1 MIDI Track, then click Create.

**4** Record enable the new MIDI track by clicking its Record Enable button. Make sure no audio tracks are record-enabled.

**5** In the Transport window, click the MIDI Merge button so it becomes highlighted.

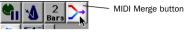

MIDI Merge enabled

**6** Disable Wait for Note and Countoff in the Transport window.

**7** If desired, enable Input Quantize to automatically quantize recorded material (see "Input Quantize" on page 144).

**8** Make sure to select Operations > Link Edit and Timeline Selection.

**9** With the Selector, drag in the track's playlist until the selection encompasses the desired loop range.

For other methods of setting the record range, see "Setting Punch/Loop Points" on page 135.

**10** To hear track material up to the start point of the loop, enable and set the pre-roll time. For details, see "Setting Pre/Post-Roll" on page 137.

**11** Click Record in the Transport window. When you are ready to begin recording, click Play.

The Record button flashes during the pre-roll. When the start point is reached, Pro Tools begins recording. When the end point is reached, Pro Tools loops back to the start point and continues playing and recording.

**12** Play some notes on your MIDI controller. Newly recorded MIDI data appears as a region in the record track. On each successive take, recorded material shows up in the region, without replacing material from previous takes.

**13** If desired, switch to a new record track. While pressing Command (Macintosh) or Control (Windows), use the Up/Down Arrows to record enable the previous or next MIDI track.

**14** When you have finished recording, click Stop in the Transport window.

The newly recorded MIDI data appears as a MIDI region in the track's playlist, and in the MIDI Regions List.

## **Loop Recording Multiple Takes**

When recording MIDI in Loop Record mode, new regions are created each time new material is received during a record pass. This differs somewhat from loop recording audio, where separate audio files and regions are created with *each* subsequent record pass.

You can use this method of MIDI loop recording to record successive takes without stopping the record process, thereby preserving your creative spontaneity. Another advantage with this method of recording MIDI, which is nondestructive, is that existing and newly recorded regions remain intact (and available in the MIDI Regions List).

#### To record MIDI in Loop Record mode:

**1** Select Operations > Loop Record. When Loop Record mode is enabled, a loop symbol appears in the Record button.

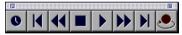

#### Loop Recording enabled

**1** Choose File > New Track and specify 1 MIDI Track, then click Create.

**2** Record enable the new MIDI track by clicking its Record Enable button. Make sure no audio tracks are record-enabled.

**3** Disable Wait for Note and Countoff in the Transport window.

**4** Make sure to select Operations > Link Edit and Timeline Selection.

**5** With the Selector, drag in the track's playlist until the selection encompasses the desired loop range.

For other methods of setting the record range, see "Setting Punch/Loop Points" on page 135.

**6** To hear track material up to the start point of the loop, enable and set the pre-roll time. For details, see "Setting Pre/Post-Roll" on page 137.

**7** Click Record in the Transport window. When you are ready to begin recording, click Play.

The Record button flashes during the pre-roll. When the start point is reached, Pro Tools begins recording. When the end point is reached, Pro Tools loops back to the start point and continues playing and recording.

**8** Play some notes on your MIDI controller. A new MIDI region containing the newly recorded material is automatically created and appears in the track's playlist, replacing the previous region.

Regions are replaced (non-destructively) during subsequent record passes when new MIDI material is received.

**9** When you have finished recording, click Stop in the Transport window. The most recently recorded take is left in the record track.

The recorded takes appear as regions in the MIDI Regions List and are numbered sequentially. The takes, which are the same length and easily interchangeable, can be auditioned from the Takes List pop-up menu—even while the session plays or loops.

#### To audition the various record takes:

**1** Command-click (Macintosh) or Control-click (Windows) with the Selector at the precise beginning of the loop record range.

– or –

• If the take currently residing in the track is selected, Command-click (Macintosh) or Controlclick (Windows) it with the Selector.

|   | 3      | 4    | 5    | 6 | 7 |
|---|--------|------|------|---|---|
| - | MIDI 1 | -05  |      |   |   |
|   | MIDI   | 1-02 |      |   |   |
|   |        | 1-03 | :: : | _ |   |
|   |        | 1-04 |      | _ |   |
|   | MIDI   | 1-05 |      |   |   |
|   |        |      |      | _ |   |

Auditioning loop record takes

A pop-up menu appears containing a list of regions that share the same User Time Stamp.

**2** Choose a region from the Takes List pop-up menu. The region replaces the previous take and snaps precisely to the correct location.

For more information on auditioning and managing takes, see "Auditioning Record Takes" on page 133.

# Recording System Exclusive Data

Pro Tools supports recording and playing System Exclusive data (sysex) with MIDI tracks. This allows you to use MIDI tracks in Pro Tools to store patch and configuration data for your MIDI devices, or to record real-time sysex changes for a particular synth parameter (filter cutoff, for instance).

# To record a sysex dump at the beginning of a MIDI track:

**1** Make sure that the MIDI OUT for the device sending the sysex is connected to your MIDI interface's MIDI IN.

**2** Put Pro Tools in normal Nondestructive Record mode. In the Operations menu, deselect Destructive Record, Loop Record, and Quick-Punch.

**3** In the MIDI Input Filter, enable recording of System Exclusive data.

**4** Choose File > New Track and specify 1 MIDI Track, then click Create.

**5** Record enable the new MIDI track by clicking its Record Enable button.

**6** Enable Wait for Note in the Transport window.

**7** In the Transport window, click Return to Zero so the start and end times are cleared. This ensures that you'll start recording from the beginning of the track.

**8** When you are ready to begin recording, click Record in the Transport window.

The Record, Play, and Wait for Note buttons flash, indicating that Pro Tools is waiting for MIDI data.

**9** Initiate the sysex transfer from the MIDI device. When receiving the MIDI data, Pro Tools automatically begins recording.

**10** When the transfer is complete, click Stop in the Transport window.

The newly recorded MIDI data appears as a MIDI region in the track's playlist, and in the MIDI Regions List. MIDI regions that contain System Exclusive data appear blank when the track's Display Format is set to Regions.

To see the sysex event blocks, which indicate the location of the data, set the track to display Sysex. For details on moving and copying of sysex data, see "System Exclusive Events" on page 305.

#### To resend the sysex from Pro Tools:

**1** For the device receiving the System Exclusive data, make sure its MIDI IN is connected to your MIDI interface's MIDI OUT.

Also, make sure the device is set to receive sysex. Some devices require that memory protect be off.

**2** For the previously recorded track, click its Record button to take it out of record-enabled mode.

**3** In the Mix window, click on the track's MIDI Device/Channel Selector and assign the device from the pop-up menu.

**4** In the Transport window, click Return to Zero.

**5** Click Play in the Transport window to begin playback. Pro Tools begins playing and transmits the previously recorded sysex to the assigned MIDI device.

# **Chapter 14: Advanced Recording**

# **Using QuickPunch**

Pro Tools features an intelligent on-the-fly punch capability called QuickPunch. Quick-Punch lets you instantaneously punch in and out on record-enabled audio tracks during playback by merely clicking the Record button in the Transport window.

For Digi 001 systems, you can use a footswitch (connected to the I/O box) to punch in and out when recording with Quick-Punch.

When using QuickPunch, Pro Tools starts recording a new audio file when you begin playback, automatically defining and naming regions in that file at each punch-in/out point. Up to 100 of these "running punches" can be performed during a single pass. Unlike normal punch recording (see "Punch Recording Audio" on page 131), QuickPunch provides instantaneous monitor switching on punch-out. All QuickPunch recording is nondestructive.

NOTE: You don't need to use QuickPunch to punch on the fly with MIDI tracks. This capability is available in normal Nondestructive Record mode, and in Destructive Record mode.

#### **QuickPunch Crossfade Length**

Pro Tools can automatically write a crossfade for each punch point when using QuickPunch. The length for these crossfades is set with the Quick-Punch Crossfade Length option in the Editing Preferences.

#### To set the QuickPunch Crossfade Length:

**1** Choose Setups > Preferences and click Editing.

**2** Enter a value (in msec) for the QuickPunch CrossFade Length.

A good general-purpose crossfade length for punches is 4 milliseconds. If you set the preference to zero, Pro Tools will not create any crossfades at the punch-in/out points.

3 Click Done.

If a value other than zero is specified for the QuickPunch Crossfade Length, QuickPunch writes a pre-crossfade at the punch-in point (which occurs up to but not into the punched region boundary), and a post-crossfade at the punch-out point (which occurs after the punched region).

Even if the QuickPunch Crossfade Length is set to zero, Pro Tools always executes a 4 millisecond "monitor only" crossfade (which is not written to disk) to avoid distracting pops or clicks that might occur as you enter and exit record mode.

OuickPunch crossfades can later be edited in the same manner as standard crossfades. For details. see "Using Crossfades" on page 241.

### **OuickPunch Guidelines for TDM Systems**

When using QuickPunch on TDM systems, two voices are required for each record-enabled, mono track. For example, a Pro Tools 24 system with 32 voices can simultaneously record on up to 16 mono tracks with QuickPunch. Quick-Punch with stereo tracks requires twice the number of voices.

If the required number of voices for the recordenabled tracks is not available when switching to OuickPunch mode, you'll be prompted to free up the necessary voices.

To free up voices on tracks that are not recordenabled, and do not need to be heard while recording:

- Set voice assignments for tracks to Off. – or –
- Make tracks inactive.

As necessary, voices in use by other tracks, which are not record-enabled, may be stolen while recording with QuickPunch. Priority for tracks while recording with QuickPunch are as follows:

- Tracks with assigned voices that are not record-enabled
- Tracks with assigned voices that are record-enabled
- Auto-voiced tracks that are not record-enabled
- Auto-voiced tracks that *are* record-enabled

If the session has plenty of available voices, you may have no trouble using OuickPunch with auto-voiced tracks. However, if you are running out of voices, and want to ensure that a track will heard when recording with OuickPunch. assign it a voice.

#### **QuickPunch and Auto Voice (TDM** Systems Only)

When using OuickPunch with a 64-voice system with, make sure to set the voice assignment for each audio track to Auto. This ensures that Pro Tools will automatically handle the distribution of voices between the two sets of voices (1-32 and 33-64).

If you do not use auto-voicing, the voices must be evenly distributed between the two DSP engines. For example, to use QuickPunch on 32 tracks without auto-voicing, tracks 1–16 must be assigned to voices 1-16 and tracks 17-32 must be assigned to voices 33-48.

### **OuickPunch Guidelines for** Pro Tools LE

#### Digi 001 and Audiomedia III

For non-TDM systems, the maximum number of mono tracks that can be simultaneously recorded with QuickPunch in a session with 24 audio tracks is 8.

To simultaneously record more tracks than this with QuickPunch, you'll need to reduce the number of tracks in the session. For example, a session with 20 audio tracks can record 10 mono tracks with QuickPunch, and a session with 16 audio tracks can record 12.

**With Pro Tools LE, QuickPunch uses CPU** processing power, and may reduce the number of tracks and plug-ins you can use.

### **Recording with QuickPunch**

#### To punch on the fly with QuickPunch:

**1** Select Operations > QuickPunch. When QuickPunch is enabled, a "P" appears in the Record button.

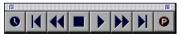

#### QuickPunch enabled

**2** If desired, configure the QuickPunch Crossfade Length option in the Editing Preferences (see "QuickPunch Crossfade Length" on page 155).

**3** Record enable the tracks you want to punch in on. Make sure there are enough available voices on your system.

- For TDM systems, see "QuickPunch Guidelines for TDM Systems" on page 156.
- For non-TDM systems, see "QuickPunch Guidelines for Pro Tools LE" on page 156.

**4** Prepare to record by cueing Pro Tools to an appropriate location (if desired, enable a pre-roll value in the Transport window).

**5** Start playback by clicking Play in the Transport window.

**6** When you reach the punch-in point, click Record in the Transport window.

– or –

For Digi 001 systems with a connected footswitch, press the footswitch at the punch-in point.

The Record button stops flashing and stays lit during recording.

**7** To punch out, click Record again (or press the footswitch).

As Pro Tools continues playing, you can perform additional punches (up to 100). When recording multiple punches during a single pass, a single audio file is recorded from which Pro Tools creates the appropriate regions.

#### **QuickPunch with an Edit Selection**

If you make an Edit selection and use Quick-Punch, the following rules apply:

• If you are not online, recording begins and stops whenever you click the Record button regardless of the selection's start or end point.

• If you are online, punch-in/out behavior is controlled by the Online Options setting in the Operations Preferences. If you select Record Online at Insertion/Selection, QuickPunch punches in and out only within the selection (or in the case of an insertion point, only after the insertion point). If you select Record Online at Time Code Lock, QuickPunch disregards the selection and punches in and out whenever you want (after Pro Tools has locked to time code).

#### Region and Take Numbering with QuickPunch

After recording with QuickPunch, the new audio regions appear in the Audio Regions List. This includes the whole-file audio region encompassing all punches from the record pass, along with the regions derived for each punch.

Names for the punched regions are numbered consecutively starting with "01." For example, if QuickPunch is used to punch in twice on a track called "Lead Gtr," a region for the parent audio file appears and is named "Lead Gtr-01," and two regions for the punches are named "Lead Gtr-01-01" and "Lead Gtr-01-02."

If you stop playback and record additional punches with QuickPunch, subsequent regions are named by incrementing the first two digits in the name. For example, on the second pass, the punched regions are named "Lead Gtr-02-01," "Lead Gtr-02-02," and so forth.

# Recording from a Digital Source

If you plan to use a DAT recorder or digital-output CD player with your Pro Tools system, make sure it supports the correct digital format. AES/EBU inputs and outputs should only be connected to other AES/EBU-equipped devices, and S/PDIF inputs and outputs should only be connected to other S/PDIF-equipped devices.

On the 888/24 I/O and ADAT Bridge I/O, both AES/EBU and S/PDIF outputs are active at all times, so you can actually send digital audio to two different digital devices simultaneously at mix time. However, Pro Tools can only receive digital audio from one digital source (AES or S/PDIF) at a time.

In addition, although the 888/24 I/O has four stereo AES input pairs, only input pair 1–2 on the master audio interface, (the first audio interface connected to your main DSP card), can accept an external digital clock source.

#### To record from a DAT recorder with Pro Tools:

**1** Connect the digital output of the DAT recorder to the appropriate digital input of your audio hardware.

**2** Choose Windows > Show Session Setup. From the Sample Rate pop-up menu, choose the desired sample rate.

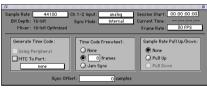

Session Setup window

**3** Choose Setups > Hardware. From the Ch 1–2 Input pop-up menu, select the appropriate input source.

If your audio hardware supports both AES/EBU and S/PDIF, select the format you will use from the Digital Format pop-up.

4 Click OK to close the Hardware Setup dialog.

**5** Choose File > New Track and specify 1 Stereo Audio Track, then click Create.

**6** In the Mix window, record enable the new audio track by clicking its Record Enable button.

**7** Assign the Input Selectors for the track to Ch 1–2 Inputs. Since this is a digital-domain transfer, you don't need to worry about input levels.

8 Put Pro Tools in normal Nondestructive Record mode. In the Operations menu, deselect Destructive Record, Loop Record, and Quick-Punch.

**9** In the Transport window, click Return to Zero so the start and end times are cleared. This ensures that you'll start recording from the beginning of the track.

**10** Click Record in the Transport window. When you are ready to begin recording, click Play.

**11** Initiate playback on the DAT recorder.

**12** When the material from the DAT has finished, click Stop in the Transport window.

#### After a Digital Transfer

After you have finished recording digitally, set the Sync Mode pop-up menu in the Session Setup window back to Internal. Otherwise, Pro Tools will not switch back to its own internal clock and will not record or play audio properly. Failure to switch back to Internal sync typically results in pitch problems (fast or slow playback) or DAE errors, since a DAT recorder or CD Recorder that is idle can default to a different sample rate or stop outputting a sample rate clock altogether.

# Half-Speed Recording and Playback

Pro Tools lets you play and record at half-speed. This capability is similar to that of a tape deck where you can record material at half-speed and then play it back at normal speed (up an octave) for special effects.

#### To record at half-speed:

**1** Press Command+Shift+Spacebar (Macintosh) or Control+Shift+Spacebar (Windows). Recording begins and all existing track material plays at half-speed.

2 When you have finished recording, click Stop.

When played at normal speed, the material recorded at half-speed plays twice as fast (up an octave).

Use half-speed recording to record difficult to play MIDI tracks. This allows you to hear audio tracks while recording. Half-speed recording and playback do not affect how MIDI tracks sound when played.

#### To play at half-speed

**1** Press Shift+Spacebar. Playback begins and track material plays at half-speed. If any tracks were recorded at half-speed, they play at normal speed.

**2** Click Stop in the Transport window to stop playback.

*Use half-speed playback to learn or transcribe difficult passages in recorded tracks.* 

# **Part IV: Editing**

# **Chapter 15: Editing Basics**

# **Pro Tools Editing**

The Edit window in Pro Tools provides a powerful collection of tools for editing and assembling audio and MIDI tracks. Track material can be edited non-destructively and in real time during playback.

### **Nondestructive Editing**

The vast majority of audio editing in Pro Tools is nondestructive. Whether cutting, pasting, trimming, separating, or clearing regions, you are only performing these functions on a map of the actual audio data. The source audio files remain untouched. If a particular process or tool works destructively (that is, if it can permanently change audio files on your hard disk), this guide alerts you.

While editing for MIDI tracks is in some instances destructive, with a few precautions you can keep important MIDI tracks and regions safe when performing edits (see "Nondestructive MIDI Editing" on page 172).

### **Editing During Playback**

Pro Tools lets you perform many editing tasks while the session plays. This powerful capability allows you to interactively modify and edit a session, hearing the changes as you make them. You'll find many instances where you can use this capability to increase your productivity when working with a session.

Following are just a few examples of editing that can be performed while your tracks loop or play:

- Capture, separate, and trim regions
- Place, spot, or rearrange regions
- Add fades or crossfades to audio regions
- Transpose, quantize, and otherwise modify MIDI tracks
- Nudge audio or MIDI regions
- Audition different playlists
- Adjust or scale automation data
- · Process audio with an AudioSuite plug-in

There are a few things that cannot be changed while Pro Tools plays. These include assigning TDM plug-ins to audio tracks, routing to sends, and assigning outputs.

# **Track Material**

Each time you record or import audio and MIDI, Pro Tools creates *regions* for the new track data, which not only indicate where the material begins and ends, but also provides good feedback on its general shape and content. When you record additional takes, or "punch in" on a specific location within a track, Pro Tools creates additional regions.

Regions are also created by cutting and pasting, resizing, separating, and re-capturing existing regions. Regions in a session are listed in the Audio Regions List and MIDI Regions List, where they can be dragged to existing tracks. A track can contain any number of regions, in any arrangement. The order and location of regions in a track define its *playlist*.

#### **Region Types**

Following is a description of the different region types and how they are created:

Whole-File Audio Regions These audio regions are created when recording or importing audio, consolidating existing regions, and when nondestructively processing with an AudioSuite plug-in. Whole-file audio regions reference an entire audio file that resides on your hard drive. Whole-file audio regions are displayed in bold in the Audio Regions List (see "The Audio and MIDI Regions Lists" on page 175). Normal regions reference only a portion of the parent audio file and are created in the course of editing and, in some instances, when punch recording. **User-Defined Regions** These are regions that are explicitly defined, such as when you record or import audio or MIDI; capture, separate, or consolidate a selection; trim a whole-file audio region; and rename an existing region.

**Auto-Created Regions** These regions are automatically created in the course of editing, and, in some instances, when punch recording over existing regions. Since these regions can accumulate rapidly in a session, you can hide them so they don't appear in the Audio and MIDI Regions List (see "Managing Regions" on page 256). Auto-created regions can be turned into user-defined regions by renaming them.

**Offline Regions** Regions are *offline* when their associated audio files cannot be located, or are not available, when opening a session or importing a track. Offline regions appear in the Audio Regions List as italicized and dimmed. Offline regions appear in playlists as light blue regions with italicized names. Offline regions can be edited like other regions, but they cannot be processed with AudioSuite plug-ins.

**Multi-Channel Regions** These regions, which are displayed as a single region in the Audio Regions List, reference multiple regions and audio files for stereo and surround tracks. Multi-channel regions can be expanded (by clicking the triangle next to their name) to see the individual channels, which can be dragged independently to tracks.

#### **Track View**

The track View determines which data is displayed and edited in the track's playlist area.

Audio tracks can be set to *Blocks, Waveform, Volume, Pan, Mute,* or any plug-in parameters that have been automated. Except when editing automation data, audio tracks are usually set to

Waveform, where track material is graphically drawn with amplitude waveforms. This Track View provides the necessary detail for important region edits.

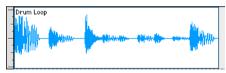

Track View set to Waveform for audio track

Auxiliary input tracks can be set to *Volume, Pan, Mute,* or any plug-in parameter that has been automated. Master Fader tracks can be set to *Volume,* or any plug-in parameter that has been automated.

MIDI tracks can be set to *Blocks, Regions, Notes, Volume, Pan, Mute, Velocity, Pitch Bend, After Touch, Program, Sysex,* and any continuous controller type. Except when editing controller data, program changes, or sysex events, MIDI tracks are usually set to Notes or Regions, each of which displays notes in a "piano roll" format. Use Notes view for inserting, editing, and copying and pasting MIDI notes; use Regions view to arrange, capture, or consolidate regions.

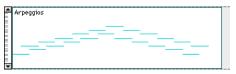

Track View set to Regions for MIDI track

With the Track View set to Blocks, audio and MIDI regions are displayed as empty blocks bearing the region's name. This mode is most useful once you have finished capturing and editing regions at the waveform or MIDI event level and are moving and rearranging them. Screen redraws are fastest with this format. When an audio track is displayed as Volume, Pan, or another automated parameter, or when a MIDI track is set to one of the continuous controller types (Volume, Pitch Bend, After Touch), the data for that track appears in the form of a line graph with a series of editable breakpoints. The breakpoints can be dragged to modify the automation data, and new breakpoints can be inserted with the Pencil or Grabber.

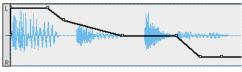

track View set to Pan for audio track

For details on inserting and editing controller data for MIDI tracks, see "Continuous Controller Events" on page 301. For details on editing automation data for audio tracks, see Chapter 28, "Automation."

#### To set the Track View:

• Click the Track View Selector for the track and choose the format from the pop-up menu.

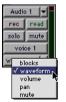

Track View Selector

The track displays the new format. If the track is part of an Edit Group, all tracks in the group are set to the new format.

#### **Toggling Track Views**

Most editing for audio tracks occurs in the Waveform and Volume view. For MIDI tracks, most editing occurs in the Notes and Regions view. Pro Tools provides an easy way to toggle these views for tracks containing an edit selection or the edit cursor.

#### To toggle track views:

**1** Click in the track you want to toggle. To toggle multiple tracks, Shift-click in additional tracks.

**2** Press Control+Minus (Macintosh) or Start+Minus (Windows) on the alpha keyboard.

– or –

On TDM systems, with the Commands Focus enabled, press Minus on the alpha keyboard.

Audio tracks are toggled between Waveform and Volume view. MIDI tracks are toggled between Notes and Regions view.

#### The "Master" View Format

Audio and MIDI tracks have track Views that act as "master." When a track is displayed in its master format, any edits performed apply to all data in the track. For instance, when an audio track is set to Waveform, copying and pasting affects not just the waveform information, but all of the automation data as well.

The Track Views that act as master for audio and MIDI tracks are:

- Audio tracks: Waveform and Blocks
- MIDI tracks: Regions, Blocks, and Notes (when using the Selector)

Auxiliary Input tracks and Master Fader tracks do not have a master view.

### **Track Height**

Tracks can be viewed in the Edit window at any of six heights: *Mini, Small, Medium, Large, Jumbo,* and *Extreme*. Larger track heights are particularly useful for precise editing. Smaller track heights are useful for conserving screen space in a large session.

You can adjust track heights on an individual track basis or set all tracks to the same height. Track heights can be adjusted during playback.

#### To set the Track Height:

• Click in the area just to the right of the track controls and choose the height from the pop-up menu.

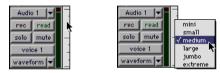

Track Height pop-up menu

```
– or –
```

• Click the small arrow next to the Track View Selector to get the Track Height pop-up menu.

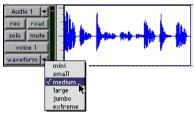

Track Height pop-up menu

The track is resized to the new height. If the track is part of an Edit Group, all tracks in the group are set to the new height.

### **Expanded Track Display**

Stereo and multi-channel tracks share a single playlist for volume and mute. This shared playlist normally occupies the entire height of the track, extending across all channels.

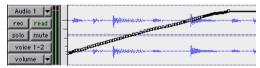

Volume playlist for stereo track

With Expanded Track Display, you can display playlists individually for each channel, thereby allowing for more accurate breakpoint editing. This is also useful for editing pan or multi-mono plug-in data, both of which can be different for each channel.

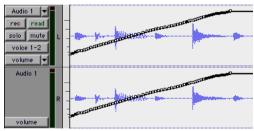

Stereo track in Expanded Track Display

Expanded Track Display also provides for a larger waveform display (equal to that of mono audio tracks), as well as a separate Track View Selector and meter for each channel.

# To turn on Expanded Track Display for a stereo or multi-channel track:

• From the Track Height pop-up menu, select Expanded Track Display.

| Audio 1 👻   |                        |   |
|-------------|------------------------|---|
| rec read    | mini<br>small          |   |
| solo mute √ | medium                 |   |
| voice 1-2   | large<br>jumbo         | - |
| waveform 💌  | extreme                |   |
|             | expanded track display |   |

Track Height pop-up menu

## **Track Controls and Track Height**

The Track Height affects how the various track controls appear in the Edit window. For instance, when a track's height is set to Small, most of the buttons are reduced in size, and the menus for Track Height and Track View are accessed from the same pop-up.

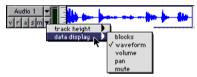

Track Height set to Small

When the Track Height is set to Mini, only controls for Mute and Solo appear, and the menus for Playlist, Track Height, and Track View are accessed from the same pop-up.

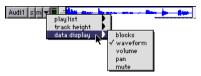

Track Height set to Mini

When the Track Height is set to Large, Jumbo, or Extreme, all track controls are displayed at their full size.

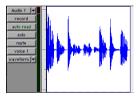

Track Height set to Large

# Displaying Region Names and Times

Region names can sometimes get in the way of editing audio waveforms and MIDI data. In these instances you may want to disable their display.

#### To disable the display of region names in playlists:

Deselect Display > Display Name In Regions.

You can also choose to display region locations in the playlist area. This is extremely useful when working with film and video.

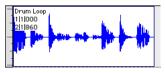

Display enabled for region names and times

#### To display region locations:

• From Display > Display Time In Regions, select one of the following options:

None Disables display of region times.

**Current Time** Displays start and end times for regions.

**Original Time Stamp** Displays the Original Time Stamp for each region. The Original Time Stamp is the original time code location for the region when it was first recorded or created.

**User Time Stamp** Displays the User Time Stamp for each region. The User Time Stamp, which default to the Original Time Stamp, can be redefined with the Time Stamp Selected command.

# **Audio Regions and Waveforms**

When the Track View for audio tracks is set to Waveform, Pro Tools draws a waveform diagram of the audio. Audio waveforms tell you several things about the recorded sound.

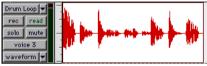

Figure 7. Audio waveform of drum loop

Figure 7 shows an audio waveform for a drum loop. The "peaks" represent places in the recording (beats) where the attack of the sound causes the volume to increase momentarily. These are followed by "valleys," where the volume decreases.

Different types of sounds produce different types of waveforms. Drums, for example, generally produce waveforms with sharp *transients* (peaks of short duration) that are clearly defined. A drum hit has a loud, sharp attack and a rapid decay.

Other sounds, such as vocals or sustained keyboard sounds, produce very different waveforms, ones that have less pronounced peaks and valleys. That's because these sounds generally have softer attacks and longer decays.

### **Draw Waveforms Rectified Preference**

When the Display Preference for Draw Waveforms Rectified is selected, audio waveforms are displayed so that their positive and negative waveform excursions are summed together and viewed as a single positive-value signal. However, even when this preference is enabled, zooming in beyond a certain point will cause the waveforms to be displayed normally.

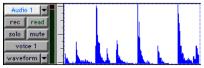

Audio displayed in rectified mode

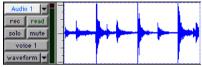

Audio displayed in normal mode

Rectified mode displays more detailed waveforms when using track heights of Medium or Small, and can be particularly useful when editing volume automation data, since it depicts waveform "levels" as starting at the bottom of the track.

# **Guidelines for Editing Waveforms**

With the Selector tool in the Edit window, you can select portions of audio waveforms and divide them into segments called *regions*, so that you can rearrange and manipulate them in tracks.

While editing, try to create regions that allow you to maintain a consistent beat. If you always define regions so that they contain a whole number of beats, you'll be able to string the regions together and maintain a smooth, steady rhythm. It's sometimes useful to have a steady, well-defined waveform, such as a drum track, as a guide when selecting and defining other regions. If you've played in time with the beat, chances are that you can create rhythmically accurate regions by referring to the drum's waveform.

Some important rules to keep in mind when defining regions:

- Whenever possible, begin a region precisely before a volume peak, and end it immediately before another volume peak.
- Whenever possible, make sure a region starts and ends on exactly the same part of a beat.

## **Avoiding Clicks and Pops**

If an edited region begins or ends at a point of high amplitude, you may hear an unpleasant click when Pro Tools plays from one region to another. In order to avoid clicks or pops do any of the following:

• Make sure that the start and end points of your selection are as close as possible to the point where the amplitude of the waveform tapers down to meet the zero-crossing line (the center line of the track's waveform display). If necessary, use the zooming tools in the Edit window (see "Zooming" on page 180) to display waveforms in greater detail.

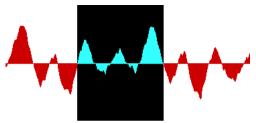

Selection that begins and ends at zero crossings

• On Pro Tools 24 MIX and Pro Tools 24 systems, use the AutoFade feature to apply realtime fade-ins/outs to all region boundaries that do not touch or overlap other regions. See "Using AutoFades" on page 250 for details.

• Apply a crossfade between regions where a click or pop occurs. See *"Creating a Crossfade"* on *page 248* for details.

## **Nondestructive Audio Editing**

When editing an audio track's playlist in Pro Tools, you're not actually cutting and moving pieces of sound as you would if you were cutting and splicing analog tape. Instead, Pro Tools creates a map of the audio file on your hard disk, which describes the order in which to play the track portions.

When trimming audio regions with the Trimmer tool, or when editing the placement or order of regions within a track, use multiple playlists to easily return to a track's previous state. See "Playlists" on page 172 for details.

## Audio Regions and Automation Data

Automation data for audio resides in tracks and *not* regions. This means that when you drag an audio region from the Audio Regions List to a new track, no automation data is placed in the track. However, if you drag an audio region from an existing track (that contains automation data) to another track, the automation from the source track is placed in the destination track.

# **MIDI Regions and MIDI Data**

The two most common Track Views you'll use for MIDI tracks are Notes and Regions. Use Notes view for inserting and editing individual MIDI notes, and for working with and affecting groups of notes.

When you need to experiment with the arrangement of regions, or define new ones, use Regions view.

## **Notes View for MIDI Tracks**

When a MIDI track's Track View is set to Notes, MIDI notes are displayed in a "piano roll" format. Each note is displayed as a small rectangle with its vertical placement indicating pitch and its horizontal placement indicating location.

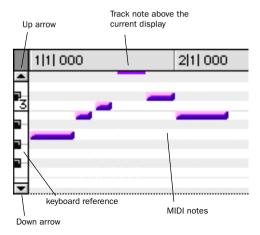

Figure 8. MIDI track displaying notes

To the left of the MIDI track's playlist is a vertical mini-keyboard, complete with octave numbering, for pitch reference. You can Commandclick (Macintosh) or Control-click (Windows) the mini-keyboard to audition pitches. Arrows at the top and bottom of the mini-keyboard (not available in the smaller track heights) are used to scroll the Notes display up and down. The pitch range of MIDI notes that can be displayed depends on the track height, and on the current zoom value. Any time a track's notes do not fit within its current height, notes above or below the viewed area are displayed as singlepixel lines at the very top and bottom of the range (see Figure 8).

# To scroll the Notes display up or down for a MIDI track:

• Click either the up or down arrow of the minikeyboard.

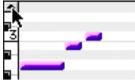

Scroll arrow for mini-keyboard

– or –

With the Pencil tool selected, press Command+Option+Control (Macintosh) or Control+Alt+Start (Windows) and drag up or down.

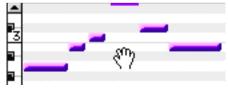

Scrolling Notes display by dragging

Using the Edit window tools, notes can be inserted, transposed, trimmed, and moved. For more information, see "Manually Editing MIDI Notes" on page 297.

## **Regions View for MIDI Tracks**

MIDI tracks can also be viewed as Regions, which is similar to Waveform view for audio tracks. While a track's notes are visible in Regions view, individual note editing is not available in this view. Instead, all editing occurs across a time range encompassing all track data, including continuous controller events, program changes, and System Exclusive events.

Use Regions view to define regions that represent song sections and clips, or to rearrange or assemble track material.

There are, however, a few things to keep in mind when selecting, copying and cutting, and trimming MIDI regions:

• When cutting or clearing a region selection that includes a note's start point, the entire note is removed. This is even the case when only a portion of the note (that includes its start point) is selected.

• When copying or cutting a region selection that includes a note's end point (but not its start point), the note remains and overlaps the edge of the region.

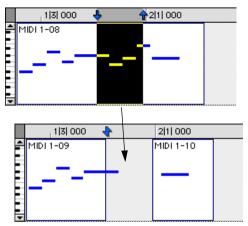

MIDI region with note overlap

• Similar rules also apply when MIDI regions are trimmed with the Trimmer tool. If the MIDI region's start point is moved beyond a note's start point, the note is removed. If the region's end point is trimmed so that a note's start point is within the region but its end point is not, the note remains and overlaps the edge of the region.

When moving and placing MIDI regions with overlapping notes, the notes always move with the regions. When placing MIDI regions with overlapping notes next to or near another region, the overlapping notes extend into the adjacent region.

## **Nondestructive MIDI Editing**

While editing audio regions is usually nondestructive, this is not always the case for MIDI regions. For instance, if a MIDI region resides in just one track at a single location, editing for that region *is* destructive. This means that altering the pitch, duration, or placement of notes in Notes view permanently alters the region.

However, when editing a MIDI region that occurs elsewhere, in the same track (at another location or in a different playlist) or in another track, the editing is nondestructive and occurs to an auto-created region. To go back to the previous material, drag the original region from the MIDI Regions List, or return to a previously saved playlist.

One way to safely return to a track's previous state is with playlists. Before you edit notes, trim regions, or rearrange the order of regions, make a duplicate of the track's existing playlist and instead work with it (see "Playlists" on page 172).

## MIDI Regions and Continuous Controller Events

Continuous controller events reside in MIDI regions and not in tracks. This means that when dragging regions that contain controller data from either a track or the MIDI Regions List, the controller data is written to the destination track.

Unlike continuous controller events, which represent nuances that are part of a MIDI performance, Mute in Pro Tools is an automation playlist that actually mutes the MIDI engine. Mute automation does not correspond to actual MIDI events and is therefore not exported when saving as a Standard MIDI File.

# **Playlists**

The ability to create *playlists* is one of the most powerful features of Pro Tools, and one reason why it is infinitely more versatile than traditional multitrack recorders.

*Edit playlists* allow you to take a snapshot of a track's current arrangement of regions, thereby freeing you to experiment with alternate arrangements, returning as necessary to previously saved playlists.

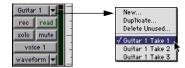

#### Playlist Selector pop-up

A playlist, which can consist of a single region or many regions, can only be assigned to a track if it is not in use by another track. While you can create an almost unlimited number of edit playlists, which are shared among all tracks, each track has its own set of dedicated *automation playlists*. Automation playlists for audio tracks store data for volume, pan, mute, and plug-in parameters. Automation playlists for MIDI tracks, however, store *only* mute information; continuous controller events, program changes, and sysex events are stored in MIDI regions and therefore reside within edit playlists.

### **Playlists and Groups**

Playlist functions affect all tracks within an Edit Group (if the group is active). This is useful when you want to switch to new or existing playlists among several tracks.

## **Working with Playlists**

When you add a new track to a session, its playlist is empty until you record or import material to it, or drag a region to it from the Audio or MIDI Regions List.

When you edit a track, you can work with a copy of the track's playlist and keep the original playlist arrangement intact.

#### To duplicate a track's current playlist:

**1** Click the track's Playlist Selector and choose Duplicate from the pop-up menu.

**2** Enter a name for the new playlist and click OK.

The duplicated playlist appears in the track and the track's name is changed to the name of the new playlist.

You can also create a new playlist and record or drag regions to it.

#### To create a new (empty) playlist:

**1** Click the track's Playlist Selector and choose New from the pop-up menu.

**2** Enter a name for the new playlist and click OK. An empty playlist with the specified name appears in the track.

As long as a playlist is unassigned, it can be recalled and assigned to any track. Only unassigned playlists appear in the Playlist Selector pop-up.

#### To recall and assign a playlist:

• Click the track's Playlist Selector and choose the playlist from the pop-up menu.

The selected playlist appears in the track and the track's name is updated to that of the selected playlist.

### **Renaming a Playlist**

You can rename a playlist by renaming the track to which it is assigned.

#### To rename a track's assigned playlist:

**1** Double-click the track's name.

**2** Enter a new name and click OK. Both the track and playlist names are updated.

### **Deleting a Playlist**

You can delete a playlist from a session entirely. However, since playlists take almost no disk space, you don't need to delete them for space reasons.

#### To delete the current playlist for a track:

**1** Click the track's Playlist Selector and choose Delete Unused from the pop-up menu.

**2** Select the unassigned playlists you want to delete. Shift-click to select multiple playlists.

**3** Click OK to delete the playlists. This operation cannot be undone.

When deleting a track from a session, you have the option of deleting or keeping its playlists, so they can be used on other tracks.

## **Multiple Undo**

Pro Tools can keep track of up to 16 of the last undoable operations, allowing you to return to a previous editing state.

The Undo operations in Pro Tools are stored in a queue, in the order in which they were invoked. When choosing Edit > Undo, the most recent operation is undone. If you choose Undo again, the next operation in the queue is undone. You can also choose Edit > Redo to redo an operation, which moves back through the Undo queue by one step.

For example, suppose the following operations have been performed, with item 1 being the most recent (first in the queue):

- **1** Region cut from track
- 2 Region pasted to track
- **3** Region slid forward
- 4 Regions shuffled
- 5 MIDI note trimmed
- 6 MIDI note inserted with Pencil

In this example, to Undo the region shuffle, you would have to choose Edit > Undo four times, which would also Undo the first three operations in the queue.

If you then choose Edit > Redo, followed by another edit operation, such as a region trim, the Undo queue would then be:

- 1 Region trimmed
- 2 Regions shuffled
- 3 MIDI note trimmed
- 4 MIDI note inserted with Pencil

#### To undo the last operation:

- Choose Edit > Undo.
  - or –
- Press Command+Z (Macintosh) or Control+Z (Windows).

#### To redo the last undone operation:

- Choose Edit > Redo.
  - or –
- Press Shift+Command+Z (Macintosh) or Shift+Control+Z (Windows).

#### **Operations that clear the Undo Queue**

There are a number of Pro Tools operations that clear the Undo queue, such as deleting a track or playlist, or clearing a region from the Audio or MID Regions List.

When the Undo queue will be cleared by an operation, Pro Tools will warn you.

## **Levels of Undo and RAM**

Since Pro Tools needs to keep track of the playlists for all tracks that are edited, the use of multiple Undo's can be memory intensive. You can lower the Levels of Undo in Pro Tools to reduce the amount of RAM used by the Undo queue. If on the other hand you have plenty of RAM allocated to Pro Tools, you can set the Levels of Undo to as high as 16.

#### To set the Levels of Undo in Pro Tools:

1 Choose Setups > Preferences and click Editing.

**2** Click in the Levels of Undo field and enter a value of between 1–16.

| e Region operates on An Related Lakes |  |  |  |  |  |  |  |
|---------------------------------------|--|--|--|--|--|--|--|
| Punch Crossfade Length : 0 msec       |  |  |  |  |  |  |  |
| Levels Of Undo: <u>16</u> Max:16      |  |  |  |  |  |  |  |

#### Levels of Undo preference

**3** Click Done to close the Preferences dialog.

When the number of operations in the Undo queue reaches this limit, performing another undoable operation will remove the oldest operation at the bottom of the queue.

# The Audio and MIDI Regions Lists

All regions that are recorded, imported, or created by editing appear in the Audio and MIDI Regions Lists. Regions can be dragged from either list to tracks and arranged in any order. Regions can also be auditioned from the Regions List by Option-clicking (Macintosh) or Alt-clicking (Windows) them.

In the Audio Regions List, whole-file audio regions are displayed in bold, and stereo and multi-channel regions can be expanded to display individual channels.

Because region names can become lengthy (up to 31 characters), the Regions List can be scrolled or resized as necessary (see Figure 9). In addition, you can use the pop-up menu at the top of either list to sort, search, rename, and clear regions.

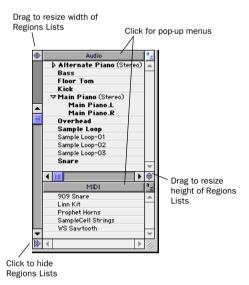

Figure 9. Audio and MIDI Regions Lists

If the Editing Preference for "Region List Selection Follows Track Selection" is enabled, clicking a region in the Regions List highlights it in the track that contains it.

Use the MIDI Regions List as a bin for storing your favorite MIDI clips. Save the session as a template (see "Creating Custom Session Templates" on page 55) and the regions are available for future sessions. Since MIDI regions are tick-based (unlike audio regions), they scale seamlessly for use with any tempo.

## **Displaying File Info for Audio Regions**

In addition to region names, the Audio Regions List can also display information about the region's parent audio file:

- File name, which represents the audio file from which the region originated
- Disk name, which represents the name of the hard drive on which it resides
- The full directory Pathname of the region's location

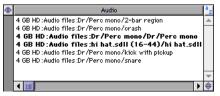

Audio Regions with file info

Pro Tools defaults to displaying just the region portion of a region's name. To display file info for audio regions, choose Show File Names, Show Disk Names, or Show Full Pathnames from the pop-up menu at the top of the Audio Regions List.

# Sorting and Searching the Regions Lists

Most sessions will contain many regions, which may make it difficult to locate a particular region in the Regions Lists. The ability to sort regions and search for them will help greatly in keeping track of large numbers of regions.

#### To sort regions in a Regions List:

**1** From the Regions List pop-up menu, choose Sorting and select the basis for sorting from the submenu.

| Find<br>Display All                                   | 仓೫F<br>仓೫D   | ]                                                |
|-------------------------------------------------------|--------------|--------------------------------------------------|
| Sorting                                               |              | √ Ascending<br>Descending                        |
| Import Audio <b>T</b>                                 | ☆第।          | √ By Region Name                                 |
| Select<br>Select All                                  | •<br>€288.A  | By Region Length<br>By Region Timestamp          |
| Clear Selected                                        | பகை<br>பி¥கே | By Region Start In File<br>By Region End In File |
| Compact Selected<br>Rename Selected                   | 企ℋR          | By Source File Name<br>By Source File Length     |
| Auto Rename Selected<br>Time Stamp Selected           | ûЖм          | By Source File Creation Date                     |
| Export Region Definitions<br>Export Selected As Files |              | By Source File Modification Date<br>By Disk Name |
| Recalculate Waveform Over                             |              | By Track Format                                  |
| Show File Names<br>Show Disk Names                    |              |                                                  |
| Show Full Pathnames                                   |              |                                                  |

Sort attributes for audio regions

MIDI regions can be sorted by name, length, or timestamp. In addition to these, audio regions can be sorted by region start and end times, various attributes of the source audio file, disk name, and path type.

**2** From the Regions List pop-up menu, select Ascending or Descending to switch the order of the displayed regions.

## **Finding Regions**

Use the Find command to display all regions in a list whose names contain a particular word or phrase.

# To find and display regions that match a word or phrase:

**1** Choose Find from the pop-up menu in the Audio or MIDI Regions List.

**2** Type the name, or any portion of the name, for the regions you want to find, then click OK.

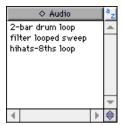

Figure 10. Regions located with Find command

Pro Tools displays all regions whose names contain the name that was specified. Figure 10 shows regions found when searching on the word "loop." When displaying regions with the Find command, a small diamond appears at the top of the Audio and MIDI Regions List.

#### To return the Regions List to displaying all regions:

• Choose Display All from the Regions List popup menu.

## **Selecting in the Region Lists**

In the Regions Lists you can select multiple regions so they can be dragged to tracks, or processed with AudioSuite plug-ins.

#### To select multiple regions in a Regions List:

• Shift-click each region name you want to select.

#### To select a range of regions in a Regions List:

• Move the cursor to the left of the region names, so the Marquee appears, and drag around the regions you want to select.

|   | Alternate Piano (Stereo) |
|---|--------------------------|
|   | Bass                     |
|   | Floor Tom                |
|   | Kick                     |
| 1 | Main Piano (Stereo)      |
|   | Main Piano.L             |
|   | Main Piano.R             |
|   | Overhead                 |
| £ | Sample Loop              |
|   | Sample Loop-01           |
|   | Sample Loop-02           |
| I | Sample Loop=03           |
|   | Snare                    |

Regions selected with Marquee

– or –

• Shift-click, to the left of the region names, the first and last region you want to select. All regions between become selected.

# To select discontiguous regions in the Regions List:

**1** Move the cursor to the left of the region names, so the Marquee appears.

**2** Command-click each region you want to select.

### **Keyboard Selection of Regions**

If the Audio Regions Focus or MIDI Regions Focus is enabled, you can type the first few letters of a region's name and Pro Tools will automatically locate and select the region in the Regions List.

# To enable and use the Audio Regions Focus or MIDI Regions Focus:

**1** Click the a-z button in upper right of the Audio Regions List or MIDI Regions List.

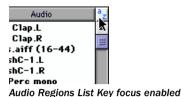

**2** Type the first few letters of the region to automatically locate and select it. Once a region is located and selected, it can be dragged to a track.

Keyboard selection of audio regions locates regions based on their region name, not on the names for their parent audio files or the volumes on which they reside.

# Stereo and Multi-Channel Tracks in the Audio Regions List

Stereo and multi-channel regions, whether imported or recorded into Pro Tools, are displayed as single items in the Audio Regions List. For example, two mono source regions named "Main Piano.L" and "Main Piano.R" are listed as "Main Piano (Stereo)." A collapse/expand triangle indicates stereo and multi-channel regions.

Stereo and multi-channel regions are displayed in the region list by default in collapsed view. The individual regions can be displayed by clicking the arrow to the left of the region to expand the name.

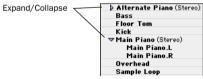

Stereo regions, collapsed (top) and expanded (bottom).

To expand or collapse all stereo and multi-channel regions, press Option (Macintosh) or Alt (Windows) while clicking the triangle.

Individual items of an expanded-view stereo or multi-channel region can be selected independently of the other associated regions in the Audio Regions List.

## Rules for Stereo and Multi-Channel Regions

For stereo and multi-channel regions to be shown as collective regions, the component regions must be the same length. If an existing stereo or multi-channel region has been dragged onto multiple mono tracks and edited such that one or more components are no longer the same length, the stereo display is removed and the regions are displayed as individual regions in the Regions List.

# **Edit Modes**

Pro Tools has four Edit modes: Shuffle, Spot, Slip, and Grid. The Edit mode is selected by clicking the desired button in the upper left of the Edit window.

| Shuffle | Spot |
|---------|------|
| Slip    | Grid |

Edit mode buttons

You can also use F1 (Shuffle), F2 (Slip), F3 (Spot), and F4 (Grid) to set the Edit mode.

The Edit mode affects the movement and placement of audio and MIDI regions (and individual MIDI notes), how commands like Copy and Paste function, and also how the various edit tools (Trimmer, Selector, Grabber, and Pencil) work.

## Shuffle

In Shuffle mode, you can move regions freely within a track or to other tracks, but their movement is constrained by other regions. That is, if you place several regions in a track, they automatically snap to each other. You can then "shuffle" their order, but you cannot separate them from each other and you cannot make them overlap as in Slip mode. In Shuffle mode, adding another region to the beginning of a track moves all subsequent regions to the right by the length of the region added.

When using the Trimmer in Shuffle mode, changing a region's start or end point automatically moves the adjacent regions as necessary. The placement and insertion of MIDI notes is not affected by Shuffle mode.

## Slip

In Slip mode, regions can be moved freely within a track or to other tracks. In this mode it is possible to place a region so that there is space between it and other regions in a track. When the track is played back, this space is silent. It is also possible to move a region so that it overlaps or completely covers another region.

Use Slip mode when you want the Trimmer, Selector, Grabber, and Pencil tools to work without any restrictions to placement in time.

## Spot

Use Spot mode to place regions at precise locations. This can be particularly useful when performing post production tasks around SMPTE frame locations. In this mode you can specify a frame location (or a location based on any of the other time formats), capture an incoming Time Code address, or use a region's time stamps as reference points for spotting.

In Spot mode, when you move or trim regions, the Spot dialog opens.

## Grid

In Grid mode, regions and MIDI notes that are moved or inserted "snap" to a user-definable time grid. In addition to placing material cleanly on the beat, Grid mode is also useful for making precise Edit and Timeline selections.

The actual grid size, chosen from the Grid Value pop-up in the upper right of the Edit window, can be based on a time value using the Main Time Scale; or, if Follow Main Time Scale is deselected, another time format can be used for the grid size.

NOTE: The current Grid Value is also used for the Quantize Regions Command. Also available in the Grid Value pop-up is an option for Regions/Markers. When selected, events can be placed freely (as in Slip mode) but will snap to region locations (start, end, and sync points), Markers, and Edit selections when placed near them.

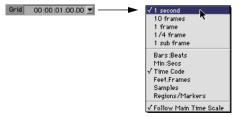

#### Grid Value set to 1 second

NOTE: MIDI notes inserted with the Pencil tool ignore the Regions/Markers option, and instead snap to the time value selected in the Grid Value pop-up.

To display the grid lines in the Edit window, enable the Display Preference for "Draw Grids in Edit Window."

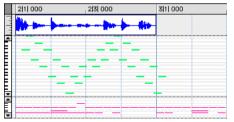

Edit window with grid lines

You can also enable and disable grid lines by Control-clicking (Macintosh) or Alt-clicking the Indicator Dot for any Timebase Ruler.

Control-click (Macintosh) or Alt-click (Windows) for Grid lines

| $\overline{}$ |   |            |          |   |        |
|---------------|---|------------|----------|---|--------|
|               | • | Bars:Beats | 1 1  000 | 1 | 3  000 |
|               | • | Min :Secs  | 0:00     | 0 | :01    |
|               | • | Samples    | 0        |   | 50000  |
|               | Q | Markers    |          |   |        |

Turning on grid lines from Ruler

# Zooming

Zooming options in Pro Tools include the Horizontal and Vertical Zoom buttons, the Zoomer tool, and the Zoom Preset buttons.

## Horizontal and Vertical Zoom Buttons

Use the Horizontal and Vertical Zoom buttons to zoom in and out on track data. Unlike the horizontal zoom value, the vertical zoom value for MIDI and audio tracks are independent, and therefore have separate buttons.

#### To zoom in horizontally for all tracks:

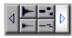

#### Horizontal Zoom button

• Click the right Horizontal Zoom button. To zoom out, click the other (left) Horizontal Zoom button.

– or –

Press Command+] (Macintosh) or Control+]
 (Windows). To zoom out, press Command+[
 (Macintosh) or Control+[ (Windows).

#### To zoom in vertically for all audio tracks:

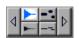

#### Vertical Zoom button (audio)

• Click the (top) Vertical Zoom button with the audio waveform. To zoom out, click the bottom Vertical Zoom button.

– or –

• Press Command+Option+] (Macintosh) or Control+Alt+] (Windows). To zoom out, press Command+Option+[ (Macintosh) or Control+Alt+[ (Windows).

#### To zoom in vertically for all MIDI tracks:

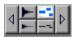

Vertical Zoom button (MIDI)

• Click the (top) Vertical Zoom button with the MIDI notes. To zoom out, click the bottom Vertical Zoom button.

– or –

• Press Command+Shift+] (Macintosh) or Control+Shift+] (Windows). To zoom out, press Command+Shift+[ (Macintosh) or Control+Shift+[ (Windows).

#### To return to the previous zoom level:

• Option-click (Macintosh) or Alt-click (Windows) any of the Horizontal or Vertical Zoom buttons.

– or –

• Press Command+Option+E (Macintosh) or Control+Alt+E (Windows).

#### To zoom in on a selection:

• Press Option+F (Macintosh) or Alt+F (Windows).

# To zoom so that all regions are visible in the Edit window, do one of the following:

Double-click the Zoomer tool in the toolbar.

• Press Option+A (Macintosh) or Alt+A (Windows).

• Press the F5 key twice.

## **Zoomer Tool**

Use the Zoomer tool to zoom in and out around a particular area within a track.

#### To zoom around a certain track point:

**1** Select the Zoomer tool.

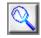

#### Zoomer tool

**2** Click once with the Zoomer at the point within the track. All tracks are zoomed in by one level and the Edit window is centered around the zoomed point.

**3** To zoom back to the previous level, Optionclick (Macintosh) or Alt-click (Window) with the Zoomer.

#### To zoom into a particular track area:

**1** Select the Zoomer tool.

**2** To zoom horizontally, drag with the Zoomer in the track's playlist.

– or –

**3** To zoom horizontally *and* vertically, press Command (Macintosh) or Control (Windows) while dragging in the track's playlist.

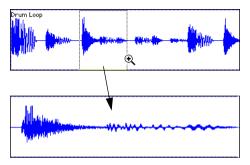

Zooming horizontally with Zoomer tool

The zoomed area fills the entire Edit window.

## **Zooming in the Ruler**

#### To zoom horizontally in the Ruler:

**1** Press Command+Control (Macintosh) or Control+Alt (Windows) and move the cursor into the Ruler area, so the Zoomer appears.

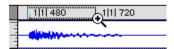

Zooming in the Ruler

**2** Click once to zoom in one level around a certain point.

– or –

**3** Drag to zoom in around a particular Ruler range.

## **Zoom Preset Buttons**

Pro Tools allows you to save up to 5 horizontal zoom presets, which can be recalled by typing a number or by clicking a Zoom Preset button.

#### To store a zoom preset:

**1** Using either the Horizontal Zoom buttons or the Zoomer tool, navigate to the zoom level you want to store.

**2** While pressing Command (Macintosh) or Control (Windows), click one of the five Zoom Preset buttons.

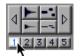

Storing a zoom preset

The button flashes, indicating it is being written to, and then becomes selected.

#### To recall a zoom preset, do one of the following:

• Click the Zoom Preset button.

• While pressing Control (Macintosh) or Start (Windows), type the Zoom Preset's number on the alpha keyboard.

• On TDM systems, with the Commands Focus enabled, type the Zoom Preset's number on the alpha keyboard.

Horizontal zoom levels for all tracks are recalled.

*Zoom settings can also be stored with Memory Locations. For details, see "Memory Locations and Markers" on page 270.* 

# **Zoom Toggle**

The Zoom Toggle can quickly and easily zero in on a selection, adjusting the zoom level and track height automatically.

#### To use the Zoom Toggle:

1 Make a selection on one or more tracks.

**2** Press Control+E (Macintosh) or Start+E (Windows).

– or –

On TDM Systems, with Commands Focus enabled, press E.

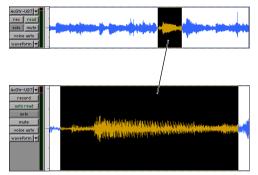

Using the Zoom Toggle

The selection is zoomed to fill the Edit window, and the tracks containing the selection are set to a Track Height of Large. MIDI tracks automatically set to Notes view.

# **The Universe Window**

### (TDM Systems Only)

The Universe window displays an overview of the entire session, representing audio and MIDI material on all tracks that are not hidden (including tracks that are inactive, or that contain offline regions). The order in which material is displayed in the Universe window corresponds to the track order in the Edit window.

#### To open the Universe window:

• Choose Windows > Show Universe.

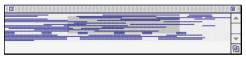

#### Universe window

Audio material residing in audio tracks is represented by a single, horizontal line in the Universe window. Each channel in a stereo or multichannel track is represented individually.

Since Auxiliary Input and Master Fader tracks do not contain audio, they are displayed as blank areas in the Universe window.

Similar to audio tracks, MIDI tracks containing note material are represented by single, horizontal lines.

## **Resizing the Universe Window**

Even though the Universe window can be resized horizontally and vertically, the length of the entire session is always displayed in the Universe window. If the Universe window is resized so some of the session's track are not displayed, a vertical scroll bar becomes available.

## Highlighted Material in the Universe Window

The highlighted, shaded area in the Universe window represents the material displayed in the Edit window. If you change what's displayed in the Edit window—by zooming, scrolling horizontally or vertically, hiding or unhiding tracks, or changing track heights—the highlighted area in the Universe window updates.

During playback, if the Edit window is set to scroll, the highlighted area in the Universe window also scrolls.

## Scrolling in the Universe Window

By clicking in the Universe window, you can automatically scroll, either horizontally or vertically, the material displayed in the Edit window. This provides a convenient method of locating anywhere in the session, or adjusting which shown tracks are visible in the Edit window.

# To move the highlighted area in the Universe window:

**1** Choose Windows > Show Universe.

**2** To affect which tracks are displayed in the Edit window, click lower or higher (vertically) in the Universe window.

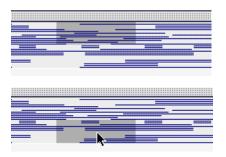

**3** To scroll to a different session location, click later or earlier (horizontally) in the Universe window.

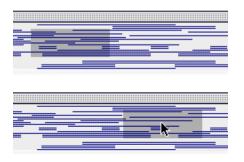

When all tracks are visible in the Edit window and the session is zoomed all the way out, with all regions visible, the entire Universe window is shaded.

# Rulers

| •        | Bars:Beats  |   | 1            | 2                 | 3 | 5    |             | 4 |       | 5           |  | 6 | 7 |
|----------|-------------|---|--------------|-------------------|---|------|-------------|---|-------|-------------|--|---|---|
| •        | Min :Secs   |   | 0:00         |                   |   | 0:05 |             |   | 0:10  |             |  |   |   |
| •        | Time Code   | ľ | 00:00:00:00  |                   |   |      | 00:00:05:00 |   |       | 00:00:10:00 |  |   |   |
| •        | Feet.Frames |   | 0+00 5+00    |                   | 0 |      | 10+00       |   | 15+00 |             |  |   |   |
| •        | Samples     |   | 0 2          |                   |   | 2    | 00000 400   |   | 0000  |             |  |   |   |
| J:       | Tempo       |   | Default      | Default: 🚽 120.00 |   |      |             |   |       |             |  |   |   |
| 4/4      | Meter       | ľ | Default: 4/4 |                   |   |      |             |   |       |             |  |   |   |
| <b>D</b> | Markers     |   |              |                   |   |      |             |   |       |             |  |   |   |

All Rulers displayed

Any or all of the following Timebase Rulers can be displayed at the top of the Edit window:

- Bars:Beats
- Minutes:Seconds
- Time Code (TDM systems only)
- Feet.Frames (TDM systems only)
- Samples

In addition to providing a timing reference for track material, the Timebase Rulers are also used to define *Edit selections* for track material, and *Timeline selections* for record and play ranges.

With the Selector, drag in any Timebase Ruler to select material across all tracks in the Edit window. To include the Conductor Tracks in the selection, press Option (Macintosh) or Alt (Windows) while dragging.

Any or all of the following Conductor Rulers can be displayed:

- Tempo
- Meter
- Markers

The Meter and Tempo Rulers indicate changes in meter and tempo within the Session. The Markers Ruler displays Markers to important track locations.

#### To display all Rulers:

■ Select Display > Ruler View Shows > All.

#### To remove a Ruler from the display:

• Option-click the Ruler's name (to the left of the Ruler display).

– or –

• Deselect the Ruler in Display > Ruler View Shows.

#### To display only the Main Time Scale in the Ruler:

■ Select Display > Ruler View Shows > None.

# To add a specific Ruler to the display, such as the Markers Ruler, for instance:

■ Select Display > Ruler View Shows > Markers.

#### To change the display order for the Rulers:

• Click a Ruler's name and drag up or down to the new location.

#### **Ruler Options Pop-up Menu**

The Ruler display options are also available from a pop-up menu that is accessed by clicking just to the right of the Ruler names.

| <ul> <li>Bars :Beats</li> </ul> | √ Bars :Beats               | poo  | 2 1  000 |  |  |
|---------------------------------|-----------------------------|------|----------|--|--|
| Min :Secs                       | √ Minutes :Seconds          | 0:02 |          |  |  |
| <ul> <li>Samples</li> </ul>     | Time Code<br>Feet.Frames    | 000  | 100000   |  |  |
| Markers                         | Samples                     |      |          |  |  |
|                                 | √ Markers<br>Tempo<br>Meter |      |          |  |  |
|                                 | A11<br>None                 |      |          |  |  |

Ruler Options pop-up menu

# **Time Scale**

While all Timebase Rulers can simultaneously be displayed in the Edit window, there is only one that represents the *Main Time Scale*. The Main Time Scale determines the time format used for:

- The Transport's Main Counter
- Start, end, and length values
- Pre and post-roll amounts
- Grid and Nudge Values

The Main Time Scale can be set to the following formats:

**Bars:Beats** Displays the Time Scale in bars and beats. Use this Time Scale if you are working with musical material that must align with bars and beats.

To ensure your tracks align with the bars and beats in your session, make sure to record with the click (see "Recording with the Click" on page 121).

Material that is recorded without listening to the click can still be aligned to bar and beat boundaries in Pro Tools with the Identify Beat command (see "Identify Beat Command" on page 264).

**Minutes:Seconds** Displays the Time Scale in minutes and seconds. As you zoom in farther with the Zoomer, the Time Scale begins to display tenths, hundredths, and thousandths of a second.

**Time Code** (TDM systems only) Displays the Time Scale in SMPTE frames. The Frame Rate and Session Start time are set from the Session Setup window. Pro Tools supports the following frame rates: 24, 25, 29.97 Non-Drop, 29.97 Drop, 30 Non-Drop, and 30 Drop frames per second.

**Feet.Frames** (TDM systems only) Displays the Time Scale in feet and frames for referencing audio-for-film projects. The Feet.Frames time display is based on the 35 millimeter film format.

With this Time Scale, you can enter a Start Frame based on an appropriate frame location at the beginning of your project tape. The Feet.Frames Ruler will then use this value as its start reference.

| Feet + Frames Setup |  |  |  |  |  |  |  |
|---------------------|--|--|--|--|--|--|--|
| Start Frame: 0+00   |  |  |  |  |  |  |  |
| Cancel OK           |  |  |  |  |  |  |  |

#### Feet.Frames dialog

#### To set a start frame for a session:

• Choose Setups > Feet.Frames and enter an appropriate start frame and click OK (negative offsets are not supported). This value will become the "zero point" in the Feet.Frames Ruler.

**Samples** Displays the Time Scale in samples. This format is very useful for high-precision sample editing.

### **Setting the Main Time Scale**

#### To set the Main Time Scale:

• Select the desired Time Scale at the bottom of the Display menu.

– or –

• Select from the Main Time Scale pop-up next to the Location Indicator (also available in the Transport window).

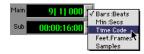

Main Time Scale pop-up

– or –

• If a Timebase Ruler is displayed, click its Indicator Dot so it becomes highlighted.

| 9 | Min :Secs  | 0:00     | 0:01 | 0:0 |
|---|------------|----------|------|-----|
| Ľ | Bars:Beats | 1 1  000 |      | 2 1 |
| 0 | Markers    |          |      |     |

Switching the Main Time Scale in the Ruler

## Setting the Sub Time Scale

There is also a *Sub Location Indicator* displayed below the Main Location Indicator, and below the Transport's Main Counter, which provides an additional timing reference.

#### To set the Time Scale for the Sub Location Indicator:

• Select from the Sub Time Scale pop-up next to the Location Indicator

– or –

• Select from the Sub Time Scale pop-up in the Transport Window.

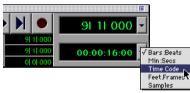

Sub Time Scale pop-up (Transport window)

While you can click in the Main Counter and type in a location to automatically locate there, this is not supported for the Sub Counter.

# **Tick-Based Timing**

Pro Tools is a sample-based program with an internal MIDI resolution of 960,000 pulses per quarter note (ppq). However, when the Time Scale is set to Bars:Beats, the display resolution in Pro Tools is 960 ppq.

In Bars:Beats, Pro Tools is tick-based (960 ticks to a quarter note), which means that some amount of sample-rounding may occur when placing events at certain locations (see "Sample Rounding and Edit Operations" on page 188).

When working in Bars:Beats, you'll often want to specify tick values for a number of operations, including:

- Placing and spotting regions
- Setting lengths for regions or MIDI notes
- Locating and setting play and record ranges (including pre/post-roll)
- Specifying parameters in the Quantize and Change Duration windows
- Setting the Grid and Nudge values

The Following table lists the number of ticks for each of the main note sizes:

| note value | normal | dotted | triplet |
|------------|--------|--------|---------|
| 1/2 note   | 1920   | 2880   | 1280    |
| 1/4 note   | 960    | 1440   | 640     |
| 1/8 note   | 480    | 720    | 320     |
| 1/16 note  | 240    | 360    | 160     |
| 1/32 note  | 120    | 180    | 80      |
| 1/64 note  | 60     | 90     | 40      |

## Ticks vs. Samples

Audio material in Pro Tools is sample-based. This means that if an audio region is located at a particular sample (or SMPTE) location, it will not move from this location if the tempo changes in the session (though the audio region's bar and beat location will change).

MIDI data in Pro Tools is bar- and beat-based. This means that if a MIDI region is located at a particular bar and beat location, it will not move from that location if the tempo changes in the session—though its sample location will change, thereby adjusting its relationship to audio.

When creating Markers and Selection Memory Locations, you can specify whether they have an Absolute (sample-based) or Bar|Beat (tickbased) reference. For more information, see "Bar|Beat and Absolute Reference" on page 271.

### **Sample Rounding and Edit Operations**

Because audio material in Pro Tools is samplebased, some amount of sample-rounding may occur with some edits when the Main Time Scale is set to Bars:Beats. This is most evident when you need audio regions to fall cleanly on the beat (as when looping) and notice that the material is sometimes a tick or two off. With a few simple precautions, this can be avoided.

When selecting audio regions to be copied, duplicated, or repeated, make sure to select the material with the Selector (enable Grid Mode for precise selections), or set the selection range by typing in the start and end points in the Event Edit area. Do not select the material with the Grabber (or by double-clicking with the Selector). This ensures that the selection will be precise in terms of bars and beats (and not based on the length of the material in samples).

# Chapter 16: Playing and Selecting Track Material

# **Playing Tracks**

After recording or importing to tracks, you'll want to listen to the material to find track ranges that require editing, or material that can be turned into regions for use elsewhere.

You can click anywhere in a track with the Selector to begin playback from that point (as long as the Edit and Timeline selections are linked, see "Separate Edit and Timeline Selections" on page 195).

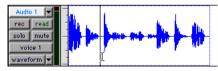

Setting a playback point with the Selector

Depending on the selected Scrolling Option, the *playback cursor*, a solid unblinking line, moves across the Edit window to indicate the current playback position. The playback location is displayed in the Counters in the Transport window, in the Big Time window, and also in the Location Indicators.

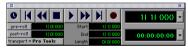

Transport with Counters displayed

The *edit cursor*, on the other hand, is a flashing line that appears when you click with the Selector in a track's playlist. The blinking edit cursor indicates the start point for any editing tasks performed. If you make a selection and perform an edit, the selection is the target of the edit.

The selected Scrolling Option determines how the Edit window scrolls during playback, and how the playback cursor functions. See "Scrolling Options" on page 191 for details.

# To begin playing from a specific point within a track:

**1** Select Operations > Scrolling Options > No Auto Scrolling.

**2** Make sure to select Operations > Link Edit and Timeline Selection.

**3** With the Selector, click in the track where you want playback to begin.

**4** Click Play in the Transport window to begin playback.

**5** Click Stop in the Transport window to stop playback.

To jump to a different location and begin playing from there, click with the Selector at that point and click Play in the Transport window. With the Edit and Timeline selections linked, you can click a region or MIDI note with the Grabber to automatically update the Timeline with the selection's start time, allowing you to easily play from that point.

### **Page Scroll During Playback**

You can set Pro Tools to scroll the track display while playing, and also have the edit cursor appear wherever playback stops.

# To make the track display and the edit cursor follow playback:

**1** Select Operations > Scrolling Options > Page Scroll During Playback.

**2** Choose Setups > Preferences. In the Operation page of the Preferences dialog, select the option for "Timeline Insertion Follows Playback," then click Done.

**3** Make sure to select Operations > Link Edit and Timeline Selection.

**4** With the Selector, click in the track where you want playback to begin.

**5** Click Play in the Transport window to begin playback. The playback cursor scrolls across the Edit window, indicating the current playback position.

**6** Click Stop in the Transport window to stop playback. The edit cursor appears at the location where playback stops.

### Locating and Auditioning with Fast Forward/Rewind

You can use the Fast Forward and Rewind buttons in the Transport window to locate material in your tracks. If the Operation Preference for "Audio During Fast Forward/Rewind" is selected, you'll actually hear the scanned audio (similar to a CD player) when clicking the Fast Forward and Rewind buttons.

You can also fast forward or rewind incrementally by repeatedly clicking the appropriate button. The size of these increments is determined by the Main Time Scale:

- Bars:Beats: moves to the beginning of the previous or next bar
- Min:Sec: moves back or forward in one-second steps
- Time Code: moves back or forward in one-second steps (while adjusting for current SMPTE format)
- Feet.Frames: moves back or forward in one-foot steps
- Samples: moves back or forward in one-second steps

### **Location Indicators**

The Location Indicators, in the upper right of the Edit window, display the current playback location, and also provide a convenient way to navigate to a specific time location.

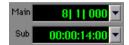

Location Indicators (Main and Sub)

The Main Location Indicator displays the playback location in the time format for the Main Time Scale. The Sub Location Indicator can be set to any of the other Time Scale formats for another timing reference. Both the Main and Sub indicators also appear in the Transport window when it is set to display Counters.

#### To navigate with the Location Indicators:

- **1** Click in one of the Location Indicators.
  - or –

Press Equal (=) on the numeric keypad to highlight the Main Location Indicator (or the Transport Counters or Big Time window, if either are displayed).

**2** Type in the new location. Press period (.) to cycle through to the different time fields.

**3** Press Enter to accept the new value and automatically locate there.

Choose from the pop-up menus next to the Main and Sub indicators (in either the Edit window or Transport window) to set their time formats.

### **Scrolling in the Ruler**

You can scroll the contents of the Edit window by clicking and dragging in the Ruler. While this doesn't actually update the session's Current Location, it does let you conveniently shift the display left or right for the sake of finding and editing material.

This method of scrolling is especially useful when using Continuous Scroll with Playhead (TDM systems only), which does not update or follow Timeline selections.

# To scroll the entire contents of the Edit window from the Ruler:

• While pressing Comand+Option+Control (Macintosh) or Control+Alt+Start (Windows), drag left or right in any of the Timebase Rulers.

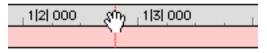

Scrolling in the Ruler

# **Scrolling Options**

Pro Tools offers the following options for how it scrolls the contents of the Edit window during playback and recording. Choose Operations > Scrolling Options and select one of the following from the submenu:

**No Auto-Scrolling** With this scrolling option, the Edit window does not scroll during or after playback. The playback cursor moves across the Edit window, indicating the playback location.

**Scroll After Playback** Causes the Edit window to scroll to the final playback location after playback has stopped. In this mode, the playback cursor moves across the Edit window, indicating the playback location.

**Page Scroll During Playback** Causes the Edit window to scroll during playback. With this option, the playback cursor moves across the Edit window, indicating the playback location. When the right edge of the Edit window is reached, its entire contents are scrolled, and the playback cursor continues moving from the left edge of the window.

## **Continuous Scroll During Playback**

#### (TDM Systems Only)

This scrolling option causes the Edit window's contents to scroll continuously past the playback cursor, which remains in the center of the window. With this option, playback is always based on the Timeline selection (unlike Continuous Scroll With Playhead).

#### **Continuous Scroll With Playhead**

#### (TDM Systems Only)

This scrolling option causes the Edit window's contents to scroll continuously past the *Playhead*, which is a blue line in the center of the window (red when recording).

The Playhead indicates where playback begins when clicking Play in the Transport window.

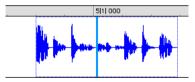

Continuous Scroll with Playhead

To move the Playhead to a particular location for playback, you can scroll there in the Ruler (see "Scrolling in the Ruler" on page 191), use the Edit window's horizontal scroll bar, or type the location into one of the Location Indicators or one of the Counters.

Moving the Playhead with these methods does not update the Timeline selection. However, updating the Timeline selection automatically move the Playhead to the Timeline insertion point. With the Playhead enabled, you can jump to and play an Edit or Timeline selection. For details, see "Playing Edit and Timeline Selections with the Playhead" on page 207.

#### Half-Screen Edit Window

When either Continuous Scroll During Playback or Continuous Scroll with Playhead is enabled, a half-screen appears at the far left of the Edit window (before the beginning of the session).

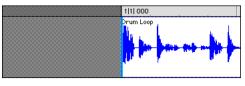

Half-screen for Continuous Scroll with Playhead

# The Scrubber

The Scrubber allows you to "scrub" up to two tracks of audio in the Edit Window. Scrubbing is a technique that originated in tape editing, where the tape was rocked back and forth past the playhead at slower than normal speeds to find a particular location (usually for the sake of performing splices).

While viewing an audio waveform in Pro Tools can be helpful in visually finding an edit point, sometimes a waveform (because of its sonic characteristics) may not reveal the desired spot in the audio material. By scrubbing back and forth over an edit point in Pro Tools, you can zero in on the exact edit point you're looking for.

When the Operation Preference for "Edit Insertion Follows Scrub/Shuttle" is enabled, the edit cursor automatically locates to the point where scrubbing stops. When the Scrolling Option is set to Continuous Scroll During Playback or Continuous Scroll with Playhead, clicking with the Scrubber in a track's playlist centers the Edit window around that point, and moves the Playhead there. With these Scrolling Options, scrubbed material moves past the Playhead, which remains stationary and centered.

NOTE: Scrubbing is only supported for audio tracks. MIDI tracks cannot be scrubbed.

#### To scrub a single audio track:

**1** With the Scrubber selected, drag within the track—left for reverse, right for forward.

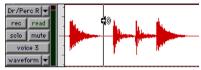

Scrubbing an audio track with the Scrubber

The distance and speed with which you drag (with either the mouse, or an external MIDI controller wheel) determine the length and speed of the scrubbed audio. Audio from the scrubbed track is routed to its output, along with any effects assigned to the track.

The resolution for the Scrubber is dependent upon the zoom factor for the scrubbed track. For finer resolutions without zooming, press Command (Macintosh) or Control (Windows) while scrubbing.

You can temporarily switch the Selector to the Scrubber by Control-clicking (Macintosh) or Right-clicking (Windows). For finer resolution, Command-Control-click (Macintosh) or Control-Right-click (Windows).

#### To scrub up to two audio tracks:

• With the Scrubber selected, drag between two adjacent tracks.

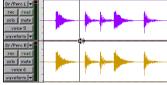

Scrubbing between two audio tracks

– or –

• Scrub within a selection that contains multiple tracks. Only the first two tracks are heard.

▲ The maximum number of channels scrubbed in Pro Tools is eight, which would enable you to scrub two stereo tracks (four channels), but not two 5.1 surround tracks (12 channels).

### Scrub/Shuttle Mode

When scrubbing normally, you can scrub at normal playback speeds or slower. Scrub/Shuttle mode, however, lets you scrub at several times normal speed, which is helpful in playing through large ranges and locating material.

# To scrub in Shuttle mode (at several times normal speed):

**1** Select the Scrubber tool.

**2** While pressing Option (Macintosh) or Alt (Windows), drag within the track—left for reverse, right for forward.The Fast Forward and Rewind buttons in the Transport window engage.

The distance and speed dragged determine the speed for the scrubbed audio.

### **Shuttle Lock Mode**

Shuttle Lock mode lets you trigger playback for up to two tracks at varying speeds, forward and reverse, from the numeric keypad. If multiple tracks are selected, only the first two tracks are shuttled.

#### To play a track with the shuttle lock:

**1** For TDM systems, make sure the Operation Preference for Numeric Keypad Mode is not set to Shuttle.

**2** With the Selector, click in the track where you want playback to begin. To shuttle on two tracks, Shift-click in a second track.

**3** Press Control (Macintosh) or the Start key (Windows) and a number on the numeric keypad: 0–9 (9 is fastest, 5 is normal speed, and 0 stops shuttling).

Once Shuttle Lock mode is initiated, Fast Forward and Rewind become highlighted in the Transport window.

**4** Press additional keys to change the playback speed, or press Plus (+) and Minus (-) to switch the playback direction (plus for forward, minus for backward).

**5** To stop playback, press Control+0 (Macintosh) or Start+0 (Windows).

**6** To exit Shuttle Lock mode, press Stop in the Transport window.

# Numeric Keypad Set to Shuttle

#### (TDM Systems Only)

Pro Tools offers another form of shuttling, different from that of Shuttle Lock Mode. With the Numeric Keypad Mode set to Shuttle, playback of the current Edit selection is triggered by pressing and holding the keys on the numeric keypad—playback stops once the keys are released. Various playback speeds are available in both forward and reverse. In this mode, pre/post-roll are ignored.

# To shuttle with the Numeric Keypad Mode set to Shuttle:

**1** Choose Setups > Preferences and click Operations.

**2** Set the Numeric Keypad Mode to Shuttle and click Done.

**3** With the Selector, click in the track where you want playback to begin. To shuttle on two tracks, Shift-click in a second track.

**4** Press and hold any of the following keys (or key combinations) on the numeric keypad to trigger playback.

| Shuttle Speed | Rewind Key | Forward Key |
|---------------|------------|-------------|
| 1 X Speed     | 4          | 6           |
| 4 X Speed     | 7          | 9           |
| 1/4 X Speed   | 1          | 3           |
| 1/2 X Speed   | 4+5        | 5+6         |
| 2 X Speed     | 7+8        | 8+9         |

**5** Press a different key to switch the playback direction or speed. Release to stop.

# Separate Edit and Timeline Selections

Pro Tools lets you unlink the Edit and Timeline selections. In doing so, you can make a selection within a track for editing purposes that is distinct from the selection in the Timeline (which determines the playback and recording range).

By default, the Edit and Timeline selections are linked. In this mode, selecting in a track's playlist (an Edit selection) also defines the play and record range (the Timeline selection).

#### To unlink the Edit and Timeline selections:

• Deselect Operations > Link Edit and Timeline Selection.

– or –

In the upper left of the Edit window, click the Link Selection button so it becomes unhighlighted.

## 41+ ↓↑

#### Link Selection button, disabled

If you are working with a film or video scene, you may want to unlink the Edit and Timeline selections to work with material that is at a different location than the current play range. The scene you're working with (defined by the Timeline selection) may require some sound effects and you can go to another location in the session to find and audition them. Edit selections can be played (choose Operations > Play Edit Selection) without disrupting the current Timeline selection. Once the desired material is found, you can then go back to the Timeline selection and place them within the context of the scene. Figure 11 illustrates another reason you'd want to unlink the Edit and Timeline selections. In this example, the Timeline selection sets a range to be looped on playback, while a MIDI region (residing within the loop) is selected for editing purposes. During playback, the Edit selection can be nudged, quantized, or transposed while the loop plays back completely independent and uninterrupted.

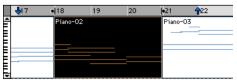

Figure 11. Edit and Timeline selections unlinked

While you could theoretically do this with the Edit and Timeline selections linked, as soon as playback is stopped, the playback range would then be updated to that of the more recent edit range.

## **Playback/Edit Markers**

Timeline selections are displayed in the Ruler with *Playback Markers*, which appear as blue arrows (red when recording). In addition, there are *Pre- and Post-Roll Flags* (which are green when enabled) indicating the location for pre/post-roll.

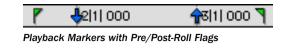

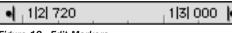

Figure 12. Edit Markers

When the Edit and Timeline selections are unlinked, Edit selections are displayed in the Ruler with *Edit Markers*, which appear as black brackets. If the Edit and Timeline selections are linked, Edit selections are represented by the blue Playback Markers.

See the following sections for details on working with Edit and Timeline selections:

- "Selecting Track Material" on page 196
- "Timeline Selections" on page 206
- "Setting Punch/Loop Points" on page 135
- "Setting Pre/Post-Roll" on page 137

# **Selecting Track Material**

Before audio and MIDI material can be edited, it must first be selected. A track's Display Format determines how the material is viewed and selected.

When you make a selection, it appears as a highlighted area of the track, and is also indicated by blue start and end arrows (*Playback Markers*) in the Ruler at the top of the Edit window. If any track (audio or MIDI) in the session is record-enabled, even if it is hidden, these markers appear red.

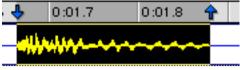

Playback Markers indicating Edit selection

If the Edit and Timeline selections are unlinked, the Edit selection range is indicated by Edit Markers in the Ruler. See "Separate Edit and Timeline Selections" on page 195 for details.

### **Selections and Edit Groups**

When making selections on tracks that are part of an Edit Group, all tracks within the group become selected.

### **Selections and Hidden Tracks**

When editing tracks that are part of an active Edit Group, any tracks within the group that are hidden are not affected by the edits. To edit all members of a group, make sure they are visible by highlighting their names in the Show/Hide Tracks list.

## **Selecting Regions**

#### To select a portion of a region:

**1** With the Selector, drag within the region (left or right) to select the material.

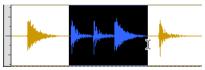

Selecting a portion of a region

#### To select an entire region:

• Click the region with the Grabber.

– or –

Double-click the region with the Selector.

# To select two regions and the time range between them:

**1** With the Grabber, click the first region.

**2** Shift-click the second region. Both regions become selected, along with the time range between them (including any other regions).

#### To select an entire track:

• Click in the track with the Selector and then choose Edit > Select All.

– or –

■ Triple-click in the track with the Selector.

#### To select all regions in all tracks:

**1** Select the "All" Edit Group in the Groups List.

**2** Click in any track with the Selector and choose Edit > Select All.

– or –

Triple-click with the Selector in any track.

#### **Selecting All from Timebase Rulers**

You can select all regions in all tracks displayed in the Edit window by double-clicking in any Timebase Ruler.

# To select all material in all displayed audio and MIDI tracks:

**1** Make sure the Edit and Timeline selections are linked.

**2** Double-click in any Timebase Ruler. All regions in all displayed audio and MIDI tracks are selected. Tracks that are hidden are not selected.

# To select all material in all tracks, along with Conductor events:

**1** Make sure the Edit and Timeline selections are linked.

**2** While pressing Option (Macintosh) or Control (Windows), double-click in any Timebase Ruler. All regions in all displayed audio and MIDI tracks are selected, along with all events in each of the Conductor tracks.

#### **Making Selections While Playing**

Pro Tools lets you make on-the-fly selections with the Arrow keys.

#### To make a selection while playing:

**1** Make sure to select Operations > Link Edit and Timeline selection.

**2** With the Selector, click somewhere near the beginning of the track in which you want to make the selection.

**3** Click Play in the Transport window to begin playback.

**4** When playback reaches the point where you want the selection to begin, press the Down Arrow key.

**5** Press the Up Arrow key at the point where you want the selection to end. The selected range becomes highlighted.

**6** To stop playback, click Stop in the Transport window.

To automatically scroll to the beginning of the selection (or to the location of the on-screen cursor), press the Left Arrow key. To scroll to the end of the selection, press the Right Arrow key.

### **Object Selections (TDM Systems Only)**

You can use the Object Grabber to select discontiguous regions on one or more tracks. Discontiguous selections must encompass entire regions. If you want a discontiguous selection to include a portion of a region, first turn the portion into a new region with the Separation Grabber (see "Separation Grabber" on page 211) or the Separate Region command (see "Separate Region Command" on page 210).

NOTE: The Object Grabber is not available when the Edit mode is set to Shuffle or Spot.

#### To select discontiguous regions:

**1** Make sure the Edit mode is set to either Slip or Grid.

**2** Choose the Object Grabber from the Grabber tool pop-up menu.

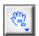

Object Grabber

**3** Shift-click each region you want to include in the selection. The regions can even reside on different tracks.

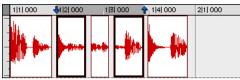

Discontiguous selection

Each clicked region becomes surrounded by a dark rectangle, indicating it is selected.

The Object Grabber ignores Edit Groups when making selections. For instance, selecting a region on a grouped track does not cause regions in the other tracks in the group to become selected.

### **Object to Time Selection (TDM Systems Only)**

You can convert between Time- and Objectbased selections. Time selections are made with the Selector and Time Grabber. Object selections are made with the Object Grabber.

Converting to an Object selection is useful when working with large selections, especially across multiple tracks, and want to remove certain regions from the selection.

Converting to a Time selection is useful if you want to select all regions between a discontiguous Object selection.

#### To change a Time selection to an Object selection:

**1** Drag with the Selector in any track to define a selection. Select in a Timebase Ruler to select across all tracks.

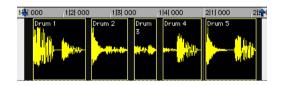

**2** With the Object Grabber selected, doubleclick the Grabber icon in the toolbar. The regions falling within the selection range become selected as objects. Regions that were partially selected become deselected.

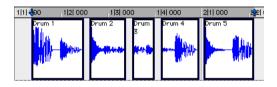

To select regions that were partially selected, press the Control key while double-clicking the Grabber icon.

### To change an Object selection to a Time selection:

**1** Select any number of regions with the Object Grabber.

**2** Double-click the Selector icon in the toolbar. The time range between the first and last region becomes selected.

If using the Object Grabber (TDM systems only), regions on the other tracks in the group are selected if they fall within the range of the selected region.

### **Changing a Selection Length**

You can make an existing selection longer or shorter by pressing the Shift key while clicking or dragging, or by dragging the Playback Markers in the Ruler.

#### To change the length of a selection:

• With the Selector, position the cursor over one end of the current selection and Shift-click or Shift-drag left or right.

– or –

In the Ruler, drag the Playback Marker for the selection's start or end point.

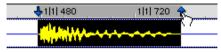

Dragging a Playback Marker

– or –

If the Edit and Timeline selections are unlinked, drag the Edit Markers (see Figure 12 on page 195) to change the selection length.

#### To quickly make a lengthy selection:

**1** With the Selector, click at the beginning of the selection.

**2** Scroll to the end point of the selection and Shift-click at that point.

To verify the start and end points of a long selection, press the Left Arrow key to scroll to the beginning of the selection, or press the Right Arrow key to scroll to the end.

### **Nudging a Selection Range**

The selection range (not the material within the selection) can be moved by the Nudge value.

#### To nudge a selection range:

**1** Configure the Nudge value as desired. For details, see "Defining the Nudge Value" on page 222.

**2** Make the initial selection with the Selector.

**3** While pressing Shift, press Plus or Minus on the numeric keypad to move the selection range by the Nudge value.

## **Nudging Selection Start/End Points**

Start and end points for selections can be moved by the nudging them.

# To move a selection start or end point by the Nudge value:

**1** Configure the Nudge value as desired. For details, see "Defining the Nudge Value" on page 222.

**2** Make the initial selection with the Selector.

**3** While pressing Option+Shift (Macintosh) or Alt+Shift (Windows), press Plus or Minus on the numeric keypad to move the selection's start point by the Nudge value.

– or –

While pressing Command+Shift (Macintosh) or Control+Shift (Windows), press Plus or Minus on the numeric keypad to move the selection's end point by the Nudge value.

## **Extending Selections**

You can extend selections to region start and end points, to include an adjacent region, or to Markers and Memory Locations.

# To extend a selection to a region start or end point:

**1** With the Selector, select a portion of a region, or click anywhere in the region.

**2** Press Shift+Tab to extend the selection to the region's end point.

– or –

Press Shift+Option+Tab (Macintosh) or Shift+Control+Tab (Windows) to extend the selection to the region's start point.

# To extend a selection to include an adjacent region:

**1** Select the first region with the Grabber.

**2** Press Shift+Control+Tab (Macintosh) or Shift+Start+Tab (Windows) to extend the selection to include the next region.

– or –

Press Shift+Control+Option+Tab (Macintosh) or Shift+Start+Control+Tab (Windows) to extend the selection to include the previous region.

# To extend a selection to a Marker or Memory Location:

**1** Click in a track with the Selector at the selection's start or end point.

– or –

Make a selection with the Selector or Grabber.

2 Shift-click a Marker in the Markers Ruler.

– or –

Shift-click a Memory Location in the Memory Locations window.

The selection is extended from the original Insertion point to the Marker or Memory Location.

# **Using the Selection Indicators**

The Selection Indicators at the top of the Edit window can define precise edit selections. Time values for the Selection Indicators use the time format for the Main Time Scale.

| Start  | 1  1  000 |  |
|--------|-----------|--|
| End    | 1  1  000 |  |
| Length | 0 0 000   |  |

Selection Indicators

#### To make a selection with the Selection Indicators:

**1** Click with the Selector in the track you want to select.

**2** Click in the Start field at the top of the Edit window.

– or –

Press the slash key to select the Start field.

**3** Type in the start point for the selection and press the slash key to enter the value and automatically move to the end field.

**4** Type in the end point for the selection and press Enter to accept the value.

# Numeric Entry Shortcuts for Selection Indicators

You can use the following shortcuts for entering values in the Selection Indicators:

• Press the slash key to cycle through the three Selection Indicators.

• Use period (.) or the Left/Right Arrow keys to move through the different time fields in each Selection Indicator.

• Press the Up/Down Arrow keys to increase or decrease the numerical values.

• Command-drag (Macintosh) or Control-drag (Windows) a selected field to scroll to a new value.

• Press Plus (+) or Minus (-) along with an accompanying number to add or subtract from the current field value.

For example, to add 10 to a current field value, cycle to the field, press the Plus key, type "10" and then press Enter.

NOTE: If using Calculator Entry mode with the Time Scale set to Bars:Beats, see "Calculator Entry Mode and Bars:Beats" on page 201.

• Press Escape to exit the Selection Indicators without entering any values.

These shortcuts can also be used to enter start and end values in the Transport window.

#### **Calculator Entry Mode and Bars:Beats**

# To use Minus in Calculator mode with the Time Scale set to Bars:Beats:

**1** Highlight the time field you want to change.

**2** While pressing Command (Macintosh) or Control (Windows), press Minus on the numeric keypad.

**3** Type the amount you want to subtract from the current time value, then press Enter.

## **Selecting Across Multiple Tracks**

To perform edits across multiple tracks or all tracks, you must first select the tracks. Do this by making selections on tracks that are grouped (see "Grouping Tracks" on page 85), by extending selections to other tracks, or by selecting in a Timebase Ruler (for all tracks).

#### To extend a selection to another track:

**1** Using the Selector or Grabber, make a selection in the first track.

**2** Shift-click in additional tracks with the Selector. An identical range is selected for each additional track.

To shorten or lengthen the selection across each of the tracks, press Shift while dragging to change the range of the selection.

#### To select across all tracks, do one of the following:

• With the Selector, Option-Shift-drag (Macintosh) or Alt-Shift-drag (Windows) in any track.

• Enable the *All* Edit Group and make a selection in any track.

• Drag with the Selector in any Timebase Ruler (make sure the Edit and Timeline Selections are linked).

These selections include all tracks in the Edit window, but do not include the Conductor tracks (for Tempo, Meter, and Markers).

# To select across all tracks, including the Conductor tracks:

• Option-drag (Macintosh) or Alt-drag (Windows) with the Selector in any Timebase Ruler.

# Moving and Extending Selections between Tracks (TDM Systems Only)

With the Commands Focus enabled (TDM systems only), Edit selections can be moved or extended to adjacent tracks.

#### To move a selection to an adjacent track:

**1** Enable the Commands Focus by clicking its button in the upper left of the Edit window.

### a...z

#### Commands Key button, enabled

**2** With the Selector or Grabber, make a track selection.

**3** Press P on your computer keyboard to move the selection to the previous track.

– or –

Press semicolon to move the selection to the next track.

In either instance, the original Edit selection becomes deselected.

#### To extend a selection to an adjacent track:

**1** Enable the Commands Focus.

**2** With the Selector or Grabber, make a track selection.

**3** Press Shift+P to extend the selection to the previous track.

– or –

**4** Press Shift+semicolon to extend the selection to the next track.

In either instance, the original Edit selection remains selected.

# To remove the top or bottom track from a selection:

Press Control+Option+P (Macintosh) or
 Start+Alt+P (Windows) to remove the top track.

– or –

• Press Control+Option+semicolon (Macintosh) or Start+Alt+semicolon (Windows) to remove the bottom track.

## **Other Useful Selection Techniques**

Following are some additional selection techniques.

# To position the edit cursor precisely at a region start, end, or sync point:

1 Click with the Selector in the track.

**2** Press Tab to move the cursor to the next region start, end, or sync point.

– or –

**3** Press Option+Tab (Macintosh) or Control+Tab (Windows) to move the cursor to the previous region start, end, or sync point.

#### To make a selection with the Scrubber:

1 Choose Setups > Preferences. In the Operation page of the Preferences dialog, select the option for "Edit Insertion Follows Scrub/Shuttle," then click Done.

**2** Scrub with the Scrubber to find an appropriate start point for the selection, then release.

**3** While pressing Shift, scrub to an appropriate end point for the selection, then release. The range between the initial and final scrub becomes selected.

# To move a selection to an adjacent region on the same track:

**1** Select a region with the Grabber.

**2** Press Control+Tab (Macintosh) or Start+Tab (Windows) to move the selection to the next region.

– or –

**3** Press Control+Option+Tab (Macintosh) or Start+Control+Tab (Windows) to move the selection to the previous region.

In either instance, the original region becomes deselected.

#### To slide an Edit selection in the Ruler:

**1** With the Selector or Grabber, make a track selection.

**2** While pressing Option (Macintosh) or Alt (Windows), move the cursor over either of the Playback Markers in the Ruler (the Grabber appears).

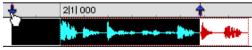

Sliding an Edit selection in the Ruler

**3** Drag left or right to move the Edit selection back or forward in time, while preserving its length.

If the Edit and Timeline selections are unlinked, Option-drag (Macintosh) or Alt-drag (Windows) the Edit Markers instead.

### **Tabbing to Transients**

With the Tab to Transients option, you can automatically navigate to transients in audio waveforms, placing the cursor just before the detected transient peak. This allows you to easily define selections and play ranges, as well as start and end points for new regions, without having to zoom in on the waveform.

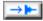

#### Tab to Transients button, enabled

When Tab to Transients is enabled, the Tabbing function also locates the cursor to region start, end, and sync points.

# To set the start and end points of a selection with Tab to Transients:

**1** In the upper left of the Edit window, click the Tab to Transients button so it becomes selected.

**2** If you will be setting the play range with this selection, selection Operations > Link Edit and Timeline Selection.

**3** Click in the audio track just before the beginning of the material you want to select.

**4** Press Tab repeatedly until the cursor locates to the transient at the start of the selection.

If necessary, you can move to the previous transient by pressing Option+Tab (Macintosh) or Control+Tab (Windows).

**5** Press Shift+Tab until the cursor locates to the end of the selection.

To move the selection end point to the previous transient, press Shift+Option+Tab (Macintosh) or Shift+Control+Tab (Windows).

Once selected, the material can be looped for recording or playback, or it can be turned into a new region with the Separate or Capture command.

### Region List Selection Follows Track Selection

When the Editing Preference for "Region List Selection Follows Track Selection" is enabled, selecting a region in a track also causes the region to become selected in the Audio or MIDI Regions List.

Conversely, if the Editing Preference for "Track Selection Follows Region List Selection" is enabled, selecting a region in the Audio or MIDI Regions List causes the initial occurrence of that region to become selected within the track.

## **Playing Selections**

Once an Edit selection is made, you can audition the track range by clicking Play in the Transport window. If enabled, the pre- and postroll amounts play as well.

#### To play a selection:

**1** Make sure to select Operations > Link Edit and Timeline Selection.

**2** With the Selector or Grabber, make a track selection.

**3** If desired, enable and set the pre- and post-roll amounts. For details, see "Setting Pre/Post-Roll" on page 137.

4 Click Play in the Transport window.

All tracks plays for the range of the selection, including pre/post-roll if enabled.

#### Auditioning Pre- and Post-Roll

You can audition and play *just* the pre-roll or post-roll material for a selection.

# To play from the pre-roll point to the start of a selection, or to the current cursor location:

 Press Option+Left Arrow (Macintosh) or Alt+Left Arrow (Windows).

# To play to the post-roll point from the end of a selection, or from the current cursor location:

• Press Command+Right Arrow (Macintosh) or Control+Right Arrow (Windows).

# Auditioning Start and End Points for Selections

There may be times when you want to audition the start or end of a selection without hearing the entire selection. This allows you to quickly check, for instance, whether the beginning or end of a selection includes any unwanted clicks or pops.

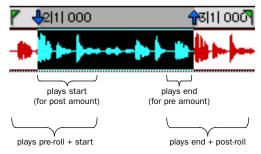

Playback ranges for auditioning start/end points

#### To audition a selection start point:

• Press Command+Left Arrow (Macintosh) or Control+Left Arrow (Windows).

When auditioning the beginning of a selection, the selection plays from the start point for a duration equal to the post-roll amount.

#### To audition a selection start point with pre-roll:

■ Press Command+Option+Left Arrow (Macintosh) or Control+Alt+Left Arrow (Windows).

#### To audition a selection end point:

• Press Option+Right Arrow (Macintosh) or Alt+Right Arrow (Windows).

When auditioning the end of a selection, playback begins before the end point by the pre-roll amount.

#### To audition a selection end point with post-roll:

■ Press Command+Option+Right Arrow (Macintosh) or Control+Alt+Right Arrow (Windows).

#### **Looping Playback**

When Loop Playback is enabled, the selected track range repeats on playback. If there is no selection, playback occurs normally from the current cursor location.

# NOTE: A selection must be at least 1 second in length for it to loop on playback.

Looping playback is a useful way to check the rhythmic continuity of a selection when working with musical material. If you're working with one-bar selections, you can loop playback to see if the material loops cleanly. If it seems to skip, you should then adjust the length of the selection until it works "musically" within the context of the playlist and the other tracks.

#### To loop playback of a selection:

**1** Make sure to select Operations > Link Edit and Timeline Selection.

**2** With the Selector, select the track range you want to loop.

**3** Select Operations > Loop Playback. When enabled, a loop symbol appears in the Play button in the Transport window.

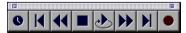

#### Loop Playback enabled

You can also enable Loop Playback by Controlclicking (Macintosh) or Right-clicking (Windows) the Play button in the Transport window. Or, with the Numeric Keypad Mode set to Transport, press 4 on the numeric keypad.

4 Click Play in the Transport window.

Playback begins from the pre-roll point (if enabled) and continues to the selection's end point, where it loops back to the start point.

**5** Click Stop in the Transport window to stop playback.

#### **Loop Playback and Audio Recording**

When Loop Playback is enabled, Pro Tools will not loop when attempting to record audio tracks with QuickPunch, Destructive Record, or Nondestructive Record mode.

To loop record audio tracks in Pro Tools, you must enable Loop Record mode.

# **Timeline Selections**

With the Edit and Timeline selections unlinked, selections can be made in the Timeline that are distinct and separate from Edit selections.

With the Edit and Timeline selections linked, any Edit selections that are made are mirrored in the Timeline.

Whether the Edit and Timeline selections are linked or not, the range indicated by the Playback Markers always determines the range for playback and recording.

For TDM systems, when Continuous Scroll with Playhead is enabled, it determines where playback begins. For details, see "Playing Edit and Timeline Selections with the Playhead" on page 207.

#### To make a Timeline selection with the Selector:

**1** If desired, set the Edit mode to Grid to constrain the selection to the current Grid value.

**2** Drag with the Selector in any Timebase Ruler.

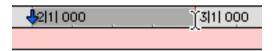

#### Making a Timeline selection with the Selector

The Timeline selection is indicated in the Ruler by the blue Playback Markers (red if a track is record-enabled). The start, end, and length for the Timeline selection is displayed in the corresponding fields in the Transport window.

To select all tracks, including Conductor tracks, press Option (Macintosh) or Alt (Windows) while dragging in a Timebase Ruler with the Selector.

#### To set the Timeline selection by dragging the Playback Markers:

**1** If desired, set the Edit mode to Grid to constrain movement to the current Grid value.

**2** With the Grabber, drag the first Playback Marker (down arrow) to set the start point.

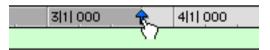

#### Dragging a Playback Marker

**3** Drag the other Playback Marker (up arrow) to set the end point.

#### To set the Timeline selection by typing into the Transport window:

**1** If necessary, resize the Transport window by clicking in the upper right so the start and end times are displayed.

**2** In the Transport window, click in the start field.

– or –

Press Option-slash (Macintosh) or Alt-slash (Windows) to select the start field in the Transport window.

**3** Type in the new start location and press slash to enter the value and automatically move to the end field.

**4** Type in the new end location and press Enter to accept the value.

```
Shortcuts for entering start and end values
in the Transport window are listed in "Nu-
meric Entry Shortcuts for Selection Indica-
tors" on page 201.
```

#### **Sliding a Timeline Selection**

Like Edit selections, Timeline selections can be slid in the Ruler.

#### To move a Timeline selection in the Ruler:

**1** While pressing Option (Macintosh) or Alt (Windows), move the cursor over either of the Playback Markers (the Grabber appears).

**2** Drag left or right to move the Timeline selection back or forward in time, while preserving its length.

# Timeline Selections to/from Edit Selections

When the Edit and Timeline selections are unlinked, you can copy selections between them.

#### To copy an Edit selection to the Timeline:

• Choose Operations > Copy Edit Selection to Timeline.

#### To copy a Timeline selection to an Edit selection:

• Choose Operations > Copy Timeline Selection to Edit.

### Playing Edit and Timeline Selections with the Playhead

#### (TDM Systems Only)

When Continuous Scroll with Playhead is enabled, selections in the Timeline do not determine when playback begins. The Playhead, itself, denotes where playback begins when clicking Play in the Transport.

The Edit and Timeline selections, however, can still be played when the Playhead is enabled.

# To play an Edit selection with the Playhead enabled:

**1** Deselect Operations > Linked Edit and Timeline Selections.

**2** Select Operations > Scroll Options > Continuous Scroll with Playhead.

**3** With the Selector or Grabber, make a track selection.

**4** Choose Operations > Play Edit Selection.

The Playhead jumps to the Edit selection and plays it from beginning to end, and then stops.

# To play a Timeline selection with the Playhead enabled:

**1** Deselect Operations > Linked Edit and Timeline Selections.

**2** Select Operations > Scroll Options > Continuous Scroll with Playhead.

**3** Drag with the Selector in any Timebase Ruler to set the play range.

**4** Choose Operations > Play Timeline Selection.

The Playhead jumps to the Timeline selection and plays it from beginning to end, and then stops.

### **Moving the Playhead**

When Continuous Scroll with Playhead is enabled, the Playhead can be moved forward or back to the next region boundary in the selected track.

# To move the Playhead through a track's region boundaries:

**1** Click in the track with the Selector.

**2** Press Tab to move the Playhead forward to the next region boundary.

– or –

**3** Press Option+Tab (Macintosh) or Control+Tab (Windows) to move the Playhead back to the previous region boundary.

# Chapter 17: Working with Regions and Selections

Because regions are the basic building block of audio and MIDI tracks, understanding how they are created, edited, and arranged is essential to taking full advantage of the editing capabilities of Pro Tools.

This chapter covers basic editing functions as they apply to regions and selections. The material, for the most part, applies to both MIDI and audio data.

For editing procedures more specific to MIDI, see Chapter 23, "MIDI Editing." For more advanced editing procedures, see Chapter 18, "Advanced Editing." You should, however, become familiar with the information in this chapter before moving on to the others.

## **Creating New Regions**

Pro Tools provides you with several commands for creating regions, each of them having a slightly different effect on the selection. When you create a new region, it appears in the Regions List and in the track's playlist. For details on how these new regions are automatically named, see "Auto-Naming Parameters" on page 257.

#### **Capture Region Command**

The Capture Region command defines a selection as a new region and adds it to the Regions List. From there, the new region can be dragged to any existing tracks.

#### To capture a new region:

**1** With the Selector, drag within an existing region to select the material for the new region.

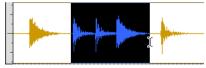

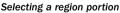

- **2** Choose Edit > Capture Region.
- **3** Enter a name for the new region and click OK.

The new region appears in the Regions List. The selected region portion remains intact and unchanged.

### **Separate Region Command**

The Separate Region command defines a selection within an existing region, or a partially selected region, as a new region and separates it from adjacent material. If there is no selection and the Edit cursor is placed within the region, the region is split at the insertion point.

#### **Auto-Name Separated Regions**

With the Auto-Name Separated Regions option in the Editing Preferences selected, Pro Tools automatically names separated regions for you. The name is a numbered variation of the original region's name.

#### To separate one or more regions:

**1** With the Selector, drag to select the material for the new region or regions. The selection can reside within a single region, across adjacent regions within the same track, or across multiple tracks.

– or –

Click with the Selector at the point within a region, where you want to split the region in two.

**2** Choose Edit > Separate Region.

**3** If the Editing Preference for Auto-Name Separated Regions is disabled, enter a name for the new region when prompted, then click OK.

The new regions appear in the tracks in which they were created, separate from the data surrounding it. They also appear in the Regions List. From there they can be dragged to other tracks. By separating a region, additional regions are auto-created from data on either side of the separation, which have new numbers assigned to their names.

If the Editing Preference for "Separate Region Operates On All Related Takes" is selected and you are editing a region that is one of a number of related takes with the same User Time Stamp (created with loop recording, for example), the Separate Region command affects each take. For details see, "Editing Preferences and Take Regions" on page 135.

#### **Separating Multiple Tracks**

Figure 13 illustrates a a separation across three mono audio tracks and one stereo track. For some tracks, the selection resides within a region, while others reside at the start or end of a region.

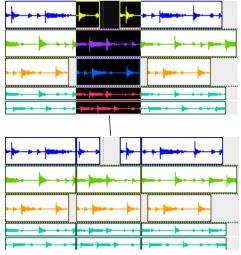

Figure 13. Separating across multiple tracks

Once separated, this material can be easily moved or copied to another location.

### **Separation Grabber**

You can use the Separation Grabber to automatically separate an edit selection and move it to another location or another track.

# To separate a selection with the Separation Grabber:

**1** With the Selector, drag to select the material for the new region or regions. The selection can reside within a single region, across adjacent regions within the same track, or across multiple tracks.

**2** From the Grabber pop-up, choose the Separation Grabber.

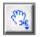

#### Separation Grabber

**3** Drag the selection to the new location, or to another track.

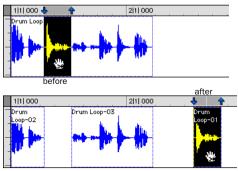

Dragging later in track with Separation Grabber

A new region (or regions) containing the previous selection is created, separate from the original selection. New regions are also created from the material outside the original selection.

# To separate a selection without affecting the original regions:

**1** With the Selector, drag to select the material for the new region or regions. The selection can reside within a single region, across adjacent regions within the same track, or across multiple tracks.

**2** From the Grabber pop-up, choose the Separation Grabber.

**3** While pressing Option (Macintosh) or Alt (Windows), drag the selection to the new location, or to another track.

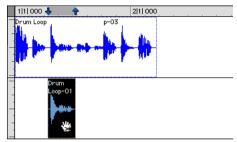

Dragging to another track with Separation Grabber

New regions containing the previous selection are created and placed at the new location. The original selection and regions remain intact.

### **Trim To Selection Command**

The Trim To Selection command removes data before and after a region or MIDI note selection, leaving only the selection. This command provides a handy means of quickly removing all data in a region (and in some instances the entire track) except for the current selection.

#### To trim unwanted data from a region or note:

**1** With the Selector, select a portion of a region or note (or a range of notes).

**2** Choose Edit > Trim > To Selection to remove material outside of the selection.

# **Healing a Separation**

The Heal Separation command returns separated regions to their original state—provided the regions are still next to each other and their relative start/end points haven't changed since the separation.

If you have trimmed or otherwise changed the start or end points of the two regions, or moved them further away from each other, you won't be able to repair them with the Heal Separation command. It is not possible to heal two regions created from different audio files.

#### To heal a separation between two regions:

**1** With the Selector, make a selection that includes part of the first region, the entire separation between the regions, and part of the second region.

2 Choose Edit > Heal Separation.

If the regions won't heal, there are other ways to return the separated regions to a single region.

• Delete one of the two separated regions (make sure you're in Slip mode so the gap doesn't close) and use the Trimmer to expand the remaining region to its original length. For information on using the Trimmer, see "The Trimmer Tool" on page 215.

– or –

• Delete both of the separated regions and drag the original region from the Regions List to the original location. For information on placing regions, see "Placing Regions in Tracks" on page 212.

# **Placing Regions in Tracks**

Once you have created a region, it appears in the Audio or MIDI Regions List. From there you can drag it to a track to add to an existing arrangement of regions, or you can create a new track and start adding regions from scratch. The exact placement of regions in a track depends on whether the Edit mode is set to Shuffle, Slip, Spot, or Grid (see "Edit Modes" on page 179 for details).

For information on locating regions in the Regions List by typing the first few letters of their name, see "Keyboard Selection of Regions" on page 178.

#### To place a region in a track:

**1** In the Audio or MIDI Regions list, select the region or regions you want to place in a track.

**2** Drag the selected regions from the Regions List to a track at the desired point.

If dragging multiple regions, the regions are placed on adjacent tracks. If dragging a stereo region, it must be placed in a stereo track or in two mono tracks.

Regions are placed according to the current Edit mode:

- In Shuffle mode, existing track regions are slid as necessary to make room for the new region.
- In Spot mode, you are prompted by the Spot dialog to enter a location for the dragged region (see "Spotting Regions" on page 219).
- In Grid mode, the dragged region snaps to the nearest Grid boundary.

- In Slip mode, the regions are placed freely anywhere in the destination track.
- Use the Replace Region function to replace all occurrences of a region (in all tracks) with a different region from the Regions List. See "Replacing Regions" on page 235.

### Placing Regions at the Edit Insertion Point

You can easily place and align a region's start, end, or sync point to the Edit insertion point. This technique is useful in post production applications since it allows you to set a reference point and quickly place sound effects while ensuring that their start point remains consistent.

You can drag a region from the same track, from another track, or from the Audio or MIDI Regions List.

NOTE: For TDM systems, when Continuous Scroll with Playhead is selected, regions snap to the playhead, instead of the Edit insertion point.

# To place the start of a region at the Edit insertion point:

**1** Click with the Selector in the track at the desired time location.

**2** While pressing Control (Macintosh) or the Start key (Windows), drag the region from the Regions list, or from another track, to the destination track.

– or –

If the region is already in the track, Controlclick (Macintosh) or Start-click (Windows) the region with the Grabber.

# To place the end of a region at the Edit insertion point:

**1** Click with the Selector in the track at the desired time location.

**2** While pressing Command+Control (Macintosh) or Control+Start key (Windows), drag the region from the Regions list, or from another track, to the destination track.

– or –

If the region is already in the track, Command-Control-click (Macintosh) or Control-Start-click (Windows) the region with the Grabber.

# To place the sync point of a region at the Edit insertion point:

**1** Click with the Selector in the track at the desired time location.

**2** While pressing Shift+Control (Macintosh) or Shift+Start key (Windows), drag the region from the Regions list, or from another track, to the destination track.

– or –

If the region is already in the track, Shift-Control-click (Macintosh) or Shift-Start-click (Windows) the region with the Grabber.

### **Aligning to Region Start Points**

The start, end, and sync point of one region can be aligned to the start of a different region on another track.

NOTE: For TDM systems, if Continuous Scroll with Playhead is enabled, region start, end, and sync points align to the playhead.

# To align the start points of regions on different tracks:

**1** With the Grabber, select the region you want to align to by clicking it.

**2** For TDM systems, if Continuous Scroll with Playhead is enabled, move the playhead to the start of the selected region. For details, see "Moving the Playhead" on page 208.

**3** With the Grabber, Control-click (Macintosh) or Start-click (Windows) the region you want to move.

– or –

Control-drag (Macintosh) or Start-drag (Windows) a region from the Regions List to another track.

The start point of the second region is aligned to the start of the first region.

# To align the end point of a region to the start of another region (on a different track):

**1** With the Grabber, select the region you want to align to by clicking it.

**2** For TDM systems, if Continuous Scroll with Playhead is enabled, move the playhead to the start of the selected region. For details, see "Moving the Playhead" on page 208. **3** With the Grabber, Command-Control-click (Macintosh) or Control-Start-click (Windows) the region you want to move.

– or –

Command-Control-drag (Macintosh) or Control-Start-drag (Windows) a region from the Regions List to another track.

The end point of the second region is aligned to the start of the first region.

# To align the sync point of a region to the start of another region (on a different track):

**1** With the Grabber, select the region you want to align to by clicking it.

**2** For TDM systems, if Continuous Scroll with Playhead is enabled, move the playhead to the start of the selected region. For details, see "Moving the Playhead" on page 208.

**3** With the Grabber, Shift-Control-click (Macintosh) or Shift-Start-click (Windows) the region you want to move.

– or –

Shift-Control-drag (Macintosh) or Shift-Startdrag (Windows) a region from the Regions List to another track.

The sync point of the second region is aligned to the start of the first region.

# **The Trimmer Tool**

#### **Standard Trimmer**

With the Trimmer tool, you can quickly shorten or expand a region (up to the entire length of the source audio file). The first time you trim a region, Pro Tools automatically adds it to the Regions List as a new region (with a name derived from the original) in order to differentiate it from the original.

The Standard Trimmer is a nondestructive tool and doesn't actually modify the original audio or MIDI data (when working on regions). To return to the length of the original region, drag it from the Regions List, or resize the edited region with the Trimmer to its original length.

Use of the Trimmer is affected by the current Edit mode: Shuffle, Slip, Spot, or Grid. See "Edit Modes" on page 179 for more information.

The Standard Trimmer can also be used to lengthen and shorten MIDI notes (see "Trimming Note Start and End Times" on page 298), and also to scale automation and controller data up or down "Drawing Automation" on page 384.

For TDM systems, the Trimmer has three modes: Standard Trimmer (discussed in this section), Scrub Trimmer (see "The Scrub Trimmer" on page 216), and Time Trimmer (see "The Time Trimmer" on page 238).

#### To trim a region:

**1** Select the Trimmer tool. For TDM systems, make sure the Standard Trimmer is selected in the Trimmer pop-up menu.

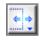

#### Standard Trimmer

**2** Move the cursor near the start or end of the region, so the Trim cursor appears.

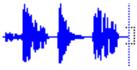

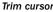

To reverse the direction of the Trim cursor, press Option (Macintosh) or Alt (Windows).

**3** If trimming the end, drag left to shorten the region, right to lengthen.

– or –

If trimming the start, drag right to shorten the region, left to lengthen.

When trimming regions in a stereo or multichannel track, all channels are trimmed.

When using Shuffle mode, adjacent regions are slid as necessary to make room for the edited region. If using Grid mode, the dragged start/end times snap to the nearest Grid boundary. If using Spot mode, the Spot dialog opens, where you can enter the new location for the region's start or end point.

### The Scrub Trimmer

#### (TDM Systems Only)

The Scrub Trimmer is a convenient tool for auditioning material (on up to two tracks) to find a trim point. You can drag in a track to hear the audio information, then trim at a specific location by releasing the mouse button.

This action creates a new region. Note that the cursor changes into a "right trim" or "left trim" shape as it is placed over the right or left side of a region. To reverse the direction of the Scrub Trimmer, press Option (Macintosh) or Alt (Windows) before you click the region.

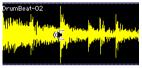

Scrub Trimmer over a region

Scrub playback speed and direction vary with controller movement. Scrubbed audio is routed through the track signal path, so you hear any effects in the signal path.

#### To scrub trim a track:

**1** Click the Scrub Trimmer tool. The cursor changes to a speaker with a bracket.

**2** Drag within a track to the left or right. Audio from a scrubbed track is routed through the track signal path, including any TDM effects. When you locate the desired trim point, release the mouse button to trim the region.

To scrub trim two tracks, click with the Scrub Trimmer between two adjacent tracks and drag.

To scrub with finer resolution (without having to zoom in), press Command (Macintosh) or Control (Windows) while scrubbing.

### **Trim To Insertion Command**

You can trim a region or MIDI note by automatically removing the material between the Edit insertion point and the start or end point.

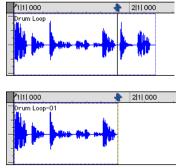

Region end trimmed to insertion

#### To trim from a start point to insertion:

**1** With the Selector, click inside the region or note where you want the new start point to be.

**2** Choose Edit > Trim > Start To Insertion. The region's start point is automatically trimmed to the insertion point.

#### To trim from an end point to insertion:

**1** With the Selector, click inside the region or note where you want the new end point to be.

**2** Choose Edit > Trim > End To Insertion. The region's end point is automatically trimmed to the insertion point.

### **Trimming with Nudge**

You can trim the start and end points of a region by nudging them.

# To trim a region's start or end point by the Nudge value:

**1** Configure the Nudge value as desired. For details, see "Defining the Nudge Value" on page 222.

**2** With the Grabber, select the region you want to trim.

**3** While pressing Option (Macintosh) or Alt (Windows), press Plus or Minus on the numeric keypad to trim the region's start point by the Nudge value.

– or –

While pressing Command (Macintosh) or Control (Windows), press Plus or Minus on the numeric keypad to trim the region's end point by the Nudge value.

# **Sliding Regions**

A region or group of selected regions (on the same track or on multiple tracks) can be slid with the Grabber tool to new locations or to other tracks. This feature is useful in music and post production applications where the timing of audio events such as sound effects and dialog need to be spotted to music, film, or video.

Sliding regions is affected by whether the current Edit mode is set to Shuffle, Slip, Spot, or Grid. See "Edit Modes" on page 179 for details.

You can slide a copy of a region to another location or track by pressing Option (Macintosh) or Alt (Windows) while dragging. To retain a region's location when dragging to another track, press Control (Macintosh) or the Start key (Windows) while dragging.

#### **Region Sync Points**

The placement of regions in Grid and Spot mode can be based on the definition of a region sync point. Sync points are used when a point within a region must be aligned to the Grid or to a particular SMPTE or bar/beat location. This capability is important in placing music and sound effects for film and video work.

For example, suppose you had an audio region for a door slam that included the creak of the door closing, the actual slam, and the reverb of the slam. You may want to align the "slam" to other locations within the session.

#### To identify a region sync point:

**1** Set the Edit mode to Slip by clicking its button in the upper left of the Edit window.

**2** With the Selector, click in the region at the point, usually the peak of the waveform, where you want to define the sync point.

**3** Choose Edit > Identify Sync Point. A small down arrow appears at the bottom of the region, indicating the location of the sync point.

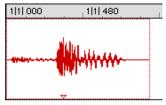

Sync point defined

To remove a sync point, select the entire region and choose Edit > Remove Sync Point.

### **Shuffling Regions**

In Shuffle mode, you can move regions freely within a track or onto another track, but their movement is constrained by other regions. That is, if you place several regions in a track, their start and end points automatically snap to each other. You can then "shuffle" their order, but you cannot separate them from each other and you cannot make them overlap as in Slip mode. In Shuffle mode, adding another region to the beginning of a track moves all subsequent regions to the right by the length of the region added.

#### To shuffle regions:

**1** Set the Edit mode to Shuffle by clicking its button in the upper left of the Edit window.

**2** Drag a region from the Regions List to an empty track. The region snaps to the beginning of the track.

**3** Drag a second region from the Regions List to the same track, somewhere in the middle. The start point for the second region snaps to the end of the first region.

**4** With the Grabber, drag the second region to the beginning of the track.

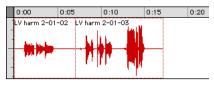

Regions placed in Shuffle mode

Pro Tools "shuffles" the position of the two regions. The second region now occurs first, yet the two still cling together. **5** Experiment more with Shuffle mode by dragging additional regions to the track and rearranging them.

Locked regions (see "Locking Regions" on page 225), and all regions occurring after the locked region, are not displaced when other neighboring regions are moved in Shuffle mode. If there is not enough room to place or duplicate a region in front of a locked region, the insertion area is disabled.

If you place a region while in Slip mode and switch to Shuffle mode, Pro Tools preserves the relative timing and position of the slipped region, and any blank space between it and other regions.

#### Shuffling Multiple Tracks and Multi-Channel Regions

Selections across multiple tracks or on multichannel tracks can be shuffled. Unlike shuffling regions on a single, mono track, any partially selected regions will be cut and moved along with the dragged region. This lets you retain only the material that corresponds to the dragged region, similar to a tape splice and multitrack.

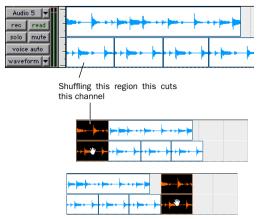

Shuffling multi-channel regions

### **Sliding Regions in Slip Mode**

In Slip mode, regions can be moved with the Grabber freely within a track, or onto other tracks. In this mode it is possible to place a region so that there is space between it and other regions in a track. When the track is played back, this space is silent. It is also possible to move a region so that it overlaps or completely covers another region.

#### To slip regions:

**1** Set the Edit mode to Slip by clicking its button in the upper left of the Edit window.

**2** Drag a region from the Regions List to an empty track.

**3** Drag a second region from the Regions List to the same track, somewhere in the middle. The second region is placed wherever you release it. It doesn't snap to the first region as in Shuffle mode.

**4** Drag the regions to different locations within the track to get a feel for moving them in Slip mode. Try placing the second region so that it slightly overlaps the first region. Play back the results.

### **Spotting Regions**

Spot mode is useful for sessions in which you want to spot regions to precise locations based on any of the Time Scales. This can be particularly useful when performing post-production tasks. In Spot mode you can spot a region by specifying a SMPTE frame (TDM systems only) or bar and beat location, by capturing an incoming time code address, or by using the region's time stamps.

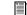

For even quicker spotting, if you are using VITC, use the Auto-Spot Regions command to spot a region to the current SMPTE frame location with the Grabber. For more information, see "Auto-Spotting Regions" on page 487.

#### To spot a region:

**1** Set the Edit mode to Spot by clicking its button in the upper left of the Edit window.

**2** Drag a region from the Regions List to an existing track.

– or –

Click a region already in a track with the Grabber.

**3** In the Spot dialog, select the desired time format from the Time Scale pop-up menu.

| Spot Dialog                      |          |                                      |  |  |
|----------------------------------|----------|--------------------------------------|--|--|
| Current Time Code::: 💌           |          |                                      |  |  |
| Time Scale:Time Code             |          | le                                   |  |  |
| Start:                           | 00:00:00 |                                      |  |  |
| Sync Point:                      | 00:00    | :00:00                               |  |  |
| End:                             | 00:00    | :02:13                               |  |  |
| Duration:                        | 00:00    | :02:13                               |  |  |
| 🔲 Use Subframes                  |          |                                      |  |  |
| Original Time St<br>User Time St | •        | 00:00:00:00.00 🔺<br>00:00:00:00.00 🔺 |  |  |
| Cance                            |          | ОК                                   |  |  |

#### Spot dialog

Each of the fields in the Spot dialog are displayed in the chosen Time Scale.

**4** For TDM systems, if the Time Scale is set to Time Code, select the Use Subframes option to display subframes in the fields for great accuracy.

**5** Click in the field for Start, Sync Point, or End and type in a new location.

– or –

**6** Click one of the up arrows next to Original Time Stamp or User Time Stamp to enter the associated values into the currently selected field.

– or –

**7** If you are using an external SMPTE time code source, click the down arrow next to the Current Time Code display (or press Equal (=) on the numeric keypad) to capture an incoming time code address.

**8** Click OK. The region is moved to the new location specified for its start or sync point.

If a region does not have a sync point defined, the Sync Point field in the Spot dialog functions the same as the Start field.

To learn more about using SMPTE with Pro Tools, refer to Chapter 35, "Time Code Synchronization."

#### **Region Time Stamps**

When a region is created, it is time stamped relative to the SMPTE start time specified for the session. This Original Time Stamp is permanently stored with the region and cannot be changed. If a region is ever moved, it can easily be placed at its original position from the Spot dialog.

When the Original Time Stamp for a region is initially set, this same location is also used to define the region's User Time Stamp. Unlike the Original Time Stamp, the User Time Stamp can be redefined with the Time Stamp Selected command in the Regions List pop-up menu. For more information, see "Time Stamping" on page 488.

Regions with identical User Time Stamps appear together in the Takes List pop-up when auditioning takes. For more information, see "Auditioning from the Takes List Pop-up Menu" on page 134.

## **Sliding Regions in Grid Mode**

In Grid mode, the movement and placement of regions is constrained to the current Grid value. Grid boundaries, depending on the Main Time Scale, can be based on frames, bar and beat values, minutes or seconds, or a number of samples.

This mode is especially useful for lining up regions at precise intervals, as when working with a session that is bar/beat based. For example, if the Grid value is set to quarter-notes (0|1|000), dragging a region to a new location causes it to snap to the nearest quarter-note boundary.

When the Display Preference for "Draw Grid in Edit Window" is enabled, vertical Grid lines appear in the Edit window.

Grid lines in the Edit window can also be enabled and disabled by Control-clicking (Macintosh) or Right-clicking (Windows) the Indicator Dot for any Timebase Ruler.

#### **Defining the Grid Value**

In addition to affecting the placement of regions, the Grid value also constrains Edit and Timeline selections, and determines how the Quantize Regions command works.

#### To set the Grid value:

**1** From the Display menu, select the Time Scale you will use for the Grid value.

– or –

To keep the Main Time Scale and use a different time format for the Grid, deselect Follow Main Timebase in the Grid Value pop-up in the upper right of the Edit window.

**2** From the Grid Value pop-up in the upper right of the Edit window, select the time value that will define the Grid boundaries.

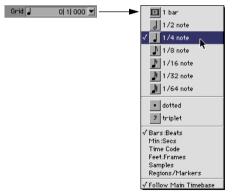

Grid Value pop-up showing Bars:Beats

– or –

To define a Grid based on the session's Markers, selections, and region boundaries, select Regions/Markers from the Grid Value pop-up.

#### To place or move a region while in Grid mode:

**1** Configure the Grid value as desired. For details, see "Defining the Grid Value" on page 221.

**2** Drag a region from the Regions List to an existing track.

– or –

With the Grabber, drag a region already in a track to a new location.

The region's start point snaps to the closest Grid boundary. If the region has a sync point defined, the sync point snaps to the Grid boundary.

# Nudging

Pro Tools can nudge regions (or MIDI notes) by precise increments with the Plus and Minus keys on the numeric keypad. The amount of the nudge is determined by the value specified in the Nudge pop-up menu. The Nudge function can be used in any of the Edit modes.

Nudging can be invaluable for adjusting the "groove" of a musical phrase or a sound effect relative to other elements in the session. Since Pro Tools can nudge material during playback, you can nudge continuously in real time to adjust the timing relationship between tracks.

Nudge can also be used to adjust the placement of automation breakpoints. For more information, see "Editing Automation" on page 385.

#### **Defining the Nudge Value**

The Nudge value determines how far regions and selections are moved when nudging.

Start and end points for selections can also be moved by the Nudge value (see "Nudging Selection Start/End Points" on page 199). In addition, regions can be trimmed by the Nudge value (see "Trimming with Nudge" on page 217).

#### To set the Nudge value:

**1** From the Display menu, select the Time Scale you will use for the Nudge value.

– or –

To keep the Main Time Scale and use a different time format for the Nudge value, deselect Follow Main Timebase in the Nudge pop-up in the upper right of the Edit window.

**2** From the Nudge pop-up menu in the upper right of the Edit window, select the Nudge value.

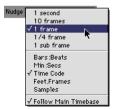

Nudge pop-up showing Time Code

To specify a Nudge value not listed in the Nudge pop-up, click in the Nudge field and type in the value.

### **Nudging Regions**

#### To nudge one or more region:

**1** Configure the Nudge value as desired. For details, see "Defining the Nudge Value" on page 222.

**2** With the Grabber or Selector, select the region or regions you want to nudge. The regions can reside on multiple tracks. Only regions that are entirely selected will be nudged.

**3** On the numeric keypad, press Plus (+) to move the selection forward by the Nudge value.

– or –

Press Minus (-) to move the selection back by the Nudge Value.

The Nudge command works the same regardless of the Edit mode. Adjacent regions are overlapped in Shuffle mode, the Spot dialog does not appear when in Spot mode, and shifted material does not snap to the Grid when in Grid mode.

#### Nudging Regions on Multiple Tracks and in Multi-Channel Tracks

When nudging a selection of multiple regions, within a single track or across multiple tracks, that also contains silence, any automation data residing within the silence is also nudged.

# Nudging by Next Nudge Value (TDM Systems Only)

In addition to nudging by the current Nudge Value, you can also nudge by the next, larger value in the Nudge pop-up.

For example, if the Nudge Value is set to 1 frame and you want to nudge by a larger valuer, you can nudge by the next, larger Nudge Value of 10 frames.

# To nudge forward or back by the next, larger Nudge Value:

**1** Enable the Key Commands Focus by clicking the a-z button in the upper left of the Edit window.

**2** With the Selector or Grabber, select the regions or notes you want to nudge.

**3** Press slash (/) to nudge the selected material forward by the next Nudge Value. Press M to nudge the selection back.

 You can nudge by the next Nudge Value without enabling the Commands Focus.
 While pressing Control (Macintosh) or the Start key (Windows), press slash (/) or M.

### **Nudging a Region's Contents**

Often a region's start point will reside at the correct location, perhaps at a SMPTE frame or bar, but the material within the region starts too late or early. You can, in effect, nudge a region's audio waveform or MIDI notes without displacing the region's start and end points.

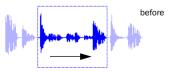

region contents are slid, moving waveform material into and out of the current region boundaries

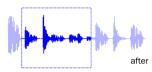

Nudging region content

This "sliding" of region contents is only possible if there is material residing outside the region's start and end points—from the region having been trimmed, or perhaps captured from a larger region.

# To nudge the contents of a region without changing the region start/end points:

**1** Configure the Nudge value as desired. For details, see "Defining the Nudge Value" on page 222.

**2** With the Grabber, select the region whose contents you want to nudge.

**3** While pressing Control (Macintosh) or the Start key (Windows), press Plus or Minus on the numeric keypad to move the material by the Nudge value.

# **Shift Command**

Use the Shift command to move track material forward or back in time by a specified amount. The Shift command can operate on selections, regions, MIDI notes, MIDI controller data, and automation breakpoints.

#### To shift a selection or region:

**1** Using either the Selector or Grabber, select the track material you want to shift. The selected material can reside on multiple tracks.

**2** Choose Edit > Shift. In the Shift dialog, select whether the data will be moved Earlier or Later.

**3** Click in one of the Timebase fields to specify the amount the material will be shifted. Entering a value in one Timebase field automatically updates the others.

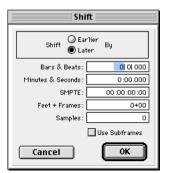

#### Shift dialog

**4** If desired, select the Use Subframes option for greater accuracy.

**5** Click OK. The material is shifted back or forward by the specified amount.

If a portion of a region was selected, new regions are created from the selection and from any material outside of the selection.

The Shift command works the same regardless of the Edit mode. Adjacent regions are overlapped in Shuffle mode, the Spot dialog does not appear when in Spot mode, and shifted material does not snap to the Grid when in Grid mode.

### **Quantizing Regions**

The Quantize Regions command adjusts the placement of selected audio and MIDI regions so that their start points (or sync points, if they contain one) precisely align to the nearest Grid boundary, which can be based on frames, bar and beat values, minutes or seconds, or a number of samples.

#### To quantize one or more regions:

**1** Configure the Grid value as desired. For details, see "Defining the Grid Value" on page 221.

**2** With the Grabber or Selector, select the region or regions you wan to quantize. The regions can on multiple tracks. Only regions that are entirely selected will be quantized.

**3** Choose Edit > Quantize Regions. Region start times (or sync points) are aligned to the boundaries for the defined Grid.

For MIDI regions, all data contained within the regions (such as notes) are moved equally, thereby retaining their rhythmic relationships. To quantize individual MIDI notes, use the Quantize command in the MIDI menu (see "Quantize" on page 311).

# **Locking Regions**

If you have a region or group of regions that you want to permanently associate with a particular location in a track (a beat. SMPTE frame, or sample location), you can lock it in place so it will not be accidentally moved.

#### To lock a region:

**1** With the Grabber, select the region or regions to lock. The regions can even reside on multiple tracks

2 Choose Edit > Lock Region/Unlock Region.

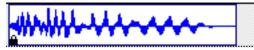

Locked audio region

A small lock appears in the region, indicating it has been locked and cannot be moved. If you attempt to perform edits that would move a locked region, Pro Tools alerts you.

In Shuffle mode, locked regions, and all regions occurring after the locked region, are not displaced when other neighboring regions are moved. If there is not enough room to place or duplicate a region in front of a locked region, the insertion area is disabled.

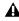

**L**ocking a region prevents it from being moved only—operations such as recording and automation editing still affect it.

# **Muting/Unmuting Regions**

Choosing the Mute/Unmute Region command mutes playback of a selected region. Choosing the command a second time unmutes the region. Regions that are muted become dimmed to indicate their status.

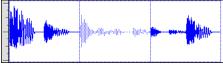

Muted audio region (middle)

#### To mute a region or regions:

**1** With the Grabber, select the region or regions vou want to mute. The regions can even reside on multiple tracks.

2 Choose Edit > Mute/Unmute Region. The selected regions become dimmed, indicating they are muted.

To unmute a region, select it and choose Edit > Mute/Unmute Region.

### **Edit Commands**

#### Cut, Copy, Clear, and Paste

Use the Cut, Copy and Paste commands to rearrange and edit track material. Edits can operate on entire regions selected with the Grabber, or on track ranges selected with the Selector. Edits can also work across multiple tracks (see "Editing across Multiple Tracks" on page 228).

For TDM systems, you can cut, copy, and paste discontiguous regions selected with the Object Grabber.

When cutting or copying track material, the track's Display Format determines the type of data placed on the Clipboard. When displaying waveforms for audio tracks, or notes or regions for MIDI tracks, selections include all underlying automation and controller data. Thus, cutting an audio region also cuts any volume, pan, mute, send, or plug-in automation that is also on the track. This saves you from having to individually cut from each automation playlist on the track.

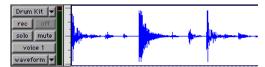

Audio waveform data

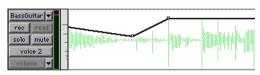

Automation data (breakpoint-type data)

However, when selecting groups of MIDI notes with the Grabber (by drawing a rectangle around them), only the note data is placed on the Clipboard. When selecting a time range of MIDI notes with the Selector, all controller data in the track is selected (similar to selecting with the Selector for audio tracks in Waveform view).

When a track is displaying automation data or controller data, only that data is placed on the Clipboard. Also, whenever you cut or copy automation data, bounding breakpoints are created at each end of the selected area, in order to preserve the slope of the automation both inside and outside the selection. If tracks are grouped, copying and pasting on any of the tracks affects each of the other tracks in the group. Tracks that are hidden—even if they are part of a group being edited—are not affected by edits.

The current Edit mode affects how material is selected, copied, and pasted:

- In Slip mode, the Cut command leaves an empty space corresponding to the data removed from the track.
- In Shuffle mode, the Cut command leaves no empty space, since the regions to the right of the cut slide over, closing the gap.
- In Slip mode, pasted data can overlap an adjacent region.
- In Shuffle mode, pasted data causes all regions to slide over to make room for the pasted material.

New regions are often auto-created when performing edits. For instance, when clearing a selection from a region, new regions are auto-created from the material residing outside of the selection.

#### **Clear Command**

Use the Clear command to remove a selection from a track without placing it on the Clipboard.

#### To clear a selection or region:

**1** If desired, set the Edit mode to Grid to constrain the selection to the current Grid value.

**2** Set the Display Format for the tracks you want to edit.

When displaying waveforms for audio tracks, or notes or regions for MIDI tracks, selections include underlying automation and controller data. If the track is displaying automation data, only the automation data is affected by the edits.

**3** Drag with the Selector in the track to select the material you want to clear.

– or –

Use the Grabber to select one or more regions (or a group of MIDI notes).

**4** Choose Edit > Clear to remove the selection.

If a portion of a region was cleared, new regions are auto-created from the material residing outside of the selection. If working in Shuffle mode, adjacent regions are slid over, as necessary, to fill the blank space.

#### **Cut and Copy Commands**

Use the Copy command to place a selection on the Clipboard so it can be pasted to another track, or to the same track at a different location.

Use the Cut command to place the selection on the Clipboard while also removing it from the track.

#### To cut or copy a selection or region:

**1** If desired, set the Edit mode to Grid to constrain the selection to the current Grid value.

**2** Set the Display Format for the tracks you want to edit.

When displaying waveforms for audio tracks, or notes or regions for MIDI tracks, selections include underlying automation and controller data. If the track is displaying automation data, only the automation data is affected by the edits. **3** Drag with the Selector in the track to select the material you want to cut or copy.

– or –

Use the Grabber to select one or more regions (or a group of MIDI notes).

**4** Choose Edit > Cut to remove the selection and place it on the Clipboard.

– or –

Choose Edit > Copy to place the selection on the Clipboard, without removing it.

If a portion of a region was cut or copied, the material on the Clipboard appears as a new region in the Regions List. If a portion of a region was cut, new regions are auto-created from the material residing outside of the selection.

When working in Shuffle mode, adjacent regions are slid over, as necessary, to fill blank spaces.

#### **Deleting Underlying Region Data**

In Slip mode, Regions can be placed so that they overlap or completely cover other regions. When removing a region or selection, you can also remove the underlying region data.

# To delete a region or selection along with the underlying region data:

■ Choose Edit > Cut.

# To delete a region or selection without removing the underlying region data:

■ Choose Edit > Clear.

#### **Paste Command**

Use the Paste command to place the Clipboard's contents at the Edit insertion point, overwriting existing material already there.

#### To paste a selection or region:

**1** If desired, set the Edit mode to Grid to constrain the insertion point or selection to the current Grid value.

**2** With the Selector, click in a track at the point where you want to paste the material. Press Tab to move the insertion point forward to region start and end times—to move back, press Option+Tab (Macintosh) or Control+Tab (Windows).

– or –

Use the Selector or Grabber to make a selection where the material will be placed.

**3** Choose Copy > Paste.

If pasting at an insertion point in Shuffle mode, material to the right of the paste point is shifted to the right. In Slip mode, the material is overwritten with the paste.

If pasting into a selection in Shuffle mode, the selection is replaced by the Clipboard's contents with the adjacent material slid left or right as necessary. In Slip mode, the selection is also replaced but with the surrounding material remaining unchanged.

When working with MIDI, you can merge the contents of the Clipboard with material in the destination track. For details, see "Merge Paste Command" on page 231. For TDM systems, the Fill Paste command can be used to fill a selection with the contents of the Clipboard. For details, see "Repeat Paste To Fill Selection" on page 237.

#### **Copying and Pasting Automation**

The following are two special functions for copying and pasting automation data.

- To copy all automation playlists for a track, press Control (Macintosh) or the Start key (Windows) when copying from any of the track's automation playlists. This special function also works across multiple tracks.
- To paste from one type of automation playlist to another similar playlist (for instance, from a volume playlist to a send level playlist), press Control (Macintosh) or the Start key (Windows) when pasting.

For more information on working with automation data, see Chapter 28, "Automation."

#### **Editing across Multiple Tracks**

When working with data from multiple tracks, there are some important points to remember.

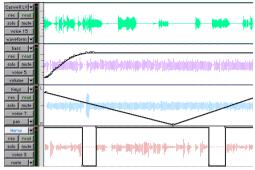

Tracks displayed in different data formats

For instance, if any of the selected tracks are set to display audio or MIDI regions (or MIDI notes), edits affect not only MIDI and audio for the selected tracks, but *all* automation and controller data as well

If all selected tracks are displayed as automation data. edits only affect the type of automation data displayed in each track. Thus, if track 1 displays Pan automation, track 2 displays Volume automation, and track 3 displays Mute automation. the Cut command cuts *only* pan data from track 1. volume data from track 2. and mute data from track 3

For details on selecting data on multiple tracks. see "Selecting Across Multiple Tracks" on page 201.

When copying only automation or controller data for selected tracks, press Control (Macintosh) or the Start key (Windows) to copy all types of automation on *all* selected tracks.

To paste to multiple tracks, place the insertion point in each of the destination tracks by Shiftclicking in them-or to select all tracks, Option-Shift-click (Macintosh) or Alt-Shift-click (Windows) in a track. or make a selection in one of the Timebase Rulers.

When you paste multiple types of data, whatever data has been copied is pasted into the correct type of playlist. Automation data is pasted into the appropriate automation playlist (pan, volume, mute and so on). Audio/MIDI data is pasted into the audio/MIDI playlist. You don't need to set target tracks to the specific type of data being pasted for the paste to work correctly.

If all destination tracks in a multitrack paste are displayed as automation, the paste replaces any previous data on the target track without shuffling—regardless of whether you are in Slip or Shuffle mode.

# **Duplicate Command**

The Duplicate command copies a selection and places it immediately after the end of the selection. Though this is similar to using Copy and Paste. Duplicate is more convenient and faster. particularly when working with data on multiple tracks.

To make more than one copy of a selection, use the Repeat command (see "Repeat Command" on page 230).

As with the Copy and Paste commands, certain rules apply when duplicating material on multiple tracks. For details, see "Editing across Multiple Tracks" on page 228.

**A** The Duplicate command does not operate on conductor events.

#### To duplicate a selection or region:

**1** If working with material that is bar- and beatbased, such as loops, set the Main Time Scale to Bars-Beats

2 If desired, set the Edit mode to Grid to constrain the selection to the current Grid value.

**3** Drag with the Selector in the track to select the material you want to duplicate.

– or –

Click in the track and enter the start and end points for the selection in the Event Edit area.

4 Choose Edit > Duplicate. The material is placed immediately after the selection's end point.

In Shuffle mode, the duplicated data is placed directly after the end of the selection. Regions occurring after it are slid to accommodate the duplicated material. In Slip mode, the duplicated material overlaps any adjacent data.

When using Duplicate or Repeat with MIDI notes that were selected with the Grabber, material is always duplicated one measure later, and is merged with existing track material (instead of replacing).

#### **Duplicating Audio**

When using Duplicate or Repeat for audio that must fall cleanly on the beat (for loops), it is important that you select the audio material with the Selector, or by typing in the start and end points in the Event Edit area. If you select an audio region with the Grabber (or by double-clicking it with the Selector), the material may drift by several ticks because of sample-rounding.

If, on the other hand, you want to Duplicate or Repeat audio that is not bar- and beat-based, set the Time Scale to any format except Bars:Beats. This ensures that the duplicated audio material will have the correct number of samples and will be placed accordingly.

# **Repeat Command**

The Repeat command is similar to Duplicate, but allows you to specify the number of times the selected material is duplicated.

As with the Copy and Paste commands, certain rules apply when repeating material on multiple tracks. For details, see "Editing across Multiple Tracks" on page 228.

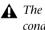

**A** The Repeat command does not operate on conductor events.

#### To repeat a selection or region:

**1** If working with material that is bar- and beatbased, such as loops, set the Main Time Scale to Bars-Beats

2 If desired, set the Edit mode to Grid to constrain the selection to the current Grid value

**3** Drag with the Selector in the track to select the material you want to repeat.

– or –

Click in the track and enter the start and end points for the selection in the Event Edit area.

4 Choose Edit > Repeat. In the Repeat dialog, enter the number of times you want the material to repeat, then click OK.

| Repeat                |
|-----------------------|
| Number Of Repeats : 1 |
| Cancel OK             |

#### Repeat dialog

The material is placed immediately after the selection's end point, and duplicated by the number of times specified.

In Shuffle mode, the repeated data is placed directly after the end of the selection. Regions occurring after it are slid to accommodate the repeated material. In Slip mode, the repeated material overlaps any adjacent data.

### **Merge Paste Command**

#### (MIDI Only)

Use the Merge Paste command to merge MIDI notes from the Clipboard with material already residing in the paste destination. To replace track material, use the Paste command instead.

#### To merge MIDI data:

**1** If desired, set the Edit mode to Grid to constrain the selection to the current Grid value.

**2** Drag with the Selector in the track to select the MIDI notes you want to merge.

– or –

Use the Grabber to select one or more MIDI regions (or a group of MIDI notes).

**3** Choose Edit > Cut to remove the selection and place it on the Clipboard.

– or –

Choose Edit > Copy to place the selection on the Clipboard without removing it.

**4** With the Selector, click in a MIDI track at the point where you want to merge the material.

**5** Choose Edit > Merge Paste. The Clipboard's contents are pasted at the insertion point, without removing the existing material already residing there.

If any portion of the material is pasted outside of existing regions, a new region is created for the data.

# Editing Stereo and Multi-Channel Tracks

Regions on individual channels within stereo and multi-channel tracks cannot be independently selected. All selections for these tracks are time based, which means that selections made with the Selector and Grabber extend to each channel in the track.

When regions in multi-channel tracks are edited with the Trimmer or dragged with the Grabber, material on all channels is affected equally as a group.

#### **Split Selected Tracks**

To edit a specific channel within a stereo or multi-channel track without affecting the other channels, you can split the track into separate mono tracks. Once the desired edits have been made to the separated material, you can then drag or copy it back to the original multi-channel track.

#### To split a stereo or multi-channel track:

**1** Select the track you want to split by clicking its name in the Edit or Mix window. To split multiple tracks, Shift-click additional tracks.

2 Choose File > Split Selected Tracks Into Mono. Regions from the channels on the selected tracks are placed on new, mono audio tracks.

Names for the new tracks are based on the source track name and channel suffix. For example, if a stereo track called "Funkit" is split, two new tracks called "Funkit.L" and "Funkit.R" are created.

Output and send assignments and volume and pan settings are retained in the new tracks. Mono equivalents of stereo and multi-mono plug-in assignments are assigned in the new tracks: multi-channel plug-in assignments are not assigned in the new tracks.

#### **Dragging Regions to and from Stereo** and Multi-Channel Tracks

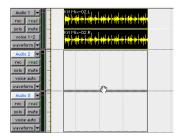

Dragging a stereo region to two mono audio tracks

When dragging regions to or from stereo or multi-channel tracks, the following rules apply:

- Provided the number of tracks and channels. are the same for the source and destination, you can drag regions between multi-channel tracks and mono tracks.
- The source and destination for dragged regions can be mixed. For example, you can drag regions from a 5.0 track (containing five channels) to a stereo track and three mono audio tracks.
- When dragging multi-channel regions to mono tracks, the destination tracks must be adjacent.

• When dragging regions from mono tracks to a multi-channel track, the source tracks need not by adjacent.

Multi-channel regions can also be dragged from the Audio Regions List. to multi-channel tracks of the same format, groups of mono audio tracks, or a combination of both.

Conversely, a collection of single, mono regions can be dragged from the Audio Regions List to multi-channel tracks—provided the dragged number of regions matches the number of channels in the destination track

### **Processing Audio with AudioSuite Plug-Ins**

The AudioSuite plug-ins included with your Pro Tools system can be used to process and modify an audio region or entire audio file. You may do this in order to apply a specific Audio-Suite process, such as Normalization or DC Offset Removal. that you know you will always want applied to the audio.

Refer to the DigiRack Plug-Ins Guide for more information about AudioSuite plugins.

## Waveform Repair with the **Pencil Tool**

The Pencil tool allows you to destructively "redraw" waveform data. This tool is most commonly used to repair a pop or click in an audio file. A pop or click appears as a sudden sharp spike in a waveform. This tool only becomes active when the Edit window is zoomed in to the sample level.

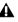

**A** The Pencil tool is a destructive editing tool that permanently modifies the audio file on disk and should be used with caution.

Before using the Pencil tool, it is recommended that you create a backup copy of the target audio. You can do this by using the AudioSuite Duplicate plug-in.

#### To make a backup copy of an audio region:

- **1** Select the source region in the track's playlist.
- **2** Choose AudioSuite > Duplicate.

**3** In the AudioSuite dialog, make sure that "Playlist" is the processing preference, and that Use In Playlist is selected.

4 Click the Process button.

The AudioSuite Duplicate plug-in creates a new audio file that is a duplicate of the original. The duplicate replaces the original on the track, and it is automatically named with the region name and the suffix "DUPL."

#### To destructively edit an audio waveform with the Pencil tool:

**1** Locate the area you want to edit. Adjust the Track Height, as necessary, to edit the waveform with greater precision.

**2** Using the Zoomer tool or the Vertical Zoom buttons, zoom down to the sample level so the waveform appears as a continuous thin line.

- You can recall zoom levels with the Zoom Preset buttons (see "Zoom Preset Buttons" on page 182), or with Memory Locations (see "Memory Locations and Markers" on page 270).
- **3** Select the Pencil tool.

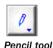

**4** Carefully draw with the Pencil by dragging over the desired area of the waveform.

Don't over-edit or the results may be undesirable. You can use the Undo command to undo your previous edit.

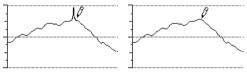

Repairing a "pop" with the Pencil tool

Try to limit editing to smoothing over a very small problem area, and keep the "fixes" in character with the shape of the surrounding wave.

# **Chapter 18: Advanced Editing**

## **Replacing Regions**

#### (TDM Systems Only)

You can use the Replace Region function to replace multiple instances of a region in a playlist with another region that you Command-drag (Macintosh) or Control-drag (Windows) from the Regions List.

This is useful in post-production if you use a sound effect, room noise, or atmosphere region many times in a session, and later decide to replace one or all of the original regions with a different region.

This is also useful in music production if you want to replace a certain loop or sample (for example, a drum beat) with a new one. You can use this compositionally, if you know the tempo of a section or session, to create a scratch piece with "rough" regions of the correct length, and later replace them with "final" regions of the same length.

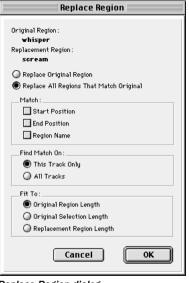

#### **Replace Region dialog**

The following options are available in the Replace Region dialog:

**Replace Original Region** Replaces only the selected region with the replacement region dragged from the Regions List.

**Replace All Regions That Match Original** Replaces all regions that fit the Match criteria and the Find Match On criteria with the replacement region from the Regions List.

**Match: Start Position** Replaces all regions that have the same original *start* time as the selected region. This includes regions that may have been auto-created when trimming end points.

**Match: End Position** Replaces all regions that have the same original *end* time as the selected region. This includes regions that may have been auto-created when trimming start points.

**Match: Region Name** Replaces all regions that have the same name as the selected region.

Region matching uses all specified Match criteria. For example, if you select Start Position and End Position, all regions from the same original audio file as your selection with the same original start and end times will be replaced.

**Find Match On: Target Track** Replaces regions that fit the Match criteria and are on the same track as the original region.

**Find Match On: All Tracks** Replaces regions that fit the Match criteria for all tracks in the session.

**Fit to: Original Region Length** If the replacement region is smaller than the original region, the region is placed in the playlist and any remaining audio from the original region is removed.

If the replacement region is larger than the selection, it is placed in the playlist and trimmed to fit within the length of the original region.

**Fit to: Original Selection Length** When the playlist selection extends beyond the original region, the replacement region (if larger than the original region) is trimmed to fit within the selection.

**Fit to: Replacement Region Length** The replacement region is placed in its entirety, regardless of the length of the original region or selection.

The Replace Region function only works on a selection that includes a single region on one track. The function is not available when the playlist selection includes the start points for two or more regions. Also, if the selection is across several tracks, only the selection in the first (top) track is used.

#### To replace regions:

**1** Select a region in a track's playlist that you want to replace. If desired, the selection can extend beyond the region's end point, to include material from the replacement region that is longer than the original region.

**2** Command-drag (Macintosh) or Control-drag (Windows) the replacement region from the Regions List to the selected region. The Replace Region dialog opens.

**3** If you only want to replace only the original region, select Replace Original Region.

– or –

If you want to replace multiple regions, select Replace All Regions That Match Original, and set the Match criteria.

**4** Select whether to apply the replacement to all tracks, or only to the track with the current selection.

**5** Select whether to fit the replacement regions to the current selection, the entire region, or the entire replacement region regardless of the destination length.

6 When you have set all the options, click OK.

#### Replace Region and Multi-Channel Tracks

The Replace Region command supports dragging multi-channel regions from the Audio Regions List to multi-channel tracks, provided they are the same format.

For example, you can replace a stereo region, selected in a stereo audio track, with another stereo region from the Audio Regions List. But you cannot replace it with two mono audio regions.

In addition, replacing regions in multiple mono tracks with multi-channel regions is not supported.

# **Repeat Paste To Fill Selection**

#### (TDM Systems Only)

The Repeat Paste To Fill Selection command allows you to automatically fill a selection with audio or MIDI data without requiring you to duplicate the regions manually. To use Repeat Paste, copy an audio or MIDI region, then make a selection and use the command to fill the selection. When pasting audio regions, you are prompted to specify a crossfade to be used for the pasted regions.

If you fill an area that is an exact multiple of the copied region size (for example, filling 16 bars with a 4-bar loop), the copied selection is pasted in exactly as many times as it takes to fill the selection. If you fill an area that is not an exact multiple of the copied region size (for example, filling 15 seconds of a track with a 2 second atmosphere or room noise region), the remaining selection area is filled with an automatically trimmed version of the original selection.

#### To fill a selection with Fill Paste:

**1** Select the audio or MIDI region you want to copy and choose Edit > Copy.

**2** Select the area you want to fill using the Selector and choose Edit > Repeat Paste To Fill Selection.

**3** If pasting audio regions, the Batch Fades dialog opens. Configure the dialog as desired to insert crossfades between each pasted region, then click OK.

– or –

If you do not want crossfades for the pasted audio, click Cancel in the Batch Fades dialog.

## Compress/Expand Edit To Play

#### (TDM Systems Only)

When the Edit and Timeline selections are unlinked, you can compress or expand an audio selection to fit the Timeline selection. This feature works by using the Time Compression/Expansion plug-in to expand or compress the selected audio material.

#### To fit an Edit selection to the Timeline:

**1** Deselect Operations > Link Edit and Timeline Selection.

**2** With the Selector, select the audio material to be compressed or expanded.

**3** In any Timebase Ruler, select the time range where you want to fit the audio material.

**4** Choose Edit > Compress/Expand Edit To Play. The Edit selection is compressed or expanded to the length of the Timeline selection.

#### Compress/Expand Edit to Play on Multiple Tracks and Channels

The Compress/Expand Edit Play command can be used on multi-channel selections, and selections across multiple tracks,

However, all regions are compressed or expanded equally by the same percentage value, based on Edit selection range. This ensures that the rhythmic relationship between the different channels or tracks is retained.

# Fitting an Audio Region to an Edit Selection

Regions can be dragged from the Audio Regions List to fit within an Edit selection. The dragged region is compressed or expanded to fit within the selection. This feature uses the Time Compression/Expansion plug-in to expand or compress the audio region.

#### To fit an audio region to an Edit selection:

**1** With the Selector, select the desired time range in an audio track.

**2** Command-Option-drag (Macintosh) or Control-Alt-drag (Windows) the region from the Audio Regions List to the track with the selection. The start of the region is positioned at the selection start, and the region is compressed or expanded to match the length of the selection.

#### Fit to Selection on Multiple Tracks and Channels

The Fit to Selection command supports dragging multiple regions from the Audio Regions List to multiple tracks, or multi-channel tracks.

However, all dragged regions are compressed or expanded equally by the same percentage value, based on length of the region last clicked before dragging.

# **The Time Trimmer**

#### (TDM Systems Only)

The Time Trimmer is a convenient tool for matching an audio region to the length of another region, a tempo grid, a video scene, or to practically any other reference point you want.

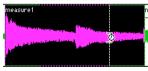

Time Trimmer over a region

The Time Trimmer works by using the Time Compression/Expansion AudioSuite plug-in to create a new audio file. You use the Time Trimmer by dragging the region's start or end point to expand or compress the region.

# Time Compression/Expansion Plug-In Preferences

You can select settings for the Time Compression/Expansion AudioSuite plug-in by choosing from the pop-up list in the Processing Preferences, under "Default TC/E Settings." The settings available are presets included with Pro Tools; in addition, if you save your own presets for the Time Compression/Expansion plugin, they will also appear here.

|  | l |
|--|---|
|  | ł |

*Refer to the DigiRack Plug-Ins Guide for more information about AudioSuite plugins.* 

## Using the Time Trimmer in Grid Mode

The Time Trimmer can be used in Grid Mode to match a region to the tempo of a session or a section of a session. For example, you might import a one-bar drum loop with a tempo of 90 BPM into a session with a tempo of 120 BPM. In Grid Mode, you can use the Time Trimmer to simply and quickly "compress" the drum loop to the length of one measure, with minimal loss of audio fidelity.

### To use the Time Trimmer in Grid Mode:

**1** Set the Edit mode to Grid.

**2** Select "TCE Trimmer" from the Trimmer popup menu.

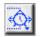

### Trimmer set to TCE

**3** With the Time Trimmer, drag the region's start or end point to compress or expand the region to the grid (for example, by quarter notes). The region is automatically processed using the Time Compression/Expansion AudioSuite plugin. The new region appears in the playlist and in the Regions List.

## **Using the Time Trimmer in Slip Mode**

### To use the Time Trimmer in Slip Mode:

**1** Set the Edit mode to Slip.

**2** Select "TCE Trimmer" from the Trimmer popup menu.

**3** With the Time Trimmer, drag the region's start or end point to compress or expand the region freely. A new region is automatically processed using the Time Compression/Expansion Audio-Suite plug-in. The new region appears in the playlist and in the Regions List.

### **Using the Time Trimmer in Spot Mode**

In Spot Mode, clicking with the Time trimmer in a region opens the Spot Dialog. You can specify the location you want the region to start or end at, or the duration of the region, and the region is automatically compressed or expanded as specified.

### To use the Time Trimmer in Spot Mode:

**1** Set the Edit mode to Spot.

**2** Select "TCE Trimmer" from the Trimmer popup menu.

**3** Click the region near its start or end point. The Spot Dialog opens. Using any Time Scale, enter a new start or end time (or duration) for the region, then click OK. A new region is automatically processed using the Time Compression/Expansion AudioSuite plug-in. The new region appears in the playlist and in the Regions List.

# **Chapter 19: Fades and Crossfades**

## **Using Crossfades**

You can quickly and easily crossfade between two adjacent audio regions. Crossfading is the process of fading two regions of audio to prevent pops, clicks, or sudden changes in sound. Crossfades have many applications, from smoothing transitions between regions to creating special audio effects. The crossfade duration, position, and shape are all user-definable.

Crossfades are computed and written to disk. Crossfades that are written to disk are stored in a folder named "Fade Files" within the session folder. When you play back your track, Pro Tools reads and plays back the crossfade file from disk

Pro Tools 24 and MIX systems include an *Auto Fade feature that provides real-time* fades without processing them to disk. See "Using AutoFades" on page 250.

## About Crossfades and Curves

To create a crossfade between two regions, use the Selector to select across the end point of the first region and the start point of the second. The length of the selection determines the length of the crossfade. Though fades may appear to be discrete regions, they cannot actually be separated from the regions in which they were created. You can. however. create fade-ins and fade-outs for individual regions (see "Creating Fades at the Beginnings and Ends of Regions" on page 249).

You can use the Fades dialog to select, view, and manipulate the curves used to perform the crossfade. Different volume curves can be assigned to the fade-out and fade-in portions of crossfades. The Fades dialog can also render a preview of the fade.

The following examples illustrate common crossfade types, and explain how the type of selection you make determines the character of the crossfade

NOTE: Since crossfades are created by fading between overlapping audio material, a crossfade cannot be performed on regions that do not contain audio material beyond their region boundaries.

## Standard Crossfade ("Centered")

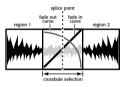

'Centered' crossfade

This type of selection creates a crossfade on both sides of the splice point, which affects the volume of region 1 and region 2. It is the most common type of crossfade.

This crossfade type requires that region 1 contain audio material beyond its end point, and region 2 contain audio material before its start point.

## **Pre Crossfade**

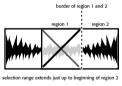

'Pre' crossfade

This type of selection creates a crossfade before the splice point. This lets you maintain the volume of the very beginning of region 2 instead of fading across it, which is useful if there is a strong attack at the beginning of region 2 that you want to preserve. When making selections for crossfades that occur on the border of two regions, you can use the Tab key to move the cursor to the exact beginning or end of a region.

This crossfade type requires that region 2 contain audio material before its start point.

## Post Crossfade

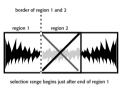

'Post' crossfade

This type of selection creates a crossfade after the splice point. It is useful if you want to maintain the amplitude of region 1 until its very end. When making selections for crossfades that occur on the border of two regions, you can use the Tab key to move the cursor to the exact beginning or end of a region.

This crossfade type requires that region 1 contain audio material beyond its end point.

## **The Fades Dialog**

When choosing the Fades command you can use the Fades dialog to select, view, and preview the crossfade, and to edit the curves used to perform the crossfade.

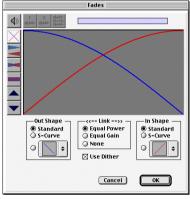

Fades dialog

The controls in the Fades dialog include:

### Audition

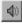

Click this button to audition your crossfade. Pro Tools plays the audio in one of two ways, depending on your system:

• Pro Tools 24 MIX and Pro Tools 24 systems allow crossfade auditioning directly from your audio interface outputs.

• All other Pro Tools systems use Apple's Sound Manager to audition crossfades. Use the Digidesign Sound Drivers (automatically installed with Pro Tools) to audition via your audio interface outputs. Use the Macintosh Sound Control Panel to set the Output choice to Digidesign Sound Drivers. (If you do not use the Sound Drivers, you will hear crossfades through the Macintosh's audio output.)

### **View First Track**

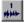

If you are fading between more than one track, this button allows you to view and preview the audio of the first pair of adjacent tracks.

### **View Second Track**

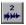

If you are fading between more than one track this button allows you to view and preview the audio of the second pair of adjacent tracks.

### **View Both Tracks**

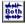

Click this button to display the waveforms of the first two adjacent tracks in a multitrack fade.

#### Fade Curves Only

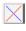

Click this button to display the specified fade curves without showing the actual audio waveforms. This is the default view when you open the Fades dialog.

#### **Fade Curves and Separate Waveforms**

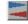

Click this button to display the specified fade curves along with separate views of the fade-in and fade-out waveforms.

### **Fade Curves and Superimposed Waveforms**

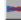

Click this button to display the specified fade curves along with superimposed views of the fade-in and fade-out waveforms.

### Fade Curves and Summed Waveform

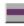

Click this button to display the specified fade curves along with a single waveform representing the summation of the crossfaded audio.

### Zoom In

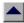

Click this button to scale the view of the waveform's amplitude upwards. Command-click (Macintosh) or Control-click (Windows) for the default view scale.

### Zoom Out

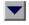

Click this button to scale the view of the waveform's amplitude downwards. Command-click (Macintosh) or Control-click (Windows) for the default view scale.

### **Fade Out Shape Parameter**

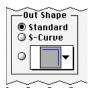

### Fade Out Shape

The Out Shape parameter allows you to choose the shape of the fade-out from region 1.

**Standard** Selects a single continuous fade curve. This creates a general-purpose fade that can be edited by dragging the curve itself.

**S-Curve** Selects an S-shaped curve, which inverts its beginning and end characteristics. This makes it possible to fade in faster at the curve's start and slower at its end, for example. S-shaped curves can be useful with material that is difficult to crossfade effectively. S-curves can be edited by dragging the curve in the curve editor.

**Preset Curves** Seven commonly used preset curves are provided for fast crossfade creation. These can be edited by dragging the end points of the curve in the curve editor portion of this dialog. The seven presets are as follows:

• Preset Curve 1 keeps region 1 at full volume throughout the crossfade, then immediately drops the volume at the end of the crossfade.

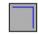

#### Preset Curve 1

• Preset Curve 2 fades out region 1 relatively slowly, keeping the volume fairly high throughout the duration of the fade.

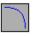

#### Preset Curve 2

• Preset Curve 3 fades out region 1 slightly faster, keeping the volume slightly lower during the fade.

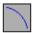

#### Preset Curve 3

• Preset Curve 4 fades out region 1 with a linear fade. This is the default curve.

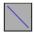

### Preset Curve 4

• Preset Curve 5 fades out region 1 quickly at the beginning of the crossfade.

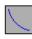

### Preset Curve 5

• Preset Curve 6 drops the volume of region 1 even more quickly at the beginning of the cross-fade.

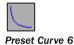

• Preset Curve 7 silences region 1 at the beginning of the crossfade.

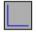

Preset Curve 7

## **Link Parameters**

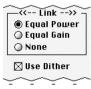

### Fade Link

The Link parameter links the selected fade-out and fade-in curves. If you adjust one curve, the corresponding curve also adjusts. This ensures that the resulting crossfade is an *equal power* or *equal gain* crossfade, depending on which you select.

**Equal Power** Recommended for material that is not phase coherent, as in the case of a crossfade between two completely different types of material. Use this option to avoid the volume drop that can occur with an Equal Gain crossfade. With this fade, you can Option-click (Macintosh) or Alt-click (Windows) the fade curve to reset it to its default shape.

**Equal Gain** Recommended for material that is phase-coherent or nearly phase-coherent, as in the case of a crossfade between identical regions/instruments (a repeated drum loop, for example). Use this option to avoid clipping that can occur when using an Equal Power crossfade. With this fade, you can Option-click (Macintosh) or Alt-click (Windows) the fade curve to reset it to its default shape. **None** Disables linking between the fade-out and fade-in curves, and lets you freely adjust them separately, including start and end points. This option also allows you to create custom cross-fade shapes. To edit only the fade-in portion of the curve, press Option (Macintosh) or Alt (Windows) while dragging. To edit only the fade-out portion of the curve, press Command (Macintosh) or Control (Windows) while dragging.

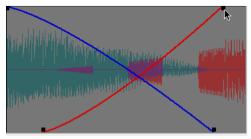

Adjusting the end point of a fade curve

## **Use Dither**

### 🛛 Use Dither

### Dither option for Fade

The Use Dither option turns on a preset, noiseshaped dither function that improves audio performance when mixing or fading low-level audio signals. Use this option for fading in or fading out silence, and crossfading between low amplitude regions. Dithering is usually not necessary when fading between two regions of high amplitude. You can disable Dither while editing your crossfades in the Fades dialog to speed up previews and fade recalculation, then re-enable Dither to create the final crossfade.

## **Fade In Shape Parameters**

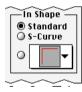

Fade In Shape

The In Shape parameter allows you to choose the shape of the fade-in to region 2.

**Standard** Selects a single continuous fade curve. This creates a general-purpose fade that can be edited by dragging the curve itself.

**S-Curve** Selects an S-shaped curve, which inverts its beginning and end characteristics. This makes it possible to fade in faster at the start of the curve, and slower at the end. S-shaped curves are useful with material that is difficult to crossfade effectively. S-curves can be edited by dragging the curve in the curve editor.

**Preset Curves** Seven commonly used preset curves are provided for fast crossfade creation. These can be edited by dragging the end points of the curve in the curve editor portion of this dialog. The seven presets are as follows:

• Preset Curve 1 fades in region 2 at full volume immediately at the beginning of the crossfade and keeps it there throughout the crossfade.

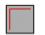

Preset Curve 1

• Preset Curve 2 fades in region 2 quickly in the beginning, reaching full amplitude fairly early in the crossfade.

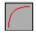

### Preset Curve 2

• Preset Curve 3 fades in region 2 moderately fast.

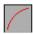

### Preset Curve 3

• Preset Curve 4 fades in region 2 with a linear fade curve. This is the default curve.

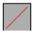

### Preset Curve 4

• Preset Curve 5 fades in region 2 slowly at the beginning of the crossfade.

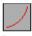

Preset Curve 5

• Preset Curve 6 fades in region 2 even more slowly than the previous curve.

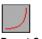

#### Preset Curve 6

• Preset Curve 7 silences region 2 until the end of the crossfade.

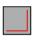

Preset Curve 7

## **Typical Curve Combinations**

Following are the available combinations of fade-out and fade-in curves.

**Linear Crossfade** This is a good general purpose crossfade with a smooth, even transition between region 1 and region 2.

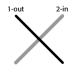

Linear Crossfade

**Equal Power Crossfade** This is a good general purpose crossfade useful in cases where a linear crossfade seems to create a noticeable drop in volume across the splice point.

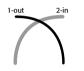

Equal Power Crossfade

**Overlap Fade** This combination of curves keeps both regions at full amplitude throughout the crossfade: region 2 "jumps in" at the beginning and region 1 "jumps out" at the end.

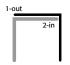

**Overlap Crossfade** 

## Fade and Crossfade Preferences

### (TDM Systems Only)

You can set default fade and crossfade settings. These settings load as your "base" settings when you use the Create Fades command, and the Fade to Start and Fade to End commands.

### To set the crossfade preferences:

**1** Choose Setups > Preferences and click Editing.

**2** Set the Pre-Roll and Post-Roll times for Fade previews.

| Crossfade Preview Pre-Roll: 3000 msec<br>Crossfade Preview Post-Roll: 3000 msec |
|---------------------------------------------------------------------------------|
| Default Fade Settings           Fade In         Crossfade         Fade Out      |

Fade and Crossfade Preferences

**3** Click Fade In and set the default shape for fade-ins, then click OK.

**4** Click Fade Out and set the default shape for fade-outs, then click OK.

**5** Click Crossfade and set the default shape for crossfades, then click OK.

6 Click Done.

# **Creating a Crossfade**

### To create a crossfade between two regions:

**1** With the Selector, click at the point where you want the crossfade to begin in the first region and drag to where you want it to end in the second region. Crossfade selections can begin and end anywhere in their respective regions.

2 Choose Edit > Fades > Create Fades.

**3** Use the view buttons to adjust the view of the crossfade. It may take a few moments to calculate the waveform display for long selections.

- 4 Select an Out Shape and an In Shape.
- **5** Choose a Linking option.

**6** Click the Audition button, or play the session, to hear the crossfade. For long crossfades, it may take Pro Tools a few moments to calculate and load the audio into playback RAM.

**7** Adjust the curves by choosing different preset shapes with the Out Shape and In Shape pop-up menus.

– or –

Drag the Fade In/Out curves to the desired shape. By choosing None as the Linking option, you can drag the beginning or end points of a fade curve to adjust its beginning or end point.

**8** Click the Audition button, or play the session, to hear the crossfade again.

**9** When the crossfade is right, click OK. The fade is calculated and written to disk, but the audio files and regions remain unchanged. Crossfades are stored in the Fades Folder within the session folder.

Crossfade lengths can later be resized with the Trimmer.

### To remove a crossfade:

 Select the area of the track containing the crossfades you want to delete and choose Edit > Fades > Delete Fades.

– or –

• Select the crossfade with the Grabber and press Delete (Macintosh) or Backspace (Windows).

### To trim a crossfade:

**1** Select the crossfade with the Grabber, or double-click it with the Selector.

**2** With the Trimmer, trim either side of the crossfade. The crossfade is recalculated to reflect the newly trimmed length.

## **Pre/Post Crossfade Selections**

By making a selection that begins or ends precisely on the border of two regions, you can create "pre" or "post" crossfades. Use the Tab key to place the insertion point at the exact beginning or end of a region.

### To create a pre- or post-crossfade:

**1** With the Selector, click in the track that contains the regions you want to crossfade.

**2** Press Tab to move forward to the next region boundary. Press Option+Tab (Macintosh) or Control+Tab (Windows) to move back to the previous region boundary.

**3** Shift-drag to adjust your selection, or press Shift+Tab to extend the selection forward to the next region boundary. Press Option+Shift+Tab (Macintosh) or Control+Shift+Tab (Windows) to extend the selection back to the previous region boundary.

- **4** Choose Edit > Fades > Create Fades.
- **5** Choose a fade type and click OK.

# Creating Fades at the Beginnings and Ends of Regions

In addition to crossfades between regions, Pro Tools lets you create fade-ins and fade-outs at the beginnings and ends of regions. On Pro Tools 24 MIX and Pro Tools 24 systems, you can also use an automatic fade-in/out option, which applies *real time* fade-ins/outs to all regions during playback. These fades are not written to disk, but automatically applied during playback.

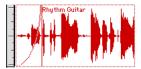

Region with a fade-in

# **Creating Fade-Ins/Outs**

Depending on how you make the selection, you can position a fade-in/out at the exact beginning or end of a region, or position it so it extends into a blank area of the track. The length of the selection in the region determines the length of the fade-in/out.

You can also fade to the beginning or end of a region from an insertion point.

### To create a fade-in:

**1** Select the beginning of the region that you want to fade in. The selection must extend to the exact beginning of the region or a blank area prior to the region in the track.

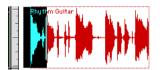

Selecting the beginning of a region for a fade-in

**2** Choose Edit > Fades > Create Fades. Choose your fade-in curve and other parameters.

**3** Click the Audition button to hear the fade (or press the Spacebar to start/stop playback).

**4** You can adjust the curve by dragging it or by choosing a different shape with the In Shape pop-up menu.

**5** When you are finished, click OK. Pro Tools calculates the fade and writes it to disk. The chosen fade curve appears in the region.

## To create a fade-out:

**1** Select the end of the region that you want to fade out. The selection must extend to the exact end of the region or a blank area after the region in the track.

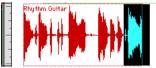

Selecting the end of a region for a fade-out

**2** Choose Edit > Fades > Create Fades. Choose your fade-out curve and other parameters.

**3** Click the Audition button to hear the fade (or press the Spacebar to start/stop playback).

**4** You can adjust the curve by dragging it or by choosing a different shape with the Out Shape pop-up menu.

**5** When you are finished, click OK. Pro Tools calculates the fade and writes it to disk. The chosen fade curve appears in the region.

 $\dot{\nabla}$  Fade lengths can later be resized with the Trimmer.

# To fade from the insertion point to a region start point:

**1** Place the cursor at the desired location in the region.

**2** Choose Edit > Fades > Fade To Start.

**3** The fade is applied based on the Fade In Preferences.

# To fade from the insertion point to a region end point:

**1** Place the cursor at the desired location in the region.

**2** Choose Edit > Fades > Fade To End.

**3** The fade is applied based on the Fade Out Preferences.

# **Using AutoFades**

### (Pro Tools 24 MIX and Pro Tools 24 Only)

On Pro Tools 24 MIX and Pro Tools 24 systems, you can choose to have Pro Tools automatically apply real-time fade-ins/outs to all region boundaries in the session. These fade-ins/outs are performed during playback and do not appear in the Edit window, and are not written to disk.

This automatic fade-in /out option also has an effect on virtual track switching in a session. Whenever a lower-priority virtual track "pops thru" a silence in a higher-priority track on the same voice, a fade-in and fade-out is applied to the transition.

This feature is especially useful in post-production situations such as dialogue tracking. For example, you could assign both a dialogue track and a "room tone" track with matching background to the same voice. You could then set the Auto-Fade option to a moderate length (4 ms or so) so that whenever a silence occurred in the dialog, playback would switch smoothly to and from the background track without clicks or pops.

Using automatic fade-ins/outs saves you the trouble of editing to zero-crossings or creating numerous rendered fades in order to eliminate clicks or pops in playback. However, since these autofades are not written to disk, those clicks or pops still exist in the underlying sound file. Consequently, those anomalies still appear if the Duplicate AudioSuite plug-in or the Export Selected as Sound Files command (from the Audio Regions List) are used to duplicate multiple regions as a continuous file. To render these real-time auto fades to disk, choose File > Bounce to Disk.

### To set the length of automatic fade-ins/outs:

**1** Choose Setups > Preferences and click Operation.

**2** Enter a value between 0 and 10 ms for the Auto Region Fade In/Out Length. A value of zero (the default) means that no auto-fading will occur.

**3** Click Done. The Auto Fade value is saved with the session, and is automatically applied to all free-standing region boundaries until you change it.

# **Creating Fades and Crossfades in Batches**

In "Batch Mode" you can create many fades at once. You select across several regions and use the Create Fades command to create crossfades for each region transition. If your selection includes regions that already have crossfades, this feature allows you to modify them.

### To create crossfades between multiple regions at once:

**1** With the Selector, click in the first region in which you want to create a crossfade.

2 Drag to extend the selection to the last region you want to crossfade. Make sure that the selection includes the entire region.

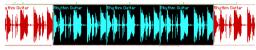

Selected regions for batch fades

3 Choose Edit > Fades > Create Fades.

4 Select whether you want to Create New Fades, Create New Fade-Ins and Outs, Adjust existing Fades, or a combination of these options.

If you select to create new fades and new fadeins and outs. new crossfades are created at each region boundary that is bordered by another selected region, a fade-in is created at the start of the first region, and a fade-out is created at the end of the last region.

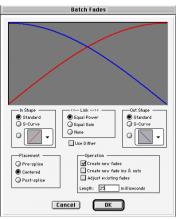

### Batch Fades dialog

5 Choose the placement of your Fades. You can choose Pre-Splice, Centered, or Post-Splice.

6 Enter a crossfade length in milliseconds.

7 Click OK. Pro Tools creates the fades for the selected regions.

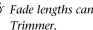

Fade lengths can later be resized with the

# **Chapter 20: Managing Regions**

# Stripping Silence from Regions

The Strip Silence command analyzes audio selections—across multiple regions or multiple tracks—and removes any areas of silence, dividing the selection into smaller regions and removing the silent areas.

You can use Strip Silence to automatically divide a track into regions, which is useful if you want to quantize audio to musical values, or locate sound effects to SMPTE locations. It is also useful if you want to get rid of silent areas to prepare for compacting audio (see "Compacting an Audio File" on page 259).

## **The Strip Silence Window**

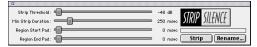

### Strip Silence window

The Strip Silence window contains the following four sliders that allow you to set the parameters by which *silence* will be defined for this operation. Adjusting these sliders will cause rectangles to appear in the selection (see Figure 14 on page 254), indicating areas of silence that will be removed. **Audio Threshold** Sets the amplitude threshold (from –48 dB to 0) for Strip Silence. Audio falling below this threshold is considered silence and removed. Audio above the threshold is retained and defined as new regions.

**Minimum Strip Duration** Sets the minimum duration (from 0 to 10,000 ms) that the material below the threshold must last to be considered silence.

Use this parameter to avoid countless small regions that may occur within a selection.

**Region Start Pad** Specifies a time value to be added to the beginning of each new region created with Strip Silence.

This is useful for preserving musical material that falls below the threshold, such as the breath before a vocal phrase, or the finger slide before a guitar chord.

**Region End Pad** Specifies a time value to be appended to the end of each new region created with Strip Silence, thereby preserving the nuances in the decay of the material.

## **Auto-Naming for Strip Silence**

The Rename button in the Strip Silence window opens the following dialog, which determiners how regions are named with the Strip Silence command.

| Region List Auto Namer                       |    |  |  |  |  |
|----------------------------------------------|----|--|--|--|--|
| Name:<br>Number: <b>O</b><br>Zeros: <b>O</b> |    |  |  |  |  |
| Suffix:                                      | ОК |  |  |  |  |

Strip Silence Renaming dialog

**Name** Specifies the base name for regions created with Strip Silence.

**Auto Number Start** Specifies the number at which sequential auto-numbering starts.

**Leading Zeros** Specifies the number of zeroes that occur before the appended auto numbers.

**Suffix** Specifies text appended to the end of the name, after the auto numbering.

For example, if you set the naming parameters to:

- Name = SFX
- Auto Number Start = 23
- Leading Zeros = 1
- Suffix = .Reel1

The names generated for regions created by Strip Silence would be:

- SFX023.Reel1
- SFX024.Reel1
- SFX025.Reel1
- SFX026.Reel1
- SFX027.Reel1
- SFX028.Reel1

## **Using Strip Silence**

### To strip silence from an audio selection:

1 Select one or more audio regions.

**2** To select across multiple tracks, Shift-click in additional tracks.

**3** Choose Windows > Show Strip Silence.

**4** To set the naming scheme for regions created with Strip Silence, click Rename to open the Renaming dialog. For details, see "Auto-Naming for Strip Silence" on page 254.

**5** In the Strip Silence window, adjust the sliders for Strip Threshold and Minimum Strip Duration until the Strip Silence rectangles appear in the selection.

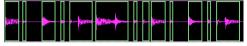

Figure 14. Strip Silence rectangles

For finer resolution on these sliders, press Command (Macintosh) or Control (Windows) while adjusting them.

**6** To retain material before and after the new regions, adjust the sliders for Region Start Pad and Region End Pad.

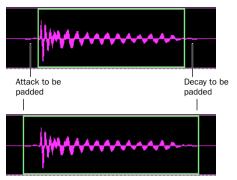

Strip Silence, padding region start and end points

**7** Once the Strip Silence rectangles encompasses the audio that you want to keep, press the Strip button.

The material defined as silence is removed from the selection and new regions are created, which also appear in the Audio Regions List.

The Strip Silence command is nondestructive and does not remove audio data from parent audio files. In addition to the Undo command, you can use the Heal Separation command to restore stripped material.

Strip Silence works with stereo and multichannel tracks, and keeps their audio regions phase-coherent.

# **Inserting Silence**

The Insert Silence command is a simple and convenient way to insert silence in sessions. This command allows you to make a selection on a track (or tracks) and insert precisely that amount of silence. In Shuffle Mode, all data on the track is shuffled later in the track by an amount equal to the selection.

In Grid Mode, the Insert Silence command works just like the Clear command.

**Shuffle Mode** When inserting silence on multiple tracks in Shuffle mode, the following conditions apply:

• If any track is displayed as audio/MIDI data, the selected duration of silence is inserted into the audio/MIDI data and all underlying automation data on all selected tracks. All subsequent regions are shuffled by the amount of silence inserted. On MIDI tracks, only notes that are selected from the beginning are affected, so if you have selected the tail of a note and you Insert Silence, the note will remain unchanged. • If all selected tracks are displayed as automation data, the selected range is cleared of automation data only of the type visible on each track. Regions are *not* shuffled. Instead, a blank gap appears equal to the length of the selection.

• If all selected tracks are displayed as automation data, press Control (Macintosh) or the Start key (Windows) while choosing the Insert Silence command to inserts silence on all automation playlists for all selected tracks. Regions are *not* shuffled.

**Slip Mode** When inserting silence on multiple tracks in Slip mode, the following conditions apply:

• If any track is displayed as audio/MIDI data, the selected range is cleared of audio/MIDI data and all underlying automation data on all selected tracks.

• If all selected tracks are displayed as automation data, silence is inserted only into the automation type visible on each track.

• If all selected tracks are displayed as automation data, press Control (Macintosh) or the Start key (Windows) while choosing the Insert Silence command to insert silence on all automation playlists for all selected tracks.

### To insert silence into a track:

**1** Make a selection on the desired tracks. The length of the selection determines the duration of the silence inserted.

**2** Choose Edit > Insert Silence.

Pro Tools inserts the selected amount of silence. In the process, it splits the regions at the beginning of the insertion point, and moves the new regions later in the track by an amount equal to the length of the selection.

# Consolidate Selection Command

During the course of normal edit operations, a track may eventually contain many regions. However, once a track or track range (such as a verse or chorus) reaches a satisfactory state, you may want to consolidate its regions into a single region—thus making the material much more easy to work with.

When consolidating an audio track, a new audio file is written that encompasses the selection range, including any blank space.

### To consolidate regions within a track:

**1** Using the Grabber or Selector, select the regions you want to consolidate.

– or –

To select all regions in a track, triple-click in its playlist with the Selector.

**2** Choose Edit > Consolidate.

A new, single region is created that replaces the previously selected regions, including any blank space. If working with an audio track, a new audio file is written (with the Audio Suite Duplicate plug-in).

When consolidating audio regions with the Consolidate Selection command, if the selection contains muted regions, the muted regions are treated as silence. Whether or not a track is muted, or contains Mute automation, does not affect the Consolidate Selection command.

# **Managing Regions**

A typical session can become quite busy with many tracks and dozens of regions. There are a number of things you can do, however, to keep track of and manage a session's regions, which include:

- Renaming existing regions
- Specifying how auto-created regions are named
- · Hiding auto-created regions
- Removing unused regions

# **Renaming Regions**

In the course of a session you can rename regions to give them more descriptive names, or merely to shorten or simplify an existing name. When renaming a region that was auto-created from an edit, the region becomes a user-defined region and is displayed in the Regions List when auto-created regions are hidden.

Perhaps the easiest way to rename a region, if it resides in a track, is to double-click it with the Grabber. However, if the region does not yet reside in a track, or if you want to rename several regions, use the Rename Selected command.

### To rename one or more regions:

**1** If you will be renaming an auto-created region, make sure to select Display > Auto-Created Regions.

**2** Select one or more region to be renamed in either the Audio or MIDI Regions List.

Y If the Editing Preference for "Regions List Selection Follows Track Selection" is enabled, you can highlight a region in the Regions List by selecting it in a track. **3** Choose Rename Selected from the Regions List pop-up menu.

**4** When prompted, enter a new name for the region. If a whole-file audio region was selected, specify whether just the region is renamed, or the region *and* the disk file.

| Name                                                                        |
|-----------------------------------------------------------------------------|
| Name the region:                                                            |
| Drum Loop                                                                   |
| <ul> <li>Q name region only</li> <li>● name region and disk file</li> </ul> |
| Cancel OK                                                                   |

Rename Selected dialog

**5** Click OK to rename the region. If renaming multiple regions, you are prompted, successively, to rename each region.

# **Auto-Naming Parameters**

You can specify the auto-naming parameters for a region when new regions are created from it in the course of editing.

### To set auto-naming parameters for a region:

**1** Select a region in the Audio or MIDI Regions List.

**2** Choose Auto Rename Selected from the Regions List pop-up menu.

**3** In the Auto-Rename dialog, enter the text to be used when naming regions created from the selected region.

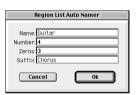

Auto-Rename Selected dialog

**Name** Determines the root name for the autocreated regions.

**Auto Number Start** Sets the start number for the sequentially numbered new regions.

**Leading Zeros** Determines the number of zeros that occur before the auto numbers.

**Suffix** Specifies text to be appended to the end of the name, following the auto numbering.

**4** When you are finished, click OK to accept the new naming parameters.

## Hiding and Removing Unwanted Regions

In the course of editing a session, the Audio and MIDI Regions Lists can fill up quickly with regions—ones you've created purposely and those that are automatically created by cutting, pasting, and separating other regions. Pro Tools allows you to hide or remove regions in your session so you don't have to scroll through unnecessarily long Regions Lists.

## **Hiding Auto-Created Regions**

You can hide regions that were automatically created during the course of editing.

### To hide auto-created regions:

• Deselect Display > Display Auto-Created Regions. With this option deselected, only usercreated regions appear in the Audio and MIDI Regions List. User-defined regions include:

- Whole-file regions
- Regions created during recording
- Imported regions
- Renamed regions
- Regions created as a result of AudioSuite processing
- New regions created with Capture Region and Separate Region commands
- Regions created by trimming whole-file audio regions

When auto-created regions are hidden, Pro Tools warns you if the number of auto-created regions exceeds a certain threshold, and gives you the option of deleting them. If you choose to delete them, all auto-created regions are deleted at the same time.

To ensure that you keep a particular auto-created region, turn it into a user-created region by renaming it. For details, see "Renaming Regions" on page 256.

## **Removing Unwanted Regions**

You can locate and remove unused regions in a session with the Clear Selected command.

The Clear Selected command cannot be undone.

### To find and remove unused regions in a session:

**1** For MIDI regions, choose Select Unused from the MIDI Regions List pop-up menu.

**2** For audio regions, choose one of the following from the Select Unused submenu in the Audio Regions list pop-up menu:

- Unused Regions
- Unused Regions except Whole Files
- Offline Regions

**3** After all unused regions are selected, choose Clear Selected from the Regions List pop-up menu.

**4** Click Remove to remove the unused regions from the session.

– or –

If clearing a whole-file audio region and you want to permanently remove the audio file from your hard drive, click Delete.

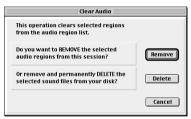

Clear Selected dialog (audio regions)

When clearing audio files for multiple regions, Pro Tools presents a warning dialog for each audio file. To bypass repeated warning dialogs:

• Option-click (Macintosh) or Alt-click (Windows) the Delete button in the Clear Audio dialog. This permanently deletes each successive audio file from your hard drive (for each of the unused regions) without any further warnings.

Use this "power delete mode" with caution, since deletion of these files cannot be undone.

# **Compacting an Audio File**

The Compact Selected command deletes unused portions of audio files to conserve disk space, and to prepare for cleaner hard drive back-ups.

The Compact Selected command deletes audio if there are no regions referencing the data. For this reason you should delete any unused regions before compacting.

Because it permanently deletes audio data, the Compact Selected command should be used only after you have completely finished your editing and are sure that you have no further use for the unused audio data.

The Compact Selected command can *pad* the regions of the compacted file by a user-selectable amount. You may want to do this because Pro Tools requires extra audio data before and after audio regions to create crossfades. So, if your regions have crossfades, or if you want to pad the regions for the sake of any future trimming, you should enter an appropriate amount of padding (in milliseconds) to allow for this.

The Compact Selected command is destructive and cannot be undone. It permanently alters the original audio files. There is no way to recover data deleted with this command.

### To compact an audio file:

**1** Choose Select Unused >Regions from the Audio Regions List pop-up menu. All regions that have not been placed in a track in the current session are highlighted in the Audio Regions List.

**2** To remove all of these unused audio regions, choose Clear Selected from the Audio Regions List pop-up menu. When the dialog appears, choose Remove.

**3** In the Audio Regions List, select the region or regions you want to compact.

**4** Choose Compact Selected from the Audio Regions List menu.

**5** Enter the amount of padding in milliseconds that you want to leave around each region in the file.

**6** Click Compact to compact the file or Cancel to cancel the command.

Once the Compact operation has been completed, the session is automatically saved.

# **Chapter 21: Conductor Tracks and Memory Locations**

# **Tempo Events**

Tempo events, which are displayed in the Tempo Ruler, can be inserted at the beginning of a session to replace the default tempo (of 120 BPM), and they can be inserted anywhere within the session for additional tempo changes. Tempo events cannot be inserted in Manual Tempo mode.

### To display the Tempo Ruler:

- Select Display > Ruler View Shows > Tempo.
  - When in Manual Tempo mode, the Tempo Track is ignored and the session plays at the tempo defined in the Transport window. For details, see "Using Manual Tempo Mode" on page 123.

### **Current Tempo**

As tempo events are encountered during playback, the session's current tempo is displayed in the Transport window.

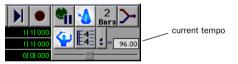

Current tempo displayed in Transport window

## **Inserting Tempo Events**

### To insert a tempo event:

1 Click in the Tempo Ruler where you want to insert the tempo event and then choose MIDI > Change Tempo.

– or –

Click in the Tempo Ruler where you want to insert the tempo event and then click the Change Tempo button in the far left of the Tempo Ruler.

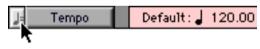

#### Change Tempo button

– or –

While pressing Control (Macintosh) or the Start key (Windows), move the cursor into the Tempo Ruler (cursor changes to the Grabber with a "+") and click at the desired location.

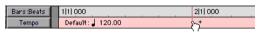

#### Manually inserting a tempo event

**2** In the Tempo Change window, enter the Location and BPM value for the tempo change.

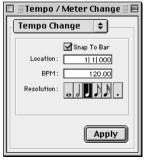

Tempo Change window

Select the Snap To Bar option to place the inserted tempo event cleanly on the first beat of the nearest measure.

**3** To base the BPM value on something other than the default quarter-note, select a different note value.

**4** Click Apply. The new tempo event is inserted and appears in the Tempo Ruler.

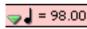

### Inserted tempo event

Each tempo event has a small green triangle next to it that indicates its location. These triangles can be dragged to move the tempo event, and they can be double-clicked to edit the tempo event.

## **Editing and Moving Tempo Events**

Existing tempo events can be moved, edited, deleted, and copied and pasted.

### To move a tempo event by dragging:

■ In the Tempo Ruler, drag the triangle for the tempo event left or right.

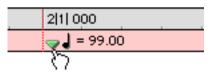

Dragging a tempo event

If the Edit mode is set to Grid, the dragged event snaps to the current Grid value.

### To edit a tempo event:

**1** In the Tempo Ruler, double-click the tempo event.

**2** In the Change Tempo dialog, enter a new Location or BPM value for the tempo event.

3 Click OK.

### To delete a tempo event:

• While pressing Option (Macintosh) or Alt (Windows), move the cursor over the tempo event (cursor changes to the Grabber with a "–") and click to remove it.

### To copy and paste several tempo events:

**1** If desired, set the Edit mode to Grid to constrain the selection to the current Grid value.

**2** Drag in the Tempo Ruler to select the range of measures that includes the tempo events.

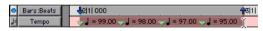

Tempo events selected

If an existing tempo event is near the beginning of the selection, press Command (Macintosh) or Control (Windows) so the Selector appears.

- Press Option (Macintosh) or Alt (Windows) while dragging to select across all Conductor tracks.
- **3** Choose Edit > Copy.

**4** Click in the Tempo Ruler at the point where you want to paste the tempo events.

**5** Choose Edit > Paste. The contents of the Clipboard are pasted from the insertion point, replacing any existing tempo events.

# To extend an Edit selection in a track to the Tempo Ruler:

**1** Using either the Selector or Grabber, select a track range.

2 Shift-click in the Tempo Ruler.

Shift-click again in the Tempo Ruler to remove it from the selection.

## To select all tempo events:

• Double-click with the Selector in the Tempo Ruler.

### To clear a range of selected tempo events:

**1** If desired, set the Edit mode to Grid to constrain the selection to the current Grid value.

**2** Drag with the Selector in the Tempo Ruler to select the tempo events you want to remove.

**3** Choose Edit > Clear to delete the selected tempo events.

# **Tempo and MIDI and Audio**

When editing or moving tempo events, the Bars:Beats Ruler expands or shrinks, as necessary, to accurately reflect the placement of audio regions (which remain constant in terms of sample location). This, in turn, affects the relative placement of MIDI notes, and ensures that the visual relationship between MIDI and audio is accurate.

Figure 15 illustrates how MIDI notes shift and expand in relation to audio after the tempo is reduced.

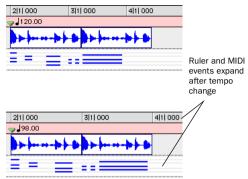

Figure 15. Before and after change in tempo

After editing or moving a tempo event:

• Bar and beat locations for audio regions (which are sample-based) are adjusted for the new tempo. The audio region's sample and SMPTE locations remain unchanged.

• MIDI notes (which are tick-based) remain at the same bar and beat location. In relation to audio, however, the notes shrink or expand based on the new tempo, and result in new sample and SMPTE locations for the note start and end times.

# **Default Tempo**

New sessions open with a default tempo of 120 BPM. This tempo can be changed by inserting a tempo event at 1|1|000. However, this is not the same as inserting normal tempo events at other locations. The tempo event that resides at 1|1|000 is actually a Bar|Beat Marker (notice that it has a blue triangle).

The main distinction is that this Bar|Beat Marker can be dragged to any location within the session (such as to align with a particular SMPTE frame) to redefine where 1|1|000 is.

# **Identify Beat Command**

### Bar|Beat Markers

The Identify Beat command lets you establish a tempo/meter map for audio that was recorded without listening to the click, or for imported audio with unknown tempos.

The Identify Beat command analyzes a selection range (usually with a distinct number of beats or measures) and calculates its tempo based on the specified meter. In doing this, Bar|Beat Markers for the calculated tempo are inserted and appear in the Tempo Ruler at the beginning and end of the selection; in addition, meter events are inserted into the Meter Ruler.

You can use Beat Detective to generate Bar|Beat Markers within a selection that includes rhythmic changes on every beat and sub-beat. For more information, see Chapter 22, "Beat Detective."

## **Bar|Beat Markers**

Bar|Beat Markers look similar to tempo events, but instead have small blue triangles to indicate their location.

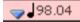

### Bar | Beat Marker

The key to accurately defining tempos for a range of audio with the Identify Beat command is to make sure that the initial selection represents an accurate length of beats or measures. In fact, you may want to first loop the selection on playback (see "Looping Playback" on page 205) to see if it plays cleanly without skipping. To avoid drift, and remain sample-accurate, select the audio material with the Time Scale set to Samples rather than Bars:Beats.

▲ Tempo events and Bar|Beat Markers cannot be mixed. If a session contains tempo events and you attempt to insert Bar|Beat Markers, existing tempo events are converted to Bar|Beat Markers (and vice versa).

# **Identifying Beats**

### To add Bar|Beat Markers for a one-bar drum loop:

**1** Place a one-bar drum loop at the beginning of an audio track.

**2** Select Display > Samples. This ensures that the selected audio material will be sample-accurate.

**3** Select the audio region with the Grabber and choose Edit > Identify Beat.

**4** In the Bar|Beat Markers dialog, specify the start and end points for the inserted Bar|Beat Markers. Since this example deals with a one-bar loop, enter 1|1|000 and 2|1|000.

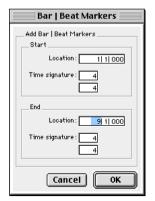

Identify Beat dialog

**5** If necessary, specify a time signature for the start and end range.

**6** Click OK to automatically calculate the new tempo and insert the necessary Bar|Beat Markers and meter events. Any existing tempo and meter events residing within the selection are deleted.

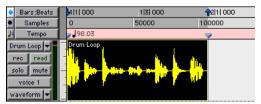

Bar | Beat Markers inserted

Once the tempo has been determined for the audio, you can duplicate the original audio region with the Repeat command. When working with a selection, the Identify Beat command only calculates a single tempo for the selected range. If the tempo varies from measure to measure, or beat to beat, you'll need to use the Identify Beat command for each tempo variance (making sure to accurately define a precise selection range or beat location for the tempo change).

# Inserting Bar|Beat Markers One at a Time

### Audio Material with Varying Tempos

You can insert Bar|Beat Markers one at a time by setting an Edit insertion point (instead of making a selection) before using the Identify Beat command. The ability to identify each beat, one at a time, is especially useful when working with audio with varying tempos.

For instance, if you have a measure that accelerates slightly, you could insert a Bar|Beat Marker on each beat (see Figure 16) so the tempo is accurately reflected.

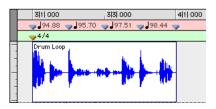

Figure 16. Bar Beat Markers on each beat

After the Bar|Beat Markers are inserted, further adjustments in the tempo map are possible by dragging each of the Markers, as necessary, to align with the associated beat within the audio.

# **Dragging Bar|Beat Markers**

Bar|Beat Markers can be dragged to new locations so they can align with audio regions that have been moved, or so that they can align to a slightly different point within an audio region. This results in neighboring MIDI data being adjusted to align with the new tempo map.

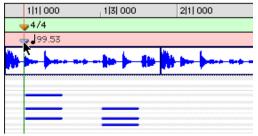

Dragging a Bar Beat Marker

## Tempo Events vs. Bar|Beat Markers

Bar|Beat markers and Tempo Events behave differently when you drag them in the Tempo Ruler.

### When dragging a tempo event:

- The tempo event is placed at a new bar and beat location. The sample and SMPTE locations for the event are updated as well.
- The BPM value for the dragged tempo event remains constant, as do any other tempo events in the session.
- Neighboring MIDI events, along with the Ruler, shrink or expand as necessary to adjust for the new tempo location.

### When dragging a Bar|Beat Marker:

- Its BPM value is recalculated along with the Bar|Beat Marker to its immediate left. Bar|Beat Markers to the right of the dragged marker remain unchanged.
- Its bar and beat location is dragged *with* the Bar|Beat Marker. If the Bar|Beat Marker was originally placed at 3|1|000, it remains there (unless it is edited).
- Its sample and SMPTE locations change, as calculated for by the new tempo for the Bar|Beat Marker.
- Neighboring MIDI events, along with the Bars:Beats Ruler, shrink or expand as necessary to adjust for the new tempo.

# **Editing Bar|Beat Markers**

A Bar|Beat Marker can be edited to redefine its bar and beat location, which also redefines the start or end point of the range being analyzed for tempo. This is different from dragging a Bar|Beat Marker.

### To edit a Bar|Beat Marker:

**1** In the Tempo Ruler, double-click the Bar|Beat Marker.

**2** In the Identify Beat dialog, enter a new Location for the Bar|Beat Marker.

**3** Click OK to recalculate the new tempo.

Like meter and tempo events, Bar|Beat Markers can also be deleted.

### To delete a Bar|Beat Marker:

• While pressing Option (Macintosh) or Alt (Windows), move the cursor over the Bar|Beat Marker (cursor changes to the Grabber with a "-") and click to remove it.

# **Meter Events**

Meter events can be inserted at the beginning of a session to replace the default meter (of 4/4), and they can be inserted anywhere within the session for additional meter changes. Meter events are displayed in the Meter Ruler.

### To display the Meter Ruler:

• Select Display > Ruler View Shows > Meter.

## **Current Meter**

As meter events are encountered during playback, the session's current meter is displayed in the Transport window.

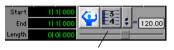

current meter

Current meter displayed in Transport window

# **Inserting Meter Events**

### To insert a meter event:

**1** Choose MIDI > Change Meter.

– or –

Click the Change Meter button in the far left of the Meter Ruler.

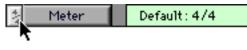

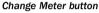

```
– or –
```

While pressing Control (Macintosh) or the Start key (Windows), move the cursor into the Meter Ruler (cursor changes to the Grabber with a "+") and click at the desired location.

| + |
|---|

### Manually inserting a meter event

**2** In the Meter Change window, enter the Location and Meter for the meter change.

| 🔲 🗏 Tempo / Meter Change 🗏 🗏 |  |  |  |  |
|------------------------------|--|--|--|--|
| Meter Change 🗢               |  |  |  |  |
| Snap To Bar                  |  |  |  |  |
| Meter: 4                     |  |  |  |  |
| Click:                       |  |  |  |  |
| Apply                        |  |  |  |  |

Meter Change window

Select the Snap To Bar option if you want the inserted meter event to fall cleanly on the first beat of the nearest measure.

**3** Select a note value for the number of clicks to sound in each measure. If desired, select the dot (.) option for a dotted click value.

For some meters, it may be desirable to use a dotted value for the click. For instance, if using a meter of 6/8, a dotted eighth-note click (yielding two clicks per measure) is more suitable than a straight eighth-note click (six clicks per measure).

**4** Click Apply to insert the new meter event. The new meter event is inserted and appears in the Meter Ruler.

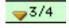

Inserted meter event

Each meter event has a small yellow triangle next to it that indicates its location. These triangles can be selected for copying and pasting, and they can be double-clicked to edit the meter event.

## **Editing Meter Events**

Existing meter events can be edited, deleted, and copied and pasted.

### To edit a meter event:

**1** In the Meter Ruler, double-click the meter event.

**2** In the Change Meter dialog, enter a new Location or Meter for the event.

3 Click OK.

### To delete a meter event:

• While pressing Option (Macintosh) or Alt (Windows), move the cursor over the meter event (cursor changes to the Grabber with a "–") and click to remove it.

### To copy and paste several meter events:

**1** If desired, set the Edit mode to Grid to constrain the selection to the current Grid value.

**2** Drag in the Meter Ruler to select the range that includes the meter events.

| <b>5</b> 1 1  000 | 2 1  000 | 3 1  000    | Ŷ | 4 1  0 |
|-------------------|----------|-------------|---|--------|
| <b>4</b> /4       |          | <del></del> | Ý |        |

### Meter events selected

If the beginning of the selection includes a meter event, press Command (Macintosh) or Control (Windows) so the Selector tool appears.

Y Press Option (Macintosh) or Alt (Windows) while dragging to select across all Conductor tracks.

**3** Choose Edit > Copy.

**4** Click in the Meter Ruler at the point where you want to paste the meter events.

**5** Choose Edit > Paste. The contents of the Clipboard are pasted from the insertion point, replacing any existing meter events.

# To extend an Edit selection in a track to the Meter Ruler:

**1** Using either the Selector or Grabber, select a track range.

2 Shift-click in the Meter Ruler.

Shift-click again in the Meter Ruler to remove it from the selection.

### To select all meter events:

Double-click with the Selector in the Meter Ruler.

### To clear a range of selected meter events:

**1** If desired, set the Edit mode to Grid to constrain the selection to the current Grid value.

**2** Drag in the Meter Ruler to select the meter events you want to remove.

**3** Choose Edit > Clear to delete the selected meter events.

## **Partial Measures**

### Aligning Beat 1 to a SMPTE Location

When scoring to film or video, you will often need to start a section of music at a precise SMPTE time code location. Since this location will usually not fall cleanly at the beginning of a measure, you can insert a meter event at the time code location where the music needs to start.

As necessary, Pro Tools will create a partial measure to accommodate the inserted meter event. When a meter event is preceded by a partial measure, the meter event is displayed in italics in the Meter Ruler.

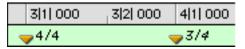

Partial measure of 4/4

Partial measures can also occur when pasting meter events to locations other than beat one.

# **Renumbering Bars**

You can use the Renumber Bars command to renumber all bars in the session, effectively changing the bar locations for all regions, meter and tempo events while leaving their position intact. In doing so, however, the SMPTE and sample locations of the session data are not changed.

### To renumber bars:

**1** Choose MIDI > Renumber Bars.

**2** Specify the bar you want to renumber, along with the new bar number, then click Renumber.

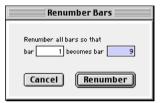

Renumber Bars dialog

# Memory Locations and Markers

Each session can save up to 200 Memory Locations that can be used to recall:

- Markers to important locations in the session
- · Edit selections across one or more tracks
- Record and play ranges, along with pre/post-roll times
- Track settings that include Show/Hide status, Track Heights, and zoom values
- · Edit and Mix Groups enables

Memory Locations are viewed and sorted in the Memory Locations window, where they can be recalled by clicking the Memory Location.

- With the Numeric Keypad Mode set to Classic, Memory Locations can be recalled from the numeric keypad by pressing the Memory Location number followed by period.
- with the Numeric Keypad Mode set to Transport or Shuttle, Memory Locations can be recalled from the numeric keypad by pressing period, the Memory Location number, and period again.

## **Properties of Memory Locations**

When creating a new Memory Location (see "Creating Memory Locations" on page 272) you are prompted to define its *Time Properties* and *General Properties*.

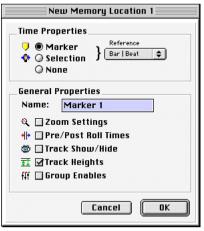

Memory Location dialog

### **Time Properties**

Under Time Properties, a Memory Location can be set to Marker, Selection, or None. This determines the type of Memory Location that is created. Each of these three Memory Location types can also save any combination of General Properties.

**Marker** Recalls a Timeline location whose reference can be either Bar|Beat (tick-based) or Absolute (sample-based). When recalling a *Marker Memory Location*, the playback cursor moves to the Marker's location and the start and end times in the Transport window are also updated. If the Edit and Timeline Selections are linked, the edit cursor also moves to the Marker location.

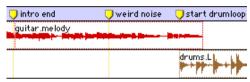

Markers in the Markers Ruler

Markers appear in the Markers Ruler with a thin yellow line extending down through all tracks in the Edit window (to assist in arranging and aligning track material). You can click on a Marker in the Markers Ruler to recall its location along with its stored General Properties.

**Selection** Recalls an edit selection or edit cursor location whose reference can be either Bar|Beat (tick-based) or Absolute (sample-based). A *Selection Memory Location* lets you store edit selections, for one or more tracks, that you return to often within a session. If the Edit and Timeline Selections are linked, a Selection Memory Location can recall record and play ranges.

NOTE: Only contiguous selections can be saved with Memory Locations. Discontiguous selections, made with the Object Grabber, will be recalled as if the selection were made with the Time Grabber.

**None** Recalls no Time Properties and is therefore referred to as a *General Properties Memory Loca-tion*.

### **Bar|Beat and Absolute Reference**

The Reference pop-up determines whether the Marker or Selection Memory Location is Bar|Beat or Absolute. When set to Bar|Beat, the Memory Location is tick-based and its bar and beat location remains constant if the tempo is changed—though its relation to audio is scaled, resulting in a new sample location. When set to Absolute, the Memory Location is sample-based and its bar and beat location shifts if the tempo is changed—though its sample location remains constant, along with its relation to audio material.

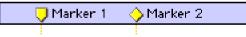

### Bar Beat Marker (left) and Absolute Marker (right)

In the Markers Ruler, Markers that are Bar|Beat appear as yellow chevrons, and Markers that are Absolute appear as yellow diamonds.

## **General Properties**

Any of the three types of Memory Locations (Marker, Selection, and General Properties) can store and recall any combination of the following properties:

**Zoom Settings** Recalls the horizontal and vertical zoom values for both audio and MIDI tracks.

**Pre/Post Roll Times** Recalls pre- and post-roll times (but not whether they are enabled). This property can be stored with a Selection Memory Location to recall record and play ranges along with pre/post-roll.

**Track Show/Hide** Recalls which tracks are hidden. Use this property to display groups of tracks for editing and mixing.

**Track Heights** Recalls all Track Heights. Use this option along with the Zoom Settings option to recall edit environments that are suited for particular tasks, such as editing down to the sample level or trimming MIDI notes.

**Group Enables** Recalls which Edit and Mix Groups are enabled. This option is helpful in recalling groups for particular edit and mixing operations, such as muting all drum tracks or fading a stereo pair.

# **Creating Memory Locations**

Memory Locations can be created by pressing Enter on the numeric keypad, by Control-clicking (Macintosh) or Start-clicking (Windows) in the Markers Ruler, or by choosing the Add New Memory Location command from the pop-up menu in the Memory Locations window. The method you use will likely depend on the type of Memory Location you want to create.

When creating Memory Locations, the next available number is assigned to it (1-200). This number is used in recalling the Memory Location from the numeric keypad.

### To create a Marker Memory Location:

**1** Configure any session settings you will save with the Marker Memory Location, such as zoom settings, pre/post-roll times, Show/Hide status for tracks, Track Heights, and Edit and Mix Group enables.

**2** Make sure to select Operations > Link Edit and Timeline Selection.

**3** If the Markers Ruler is not displayed, select Display > Ruler View Shows > Markers.

**4** Click with the Selector at the desired location in any track or Ruler. To place a Marker at the beginning of a region, select the region with the Grabber. Click the Marker Well button to the left of the Markers Ruler (or press Enter on the numeric keypad).

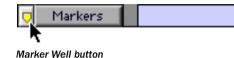

– or –

While pressing Control (Macintosh) or the Start key (Windows), move the cursor into the Markers Ruler (cursor changes to the Grabber with a "+") and click at the desired location.

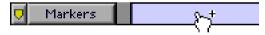

### Manually inserting a Marker

**5** In the New Memory Location dialog, select the Marker option and specify the Reference as either Bar|Beat or Absolute.

**6** If desired, enter a name for the new Marker and select any General Properties you want to save with the Marker.

**7** Click OK. The Marker is created and appears in the Markers Ruler, and in the Memory Locations window.

### To create a Selection Memory Location:

**1** Configure any session settings you will save with the Selection Memory Location, such as zoom settings, pre/post-roll times, Show/Hide status for tracks, Track Heights, and Edit and Mix Group enables.

**2** Select a range of material in one or more tracks.

3 Press Enter on the numeric keypad.

– or –

From the pop-up menu in the Memory Locations window (click the Name button), choose Add Memory Location.

**4** In the New Memory Location dialog, select the Selection option and specify the Reference as either Bar|Beat or Absolute.

**5** If desired, enter a name for the new Memory Location and select any General Properties you want to save with it.

**6** Click OK. The Selection Memory Location is created and appears in the Memory Locations window.

### To create a General Properties Memory Location:

**1** Configure any session settings you will save with the Selection Memory Location, such as zoom settings, pre/post-roll times, Show/Hide status for tracks, Track Heights, and Edit and Mix Group enables.

2 Press Enter on the numeric keypad.

**3** In the Memory Location dialog, select the None option.

**4** If desired, enter a name for the new Memory Location and select any General Properties you want to save with it.

**5** Click OK. The Selection Memory Location is created and appears in the Memory Locations window.

In the New Memory Location dialog, you can Option-click (Macintosh) or Alt-click (Windows) any General Property to enable or disable all properties. You can also Command-click (Macintosh) or Control-click (Windows) any property to toggle its state and the state of all other General Properties.

## **Creating Memory Locations on the Fly**

When the Editing Preference for "Auto-Name Memory Locations When Playing" is enabled, Memory Locations can be created while playing without encountering the New Memory Location dialog. This option can also be selected from the pop-up menu in the Memory Locations window. This capability is useful if you want to mark certain locations while listening during a record pass, or if you want to mark frame locations while viewing a video scene.

### To create a Marker during playback:

**1** From the pop-up menu in the Memory Locations window, select Default To Marker. This ensures that new Memory Locations default to being Markers.

**2** From the pop-up menu in the Memory Locations window, select Auto-Name Memory Locations.

**3** For inserted Markers to have a Bar|Beat reference, make sure to set the Time Scale to Bars:Beats.

4 Click Play in the Transport window.

**5** When the location is reached, press Enter on the numeric keypad. A Marker is automatically created and appears in the Markers Ruler.

When auto-creating Markers, they are named and numbered as "Marker 1," "Marker 2," "Marker 3," etc.

When the option for Default To Marker is deselected, new Memory Locations default to whatever type was last created. Therefore, if a Selection Memory Location was created last, it will be the type that is created on the fly. In this case, the name for the created Memory Location is based on the start of the Edit selection using the time format for the Main Time Scale (such as "2|2|305" or "0:02.658").

## **Recalling Memory Locations**

Memory Locations can be recalled from the Memory Locations window and from the numeric keypad. In addition, Marker Memory Selections can be recalled by clicking them in the Markers Ruler.

### To recall a Memory Location:

**1** If the Memory Locations window is not already open, choose Windows > Show Memory Locations to display it.

**2** If recalling a Selection Memory Location that will define a record or play range, make sure to select Operations > Link Edit and Timeline Selection.

**3** In the Memory Locations window, click the Memory Location to recall it.

– or –

With the Numeric Keypad Mode set to Classic, press the Memory Location number followed by period.

– or –

With the Numeric Keypad Mode set to Transport or Shuttle, press period, the Memory Location number, and period again.

NOTE: When recalling a Memory Location from the numeric keypad, the Memory Locations window does not need to be open.

### To recall a Marker from the Markers Ruler:

**1** If the Markers Ruler is not displayed, select Display > Ruler View Shows > Markers.

**2** Click on the Marker. The playback cursor locates to the Marker and any General Properties stored with the Marker are recalled.

NOTE: Even if the Markers Ruler is not displayed, Markers can be recalled from the Memory Locations window, or from the numeric keypad.

## **Editing Memory Locations**

Memory Locations can be renamed, edited, deleted, and copied and pasted.

### To rename a Memory Location:

**1** In the Memory Locations window, doubleclick the Memory Location you want to rename.

– or –

If renaming a Marker Memory Location, doubleclick the Marker in the Markers Ruler.

**2** Enter the new name for the Memory Location and click OK.

### To redefine the General Properties stored with a Memory Location:

**1** As desired, make changes to the session's zoom settings, pre/post-roll times, Show/Hide status of tracks, Track Heights, and Group Enables.

**2** In the Memory Locations window, Controlclick (Macintosh) or Right-click (Windows) the Memory Location you want to redefine.

– or –

If changing a Marker Memory Location, Control-click (Macintosh) or Right-click (Windows) the Marker in the Markers Ruler.

**3** In the Memory Location dialog, select the General Properties you want to save with the Memory Location.

**4** Enter a new name for the Memory Location, if desired, and click OK.

# To change a Memory Location from one type to another:

**1** In the Memory Locations window, doubleclick the Memory Location you want to change.

– or –

If changing a Marker Memory Location, doubleclick the Marker in the Markers Ruler.

**2** In the Memory Location dialog, select either Marker, Selection, or None as the Memory Location type.

**3** Enter a new name for the Memory Location, if desired, and click OK.

# To change the Selection stored with a Memory Location:

**1** If the Memory Locations window is not already open, choose Windows > Show Memory Locations to display it.

**2** Select a range of material in one or more tracks.

**3** In the Memory Locations window, Controlclick (Macintosh) or Right-click (Windows) the Memory Location that you want to redefine.

**4** Enter a new name for the Memory Location, if desired, and click OK.

#### To move a Marker by dragging:

**1** In the Markers Ruler, drag the Marker left or right.

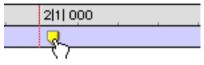

Dragging a Marker

If the Edit mode is set to Grid, the dragged event snaps to the current Grid value. If using Spot mode, the Spot dialog opens.

#### To align a Marker to a different location:

**1** Make sure to select Operations > Link Edit and Timeline Selection.

**2** In any of the Timebase Rulers, click with the Selector at the new location.

– or –

Click in the playlist for any track. To align the Marker to the start of a region, select the region with the Grabber.

**3** In the Memory Locations window or the Markers Ruler, Control-click (Macintosh) or Right-click (Windows) the Marker Memory Location that you want to redefine.

**4** Enter a new name for the Marker, if desired, and click OK.

### **Deleting Memory Locations**

#### To delete a Memory Location:

• In the Memory Locations window, select the Memory Location and choose Delete Memory Location from the pop-up menu.

– or –

• In the Memory Locations window, Optionclick (Macintosh) or Alt-click (Windows) the Memory Location.

#### To delete all Memory Locations:

• In the Memory Locations Window, choose Delete All from the pop-up menu.

– or –

• Option-Shift-click (Macintosh) or Alt-Shiftclick (Windows) any Memory Location in the Memory Locations window.

#### To delete a Marker from the Markers Ruler:

• While pressing Option (Macintosh) or Alt (Windows), move the cursor over the Marker (cursor changes to the Grabber with a "–") and click to remove it.

#### **Copying Marker Memory Locations**

#### To copy and paste a range of Markers:

**1** If desired, set the Edit mode to Grid to constrain the selection to the current Grid value.

**2** Drag in the Tempo Ruler to select the range of measures that includes the Markers.

If the beginning of the selection includes a Marker, press Command (Macintosh) or Control (Windows) so the Selector tool appears.

- Press Option (Macintosh) or Alt (Windows) while dragging to select across all Conductor tracks.
- **3** Choose Edit > Copy.

**4** Click in the Markers Ruler at the point where you want to paste the tempo events.

**5** Choose Edit > Paste. The contents of the Clipboard are pasted from the insertion point, replacing any existing Markers.

# To extend an Edit selection in a track to the Markers Ruler:

**1** Using either the Selector or Grabber, select a track range.

2 Shift-click in the Markers Ruler.

Shift-click again in the Tempo Ruler to remove it from the selection.

#### To select all Markers in the Markers Ruler:

• Double-click with the Selector in the Tempo Ruler.

## **Memory Locations Window**

Memory Locations are listed, with their name and assigned number, in the Memory Locations window. To recall a Memory Location from this window, simply click it.

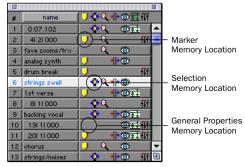

Memory Locations window

You can select viewing and sorting options, along with commands for creating and removing Memory Locations, from the pop-up menu in the Memory Locations window (obtained by clicking the Name button in the upper left).

| :: <b>1</b> ::: |                              |                                                                                      |
|-----------------|------------------------------|--------------------------------------------------------------------------------------|
| #<br>1<br>2     | Name<br>Marker 1<br>Marker 2 | Show Markers Only<br>Show View Filter Icons<br>Show Main Counter<br>Show Sub Counter |
| 3               | Punch Point                  | Sort by Time<br>Add Memory Location                                                  |
|                 |                              | Remove Memory Location<br>Delete All                                                 |
|                 |                              | Default To Marker<br>Auto-Name Memory Location                                       |

Memory Locations window pop-up menu

The commands and options in this menu are discussed in the following sections.

**Show Markers Only** When selected, only Marker Memory Locations are displayed in the Memory Locations window. However, even when Selection Memory Locations and General Property Memory Locations are hidden, they can still be recalled from the numeric keypad. **Show View Filter Icons** When selected, the Memory Locations window provides an iconbased "view filter" that allows you to show or hide Memory Locations based on the properties they contain. To show or hide Memory Locations containing a specific property, click the appropriate icon.

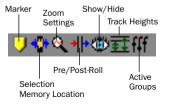

Memory Locations View Filter

If an icon is disabled, all Memory Locations associated with that property are hidden. However, if a Memory Location contains other properties for an icon that is enabled, it is still displayed. When a view icon is enabled, it appears in color. When it is disabled, it appears gray.

| # | Name         | <mark>│ॖॳ</mark> ऀद॑₩©₫∰ | 3 |
|---|--------------|--------------------------|---|
| 1 | Marker 1     | J                        | * |
| 2 | Marker 2     | <b>&gt;</b>              |   |
| 3 | Marker 3     | 🔶 🍳 🐵 🗌                  |   |
| 4 | Punch Points | <b>***</b> *             |   |
| 5 | Mix 1-16     | 🔅 🗇 🕅                    |   |
| 6 | Mix 17-32    | 🔅 🕀                      | Ŧ |
|   |              |                          | 민 |

Memory Locations window with view filter icons

In addition, the view filter provides a handy reference for which properties are stored in each Memory Location (indicated by a row of icons for each Memory Location). **Show Main/Sub Counter** When selected, a column appears in the Memory Locations window that displays the locations for Markers, and the start times for Selection Memory Locations. General Property Memory Locations display nothing in this column.

|   |          | Main<br>Time Scale | Sub<br>Time Scale |
|---|----------|--------------------|-------------------|
|   |          |                    |                   |
| # | Name     | Bars Beats         | Time Code         |
| 1 | Marker 1 | 3  1  000          | 00:00:04:00 📥     |
| 2 | Marker 2 | 9  1  000          | 00:00:16:00       |

Main/Sub Counters in Memory Locations window

You can click at the top of these columns for a pop-up menu that will let you change the Main and Sub Time Scale.

**Sort by Time** When selected, Markers are sorted by their order in the Timeline, followed by Selection and General Properties Memory Locations, which are listed in the order in which they were created.

When Sort by Time is deselected, all Memory Locations are listed in the order of their assigned numbers.

**Add Memory Location** Choose this command to create a new Memory Location.

**Remove Memory Location** Deletes the currently selected Memory Location in the Memory Locations window.

**Delete All** Deletes all Memory Locations (Marker, Selection, and General Property) in the session.

**Default To Marker** When selected, new Memory Locations default to Markers, though in the New Memory Location dialog you can still define the new Memory Location as one of the other types. **Auto-Name Memory Location** When selected, Memory Locations are created automatically without encountering the New Memory Location dialog. If the Default To Marker option is selected, a Marker Memory Location is auto-created. Otherwise, the Memory Location type is determined by whatever type (Marker, Selection, or None) was created last.

# **Chapter 22: Beat Detective**

## **Beat Detective Requirements**

Beat Detective is only available with Pro Tools TDM systems. It does not appear in Pro Tools LE.

#### **RAM Requirements for Beat Detective**

Beat Detective operations can require a large amount of RAM, especially when working with multiple tracks and lengthy selections.

# To avoid low memory situations with Beat Detective, do the following:

• Macintosh users should substantially increase the RAM allocated to Pro Tools . Under extreme usage situations (eight or more tracks with selections of five minutes or longer), you should allocate 100 MB, or even more, to the Pro Tools application.

• If your computer does not have the extra RAM, work with shorter selections, or individual tracks.

– or –

• Set the Editing Preference for Levels of Undo to a smaller value (see "Levels of Undo and RAM" on page 175). Memory-intensive editing operations, such as Edit Smoothing with Beat Detective, can use up a large amount of memory when in the Undo queue.

## **About Beat Detective**

Beat Detective can automatically detect peak transients in audio selections, so you can extract tempo information from the audio material, or so that you can conform the audio material to the session's existing tempo map.

#### Beat Detective involves the following steps:

**1** Define a selection of audio material, on a single mono track, multi-channel track, or across multiple tracks.

**2** Adjust the Detection parameters so that vertical beat triggers appear in Edit window, based on the peak transients detected in the selection.

**3** Generate Bar|Beat Markers based on the beat triggers, thereby extracting a tempo map from the selection and using it for the session.

– or –

**4** Separate and automatically create new regions, representing beats or sub-beats, based on the beat triggers . You can then conform the new regions to the session's existing tempo map, followed by automatic edit smoothing, if necessary.

#### **Beat Detective and the Source Material**

Beat Detective is most effective with rhythmic audio material that has strong percussive attacks. It should work well with most instruments used in pop music, such as drums, guitar, and bass. Beat Detective will be less successful with audio material that has soft attacks, or legato phrasing, such as strings and vocals.

While Beat Detective has intelligent analysis algorithms for detecting rhythmic material, some material may be too far off the rhythmic grid, or have tempo changes that are too varied, to be useful with Beat Detective.

## **Applications for Beat Detective**

Following are some useful applications for Beat Detective.

#### **Extracting Tempo and Grooves from Audio**

Beat Detective can convert beat triggers to Bar|Beat Markers, which makes it possible to extract tempo from audio that was recorded without listening to a click—even if the audio contains varying tempos, or material that is swung.

Once the Bar|Beat Markers have been generated from the source audio, other audio regions and MIDI tracks in the session can be quantized to it.

#### **Conforming Audio to an Existing Tempo Map**

If your session already has the right tempo, you can *conform* audio with a different tempo, or with varying tempos, to the session's tempo. If desired, the conformed audio can retain a percentage of its original feel, and you can increase or reduce the amount of swing in the conformed material.

#### "Tightening Up" an Audio Performance

Beat Detective can improve the timing of some audio material by calculating and extracting its average tempo, and then conforming its rhythmic components (regions separated with Beat Detective) to the session's tempo map. You can even retain some of the original *feel* of the material.

#### Loop Matching

Since Beat Detective can extract tempo and beat information from audio, and conform audio to an existing tempo, this makes it very useful for aligning loops with different tempos or feels. If one loop has a subtly different feel or groove, you can potentially impose that groove on another loop.

#### Remixes

Beat Detective can be used for remixes. It can extract tempo from the original drum tracks, or in some instances the original stereo mix. New tracks, audio or MIDI, can then be conformed to the original material, or the original material can be conformed to new drum tracks, achieving an entirely new feel.

#### **Smoothing Post-Production Edits**

Beat Detective's Edit Smoothing can be used to automatically clean up *foley* tracks that contain many regions that need to be trimmed and crossfaded, effectively removing the gaps of silence between the regions (so you can retain the *room tone* throughout the track).

# **The Beat Detective Window**

| Mode                         | Selection                     | Detection                                                       |     |
|------------------------------|-------------------------------|-----------------------------------------------------------------|-----|
| Bar   Beat Marker Generation | Start Bar   Beat :            | 1 1 Analysis: High Emphasis 🗘 Analyze                           |     |
| Region Separation            | End Bar   Beat :              | 3 1 Sensitivity: 0                                              | 8   |
| Region Conform               | Time Signature : 4            | / 4 Resolution: O Bars O Beats O Sub-Beats                      |     |
| Edit Smoothing               | Contains: 🔲 🎝                 | <b>3</b> Display: Show Trigger Time                             |     |
|                              | Capture Selection Tap E       | End B B Collection Mode                                         |     |
| BEAT DETECTIVE               | Use 'Bar   Beat Marker Genera | ation' to translate detected trigger points to the tempo ruler. | ato |
|                              |                               | Gener                                                           | ate |

Figure 17. Beat Detective window

The Beat Detective window has four different modes, accessed by the tabs in the upper left of the window. Depending on the mode, the controls in the upper right of the window change. The Selection options for Beat Detective, in the center, are available in each of the modes.

The Beat Detective modes include:

**Bar|Beat Marker Generation** Automatically generates Bar|Beat Markers corresponding to transients detected in the audio selection.

**Region Separation** Automatically separates and creates new regions based on transients detected in the audio selection.

**Region Conform** Conforms all separated regions within the selection to the current tempo map. You can preserve some of the original feel of the material with the Strength and Exclude Within option, or impose an amount swing with the Swing option.

**Edit Smoothing** After conforming regions, this option is used to fill the gaps between the regions by automatically trimming them, and inserting crossfades if desired.

**Collection Mode** Click this button to access a sub-mode for collecting beat triggers for multiple tracks, each with different Detection parameters.

#### **Opening the Beat Detective Window**

#### To open the Beat Detective window:

- Choose Windows > Show Beat Detective.
   or -
- Press Command+8 (Macintosh) or Control+8 (Windows) on the numeric keypad.

Beat Detective is a floating window that can be left open while working, adjusting the parameters in real time during playback, while viewing the beat triggers that appear in your selection in the Edit window.

# Defining the Selection for Beat Detective

Whether you will be generating Bar|Beat Markers, or separating regions to be conformed, the first step in using Beat Detective is to define the Selection parameters for the audio material you want to analyze.

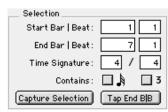

Beat Detective, Selection options

Beat Detective can work with selections on multi-channel tracks, or with selections across multiple tracks. This is especially useful if you have different drum parts on different tracks and want the rhythmic events on each track detected, thereby generating a set of trigger points from all of the material as a whole.

For Beat Detective to accurately generate beat triggers that are metrically accurate, it's very important that the length and meter of the selection be defined correctly. This is crucial whether you intend to generate Bar|Beat Markers, or separate and conform regions. In addition, the selection cannot contain any meter changes.

To account for the timbrel subtleties and rhythmic nuances of freely recorded material, you may want to work with smaller selections.

#### To define a selection for Beat Detective:

**1** In the Edit window, select a range of audio material. To work with multiple tracks, Shift-click in each additional track, or use an Edit Group.

- Make sure the selection's start and end points fall cleanly on the beat. To zero in on start and end points, see "Tabbing to Transients" on page 203.
- You can easily recall an Edit selection by saving it as a Memory Location. See "Memory Locations and Markers" on page 270.

**2** To keep the Edit selection intact while playing or looping from any location, deselect Operations > Link Edit and Timeline Selection.

- **3** Choose Windows > Show Beat Detective.
- **4** Enter a Time Signature for the material.

**5** To set the selection range, do one of the following:

- Enter locations for the Start Bar|Beat and End Bar|Beat. For a four-bar selection that starts on beat 1, enter 1|1 and 5|1.
- If unsure of the length of the material, enter the Start Bar|Beat and click the Tap button repeatedly to automatically calculate the End Bar|Beat. When using Tap with long selections, continue to tap until the End Bar|Beat stabilizes. Once stabilized, you may need to manually adjust the number to the nearest bar boundary.
- If the selection's tempo matches the session tempo (see "Calculating a Selection's Tempo with Beat Detective" on page 283), and it aligns correctly with the sessions's bars and beats, click the Capture Selection button.

**6** If the material contains 32nd notes or triplets, select those options.

### Calculating a Selection's Tempo with Beat Detective

If you know the start and end points of a selection, and its time signature, you can use Beat Detective to calculate its average tempo. This allows you to automatically define the selection range (with the Capture Selection button) when using Beat Detective.

# To calculate a selection's tempo with Beat Detective:

**1** In the Edit window, select a range of audio material. Make sure the selection's start and end points fall cleanly on the beat. To zero in on start and end points, see "Tabbing to Transients" on page 203.

**2** Choose Windows > Show Beat Detective and click the tab for Bar|Beat Generation.

**3** Enter a Time Signature for the selection.

**4** Enter the Start Bar|Beat and End Bar|Beat for the selection.

**5** With the Sensitivity slider set to 0%, click Analyze.

**6** Click Generate to automatically insert Bar|Beat Markers at the beginning and end of the selection, representing the material's average tempo.

# Detecting Transients with Beat Detective

Once you've accurately defined the selection range, Beat Detective can generate beat triggers based on the peak transients detected in the material. The range and type of transients found can be adjusted with the Detection settings, allowing you to zero in on the bars, beats, and sub-beats in the material, while avoiding the non-rhythmic content.

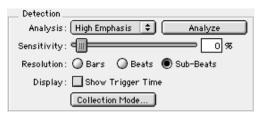

#### Beat Detective, Detection options

#### To detect beat triggers for the selection:

**1** In the Beat Detective window, click the tab for Bar|Beat Generation.

**2** From the Analysis pop-up menu, choose one of the following detection algorithms:

- High Emphasis, works well with high-frequency material, such as cymbals and hi-hats, while avoiding low-frequency material.
- Low Emphasis, works well with low frequency material, such as bass guitar and kick drum, as well as with most tonal material, such as piano or rhythm guitar.
- **3** Click the Analyze button.

**4** Depending on the rhythmic content of the selection, set the Resolution to Bars, Beats, or Sub-Beats.

**5** Adjust the Sensitivity slider until beat triggers appear on the beats and sub-beats in the selection.

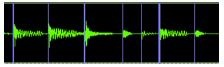

Beat triggers

Bar triggers are indicated with thick lines, beat triggers with medium lines, and sub-beat triggers with thin lines.

**6** Zoom in and scroll through the selection, if necessary, to confirm that the beat triggers are appearing in the appropriate locations. If *false triggers* appear between the beats or sub-beats, representing non-rhythmic material, reduce the Sensitivity value.

**7** To display the metric locations for the triggers, select the Show Trigger Time option.

**8** If you can't get the beat triggers to appear at the right locations, go back to step 2 and try the other Analysis algorithm.

### **Tips for Getting Useful Triggers**

Use the following tips to verify beat triggers:

• To focus on a particular area in the selection, unlink the Edit and Timeline selections and set the playback range by clicking or dragging in any Timebase Ruler.

• Set the Edit window to scroll during playback, zoom in, and watch for the triggers as the window scrolls. If necessary, use half-speed playback by Shift-clicking Play in the Transport window.

- Check the thickness of the beat triggers to see if they align properly with the material. Thick triggers fall on barlines, medium triggers fall on beats, and thin triggers fall on sub-beats.
- Select the option for Show Trigger Time and see if the (assumed) metric locations of the triggers align with the material. A false trigger could cause other triggers downstream to have the wrong locations.
- Consider whether lengthy selections with should first be broken down into smaller selections, which could be more easily managed.
- For selections across multiple tracks, consider whether it may be easier to work with them individually, or whether Collection Mode may be needed (see "Beat Detective and Collection Mode" on page 290).

## **Editing Beat Triggers**

Even though Beat Detective offers a large amount of flexibility in how transients are detected, there may times when beat triggers must be deleted, moved, or manually inserted.

#### **Deleting Beat Triggers**

False triggers, which do not represent an actual beat or sub-beat in the source material, may appear when raising the Sensitivity slider to detect low-level material. In these instances you can locate and manually delete the false triggers.

#### To delete a beat trigger:

**1** With the Beat Detective window still open, choose the Grabber tool in the Edit window.

**2** Locate the false trigger you want to delete. Transients for false triggers usually have smaller peaks than the other trigger points, and typically fall between the sub-beats.

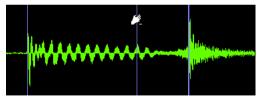

Deleting a beat trigger

**3** Option-click (Macintosh) or Alt-click (Windows) the trigger to delete it.

#### **Moving Beat Triggers**

You can adjust the placement of triggers to allow for the attack of their transients, or to compensate for an individual transient that is slightly ahead of or behind the beat.

#### To move a beat trigger:

**1** With the Beat Detective window still open, choose the Grabber tool in the Edit window.

**2** Locate the beat trigger you want to move and drag it left or right.

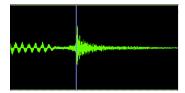

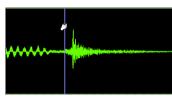

Moving a beat trigger

#### **Promoting Beat Triggers**

To ensure that important beat triggers do not disappear when lowering the Sensitivity value, you can *promote* them. This is useful if a selection has many false triggers (too many to bother deleting) at a Sensitivity level where crucial, necessary triggers appear. If lowering the Sensitivity slider causes the needed triggers to disappear, simply promote them first.

#### To promote a beat trigger:

**1** Raise the Sensitivity slider until the desired transient is detected and a beat trigger appears.

**2** Command-click (Macintosh) or Control-click (Windows) the beat trigger to promote it.

**3** Lower the Sensitivity slider to a value where the false triggers disappear.

Once beat triggers are promoted, they will only disappear if the Sensitivity value is set to 0%. To *demote* all beat triggers in the selection—returning them to their original state—you can click the Analyze button.

#### **Inserting Beat Triggers**

If an important beat or sub-beat is not detected, because of low level, you can manually insert a beat trigger.

#### To insert a beat trigger:

**1** With the Beat Detective window still open, choose the Grabber tool in the Edit window.

**2** Click in the selection where you want to insert the new trigger. After clicking, you can drag left or right to adjust its placement.

If you click too close to an existing trigger, the existing trigger will be moved to the new location.

#### **Redefining a Beat Trigger's Metric Location**

It is important that beat triggers represent the correct metric location, so that Bar|Beat Markers are generated accurately, and so that regions are conformed to the right locations.

If some material is slightly off the beat, Beat Detective may assign it, as well as other transients in the selection, the wrong metric location.

For example, if you have a bass track where a note was intended to be a downbeat, but was played too early, Beat Detective may define its location as occurring a 32nd note before the downbeat. If you then separate and conform the region containing this note, it will move to the wrong place (subsequent regions may end up in the wrong location as well).

If you find that a beat trigger is not assigned the correct metric location, you can redefine it.

#### The change the metric location of a beat trigger:

**1** Double-click the beat trigger you want to edit.

| Identify   | Trigger  |
|------------|----------|
| Location : | 2 4  240 |
| Cancel     | ОК       |

Identify Trigger dialog

**2** In the Identify Trigger dialog, enter the correct location for the trigger, then click OK.

# Generating Bar|Beat Markers with Beat Detective

Once Beat Detective has accurately detected the peak transients in the audio selection and accurately generated beat triggers, you can convert them to Bar|Beat Markers. This allows you to extract a tempo map from the material and use it for the session.

If beat triggers are accurately represented on the sub-beats, the material's groove can potentially be imposed on other audio regions and MIDI tracks.

If you want to match the audio material to the session's existing tempo map, you would not want to generate Bar|Beat Markers from the material. You would instead use Beat Detective to separate and conform the material (see "Separating and Conforming Regions with Beat Detective" on page 287).

#### To generate Bar|Beat Markers with Beat Detective:

**1** In the Beat Detective window, click the tab for Bar|Beat Marker Generation.

**2** Define the selection for the audio material (see "Defining the Selection for Beat Detective" on page 282).

**3** Configure the Detection options so the selection's peak transients are accurately detected (see "Detecting Transients with Beat Detective" on page 283).

**4** Click the Generate button. Bar|Beat Markers are generated, based on the beat triggers, and appear in the Tempo Ruler.

## Capturing a Groove with Sub-Beats

To extract the groove from a selection, set the Resolution to Sub-Beats when detecting transients. This ensures that the inner rhythms within each bar (if they indeed exist) are represented when generating Bar|Beat Markers. These Bar|Beat Markers can then be used to quantize other audio regions or MIDI tracks, thereby imposing the groove from the audio material.

When quantizing regions or MIDI notes to Bar|Beat Markers on sub-beats that represent a swing feel, make sure to use a straight quantize value (with the Swing option for Quantize disabled).

# Separating and Conforming Regions with Beat Detective

Once beat triggers appear in your selection, they can be used to define start and end points for new regions that can be separated automatically. The new regions can then be conformed to the session's existing tempo map.

| Detection<br>Analysis : High Emphasis | Analyze         |
|---------------------------------------|-----------------|
|                                       |                 |
| Sensitivity:                          | 0 %             |
| Resolution: OBars OBeat               | s 🔘 Sub-Beats   |
| Display : 🔲 Show Trigger T            | ime             |
| Trigger Pad: 0 ms                     | Collection Mode |

Beat Detective, Conform options

If you instead want to clean up the timing for the selection, and are basically happy with the existing tempo, make sure to first extract the tempo from the material by generating Bar|Beat Markers (see "Generating Bar|Beat Markers with Beat Detective" on page 286).

#### To separate regions with Beat Detective:

**1** In the Beat Detective window, click the tab for Region Separation.

**2** Define the selection for the audio material (see "Defining the Selection for Beat Detective" on page 282).

**3** Configure the Detection options so the selection's peak transients are accurately detected (see "Detecting Transients with Beat Detective" on page 283).

**4** Click the Separate button. Regions are separated based on the detected beat triggers.

### **Separating Multiple Tracks**

You can use beat triggers from a single track, or subset of tracks, to separate a group of tracks. For example, after analyzing a selection on a kick drum track (with transients detected on beats 1 and 3), you can extend the selection to the hihat and snare tracks before performing the Separate.

This results in regions separated from each of the drum tracks at the same location, based on the beat triggers from the kick drum track. The separated regions can then be conformed as a group.

To extend a selection to another track, Shiftclick in the desired track, or enable an Edit Group

## Conforming Regions with Beat Detective

After regions have been separated with Beat Detective, the regions can then be conformed to the session's tempo map. This is similar to using the Quantize Regions command, but with one important difference. Beat Detective can adjust the position of all regions, whether they have a straight, swing or triplet fee, with a single operation.

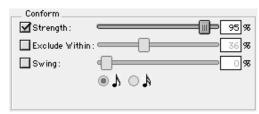

Beat Detective, Conform options

Beat Detective will conform any selected region, whether or not it was separated with Beat Detective. However, in order to successfully conform regions with Beat Detective, the region start points must correspond to the start of the material that will align with the session's bars and beats. This should generally not be a problem if the regions were separated with Beat Detective (as opposed to manually separated or trimmed).

If Beat Detective has successfully captured enough of the sub-beats from a selection before separating, you can conform with the Swing option to change the groove from a "straight" feel to one that is swung.

#### To conform regions with Beat Detective:

**1** In the Beat Detective window, click the tab for Region Conform.

**2** To affect how strongly the regions are conformed, select the Strength option and specify a percentage value with either the slider or by typing in a value:

- Lower percentage values preserve the original feel of the regions.
- Higher percentage values align the regions more tightly to the grid, with 100% aligning precisely to the grid.
- To "tighten up" the original feel, while retaining it, set the Strength option to 85–88%.

**3** To affect which regions are conformed, select the Exclude Within option and specify a percentage value with the slider or by typing in a value:

- Lower percentage values ensure that regions further away from the grid are conformed, while those closer to the grid are not.
- Higher percentage values ensure that regions closer to the grid, as well as those further away, are conformed.

### $\dot{v}$ To "tighten up" the original feel, while retaining it, set the Exclude Within option to 10-15%.

**4** To achieve a swing feel for the conformed regions, select the Swing option and whether the swing is based on 8th or 16th notes, then specify a percentage value with the slider or by typing in a value:

- Smaller percentage values yield less swing, with 0% yielding none.
- Larger percentage values yield more swing, with 100% yielding a triplet, swing feel.

• Percentage values between 100–150 move the regions beyond a triplet, swing feel, toward the next 16th-note boundary (provided the Swing note value is set to 8th notes).

**5** Click the Conform button to automatically conform all regions in the selection.

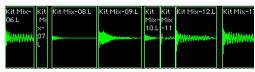

Regions conformed with Beat Detective

Audition the new conformed regions by clicking Play in the Transport window. If necessary, select Edit > Undo and try a different set of Conform settings.

# **Edit Smoothing**

After regions are conformed, there are gaps between the regions. These gaps can cause the material to sound unnatural on playback.

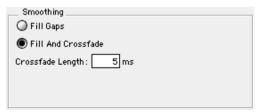

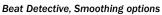

Beat Detective can automatically fill the gaps between regions, and even add crossfades if desired. This Edit Smoothing option can be used with regions that have been conformed, or with a track that contains many regions (such as a sound effects track) that need to be trimmed and crossfaded. This automated process of smoothing region edits could potentially save many hours of tedious editing.

#### To use Edit Smoothing on conformed regions:

**1** Choose Windows > Beat Detective.

**2** Make sure the conformed regions are selected in the Edit window.

**3** In the Beat Detective window, click the tab for Edit Smoothing.

**4** Select one of the following Smoothing options:

- Fill Gaps, trims region end points so that the gaps between regions are filled.
- Fill And Crossfade, trims region end points and automatically adds a pre-fade (in ms) directly before each region start point.

**5** Click the Smooth button to smooth the edits for the selected regions.

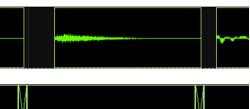

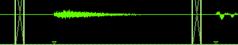

Regions before and after Edit Smoothing

Audition the new conformed regions by clicking Play in the Transport window. If necessary, select Edit > Undo and adjust the Crossfade Length.

### **Edit Smoothing Creates Sync Points**

After smoothing edits with Beat Detective, sync points (corresponding to the material's start point) are automatically created for the conformed regions. This allows you to later conform the regions to a different tempo map, or with a different set of Conform settings.

### **Consolidating Regions after Edit** Smoothing

The process of separating, conforming, and smoothing with Beat Detective can leave tracks with many regions and many crossfades. If you are working with multiple tracks, the density of these edits may lead to system performance problems.

Once you are satisfied with the results from Beat Detective, it is recommended that you "flatten" the tracks with the Consolidate Selection command, thereby writing contiguous audio files and regions, which are easier to play. See "Consolidate Selection Command" on page 256.

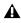

**A** Before consolidating a large selection across multiple tracks, make there is enough RAM available. See "RAM Requirements for Beat Detective" on page 279.

## **Beat Detective and Collection** Mode

In some instances, it may be difficult for Beat Detective to successfully analyze multiple tracks with the same Detection settings. With Beat Detective's Collection Mode, you can collect a set of beat triggers from different tracks, each with different Detection settings, and use the collection of triggers to generate Bar|Beat Markers or separate new regions.

This method of selectively adding beat triggers from separate analyses passes on different tracks, until you get only the triggers you want, is potentially much more effective than manually deleting, inserting, or adjusting incorrect of false triggers.

### Drum Tracks and Collection Mode

Suppose you have drum tracks for kick, snare. toms, and overhead mics. If you analyze a selection across all of the tracks, you may get many false triggers when you raise the Sensitivity slider high enough to capture the hi-hat material (coming mainly from the track for the overhead mics).

However, if you analyze only the track for the overhead mics, the resulting beat triggers are slightly later than the material on the other tracks (since sound travels more slowly to the overhead mics). If you then extend the selection to the other drum tracks and separate, the regions from the kick, snare, and tom tracks will be cut slightly late.

With Collection Mode, you can analyze each drum track separately, one at a time, optimizing the Detection settings for each track until you get the desired triggers. The triggers for each track are added successively to the collection, which can then be used to generate Bar|Beat Markers or separate new regions.

# Using Collection Mode

Collection Mode is accessed by clicking the Collection Mode button from the Bar|Beat Marker Generation or Region Separation page.

| Detection                          |       |
|------------------------------------|-------|
| Add Current Triggers To Collection | Add   |
| Clear All Triggers From Collection | Clear |
|                                    |       |
|                                    |       |
| Normal Mode                        |       |

Beat Detective, Collection Mode options

#### To use Reat Detective's Collection Mode:

**1** Define the selection for the first audio track you want to analyze (see "Defining the Selection for Beat Detective" on page 282).

2 Adjust the Detection parameters so the desired beat triggers appear (see "Detecting Transients with Beat Detective" on page 283).

**3** Click the Collection Mode button.

4 In the Collection mode sub-pane, click Add to add the current beat triggers to the collection.

5 Click the Normal Mode button and repeat the previous steps for each track you want to analvze. Make sure to keep the selection range the constant for each track. Each new set of triggers added to the collection appears in a different color

If successive triggers in the collection are located closely together (because of mic leakage). Beat Detective keeps only the earlier triggers.

6 Once the desired beat triggers have been added to the collection, you can use them to generate Bar|Beat Markers, or separate new regions. This must be done from the Collection Mode sub-pane (when the triggers are displayed in multi-colors).

igodow Y To separate regions across multiple tracks, make sure to extend the selection to any additional tracks before separating.

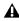

**A** the Beat Triggers stored in the Collection Mode are saved with sessions. Therefore, when you later open a session, the previous collection material is still there (until you clear it).

# **Part V: MIDI Editing**

# **Chapter 23: MIDI Editing**

You can edit individual MIDI notes and controller events with the Pencil, Trimmer, and Grabber. You can also use the various MIDI Operations (Quantize, Transpose, Change Velocity, and Change Duration) to transform groups of MIDI notes to affect pitch, timing, and phrasing. For information on region-specific editing for both MIDI and audio, see Chapter 17, "Working with Regions and Selections."

## Inserting MIDI Notes with the Pencil Tool

In addition to recording and importing MIDI into Pro Tools, you can manually insert MIDI notes with the Pencil tool.

#### To insert a MIDI note with the Pencil:

**1** Set the MIDI track's Display Format to Notes.

**2** Select the Pencil tool and make sure it is set to Freehand.

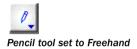

**3** Set the Time Scale to Bars:Beats. In addition, set the Edit mode to Grid and the Grid value to quarter notes (0|1|000).

With these settings, quarter notes will be inserted on the beat.

**4** Move the Pencil into the playlist area for the MIDI track. Use the Edit window's Ruler and the track's mini-keyboard to locate the desired pitch and location.

# 2| 1| 000 C4

#### Current Cursor display

When using the Pencil, the Current Cursor display in the upper right of the Edit window provides feedback on its location.

**5** When the desired pitch and location are located, click to insert the note.

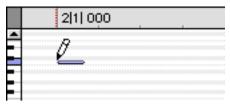

MIDI note inserted with the Pencil

The velocity for inserted notes is determined by the "Default Note On Velocity" setting in the MIDI Preferences. The duration of the note is determined by the Edit window's Grid value. If the MIDI Preferences option for "Play MIDI notes with Grabber and Pencil Tools" is enabled, each inserted note will sound.

The Pencil can be dragged after clicking (and before releasing) to adjust the note's pitch or duration.

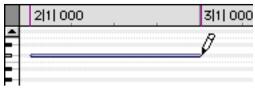

Adjusting the duration for an inserted note

Click and drag right to lengthen the note without changing its start point, click and drag left to lengthen the note without changing its end point.

With Grid mode enabled, Command-drag (Macintosh) or Control-drag (Windows) with the Pencil to snap the note's end point to the nearest Grid boundary.

The Pencil tool shapes (Line, Triangle, Square, and Random) can be used to enter a series of identical pitches with varying velocities. The length and spacing for the inserted notes is determined by the current Grid value. The note velocities are determined by the Pencil shape.

#### To insert a series of notes with random velocities:

**1** Set the MIDI track's Display Format to Notes.

**2** Select the Pencil tool and make sure it is set to Random.

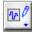

#### Pencil tool set to Random

**3** Set the Time Scale to Bars:Beats. In addition, set the Edit mode to Grid and the Grid value to quarter notes (0|1|000).

With these settings, the inserted notes will be spaced one quarter note apart.

**4** Click at the point where the first note will be inserted and drag to the right.

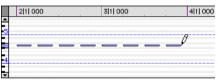

Inserting a series of notes with the Pencil

**5** When the desired number of notes are visible, release.

Use the Square shape for alternating velocities of loud and soft. Use the Triangle shape for a ramp up and down of velocities. The Line shape enters notes with identical velocities.

# **Manually Editing MIDI Notes**

All aspects of a MIDI note can be edited from the Edit window, including start and end points, duration, pitch, and velocity. The Grabber and Selector can operate on individual notes or groups of notes.

### **Selecting MIDI Notes**

#### To select a group of MIDI notes:

- With the Grabber, Shift-click each note.
  - or –

• With the Grabber, move the cursor to where there are no notes (the Marquee appears) and click and draw a rectangle around the group of notes.

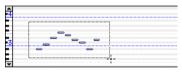

Selecting notes with the Grabber

When using the Grabber, if any portion of the rectangle touches a note (either its start or end point), the note is included in the selection. Selections made with the Grabber do not include underlying controller and automation data for the MIDI track.

– or –

• With the Selector, drag across a range of notes.

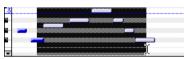

Selecting notes with the Selector

When using the Selector, a note's start point must be included in order for it to become selected. When a MIDI track is displaying notes (or regions), selections made with the Selector include underlying controller and automation data.

# To select a single pitch for the entire length of a track:

• On the mini-keyboard, Command-Shift-click (Macintosh) or Control-Shift-click (Windows) the note.

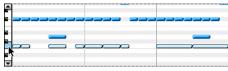

Selecting a pitch from the mini-keyboard

#### To remove one or more notes from a selection:

• With the Grabber, Shift-click the notes so they become deselected.

### Transposing Notes with the Grabber

MIDI notes can be transposed by dragging up or down with the Grabber. If several notes are selected before dragging, each is transposed.

#### To transpose a MIDI note:

- **1** Set the MIDI track's Display Format to Notes.
- **2** Select the Grabber tool.

**3** While pressing Shift, drag the note up or down.

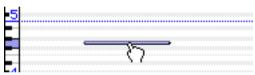

Transposing with the Grabber

The Shift key ensures that the transposed note retains its start point. While dragging, each new note sounds and the Current Cursor display indicates the number of semitones and direction (+/-) for the transpose.

To transpose a copy of the note, leaving the original unchanged, press Option (Macintosh) or Control (Windows) while dragging.

#### **Moving Notes with the Grabber**

Like regions, MIDI notes can be dragged left or right with the Grabber to change their start point. If several notes are selected before dragging, each is moved.

#### To move a MIDI note:

**1** Set the MIDI track's Display Format to Notes.

**2** With the Grabber, drag the note left or right (press Shift while dragging to preserve the note's pitch).

As the note is dragged, the Current Cursor display indicates the new start point.

If the Edit mode is set to Grid, the dragged note snaps to the nearest Grid boundary. If the Edit mode is set to Spot, the Spot dialog opens.

- To copy the selected notes, leaving the originals intact, press Option (Macintosh) or Control (Windows) while dragging.
- The placement of MIDI notes can also be adjusted with Shift (see "Shift Command" on page 224) or Nudge (see "Nudging" on page 221).

### **Trimming Note Start and End Times**

Like regions, start and end points for MIDI notes can be adjusted with the Trimmer tool. If several notes are selected when performing the trim, each note is changed.

# To change the end points for a group of MIDI Notes:

**1** Set the MIDI track's Display Format to Notes.

**2** Using the Grabber, Shift-click each note you want to trim.

**3** Select the Trimmer tool. For TDM systems, make sure the Standard Trimmer is selected in its pop-up menu.

| 1.2 |   |    |
|-----|---|----|
|     | 2 | 1  |
|     | 5 | -7 |
|     | S |    |

#### Trimmer tool set to Standard

**4** Move the cursor near the end of any of the highlighted notes, so the Trim cursor appears. Drag left to shorten the notes, drag right to lengthen them.

|   | 2 1  000 |   |
|---|----------|---|
| 1 |          |   |
|   |          |   |
|   | <br>     | • |

Changing note end times with the Trimmer

If using Grid mode, the dragged start/end point snap to the nearest Grid boundary. If using Spot mode, the Spot dialog opens, where you can enter the new location for the note's start or end point.

Notes can also be trimmed with the Trim To Selection command (see "Trim To Selection Command" on page 211) and the Trim To Insertion command (see "Trim To Insertion Command" on page 216).

### **Manually Editing Note Velocities**

When a MIDI track's Display Format is set to Velocity, each note's attack velocity is represented with a velocity stalk. The taller the velocity stalk, the higher the velocity value (0-127).

#### To edit a velocity stalk with the Grabber:

**1** Set the MIDI track's Display Format to Velocity.

**2** Select the Grabber tool.

**3** Drag the top (diamond) of the velocity stalk up or down.

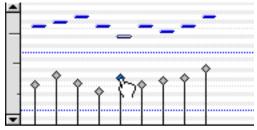

Dragging a velocity stalk

– or –

If two notes have the same start time (with velocity stalks on top of each other), Commanddrag (Macintosh) or Control-drag (Windows) the actual note up or down.

Drag up to increase the velocity value, down to decrease it. While dragging, the diamond turns blue and the associated note becomes selected. The dragged velocity values are reflected in the Current Cursor display.

The velocities for a range of notes can be edited with the Pencil tool, either by Freehand or with any of the Pencil tool shapes.

#### To draw velocity values that fade in:

**1** Set the MIDI track's Display Format to Velocity.

**2** Select the Pencil tool with the shape set to Line.

**3** Click at the beginning of the note range, near the bottom of the velocity range, and drag to the right and up.

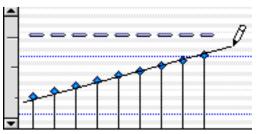

Changing velocities with the Line shape

**4** Once the line encompasses the desired range of notes, along with the desired steepness of the fade, release.

You can also use the Trimmer tool to scale the velocities for all selected notes. This is useful if you like the velocity relationship between the notes, but want them to be louder or softer.

#### To scale velocities with the Trimmer:

**1** Set the MIDI track's Display Format to Velocity.

**2** Using either the Selector or Grabber, select the range of notes to be edited.

**3** With the Trimmer, click near the range of selected notes and drag up or down. Dragging up boosts the velocities for each note, dragging down reduces them.

## **Typing in Note Attributes**

When an individual note is selected with the Grabber, its attributes are displayed in the Event Edit area

| Start  | 1 2 311   | J | F#3 |
|--------|-----------|---|-----|
| End    | 1  3  487 | ÷ | • उ |
| Length | 0 1 176   | Ŷ | 64  |

Event Edit Area. Pitch attribute selected

Pitch is listed by note name and octave number. Attack and release velocities are listed with their MIDI values (0-127). Times for Start, End. and Length are displayed in the Main Time Scale.

#### To change an attribute for a MIDI note:

**1** In the MIDI track's plavlist area, select the note with the Grabber.

2 Click in the Attribute's text box and do one of the following.

- Enter the new value on the numeric keypad.
- Press the Up or Down Arrow to scroll to the new value.
- While pressing Command (Macintosh) or Control (Windows), drag up or down to scroll to the new value.
- · Play the new note value on your MIDI controller keyboard.

Press the slash key to move between the fields in the Event Edit area.

### Multiple Notes and Event Edit Area

When multiple notes are selected, you can enter values in the Event Edit area fields to affect all selected notes

A new value in the Start field moves the first note in the selection to that location, with all other notes moving with it.

| Start 🗾 | 6 1 000 | Δđ                | 0 |
|---------|---------|-------------------|---|
|         |         | $\Delta \Phi^{-}$ | 0 |
|         |         | $\Delta T^{-}$    | 0 |

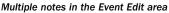

Values entered in the pitch and velocity fields add to or subtract from the values for all selected notes. For example, to transpose all selected notes down an octave, enter a value -12 for pitch.

## **Deleting MIDI Notes**

In addition to deleting selected notes with the Clear command in the Edit menu, individual notes can also be deleted with the Pencil tool

#### To delete a group of MIDI notes with the Clear command.

**1** With the Grabber or Selector, select the notes to be deleted. For details, see "Selecting MIDI Notes" on page 297.

2 Choose Edit > Clear to delete the selected notes. The track's underlying controller data remains intact.

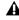

**When deleting MIDI notes within a time** range selection, all underlying controller and automation data is also deleted

#### To delete a single MIDI note with the Pencil:

• With the Pencil tool selected, press Option (Macintosh) or Alt (Windows) so the tool changes to an Eraser, then click the note to delete it.

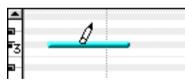

Deleting a note with Pencil

Program change events and sysex events can also be deleted by Option-clicking (Macintosh) or Alt-clicking (Windows) them with the Pencil tool.

## **Continuous Controller Events**

Continuous controller events for MIDI tracks are displayed in the form of a line graph with a series of editable breakpoints. Controller events for MIDI tracks differ somewhat from automation data for audio tracks in that the breakpoints are stepped (instead of vector-based), where each breakpoint represents a single controller event.

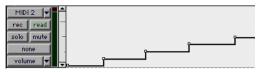

MIDI track displaying volume events

Continuous controller events that can be inserted and edited in Pro Tools include:

- volume
- pan
- pitch bend
- aftertouch (mono)
- MIDI controllers, 0-127
  - Polyphonic aftertouch cannot be viewed in the Edit window. To view polyphonic aftertouch in Pro Tools, use the MIDI Event List (see Chapter 25, "MIDI Event List").

MIDI controller #7 (volume) and #10 (pan) are treated by Pro Tools as automation data. This means that these controller events (along with Mutes) can be recorded and automated from the Mix window; in addition, each MIDI track's automation mode affects how these events are played back and recorded.

While a MIDI track's volume and pan (and mute) events can be suspended, all other controller events in the track always play.

Continuous controller events (including volume and pan) can be recorded from an external MIDI controller (such as a keyboard or control surface), and they can be inserted in a MIDI track's playlist with the Grabber or Pencil.

## Inserting/Editing Controller Events

Continuous controller events can be edited with any of the following methods:

- Individual breakpoints can be dragged with the Grabber to adjust their location or value.
- A group of selected breakpoints can be scaled up or down with the Trimmer.
- New controller events can be drawn in with the Pencil tool to replace existing events. Events can be drawn with the Pencil set to Freehand, or using any of the shapes (Line, Triangle, Square, or Random).
- Controller events can be copied and pasted, nudged, and shifted.

For details on these editing procedures, see Chapter 28, "Automation."

▲ Edits to volume data affect all tracks within an enabled Edit Group. This is not the case, however, for other controller playlists (such as pan). To insert and edit other controller types across all tracks in an Edit Group, press Control (Macintosh) or the Start key (Windows) while performing the edits.

### Resolution for Inserted Controller Events

When inserting controller events with the Pencil, the density of the events is determined by the MIDI Preference for "Pencil Tool Resolution When Drawing Controller Data."

#### To set the Pencil tool resolution:

1 Choose Setups > Preferences and click MIDI.

**2** Enter a value for "Pencil Tool Resolution When Drawing Controller Data." The value range is from 1 to 100 milliseconds.

3 Click OK.

# **Program Changes**

Each MIDI track can have a default program change that is sent each time the track plays. Additional program changes can be inserted at any point within the track.

### **About Program and Bank Changes**

The MIDI protocol lets you choose from a range of 128 programs (0-127). Most MIDI instruments have several banks of 128 programs. To specify which bank you're selecting from, a *bank select* message must be sent. Some instruments use Controller 0 to switch the bank while others use Controller 32 (some use a combination of the two). The Program Change window in Pro Tools allows you to use either of these bank select messages when inserting a program change event. Check with the manufacturer's documentation to see which message your device uses.

## Bank Changes for Older MIDI Devices

Some older MIDI devices (such as the Kurzweil K1000) use a program change instead of a Bank Select message to switch banks. For these devices you may find it necessary to send two program change messages to access a particular program, where the first sets the bank and the second sets the program.

#### **OMS Name Manager**

#### (Macintosh Only)

If your MIDI devices are subscribed to OMS patch names, these names will appear in the Program Change window in Pro Tools, and also in the inserted program change events. If not, programs will be selected and viewed by number.

If OMS has a *factory names* document for any of the MIDI devices in your Studio Setup, these factory names are automatically subscribed and appear in Pro Tools.

You can also open the OMS Names window from Pro Tools and subscribe to names from patch editor/librarian software, or even enter your own custom patch names.

#### To open the OMS Names window:

■ Choose Setups > OMS Names.

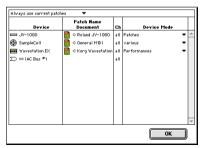

OMS Names window

For details on using the OMS Names window, refer to the online *OMS Name Manager* manual included on the Pro Tools CD-ROM.

## **Default Program Change**

The default program change for each MIDI track is specified by clicking on the Program button, from either the Edit or Mix window. Once specified, the default program change message is sent to your instrument when playing the track.

# To set the default program change for a MIDI track:

**1** From the Edit or Mix window, click the Program button.

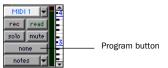

Program button, Edit window

The Program button in the Edit window (if the Track Height is set to Medium or Larger) displays the name of the default program, or "none" if one has not yet been specified. The Program button in the Mix window (and in the Edit window when the Track Height is set to Small), is labeled as "P."

**2** In the Program Change window, select a program number and, if necessary, specify a bank change value.

|       |       |         |          |      |          | MID   | l 1 ≣ |       |    |     |     |     | E |
|-------|-------|---------|----------|------|----------|-------|-------|-------|----|-----|-----|-----|---|
| Patch | -     | Contro  | ller 0 : | - 0  | ontrolle | # 32: | -     |       |    |     |     |     |   |
| None  | 10    | 20      | 30       | 40   | 50       | 60    | 70    | 80    | 90 | 100 | 110 | 120 |   |
| 1     | 11    | 21      | 31       | 41   | 51       | 61    | 71    | 81    | 91 | 101 | 111 | 121 |   |
| 2     | 12    | 22      | 32       | 42   | 52       | 62    | 72    | 82    | 92 | 102 | 112 | 122 |   |
| 3     | 13    | 23      | 33       | 43   | 53       | 63    | 73    | 83    | 93 | 103 | 113 | 123 |   |
| 4     | 14    | 24      | 34       | 44   | 54       | 64    | 74    | 84    | 94 | 104 | 114 | 124 |   |
| 5     | 15    | 25      | 35       | 45   | 55       | 65    | 75    | 85    | 95 | 105 | 115 | 125 |   |
| 6     | 16    | 26      | 36       | 46   | 56       | 66    | 76    | 86    | 96 | 106 | 116 | 126 |   |
| 7     | 17    | 27      | 37       | 47   | 57       | 67    | 77    | 87    | 97 | 107 | 117 | 127 |   |
| 8     | 18    | 28      | 38       | 48   | 58       | 68    | 78    | 88    | 98 | 108 | 118 | 128 |   |
| 9     | 19    | 29      | 39       | 49   | 59       | 69    | 79    | 89    | 99 | 109 | 119 |     |   |
| 🗌 ind | remen | t Patch | Every [  | 3 Se | conds.   | 0     | С     | ancel |    |     | Don | e   | ] |

Program Change window

If subscribed to OMS names, choose a bank from the pop-up menu in the upper right of the Program Change window.

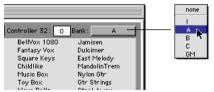

Choosing a bank in Program Change window

3 Click Done

Once selected, the program number (or name) appears in the Program button in the Edit window. To clear the default program change, select None in the Program Change window.

Unlike recorded and inserted program change events, the default program change does not appear in the track's playlist.

### Inserting/Editing Program Changes

Program changes can be inserted into a track's playlist with the Pencil tool. Existing program changes can be edited, moved, and copied and pasted.

NOTE: On some instruments, changing programs during playback can interrupt playback. To avoid this. place program change events in the track where there are no notes sounding.

#### To insert a program change with the Pencil:

**1** Set the MIDI track's Display Format to Program.

2 If desired, set the Edit mode to Grid so the inserted event snaps to the Grid.

3 Click with the Pencil in the track's plavlist at the point where you want to insert the program change.

4 In the Program Change window, select a program number (or name) and, if necessary, specify a bank change value.

5 Click Done to insert the program change event in the track's playlist.

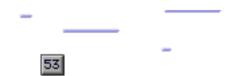

Program change event

#### To edit a program change event:

**1** With the Grabber, double-click the program change event you want to edit.

**2** In the Program Change window, select the new program number (or name) and, if necessary, specify a bank change value.

3 Click Done.

#### To move a program change event:

• With the Grabber, drag the program change event left or right.

If the Edit mode is set to Grid, the dragged event snaps to the nearest Grid boundary. If the Edit mode is set to Spot, the Spot dialog opens.

The placement of program changes can also be adjusted with Shift (see "Shift Command" on page 224) or Nudge (see "Nudging" on page 221).

#### To delete a program change event:

**1** With the track's Display Format set to Notes, click the program change event with the Grabber to select it.

– or –

If the region contains other events you want to delete, select the entire region with the Grabber (when the track is displaying regions).

**2** Choose Edit > Clear to remove the selected events from the track.

Individual program change events can also be deleted by Option-clicking (Macintosh) or Alt-clicking (Windows) them with the Pencil.

## **Auditioning Programs**

When the Program Change window is open, you can have Pro Tools automatically scroll through the different patches for a track's assigned MIDI device.

# To audition patches from the Program Change window:

**1** To audition patches for a MIDI track while it plays, click Play in the Transport window.

**2** Open the Program Change window by clicking the Program button in the Mix window, or by inserting or editing a program change event in a MIDI track.

**3** click a program number—the starting point from which you will scroll through the patches.

**4** If desired, enter a value for the number of seconds that will elapse between each program change.

**5** Select the option for Increment Patch.

After the specified number of seconds, Pro Tools selects the next patch and transmits the program change to the track's assigned MIDI device. As desired, play your MIDI controller to audition the new patches.

## **System Exclusive Events**

System Exclusive (sysex) events can be recorded to MIDI tracks in Pro Tools (see "Recording System Exclusive Data" on page 152). Once the events are recorded, they appear in the track's playlist as blocks when the Display Format is set to Sysex.

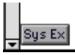

#### Sysex event block

While the contents of recorded System Exclusive events cannot be directly edited in Pro Tools, the events can be moved or nudged, copied and pasted, or deleted.

#### To move a sysex event:

**1** Set the MIDI track's Display Format to Sysex.

**2** With the Grabber, drag the sysex event left or right.

If the Edit mode is set to Grid, the dragged event snaps to the nearest Grid boundary. If the Edit mode is set to Spot, the Spot dialog opens.

The placement of sysex event blocks can also be adjusted with Shift (see "Shift Command" on page 224) or Nudge (see "Nudging" on page 221).

#### To delete one or more sysex events:

**1** With the track's Display Format set to Sysex, click the sysex event with the Grabber to select it.

– or –

If the region contains other sysex events you want to delete, select the entire region with the Grabber (when the track is displaying regions).

**2** Choose Edit > Clear to remove the selected events from the track.

Individual sysex event blocks can also be deleted by Option-clicking (Macintosh) or Alt-clicking (Windows) them with the Pencil tool.

## **Note and Controller Chasing**

*Note chasing* allows long, sustained MIDI notes to be heard when playing from a point after their start time. For example, if a note's start time is at 1|1|000 and lasts for 8 measures (until 9|1|000), note chasing lets you begin playing from bar 5 and still hear the note that started at 1|1|000 as it continues to sustain until 9|1|000.

Note Chasing is something that can turned on and off individually for each MIDI track. By default, new MIDI tracks have Note Chasing enabled.

#### To enable Note Chasing for a MIDI track:

• Click the track's Playlist Selector and select the option for Note Chasing.

| rec<br>solo | read<br>mute | New<br>Duplicate<br>Delete Unused | ] ( )    |
|-------------|--------------|-----------------------------------|----------|
| no<br>note  | 1            | √ Note Chasing<br>√ MIDI 1        | <b>f</b> |

Note Chasing enabled in Playlist Selector pop-up

Make sure to disable Note Chasing when working with samplers that are playing loops. If a MIDI track, for example, is triggering a 4-bar drum loop and you begin playing at bar 3, the loop will begin playing at the wrong time and be out of sync with the other tracks.

#### **Controller and Program Chasing**

Pro Tools always chases continuous controller events and program changes for MIDI tracks. This ensures that controller values and patches for MIDI devices are always appropriately set.

For example, suppose a MIDI track lasting 32 measures starts with a volume of 127 and in the last bar fades the volume down to 0. If after playing the track in its entirety you attempt to play from bar 8, the initial volume of 127 is chased and sent to the track's assigned device—otherwise the track would not be heard since the most recent volume event sent would have been 0.

Chasing also occurs for a MIDI track's default program change, along with any program change events residing within the track. Therefore, if you have chosen a default program change for a track, when playing from any point within the track, the program change event is sent to the track's assigned device.

#### **Default Controller Values and Chasing**

Though new MIDI tracks appear to have default values for continuous controller playlists, this is actually not the case. For example, when viewing a MIDI track's Mod Wheel playlist, you'll see that the breakpoint line is set to a default of zero. However, since the modulation wheel on your synth may purposely be set to a different value, the default value in the track is not transmitted when playing. This can cause some confusion, however, if you insert a fade (for example, from 0–90) in the Mod Wheel playlist towards the end of the track. If you then play from the beginning of the track, or from anywhere before the fade, the Mod Wheel value on your synth will be at 90 until the beginning of the fade data is reached which is likely not what you want.

To ensure that the default controller value for a playlist is sent (and chased), click the initial breakpoint at the beginning of the track, move it slightly, and set it back to the default value.

# **Offsetting MIDI Tracks**

Pro Tools can offset MIDI tracks globally or individually.

#### **Global MIDI Playback Offset**

Pro Tools offers a MIDI offset preference that allows MIDI tracks to play back earlier or later (than audio tracks) by a specified number of samples. The offset affects playback only and does not alter in any way how MIDI data is displayed in the Edit window.

This capability is provided in large part to compensate for the audio monitoring latency in Pro Tools LE. If you are monitoring the output of your MIDI devices with an external mixer or sound system (or headphones), there is no latency. If, however, you are monitoring the output of your MIDI devices through a Digi 001 (or Audiomedia III), your MIDI tracks will appear to play slightly later than your audio tracks. The larger the setting for the Hardware Buffer Size (128, 256, 512, or 1024 samples), the larger the latency. By configuring the Global MIDI Playback Offset, you can get your MIDI tracks to play back slightly earlier (by a specified number of samples), thereby compensating for the latency in monitoring audio within Pro Tools LE.

#### To configure the Global MIDI Playback Offset:

1 Choose Setups > Preferences and click MIDI.

**2** For the "Global MIDI Playback Offset" option, enter the number of samples (–10,000 to 10,000) for the offset. A negative value causes the MIDI tracks to play back earlier than the audio tracks, a positive value causes the MIDI tracks to play back later.

To allow for monitoring latency in Pro Tools LE, set the offset to a value that is roughly equivalent to the Hardware Buffer Size.

3 Click Done.

The Global MIDI Playback Offset can also be set from the MIDI Track Offsets window.

#### **Individual MIDI Track Offsets**

You can offset individual MIDI track offsets in Pro Tools to compensate for delays in MIDI devices (the time it takes to trigger events on a sampler or synth).

For example, if you have some kick drums that are being played by an audio track in Pro Tools and want them to be perfectly "in sync" with kick drums that are being played by a MIDI device, you may need to use a MIDI offset. In this example, it will usually take at least 5 ms to trigger the MIDI notes, and it could take even longer, depending on the MIDI device. You can measure the latency for a MIDI device assigned to a MIDI track by recording its audio output back into Pro Tools. Compare the sample locations for the recorded audio events against the original MIDI notes to calculate the latency.

#### To configure a MIDI track offset for a track:

1 Choose Windows > Show MIDI Track Offsets.

|                                                              | MIDI Tr       | ack Offsets | EE        |  |  |
|--------------------------------------------------------------|---------------|-------------|-----------|--|--|
| reset Global MIDI Playback Offset (-10,000 to 10,000): 0 sam |               |             |           |  |  |
| track                                                        | sample offset | msec offset |           |  |  |
| MIDE1                                                        | 0             | 0.00        | -         |  |  |
| MIDI 2                                                       | 0             | 0.00        |           |  |  |
| MIDI 3                                                       | 0             | 0.00        |           |  |  |
| MIDI 4                                                       | 0             | 0.00        |           |  |  |
| MIDI 5                                                       | 0             | 0.00        |           |  |  |
| MIDI 6                                                       | 0             | 0.00        |           |  |  |
| MIDI 7                                                       | 0             | 0.00        |           |  |  |
| MIDI 8                                                       | 0             | 0.00        |           |  |  |
|                                                              |               |             | -         |  |  |
| ◀ Ⅲ                                                          |               |             | -<br>ار ا |  |  |

#### MIDI Track Offsets

**2** Click in the Sample Offset column for the MIDI track and enter the number of samples (–10,000 to 10,000) for the offset. A negative value causes the MIDI tracks to play back earlier than the audio tracks, a positive value causes the MIDI tracks to play back later.

The equivalent offset in milliseconds is displayed in the Msec Offset column. The value in this column, indicated in italics, cannot be edited, and updates when a new value is entered in the SMPTE Offset column.

**3** Press Return (Macintosh) or Enter (Windows) to accept the entered offset value.

To reset all offsets for all MIDI tracks, click the Reset button in upper left of the window.

## **Stuck Notes**

If you encounter stuck notes with any of your MIDI devices, you can silence them with the All Notes Off command.

#### To turn off all stuck notes:

■ Choose MIDI > All Notes Off.

An All Notes Off message is sent to each channel for all devices in your setup.

# **Chapter 24: MIDI Operations**

## **MIDI Operations Window**

The MIDI Operations window opens when choosing any of the following commands from the MIDI menu:

- Quantize
- Change Velocity
- Change Duration
- Transpose
- Select Notes
- Split Notes
- Input Quantize

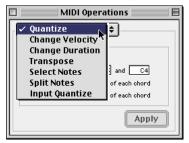

Figure 18. MIDI Operations window

To reconfigure the MIDI Operations window for a different command, select the command from the MIDI menu or from the pop-up menu at the top of the window (see Figure 18). The MIDI Operations window can be left open as desired, revisiting it as necessary to invoke a command, or to try out different options for a particular command.

#### To show or hide the MIDI Operations window:

• Choose Windows > Show MIDI Operations.

# To invoke the command in the MIDI Operations window:

• Click Apply or press Enter on the numeric keypad. This invokes the command and leaves the window in the foreground.

– or –

• Press Return (Macintosh) or Enter on the alpha keyboard (Windows). This invokes the command and moves the window to the background.

# To undo the command in the MIDI Operations window:

■ Choose Edit > Undo.

#### **Using the MIDI Operations Window**

Use the following methods to easily configure the various options, which vary from command to command, in the MIDI Operations window:

• To move forward and back through the various fields, press Tab or Shift+Tab.

- Increment or decrement selected fields with the Up/Down Arrows. Press and hold these keys to scroll quickly through the values.
- Command-drag (Macintosh) or Control-drag (Windows) up or down in a selected field to scroll to a new value.
- Press Command (Macintosh) or Control (Windows) while adjusting sliders for finer resolution.
- For selected pitch and velocity fields, play a note on your MIDI controller keyboard to automatically enter it.

• Changing a value for a particular parameter (such as the Swing Percentage in the Quantize window), automatically enables the parameter.

# **Select Notes**

The Select Notes command allows you to further narrow a selection of MIDI notes based on pitch. The command can be used to select a single note or note range for the entire length of a region or track, or to select the upper or lower voices within chords.

| MIDI Operations 🔤 🛛              |
|----------------------------------|
| Select Notes 🗢                   |
| Pitch criterion :                |
| 🔾 All notes                      |
| Notes between     C3 and     C4  |
| Top 1 notes of each chord        |
| Bottom     I notes of each chord |
| Apply                            |

Select Notes window

Options for the Select Notes command include:

All Notes All notes are selected.

**Notes Between** Selects a range of notes between the specified upper and lower note. Values for the notes can be entered in pitch (C-1–G8) or MIDI note numbers (0–127).

**Top** Selects the highest note or notes in each chord.

**Bottom** Selects the lowest note or notes in each chord.

### Selecting a Pitch Range of Notes

A common use for Select Notes is to select a single note for the entire length of a region or track. This is especially useful if you want to select a note in a MIDI drum track (hi-hat, for instance), and affect it over the selected time range with the Quantize, Transpose, or Change Duration command.

# To select only the hi-hats in a General MIDI drum track:

**1** Using the Grabber or Selector, select the range of MIDI notes that contains the note.

**2** Choose MIDI > Select Notes.

**3** Select the Notes Between option with the note range set to F#1 and F#1.

For a General MIDI drum kit, the closed hi-hat is assigned to F#1 (MIDI note number 42). If the hi-hat for your drumkit is assigned to a different note, make sure to specify it.

4 Click Apply.

# **Selecting Notes in a Chord**

Another use for Select Notes is to select only the upper or lower notes in a chord. Many times you'll want to affect only the upper or lower notes in a chord—to boost their velocities, or transpose their pitch.

### To select only the bass notes in a chord:

**1** Using the Grabber or Selector, select the range of MIDI notes that contains the chords.

**2** Choose MIDI > Select Notes.

**3** Select the Bottom option and leave the number of notes set to 1.

4 Click Apply.

NOTE: In order for notes to be considered a chord, their start times must be within five ticks of each other.

# **Split Notes**

The Split Notes command has the same selection criteria as the Select Notes command, but also lets you automatically cut or copy the selected notes when clicking Apply.

| MIDI Operations 🛛 🛛 🗄           |
|---------------------------------|
| Split Notes 🗢                   |
| _Pitch criterion :              |
| 🔾 All notes                     |
| ○ Notes Between C2 and C3       |
| Top 1 notes of each chord       |
| Bottom     Inotes of each chord |
| Split notes via:                |
| Cut                             |
| ○ Сору                          |
| Apply                           |

Split Notes window

One use for this command would be if you recorded a track with chords in the left hand and melody in the right. With the Split Notes command, you could cut the melody notes and paste them to another track so you could assign them to play on a different device or channel. Another use is to split the various notes (kick, snare, toms etc.) from a single drum track to separate tracks.

### To cut a specific pitch range of notes:

**1** Using the Grabber or Selector, select the range of MIDI notes that contains the notes.

**2** Choose MIDI > Split Notes.

**3** In the Split Notes dialog, select the option for Notes Between and enter the low and high notes for the pitch range.

When the either of the Pitch fields are selected, you can play a pitch on your MIDI controller to automatically enter it.

**4** Click Apply. Notes falling within the specified pitch range are removed from the selection and placed on the Clipboard. The notes can then be pasted or merged to another a track.

# Quantize

The Quantize command adjusts MIDI note locations and durations so that timing is improved, or so that a particular rhythmic "feel" is achieved. Quantize works by aligning notes to a Quantize Grid, the size of which is defined in the Quantize window by a standard note duration. The Quantize command is not the same as the Quantize Regions command (in the Edit menu). The Quantize Regions command adjusts the start point for a selected region, and its contents are moved along with the region (with rhythmic relationships remaining intact).

The Quantize command, on the other hand, affects MIDI notes individually. Some notes may be moved back in time, others forward; and, some notes will be more drastically affected than others.

The settings in the Quantize window are saved with each session. To store your favorite settings as the default for use in future sessions, save them as part of a session template (see "Creating Custom Session Templates" on page 55).

To open the Quantize window, choose MIDI > Quantize. Each of the Quantize options is discussed in the following sections.

| MIDI Operations 🛛 🛛 🗄                                                                                                    |
|----------------------------------------------------------------------------------------------------|
| Quantize 🗢                                                                                                    |
| What to Quantize                                                                                                    |
| Attacks 🔲 Releases                                                                                                    |
| Don't change durations                                                                                                    |
| Quantize grid                                                                                                    |
|                                                                                                    |
| Tuplet: 3 in time 2                                                                                                    |
| Offset grid by : 0 ticks                                                                                                    |
| Options                                                                                                    |
| Include within:  Include within:  Inclu |
| Apply                                                                                                    |

Quantize window

# What to Quantize

The options under "What to Quantize" determine which aspects of the notes are quantized: attacks, releases, or both.

**Attacks** When selected, note start points are quantized.

**Releases** When selected, note end points are quantized.

**Don't Change Durations** When deselected with the Attacks option selected, note end points are not moved. When deselected with the Releases option selected, note start points are not moved.

If the options for both Attacks and Releases are selected, the Don't Change Durations option is ignored (and dimmed).

Figure 19 shows how notes are adjusted by the different What To Quantize options.

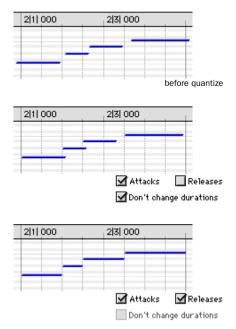

Figure 19. What To Quantize examples

# **Quantize Grid**

The Quantize Grid determines the beat boundaries to which notes are aligned. Any size from whole notes to thirty-second notes (including dotted values) can be selected for the grid size.

**Tuplet** Select the Tuplet option to quantize irregular note groupings like triplets or quintuplets. The Quantize Grid for tuplets is calculated from the note size selection and the Tuplet value. For instance, if an eighth note equals 480 ticks, tuplet eighth notes with 3 in time of 2 would yield a grid size of 320 ticks (480 ticks / 3 \* 2).

**Offset Grid By** Offsets the Quantize Grid forward or back in time by a specified number of ticks. Use this option to achieve a pushed (positive values) or laid back (negative values) feel.

To Quantize just the backbeats, set the Quantize Grid to half-notes with an Offset of 960 ticks.

**Swing** When selected, every other grid boundary is shifted by the specified percentage value (0-300) to achieve a "swing" feel. A Swing value of 0% yields no swing, while 100% yields a triplet feel. With Swing set to 300%, every other grid boundary is moved to the next grid point.

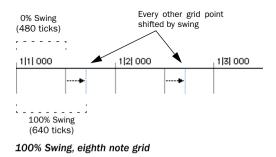

# **Quantize Options**

Additional Quantize options include:

**Include Within** When selected, attacks and releases are only quantized if located within the specified percentage of the Quantize Grid. Use this option to clean up downbeats without affecting notes that are "swung" or wildly off the beat.

Figure 20 shows the Quantize Grid set to quarter notes with the Include Within option set to 50%. Only attacks and releases falling within the shaded area (equivalent to an eight note area around each beat) are quantized.

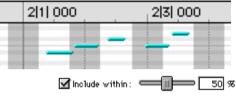

Figure 20. Include Within option

**Exclude Within** When selected, attacks and releases are not quantized if located within the specified percentage of the Quantize Grid. Use this option to preserve the feel of notes close to the beat, while correcting others that are drastically away from the beat.

Figure 21 shows the Quantize Grid set to quarter notes with the Exclude Within option set to 25%. Attacks and releases falling within the shaded area (equivalent to a sixteenth note area around each beat) are not quantized.

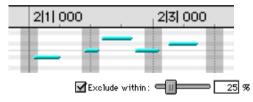

Figure 21. Exclude Within option

**Strength** When selected, notes are moved a percentage toward the Quantize Grid. Lower percentages preserve the original feel of the notes, higher percentages align the notes more tightly to the grid.

**Randomize** When selected, notes are moved randomly forward or back in time (after the Quantize occurs). For instance, with the Quantize Grid set to eighth notes and Randomize set to 50%, notes are placed up to a 32nd note before or after the beat boundary. The Randomize setting also affects note durations (if Releases is selected).

# **Quantize Examples**

The following examples illustrate some of the more common uses for the Quantize command.

If you intend to loop playback while quantizing, you may want to deselect Operations > Link Edit and Timeline Selection. This ensures that the play range will not change when selected notes are moved in the course of quantizing and undoing.

While you can undo a Quantize operation, the Quantize command is destructive and permanently affects selected data. To preserve existing data, duplicate the playlist before quantizing.

# **Straight Quantize**

# To quantize to a straight sixteenth note feel:

**1** Select the range of MIDI notes to be quantized.

**2** Choose MIDI > Quantize.

**3** Under What to Quantize, select the Attacks option. To quantize note durations as well, select the Releases option.

**4** Set the Quantize Grid to sixteenth notes. Make sure that the other options for Tuplet, Offset Grid By, and Swing are not selected.

**5** Leave the remaining Quantize options deselected and click Apply.

# Quantizing while Preserving the Original "Feel"

You can quantize less strictly, to preserve the original feel of your recorded MIDI tracks:

# To quantize while preserving the original feel:

**1** Select the range of MIDI notes to be quantized.

**2** Choose MIDI > Quantize.

**3** Under What to Quantize, select the Attacks option. To quantize note durations as well, select the Releases option.

**4** Set the Quantize Grid to the desired note size. Make sure that the other options for Tuplet, Offset Grid By, and Swing are not selected.

**5** Select the Exclude Within option with a value of 10-15%.

**6** Select the Strength option with a value of 70-80%.

**7** Leave the remaining Quantize options deselected and click Apply.

Audition the change and if the desired effect is not achieved, undo the edit and experiment with different values for Exclude Within and Strength.

# **Quantizing with Swing**

If you're working with hi-hats or bass lines, you may want to apply more of a swing feel to the track.

## To quantize with an eighth note swing feel:

**1** Select the range of MIDI notes to be quantized.

**2** Choose MIDI > Quantize.

**3** Under What to Quantize, select the Attacks option. To quantize note durations as well, select the Releases option.

**4** Set the Quantize Grid to eighth notes.

**5** Select the Swing option with the desired Swing percentage:

- For a light swing, use 12%.
- For a tighter swing-like groove, use 24%.
- For a true "triplet-like" swing feel, use 50–75%.

**6** Make sure the options for Tuplet, Offset Grid By, and Randomize are not selected. Click Apply.

Audition the change and if the desired effect is not achieved, undo the edit and experiment with a different Swing percentage.

# **Quantizing with Randomize**

You may find that after quantizing, notes sound too mechanical, too "on the beat." You can use the Randomize option in the Quantize window to make them sound more natural.

### To humanize the rhythmic feel of notes:

**1** Select the range of MIDI notes to be quantized.

**2** Choose MIDI > Quantize.

**3** Under What to Quantize, select the Attacks option. To quantize note durations as well, select the Releases option.

4 Set the Quantize Grid to the desired note size.

**5** Select the Randomize option with a value of 5%.

6 Click Apply.

Audition the change and if the desired effect is not achieved, undo the edit and experiment with a different Randomize percentage.

# **Experimenting with Quantize**

When using the Quantize command, you'll often have to experiment with many of the parameters. In fact, you won't always get the results you're expecting. You may have to try different values for Include and Exclude Within, and Strength; these parameters determine which notes are affected and how drastically they are changed. In addition, the Randomize parameter, which adds a percentage of randomness to the quantize, can be used to make tracks feel less mechanical—less perfect.

Although quantize is a wonderful tool for cleaning up tracks and playing with the feel of your music, sometimes the recorded data may not be salvageable. In these instances it is wise not to spend too much time trying to fix something that should probably just be rerecorded.

# **Change Velocity**

The Change Velocity command automatically adjusts attack and release velocities for selected MIDI notes. Use it to make notes louder or softer, or to create crescendos or decrescendos.

Velocities can also be edited manually with the Pencil and Grabber Tools (see "Manually Editing MIDI Notes" on page 297).

NOTE: Velocity values usually affect the loudness of MIDI notes. They may also affect other aspects of an instrument's sound, such as filter cutoff, envelopes, and modulations.

The settings in the Change Velocity window are saved with each session. To store your favorite settings as the default for use in future sessions, save them as part of a session template (see "Creating Custom Session Templates" on page 55).

To open the Change Velocity window, choose MIDI > Change Velocity. Options for the Change Velocity are discussed in the following section.

While there are options for adjusting both the attack and release velocities for notes, most MIDI devices ignore release velocity information. To see if your instrument supports release velocities, refer to the manufacturer's documentation.

| 🛛 📃 MIDI Operations 📃 🗏        |  |  |  |  |  |
|--------------------------------|--|--|--|--|--|
| Change Velocity 🗢              |  |  |  |  |  |
| Change velocities of           |  |  |  |  |  |
| Attacks 🔲 Releases             |  |  |  |  |  |
| Options                        |  |  |  |  |  |
| Set all to:                    |  |  |  |  |  |
| 🖉 Add: 🔹 🛑 🚺 to all            |  |  |  |  |  |
| 🔾 Subtract: 🛑 🔢 from all       |  |  |  |  |  |
| 🔾 Scale by : 200 %             |  |  |  |  |  |
| Change smoothly : from : 1     |  |  |  |  |  |
| to: 127                        |  |  |  |  |  |
| Change smoothly by percentage: |  |  |  |  |  |
| from: 1%                       |  |  |  |  |  |
| to: 400 %                      |  |  |  |  |  |
| Curve:0                        |  |  |  |  |  |
| Limit to: min of O and         |  |  |  |  |  |
| max of 127                     |  |  |  |  |  |
| Randomize: 6 50 56             |  |  |  |  |  |
| Apply                          |  |  |  |  |  |

Change Velocity window

**Set All To** Sets all velocities to the specified value (1–127).

**Add** Adds to existing velocity values by the specified amount (1–127).

**Subtract** Subtracts from existing velocity values by the specified amount (1–127).

**Scale By** Scales all velocities by a percentage amount (1–400%).

**Change Smoothly** Allows velocities to change smoothly from one value to another over time.

**Change Smoothly by Percentage** Allows velocities to change smoothly from one percentage value to another over time.

The curve for this change can be adjusted (+/-99) to affect how gradually the change occurs.

**Limit To** When selected, restricts the Change Velocity command to a minimum and maximum range.

**Randomize** When selected, the Change Velocity command is randomized by the specified percentage value. For instance, using "Set all to" with a value of 64, along with a Randomize value of 50%, yields velocities anywhere between 48 and 80 (+/– 25% of the velocity value).

# **Velocity Ranges**

The valid range for MIDI note velocities is 1–127. The Change Velocity command will never result in moving velocities outside this range; 1 will always be the lowest and 127 will always be the highest. This means that you may reach a state where the Change Velocity command has no effect on a particular note.

For instance, if a note with a velocity 64 is scaled by 200%, the new velocity would be 127. Attempting to scale or increase the velocity any further would yield no change.

# **Fading Velocities**

An interesting musical effect is when velocities get gradually louder or softer over time. This can be used to make notes fade in or out, or to provide timbrel variations in the way that a MIDI instrument sounds.

### To change velocities smoothly over time:

- **1** Select the range of MIDI notes to be edited.
- 2 Choose MIDI > Change Velocity.

**3** Select the Change Smoothly option with the range set from 127 to 0.

4 Click Apply.

To preserve (somewhat) the existing velocity relationships and still achieve velocity fades, use the option for Change Smoothly by Percentage. Figure 22 illustrates the difference between the two Change Smoothly options.

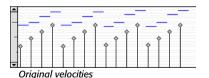

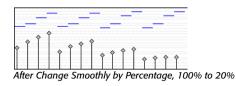

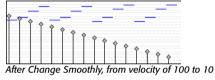

Figure 22. Change Smoothly/by Percentage

# **Scaling Velocities**

Many times existing note velocities will have the desired relationship between each other, but will either be too soft or too loud as a whole. In these instances, use the Scale By option.

### For instance, to make velocities 20% louder:

- **1** Select the range of MIDI notes to be edited.
- **2** Choose MIDI > Change Velocity.

**3** Select the Scale By option with the percentage value set to 120.

4 Click Apply.

# **Change Duration**

The Change Duration command adjusts durations for selected MIDI notes. Use it to make melodies and phrases more staccato or detached, or more legato.

The settings in the Change Duration window are saved with each session. To store your favorite settings as the default for use in future sessions, save them as part of a session template (see "Creating Custom Session Templates" on page 55).

To open the Change Duration window, choose MIDI > Change Duration. Each of the Change Duration options is discussed in the following section.

| MIDI Operations E                                                                                                    |
|----------------------------------------------------------------------------------------------------|
| Change Duration 🗢                                                                                                    |
| Change duration                Set all to:             1000                 Add:                 Subtract:                 Scale by:                 Scale by:                 Cool from all                 Scale by:                 Cool from all                 Scale by:                 Cool from all                 Scale by:                 Cool from all                 Scale by:                 Cool from all                 Scale by:                 Cool from all                 Scale by:                 Cool from all                 Cool from all                 Cool from all                 Cool from all                 Cool from all                 Cool from all                 Cool from all                 Cool from all                 Add no more than:                 Add no more than: |
| Change smoothly from: 0001<br>to: 1000                                                                                                    |
| Change smoothly by percentage:                                                                                                    |
| from: 50 %<br>to: 200 %<br>Curve: 0                                                                                                    |
| Limit range : min of 0001<br>and max of 9999 999                                                                                                    |
| Randomize : 50 %                                                                                                    |
| Apply                                                                                                    |

Change Duration window

**Set All To** Sets all durations to a length specified in quarter notes and ticks.

**Add** Adds to the durations by a specified number of quarter notes and ticks.

**Subtract** Subtracts from the durations by a specified number of quarter notes and ticks.

**Scale by** Shortens or lengthens durations based on a percentage value (1–400%).

**Move Releases to the Closest Attack** Shortens or lengthens durations so that end times are moved to the closest attack.

**Extend Releases to the Next Attack** Lengthens durations so that end times are extended to the next attack. To limit the duration change, select either of the Add No More Than options, using either a percentage value or a number of quarter note and ticks.

**Change Smoothly** Allows note lengths to change smoothly from one duration to another over time. Duration values are specified in quarter notes and ticks.

**Change Smoothly by Percentage** Allows note lengths to change smoothly from one percentage value to another over time.

The curve for this change can be adjusted (+/-99) to affect how gradually the change occurs.

**Limit Range** When selected, restricts the Change Duration command to a minimum and maximum range (in quarter notes and ticks).

**Randomize** When selected, the Change Duration command is randomized by the specified percentage value. For instance, using "Set all to" with a value of 480 ticks, along with a Randomize value of 50%, yields durations anywhere between 360 and 600 (+/– 25% of the duration value).

# **Change Duration Examples**

### To make notes more staccato:

- **1** Select the range of MIDI notes to be edited.
- **2** Choose MIDI > Change Duration.

**3** Select the option for Scale By with a percentage value of 50.

**4** Click Apply. The durations for the selected notes are reduced by 50%.

With this option you may have to experiment with the percentage value to achieve the desired effect.

### To make notes more legato:

- **1** Select the range of MIDI notes to be edited.
- **2** Choose MIDI > Change Duration.

**3** Select the option "Extend Release to the Next Attack."

**4** Click Apply. The end points for the selected notes are extended to the start points of the next note, thereby eliminating the space between each note.

To vary this effect, making it more or less legato, select the Add No More Than percentage option. Percentage values larger than 100 extend note end times so that the notes essentially overlap.

# **Transpose**

While the Grabber Tool can be used to manually transpose individual MIDI notes, or small groups of notes, the Transpose command can be used for entire MIDI tracks and regions.

To open the Transpose window, choose MIDI > Transpose.

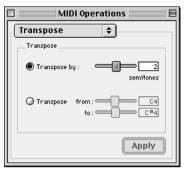

#### Transpose window

The two options for the Transpose command are:

**Transpose by Semitones** Transposes chromatically, up or down, by up to 60 semitones. To transpose down by an octave, for instance, use –12 semitones.

**Transpose From – To** Transposes by semitones, as expressed by the difference between the source and destination pitches. Transposing from C4 to C#4, for instance, transposes the notes up by one semitone.

One of the more common uses for Transpose is to change the key for your MIDI tracks. You can define an Edit Group for MIDI tracks that want to transpose, making sure to exclude any drum tracks from the group so they aren't transposed.

### To transpose MIDI notes to another key:

**1** If you will be transposing a group of tracks, make sure to enable the Edit Group.

**2** With the Selector or Grabber, select the range of MIDI notes to be transposed.

**3** Choose MIDI > Transpose.

**4** Select the option for Transpose From–To.

**5** Set the "From" and "To" values, for instance, to C4 and E4 to transpose from C Major to E Major.

With either of the pitch fields selected, you can play a note on your MIDI controller to automatically enter it as the pitch value.

6 Click Apply.

# It is also common to transpose MIDI tracks up or down by an octave.

# To transpose a MIDI track up by an octave:

**1** With the Selector, triple-click in the track to select all of its notes.

**2** Choose MIDI > Transpose.

**3** Select the Transpose By option.

**4** Enter a value of 12 semitones and then click Apply.

# **Chapter 25: MIDI Event List**

# **The MIDI Event List**

The MIDI Event List displays a detailed list of all events in a single MIDI track. The events are displayed with text and numbers, allowing you to precisely edit their location, length, and event values.

|               |          | N     | AIDI I          | Even | t List      |      |
|---------------|----------|-------|-----------------|------|-------------|------|
| MIDI 1        | - 0      | ption | s <b>⊸∣ I</b> r | sert | 99 Events   |      |
| start         |          | e     | vent            |      | length/info |      |
| 🔿 🚽 1  1  000 | <b>_</b> | E4    | 46              | 64   | 1 0 124     | ▲    |
| 1 1 000       | ę        | 7     | 92              |      | volume      | =    |
| 1 1 000       | ××       | 0     | -               | -    | 0           |      |
| 1 1 002       |          | F2    | 40              | 64   | 2 0 116     |      |
| 1 1 004       | 1        | В4    | 66              | 64   | 1 0 150     |      |
| 1 1 004       |          | C3    | 43              | 64   | 2  0  086   |      |
| 2 1 002       |          | G4    | 66              | 64   | 1 0 214     |      |
| 2 1 004       | J        | C4    | 36              | 64   | 1 0 038     |      |
| 3 1 000       | J        | G2    | 62              | 64   | 2 0 046     |      |
| 3 1 000       | J        | C2    | 34              | 64   | 2 0 000     |      |
| 3 1 958       | J        | E4    | 52              | 64   | 0 1 174     |      |
| 3  3  004     |          | F4    | 66              | 64   | 0 2 174     |      |
| 3 4 002       | J        | C5    | 75              | 64   | 0 1 198     |      |
| 4 1 006       | 1        | G4    | 71              | 64   | 1 0 032     |      |
| 4 1 006       |          | C4    | 21              | 64   | 1 0 032     |      |
| 5  1  000     | 7        | C2    | 63              | 64   | 1 0 006     | -    |
|               |          |       |                 |      |             | ► 44 |

### **MIDI Event List**

Events in the MIDI Event List can be copied and pasted, selected, or deleted. Any MIDI event (except sysex) can be inserted and edited in the list. Certain MIDI event types can be hidden with the View Filter.

Unlike playlists in the Edit window, you can insert and display polyphonic aftertouch in the MIDI Event List. A Mute data for MIDI tracks is not displayed in the MIDI Event List.

# **Opening the MIDI Event List**

# To open the MIDI Event List, do one of the following:

- Choose Windows > Show MIDI Event List.
- Control-double-click (Macintosh) or Startdouble-click (Windows) a track name in the Edit or Mix window.
- Press Option+equal (Macintosh) or Alt+equal (Windows).
- You can also use Option+equal (Macintosh)

   or Alt+equal (Windows) to toggle between

   the MIDI Event List and the Edit window.

At the top of the MIDI Event List are three popup menus.

- The Track Selector indicates the MIDI track currently displayed, and can be used to choose a different MIDI track to be displayed.
- The Options menu contains commands and options for the MIDI Event List (see "MIDI Event List Options" on page 328).
- The Insert menu contains a list of event types that can be inserted.

To the right of these pop-up menus, the number of displayed events is indicated.

# **Columns in the MIDI Event List**

Information for the events in the MIDI Event List is displayed in the following three columns:

**Start column** Displays the start location, using the Main Time Scale, for each event. Locations can also be displayed in the Sub Time Scale when the Show Sub Counter option is selected in the Options pop-up.

The Playback cursor appears as a blue arrow (red, when tracks are record-enabled) in the Start column.

|   | start     |    | е    | vent |    | length/info |
|---|-----------|----|------|------|----|-------------|
| + | 1  1  000 |    | E4   | 46   | 64 | 1 0 124     |
|   | 1  1  000 | Ļ  | 7    | 90   |    | volume      |
|   | 1 1 000   | ×× | 0    | -    | -  | 0           |
|   | 7         |    |      |      |    |             |
|   |           |    |      |      |    |             |
|   | 1         |    |      |      |    |             |
|   | 1  1  00  | 00 | 1000 | 0 -  |    | - 0         |

Double-click dimmed locations to edit them

When several events reside at the same location, the location is only indicated for the top event, with the others dimmed. The dimmed locations can be edited by double-clicking them.

**Event column** Displays the event type, indicated by an icon, and associated event values.

**Info column** Depending on which option is selected in the Options pop-up, displays the end point or length for notes. Also displayed are the names for continuous controller events and program changes.

# **Navigating in the MIDI Event List**

You can use the Tab and Arrow keys to move through the MIDI Event List. You can also locate to the Edit start point, or any other specified location.

### To move through the MIDI Event List:

• Press Tab or the Down Arrow to move to the next event.

• Press Option+Tab or the Up Arrow to move the previous event.

To keep the last event selected, press Shift while moving to the next or previous event.

# To go to the Edit start point:

• In the MIDI Event List, choose Scroll To Edit Selection from the Options pop-up menu.

# To go to a specific location in the MIDI Event List:

**1** In the MIDI Event List, choose Go To from the Options pop-up menu.

**2** In the Go To dialog, choose a format from the Time Scale pop-up menu.

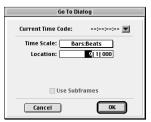

Go To dialog

If using Timecode (TDM systems only), you can select the Use Subframes option.

**3** Enter the location you want to go to, then click OK.

The following items from the Options menu affect navigating in the MIDI Event List:

• When Page Scroll During Playback is selected. the MIDI Event List scrolls during playback.

• When Scroll During Edit Selection is selected, the MIDI Event List is scrolled automatically when the Edit selection changes in the Edit window

# **View Filter for MIDI Event List**

You can use the View Filter to specify which event types are displayed in the MIDI Event List. This can help you zero in on only the events you want to affect; it also protects MIDI events from being edited or deleted. Events not displayed in the MIDI Event List still play back.

The View Filter can be set to display "all" messages, "only" the specified messages, or "all except" the specified messages.

**A** When inserting an event type that has been filtered from the MIDI Event List, that event type will no longer be filtered.

### For example, to filter the display of aftertouch and System Exclusive in the MIDI Event List:

**1** In the MIDI Event List, choose View Filter from the Options pop-up menu.

2 In the MIDI Event List View Filter dialog. select the All Except option.

| MIDI Event Li                                                                                                    | st View Filter                                                                                                    |
|----------------------------------------------------------------------------------------------------|----------------------------------------------------------------------------------------------------|
| Display<br>All<br>Only<br>All Except<br>Channel Info<br>Pitch Bend<br>Mono Aftertouch<br>Polyphonic Aftertouch<br>Program Changes | Controllers<br>mod wheel (1)<br>breath ontrl (2)<br>foot ontrl (4)<br>sustain (64)<br>volume (7)<br>pan (10)<br>portamento time (5)<br>portamento (65)<br>System Exclusive |
| Cancel                                                                                                    | ОК                                                                                                    |

### **MIDI Input Filter**

3 Select the options for Mono Aftertouch, Polyphonic Aftertouch, and System Exclusive. Leave all other messages deselected.

# 4 Click OK.

When using the All Except option, the selected events are not displayed. Conversely, when using the Only option, only the selected events are displayed.

# Inserting Events in the MIDI Event List

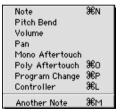

Insert menu, MIDI Event List

You can insert events in the MIDI Event List by choosing an event type from the Insert menu. Following are several examples of inserting events in the MIDI Event List.

## To insert a note in the MIDI Event List:

**1** Click the Insert button and choose Note from the pop-up menu.

– or –

Press Command+N (Macintosh) or Control+N (Windows).

**2** Enter the location, pitch, attack and release velocities, and length for the new note. To move between the Event Entry fields, use the Left and Right Arrow keys.

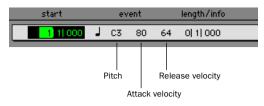

Event Entry fields for note

When a field is selected, enter a value with any of the following methods:

- Enter the value on the numeric keypad.
- Press the Up or Down Arrow to scroll to the value.
- While pressing Command (Macintosh) or Control (Windows), drag up or down to scroll to the value:
- Play the note on your MIDI controller keyboard, then press Return (Macintosh) or Enter (Windows) on the alpha keyboard to confirm the value.

With the Start field selected, you can automatically enter the location of another event already in the track by clicking that event.

**3** To exit Event Entry mode, without inserting the note event, press Escape on the alpha keyboard.

**4** To insert the note and remain in Event Entry mode, press Enter on the numeric keypad.

**5** To insert the note and exit Event Entry mode, press Return (Macintosh) or Enter (Windows) on the alpha keyboard.

# To insert a controller event in the MIDI Event List:

**1** Click the Insert button and choose Controller from the pop-up menu.

– or –

Press Command+L (Macintosh) or Control+L (Windows).

**2** Enter the location, controller type, and controller value for the new event. To move between the Event Entry fields, use the Left and Right Arrow keys.

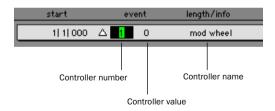

### Event Entry fields for controller event

When a field is selected, enter a value with any of the following methods:

- Enter the value on the numeric keypad.
- Press the Up or Down Arrow to scroll to the value.
- While pressing Command (Macintosh) or Control (Windows), drag up or down to scroll to the value:
- Play the controller event on your MIDI controller keyboard, then press Return (Macintosh) or Enter (Windows) on the alpha keyboard to confirm the value.

With the Start field selected, you can automatically enter the location of another event already in the track by clicking that event.

**3** To exit Event Entry mode, without inserting the controller event, press Escape on the alpha keyboard.

**4** To insert the controller event and remain in Event Entry mode, press Enter on the numeric keypad.

**5** To insert the controller event and exit Event Entry mode, press Return on the alpha keyboard.

# To insert a program change in the MIDI Event List:

**1** Click the Insert button and choose Program Change from the pop-up menu.

– or –

Press Command+P (Macintosh) or Control+P (Windows).

**2** Enter a Program Change number and Bank Select value (if necessary). The program change name is displayed in the Info column.

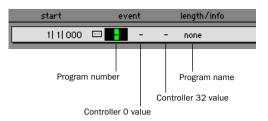

## Event Entry fields for program change

You can click in the Info column to open the Program Change window (for details, see "Program Changes" on page 302).

**3** Enter the location for the new event.

With the Start field selected, you can automatically enter the location of another event already in the track by clicking that event.

**4** To exit Event Entry mode, without inserting the program change, press Escape on the alpha keyboard.

**5** To insert the program change and remain in Event Entry mode, press Enter on the numeric keypad.

**6** To insert the program change and exit Event Entry mode, press Return on the alpha keyboard.

# **Inserting Another Event**

After inserting an event, you can easily insert another event of the same type. The event type to be inserted is indicated at the bottom of the Insert menu.

# For example, after inserting a note, to insert another:

• Click the Insert button and choose Another Note from the pop-up menu.

– or –

- Press Command+M (Macintosh) or Control+M (Windows).
  - When the option for Insert At Playback Location is enabled (see "MIDI Event List Options" on page 328), you can use the keyboard shortcuts for inserting "another" event to insert events on the fly.

# **Editing in the MIDI Event List**

Events in the MIDI Event List can be edited, selected, deleted, and copied and pasted.

### To edit an event in the MIDI Event List:

**1** Double-click the event field you want to edit.

– or –

To edit a selected event, press Command+Enter (Macintosh) or Control+Enter (Windows).

**2** Enter a new value with any of the following methods:

- Enter the new value on the numeric keypad.
- While pressing Option (Macintosh) or Alt (Windows), press the Up or Down Arrow to scroll to a new value.
- While pressing Command (Macintosh) or Control (Windows), drag up or down to scroll to a new value.
- Play the new note or controller value on your MIDI controller keyboard, then press Return (Macintosh) or Enter (Windows) on the alpha keyboard to confirm the value.

**3** To exit Edit Entry mode without entering the new value, press Escape on the alpha keyboard.

**4** To accept the new value, do one of the following:

- To enter the new event value and move to another field or event, use the arrow keys.
- To enter the new value and remain in Edit Entry mode, press Enter on the numeric keypad.
- To enter the new value and exit Edit Entry mode, press Return (Macintosh) or Enter (Windows) on the alpha keypad.

# **Selecting in the MIDI Event List**

### To select a range of events in the MIDI Event List:

• Click the event at the beginning of the selection and drag to the ending event.

– or –

• Shift-click the event at the beginning of the selection, then Shift-click the ending event.

# To select discontiguous events in the MIDI Event List:

• Command-click (Macintosh) or Control-click (Windows) each event.

# To remove an event from the selection in the MIDI Event List:

• Command-click (Macintosh) or Control-click (Windows) the selected event.

Notes selected in the MIDI Event List can be modified by any of the commands in the MIDI Operations window. For details, see Chapter 24, "MIDI Operations."

# **Deleting in the MIDI Event List**

# To delete an event in the MIDI Event List:

• Option-click (Macintosh) or Alt-click (Windows) the event you want to delete.

# To delete a selection of events in the MIDI Event List:

**1** Select the events you want to delete, by either dragging in the Start column, or by Shift-clicking each event.

**2** To view only the events you want to delete, use the View Filter (see "View Filter for MIDI Event List" on page 323). Events not displayed cannot be deleted.

**3** Choose Edit > Clear to delete all selected events.

– or –

Press Delete (Macintosh) or Backspace (Windows) on the alpha keyboard.

# Copy and Paste in the MIDI Event List

## To copy and paste in the MIDI Event List:

**1** Select the range of events you want to copy by dragging in the MIDI Event List. To select discontiguous events, Shift-click each event you want to copy.

| 🗆 📃 MIDI Event List 📃 🗄 |         |      |       |                |       |           |          |
|-------------------------|---------|------|-------|----------------|-------|-----------|----------|
|                         | MIDI 1  | - 0  | ption | s <b>⊸ </b> Ir | sert▼ | 99 Events |          |
|                         | start   |      | e     | vent           |       |           |          |
| ⇒                       | 1 1 000 | 1    | E4    |                | 64    | 1 0 124   | ▲        |
|                         | 1 1 000 | ÷    |       | 90             |       | volume    | $\equiv$ |
|                         | 1 1 000 | 2323 | 0     | -              | -     | 0         |          |
|                         | 1 1 002 | -    | F2    | 40             | 64    | 2 0 116   |          |
|                         | 1 1 004 |      | B4    | 66             | 64    | 1 0 150   |          |
|                         | 1 1 004 | _    | C3    | 43             | 64    | 2 0 086   |          |
|                         | 2 1 002 | _    | 64    | 66             | 64    | 1 0 214   |          |
|                         | 2 1 004 | _    | C4    | 36             | 64    | 1 0 038   |          |
|                         | 3 1 000 | -    |       |                | 64    | 2 0 046   |          |
|                         | 3 1 000 | _    | C2    | - 34           | 64    | 2 0 000   |          |
|                         | 3 1 958 | _    | E4    | 52             | 64    | 0 1 174   |          |
|                         | 3 3 004 | _    | F4    | 66             | 64    | 0 2 174   |          |
|                         | 3 4 002 |      | C5    | 75             | 64    | 0 1 198   |          |
|                         | 4 1 006 | -    | G4    | 71             | 64    | 1 0 032   |          |
|                         | 4 1 006 |      | C4    | 21             | 64    | 1 0 032   |          |
|                         | 5 1 000 | 1    | C2    | 63             | 64    | 1 0 006   | -        |
| ▲ Ш                     |         |      |       |                |       |           | • 47     |

Selecting in the MIDI Event List

**2** Choose Edit > Copy.

**3** To paste the material at an existing event's location, click the event in the MIDI Event List.

– or –

**4** To paste the material at any location, choose Go To from the Options menu in the MIDI Event List, enter the location you want to paste to, and click OK.

**5** Choose Edit > Paste. The events from the Clipboard are pasted, replacing any existing events already there.

To paste events without overwriting other events, use the Merge Paste command.

# **MIDI Event List Options**

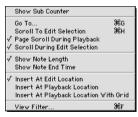

Options menu, MIDI Event List

**Show Sub Counter** When selected, event times are also displayed in the Sub Time Scale.

**Go To** Opens the Go To dialog, where you can specify a location, based on any of the supported Time Scales, to which the Edit insertion point is moved.

**Scroll To Edit Selection** Scrolls the MIDI Event List to the Edit start point or Edit insertion point.

**Page Scroll During Playback** When selected, the MIDI Event List scrolls during playback.

**Scroll During Edit Selection** When selected, the MIDI Event List is scrolled automatically when the Edit selection changes in the Edit window.

**Show Note Length** When selected, note lengths, instead of note end times, are displayed in the Info column of the MIDI Event List.

**Show Note End Time** When selected, note end times, instead of note lengths, are displayed in the Info column of the MIDI Event List.

**Insert At Edit Location** When selected, the location for inserted events defaults to the Edit start point or Edit insertion point.

**Insert At Playback Location** When selected, events can be inserted in the MIDI Event List in real time while listening to the session playback.

**Insert At Playback Location With Grid** When selected, the location for events inserted in real time snap to the grid.

**View Filter** Opens the View Filter dialog, where you can specify which events are displayed in the MIDI Event List. Events that are not displayed are not affected by Cut, Copy, and Paste operations in the MIDI Event List. Events that are not displayed still play back. For more information, see "View Filter for MIDI Event List" on page 323.

# Part VI: Mixing

# **Chapter 26: Basic Mixing**

Although the final mixing process begins when you finish recording and editing, many mixing tasks can occur any time during a recording session. This chapter covers basic Pro Tools mixing, including audio signal flow, output and bus paths, sends, and signal routing.

Real-time plug-ins and hardware inserts provide effects and signal processing. See Chapter 27, "Plug-Ins and Inserts" for more information.

# **Audio Signal Flow**

Pro Tools provides three different types of audio tracks:

- audio tracks
- Auxiliary Inputs
- Master Faders

Mono and stereo audio tracks are available on all Pro Tools systems.

Multi-channel audio tracks and surround mixing formats require Pro Tools MIX or MIXplus.

Tracks can be identified in the Mix window by their Track Type icon:

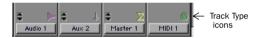

Audio, Auxiliary Input, Master Fader, and MIDI Tracks

# **Audio Tracks**

Audio tracks play audio from disk, record audio to disk, or monitor input signals when recordenabled. Audio signal flow is shown below.

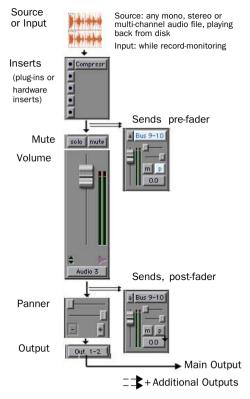

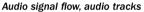

# **Auxiliary Inputs**

Auxiliary Inputs provide the same signal routing options as audio tracks, except that their input must come from an internal bus or hardware input.

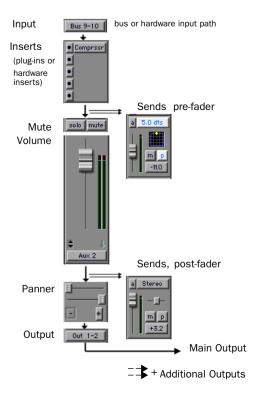

## Audio signal flow, Auxiliary Inputs

Auxiliary Inputs are used as inputs for audio from MIDI devices and other sources, as well as to submix internal bus and output paths. They can be fully automated. When using Auxiliary Inputs as inputs for external sources, adjust the source output levels to achieve proper recording levels.

## **Common Uses for Auxiliary Inputs**

By bussing tracks to the Auxiliary Input, you can:

- Apply real-time plug-ins or an external processor to the submix, using the Auxiliary Input as an effects return
- Input MIDI and other audio sources into the mix, to monitor or route to audio tracks for recording to disk
- Consolidate control of any submix under a single fader.

## To create an Auxiliary Input:

1 Choose File > New Track.

**2** Choose the type of Auxiliary Input (mono or stereo, or multi-channel) from the pop-up menu.

**3** Enter the number of tracks and click Create.

## To route an Auxiliary Input:

**1** Click the Input Selector of the Auxiliary Input and choose an input.

**2** Click the Output Selector of the Auxiliary Input and choose an output or bus path.

**3** Adjust the Auxiliary Input fader to set the return volume (it defaults to 0 dB).

| = |
|---|
|   |

Submix examples begin in "Submixing for Signal Routing and Effects Processing" on page 347.

# **Master Faders**

Master Faders control the master output levels of output and bus paths. When assigned to an active output or bus path, they provide postfader effects processing and master level control for a main mix, headphone and cue mixes, stems, effects sends, and other signal routing applications. Master Faders support all track formats supported on your Pro Tools system.

Input (source) determined by output assignment

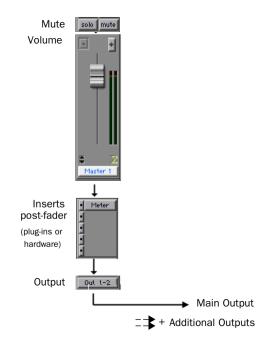

Audio signal flow, Master Faders

Unlike inserts on audio tracks and Auxiliary Inputs, Master Fader inserts are post-fader. This lets you insert the Dither plug-in, or similar, on your master mix.

See "Dither" on page 352 for more information about dithering.

Because of their intended use, Master Faders provide up to five *post-fader* inserts and no sends.

## **Common Uses for Master Faders**

Master Faders can be used to:

- · Control and process output mixes
- Monitor and meter an output (such as a bus or hardware output) to guard against clipping
- Control submix levels
- Control effects sends levels
- Control submaster (bussed tracks) levels
- Apply dither or other inserts to an entire mix

You can use Master Faders freely to control submix levels, send level masters and other outputs because they do not consume any of your system's audio processing power.

### To create a Master Fader:

**1** Choose File > New Track.

**2** Choose the type of Master Fader (mono or stereo, or multi-channel) from the pop-up menu.

**3** Enter the number of tracks and click Create.

**4** In the Mix window, click the Master Fader's Output Selector and choose the output that you want to control. You can choose either audio interface outputs or internal busses. If the Master Fader is a stereo fader, you can control the level of a pair of outputs.

### To use Master Faders as a master volume control for all tracks in a session.

1 Choose File > New Track

2 Choose the type of Master Fader from the popup menu.

3 Click Create.

4 Set the outputs of all audio tracks in the session to outputs 1-2 and set the panning of each track

**5** Set the output of the Master Fader to your main output path.

# Master Fader Meters

Meters on Master faders always show post-fader levels, regardless of the Pre-Fader Metering setting in the Operations menu.

# Master Faders and Paths

Master Faders can be assigned to main and subpaths. When more than one Master Fader is assigned to the same output or bus path, only one can be active at the same time. If you try to assign a Master Fader to a main or sub-path that is already actively assigned on another Master Fader, the new assignment will be assigned, but inactive. Master Faders can be assigned different sub-paths of the same main path, as long as the sub-paths do not overlap.

# Active and Inactive Master Faders

When a Master Fader track is inactive, its associated plug-ins, I/O assignments, and their resources are released and available for other uses in the session.

When a Master Fader output assignment (path assignment) is made inactive, the Master Fader no longer controls the master gain of that path. When you duplicate a Master Fader track, the duplicated track's assignment will be inactive. See "Master Faders and Paths" on page 334 for more information

# **Plug-Ins and Inserts**

Five inserts are available on each audio channel Each insert can be either a *hardware insert* or a software *plug-in insert*. Plug-ins and hardware inserts route the signal from the track through the effect of your choice, and automatically return it to the same track. Inserts on audio tracks and Auxiliary Inputs are pre-fader. Inserts on Master Faders are post-fader.

On TDM systems, RTAS plug-ins can be inserted on audio tracks, but not on Auxiliary Inputs or Master Faders

Hardware inserts send and return the signal to corresponding input and output channels of an audio interface.

**[**]

See Chapter 27, "Plug-Ins and Inserts" for details about using plug-ins and inserts.

# **Track Output Format and Plug-Ins**

Plug-ins provide mono, stereo, multi-mono and multi-channel versions (not all versions are supported by all plug-in manufacturers or on all systems).

Because inserts process in series, changing the plug-in format can alter the channel format. For example, inserting a mono-to-stereo plug-in on a mono Auxiliary Input changes the signal path from that plug-in through the rest of the track. This restricts all hardware inserts or plug-ins after the stereo plug-in to be stereo-in/stereo-out plug-ins (or supported multi-channel format).

**All Systems** The following three types of plugins are supported on all Pro Tools systems:

- mono-in/mono-out
- mono-in/stereo-out
- stereo-in/stereo-out

**Pro Tools MIX and MIXplus** Pro Tools systems running the Surround mixer support 3-8 channel, multi-mono and multi-channel plug-ins.

# Viewing I/O, Sends, and Inserts

Both the Mix and Edit windows can be configured to show or hide various mixing controls.

# To show or hide I/O, inserts and sends in the Mix and Edit windows:

1 Choose Display > Mix Window Shows, or Edit Window Shows, or click the View Selector in the Edit window, and choose any or all of the following:

• Select I/O view to show input and output, volume, and pan controls in each track. Deselect to hide.

• Select Inserts view to show inserts (software plug-ins and hardware I/O inserts) in each track. Deselect to hide.

• Select Sends view to show send assignments in each track. Deselect to hide. See "Configuring Send Views in the Mix and Edit Windows" on page 340 for more information.

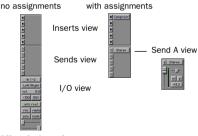

Mix window views

In the Edit window, you can select views from the selector next to the Rulers.

| View Selector |                                                             |                                                                              |  |  |  |  |
|---------------|-------------------------------------------------------------|------------------------------------------------------------------------------|--|--|--|--|
| Ship 0        | pol<br>rhd<br>rhd<br>rhd<br>rhd<br>rhd<br>rhd<br>rhd<br>rhd | 1 5 9<br>1 0 0 0.10<br>0 0000<br>Correcto View<br>10 View<br>Nore<br>10 Nore |  |  |  |  |

Selecting an Edit window view

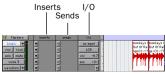

Edit window views

### **Comments View**

Comments view shows any text entered as comments in the Track Name dialog. You can also type directly in the Comments area for each track when Comments view is displayed.

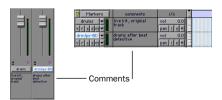

Comments view in the Mix and Edit windows

### To display Comments view:

**1** Select Display > Mix Window Shows (or Edit Window Shows) > Comments.

# **Track Input**

Input Selectors determine the source input for audio tracks and Auxiliary Inputs. Track input can be a hardware input, bus, or SampleCell input path. While recording, the Input Monitor mode determines when live input will be monitored through a record-enabled audio track.

The following techniques simplify track input assignment for individual tracks.

### To assign track input:

• Select an input path or sub-path from the track Input Selector.

### To assign multiple tracks to the same input:

- Option-select (Macintosh), or Alt-select (Windows) to assign all tracks to the selected input.
- Option-Shift-select (Macintosh), or Alt-Shiftselect (Windows) to assign all selected tracks to the selected input.

# To assign multiple tracks to unique inputs (ascending, incrementing):

• Command-Shift-click (Macintosh), or Control-Shift-click (Windows) to assign the starting track (top-most in the Edit window, left-most in the Mix window).

This track will be assigned to the selected input path, and subsequent track will be auto-assigned the next available input path. Availability is determined by the path format, and the active/inactive state of the tracks.

# **Track Output**

Track Output Selectors route the post-fader signals to the assigned output or bus paths.

The Output Selector routes the main track output to the chosen main or sub-path. Tracks can be routed directly to hardware outputs, or to internal bus paths for submixing (main or subpaths).

The track format (mono, stereo, or other) determines the available main and sub-path choices for track output.

Sends, and Send windows, provide another way to route track audio. See "Sends" on page 338 for more information.

### To assign a track output:

• Select the desired output path or sub-path from the track Output Selector.

| সহাত                             |      | <pre>     Out 1-2 (Stereo)     &gt; Out 1 (Mono)     &gt; Out 2 (Mono)     Out 3-4 (Stereo) </pre> |  |  |
|----------------------------------|------|----------------------------------------------------------------------------------------------------|--|--|
| no output                        |      | > Out 3 (Mono)<br>> Out 4 (Mono)<br>Out 5-6 (Stereo)<br>> Out 5 (Mono)                             |  |  |
| <ul> <li>interfaction</li> </ul> | e 🕨  |                                                                                                    |  |  |
| pan >0<                          | pan  | > Out 6 (Mono)                                                                                     |  |  |
| auto read                        | auto | Out 7-8 (Stereo)<br>> Out 7 (Mono)<br>> Out 8 (Mono)                                               |  |  |

Assigning track output

### To assign all tracks to the same output:

• While pressing Option-select (Macintosh) or Alt-select (Windows), assign any track output to also assign all tracks to the same path.

### To assign all selected tracks to the same output:

• While pressing Option+Shift (Macintosh), or Alt+Shift (Windows), assign any track to also assign all selected tracks to the same path.

# **Output Paths**

When audio tracks, Auxiliary Inputs, and Master Faders are created, their mono, stereo, or multi-channel format is defined. This original format determines the track's minimum insert, send, and output format.

- Mono tracks can be assigned to any available mono, stereo, or other r multi-channel main and sub-paths.
- Stereo tracks can be assigned to any available stereo or multi-channel main and sub-paths.
- Multi-channel can be assigned to any equal, or higher, format.

For example, on any stereo audio track, Auxiliary Input, or Master Fader, the main track output can be assigned to any available stereo paths or insert, or any multi-channel paths of three or more channels (on supported systems).

# **Output Windows**

Output windows provide the essential track mixing controls, as an alternative to Mix and Edit window views. Multi-channel Send and Output windows also provide expanded Panner views, and other surround-specific controls. (See Chapter 33, "Surround Panning and Mixing.") Output windows are useful in large sessions to leave important tracks in an anchored location, unaffected by Mix and Edit window (or control surface) banking. See "Opening and Managing Output Windows" on page 343.

# **Multiple Output Assignments**

Pro Tools audio tracks and Auxiliary Inputs can have multiple track and send assignments. Multiple outputs are limited only by the paths and resources available on your system.

Assigning to multiple paths is an efficient way to route an identical mix to other discrete outputs, for simultaneous monitor feeds, headphone mixes, or other situations where a parallel mix is needed. Master Faders can only be assigned to a single path.

### To assign a track to multiple outputs:

**1** Assign a main output path by selecting it from the track's Output Selector.

**2** Control-click to select an additional output path in the track's Output Selector. The newly selected output destination is added as an additional output.

Option-Control-click to add the assignment to all tracks, or Option-Shift-Control-click to add to all selected tracks.

## **Display of Multiple Output Assignments**

When a track is assigned to multiple output paths, the Output Selector lists multiple and inactive status with the following indicators:

• A plus sign (+) indicates that the track has multiple output assignments.

### + Out 1-2

#### Indication of multiple output assignments

• In the Output Selector menu, all currently assigned track outputs are checked to indicate they are active for the current track.

• An asterisk (\*) indicates that one or more currently assigned outputs is Inactive.

## **Inactive Outputs**

An output path can be set to Inactive, either globally in the I/O Setup window (affecting all tracks assigned to that path), or locally per-assignment (only affecting that output on that audio track or Auxiliary Input).

When opening sessions, outputs will be made inactive automatically if the required hardware or other resources are not available.

Inactive outputs retain all associated automation playlists. Edits made in the session also affect inactive track's output automation playlists

### **Inactive Outputs and DSP Resources**

Setting a track output to Inactive silences the output, while retaining all automation and playlist data. Inactive outputs do not consume resources for TDM mixer connections, but any assigned plug-ins on the track continue to use their required DSP resources. RTAS plug-ins require CPU resources, and TDM plug-ins use the DSP available on Pro Tools audio cards. You can free up DSP of unused plug-ins by setting its whole track inactive, or by setting just the plug-in inactive.

See "Active and Inactive Items" on page 13, and "Inactive Plug-Ins" on page 358 for more information.

## About the "No Output" Option

Track outputs can be set to No Output. Assigning a track output to No Output loses any panning playlists associated with the track.

Tracks assigned to No Output will not be audible, but they do not free their associated DSP resources.

# Sends

Pro Tools lets you insert up to five sends on each audio track or Auxiliary Input.

Sends provide the following features:

- · Pre- or post-fader
- Send level and mute can be configured to follow Groups
- Send level, send mute, and send pan (for stereo and multi-channel sends) are fully automatable. See "Automating Sends" on page 379.
- Send controls can be displayed and edited from the Mix or Edit windows, or in their own Output windows.
- Sends can be assigned to available output and bus paths (main or sub-paths), in mono or stereo, or any supported multi-channel format.

Sends must be returned to the mix through an Auxiliary Input or audio track. They can be monitored and processed through an Auxiliary Input, recorded to audio tracks, and bounced to disk. (Bouncing and mixdown are explained in Chapter 29, "Mixdown.")

# **Assigning Sends to Tracks**

# To add a send to a track:

**1** Make sure Sends view is enabled in the Mix or Edit window (see "Viewing I/O, Sends, and Inserts" on page 335 for information).

**2** Click the Sends button on the track and choose a path from the pop-up menu.

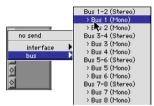

Assigning a send to a mono bus path

The send can be mono or stereo (or any supported multi-channel format), routing to an output or bus path.

**3** Set the output level of the send. You can set the send level to zero by Option-clicking (Macintosh) or Alt-clicking (Windows) the send fader. When you create a new send, its output level is automatically set to  $-\infty$ .

You can configure the default level for new sends to be off or at unity gain (0) in the Preferences > Operation window.

# To remove a send from a track:

• Click the Sends button on the track and choose No Send from the pop-up menu.

# Send Formats

**Mono and Stereo Sends** On all Pro Tools systems, sends can be either mono or stereo. When you click the Sends button on a track, you can choose from a list of mono or stereo output or bus paths.

**Multi-Channel Sends** Pro Tools MIX and MIXplus systems support mono, stereo, and multichannel sends.

# **Sends and Path Choices**

The choices available in track Send Selectors include bus and output paths.

**Internal Mix Busses** Pro Tools TDM systems provide 64 busses and Pro Tools LE systems provide 32 busses for routing signals internally. Internal buss paths are useful for submixing and processing with plug-ins. Bus paths are defined in the I/O Setup dialog, and are available in all supported channel formats (mono, stereo, or other multi-channel, as supported on your system).

**Hardware Outputs** Hardware sends are often used for headphone cue mixes, or for sending signals to external effects processors. Sends do not automatically return audio as do inserts.

You can customize the names, format, and channel mapping of busses and output paths in the I/O Setup dialog. See "Creating and Editing Paths" on page 63.

# Configuring Send Views in the Mix and Edit Windows

Sends are displayed in the Mix and Edit window according to the Send View Shows settings. Choices include Assignments view, plus the five Send A-E views, explained below.

# To display the controls for an individual send across all tracks:

1 If sends are not currently visible on your tracks, choose Display > Mix Window Shows > Sends View.

**2** Choose Display > Sends View Shows and choose the send (A - E).

# To show send assignments:

• Choose Display > Sends View Shows > Assignments.

– or –

• Command-click the Send Selector and select a view, or send (A-E).

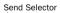

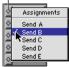

Sends views

# a Stereo

# Assignment View

This is the default Send Display mode, showing the five available sends on all tracks showing in the Mix and Edit windows.

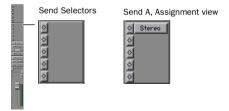

Assignments view, (left) and an assigned send (right)

In Assignment view, send parameters are edited from their Output windows. (See "Send Mute and Window Status Display" on page 341.)

# Send A-E Views

The Send A-E views provide send level, pan, and mute controls.

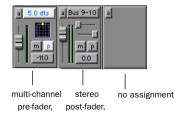

# Send A view, different types of send assignments

Parameters for sends can be edited directly using these controls. Sends can also be opened for editing or metering in Send windows. See "Opening and Managing Output Windows" on page 343.

# Editing Sends in the Mix and Edit Windows

Send A-E view options display all the parameters of an individual send in the sends area of the Mix and Edit windows. These views provide full access to all controls for that send on all tracks.

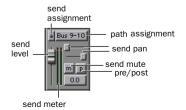

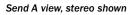

Send level and mute can follow Mix groups, to adjust multiple send parameters from a single set of controls. (See "Sends and Groups" on page 346.)

# **Sends View Meters**

When you display the controls for an individual send, you also have the option of displaying send level meters.

Send level meters show peak values and indicate clipping that occurs while the meter is displayed (if a send clips any time before its meter is displayed, this is not shown). If you are using a slower computer, hiding send level meters can improve screen redraw times.

# To display send level meters when viewing individual sends:

1 Choose Setups > Preferences and click Display.

**2** Select Show Meters in Sends view and click OK.

## To clear a send meter's Clip indicator:

• Click on it. Option-click to clear all.

In Assignment view, edit sends by opening their Output windows. See "Send Mute and Window Status Display" on page 341 for more information.

# Send Mute and Window Status Display

When displaying sends in a Send A-E view, Send Mute switch is visible and editable at directly in the Mix or Edit windows.

The Send Bypass indicator is lit when the send is muted.

The Send button is lit whenever a send's window is open.

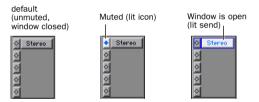

Indication of Send Mute and Window status

If you use ProControl or other control surface with Pro Tools, colored outlines around sends, inserts, and Outputs indicate the current controller focus.

# **Inactive Sends**

Sends can be made inactive. Inactive sends free their DSP and mixer resources, while retaining their position in track Sends view, and retain all related automation playlists. Inactive sends do not output audio.

### To make a send inactive:

• Command-Control-click (Macintosh), or Control-Start-click (Windows) on the send (its assignment). Use the Option and Option+Shift modifiers to affect that send (A-E, if present) on all or all selected tracks, respectively.

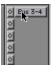

Making a send inactive

– or –

• Make the Track inactive. See "Making Tracks Inactive" on page 84.

When opening sessions, sends will be made inactive automatically if the required hardware or other resources are not available.

Inactive sends retain all associated automation playlists. In addition, any edits made in the session affect the sends automation playlists.

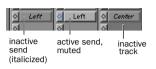

Display of inactive sends

# Output Windows for Tracks and Sends

Track outputs and sends can be opened for display and editing in dedicated windows.

- Output windows provide track fader, pan, mute, solo, and automation controls.
- Send windows provide send level, mute, pan, and automation controls. Standard Output window controls provide additional routing, assignment, and display settings.

### To open an Output window:

• Click the Output icon in the channel strip.

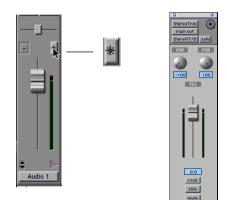

Opening an Output window

### To open a Send window:

• Click the send in the Mix or Edit window.

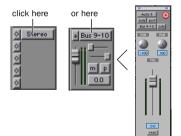

**Opening a Send window** 

# Opening and Managing Output Windows

Multiple track and Send windows can be displayed simultaneously.

### To view a different Output window:

• Click an output icon, or send, in the Mix or Edit window.

If a similar Output window was already open with a highlighted Target icon, the newly selected send will open in its place.

Target enabled

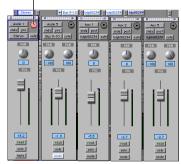

Multiple Send windows

# **Opening Multiple Output Windows**

Multiple track and Send windows can be displayed simultaneously using either of the following methods.

### To open additional Output windows:

• Shift-click any output icon or send.

### To set a window to remain open:

• Make sure the Target is deselected (gray, unlit).

Arrange multiple windows as needed. For additional information, see "Using the Target" on page 345.

# Track Fader, Solo, Mute, and Auto

Output windows provide the associated track's volume fader, pan controls, solo and mute switches, and Automation Mode Selector. Use these to adjust or automate the parameters of the Output window.

# **Panner Linking**

Stereo outputs provide two panning controls, one for each side of the left/right pair.

The Output window provides controls to unlink (or link) channels for precise panning of stereo and multi-channel tracks.

In the default Linked mode, all sides match changes to any other side's pan control. This is Absolute link mode.

When unlinked, pan controls are completely independent of each other. When linked and set to Inverse mode, panning moves are inverted, or reversed, in the other channels. For example, panning the left side of a stereo track from left-to-right results in the right channel panning simultaneously, from right-toleft.

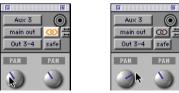

Linked (left) and unlinked (right) Output windows

### To enable linking:

• Enable the Link icon.

### To unlink an Output for independent panning:

Deselect the Link icon.

# **Inverse Linked Panning**

Additional inverse linking options are also provided for stereo track panning.

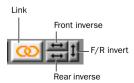

#### Link, Enabled, and Inverse Selectors

Inverse panning reflects one sides location and direction in the other side. For example, when enabled for front left and right, if you pan one side of a stereo track output from right to left, the other side will exactly mirror that movement and pan left to right.

Front inverse linking is available on all systems. Rear left and right, and front/rear inverse linking are available on Pro Tools MIX and MIXplus.

### To enable inverse linking:

- **1** Enable the Link icon.
- 2 Select an Inverse mode.

# Standard Controls in Output Windows

All Output windows provide standard selectors for path, automation, and other in the top area of the window (the Output Editor area).

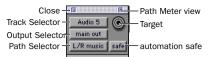

Output window standard controls

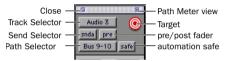

Send window standard controls

# **Standard Controls**

**Close** Closes the window.

**Track Selector** Provides access to any audio track, Auxiliary Input, or Master Fader in the session.

**Output Selector** Provides access to other outputs (track and send) in the track, if any, displaying the selected output in the current window.

**Send Selector** Provides access to other sends on the track.

**Path Selector** Allows you to assign the Output path for the current track or send.

**Bypass/Mute Button** Mutes the currently displayed send.

**Link and Unlink** Allows linking and unlinking of left and right (or other) outputs. Unlinked mode provides discrete adjustment of individual sides, or channels. When linked, all changes affect all channels. See "Panner Linking" on page 343.

**Target** Identifies the target of plug-in settings commands. Also sets the current window for display of Output windows. See "Using the Target" on page 345.

**Safe** track and send level, pan, and other controls can be protected from automation overwrites by placing them in Automation Safe mode. See Chapter 28, "Automation" for more information.

**Meter View** The view box in the upper right corner opens the path Meter view. These meters display levels of the selected path (not the output of the current window).

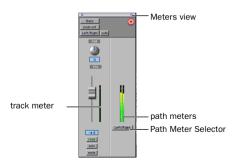

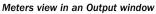

# Using the Target

When lit, the next window opened of the same type dynamically replaces the current display (unless it is opened as an additional window with the Shift modifier). When unlit, the current window anchors to its current contents and location on-screen. Opening additional windows does not affect anchored windows.

## To set an open Send window as the Target window:

• Click to enable the Target (it is red when enabled, gray when disabled).

Plug-ins have additional features related to the Target.

| Tardat | Functionality | in | Windowe    | hv  | Type |
|--------|---------------|----|------------|-----|------|
| aiget  | runctionality |    | vvinuovvs, | IJУ | iype |

| Window Type   | When Target Enabled                                    |
|---------------|--------------------------------------------------------|
| Plug-Ins      | Focus of Settings com-<br>mands, and<br>Window setting |
| Track Outputs | Window setting                                         |
| Sends         | Window setting                                         |
| Inserts       | Window setting                                         |

# **Using Output Windows**

Output window provide standard Pro Tools track, send, Target, and other controls.

### To move to a different track:

• Click the Track Selector button and choose a track from the pop-up menu.

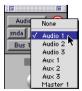

Selecting a track from the Sends Editor

### To reassign output:

• Click the Send Destination Selector button and choose an path from the pop-up menu.

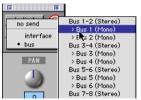

Selecting a path from the Sends Editor

### To add an additional send to the same track:

• Click the Send Selector button and choose the desired Send from the pop-up menu, then click the Send Selector and choose a destination from the pop-up menu.

# To add an additional output assignment to the current track or send:

• Control-select an additional output path from the Send Selector.

# To display the controls for a different send on the same track:

• Click the Send Selector button and choose the send.

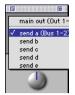

Accessing another send from the Sends Editor

# Sends and Groups

Send level and mute can follow Mix groups in each of the five available sends (A-E). Use this to adjust multiple send parameters from a single set of controls.

### To configure sends and Mix groups:

1 Choose Setup > Preferences, and open the Automation window.

**2** Enable Send Level Follows Groups, or Send Mute Follows Groups, as appropriate.

**3** Click OK to set the new Preferences.

# Copying Settings to Sends

### (TDM Systems Only)

Sometimes you need send settings to match the settings in the track itself—for example, to provide a headphone mix based on the main mix.

You can do this in either of two ways:

• By assigning an additional (multiple) output to all tracks, adding the headphone Output path to the main mix output assignments. (See "Multiple Output Assignments" on page 337).

– or –

• By copying a track's volume fader, pan slider, or mute button position to the corresponding controls for a send on that track. (See "Copying Track Automation to Sends" on page 380.)

# Submixing for Signal Routing and Effects Processing

The bussing and mixing features in Pro Tools support a nearly infinite number of possibilities for submixing and signal routing.

These include:

- Creating inputs for MIDI devices and other audio sources, to monitor or record in Pro Tools.
- Control and automate any submix from a single fader and channel strip.
- Apply real-time plug-ins or an external processor to the submix, using the Auxiliary Input as an effects return

# Audio Input from MIDI and Other External Source

You can use an Auxiliary Input to bring an external audio source such as MIDI devices, tape, microphone inputs, and instruments, into a Pro Tools mix.

# To use Auxiliary Inputs to bring external audio sources into a mix:

**1** Connect the audio outputs of your MIDI and other external devices to available inputs on your Pro Tools audio interfaces.

**2** If necessary, configure the I/O Setup dialog for the input paths you plan to utilize. The I/O Setup dialog configuration determines the choices available for track and sends, inputs, busses, and hardware inserts. (For more information, see Chapter 7, "I/O Setup.")

**3** Choose File > New Track and choose the type of Auxiliary Input (mono, stereo, or multi-channel on supported systems) from the Track Format Selector, then click Create.

**4** Set the input of the Auxiliary Input track to the appropriate input path.

**5** Assign the track output to the appropriate path, or paths. (See "Multiple Output Assignments" on page 337 for more information.)

**6** Adjust the Auxiliary Input fader to control the track, and any assigned post-fader send levels.

## Mixing Audio Input from MIDI and External Sources

By mixing MIDI and other audio sources through Pro Tools, you can apply mix automation to the volume, pan, mute, send level, send pan, send mute, and plug-in controls of the Auxiliary Input.

Auxiliary Inputs can be routed to audio tracks through internal send busses, or using their track output, to record them to disk.

Using plug-ins, inserts, and sends on Auxiliary Inputs, you can process instruments and other inputs with real-time plug-ins, or external devices. See"Send and Return Submixing for Effects Processing" on page 348.

# **Creating a Submix**

Audio is routed to a submix by assigning any combination of sends and track outputs to available bus or output paths.

Auxiliary Inputs serve as effects returns by inserting plug-ins or external effects processors.

For example, if a stereo sampler was connected to Inputs 1-2, a stereo Auxiliary Input assigned to the Input 1-2 path could monitor the sampler through Pro Tools. You can process the track with plug-ins, or send to a bus path for additional processing, or recording. Auxiliary Inputs and Master Faders provide consolidated level control, processing, signal routing, and automation.

### Submixing with Track Outputs or Sends

You can use both track outputs and sends to route audio for submixing, depending on whether you want a *discrete* or *send and return* submix.

## **Discrete Submix Output**

Discrete submix output means source audio is routed discretely through the submix. This is preferred for dither or other mastering processing, where you do not want unprocessed audio heard in addition to the processed signals. Use track outputs (not sends) to assign tracks to a bus path for discrete submixing. In this arrangement, the balance of processed and unprocessed signal is controlled by plug-in wet/dry settings.

### To create a discrete submix:

**1** Choose File > New Track and choose Auxiliary Input (stereo) from the pop-up menu.

**2** Set the output of the tracks you want to include in the submix to a stereo bus path.

3 Pan each track.

**4** Set the input of the Auxiliary Input to the same bus path to which you assigned all contributing tracks.

**5** Set the output of the Auxiliary Input track to your main stereo mix outputs (typically, outputs 1–2).

6 Set the Auxiliary Input Track level.

**7** To process the submix, assign a plug-in or hardware insert on the Auxiliary Input.

**8** Set the parameters of the plug-in. The plug-in Bypass and Wet/Dry controls (if available) determine the amount of effect heard. (For another way to submix effects, see "To create an effects return submix:" on page 348.)

The contributing track faders control the balance within the submix. The Auxiliary Input track controls the output levels of all tracks routed to it.

You can apply mix automation to the volume, pan, mute, and send level, send pan, and send mute controls of the Auxiliary Input.

You can also bounce a submix to disk to free up the voices for use by other tracks. See Chapter 29, "Mixdown" for information.

## Send and Return Submixing for Effects Processing

When you are submixing for reverb, delay, and similar effects processing, use sends to achieve traditional send/return bussing. You can use a real-time plug-in or a hardware I/O insert as a shared resource for all tracks included in a submix. The wet/dry balance in the mix can be controlled using the track faders (dry level) and Auxiliary Input fader (effect return, or wet, level).

### To create an effects return submix:

**1** Assign a send (mono or stereo) to each source track.

**2** Assign each tracks main output to your main mix outputs.

**3** Set the send destinations on the source tracks to a mono or stereo bus path. Configure the sends for pre- or post-fader, as needed.

4 Choose File > New Tracks.

# **5** Create one Stereo (or other format) Auxiliary Input, and click Create.

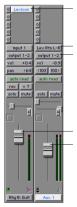

Send to external device

Input set to device's return Output set to main mix outs 1-2

Controls level of dry signal Controls level of effect

Send/return setup for an external device

**6** Assign a real-time plug-in, or a hardware insert, on the Auxiliary Input.

**7** Set the plug-in or external effect to "100% wet," and configure any other parameters as needed.

**8** Click the Input Selector of the Auxiliary Input track and set it to the bus path you assigned to the sends on the source tracks.

**9** Click the Output Selector of the Auxiliary Input track and choose an output path (your main mix, or other output).

Adjust the individual track faders to balance the dry (unprocessed) tracks. The amount of effect is controlled by the level of the Auxiliary Input fader.

 For convenience, you can configure send levels and send mutes to follow Mix Groups. This can simplify set up with large submixes. See "Sends and Groups" on page 346 for more information. See Chapter 27, "Plug-Ins and Inserts" for more information.

## **Creating a Master Send Level Control**

Master Fader can control the overall level of bus and output paths.

### To create a Master send level control:

**1** Choose File > New Track and create a Master Fader in the appropriate mono, stereo, or multi-channel format.

**2** Do one of the following:

• Set the output of the Master Fader to the same path that you are using to send to an Auxiliary Input track.

• Set the output of the Master Fader to match the path that you have chosen for your effects send.

You can then adjust send levels to balance the source tracks, and use the Master Fader as a master level control for the entire submix.

## **Soloing Tracks in a Submix**

When you want to solo any tracks in a submix, you can solo safe the Auxiliary Input track. This solos tracks that are bussed to the Auxiliary Input without having to solo the Auxiliary Input as well.

### To solo-safe an Auxiliary Input:

• Command-click (Macintosh) or Control-click (Windows) the Solo button on the Auxiliary Input track.

## Generating Stereo Output from a Mono Send/Return

You can use an Auxiliary Return arrangement to generate a stereo output from a mono send. Set the send destination to a mono Auxiliary Input track and place a stereo plug-in on the Auxiliary Input. The output of the Auxiliary Input be-

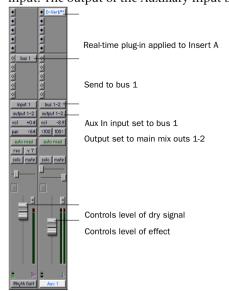

Send/return setup for an Internal Mix Bus

# **Mixing Concepts**

Mixing involves much more than the Pro Tools techniques for signal routing, level balancing, and panning. Mixing is not just a matter of knowing *how* to do something, it's knowing *what* you want, or need, to do.

Many mix decisions are purely *aesthetic*, meaning you decide how loud things are, where they are panned, what effects are used, and so on. You base your mix decisions on what you are hearing. What you are hearing is determined by the type and number of speakers in your studio, their placement and condition, the size of the room, and many other factors.

While you can control most of these variables in *your* facility, you cannot control them in all the listening environments in which the project will be heard. This section provides a basic introduction to some of the ways to reduce the variables encountered while mixing.

# **Monitoring for Compatibility**

While mixing, your monitoring system has a very large influence on how your final mix will sound. For example, if your monitors (or room) are overly bright, you will tend to put less highend in your mixes. When your mix is played on a different system that doesn't favor the highend, it will likely sound muddy. Problems like these can be avoided using alternate speakers and reference monitors.

### **Alternate Speakers and Reference Monitoring**

Mixers often listen to their mixes on a variety of different speakers, to gauge how well the mix will translate. Some speakers are designed to emulate the effects of TV broadcast, where others attempt to be completely flat across all frequencies. By listening to a mix through different playback systems, you are attempting to anticipate what the intended audience will hear. The goal is to make sure your mix will sound as good as possible to as many listeners as possible.

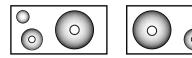

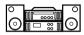

Studio monitors (top) and street monitors (bottom)

### **Reference Tapes and Discs**

To become familiar with a studio and its monitors, engineers often bring along a collection of recordings they are familiar hearing in a variety of environments. In this way, they can get a sense of how the room and monitors "sound" before mixing.

While mixing, tapes and discs of rough mixes let you audition mixes outside the studio in different *listening environments*.

## **Format Compatibility Monitoring**

In addition, *format compatibility* is sometimes required. With stereo, mixes must often be monocompatible.

### Mono/Stereo Mix Compatibility Example

An example of mix compatibility is mono-stereo compatibility. Though stereo is the predominant consumer listening format, many televisions and older cars have a single speaker. How a stereo mix sounds through a mono television or radio (AM radio, for example, is mono) can only be verified by checking how the mix sounds when summed to mono.

Most consoles let you fold the mix to mono in order to check mono-compatibility and, if necessary, make adjustments. You can also simply pan your output mix channels to center.

When you start mixing in multi-channel surround, these techniques becomes even more important, See Chapter 30, "Surround Concepts" for more information.

# **Metering and Calibration**

Meters provide a visual display of signal levels. They tell whether signal is getting to a channel, and how loud or soft a signal is relative to (above or below) "0".

By calibrating all your equipment to standard reference levels, a consistent level can be achieved (and metered) among different recording devices in a studio, throughout a facility, or throughout an entire production chain of a feature-length film. For example, a level of, say, -18 dB coming out of a DAT deck should play and meter at -18 dB in Pro Tools.

### **Reference Levels**

Reference levels are often tones such as sine waves, at specific frequencies (1k and 10k, for example). By supplying the same tones to each device, you can calibrate your systems for equal input and output attenuation and metering. Beyond your own studio and equipment, reference levels and calibration provide a standard by which different studios, engineers, and systems can achieve a consistent nominal operating level.

Calibrating your Pro Tools audio interface inputs and outputs to tape machines and other audio devices in your studio ensures consistency in levels (and meters) when recording, transferring, overdubbing and mixing.

For instructions on how to calibrate your audio interfaces, see your Pro Tools Installation Guide.

# Using a Control Surface with Pro Tools

There are several optional control surfaces for Pro Tools:

• TDM-equipped Pro Tools systems can use Digidesign ProControl, a dedicated controller that provides access to all Pro Tools recording, mixing, editing, signal routing, plug-in control, and automation features.

• Pro Tools LE and TDM systems support MIDI control surfaces, including the Mackie HUI (Human User Interface), JL Cooper CS-10, Peavey PC-1600, CM Automation MotorMix, and others.

• Pro Tools MIX and MIXplus systems running the Surround mixer can use the JL Cooper MCS3000 Joystick Panner.

For more information on using MIDI control surfaces with Pro Tools, refer to the Pro Tools MIDI Control Surfaces Guide.

# Dither

Dither is a special form of randomized noise used to mask quantization noise in digital audio systems. Digital audio's poorest distortion performance exists at the lowest end of the dynamic range, where quantization distortion can occur. Dither reduces quantizing errors by introducing very low-level random noise, thereby minimizing distortion artifacts as audio reaches low level. With dither there is a trade-off between signal-to-noise performance and less-apparent distortion. Proper use of dither lets you squeeze better subjective performance out of a 16-bit data format (such as Red Book compact discs).

Pro Tools TDM systems process all audio internally at 24-bit, and Pro Tools LE processes internally at 32-bit, floating. Without Dither to process the 24-bit data to 16-bit, the extra 8 bits are truncated (dropped entirely) when written to media or a device with a 16-bit maximum (such as CD recorders, many DAT machines, and others). Dithering, on the other hand, preserves low-level (quiet) fidelity in a surprising way—by adding a small amount of noise to a signal.

# **Dither in Pro Tools**

There are several dither options provided in Pro Tools. Each has a specific application within the various operations that could benefit from dithering.

In addition to the TDM, RTAS and AudioSuite Dither plug-ins, Pro Tools has a built-in dither capability (outlined below).

**Dither on Final Output for Mixdown** You can insert a real-time dither plug-in on a Master Fader to dither your final mix, post-fader, for CD or other 16-bit media. Inserts on Master Fader process post-fader. During Bounce-to-Disk, this form of dithering lets you use dither plug-ins from Digidesign or third-party manufacturers. Dithering during Bounce-to-Disk is explained in Chapter 29, "Mixdown."

**AudioSuite Dither** For AudioSuite plug-in processing, dither is based on the Dither plug-in. This provide the option of utilizing *noise-shap-ing* as part of the dither process. (See

| Pro Tools Preferences                                               |  |  |
|---------------------------------------------------------------------|--|--|
| Display\Operation\Editing\Automation\Processing\Compatibility\MIDI\ |  |  |
| AudioSuite Dither                                                   |  |  |
| Use AudioSuite Dither                                               |  |  |
| Dither Plag-In: Digidesign Dither Edit Settings                     |  |  |
| Bit Depth                                                           |  |  |
| Q 16 Bits                                                           |  |  |
| Q 18 Bits<br>Q 20 Bits                                              |  |  |
| 24 Bits                                                             |  |  |
| AudioSuite Buffer Size                                              |  |  |
| Qmini                                                               |  |  |
| medium                                                              |  |  |
| Q large                                                             |  |  |
| Q jumbo                                                             |  |  |
| TC/E                                                                |  |  |
| TC/E Plug-In: Digidesign TC/E                                       |  |  |
| Default Settings: (factory default)                                 |  |  |
|                                                                     |  |  |
| Done                                                                |  |  |

**Operation Preferences, for AudioSuite dither** 

The following AudioSuite plug-ins automatically apply dither when processing:

- EQ II
- Compressor II
- Limiter II
- Gate II
- Expander/Gate II
- Normalize
- Gain
- DC Offset Removal
- Time Compression/Expansion
- Pitch Shift

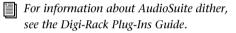

**Fades and Crossfades** In the Fades dialog (Edit > Fades > Create Fades), the Use Dither checkbox enables a preset, noise-shaped dither.

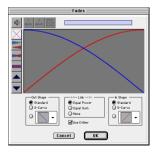

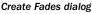

## **Noise Shaping**

Noise is an integral part of the dithering process. *Noise shaping* can further improve audio performance and reduce perceived noise inherent in dithering. Noise shaping utilizes digital filtering to move noise from frequencies around 4 kHz. Essentially, noise shaping lessens our perception of the noise inherent in dithering by shifting audible noise components into a less audible range.

Noise Shaping is available in the Dither plug-in.

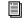

For more information about dither during mixdown, see Chapter 29, "Mixdown."

# **Chapter 27: Plug-Ins and Inserts**

Pro Tools provides up to five unity-gain, prefader inserts on each audio track, Auxiliary Input track, or Master Fader. In the case of Master Faders, inserts are post-fader only.

An insert can be either a software DSP *plug-in* or a *hardware insert*. A Pro Tools insert routes the signal from the track to a plug-in or external hardware effect of your choice and automatically returns it to the same track. Inserts do not alter the original audio source files, but process audio in real time, during playback. You can permanently apply real-time effects to tracks by recording or bouncing the effect to disk (see Chapter 29, "Mixdown" for more information).

This chapter explains how to use plug-ins and hardware inserts. Refer to the *DigiRack Plug-Ins Guide* for details on using specific plug-ins.

## **Plug-In Inserts**

Plug-in inserts are software inserts that process audio material on a track in real time. The EQ, Dynamics, and Mod Delay plug-ins supplied with your Pro Tools system are real-time plug-in inserts.

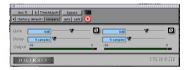

Plug-in insert (TimeAdjuster shown)

Additional real-time plug-ins are available from Digidesign and from many third-party developers.

## Hardware I/O Inserts

Hardware I/O inserts can route audio through an external device connected to the inputs and outputs of your audio interface. You can process the audio material on a track with a hardware insert in real time.

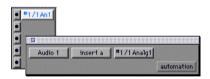

### Hardware I/O insert

Insert paths require audio interface inputs and outputs, and are determined by the I/O Setup configuration of your system.

### **General Information**

• When more than one insert is used on a track, they are processed in series. Each effect is added to that of any previous plug-ins or inserts, (flowing from top to bottom in the Mix window Inserts view, and left to right in the Edit window Inserts view). • Inserts on audio tracks and Auxiliary Inputs are pre-fader. You can cause clipping if you boost their gain to extremes, especially on tracks recorded at high amplitude. Watch on-screen metering for indication of clipping. (Inserts on Master Faders are post-fader.)

## How to Use Plug-Ins and Inserts for Effects Processing

Inserts can be used in two ways:

**On single tracks** An insert can be applied to an individual audio track, Auxiliary Input, or Master Fader.

With in-line inserts, you control the amount of effect by adjusting the balance (or, wet/dry) controls of the plug-in or external device.

As shared resources An insert can be used as a shared resource in a send-and-return arrangement, by bussing signals from several tracks to an Auxiliary Input, and then applying the insert to the Auxiliary Input track. You can then control the send level for each track, and the overall level of the effect can be controlled from the Auxiliary Input track. Using sends and other signal routing features helps maximize your system's processing power.

For examples of send and return busses and other submixing setups, see "Submixing for Signal Routing and Effects Processing" on page 347.

## **Plug-In and Insert Formats**

**Mono Plug-Ins** Are designed for use on mono tracks. Some mono plug-ins (such as Mod Delay) let you generate a stereo output from a mono channel. Inserts that occur on a track after a stereo insert are used in stereo as well.

**Stereo Plug-Ins** Stereo versions of plug-ins become available when you use them on a stereo track. A stereo hardware I/O insert, that sends the signal to an input/output path, can also be created on a stereo track.

**Mono In/Stereo Out Plug-Ins** Are designed to return a stereo effect from a mono source. Certain plug-ins (such as Mod Delay) let you generate stereo output from a mono channel. A track made into stereo in this way has pan controls for each channel of the stereo signal. Any inserts that occur on a track after a stereo insert are automatically used in stereo as well.

### Multi-Channel and Multi-Mono Plug-Ins

Pro Tools MIX and MIXplus systems support multi-channel and multi-mono plug-ins.

**Multi-Mono Plug-Ins** Are designed for use on stereo or greater multi-channel tracks when a multi-channel version of the plug-in is not available. Parameters for all channels are linked by default so that you can adjust them in tandem. You can unlink parameter controls for independent adjustment using the Master Link button. See "Linking and Unlinking Controls on Multi-Mono Plug-Ins" on page 362.

**Multi-Channel Plug-Ins** Are designed for use on stereo and greater-than-stereo multi-channel tracks. On greater-than-stereo multi-channel tracks, the parameters for all channels are generally ganged together.

| / |  |
|---|--|
|   |  |

Relinking may cause automation to be lost. See "Linking and Unlinking Controls on Multi-Mono Plug-Ins" on page 362

## **TDM and RTAS Plug-Ins**

Use the following guidelines for plug-ins supported on your system.

**Pro Tools TDM Systems** TDM plug-ins can be used on all types of audio tracks. RTAS plug-ins can be used on Auto Voiced audio tracks only.When using RTAS and TDM plug-ins on the same track, RTAS plug-ins must precede TDM plug-ins in the insert signal path.

**Pro Tools LE Systems** RTAS plug-ins can be used on audio tracks. Auxiliary Inputs. and Master Faders

For tips on maximizing RTAS performance, see the DigiRack Plug-Ins Guide.

# **Viewing Plug-Ins and Inserts**

Both the Mix and Edit windows can be configured to show or hide inserts. Plug-In windows provide complete access to plug-in parameters.

### To show or hide inserts in the Mix or Edit windows:

**1** Choose Display > Mix Window Shows, or Edit Window Shows > Inserts View.

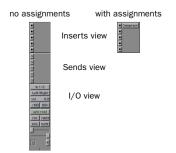

Mix Window views

### To show or hide insert in the Edit window:

1 Select Inserts view from the View Selector (located next to the Rulers view). See "Configuring Send Views in the Mix and Edit Windows" on page 340 for more information.

## **Display of Plug-In Bypass. Target. and** Window Status

In the Mix and Edit window, the Plug-In button and Selector display bypass state, target status. and window status as follow:

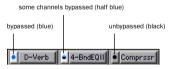

Indication of bypassed plug-in

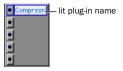

Indication of window open

## Hardware Inserts and Bypass

You cannot bypass hardware inserts from Pro Tools. To monitor playback without a hardware insert, either set it to Inactive, remove it by reassigning it to No Insert, or use a bypass switch on the hardware device itself. See "Inactive Inserts" on page 364 for more information.

## **Indicating the Controller Target**

If you are using a control surface with Pro Tools, only one plug-in can be targeted at a time. The current controller target, if any, is indicated with a color outline around its name:

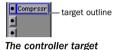

For more information on controller targets, refer to the MIDI Control Surfaces Guide, or your ProControl documentation.

# **Inactive Plug-Ins**

Plug-ins and inserts can be made inactive to free up their resources for other uses. When a plug-in is inactive it retains its assignment, position, all related automation playlists. However, it will not pass audio and does not consume any DSP or TDM resources.

### To make a plug-in inactive:

• Command-Control-click the Plug-In button. (Use Option and Option+Shift modifiers to apply to all or all selected, respectively.)

– or –

• Make the track inactive. See "Making Tracks Inactive" on page 84.

When opening sessions, plug-ins will be inactive in any of the following situations:

- The plug-in is not installed
- The plug-in type is not available (RTAS or TDM). Or, opening the session results in plugin type substitutions. This can happen if, for example, the type is available but substituting would result in an unsupported condition, such as an RTAS plug-in after TDM plug-ins in a track.

Inactive plug-ins retain all associated automation playlists. In addition, any edits made in the session affect the plug-in automation playlists. You cannot record automation for an inactive plug-in, or edit its controls on-screen.

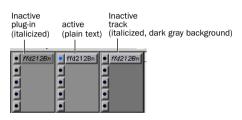

Display of inactive plug-ins

# **Inserting Plug-Ins on Tracks**

To use a real-time plug-in in a Pro Tools session, insert it on a track.

### To insert a plug-in on a track:

**1** Make sure the Inserts view is shown in the Mix or Edit window.

**2** Click the Insert Selector on the track and select the plug-in that you want to use. (See "TDM and RTAS Plug-Ins" on page 357 for related information.)

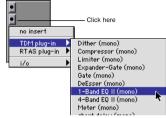

Inserting a TDM plug-in

### To remove an insert from a track:

• Click the Insert Selector and choose No Insert.

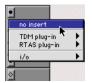

Removing a plug-in

# **Moving and Duplicating Inserts**

You can move or duplicate a plug-in insert by dragging it to a different position on the same track or a different track. Inserts that are moved or duplicated retain their original settings and automation. Dragging an insert on top of an existing insert will replace it (and its automation, if any).

### To move an insert:

Drag the insert to the desired location.

| 1-BndEQII    | •         |
|--------------|-----------|
| Compressr    | Borrowson |
|              |           |
| • Lanananana | •         |
| •            | •         |
| \$           | <         |

Moving a plug-in

### To duplicate an insert:

• Option-drag (Macintosh) or Alt-drag (Windows) the insert to the desired location. The duplicated plug-in retains its original settings and automation.

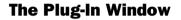

The Plug-In window appears whenever you click the Insert button on a track. This floating window let you to edit the parameters of any realtime plug-in insert in use on a track.

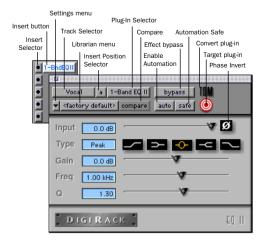

Plug-In window (mono 1-band EQ shown)

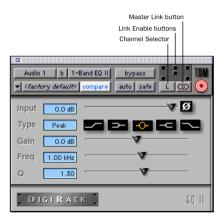

Plug-In window (multi-mono 1-band EQ shown)

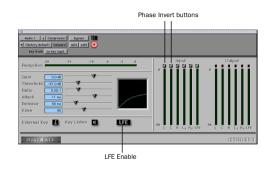

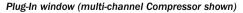

**Settings menu** Lets you copy, paste, save, and import plug-in settings.

**Track Selector** Accesses any non-MIDI track in your session.

**Librarian Menu** Recalls settings files saved in the plug-in's root settings folder or in the current session's Settings folder.

**Insert Position Selector** Accesses any insert on the current track.

**Key Input Selector** Lets you select audio on a particular input or bus and route it to trigger the plug-in. This menu only appears on plug-ins that feature side-chain processing. Key inputs are monophonic.

**Plug-In Selector** Lets you select any real-time plug-in installed in the DAE Plug-Ins folder.

**Compare** Toggles between the original saved plug-in setting and any changes you have made to it so you can compare them.

**Effect Bypass** Disables the currently displayed plug-in. This lets you compare the track with and without the effect.

**Enable Automation Parameters** Lets you enable individual plug-in parameters for automation recording. See "Automating Plug-Ins" on page 380.

**Automation Safe** When enabled, prevents existing plug-in automation from being overwritten.

**Convert Plug-In** Lets you convert the insert from a TDM plug-in to an RTAS plug-in of the same type (or vice-versa). This feature can only be used on plug-ins that are available in both TDM and RTAS formats.

**Target Button** When multiple Plug-In windows are open, clicking this button selects that plugin as the target for any computer keyboard commands.

**Phase Invert Button** Inverts the phase polarity of the input signal.

**Channel Selector** Accesses a specific channel within a multi-channel track for plug-in parameter editing. This menu appears only on multi-mono plug-ins inserted on tracks with more

than one channel. Shift-clicking this Selector opens a separate Plug-In window for each channel of the multi-channel track on which the plug-in is inserted.

**Master Link Button** When enabled, links the parameter controls on all channels of a multimono plug-in so that they can be adjusted in tandem.

**Link Enable Buttons** Lets you selectively link the parameter controls of specific channels of a multi-mono plug-in. Each square represents a speaker channel. The Master Link button must be disabled to use the Link Enable buttons. See "Linking and Unlinking Controls on Multi-Mono Plug-Ins" on page 362.

**LFE Enable** Enables plug-in processing of the LFE (low frequency effects) channel on a 5.1, 6.1, and 7.1-format multi-channel track. To disable LFE processing, deselect this button.

# **Opening Plug-In Windows**

### To open a Plug-In window:

• Click the Plug-In button in the Mix or Edit window channel strip.

By default, each plug-in you open will appear in the same location as a currently open plug-in, replacing it in the same window location.

# **Opening Multiple Plug-In Windows**

To reduce screen clutter, Pro Tools normally displays a single Plug-In window from which you can edit the parameters of any plug-in in a session. If you want, however, you can open additional Plug-In windows for specific plug-ins.

Once you begin working with multiple Plug-In windows, you will need to click the Target button on the plug-in whose parameters you want to edit using keyboard commands.

### To open a Plug-In window for a specific plug-in:

• In the Mix window, Shift-click the Insert button of the desired plug-in.

# To open Plug-In windows for each channel of a multi-mono plug-in:

• Option-click (Macintosh) or Alt-click (Windows) the Channel Selector in the Plug-In window of the desired plug-in.

### To close all currently open Plug-In windows:

• Option-click (Macintosh) or Alt-click (Windows) the close box of any currently open Plug-In window.

## **Using the Plug-In Window**

All plug-ins provide standard Pro Tools controls for track and insert selection, bypass, and others, in addition to the EQ, dynamics, and other processor-specific controls.

#### To select a different plug-in on the same track:

• Click the Insert Selector and choose a plug-in from the pop-up menu.

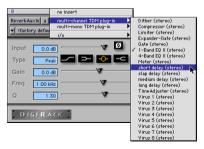

Choosing a plug-in from the Plug-In window

#### To choose a different track:

• Click the Track Selector and choose a track from the pop-up menu.

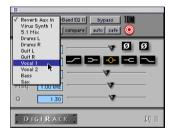

Choosing a track from the Plug-In window

#### **Target Window and Settings Shortcuts**

When multiple Plug-In windows are open, a highlighted target indicates the Target window. By default, Pro Tools keeps a single Plug-In window open (the Target window), that displays each plug-in as it is opened. Opening a new plug-in opens it as the new Target window, in the same location.

In addition, the Plug-In Target window is also the focus of keyboard shortcuts for plug-in settings.

# **Bypassing Plug-Ins**

Plug-ins can be bypassed from their Plug-In window, or from the Mix and Edit window Inserts view.

### To bypass a plug-in:

• Click the Plug-In window's Bypass button.

– or –

• Command-click (Macintosh) or Control-click (Windows) the plug-in's Insert button in the Mix window.

When a plug-in insert is bypassed, the Insert Selector in the Mix window changes its color to blue for easy visual reference. If some, but not all channels of an unlinked multi-mono plug-in are bypassed, the Insert Selector appears half blue and half black.

| some channels bypassed (half blue) |                    |
|------------------------------------|--------------------|
| bypassed (blue)                    | unbypassed (black) |
|                                    |                    |
| D-Verb                             | 4-BndEQII Compress |

Bypass states indicated by color

# Linking and Unlinking Controls on Multi-Mono Plug-Ins

### (TDM Systems Only)

When a multi-mono plug-in is used on a multichannel track of more than two channels, the controls are normally linked. Adjusting the Gain parameter on one channel, for example, will adjust it for all channels. If necessary, you can unlink plug-in controls on specific channels of a track and edit them independently. You can also selectively link the controls of specific channels.

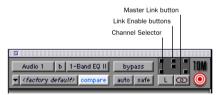

#### **Channel Selector and Link controls**

### To unlink controls on a multi-mono plug-in:

Deselect the Master Link button.

### To access controls for a specific channel:

• Select the desired channel from the Channel Selector.

### To link the controls of specific channels:

**1** Deselect the Master Link button if it is not already deselected.

**2** Click the Link Enable buttons for the channels whose controls you want to link. For example, to link all channels except the LFE, highlight the icons representing the five full-range speakers in a multi-mono plug-in.

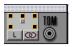

All channels linked except the LFE

# **Editing Plug-In Parameters**

You can edit plug-in parameters by dragging the parameter's slider or by typing a value into the parameter's text box. See the *DigiRack Plug-Ins Guide* for complete instructions.

### To edit a plug-in parameter:

**1** Begin audio playback so that you can hear parameter changes in real time.

**2** Adjust the parameters of the plug-in for the effect you want.

### **Keyboard Shortcuts**

• For finer adjustments, Command-drag (Macintosh) or Control-drag (Windows) the control.

• To return a control to its default value, Option-click (Macintosh) or Alt-click (Windows) the control.

## Keyboard Input for Plug-In Parameters

You can use your computer keyboard to edit plug-in parameters.

If multiple Plug-In windows are open, Tab and keyboard entry remain focussed on the plug-in that is the Target window.

### To edit parameters with a keyboard:

• Click in the parameter text field that you want to edit to activate the field. Type the desired value.

• In fields that support values in kilohertz, typing "k" after a number value will multiply the value by 1000. If you want to enter a value of 8000, type "8k".

- To increase a value, press the Up Arrow on your keyboard. To decrease a value, press the Down Arrow on your keyboard.
- Press Enter on the numeric keyboard after typing a value to input the value (without leaving the selected parameter field).
- Press Return (Macintosh) or Enter on the alpha keyboard (Windows) to enter the value and leave keyboard editing mode.

• To move downward through the different parameter fields, press the Tab key. To move upwards, press Shift-Tab.

## **Plug-In Automation and Safe**

All real-time plug-ins can be fully automated, and support all Pro Tools automation modes (Write, Touch, and Latch, plus Trim).

The Auto button opens the Enable Automation Parameters dialog, where you can enable individual plug-in parameters for automation recording. See Chapter 28, "Automation" for more information on this feature and shortcuts to enable plug-in parameter.

The Safe button engages Automation Safe mode. When enabled, existing plug-in automation is protected from being overwritten. (See "Automating Plug-Ins" on page 380 for more information.)

# Hardware I/O Inserts

You can connect external devices, such as reverb or effects processors, to your Pro Tools system and use them as inserts or make them the destination for effects sends and returns.

Pro Tools inserts utilize hardware input and output channels to send and return the audio. Inserts can be defined, and their channels mapped to audio interface channels, in the I/O Setup dialog.

If you plan to use a device as an insert, be sure to connect the device to matching inputs and outputs on your system. For example, a stereo insert could use outputs 7-8 and inputs 7-8 for the sends and returns, respectively.

### To define hardware inserts:

**1** Choose Setups > I/O Setup, then click the Inserts tab.

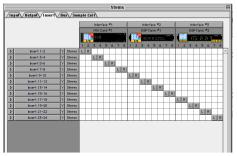

I/O Setup dialog (TDM system shown, with 24 channels of I/O)

**2** Select an insert path, or click New Path to create a new Insert path.

**3** Double-click the Path Name to enter a custom path name for the insert.

**4** Make sure the insert is set to the correct format (mono, stereo, or other).

**5** Map inserts in the Channel Grid as needed. Insert and Output paths have special rules regarding channel mapping (see "Overlapping Channels and Valid Paths" on page 67).

# **Assigning Inserts**

### To assign a hardware insert to a track:

• Select an insert from the track Insert Selector.

| no insert                   |                                                                                                    |
|-----------------------------|----------------------------------------------------------------------------------------------------|
| TDM plug-in<br>RTAS plug-in |                                                                                                    |
|                             | <ul> <li>Insert 1 (Mono)</li> <li>Insert 2 (Mono)</li> <li>Insert 3 (Mono)</li> <li>Insert 4 (Mono)</li> <li>Insert 5 (Mono)</li> <li>Insert 5 (Mono)</li> <li>Insert 7 (Mono)</li> <li>Insert 8 (Mono)</li> <li>Insert 9 (Mono)</li> <li>Insert 10 (Mono)</li> <li>Insert 11 (Mono)</li> <li>Insert 11 (Mono)</li> <li>Insert 12 (Mono)</li> </ul> |

Selecting a hardware I/O insert

# **Inactive Inserts**

Hardware inserts can be made Inactive. An inactive insert retains its assignment, but does not pass audio and does not consume any DSP resources. In addition, any mixer resources required for the insert are removed.

You can use the inactive feature whenever you need to mute or bypass a hardware insert. Inserts do not provide a standard bypass control.

### To make an insert inactive:

• Command-Control-click the Insert button. Use the Option and Option+Shift modifiers to apply to all or all selected tracks, respectively.

– or –

• Make the track inactive (this sets all associated inserts, sends, outputs, and plug-ins inactive).

When opening sessions on a system with insufficient DSP resources, unavailable inserts are automatically set to inactive.

# Connecting and Integrating External Devices

Pro Tools TDM and Digi 001 systems can create dedicated connections to external analog or digital devices. The number and type of connections depends on what kind of system you have.

You can also use the inputs and outputs of an Audiomedia III card to connect external devices. You can send and return an analog signal using the analog connectors on the card, and monitor through a DAT machine connected to the digital output. You can also send and return a digital signal to an external device that supports digital I/O (such as a reverb unit), and monitor with the analog outputs.

# To connect an external device to a Pro Tools system:

**1** Connect an unused output (or pair of outputs for a stereo device) of your Pro Tools system to an input of the external signal processor.

**2** Connect the output of the external signal processor to an unused input (or pair of inputs for a stereo device) of your Pro Tools system.

**3** Define output, input, or insert paths as appropriate in the I/O Setup dialog.

If you plan to use a device as an insert, be sure to connect the device to matching inputs and outputs on your system. For example, a stereo insert could use outputs 7-8 and inputs 7-8 for the sends and returns, respectively.

For details on connecting external devices, refer to the Pro Tools Hardware Installation Guide that came with your system.

# **Connecting Effects Units Digitally**

If you want to use the digital inputs and outputs on your Pro Tools system as effects sends and returns to a digital effects device, Pro Tools should be the clock master in most cases. Set your digital effects device to accept an external digital clock so that it synchronizes to Pro Tools.

# To set up a digital send to an external device from a TDM system:

**1** Do one of the following:

• On an 888/24 I/O Interface, choose Setups > Hardware, click Other Options, and set the channel pair to Digital.

 ♦ On an 882/20 I/O or 1622 I/O Interface, choose Setups > Hardware and set Channel 1–2 input to Digital.

**2** Choose Internal from the Sync Mode pop-up menu.

3 Click OK.

# To set up a digital send to an external device from a Digi001 system:

**1** Choose Setups > Playback Engine and click Other Options.

**2** Do one of the following:

• If the external device is connected to the S/PDIF RCA jacks, deselect S/PDIF Mirroring. (When S/PDIF Mirroring is on, digital output at the S/PDIF RCA jacks exactly mirrors the output of analog Channels 1–2.)

• If the external device is connected to the Optical ports, choose a format (most likely S/PDIF for an effects device) from the Optical Format pop-up menu.

**3** Choose Internal from the Sync Mode pop-up menu.

4 Click OK.

**5** Optionally, configure the I/O Setup dialog with new path names for effects routing.

▲ If you set the Optical Format to S/PDIF, Pro Tools will watch the Optical port for any audio input on the S/PDIF RCA jacks.

# To set up a digital send to an external device from an Audiomedia III system:

**1** Choose Setups > Playback Engine and deselect S/PDIF Mirroring. (When S/PDIF Mirroring is on, digital output at the S/PDIF RCA jacks exactly mirrors the output of analog Channels 1–2.)

**2** Choose Internal from the Sync Mode pop up menu.

3 Click OK.

**4** Optionally, configure the I/O Setup dialog with new path names for effects routing.

# **Using External Clock Sources**

Pro Tools can use the digital input on Channels 1–2 as its clock master. To synchronize your system to an external clock source, connect the external source to Pro Tools digital inputs 1–2.

## TDM Systems

Pro Tools can receive external clock from Channels 1–2, using either the AES/EBU (on the 888/24 I/O) or S/PDIF connectors on your audio interface. Pro Tools also supports optical sync through an Adat Bridge.

In an expanded TDM system, connect to the digital input on Channels 1–2 of the master audio interface. This is the audio interface connected to the first MIX or d24 card in your system.

Refer to the Pro Tools TDM System Installation Guide to determine correct card order and audio interface connections for TDM systems.

# To select an external clock source for a TDM system:

- **1** Choose Setups > Hardware.
- 2 Set the Sync Mode to Digital.
- **3** Choose the Digital Format for the input.

### Digi 001 Systems

Pro Tools can receive external clock from the optical input (on the Digi 001 PCI card) or S/PDIF input (on the Digi 001 I/O box).

# To select an external clock source for a Digi 001 system:

- **1** Choose Setups > Hardware.
- **2** Set the Sync Mode to match the type of input.

If you choose Optical, make sure the Optical Format matches the type of optical input you are sending to your Pro Tools system.

▲ If you set the Optical Format to S/PDIF, Pro Tools will watch the Optical port for external clock, and ignore any clock input on the S/PDIF RCA jacks.

### **Audiomedia III Systems**

Pro Tools can receive external clock from the S/PDIF input on the Audiomedia III card.

# To select an external clock source for an Audiomedia III system:

- **1** Choose Setups > Hardware.
- **2** Set the Sync Mode to match the type of input.

# **Chapter 28: Automation**

Pro Tools features dynamic automation of volume, pan, and mute controls for audio tracks and sends, MIDI tracks, and real-time plug-in parameters. In Pro Tools, you can write automation moves in real time during playback of your session. You can also edit automation data with the same techniques you use to edit audio and MIDI data.

### Automation Accuracy with Control Surfaces

**ProControl** Digidesign's ProControl supports all automation features in Pro Tools. ProControl DigiFaders<sup>™</sup> provide 10-bit accuracy, or 1,024 steps of resolution. Pro Tools interpolates this ProControl input and provides 24-bit resolution of volume and send automation on playback.

For details on using ProControl to create mix automation, refer to the ProControl User's Guide.

**MIDI Control Surfaces** Most MIDI control surfaces have 8-bit resolution, or 128 steps; the Mackie HUI has 9-bit resolution, or 512 steps. Pro Tools interpolates this input to a much higher resolution on playback, resulting in fader automation that is smooth enough to satisfy professional requirements.

# **Automation Quick Start**

Pro Tools provides many options for recording, replacing, and editing automation data.

The basic steps for automation recording are:

- Enable the automation *type* that you want to record (volume, pan, mute, send level, send pan, send mute, or plug-in automation).
- Put the appropriate tracks in an automation writing *mode* (Write, Touch, or Latch, or a Trim mode).
- If you are automating a plug-in, enable the individual plug-in *parameters* to be automated.
- Automation Safe any plug-ins, outputs, or sends that have existing automation data that you want to protect from being overwritten.
- Begin playback to begin automation recording, and adjust controls as needed. Pro Tools remembers all moves performed on enabled parameters.

To edit automation once it has been recorded, you can:

- Repeat the above steps to write new automation over the previous data.
- Graphically edit the automation data in the Edit window.
- Cut, copy, paste, or delete automation data (certain restrictions apply).

# **Automation Plavlists**

Each Pro Tools track contains a single automation plavlist for each automatable control.

On audio tracks, these controls include:

- Volume
- Pan
- Mute
- Send volume, pan, and mute
- Plug-in parameters

On MIDI tracks, these controls include:

- Volume
- Pan
- Mute

You can display and edit each of these automatable parameters individually from Pro Tools, even during playback.

In addition, you can display and edit other continuous MIDI controller data (such as mod wheel, breath controller, foot controller, or sustain) in a similar manner. For more information on editing MIDI data, see "Continuous Controller Events" on page 301.

# **Automation Playlists with Audio** and MIDI Regions

Pro Tools handles audio regions and automation playlists differently from MIDI regions and automation playlists.

## Audio Tracks

On audio tracks, automation data resides on a separate playlist from audio data and regions. Each edit playlist on an audio track shares the same automation data

## **MIDI Tracks**

On MIDI tracks, all controller automation data *except for Mute data* is stored in the MIDI region that contains it. Each edit plavlist on a MIDI track is separate, and represents a distinct performance, complete with controller automation.

**A** Mute data is independent of the MIDI data in a MIDI region. This lets you mute playback of individual MIDI tracks in Pro Tools without altering the controller data.

## **Multiple Edit Playlists and Audio Track** Automation

All edit playlists on a single audio track share the same automation data. When you record or edit automation data in an audio track, the automation data is stored in the track automation playlist so it can be edited with, or independently from, its associated audio regions. (MIDI automation data always follows region editing, with the exception of mute. See "MIDI Tracks" on page 370 for more information.)

- When you copy or cut audio data from a track while it is in Waveform view, the underlying automation data is cut or copied with it.
- If you paste audio data from other locations or tracks into an edit playlist, you may change the underlying automation data on the track.

• When you trim audio regions with the Trim tool, or cut, copy, paste, or delete audio regions, underlying automation data is also trimmed, cut, copied, pasted, or deleted.

• When you use the Trim command, the underlying automation data remains, unchanged.

For more information, see "Editing Automation" on page 385.

## **Using Tracks for Playlist Editing**

The Duplicate Track command provides a convenient way to make a working copy of a track to experiment with routing, plug-ins, and automation. This protects original track's from being edited or overwritten.

### To copy a track for editing:

**1** Select the track and choose File > Duplicate Track. Duplicate Track create a complete copy of the track, including all routing, plug-ins, and automation.

**2** Command-Control-click the Track Type icon, or select that track and choose File > Make Selected Tracks Inactive.

**3** Begin editing automation and other parameters on the duplicated track.

Edit and assembling the track regions before applying automation to them.

# **Automation Modes**

Each track provides an Automation Mode Selector. Automation modes control how a track's automation data is written and played back.

## **Auto Off**

Auto Off mode turns off automation for all automatable controls:

- Volume
- Pan
- Mute
- Send volume, pan, and mute
- Plug-in parameters
- MIDI volume, pan, and mute

In Auto Off mode, automation data for these parameters is ignored during playback. All other MIDI controller data is sent.

## **Auto Read**

Auto Read mode plays the automation that was previously written for a track.

## **Auto Write**

Auto Write mode writes automation from the time playback starts to the time it stops, erasing any previously written automation for the duration of the automation pass.

After an automation pass, Pro Tools automatically switches from Auto Write mode to Auto Touch mode. This prevents you from accidentally overwriting automation data on later playback. On TDM systems, you can turn off this behavior and remain in Auto Write mode. See "Write Switches To Touch After Pass" on page 374 for details.

## **Auto Touch**

Auto Touch mode writes automation only while a fader or switch is touched or clicked with the mouse. When the fader is released, the writing of automation stops and the fader returns to any previously automated position, at a rate determined by the AutoMatch and Touch Timeout settings. See "Automation Preferences" on page 374.

In Auto Touch mode, certain control surfaces start writing automation as soon as you touch them. These include:

- Touch-sensitive motorized fader controllers, such as Digidesign ProControl, or the Mackie HUI.
- Continuous-belt controllers, such as the Penny & Giles DC16/MM16.

With other control surfaces in Auto Touch mode, writing of automation does not begin until the fader hits the *pass-through point*, or the previously automated position. Once you reach the pass-through point with the fader, writing of automation begins and continues until you stop moving the fader.

### **Auto Latch**

Auto Latch mode works in the same way as Auto Touch mode, writing automation only if you touch or move a control. However, unlike Auto Touch, writing of automation continues until you stop playback. This mode is particularly useful for automating pan controls and plug-ins, since it does not time out and revert to its previous position when you release a control.

See also "Writing Automation to the Start, End or All of a Selection" on page 391.

### **Trim Mode**

#### (TDM Systems Only)

Pro Tools TDM systems can adjust (or *trim*) existing track volume and send level automation data in real time. Pan and plug-in automation cannot be trimmed in this manner. Trim mode works in combination with the other automation modes (Auto Read, Auto Touch, Auto Latch, Auto Write) and is useful when you want to preserve all of your volume automation moves, but need to make levels a bit louder or softer to balance a mix.

When editing automation in Trim mode, fader moves write *relative* rather than *absolute* values. The existing automation data is changed by the amount of increase or decrease (or the *delta* value) indicated by the faders. When trimming, a track's Volume indicator or Send Level indicator shows the delta values being written rather than the absolute value.

When Trim mode is enabled, *non-trimmable* controls behave in the same manner as in the standard automation modes, with the exception of Trim/Auto Write mode, where non-trimmable controls operate as in Auto Touch mode.

### Trim/Auto Off

Trim/Auto Off mode turns off automation and trimming for a track. All automation moves are ignored during playback.

#### Trim/Auto Read

In Trim/Auto Read mode, volume and send faders follow the previously written automation. When one of the faders is touched, the trim moves (delta values) are played back, but are not written into the automation data. This lets you audition trim moves without affecting existing automation. When this mode is enabled, non-trimmable controls (all controls other than track volume and send level) behave as if they are in regular Read mode—no automation data is written.

## Trim/Auto Touch

In Trim/Auto Touch mode, when playback begins, volume and send faders follow the previously written automation. When one of the faders is touched, real-time trimming begins. Fader moves write delta values (an increase or decrease in existing automation data).

When the fader is released, trimming stops and the fader returns to a zero delta value and continues to follow the previously written automation. The rate of the fader's return to a zero delta value is determined by the AutoMatch Time specified in the Automation Preferences. See "Automation Preferences" on page 374 for more information.

When this mode is enabled, non-trimmable controls (all controls other than track volume and send level) behave as if they are in regular Auto Touch mode—they follow the previously written automation until touched. When they are touched, their absolute positions are written until the control is released or until playback stops.

## Trim/Auto Latch

In Trim/Auto Latch mode, when playback begins, volume and send faders follow the previously written automation. When one of the faders is touched, real-time trimming begins. Any fader moves after trimming begins increase or decrease existing automation data accordingly. Trimming of the touched control continues until playback stops. When this mode is enabled, non-trimmable controls (all controls other than track volume and send level) behave as if they are in regular Latch mode—they follow the previously written automation until touched. When they are touched, their absolute positions are written until playback is stopped.

## Trim/Auto Write

In Trim/Auto Write mode, the volume and send level faders are disengaged from displaying the existing automation data, so you don't have to chase them during playback. Faders are automatically positioned at 0 dB, where no trimming occurs (they start with a delta value of zero). From this reference point you can then set the initial delta values before initiating playback.

In this mode, as soon as playback begins, delta values are applied to the existing automation data. Trimming continues until playback stops.

When Trim/Auto Write mode is enabled, nontrimmable controls (all controls other than track volume and send level) are not in Write mode, but behave as if they are in *regular Auto Touch mode* (no automation is written unless a control is touched). This is to prevent the controls from overwriting all of their automation data on every pass in Trim mode.

▲ In Trim mode, tracks do not automatically change from Trim/Auto Write to Trim/Auto Touch after an automation pass. Be sure to switch out of Auto Write when you leave Trim mode to avoid overwriting automation data.

# **Automation Preferences**

Pro Tools gives you several options for controlling the writing and playback of automation data.

### To display Automation Preferences:

■ Choose Setups > Preferences, and click Automation.

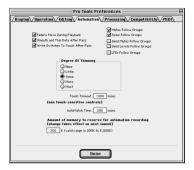

Automation Preferences dialog

Faders Move During Playback When selected, on-screen faders move if automation has been written for them. When this option is deselected, automation still operates, but on-screen faders do not move. Turning this option off can help speed up screen redraws and processing if you are using a slower computer.

**Smooth and Thin Data After Pass** When selected, Pro Tools automatically smooths and then applies the specified amount of thinning to the automation data created in an automation pass. (See also "Degree of Thinning" on page 375, and "About Smoothing" on page 375.)

Write Switches To Touch After Pass (TDM Systems Only) After an automation pass in Auto Write mode, Pro Tools automatically switches to Auto Touch mode. On TDM systems, you can choose to stay in Auto Write mode by deselecting this option.

Write Switches to Touch After Pass does not affect Trim mode. In Trim mode, tracks do not automatically change from Trim/Auto Write to Trim/Auto Touch after an automation pass.

**Mutes Follow Groups** When selected, muting a track that belongs to a group mutes all other members of the group. When this option is deselected, tracks must be muted on an individual basis. You can mute or unmute individual group members by Control-clicking (Macintosh) or Right-clicking (Windows) the Mute button of the track you want to affect individually.

**Solos Follow Groups** When selected, soloing a track that belongs to a group solos all other members of the group. When this option is deselected, tracks must be soloed on an individual basis. You can solo individual group members by Control-clicking (Macintosh) or Right-clicking (Windows) the Solo button of the track you want to affect individually.

**Send Mutes Follow Groups** ?When selected, muting a send on a track that belongs to a group mutes that send (A-E) on all tracks in the group.

**Send Levels Follow Groups** When selected, adjusting the level of a send on a track that belongs to a group adjusts that send (A-E) on all members of the group.

**LFEs Follow Groups** When selected, adjusting the level of an LFE slider, or editing LFE automation breakpoint data, on a track or send that belongs to a group adjusts the LFE on all tracks of the group. With send-based LFEs, grouping affects only that send (A-E) on other tracks.

**Degree of Thinning** Specifies the amount of thinning performed on automation data when you use the Thin Automation command, or if you have selected the Smooth and Thin Data After Pass option in this dialog. (See also "About Thinning" on page 375.)

**Touch Timeout** If you are writing automation in Auto Touch mode and you stop moving a non-touch sensitive control, Pro Tools continues to write automation for the Touch Timeout value.

After the Touch Timeout period, writing of automation stops and the automation data returns to its previous automation value at the rate specified in the *AutoMatch Time* setting.

**AutoMatch Time** If you are writing automation in Auto Touch mode, when you release a fader or control, writing of automation stops and the automation data returns to its previous automation value. The rate of return to the previous value is the AutoMatch Time. See "About AutoMatch" on page 375.

Amount of memory to reserve for automation recording Allocates memory for automation. See "Setting the Automation Buffer Size" on page 376 for details.

# **About Smoothing**

When you perform automation moves with a continuous control, Pro Tools records the move as a series of very small steps, resulting in a staircase pattern with many breakpoints. Smoothing intelligently resolves this staircase pattern into a single, smooth ramp from one breakpoint to the next. (Smoothing does not apply to switched controls such as mutes or plug-in bypasses.) With smoothing enabled, the resulting automation is often a more accurate representation of actual automation moves.

# **About Thinning**

Thinning automatically reduces the overall number of breakpoints in the automation playlist in order to improve system performance. The amount of thinning applied is determined by the Degree of Thinning setting in the Automation Preferences. When using high amounts of thinning, the resulting automation may differ noticeably from the original automation moves. Thinning only applies to audio tracks, and does not affect MIDI tracks. For instructions, see "Thinning Automation" on page 383.

# **About AutoMatch**

When you write automation in Auto Touch mode, if you release a fader during playback, Pro Tools returns to the level of any automation still on the track by ramping up or down over a certain amount of time, called the *AutoMatch Time*. This time value is set in the Automation Preferences.

The AutoMatch feature works with continuous controls (such as Volume or Pan) by ramping their values back to previously automated levels. There are some stepped controls (for example, the EQ type in the 1-band EQ plug-in) that provide more than two discrete steps over their operational range. AutoMatch has no effect on these controls.

## AutoMatch Indicators

There are triangular AutoMatch indicators at the bottom left of each channel strip in the Mix window. These indicate the direction you need to move a fader in order to match the original automation level of that fader.

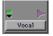

Triangular AutoMatch Indicators on a channel strip

# Setting the Automation Buffer Size

Pro Tools lets you specify the size of the memory buffer used to write automation. If you are working on a large session or writing a very large number of automation moves, you may want to increase this value.

### To set the Automation Buffer size:

**1** Choose Setups > Preferences and click Automation.

**2** For the option "Amount of memory to reserve for automation recording," enter a value between 200 and 3000K (the default value for a new session is 200K.)

**3** Relaunch Pro Tools for this change to take effect.

## **About Processing Bandwidth**

Meters in the System Usage window indicate how much of your system's processing power is being used in processing audio, and when writing and playing back automation. In Pro Tools LE, these meters show System Load and CPU processing capacity; on Pro Tools TDM systems, they show System Load, PCI bus traffic, CPU processing capacity, and Time Slot usage.

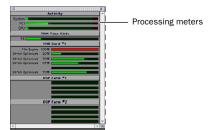

Meters in the System Usage Window (TDM shown)

As these meters approach their limits, recording or playback of automation data may be affected.

If CPU or PCI Activity are high, a System error may occur. If System Load is high, Pro Tools may miss playback of some of your automation data during particularly dense periods of activity, such as while using the Bounce to Disk command.

| For more information, see "Bounce to Disk" |
|--------------------------------------------|
| on page 400.                               |

### To reduce processing load, try the following:

• Deselect the Faders Move During Playback option in the Automation Preferences.

– or –

• Reduce the density of automation in places where it shows the most activity. For details, see "Thinning Automation" on page 383.

• Turn off sends view meters, if enabled, in the Preferences > Display window. See "Sends View Meters" on page 341 for more information.

# **Automation Safe**

Outputs, sends, and plug-ins can be placed in Auto Safe mode. In Auto Safe mode, any automation associated with that Output window (track or send level, panning, mute, and so on), or plug-in on that track is protected from being overwritten while automating other items on that track.

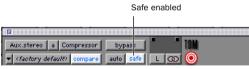

Automation Safe enabled in a plug-in

Automation Safe mode suspends automation recording for the selected track output, send, or plug-in in which it is enabled. You can also suspend automation recording and playback session-wide from the Automation Enable window. See "Enabling and Suspending Automation" on page 381.

# **Viewing Automation**

Pro Tools creates a separate playlist for each type of automation you write. This data can be viewed and edited in the same way as audio and MIDI data.

### To show automation data:

• Click the Track View Selector and select from the pop-up menu the automation type you want to view.

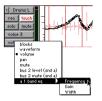

Displaying automation data

You can easily toggle between Volume and Waveform view for audio tracks. For more information, see "Toggling Track Views" on page 166.

# Writing Automation

You can write automation for all automatable controls by moving those controls during playback.

### To write automation on a track:

**1** Choose Windows > Automation Enable.

**2** Make sure the automation type is write-en-abled.

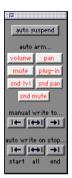

Automation Enable window

**3** Select an automation mode for each track you want to automate. For an initial automation pass, select Auto Write.

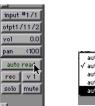

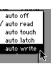

Choosing an automation mode

**4** Click Play to begin writing automation. Move the controls you want to automate.

5 When you have finished, click Stop.

• After the first automation pass, you can write additional automation to the track without completely erasing the previous pass by choosing Auto Touch mode or Auto Latch mode. These modes add new automation only when you actually move the control for that parameter.

### To write additional automation to a previous pass:

**1** Link the Edit and Timeline.

**2** In the Edit window, make a selection or place the cursor in a location where you want to write automation.

**3** Choose Auto Touch or Auto Latch mode on the tracks you want to automate.

**4** Click Play to begin writing automation. Move the controls you want to automate.

5 When you have finished, click Stop.

If you write automation in Auto Touch mode with Loop Playback enabled, writing of automation will automatically stop at the end of the looped selection. At the beginning of each successive loop, you can then touch or move the control again to write new data.

## **Storing an Initial Controller Position**

When you create a new audio track, Auxiliary Input, or MIDI track, it is automatically placed into Auto Read mode. Even though the track is in Auto Read mode, you can set the initial position of any automatable control, and it is saved with your session.

In this initial state, only a single automation breakpoint appears at the beginning of each automation playlist. If you move the control without writing automation, this breakpoint will move to the new value. You can permanently store the initial position of an automatable control by doing one of the following:

• Place the track in Auto Write mode and press Play to write a few seconds of automation data to the track

• Manually place a breakpoint on the automation playlist somewhere after the initial breakpoint. (See "Graphical Editing of Automation Data" on page 385 for more information.)

## **Automating Switched Controls**

Pro Tools treats switched controls (such as mutes and plug-in bypasses) as touch sensitive controls. Automation data is written for as long as the switch or button for that control is pressed or touched.

For example, if you have just written a series of mute on/off states on a track in quick succession, the manual method for clearing this automation data would require you to move to the Edit window, choose automation playlist for Mute, select the mute automation data, and delete it.

In Pro Tools, you don't have to perform all of these steps. Instead, you can perform another automation pass on the track and hold down the Mute button when it reaches the state you want to remove. For example, when playback gets to the first muted section, the Mute button become highlighted. At this time, press and hold down the Mute button. As long as you hold down the button, Pro Tools overwrites the underlying mute data on the track with the *current state* of the switch (on or off) until you stop playback (use the Spacebar to stop playback).

# **Automating Sends**

Pro Tools provides dynamic automation of send level, send mute, and send pan (for stereo and multi-channel sends only). This makes it easy to control effects levels and placement during mixdown with great precision.

Send level and mute can also be configured to follow Groups.

### To automate a send level, mute or pan:

**1** In the Automation Enable window, make sure the automation type is write-enabled (send level, send mute, send pan).

**2** Choose an automation mode for each track you want to automate. For an initial automation pass, choose Auto Write.

**3** To display send controls, do any of the following:

• Select Windows > Mix Window Shows > Sends View, then click the send to open the Output window for the send that you want to automate.

• Choose Display > Sends View Shows and select the individual send from the submenu.

**4** Click Play to begin writing automation. Move the controls you want to automate.

**5** When you have finished, click Stop.

Send mutes and levels can also be configured to follow Mix groups. See "Automation Preferences" on page 374 for information.

## **Copying Track Automation to Sends**

## (TDM Systems Only)

There may be times where you want a track's send automation to mirror automation in the track itself, for example, when an effect level needs to follow the levels in a main mix. To do this, you can copy the entire automation play-list for the selected control to the corresponding playlist for the send.

### To copy a track's automation to one of its sends:

**1** Select the tracks you want to edit by clicking on the track names to highlight them.

**2** Choose Edit > Copy To Send.

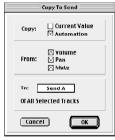

Copy To Send dialog

**3** In the Copy to Send dialog, select Automation to copy the entire automation playlist for the corresponding controls.

4 Choose the controls you want to copy.

**5** Choose the sends to copy the automation to, and click OK.

**6** You can undo the results of this command by choosing Edit > Undo.

When overwriting automation, Pro Tools presents a confirmation dialog. To suppress this dialog, press Option (Macintosh) or Alt (Windows) while choosing the command.

# **Automating Plug-Ins**

You can create dynamic automation for virtually all parameters of the plug-ins included with your Pro Tools system. Automating a plug-in is slightly different from other automation procedures in that you must enable automation parameters for the plug-in.

### To enable plug-in parameters for automation:

**1** Click the Automation Enable button in the Plug-In window.

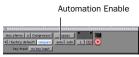

Accessing the Plug-In Automation dialog

**2** Select the parameters to automate and click Add. If there are multiple plug-ins on the same track, you can select from among these by clicking their buttons in the Inserts section of this dialog.

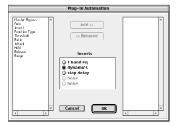

Enabling automation for plug-in parameters

As an alternative to using the Plug-In Automation dialog, you can enable individual plug-in parameters directly from the Plug-In window by Command-Control-clicking (Macintosh), or Control-Start-clicking the parameter. See the DigiRack Pl.ug-Ins Guide for more information.

### To automate a plug-in:

**1** In the Automation Enable window, make sure the Plug-In parameter is enabled.

**2** Select an automation mode for each track you want to automate. For an initial automation pass, choose Auto Write.

**3** Click OK to close the Plug-In Automation dialog.

**4** Click Play to begin writing automation. Adjust the plug-in parameters.

**5** When you have finished, click Stop.

## **Plug-In Safe**

You can use Automation Safe mode to protect plug-in automation from being overwritten.

### To enable Plug-In Safe mode:

- 1 Open a plug-in.
- **2** Click to enable the Safe button.

| Safe enabled                                                                                        |
|----------------------------------------------------------------------------------------------------|
| Aux.stereo a Compressor bypas<br>Cfactory default? compare auto safe L CO<br>key track no key input |
| -96 0                                                                                               |

Plug-In Safe

# Enabling and Suspending Automation

From the Automation Enable window, you can enable or suspend writing for the following automation parameters across all tracks:

- Volume
- Pan
- Mute
- Plug-in
- Send level
- Send pan
- Send mute

### To suspend writing of automation on all tracks:

- 1 Choose Windows > Show Automation Enable.
- **2** Do one of the following:

• To suspend writing of all automation on all tracks, click the Auto Suspend button.

• To suspend writing of a specific type of automation on all tracks, click the button for that automation type (volume, mute, pan, plug-in, send level, send mute, or send pan).

| auto s                                           | uspend  |  |
|--------------------------------------------------|---------|--|
|                                                  |         |  |
| auto                                             | arm     |  |
| volume                                           | pan     |  |
| mute                                             | plug-in |  |
| snd lv1                                          | snd pan |  |
| snd mute                                         |         |  |
| manual write to<br>I← I↔I →I                     |         |  |
| auto write on stop<br>I← I↔I →I<br>start all end |         |  |

Automation Enable window

## **Suspending Automation Playback**

You can suspend playback of automation parameters for tracks by clicking on the on the track's View Selector.

# To suspend playback (and writing) of automation on individual tracks:

**1** In the Edit window, set the Track View Selector to show the automation parameter you want to suspend.

**2** Do one of the following:

• To suspend writing and playback of only the displayed automation parameter, Commandclick (Macintosh) or Control-click (Windows) the parameter name in the Track View Selector.

• To suspend writing and playback of all automation parameters, Command-Shift-click (Macintosh) or Control-Shift-click (Windows) the name of any automation parameter in the Track View Selector.

• To suspend writing and playback of an automation parameter on all tracks, Command-Option-click (Macintosh) or Control-Alt-click (Windows) the name of the automation parameter in the Track View Selector.

▲ Enabling and suspending automation from the Edit window obeys Edit Groups (except for Pan automation). This grouped behavior can be suppressed by Control-clicking (Macintosh) or Start-clicking (WIndows) the parameter name.

## **Automation Enable Guidelines**

The following rules determine whether automation is written or played back for a track:

- Although Pro Tools shows a single automation mode for each track, all controls associated with that track are not necessarily in the same automation mode.
- If automation is globally suspended in the Automation Enable window, all controls behave as if they were in Auto Off mode, regardless of the track's current automation mode.
- If an automation parameter is suspended by Command-clicking (Macintosh) or Controlclicking its name in the Track View Selector, that parameter behaves as if it were in Auto Off mode, regardless of the track's current automation mode.

• If an automation parameter is suspended in the Automation Enable window, that parameter behaves as if it is in Auto Read mode when the track is in a recordable automation mode (Auto Touch, Auto Latch, or Auto Write mode).

# **Deleting Automation**

Automation data takes the form of a line graph with editable breakpoints. The easiest way to remove automation in a track or selection is to manually delete breakpoints from the automation playlist.

Removing data in this manner is different from using the Cut command, which creates anchor breakpoints at the boundaries of the remaining data. For details, see "Cutting, Copying, and Pasting Automation" on page 388. To remove automation data, display the automation parameter you want to edit by selecting it from the Track View Selector, and do one of the following:

### To remove a single breakpoint:

• With the Grabber or the Pencil Tool, Optionclick (Macintosh) or Alt-click (Windows) the breakpoint.

### To remove several breakpoints at once:

• Use the Selector to select a range that contains the breakpoints, and press Delete (Macintosh) or Backspace (Windows).

# To remove all automation data of the displayed type:

 Click with the Selector in the track and choose Edit > Select All, then press Delete (Macintosh) or Backspace (Windows).

# To remove all automation for all automation playlists on a track:

**1** Use the Selector to select a range of data to be removed.

**2** Press Control+Delete (Macintosh) or Control+Backspace (Windows).

All automation data within the selection is removed for *all* automation playlists on that track, regardless of whether automation is write-enabled for those parameters.

# **Thinning Automation**

Pro Tools writes a maximum density of automation data during an automation pass, in the form of breakpoints. Since Pro Tools creates ramps between breakpoints, it may not need all of the captured points to create a sonically accurate representation of the automation moves that you have made. Each breakpoint takes up space in memory allocated for automation, so thinning data can to maximize efficiency and CPU performance.

Pro Tools provides two different ways to thin automation data and remove unneeded breakpoints: the Smooth and Thin Data After Pass option and the Thin Automation command.

## **Using Smooth and Thin Data After Pass**

When this option is selected in the Automation Preferences, Pro Tools automatically thins the automation breakpoint data after each automation pass.

| 🖾 Sr | nooth and Thin Data After Pa | ss |
|------|------------------------------|----|
|      | —Degree Of Thinning ——       |    |
|      | None                         |    |
|      | 🔾 Little                     |    |
|      | Some                         |    |
|      | More                         |    |
|      | Most                         |    |
|      |                              |    |

The Smooth and Thin Data After Pass Option

In the default settings for new sessions, the Smooth and Thin Data After Pass option is selected, with the "Some" setting chosen. In most cases, this setting yields optimum performance while providing an accurate reproduction of your automation moves.

If you choose None, Pro Tools writes the maximum possible number of breakpoints. You can still perform thinning at any time with the Thin Automation command. For more information on smoothing automation data, see "About Smoothing" on page 375.

# Using the Thin Automation Command

The Thin Automation command lets you selectively thin areas in a track where automation data is too dense. You can use the Undo command to audition the results of thinning before you apply it permanently.

### To use the Thin Automation command:

**1** In the Edit window, click the Track View Selector to display the automation type you want to thin.

**2** With the Selector, highlight the automation data you want to thin. To thin all automation of the selected type in the track, click the Selector in the track and choose the Select All command.

**3** Choose Edit > Thin Automation to thin the selected automation by the amount you have selected in the Automation Preferences.

# **Drawing Automation**

You can use the Pencil tool to create automation events for audio and MIDI tracks by drawing them directly in any automation or MIDI controller playlist.

The Pencil tool can be set to draw a series of automation events with the following shapes:

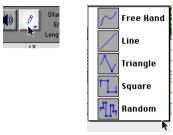

Choosing a Pencil Tool Shape

**Free Hand** Draws any shape. In audio tracks, the shape has the number of breakpoints needed to smoothly interpolate and reproduce the automation shape. In MIDI tracks, the shape is reproduced as a series of steps, according to the resolution setting in the MIDI preferences.

**Line** Draws a straight line. In audio tracks, the line has a single breakpoint at either end. In MIDI tracks, the controller value changes in steps according to the resolution setting in the MIDI preferences.

**Triangle** Draws a sawtooth pattern that repeats at a rate based on the current Grid value. In audio tracks, the pattern has a single breakpoint at each extreme. In MIDI tracks, the controller value changes in steps according to the resolution setting in the MIDI preferences. Amplitude is controlled by vertical movement of the Pencil tool.

**Square** Draws a square pattern that repeats at a rate based on the current Grid value. Amplitude is controlled by vertical movement of the Pencil tool.

**Random** Draws a random pattern of levels that change at a rate based on the current Grid value. Amplitude is controlled by vertical movement of the Pencil tool.

# **Using Pencil Tool Shapes**

You can draw automation for audio as well as MIDI tracks. For example, you can use the Triangle pattern to control continuous functions, or the Square pattern to control a switched function such as Mute or Bypass.

Since the pencil draws these shapes using the current Grid value, you can use it to perform panning in tempo with a music track, or on-frame scene changes when working in post-production.

### **Resolution of MIDI Controller Data**

When using the Pencil tool to draw MIDI automation, the data is drawn as a series of discrete steps. You can control the density of these steps to help manage the amount of MIDI data sent for a given MIDI controller move.

### To set the resolution for the Pencil tool:

**1** Choose Setups > Preferences and click MIDI.

**2** Enter a value for "Pencil Tool Resolution When Drawing Controller Data." The value can range from 1 to 100 milliseconds.

The illustrations below show the same MIDI controller automation drawn with different Pencil Tools resolution settings.

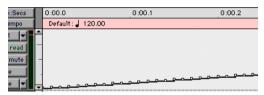

MIDI Data drawn with resolution of 10 ms

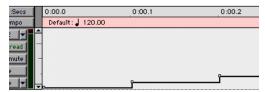

MIDI Data drawn with resolution of 100 ms

You may want to choose a smaller value for MIDI controls that need higher resolution (such as MIDI Volume), and a larger value for controls that may not require such a high resolution (such as Pan).

# **Editing Automation**

Pro Tools provides several ways to edit automation data for any track in your session. You can edit automation data graphically, by adjusting breakpoints on the automation playlist of a track. You can also cut, copy, and paste automation data in the same manner as audio and MIDI data.

# Graphical Editing of Automation Data

Automation data takes the form of a line graph with editable breakpoints. By dragging these breakpoints, you can modify the automation data directly in the Edit window. When you drag an automation breakpoint up or down, the change in value is numerically or textually indicated. Dragging an automation breakpoint to the left or right adjusts the timing of the automation event.

### **Using the Grabber**

The Grabber lets you create new breakpoints by clicking on the graph line, or adjust existing breakpoints by dragging them. Option-click (Macintosh) or Alt-click (Windows) breakpoints with the Grabber to remove them.

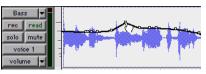

Using the Grabber to create a new breakpoint

### **Using the Pencil Tool**

The Pencil tool lets you create new breakpoints by clicking once on the graph line. Option-click (Macintosh) or Alt-click (Windows) breakpoints with the Pencil tool to remove them.

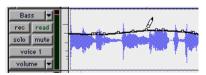

Using the Pencil to delete a breakpoint

### **Using the Trimmer**

The Trimmer lets you adjust all selected breakpoints up or down by dragging anywhere within that selection.

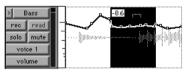

Using the Trimmer to move breakpoints

# **Editing Automation Types**

Each automatable control has its own automation playlist, that can be displayed by choosing it from the Track View Selector. See "" on page 377.

## **Editing Volume Automation**

Drag a Volume automation breakpoint up or down to change the dB value. Drag a breakpoint to the left or right to adjust the timing of the volume change.

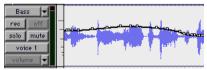

Track volume automation

### **Editing Pan Automation**

Drag a breakpoint down to pan right, and up to pan left. Drag a breakpoint to the left or right to adjust the timing of the panning moves.

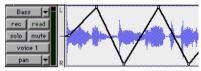

Track Pan automation

### **Editing Mute Automation**

Drag the breakpoint down to mute a section. Drag a breakpoint up to unmute the section. Drag a breakpoint to the left or right to adjust the timing of the mute.

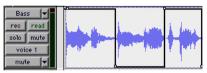

Track mute automation

## **Editing Stepped Control Automation**

Automation for certain controls, such as MIDI controllers values or plug-in settings, appears as a stepped pattern on the breakpoint line. Drag a breakpoint up or down to a different step to change to a new control value. Drag a breakpoint to the left or right to adjust the timing of the stepped control change.

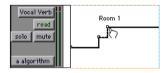

Stepped control automation

# **Editing Automation Breakpoints**

To edit automation breakpoints, display the automation parameter you want to edit by selecting it from the Track View Selector, then do one of the following:

### To create a new breakpoint:

• Click with the Grabber (or the Pencil) on the line graph.

### To edit a breakpoint:

• Click an existing point on the line graph with the Grabber and drag it to a new position.

#### To edit several breakpoints at once:

• Use the Selector to select a range in the automation playlist that contains the breakpoints, and do one of the following:

• To move the breakpoints earlier or later in the track, press the Plus key (+) to nudge them later (to the right) or the Minus key (-) to move them earlier (to the left). The breakpoints move by the current Nudge value.

• To adjust the breakpoint values, click with the Trimmer in the selection and drag the breakpoints up or down.

When you use the Trimmer to edit a selection containing breakpoints, new anchor breakpoints are created before and after the selected area. To suppress creation of anchor breakpoints, press Option (Macintosh) or Alt (Windows) while using the Trimmer.

#### To edit all breakpoint values in a region:

• Click in the region with the Trimmer and drag the breakpoints up or down.

# Editing Automation on Stereo and Multi-Channel Tracks

Stereo and multi- channel tracks display a single automation playlist per track Only one playlist for volume and mute is available for the stereo or multi-channel track.

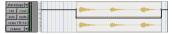

Volume automation display of a stereo track

| bata 💌     | the contract and contract the contract and                                                                                                    |
|------------|----------------------------------------------------------------------------------------------------|
| record     | a concentration a calculation of the second second s |
| auto read  | - in a distance of the state of the second state of the                                                                                                    |
| solo       | **************************************                                                                                                    |
| mute       |                                                                                                    |
| voice auto |                                                                                                    |
| volume 💌   | and attach and talk of a second of                                                                                                    |
|            | <u> </u>                                                                                                    |
|            |                                                                                                    |

Volume automation display of a 5.1 track

The number of Pan automation playlists depends on the number of channels in the track format.

For multi-mono plug-ins, individual playlists per channel can be displayed and edited when the plug-in is unlinked, and the track is in Expanded Track Display.

## **Expanded Track View**

By default, a single playlist is displayed on stereo and multi-channel tracks. The playlist occupies the entire height of the track (similar to mono automation playlists).

Optionally, you can display an expanded view of the track whereby the same automation playlist is displayed across each channel.

### Plug-In Automation Playlists on Stereo and Multi-Channel Tracks

Multi-channel plug-ins provide a single set of automatable controls. Multi-mono plug-ins provide similar control when linked, or discrete controls when unlinked.

### To view and edit the individual playlists of a multimono plug-in:

**1** Unlink the plug-in.

**2** Select the required playlist from the Track View Selector.

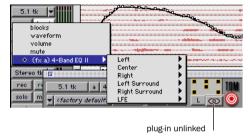

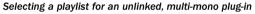

# Editing Automation on Grouped Tracks

When you edit automation on a track that is a member of an active Edit Group, the same type of automation (with the exception of audio and MIDI Pan controls) is also edited on all tracks that are part of that group. This occurs even if that parameter is not currently displayed on the other grouped tracks.

• If you create new automation breakpoints on a grouped track (with the Grabber or Pencil), other members of the group have breakpoints placed relative to that track. • If you move volume or send automation on a grouped track (with the Trimmer), other members of the group have their volume or send breakpoints trimmed relative to that track. This lets you trim entire sections of a mix.

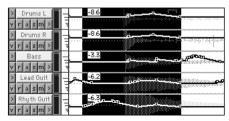

Trimming automation on an active grouped track

To individually edit a member of a group without affecting the other members, do one of the following:

• Disable the group by deselecting its name in the Groups List.

• Choose Suspend All Groups from the Groups List pop-up menu.

• Press Control (Macintosh) or the Start key (Windows) while you perform the edit.

★ When editing automation, audio and MIDI Pan controls work opposite from the way all other controls work. When you edit or trim Pan breakpoints, Edit Groups are not obeyed. For grouped Pan behavior, press Control (Macintosh) or the Start key (Windows) while trimming.

# Cutting, Copying, and Pasting Automation

*Cutting* automation data is different from *deleting* it, and yields different results. *Copying* automation leaves the original automation data intact. You *delete* automation data by selecting a range of breakpoints and pressing Delete (Macintosh) or Backspace (Windows). See "Deleting Automation" on page 382 for details.

You *cut* automation data by selecting a range of breakpoints from an automation playlist and selecting the Cut command.

When you cut automation data and when you paste it into a new location, anchor breakpoints are added to the beginning and end points of the data. This is done to preserve the true slope (of continuous controls, such as Volume faders or pans) or state (of switched or stepped controls, such as Mutes) of the automation data both inside and outside the selection.

The following illustrations show the difference between cutting and deleting automation data. In Figure 23, a track is set to display Volume automation, and a range of automation data is selected.

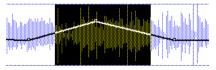

Figure 23. Selecting automation data

If the Cut command is chosen, anchor breakpoints are created at each end of the selection, and the automation slope on either side of the cut data is preserved, as shown in Figure 24.

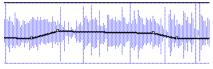

Figure 24. After cutting the automation data

If the data is deleted by pressing Delete (Macintosh) or Backspace (Windows), the automation data is removed, and automation values span the gap between pre-existing breakpoints, as in Figure 25.

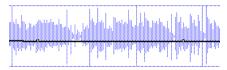

Figure 25. After deleting the automation data

In addition, if cut or copied data is pasted elsewhere in a track, breakpoints are created at the end points of the pasted data to preserve its value and slope, as shown in Figure 26.

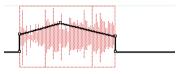

Figure 26. After pasting the automation data in another location

# **Editing and Track Views**

Audio and MIDI tracks each have a Track view that acts as the main format for purposes of editing. When the main format is displayed, any edits performed on the track apply to all data in the track.

The main view formats are:

- audio tracks: Waveform and Blocks
- MIDI tracks: Regions, Blocks, and Notes

For example, when an audio track is set to Waveform or Blocks, cutting, copying and pasting affects the audio data and all types of automation data on that track. If the track is set to show Pan automation, only the Pan data is affected.

| bata ▼<br>Vrasm▼ | =bata 1_04-02.L<br>= = = = = = = = = = = = = = = = = = =  |   |
|------------------|-----------------------------------------------------------|---|
| c                | bata 1_04-02.C                                            |   |
| R                | -bata 1_04-02.R<br>                                       | - |
| Ls               | -bata 1_04-02.Ls                                          |   |
| Rs               | -bata 1_04-02.Rs<br>→ → → → → → → → → → → → → → → → → → → |   |

Expanded Track Display, Waveform view

When a selection includes multiple tracks, if any of those tracks is in its main view format, *all* data on all selected tracks is affected.

#### To edit all automation types on an Auxiliary Input or Master Fader track, do one of the following:

• Make an edit selection that includes at least one audio or MIDI track that is displayed in its main format.

• Press Control while cutting or copying the automation data.

For additional flexibility, you can use playlists or the Duplicate Track command to work non-destructively on a copy of the edit data.

### Tips for Cutting, Copying and Pasting

• On audio tracks, when you are in Waveform view and cut or copy a section of the waveform, any automation data associated with the waveform is also cut or copied.

• On audio tracks, when you are in Waveform view and cut audio data from a track also containing automation data, breakpoints are automatically created at the boundaries of the remaining automation data.

• On audio tracks, pasting waveform data also pastes any associated automation data.

• On Auxiliary Input or Master Fader tracks, only the displayed automation data is cut or copied. To cut or copy all automation data on these types of tracks, press Control while cutting or copying.

• In tracks where an automation playlist contains no data (when there is only a single breakpoint at the very beginning of the track), if you cut data, no new breakpoints are created.

• In cases where regions overlap (such as when moving regions in Slip mode) and an overlapping region is removed, any overlapped automation breakpoints are lost.

 If cut or copied data contains a type of automation not currently on the target track,
 Pro Tools prompts you before allowing you to paste the data.

• Cut or copied automation data for plug-ins or sends that do not exist on the target track is ignored when pasted.

### **Special Paste Function for Automation** Data

Normally, when you copy and paste automation data, it is pasted in an automation plavlist of the exact same type (for example, Left Pan data is pasted into the Left Pan plavlist).

However, there may be times when you want to paste from one data type to another (for example, pasting Send 1 level data into the Send 2 level playlist, or track mute data into the send mute playlist).

### To paste data into a different automation playlist:

Press Control (Macintosh) or the Start key (Windows) when choosing Edit > Paste.

For this special paste mode to function, the following must be true:

• Every track selected for pasting must be currently displayed as automation data.

• There must be only one automation playlist on the Clipboard for each target track. (The Special Paste function cannot copy multiple automation playlists for each track.)

**A** You cannot interchange automation data between audio and MIDI tracks, or between *continuous controls (such as faders or pans)* and switched or stepped controls (such as or mute or MIDI controllers).

# Writing Automation to the Start. End or All of a Selection

### (TDM Systems Only)

Pro Tools lets you write current automation values from any insertion point forward (or backward) to the end (or beginning) of a selection or track, or to an entire selection or track, while performing an automation pass.

| auto suspend    |                          |
|-----------------|--------------------------|
| auto arm        |                          |
| volume pan      |                          |
| mute plug-in    |                          |
| snd Iv1 snd pan |                          |
| snd mute        |                          |
| manual write to |                          |
|                 | Write to Start, End, All |
|                 |                          |
| auto write to   |                          |
|                 |                          |
| start all end   |                          |

Write to Start, All, End buttons in the Automation Enable window

The standard Write to Start/All/End commands do not operate when the Pro Tools transport is stopped. It only affects those automation parameters that are currently write-enabled and currently writing automation data.

Optionally, Write to Start, End, and All can be configured to always be applied automatically. See "Write to Start, End, All On Stop" on page 393.

# Requirements for Write to Start, End, and All

For an automation parameter to write automation data, the associated track must be in one of the following automation modes and meet the following conditions:

**Latch mode** The automation parameter must be changed (touched) during the automation pass.

**Touch mode** The automation parameter must be changed (touched).

**Write mode** All automation parameters on that track must be in Auto Write mode.

This command can be undone by choosing Edit > Undo.

### To write current automation values to the start, end, or all of a track or selection:

**1** In the Automation Enable window, make sure that the automation type is write-enabled.

**2** Click in a track at an insertion point.

– or –

Drag with the Selector to select a portion of the track.

3 Click Play to begin playback.

**4** When you reach a point in the track that contains the automation data, click Write to Start, Write to All, or Write to End in the Automation Enable window.

The current values of all write-enabled automation at that point are written to the corresponding area of the track/selection.

## Trim Mode

Using Trim mode, it is also possible to write trim delta values for track volume and send levels to the beginning, end or all of a track.

# To write current trim delta values to the start, end, or all of a track or selection:

**1** In the Automation Enable window, make sure that the automation type (track volume or send level) is write-enabled.

**2** Click the Automation Mode Selector on the track. Select Trim from the pop-up menu to enable Trim mode. The track volume and send level faders turn yellow.

- **3** Click in a track at an insertion point.
  - or –
  - Drag with the Selector to select a portion of the track.
- 4 Click Play to begin playback.

**5** When you reach a point in the track/selection that contains the trim setting (delta value) you want to apply, click the Write to Start, Write to All, or Write to End button in the Automation Enable window.

The relative changes to the track volume and send levels at that point are written to the corresponding area of the track/selection.

# Write to Start, End, All On Stop

The Automation Enable window provides options for automatic Write to Start, End, and All On Stop.

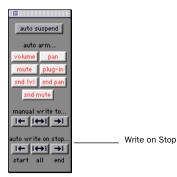

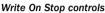

### To configure Write on Stop:

**1** Open the Automation Enable window.

**2** Click to enable one of the Write On Stop modes (Start, End, or All).

When any of these options are enabled, automation writing will be performed automatically after a valid automation pass has been performed. See "Requirements for Write to Start, End, and All" on page 392.

# **Trimming Automation**

### (TDM Systems Only)

If you have already written automation, you can modify automation data for track volume and send levels in real time by using Trim mode. When a track is trim-enabled, you are not recording absolute fader positions, but relative changes in the existing automation. See "Trim Mode" on page 372 for more information.

#### To enable Trim mode:

• Click the Automation Mode Selector and choose Trim from the pop-up menu.

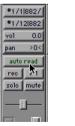

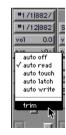

Enabling Trim mode

When Trim mode is enabled for a track, its volume and send level faders turn yellow, and its Automation Mode button is outlined in yellow. This outline flashes to indicate that the track is trim-enabled, and appears solid whenever trimming is occurring on the track's volume or send levels.

### To trim track volume or send levels in real time:

**1** In the Automation Enable window, make sure the automation type (volume or send level) is write-enabled.

**2** Click the Automation Mode Selector on the tracks you want to automate and select Trim from the pop-up menu.

**3** Click the Automation Mode Selector a second time and choose an automation mode:

• Use Auto Touch or Auto Latch to have the faders follow existing automation, so you can "chase" them during the automation pass.

• Use Auto Write if you want to disengage the faders from existing automation.

**4** Click Play to begin trimming automation, and move the volume or send level faders.

**5** When you have finished, click Stop.

# Creating Snapshot Automation

### (TDM Systems Only)

Pro Tools lets you write automation data values for multiple parameters in a single step. You can write snapshot automation in two ways:

**To a selection** Automation data is written to the Timeline selection (as well as the Edit selection if linked). Anchor breakpoints are placed just before and after the selection so that data outside the selection is not affected.

**To a cursor location** Automation data is written at the insertion point. After the insertion point, the automation ramps to the next breakpoint value, or if no breakpoints exist, remains at the newly written value for the remainder of the session.

For more information on copying automation data within a session, see "Writing Automation to the Start, End or All of a Selection" on page 391.

### To write snapshot automation:

**1** In the Edit window, click the Track View button to show the automation you want to edit.

**2** In the Automation Enable window, make sure that the automation parameters you want to edit are write-enabled. Disable any parameters you want to preserve.

• Select an area in the track's playlist (or within multiple tracks) where you want to apply the automation.

– or –

• Place the cursor at an Edit insertion point.

**3** Adjust the controls for the parameters you want to automate.

**4** Choose Edit > Write Automation and do one of the following:

• To write the current value to only the currently displayed automation parameter, choose To Current Parameter.

• To write the current settings for all automation parameters enabled in the Automation Enable window, choose To All Enabled Parameters.

## Adding Snapshot Automation to Empty Automation Playlists

When you use the Write Automation command on an automation playlist with no previously written automation data, the selected value is written to the entire playlist and not just the selected area.

This is because a playlist with no automation data contains only a single automation breakpoint that corresponds to the current position of the control. The position of the breakpoint is updated whenever the parameter value is changed.

If you do not want the Write Automation command to write the selected automation value to the entire playlist, you can:

• Anchor the automation data by placing the cursor at the end of the session (or any other endpoint) and choosing Write Automation To Current Parameter.

– or –

• Click with the Grabber on each side of the selection.

This lets the Write Automation command write only to the selected area.

### Writing Snapshot Automation over Existing Automation Data

When you move the playback cursor, the automated controls in Pro Tools update on the screen to reflect the automation data that is already on the track. To keep the settings you have made for a snapshot, you can suspend the desired automation parameters to prevent the controls from updating.

#### To write snapshot automation over existing data:

**1** In the Automation Enable window, make sure that the automation parameters you want to edit are write-enabled. Deselect any parameters you want to preserve.

**2** Adjust the controls for the parameters you want to automate.

**3** Suspend the automation parameters you want to automate by doing any of the following:

- To suspend an automation parameter on a single track, Command-click (Macintosh) or Control-click (Windows) he name of the automation type in the track's Track View Selector.
- To suspend an automation parameter on all tracks, Command-Shift-click (Macintosh) or Control-Alt-click (Windows) the name of the automation type in the Track View Selector for any track.
- To suspend all automation on a track, Command-Shift-click (Macintosh) or Control-Shift-click (Windows) the name of the automation type in the Track View Selector.

**4** With the Selector, select the track range you want to apply the automation.

**5** Enable the automation parameters previously suspended.

**6** Choose Edit > Write Automation and select one of the following from the submenu:

- To write the current value to only the automation parameter currently displayed in the Edit window, choose To Current Parameter.
- To write the current settings for all automation parameters enabled in the Automation Enable window, choose To All Enabled Parameters.

### Capturing Automation and Applying it Elsewhere

The Write Automation command can also be used to capture automation states at specific locations in a session and apply them to other locations. This differs from simply copying and pasting automation data in that you can set any selection length for the application of the captured automation data.

#### To capture and apply automation:

**1** In the Automation Enable window, make sure that the automation parameters you want to edit are write-enabled. Disable any parameters you want to preserve.

**2** Click with the Selector in the track with the automation you want to capture. All automated controls update to reflect the automation at that location. (If you make a selection, the controls update to reflect the automation at the beginning of the selection.)

**3** Suspend the automation parameters you want to automate:

• For an automation parameter on a single track, Command-click (Macintosh) or Control-click (Windows) the name of the automation type in that track's Track View Selector.

- For an automation parameter on all tracks, Command-Shift-click (Macintosh) or Control-Alt-click (Windows) the name of the automation type in the Track View Selector for any track.
- To suspend all automation on a track, Command-Shift-click (Macintosh) or Control-Shift-click (Windows) the name of the automation type in that track's Track View Selector.

**4** With the Selector tool, select the location where you want to apply the automation.

**5** Enable the automation parameters previously suspended.

**6** Choose Edit > Write Automation and select one of the following from the submenu:

- To write the current value to only the automation parameter currently displayed in the Edit window, choose To Current Parameter.
- To write the current settings for all automation parameters enabled in the Automation Enable window, choose To All Enabled Parameters.

# Snapshot Automation and Trimming of Automation Data

Pro Tools lets you use trim values as snapshots and apply the *relative* changes (delta values) to the selected automation by using the Trim Automation command. This works in much the same way as the Write Automation, except that it writes delta values instead of absolute values to automation data.

You can use trim values in writing snapshot automation to any automatable parameter.

# To create a snapshot of relative changes in automation data:

**1** In the Automation Enable window, make sure that the automation parameters you want to edit are write-enabled. Disable any parameters you want to preserve.

**2** Select the area of the track you want to edit. All automated controls update to reflect the automation at the beginning of the selection.

**3** Move the controls for the parameter up or down by the amount you want to change the data.

**4** Choose Edit > Trim Automation and do one of the following:

• To write the current delta value to only the currently displayed automation parameter, choose To Current Parameter.

• To write the current delta value for all automation parameters enabled in the Automation Enable window, choose To All Enabled Parameters.

# **Chapter 29: Mixdown**

Pro Tools lets you *record* and *bounce* tracks to disk. The Bounce to Disk command lets you write a final mix to disk, create a new loop, print effects, or bounce any submix. You can also submix, route, and record busses and inputs to new tracks.

**Bounce to Disk** This command writes the current session (if no selection), Edit, or Timeline selection as new audio files to disk. Any available output or bus path can be selected as the bounce source. Use Bounce to Disk to write or master any output or bus path directly to disk. Sample rate, bit depth, and other conversion processes can be applied during or after the bounce. The Bounce to Disk command lets you bounce all available voices to disk without holding any in reserve. Though you can hear the bounce being created in real time, you cannot adjust mixer or other controls during a Bounce to Disk.

**Recording to Tracks** The process of submixing and recording to new audio tracks, as you would any input signals. This method requires available tracks, voices, and bus paths to accommodate the submix and the new tracks.

# Selecting Audio for Loops, Submixes, and Effects

Both Bounce to Disk and recording to tracks operate on the current Timeline or Edit selection, if any. This makes it easy to turn multitrack selections into mono, stereo, or multi-channel loops. Submixes, stems, and and other specialized types of mixes can also be printed to disk using either method, or recorded out to a DAT, MDM, or other recording, transfer, or archiving medium.

Printing effects to disk is the technique of permanently adding real-time effects, such as EQ or reverb, to an audio track by bussing and recording it to new tracks with the effects added. The original audio is preserved, so you can return to the source track at any time. This can be useful when you have a limited number of tracks or effects devices.

### AudioSuite plug-ins provide another option for printing a plug-in effect to disk. See the DigiRack Plug-Ins Guide for details.

Use Bounce to Disk if you need to convert the bounce files, or if you do not want or need to interact with mixer controls during the bounce.

Record to new tracks if you want to adjust parameters while the files are being written.

### **Dither and Bounce to Disk**

Dithering can significantly improve audio quality. Generally, dithering is necessary when reducing the bit depth for digital audio.

If you use Bounce to Disk, it is important to understand that the Bounce to Disk process does not apply dither.

To dither a bounce file, you should insert the included Digidesign Dither plug-in. or another dithering plug-in, on a Master Fader assigned to the bounce source path. Master Faders are often preferable to Auxiliary Inputs because Master Fader inserts are post-fader (better for dithering).

If you do not use a dithering plug-in on your bounce source path. and you choose to convert to a lower resolution during or after a Bounce to Disk. the resultant file will be converted by truncation.

### When to Use the Dither Plug-In

You should use the Dither plug-in when mastering to a 16-bit file with the Bounce To Disk command, or when mastering to an external device that records at 16-bit.

This is even necessary when using 16-bit sessions. Even though 16-bit sessions use 16-bit files, they are still being processed internally at a higher bit rate:

- 24-bit for Pro Tool TDM systems
- 32-bit floating for Pro Tools LE systems

For this reason, whether you are using a 16-bit session or a 24-bit session. it is recommended that you use the Dither plug-in when mastering to 16-bits.

When mastering to 24-bits, it is not necessary to use the Dither plug-in.

#### Using Dither on an Output Mix

Pro Tools includes a real-time Dither plug-in that improves 16-, 18-, or 20-bit performance and reduces quantization noise when mixing or fading low-level signals.

The Dither plug-in has no user-selectable parameters other than Bit Resolution and Noise Shaping controls.

For more information about dither, see "Dither" on page 352.

#### To use the Dither Plug-In on a submix:

1 Choose File > New Track and choose Master Fader (stereo) from the pop-up menu.

2 Set the output of the Master Fader to the output or bus path you want to bounce.

**3** Assign the outputs of all audio tracks in the session to the same path you chose in step 2. The Master Fader now controls the output levels of all tracks routed to it

4 On the Master Fader, click an Insert button and choose the Digidesign Dither plug-in.

5 In the Dither plug-in window, choose an output Bit Resolution and Noise Shaping setting.

When you Bounce to Disk you can convert the file to the appropriate resolution. Before being converted by the Bounce to Disk command, the signal will have been dithered to the resolution and noise shaping settings in the Dither plug-in.

|   | Fa |
|---|----|
| _ | ьh |

or more information about the Dither plug-in, refer to the DigiRack Plug-Ins Guide.

# **Recording to Tracks**

You can create a submix in your Pro Tools session and record it to available tracks in the same session. This technique lets you add live input to the mix, as well as adjust volume, pan, mute, and other controls during the recording process.

#### **Voice Requirements**

Recording a submix to new tracks requires an available voice for each track that you want to record. Make sure you have enough voices available to play back all tracks that you want to record and enough voices available to record the destination tracks.

In contrast, the Bounce to Disk command lets you bounce all available voices to disk without holding any in reserve, but you cannot manually change any controls during the bounce. See "Bounce to Disk" on page 400 for more information.

For information about voice management, see "Virtual Tracks and Track Priority" on page 82.

#### To record a submix:

**1** Apply any plug-ins or external processors you want to add to your audio tracks or Auxiliary Inputs before you record.

**2** Set the main channel output of the tracks you want to include in the submix to a bus path. If you are recording in stereo, set the panning of each track.

**3** Choose File > New Track and create one or more mono, stereo, or multi-channel audio tracks.

**4** If you are recording in stereo, set the panning of the new tracks to full left and right.

**5** Set the input of each destination track to match the bus path to which you are recording.

**6** Set the output of your new tracks to your main output path.

**7** Link the Edit and Timeline (Operation > Link Edit/Timeline).

**8** Select audio to record. The start, end, and length of the recording can be based on cursor location or Edit and Timeline selections.

• Selection-based recording automatically punches in and out of recording at the selection start and end. Be sure to include time at the end of a selection for reverb tails, delays, and other effects.

• If you don't make a selection, recording will begin from the location of the playback cursor. Recording will continue until you press Stop,.

**9** Record enable the new tracks and click Record in the Transport window.

**10** Click Play in the Transport window to begin recording the submix.

**11** If recording a selection of audio, recording will stop automatically. If performing an openended recording, click Stop, or punch out of recording.

# **Bounce to Disk**

The Bounce to Disk command lets you mix down with all available voices on your system. Since it records to separate audio files, you don't have to reserve any tracks for a bounce.

You can use the Bounce to Disk command to create and automatically import loops, submixes, or any audio into your session. You can use it to create a final mono, stereo, or multichannel master, in any of several audio file formats. Bounce to Disk provides conversion options for sample rate, bit resolution, and format.

When you bounce a track to disk, the bounced mix includes the following:

**Audible tracks** All audible tracks are included in the bounce. Any muted tracks do not appear in the bounce. If you solo a track or region, only the soloed elements appear in the bounced mix.

**Automation** All read-enabled automation is played back and incorporated in the bounced mix.

**Inserts and sends** All active inserts, including real-time plug-ins and hardware inserts, are applied to the bounced mix.

**Selection or track length** If you make a selection in a track, the bounced mix will be the length of the selection. If there is no selection in any track, the bounce will be the length of the longest audible track in the session. **Time stamp information** Bounced material is automatically time stamped so that you can drag it into a track and place it at the same location as the original material. For more information about time stamping, see "Time Stamping" on page 488.

Pro Tools bounces are done in real time, so you hear audio playback of your mix during the bounce process (though you can't adjust it).

### **Bounced Files are "Delay Compensated"**

DAE compensates for any bus delays due to a bounce. Meaning, if a bounce file is imported back into a session, and placed directly in time against the source mix, it is phase accurate with the original source mix.

### To Bounce to Disk:

**1** Choose File > Bounce to Disk.

**2** Configure bounce options as needed and perform the bounce (see "Bounce Options" on page 401).

# **Bounce Options**

When you use the Bounce to Disk command, you can configure several file options.

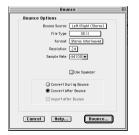

Bounce to Disk dialog, with conversion and options enabled

# **Default Settings**

Available options and their default settings are listed in the following table.

| Bounce<br>Option           | Default                                         |
|----------------------------|-------------------------------------------------|
| Source                     | current main output path                        |
| File Type                  | SD II (Mac), WAV (Windows)                      |
| Format                     | Multiple mono                                   |
| Resolution                 | 24 bit                                          |
| Sample Rate                | 44100                                           |
| Conversion<br>Quality      | Good                                            |
| Use Squeezer               | deselected                                      |
| Convert Dur-<br>ing Bounce | deselected (default is Convert<br>After Bounce) |
| Import After<br>Bounce     | deselected                                      |

#### **Options and Default Settings**

#### **Avid Compatibility Mode**

When the Avid Compatibility mode is enabled, its additional data is added to the bounced files automatically. See "Avid File Compatibility" on page 107.

## **Bounce Source**

Select any mono, stereo, or multi-channel output or bus path as the source for the bounce. All currently active paths as defined in the I/O Setup dialog are available as the Bounce Source.

| Bounce Options |                |                        |
|----------------|----------------|------------------------|
| Bearce Swarce. | O mierfaire    | 0.8108.0               |
| File Type      | 3-41           | 5.0 (5.0)<br>LCR (LCR) |
| Farmat         | Pfulliple meeo | Left/RigV (Sterno)     |
| Resolution     | 24             | Stereo (Stereo)        |
| Sample Rete:   | 44100          | Fight (Mone)           |

Select a bounce source

To set the bounce source:

• Select an output or bus path from the Source Selector.

# **File Type**

Selects the (creator) type for the bounced files.

|     | Bou            | nce               |                              |
|-----|----------------|-------------------|------------------------------|
| Bou | nce Options    |                   |                              |
|     | Bounce Source: | Left/Right (Stere | (0)                          |
|     | File Type:     | SD II             | V SD II                      |
|     | For met:       | Stereo Interleave | AIFF                         |
|     | Resolution:    | 24                | Real Audio<br>MPEG-1 Layer 3 |
|     | Sample Rate:   | 44100 🔻           | QuickTime<br>Sound Resource  |
|     |                |                   |                              |
|     |                | _                 |                              |

Selecting a file type

## **Sound Designer II**

This is the native format for Macintosh-based Pro Tools systems. Select this to use the bounced audio with any Digidesign application for Macintosh.

### **AIFF (Audio Interchange File Format)**

Files in this format do not have to be converted to be used in Pro Tools, but you must still import them into a session with the Import Audio command or the Convert and Import Audio command. AIFF waveform overview data cannot be stored in the file, so the overview is recalculated every time the session is opened. The AIFF format is useful if you plan to use bounced audio in applications that do not support the Sound Designer II format.

### WAV (Windows Audio File Format)

This is the native format for Windows-based Pro Tools systems. The WAV format is supported by many Windows applications and some Macintosh applications. To use a WAV file on Macintosh-based Pro Tools systems, you must use the Convert and Import Audio command.

### **SND resource (Macintosh Only)**

This file type is supported by some Macintosh software applications and also by Macintosh System Software. Pro Tools does not directly support this type of file in its sessions. To use a SND file within Pro Tools, use the Convert and Import Audio command. The SND format is useful if you plan to use your audio with other Macintosh applications that do not support Sound Designer II or AIFF formats. To save a bounced file as a System alert sound, save it in this format and then drag it onto the Macintosh System File.

### **QuickTime (Macintosh Only)**

This is Apple's audio file format for QuickTimebased multimedia. Pro Tools does not directly support this type of file in its sessions. To use a QuickTime audio file within Pro Tools, use the Convert and Import Audio command or Import Audio from Other Movie command. The Quick-Time format is popular for attaching to emails, to simplify long-distance project review and approval. Many popular multimedia applications also support QuickTime.

### **RealAudio G2 (Macintosh Only)**

RealAudio G2 is the latest version of the format created by Real Networks for streaming audio over the Internet. The RealAudio encoder file is stored in a folder named Codecs inside the DAE folder.

| real                                                                                                    | Audio Format: Music<br>Recommend for instrumental music and music with vocals.                                                                                                    |
|----------------------------------------------------------------------------------------------------|----------------------------------------------------------------------------------------------------|
| Helic Clip Information Tale:     Tale:     Anthor:     Drave Leart     Cogny 1941 Cogny 1941 Cogny 1941 Cogny Protection     Althor freending     Althor forwards     Althor forwards | Target Addition       _2016 Holdin       _2016 Holdin |

#### RealAudio G2 Output Options

When you select this format, the Resolution and Sample Rate pop-up menus in the Pro Tools Output Options dialog are unavailable, because resolution and sample rate are set by the encoder.

The RealAudio G2 format lets multiple streams with different bit rates to be encoded into a single file. During playback, the RealAudio G2 server and the RealPlayer G2 client continuously adjust the bit rate to make the best use of available bandwidth. The RealPlayer G2 is available on the Real Networks website, *www.real.com*.

When you export or bounce to RealAudio G2 format, you can set the following options:

**Media Clip Information** Type the title, author, and copyright information for your RealAudio clip. This information is displayed on the Real-Player G2 as the clip plays back.

**Copy Protection** These settings determine how the clip is handled by the RealPlayer client.

• To allow RealPlayer Plus users to save your clip using the RealPlayer Plus recording feature, select Allow Recording.

• To allow RealPlayer users to download your clip to their hard drive, select Allow Download.

If you don't want to allow RealPlayer users to make copies your clip, deselect both of these options.

**Audio Format** From the pop-up menu, select the setting that best matches the type of audio you are bouncing. A brief explanation of each format is displayed.

**Target Audience** Select the connection speed that most users downloading your clip are likely to have. This setting determines the bit rate at which the audio will be encoded. Depending on the file type you choose (see below), you can choose more than one connection speed.

**File Type** This option determines the compatibility of the output file with different RealAudio servers and clients.

If you select SureStream, you can select more than one connection speed under Target Audience. With this file type, multiple bit rate streams are encoded into a single output file. Files encoded with the SureStream option are larger than Single Rate files, and can only be played back from G2 servers.

Select the "Include RealPlayer 5.0 Compatible Stream" option to include a backward compatible stream that can be played on older version 5.0 RealPlayers. (This backward compatibility is only available for SureStream-encoded files.)

If you select Single Rate, you can only select one connection speed under Target Audience. With this file type, a single stream is encoded into the output file. Files encoded with the Single Rate option can be played back from either a standard web server or a G2 server.

### **Auditioning RealAudio clips**

If you are using Digidesign Sound Drivers and want to use a RealAudio player while running Pro Tools, make sure that Operations > Active in Background is not selected so the player can use the Digidesign hardware.

### **MPEG Layer 3 (MP3)**

The MPEG Layer 3 compression format (MP3) is used for streaming and downloading audio over the Internet, and for playback on portable devices.

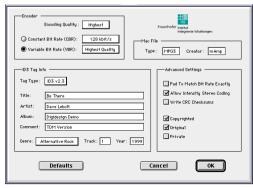

#### **MP3 Output Options**

The MP3 encoder file is stored in a folder named Codecs inside the DAE folder. This version of the encoder uses the latest technology from the developer of the MP3 format, the Fraunhofer Institute. It features improved processing speed and quality, and supports both constant and variable bit rate encoding.

The MP3 encoder installed with Pro Tools is a fully functional 30-day demo version. To purchase the full version of the MP3 encoder, visit Digidesign's website.

When you select this format, the Resolution and Sample Rate pop-up menus in the Pro Tools Output Options dialog are unavailable. The resolution and sample rate are set by the encoder. When you export or bounce to MP3 format, you can set the following options:

**Encoding Quality** Determines the audio quality of the bounced file. The higher the quality, the longer it will take to process the audio. The three options, in ascending order of quality, are Fastest Encoding, Medium Encoding, and Highest Quality.

The Highest Quality setting can take up to five times longer to process audio than the Fastest Encoding setting, so you should use it only when the highest fidelity is essential and you have a considerable amount of time to devote to the encoding process. You should experiment with the other encoding quality settings, since they can provide acceptable quality with a significantly shorter encoding time.

**Encoding Method** Two encoding methods are available:

• Constant Bit Rate (CBR) encodes the file at a single bit rate that you choose from the CBR pop-up menu. Because the bit rate is fixed, the quality of the encoded audio will vary depending on the nature of the material being compressed. This option is best for streaming over the Internet, since it has predictable bandwidth requirements.

• Variable Bit Rate (VBR) encodes the file at a varying bit rate to maintain the level of encoding quality you choose from the VBR pop-up menu. The bit rate varies automatically depending on the nature of the material being compressed. This option is best for personal jukebox applications.

**ID3 Tag Type** The ID3 tag stores data about the encoded audio file that is used by MP3 players to display information about the file. Pro Tools supports three versions of this tag, in order to provide backward compatibility with older MP3 players:

• ID3 v1.0: Appears at the end of a streaming MP3 file, therefore tag information is only displayed after software streaming is finished.

• ID3 v1.1: Same as version 1.0 but adds track number information to the tag.

• ID3 v2.3: Appears at the front of a streaming MP3 file, therefore tag information is displayed when streaming begins.

While ID3 v2.3 is becoming the standard MP3 format, not all MP3 players currently support ID3 v2.3. Contact the developer of your player software for compatibility information.

**ID3 Tag Information** Type the title, artist, and other information for the MP3 file. This information is displayed by many MP3 players.

**Genre** Choose a genre for the file. This information is displayed by many MP3 players, and can appear in searchable catalogs and databases.

**Track Number** If you select ID3 tag type v1.1 or v2.3, you can enter a CD track number for the file. This information is displayed by many MP3 players.

**Year** Enter a year for the file. This information is displayed by many MP3 players.

### **Advanced Settings**

The options listed under Advanced Settings, under normal situations, do not need to be changed from their default values.

**Pad To Match Bit Rate Exactly** This option determines whether MP3 frames are padded to maintain bit rate very precisely. You should only select this option if you need a file with an exact bit rate, for specific applications (such as synchronous transmission over ISDN line). A Padding of MP3 frames can cause problems with some versions of Internet streaming software. If your files are destined for desktop or Internet delivery, do not select this option.

Allow Intensity Stereo Coding This option determines whether the encoder takes into account the frequency of a signal when encoding its phase characteristics, allowing for more compression at low bit rates. In most cases, you should leave this option selected. However, if you are working with highly phase-dependent material, such as Dolby Surround, you may want to deselect this option.

Write CRC Checksums This option adds errordetection data to the MP3 file. This data is not necessary for most computer and Internet applications, and also takes away from the space available for audio data. Select this option only if you are sure your delivery mode requires error correction.

**Copyrighted** This option sets a bit in the MP3 data stream to indicate that the audio is copyrighted. Not all MP3 players use this information. Selecting this option does not guarantee that the audio file will not be copied.

**Original** This option sets a bit in the MP3 data stream to indicate that the audio is the original media for the track, rather than a copy. This setting is not widely used.

**Private** This option sets a bit in the MP3 data stream that is interpreted differently by various applications. It is not normally used.

**Mac File information** If you expect your file to be used on a Macintosh, you can enter the Macintosh file type and creator. This will allow users to double-click the file to open their MP3 player.

**Defaults** To restore all settings in this dialog to their default values, click Defaults.

### Auditioning MP3 clips

If you are using Digidesign Sound Drivers and want to use an MP3 player to audition an MP3 file while running Pro Tools, make sure that Operations > Active in Background is not selected. This lets your MP3 player access the Digidesign hardware.

# Format

This is the format for the bounced result. Choices are Mono (summed), Multiple mono, and Interleaved.

### To set the bounce file format:

• Select a file format from the Format Selector.

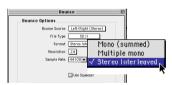

**Mono (summed)** Creates a single disk file that is a summed mono mix of the current sources being monitored.

Avoid clipping by checking the meters of your bounce source Auxiliary Input or Master Fader.

**Multiple mono** Creates multiple mono files with the same number of channels as the source path.

• If the source output or bus path is stereo, two mono files will be created, and appended with ".L" and ".R" suffixes on bounce.

• If a multi-channel format is used (for example, six-channel, 5.1), individual mono files will be created for each member of the path. Files will be appended with path suffixes according to the path definition in the I/O Setup dialog.

**Interleaved** Creates a single, interleaved file that contains all of the bounced streams from the chosen output path. In an interleaved stereo bounce, tracks assigned to odd-numbered outputs are sent to the left channel, and tracks assigned to even-numbered outputs are sent to the right channel.

Pro Tools also lets you create multi-channel interleaved files of any supported file type. This can simplify file management of mixes and projects for backup and archiving.

Pro Tools does not support interleaved files natively. This means that they must be split into multi-mono files on import (requiring additional disk space).

# Resolution

This parameter lets you select between three different bit resolutions for the bounce conversion:

Bounce to Disk does not apply dither when converting during or after a bounce to a lower resolution (including when bouncing to 16-bit). When you need to create a lower resolution bounce file, use the Digidesign Dither plug-in, or similar, on a Master Fader assigned to the bounce source path. This dithers the bounce file, before the Bounce to Disk conversion truncates bits into the final file resolution.

Resolution choices include the following.

**8-bit** This resolution is often used in multimedia applications. If the material you are working with is relatively simple, you can use the Pro Tools "Squeezer" feature for optimal results. See "Sample Rate Conversion Quality" on page 407 for details.

**16-bit** This is the Compact Disc standard bit resolution.

**24-bit** If you plan to use the bounced file with a Pro Tools 24 MIX or Pro Tools 24 system, you can take advantage of the greater resolution and headroom afforded by this higher bit rate. You can also archive a master stereo mixdown or bounce audio material at this resolution for future use on a 24-bit system.

#### To set the bounce file resolution:

**1** Select a bit depth from the Resolution Selector.

# **Sample Rate**

This option lets you save to any of several sample rates.

#### **Sample Rate Conversion Quality**

If you choose a sample rate that differs from the original sample rate of the session, the conversion options become available. You can configure the conversion quality, and schedule conversion to occur during, or after, the bounce. See "Sample Rate Conversion Quality" on page 407 for more information.

The following are the more common sample rates, and their application.

**48000** This is the standard sample rate for consumer-level DAT decks.

**44100** The standard sample rate for compact discs and pro-level DAT decks. It is also used for high-fidelity audio destined for playback on newer Macintosh computers with 16-bit audio playback capability, as well as on Windows computers.

**22050 and 11025** Commonly used for lower-fidelity audio destined for playback on newer Macintosh computers with 16-bit audio playback capability, as well as on Windows computers.

**22254 and 11127** Commonly used for lower-fidelity audio destined specifically for playback on older Macintosh computers not equipped with 16-bit audio playback capability.

**Custom** Lets you selects a sample rate other than the choices above.

**Other Sample Rates** Several of the other available sample rates support pull-up and pull-down rates, or other specialized rates.

# **Sample Rate Conversion Quality**

The Conversion Quality option sets the quality of sample rate conversion used to create the converted file. The higher the quality of sample rate conversion, the longer it takes to convert the file after the bounce has taken place. There are five possible settings, ranging from Low to Tweak-head. For most applications, the Better setting yields satisfactory results.

#### **Processing Resources and Conversion Quality**

Because the Best and Tweak-head settings take significantly longer than the others, use them only in cases where the highest fidelity is essential and you have a considerable amount of time to devote to this process.

# **Use Squeezer**

The Use Squeezer option uses a proprietary DSP algorithm specifically designed for performing 8-bit conversion of simple source files such as voice-overs. It optimizes the dynamics of the audio by preprocessing it using compression, limiting, and gating before conversion to 8-bit resolution. This results in greater apparent loudness in the signal, and improved intelligibility. If you are converting a more complex 16-bit audio file to 8-bit resolution, test this option before converting all of your material.

# **Convert During or After Bounce**

The Bounce dialog can perform any conversion options, including sample rate and bit depth conversion, during a bounce or post-bounce.

**Convert After Bounce** This option automatically performs file type, sample rate and bit resolution conversion on the newly bounced files. The Convert After Bounce option, though more time and storage consuming, offers the highest level of plug-in automation accuracy possible.

**Convert During Bounce** This option may take less time than Convert After Bounce, but does so at the expense of plug-in automation playback accuracy.

# **Import Into Session After Bounce**

The Import Into Session After Bounce option automatically imports the newly bounced files into the Audio Regions List so you can place them in tracks. If your newly bounced files are split stereo files, they are listed together in the Audio Regions List.

The Import Into Session After Bounce option is only available if the target bit depth for the bounce is the same as the bit depth of the current session.

# Help

The Help button opens a display-only dialog box that describes the Bounce to Disk features.

# **Recording a Submix**

You can create a submix with the Bounce to Disk command by muting tracks or bypassing inserts that are not part of the submix group, and selecting the part of the session you want to bounce.

You can also create a submix by recording to new tracks. For details, see "Recording to Tracks" on page 399.

# To bounce a submix to disk and bring it into the session:

**1** Configure your submix using sends, Auxiliary Inputs, and Master Faders. (See "Submixing for Signal Routing and Effects Processing" on page 347.)

**2** Do one of the following:

• To bounce the entire session, click Return to Zero in the Transport window to go to the beginning of the session.

• To bounce a portion of the session, enable Link Edit and Timeline, and make a selection in the Edit window.

- **3** Choose File > Bounce to Disk.
- 4 Configure bounce options and parameters.

**5** Make sure the bit resolution for the bounced file matches the bit resolution of the session.

**6** Select the Import into Session After Bounce option.

#### 7 Click Bounce.

**8** Select a destination for the new audio file, enter a name, and click Save.

Pro Tools bounces are done in real time, so you hear audio playback of your mix during the bounce process. You can not adjust controls during a Bounce to Disk.

#### To bring bounced files back into tracks:

**1** Do one of the following:

• If the newly bounced audio was automatically imported into the session, drag the new files from the Audio Regions List to existing tracks in your session.

• If the bounced files are not available in the Audio Regions List, import them into the session by choosing File > Convert and Import Audio.

• If you are placing multiple files of a multichannel track or file, keep channels in phase with each other by Shift-selecting them in the Regions List, and dragging them simultaneously into existing tracks of the right format.

**2** When working with stereo tracks, set the pan controls hard left/right.

**3** Mute or turn off the voices of original source tracks so that you don't double monitor your audio material.

**4** Click Play in the Transport window to hear the results of the bounce.

# **Final Mixdown**

In final mixdown, you create a mix that includes all your edits, automation, and effects processing.

#### To bounce a final mix to disk:

**1** Adjust track output levels, finalize any mix automation, and choose an automation mode for each track in the session.

**2** Adjust any real-time plug-in and effects settings and automation for each track in the session.

**3** Make sure that all of the tracks you want to include in the bounce are audible (not muted or inactive).

**4** Assign the output of each of the tracks you want to include in your bounce to the same output path.

**5** Do one of the following:

• To bounce the entire session, click Return to Zero in the Transport window to go to the beginning of the session.

• To bounce a portion of the session, enable Link Edit and Timeline and make a selection in the Edit window.

**1** Choose File > Bounce to Disk.

2 Choose the source path you want to bounce.

**3** Configure other Bounce to Disk parameters as appropriate. See "Bounce Options" on page 401.

4 Click Bounce.

**5** Select a destination for the new audio file, enter a name, and click Save.

# Mastering

In the final mastering process, you might record directly to disk, to a DVD or CD recorder, to a stereo mastering recorder, or directly to a multitrack recorder for surround mixes.

Once you have created a master of your session, you can transfer it to a portable medium for duplication. You can transfer the master file to CD, DAT or 8 mm DDP tape to be used as a master for pressing compact discs.

# **Mastering to a Digital Recorder**

Although it is usually best to master sessions directly to hard disk, Pro Tools also lets you master digitally, direct to any AES/EBU or S/PDIFequipped digital recorder such as a DAT deck.

### 24-bit Input and Output with Pro Tools 24 MIX and Pro Tools 24 Systems

Pro Tools 24 MIX and Pro Tools 24 are full 24bit audio recording and mixing environments, supporting record, playback, mixing, and processing of 24-bit audio files. You can record to and from other 24-bit recording systems without any bit-depth conversion.

### **Mastering and Audio Compression**

Although audio compression is often an indispensable tool in analog recording, it can present problems in the digital domain. If you compress an input signal at a very high ratio, you create a signal that contains a much higher overall power level compared to its transients. By recording a number of such signals at the highest possible level on multiple tracks, you create a scenario that is more likely to clip the mixed output signal. High-power compressed signals, when mixed together, create an extremely high-level output. This output may rise above the full-code level, resulting in clipping.

To avoid this problem, watch the overall level of your program material—use a meter on a Master Fader, or use an external mastering deck's meters to help avoid clipping. If you are mastering to hard disk, avoid mixing full-code audio signals together at unity or "0" level, as this invariably causes clipping.

### **Mastering and Error-Correcting Media**

Random access media (such as hard disks, optical cartridges, Bernoulli cartridges or WORM drives) can produce a true digital copy of your data, because every bit value is maintained. Sequential media (such as DAT tapes) use error correction schemes to fix the occasional bad data that is received in a digital transfer. These corrections are deviations from the actual data, and with successive reproductions, represent a subtle form of generation loss.

You can avoid this loss by creating and maintaining masters on random-access digital media (such as a hard drive) and transferring them to sequential digital media (such as DAT tapes) only as needed.

### To configure Pro Tools for direct digital stereo mastering:

**1** Connect your digital recorder to your system's digital outputs.

**2** In Pro Tools set the appropriate digital format and output from the Hardware Setup or Playback Engine dialog.

**3** On your digital recorder, choose the appropriate digital format for the connections.

**4** In Pro Tools, set all audio tracks you want to your master outputs 1–2 path.

**5** Click Return to Zero in the Transport window to go to the beginning of the session.

- **6** Press Record on your digital recorder.
- **7** Start playback of your session.

**8** When your session has finished playing, stop the digital recorder.

# **Part VII: Surround**

# **Chapter 30: Surround Concepts**

Pro Tools MIX and MIXplus systems support multi-channel mixing for surround sound.

## How to Use These Chapters

This part of the guide describes multi-channel mixing for surround sound with Pro Tools. These sections supplement the basic Pro Tools information provided elsewhere in the *Pro Tools Reference Guide*.

If you are new to surround mixing, read the remaining sections of this chapter for an introduction to surround terminology and concepts.

If you already have experience with surround mixing, mastering, and monitoring, these sections can be skipped. Operational instructions for Pro Tools surround features begin in Chapter 31, "Pro Tools Setup for Surround."

# Mixing Formats and Surround Formats

When running Pro Tools version 5.1 or later with the SurroundMixer plug-in, Pro Tools MIX and MIXplus systems let you mix in 3- to 8channel formats, in addition to standard mono and stereo.

Supported *mixing formats* include, Mono, Stereo, LCR, Quad, LCRS, 5.1, 6.1 and 7.1, letting you mix in any multi-channel format needed for most *surround formats*.

Surround formats include Dolby Surround (Pro-Logic) and Dolby Digital, DTS, and SDDS. Pro Tools does not provide its own surround format processing, and requires appropriate plugins (such as Dolby SurroundTools<sup>™</sup>) or hardware to provide surround encoding and decoding.

# **Pro Tools Mixing Formats**

See also "5.1 Track Layouts, Routing, and Metering" on page 430.

| Speaker Channels | Multi-Channel<br>Mixing Format | Surround Format                                   | Channels and Track Layout |
|------------------|--------------------------------|---------------------------------------------------|---------------------------|
| 1                | Mono                           |                                                   | с                         |
| 2                | Stereo                         |                                                   | LR                        |
| 3                | LCR                            | Cinema Stereo                                     | LCR                       |
| 4                | Quad                           | Quadraphonic                                      | L R Lr Rr                 |
| 4                | LCRS                           | Dolby Surround (Pro-<br>Logic)                    | LCRS                      |
| 6                | 5.1                            | Film (Pro Tools<br>default), for Dolby<br>Digital | L C R Ls Rs LFE           |
| 6                | 5.1                            | SMPTE/ITU                                         | L R C LFE Ls Rs           |
| 6                | 5.1                            | DTS (ProControl)                                  | L R Ls Rs C LFE           |
| 7                | 6.1                            | Dolby EX                                          | L C R Ls Cs Rs LFE        |
| 8                | 7.1                            | SDDS                                              | L Lc C Rc R Ls Rs LFE     |

Table 4. Multi-Channel Mixing and Surround Formats

# **Speaker Layouts**

Figure 27 on page 417 illustrates the speaker arrangements of each surround format. Speaker placement in the diagrams is approximate. For proper placement, alignment, and calibration of surround monitoring systems, consult the documentation that came with your speakers and other monitoring equipment. Placement of speakers is crucial to accurate monitoring of any mix, but this is especially true with multi-channel mixing for surround sound.

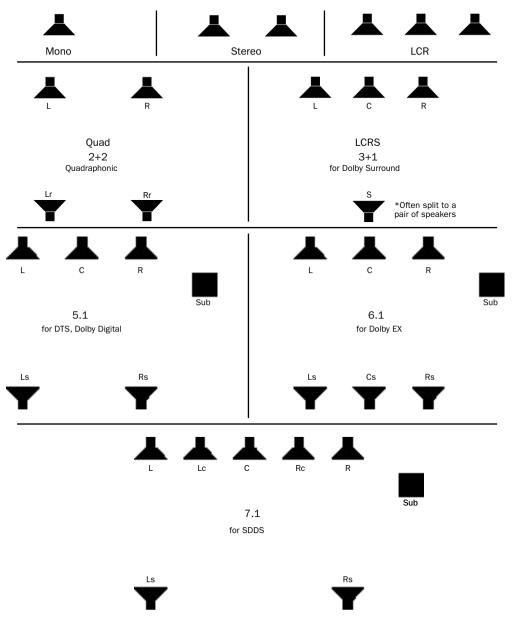

Figure 27. Speaker arrangement of surround formats

# **Surround Monitoring**

In order to monitor your current multi-channel mix in a given surround format (DTS, Dolby Digital, or other.), encoding and decoding equipment for that format is required. Pro Tools does not provide direct support for surround format processing, but encoding/decoding hardware or software is available from Digidesign and third-party manufacturers. Contact Digidesign or your dealer for information.

With proper speaker placement, and studio calibration, additional surround processors, monitors, and a properly calibrated system can lessen the variables that your mix will be subjected to when the audience eventually hears it in the theater, in their home, or elsewhere.

# The Importance of Speaker Placement

It is very important that your surround monitor system be installed and configured correctly. Proper speaker placement, angling, and level calibration are necessities for surround mixing, so consult the manufacturer of your monitor system. Several surround formats (especially all of those from Dolby as well as DTS) have very specific speaker and monitoring recommendations, so take the time to locate this information and adhere to the suggestions they provide.

For an example of one way to set up a 5.1 monitor system, see Figure 28 on page 418.

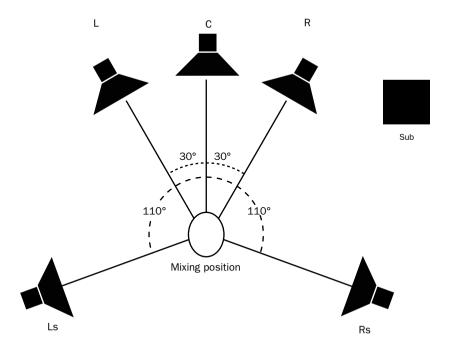

Figure 28. One suggested speaker arrangement for 5.1 mixing and monitoring (SMPTE specification). Sub placement is variable, all others should be as close the suggested angles as possible.

## **Calibrated Surround Monitoring**

In any professional applications, one of the most important things you can do is to calibrate not just Pro Tools but also your monitoring system and other equipment.

For example, many post production facilities calibrate their Pro Tools audio interfaces for - 20 dB = 0 VU. Once Pro Tools hardware has been calibrated to unity gain, the monitoring system can be adjusted to account for anomalies in the room acoustics, speaker placement, and other variables.

Calibrating your Pro Tools system involves attenuating the input and output stages of your system. Settings and reference level vary according to the applicable standards of the current project.

# Calibrating in Pro Tools is explained in the TDM Installation Guide.

**Calibrating your Studio** The first task for surround mixing should be getting your monitor speakers in proper position, alignment and calibration for accurate listening and mixing.

Speaker position and alignment will vary according to each installation, and is very specific for different speakers, manufacturers, and for each surround format. Instructions for optimal speaker location should have been provided with the speaker and monitor system, so consult the documentation provided by its manufacturer.

Speaker calibration makes sure that your system plays back at accurately balanced levels. This lets you compensate for any variances in speaker position, alignment or performance.

# **Formats and Terminology**

Multi-channel mixing formats are referred to numerically, such as "5.1" and "7.1." These numbers describe the number and type of output (speaker) channels required for that format. Other formats are referred to by their track layout (such LCRS, and LCR).

Surround formats are referred to by their developer and product name, such as Dolby Surround (or ProLogic), Dolby Digital, DTS, Dolby E, and others. Each surround format requires you to mix in a compatible mixing format. For example, both Dolby Digital and DTS are "5.1 surround formats."

The standards for each format include more than just the number of speakers. Formats also may require specific track layout and filtering for the various channels. For example, the surround channel in Dolby Surround is band limited 100 Hz to 7 kHz.

Surround formats also increase the importance of phase, balance, and sound placement due to the various ways in which multi-channel mixes can be encoded, decoded, compressed, or matrixed. Many publications are available on these subjects. For a listing of several sources of surround format information, see "Where to Get More Information on Surround Technology" on page 421.

## LCRS for Dolby Surround

Dolby Surround (ProLogic) is a four-channel format that is one of the most widely accepted consumer surround formats. This format, which requires Dolby encoding and decoding technology, provides three fullrange front speakers left, center, and right, plus a mono surround channel (often split and monitored through pairs of satellite speakers, but a single "rear" channel nonetheless).

#### **Surround Format Example**

The goal of Dolby Surround encoding is to make a four-channel mix (LCRS) more portable, by transforming it into an encoded two-channel mix referred to as Lt/Rt. Lt and Rt represent Left Total and Right Total, respectively. Whenever you see Lt/Rt, it refers specifically to material that has been processed a Dolby Surround Encoder (such as the Dolby SEU4 or Dolby SurroundTools plug-in).

The Lt/Rt mix can then be transported, transmitted, or played as a stereo mix, making it compatible with most majority of home and theater systems. Alternately, the Lt/Rt pair can be decoded back into an LCRS mix in movie theatres, or in home theater systems where the required decoding hardware is available.

## **5.1 for Dolby Digital and DTS**

Both Dolby Digital and DTS formats are sixchannel, 5.1 formats. Both provide five fullrange speakers and a sub. These two surround formats use different track layouts, filtering, and compression as part of their specifications.

## .1 Formats

The ".1" in any multi-channel mix format indicates an LFE track in the mix. Whenever a decimal is part of a surround format, it indicates a discrete *Sub* channel in the surround playback system. The term Sub refers to a *playback* channel, intended for playback through a subwoofer speaker. For example, Dolby Digital is a 5.1 format intended for playback through systems with five full-range speakers and one subwoofer speaker. Dolby E is a 6.1 format, with six fullrange speakers and a sub. SDDS is a 7.1 format, with seven full-range speakers and one sub.

Sub content will include the *LFE* channel of a ".1" format mix, as well as the effects of any bass management in the playback system. See "LFE" on page 420.

## .0 Formats

The ".0" formats (5.0, 6.0, 7.0), while not associated with any specific surround formats, are useful in many mixes as sub-paths. For example, not all tracks will have content that needs to be routed to the LFE channel (the ".1" channel). Assigning such tracks to a 5.0 path provides a 360° panner without LFE controls.

## LFE

While mixing in a multi-channel format, a decimal indicates an LFE channel (for Low Frequency Effects). The LFE channel (for Low Frequency Effects, also known as Low Frequency Enhancement) refers most often to a specific track used in *production* (not during playback or decoding). LFE is the ".1" component in mix formats such as 5.1 and 7.1.

The reason it's referred to as.1 is that unlike the other five or seven speakers, LFE is not full bandwidth (or, full-range). The LFE signal provides a direct path for low end to the subwoofer, unaffected by bass management (if any). Low frequency effects include such things as thunder, explosions, and other bass effects.

LFE is generally used to enhance sound effects in films. There are no set rules about whether or not you must employ an LFE channel.

#### **Sub Content**

When surround mixes are played back on systems that include one or more subs, subwoofer content comes from either or both of the following sources:

- All bass from all channels that is below the threshold of the bass management filter cut-off (if any)
  - and –
- Audio in the LFE channel (if any)

A surround format Sub will playback all the lowest-frequency sounds from all of the other speaker channels, below a fixed frequency threshold. The threshold varies among different surround formats. See "Where to Get More Information on Surround Technology" on page 421 for a list of surround specification resources.

In addition to the frequency cutoffs and other specifications of each surround format, playback system variables can affect sub content. See "Surround Playback System Variables" on page 423 for more information.

### Divergence

Divergence is a surround mixing parameter that lets you control panning "width." Full divergence results in discrete (or narrow) panning. Lower divergence settings result in progressively less discrete (or wider) panning.

With full (100%) Divergence, tracks can be panned exclusively, or discretely, to a single speaker. Sounds panned to a single speaker are only audible in that speaker. When Divergence is less than 100%, tracks will be audible in neighboring speakers even when panned directly to a single speaker in the grid. Lower divergence settings result in a progressively wider source signal.

#### **Divergence Example**

To understand divergence, it can be helpful to imagine the inside of a large movie theater. This is because one of the most challenging playback variables one faces in multi-channel mixing is the size of the intended listening environment.

Unlike the typical living room, movie theaters are large spaces with speakers placed widely apart. Due to distance, sounds panned discretely to the front right speaker, for example, might be inaudible in the opposite corner. To avoid this problem, variable divergence lets control the panning width. This results in signals spreading into adjacent speakers, even when panned 100% to an individual speaker.

Divergence options in Pro Tools are explained in "Divergence" on page 451

## Where to Get More Information on Surround Technology

The table below lists several sites that are good starting points for your research into the constantly evolving world of surround sound production.

| Surround Format         | Go to             |
|-------------------------|-------------------|
| Dolby Surround/ProLogic | www.dolby.com     |
| Dolby EX                | www.dolby.com     |
| DTS                     | www.dtsonline.com |
| SDDS                    | www.sony.com      |
| ТНХ                     | www.tmhlabs.com   |

| Resources f | for surround | specifications ar | nd information |
|-------------|--------------|-------------------|----------------|
|-------------|--------------|-------------------|----------------|

# **Surround Mixing Concepts**

As in stereo mixing and mastering, the goal in surround mixing is to provide the best sounding mix to the greatest number of potential listeners. Doing so for surround mixes requires many of the same techniques used for professional stereo production, plus several unique factors that are introduced in the following sections.

## **Surround Format Compatibility**

Pro Tools lets you mix in surround and create multi-channel masters, consisting of four, six, or more tracks that comprise an LCR, 5.1, or other format mix.

• Whenever possible, multi-channel mixes can be transferred as discrete, multitrack masters. Track layout requirements vary by format (see "Multi-Channel Mapping" on page 429 for more information).

• Consumer playback systems don't necessarily support every format. *Downmixing* occurs when a specific format mix has to be created from another.

To anticipate the effects of surround encode and decode, as well as potential downmixing, professional surround mixes are monitored through appropriate encoding and decoding processors. Monitor controller systems let engineers hear their mix through different speakers and configurations for reference.

## Surround Formats and Delivery Mediums

Surround mixes are tailored for their specific delivery medium. Most often, this require formatspecific encode and decode processing.

#### **Encoding and Decoding**

Virtually all surround formats utilize some form of encoding and decoding to make it practical to deliver, broadcast, and transfer the multiple channels of full-bandwidth audio they require.

• *Encoding* is the process necessary to make multi-channel mixes portable and playable. In many cases, this involves taking the four, five, six, or more discrete channels resulting from a multi-channel mix and converting them into a two-channel stream for broadcast (still a predominantly 2-channel medium).

• *Decoding* is the process needed to reproduce (or unfold) the discrete surround channels from 2-channel delivery medium.

Both encoding and decoding, no matter how refined, represent additional processing stages applied to your mix before it reaches its ultimate destination, the audience.

For example, because the Dolby Surround algorithm depends heavily on phase relationships, there is always a significant difference in the decoded LCRS output as compared to the original LCRS mix. To account for these anomalies, engineers mixing for Dolby Surround listen through encode and decode processors for reference.

Professional mixing and mastering engineers use encoders and decoders to precisely audition the effect of the encoding and decoding process, and make any adjustments necessary.

#### **Surround Processing and Pro Tools**

Pro Tools requires additional software or hardware for surround encoding, decoding, and processing. For example, the Dolby Surround-Tools<sup>™</sup> plug-in lets you monitor and process completely within the Pro Tools environment. SurroundTools and other surround processing solutions are available from Digidesign and third party manufacturers. Contact your Digidesign Dealer for more information.

## Surround Playback System Variables

Different playback systems for surround sound introduce varying amounts and types of filtering, bass management, and other variables. These include the specifications for certain surround formats, as well as options to fine tune a system for its particular installation.

In your own studio, you know what speakers you're listening to, what their qualities are, and what your control room sounds like. What is impossible to know, however, is what speakers are in the living room, theater, or concert hall where you mix will be heard by an audience.

#### **Bass Management**

Bass management is a function of the playback system. Bass Management refers to a number of processes by which a playback system can control what will be heard through the Sub(woofer) and other channels. The purpose of bass management is to optimize low frequency reproduction and overall frequency response for your specific monitoring system. Bass management provides a way to tune bass response for variables including room size and shape, the presence (or absence) of a subwoofer, and the frequency range of each speaker.

#### Filtering

In its simplest form, bass management applies high-pass filtering to the full-range speaker. Frequencies below the filter cutoff are summed with the LFE channel (if any) and then routed to the subwoofer. Different systems may offer additional bass management processes, including:

**Bass Redirection** Mutes or unmutes the low-frequency signals filtered out of the full-range channels (that is, all signals that fall below the bass management filter cutoff frequency). This is useful when the full-range speakers are truly full-range, capable of accurately reproducing bass without distorting.

**Bass Extension** Lets the bass (however it is derived) be routed back through the full-range speakers. Though this may seem like a contradiction, its main purpose is to let sub content emanate from all around, rather than just from the subwoofer.

# Chapter 31: Pro Tools Setup for Surround

This chapter explains how to set up and configure Pro Tools sessions for multi-channel mixing

Multi-channel mixing is supported on Pro Tools 24 MIX systems only. In this chapter, all references to Pro Tools refer to Pro Tools 24 MIX systems.

#### Before you can use Pro Tools in Surround mode:

**1** Make sure the Surround Mixer plug-in is installed in your Plug-Ins folder. If it is not, it can be installed using your Pro Tools Installer CD-ROM.

**2** Make sure your audio hardware is connected to your monitor system and other equipment correctly.

**3** Make sure you have configured the Pro Tools Playback Engine and Hardware Setup dialog options correctly for your system as described in your system installation guide.

**4** Continue reading this chapter to learn how to configure Pro Tools and your sessions for Surround mode.

# Pro Tools Audio Connections for 5.1 Mixing

While all 5.1 mixing formats provide the same speaker arrangement, there are three primary standards in use for the track layout of the individual channels that comprise the 5.1 format multi-channel mix.

In the following table, it is assumed that surround channels are mapped to outputs 1-6 of a Pro Tools audio interface. Use channels 7-8 to monitor a stereo mix for a stereo version, or for cue mixes and monitoring.

| Formats                                 | Track Layout |   |    |     |    |     |  |
|-----------------------------------------|--------------|---|----|-----|----|-----|--|
|                                         | 1            | 2 | 3  | 4   | 5  | 6   |  |
| Film<br>(Pro Tools<br>default)          | L            | С | R  | Ls  | Rs | LFE |  |
| SMPTE/ITU<br>for Dolby<br>Digital (AC3) | L            | R | С  | LFE | Ls | Rs  |  |
| DTS<br>for ProControl                   | L            | R | Ls | Rs  | С  | LFE |  |

#### Track Layouts for 5.1 Formats

# To connect your audio interfaces for 5.1 format mixing and monitoring:

**1** Determine the 5.1 format and track layout you want to use.

**2** Connect the output channels of your audio interface to the corresponding input channels of your monitoring system according to the assignments listed in Table on page 425.

If you use ProControl and its monitoring section, see the ProControl Addendum for Pro Tools 5.1 for more information.

# Configuring Pro Tools for Multi-Channel Sessions

Configuring Pro Tools and sessions for multichannel mixing can be done in any or all of the following ways:

#### **New Sessions**

By creating a new session and choosing a surround mix I/O Settings file as the *default* I/O Setup. (See "New Sessions and I/O Settings" on page 426.)

#### **Remixing Sessions in Surround**

By *importing* a surround mix I/O Settings file into the I/O Setup dialog, multi-channel paths can be made available in any stereo (or other format) session. You can then reassign track routing from the original stereo paths to multichannel paths. Inactive and active paths simplify reassignment. (See "Importing Multi-Channel I/O Setups" on page 428.)

#### **Custom Paths**

You can *customize* and redefine existing paths in the I/O Setup dialog. For more information, see "Custom Multi-Channel Paths" on page 428.

#### Importing Tracks

By importing tracks into a session, you can add only the tracks and media, but also the associated paths and track assignments. Tracks retain their paths and assignments, which are added to the current session. Active and inactive status is determined by available system resources. After importing tracks, you can use the I/O Setup dialog to configure main and sub-paths for requirements of the session. For more information, see "Importing Tracks from Other Sessions" on page 94.

# New Sessions and I/O Settings

When you create a new session, you can specify a surround format that you want to use as your I/O Setup. Default path configurations are provided as I/O Settings files, for stereo and surround mixing.

Once you create the new session, you can create and import tracks, import audio, and assign signal routing to set up your mix.

#### To create a new session for multi-channel mixing:

**1** Choose File > New Session.

**2** Select one of the available 5.1 settings from the Default I/O Settings menu.

| New Session                                                                                                    |                                  |
|----------------------------------------------------------------------------------------------------|----------------------------------|
| 🏹 PT5.1 tests 🜩                                                                                                    | 15. 🐧. O.                        |
| Name                                                                                                    | Date Modified ≜                  |
| 5.1_test01                                                                                                    | 8/1/00                           |
| 🔾 Audio Files                                                                                                    | 11/8/00 💻                        |
| cache.wfm                                                                                                    | 11/8/00                          |
| 😋 clamp test                                                                                                    | 11/17/00                         |
| 🐧 Stereo                                                                                                    | 11/8/00                          |
| Surround Mix                                                                                                    | 10/3/00                          |
| Name: Stereo reel                                                                                                    | New                              |
| Session parameters<br>Rudio File Type<br>(S0 II + 0)<br>1/0 Settings<br>(S.1 Film Mik + 0)<br>Enforce Mac/PE Compatibility | Sample Rate<br>44.1 kH<br>48 kHz |
| Name the session:                                                                                                    |                                  |
| Car                                                                                                    | ncel Save                        |

Configuring a new session for a 5.1 mix

The surround presets preconfigure the I/O Setup dialog with default 5.1 format main and subpaths for outputs and busses.

| /In                 | put/Output/Insert/ | Bu | s√San  | nple | e Ce | ai) |      |          |            |   |   |
|---------------------|--------------------|----|--------|------|------|-----|------|----------|------------|---|---|
|                     |                    |    |        |      |      | In  | terf | ace      | <b>#</b> 1 |   |   |
|                     |                    |    |        |      |      | M   | IX C | ard i    | <b>#</b> 1 |   |   |
|                     |                    |    |        |      | 88   | 1   | ill  | <u>.</u> |            |   |   |
|                     |                    |    |        | 1    | 2    | 3   | 4    | 5        | 6          | 7 | 8 |
| $\overline{}$       | 5.1                | 0  | 5.1    | L    | С    | R   | Ls   | Rs       | LFE        |   |   |
|                     | 5.0                |    | 5.0    | L    | С    | R   | Ls   | Rs       |            |   |   |
|                     | LCR                |    | LCR    | L    | С    | R   |      |          |            |   |   |
|                     | Left/Right         | i  | Stereo | L    |      | R   |      |          |            |   |   |
|                     | Center             | i  | Mono   |      | М    |     |      |          |            |   |   |
| $\overline{\nabla}$ | Stereo             | 0  | Stereo |      |      |     |      |          |            | L | R |
|                     | Left               |    | Mono   |      |      |     |      |          |            | М |   |
|                     | Right              |    | Mono   |      |      |     |      |          |            |   | М |

Standard 5.1 format (film) output paths

#### **Surround Mix Settings Files**

The surround mix I/O Settings files provides output and bus paths for three specific track layout standard. (See also "Default Input and Insert Paths with 5.1 Settings" on page 427.)

Settings Files and Track Layouts

| 5.1 Settings                | Track Layout    |
|-----------------------------|-----------------|
| Film (Pro Tools Standard)   | L C R Ls Rs LFE |
| SMPTE/ITU                   | L R C LFE Ls Rs |
| DTS (ProControl Monitoring) | L R Ls Rs C LFE |

All three 5.1 format settings files provide the following default output and bus paths:

#### Default 5.1 Output Paths

- One 5.1 main output path, with sub-paths for center, left/right, LCR, and 5.0 (no LFE).
- Also, one stereo main path with two mono sub-paths.

#### Default 5.1 Bus Paths

- One 5.1 main bus path, with sub-paths for 5.0 (no LFE), left/right (stereo), LCR, and center (mono).
- Also, one stereo main path with two mono sub-paths.

#### Default Input and Insert Paths with 5.1 Settings

The 5.1 Mix settings files provide default stereo main and sub-paths for inputs and inserts. If you need multi-channel input paths or inserts, you can create them in the I/O Setup dialog (see "Custom Multi-Channel Paths" on page 428).

## Importing Multi-Channel I/O Setups

The I/O Setup dialog can import and export settings files. Importing I/O Setup settings files is useful when you want to remix a stereo session in surround. You can also use this feature to prepare a session for transfer to a different Pro Tools system, or to simply save and exchange I/O Settings.

#### To import a multi-channel I/O Setup settings file:

**1** Choose Setups > I/O Setup.

**2** Click Import, then select the settings file to import.

If the current session has existing path definitions that don't match those in the imported settings file, Pro Tools asks whether you want to delete the existing paths or retain them and add the imported settings to your session.

| Â | There are existing paths. Do you want to delete them? |
|---|-------------------------------------------------------|
|   | Yes No                                                |

- Click No to add new paths to your current I/O Setup configuration.
- Click Yes to replace your current I/O Setup configuration with the imported settings.

## Exporting I/O Settings

Exporting I/O Setup settings files lets you build a library of setups multi-channel setups for different projects.

#### To export an I/O Setup settings file:

**1** Choose Setups > I/O Setup.

2 Click Export.

## **Custom Multi-Channel Paths**

The I/O Setup dialog lets you create and customize signal paths for any supported multi-channel mixing format.

The I/O Setup dialog and its Channel Grid also let you remap channels. This is especially useful to route channels within a multi-channel path, without having to repatch your audio interfaces.

| <i>ُ</i> ۞ٚ | W   |
|-------------|-----|
| P           | spe |
|             | fau |

When creating 5.1 format paths, you can specify the default track layout. See "De-fault Path Order for 5.1 Tracks" on page 430.

#### Example LCRS Set Up

The following example shows one possible way to configure the I/O Setup dialog to mix in 4-channel LCRS format.

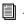

For additional I/O Setup information, see "Creating and Editing Paths" on page 63.

#### To define an LCRS path:

- 1 Choose Setups > I/O Setup, and show outputs.
- 2 Click New Path.
- **3** Select 3+1 from the Path Format Selector.
- 4 Name the path LCRS.

**5** In the Channel Grid, click in the box below the first (left-most) audio interface channel for the path. Pro Tools automatically fills up the adjacent units to the right. If you click in the LCRS row under channel 1, the LCRS path will be mapped across channels 1-4. 6 Select the new LCRS path. and click New Sub-Path.

7 Name the new path LCR. and select LCR as the Path format. Click in channel 1 in the LCR row to map the path.

8 Create a stereo path with two mono sub-paths (one for front Left, one for front Right).

**9** Define mono sub-paths for the Center and Surround channels

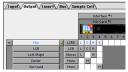

Example LCRS output main and sub-paths

### **Multi-Channel Mapping**

Multi-channel paths and sub-paths are mapped to inputs, outputs or internal busses in the Channel Grid. When you select a preset 5.1 I/O Settings file, default layout for the corresponding multi-channel format paths you create will match the selected format's track layout.

#### Example Mapping for a 5.1 Output Path

The following diagram shows the I/O Setup dialog configured for a 5.1-format output mix, with a single, 8-channel audio interface. An alternate stereo output path has also been defined.

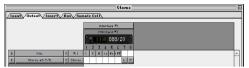

I/O Setup

You can remap paths to any required configuration. limited only by your systems resources. and the I/O Setup dialog requirements for channel overlapping and naming (see "Valid Paths and Requirements" on page 67 for more information).

See also "Example Paths and Signal Routing for a Surround Mix" on page 439.

### 5.1 Tracks. Formats. Mapping and Metering

Path definitions in I/O Setup determine how audio is routed through, and metered on, your audio interfaces

Pro Tools internal (on-screen) metering of 5.1 format paths always follows the Film track layout

L C R Ls Rs LFE

Pro Tools track layout of 5.1 format audio tracks in the Edit window also conforms to the Film layout (arranged top to bottom). See the illustration "5.1 Track Layouts, Routing, and Metering" on page 430.

In the I/O Setup dialog, you can route these signals out of your audio interfaces according to any track layout (DTS, SMPTE/ITU, or other).

#### To re-map channels in a path:

 Click and drag a channel to a new valid location in the grid. Other channel assignments will move (shuffle) to accommodate dragged channels.

# Default Path Order, Metering, Output, and Audition Path

The I/O Setup dialog provides the following default settings for multi-channel sessions:

| Meter 0                       | < >                                       |
|-------------------------------|-------------------------------------------|
| Audition \$ Default Output \$ | Nev Path Nev Sub-Path Delete Path Default |
| Default Path Order 🔹          | Import Settings Export Settings Cancel OK |
| Default Sel                   |                                           |

Default Selectors in the I/O Setup dialog

**Meter** Selects the path that will be shown in Pro-Control output meters. See "5.1 Tracks, Formats, Mapping and Metering" on page 429 for more information.

**Audition** Selects the monitoring path for previewing audio in the Regions List and Import Audio dialogs.

**Default Output** Selects the default output path for all new tracks, for each supported track format.

**Default Path Order** Selects the default track layout (or, path order) for new 5.1 format (sixchannel) paths.

# **Default Path Order for 5.1 Tracks**

You can specify the default track layout for all new 5.1 format paths you create.

# To choose a new default Pro Tools 5.1-format Path order (track layout):

**1** Choose Setup > I/O Setup.

**2** Use the Default Path Order menu and submenus to choose the track layout you want.

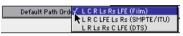

Default Path Order Selector in I/O Setup

# 5.1 Track Layouts, Routing, and Metering

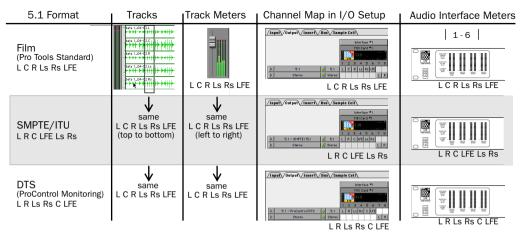

Figure 29. Track Layout of different 5.1 formats

# Chapter 32: Multi-Channel Tracks and Signal Routing

Surround sessions typically include a combination of mono, stereo, and multi-channel audio tracks, Auxiliary Inputs, and Master Faders, busses and inserts.

Once the appropriate I/O Setup has been imported or configured, any audio track can be mixed in multi-channel for surround using Pro Tools mixing features.

Multi-channel I/O and signal routing is determined by the paths defined in the I/O Setup dialog.

# **Multi-Channel QuickStart**

The following is an overview of how to get started mixing in multi-channel for surround in Pro Tools.

#### To mix in multi-channel:

**1** Open any stereo Pro Tools session to remix it in surround. (You can also create new, empty surround sessions. See "New Sessions and I/O Settings" on page 426.)

**2** Configure the I/O Setup dialog with multichannel inputs, outputs, busses, and inserts, as needed. (See "Configuring Pro Tools for Multi-Channel Sessions" on page 426.)

**3** Create new tracks and assign track outputs and sends to your multi-channel paths. Configure signal routing as needed for submixing, bussing, processing, and monitoring. For tracks that do not need to panned in 360°, place them in the mix using sub-paths and signal routing.(See "Multi-Channel Signal Routing" on page 434.)

**4** Pan in surround using the multi-channel Track and Send windows. (Mixing and panning for surround is explained in Chapter 33, "Surround Panning and Mixing.")

# **Multi-Channel Audio Tracks**

Multi-channel audio tracks contain multiple individual signals for each signal in the track (one for the left, one for the right, one for center, and so on).

Multi-channel audio tracks can be:

- Recorded directly into Pro Tools, using multiple microphones or microphone arrays, routed to appropriate multi-channel Pro Tools Input paths.
- Imported from other Pro Tools sessions.
- Edited, processed, and mixed in combination with mono and stereo tracks.

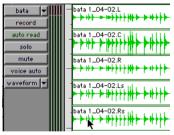

5.0 format multi-channel audio track

5.1 format audio files and tracks conform to the Film track layout standard. Regardless of path mapping in the I/O Setup dialog, all 5.1 format audio tracks and meters follow the Film standard track layout:

#### L C R Ls Rs LFE

Multi-channel audio tracks are not required to mix in multi-channel formats. Mono, stereo, and all supported track formats can be mixed using Pro Tools track outputs and sends. See "Multi-Channel Signal Routing" on page 434.

## Placing Audio in Multi-Channel Tracks

You can drag audio files and regions from the Audio Regions List, or from other tracks, to place them in multi-channel audio tracks.

To do so, the number of channels being dragged must match the destination track format. For example, you can only drag a stereo pair or two mono regions onto a stereo audio track. Similarly, you can only place audio into an LCR track when you have selected three regions. With 5.1 tracks, you must select six files or regions.

### Solo, Mute, and Gain in Multi-Channel Tracks and Paths

Stereo and multi-channel tracks consist of multiple audio signals, linked together. By default, multi-channel tracks are linked and are controller by a single channel fader, solo and mute switch.

For discrete control of signals, multi-channel tracks can be converted into individual mono tracks. For discrete level and phase adjustment, you can insert and unlink a multi-mono Trim plug-in. Both of these techniques are explained below.

▲ Once converted to mono, multi-channel tracks cannot be relinked into their original multi-channel format. The only way to reassemble a multi-channel track is by dragging the corresponding number of mono files into a multi-channel track, which can result in loss of some automation data.

# To convert a multi-channel track into discrete mono tracks:

**1** Select the multi-channel track.

**2** Choose File > Convert Selected Tracks to Mono.

#### To have discrete control of gain on individual channels of a multi-channel track:

**1** Insert a multi-mono Trim plug-in on the multi-channel track.

**2** Unlink the Trim plug-in by clicking the Link icon so that it is unlit.

**3** Use the Channel Selector to display the controls you want to edit, and adjust the gain.

See "Linking and Unlinking Controls on Multi-Mono Plug-Ins" on page 436 for more information.

### **Track and Output Formats**

When you create new tracks, you specify mono, stereo, or a supported multi-channel format for the new tracks.

In the Mix and Edit windows, the track format is always visible by the number of track meters contained in its fader strip (a single meter for mono tracks, a pair for stereo tracks, and so on).

Assigning track output determines the format of that output. For example, a mono track always has a single track meter, even when assigned to a stereo output path. If that same mono track is assigned to a 5.1 output path, it's output will be split among those six output channels, depending on the position of its panner.

#### **Changing Format**

Changing the output format for a given track has several effects:

• The panner that appears in the track will change to reflect the new output format

• It may be necessary for one or more pan related automation playlists to be created or deleted. Because changing the output format has these effects, a warning dialog appears whenever you change the output format of a track to a format of fewer channels. Specifically, this will occur whenever automation playlists will have to be deleted.

#### **Multiple Output Assignments and Track Format**

When a track is assigned to more than one path of differing formats, the main output for that track will match the format of the assigned path with the greatest number of channels.

#### **Multiple Outputs and Automation Playlists**

When a track has multiple output assignments, Pro Tools sorts panning data appropriately for each assigned path. For example, if you assign a mono track to a stereo path and a 5.1 path simultaneously, that track will have a 5.1 panner in the Mix or Edit window. When you pan the track, Pro Tools interprets the 5.1 panning moves into stereo panning moves (by ignoring any front--to-rear moves, in this example).

This provides a type of parallel mixing. You can create a variety of mixes of differing formats all at the same time by routing your elements to multiple paths.

Command-Control-click any control in a Output window to show its automation playlist.

# **Multi-Channel Signal Routing**

To mix in a multi-channel format, tracks are assigned to multi-channel paths.

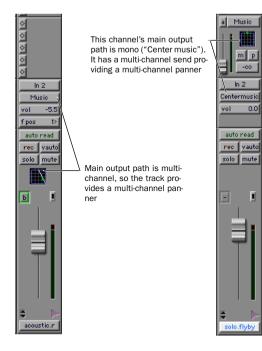

Two different ways to configure tracks for multi-channel mixing

Tracks can be mixed in surround using the following two methods:

- By setting a track main output to a multichannel path.
- By assigning a multi-channel send to route audio to a multi-channel path.
  - *See "Multi-Channel Sends" on page 434 for more information.*

## **Multi-Channel Track Outputs**

Tracks are routed to output and bus paths using the track Output Selector. This assigns the main track output. Additional output assignments can be added by Control-clicking the Selector and assigning another path. This provides a multi-channel panner and meter in the Mix and Edit window I/O View. (See also "Multi-Channel Sends" on page 434 for details.)

## **Multi-Channel Sends**

Mono, stereo and all other track formats let you assign one or more multi-channel sends. This provides a multi-channel panner in the Sends view. Sends are also useful to bus tracks for multi-channel plug-in processing.

The following diagram shows a mono audio track with a 6-channel send (Sends View Shows > Send A view).

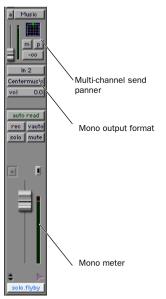

A mono audio track with a mono output format, with a multi-channel send

Pro Tools bussing and submixing features are available for all channel formats, from mono/stereo through 8-channel. For examples of multi-channel monitoring, effects processing, and bussing, see "Mixing with Paths and Sub-Paths" on page 437.For mono and stereo mix examples, see Chapter 26, "Basic Mixing."

## Multi-Channel Auxiliary Inputs and Master Faders

A multi-channel Auxiliary Input or Master Fader is used as a return for the multi-channel bus. Sends are useful when you need to create an additional, independent mix simultaneously (perhaps of a distinct format), requiring dedicated fader, mute, solo and automation controls.

You can assign Master Faders to main and subpaths. Main paths must match the format of the Master Fader, and only one Master Fader can be active and assigned to any single (active) main or sub-path. A Master Fader cannot be assigned to a sub-path if its associated main path is already assigned on another Master Fader. See "Master Faders" on page 333.

## Mono, Multi-Mono and Multi-Channel Plug-Ins

Plug-ins can be used in mono, multi-mono, or multi-channel formats.

| • |                                                         |    |
|---|---------------------------------------------------------|----|
|   | no insert                                               |    |
|   | multi-channel TDM plug-in<br>multi-channel RTAS plug-in | ** |
|   | multi-mono TDM plug-in<br>multi-mono RTAS plug-in       | ** |
|   | i/o                                                     | •  |

#### Plug-in formats

For information about mono, stereo, and monoin/stereo-out plug-ins, see Chapter 27, "Plug-Ins and Inserts."

**Multi-Mono Plug-Ins** Are designed for use on greater-than-stereo multi-channel tracks. Multi-mono plug-ins are useful, or required, in the following situations:

- When a desired plug-in does not involve multi-channel correlated processing (for example, when applying EQ to select sides of a multi-channel signal)
- You need to adjust signals within the multichannel track independently
- A plug-in only does not support multi-channel formats

When a multi-mono plug-in is first inserted on a multi-channel track, the plug-in controls are linked. You can unlink them for independent adjustment. See "Linking and Unlinking Controls on Multi-Mono Plug-Ins" on page 436 for more information.

**Multi-Channel Plug-Ins** Are designed for use on stereo and multi-channel tracks that require correlated processing, including stereo and multi-channel limiting, compression, and similar effects.

### Linking and Unlinking Controls on Multi-Mono Plug-Ins

When a multi-mono plug-in is used on a multichannel track of more than two channels, the controls are normally linked. Adjusting the Gain parameter on one channel, for example, will adjust it for all channels.

If necessary, you can unlink plug-in controls on specific channels of a track and edit them independently. You can also selectively link the controls of specific channels.

For example, to apply equal filter cutoffs to the Ls and Rs (surround) channels in a 5.1 mix, you could link enable just those channels in an unlinked, multi-mono EQ plug-in. Adjusting the controls in the Plug-In window for either channel (Ls or Rs) adjusts the other, linked channel as well.

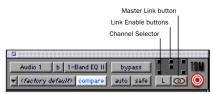

**Channel Selector and Link controls** 

**Channel Selector** Accesses a specific channel within a multi-channel track for plug-in parameter editing. This menu appears only on multi-mono plug-ins inserted on tracks with more than two channels.

 Option-click the Channel Selector to open Plug-In windows for each channel of the multi-mono plug-in. **Master Link Button** When enabled, links the parameter controls on all channels of a multimono plug-in so that they can be adjusted in tandem.

**Link Enable Buttons** Let you selectively link the parameter controls of specific channels of a multi-mono plug-in. Each square represents a speaker channel. The Master Link button must be disabled to use the Link Enable buttons.

#### To unlink controls on a multi-mono plug-in:

• Deselect the Master Link button. It is lit when linked, unlit when unlinked.

#### To access controls for a specific channel:

• Select the desired channel from the Channel Selector.

# To open a Plug-In window for all channels of a multi-mono plug-in:

• Option-click the Channel Selector.

#### To link the controls of specific channels:

**1** Deselect the Master Link button if it is not already deselected.

**2** Click the Link Enable buttons for the channels whose controls you want to link.

| Т |
|---|
| R |

*The Trim plug-in is explained in the Digi-Rack Plug-Ins Guide.* 

# **Paths in Surround Mixes**

Because Pro Tools provides a flexible routing and submixing environment, you can maximize your system's available resources by first identifying the elements that you want to pan dynamically and those that can be placed in certain channels only. (See "Mixing with Paths and Sub-Paths" on page 437 for an explanation of this concept.)

Once you have identified these elements in your session, you can use a combination of main and sub-path assignments, and multi-channel panning. Figure 30 on page 438 shows an example session.

#### **Mixing with Paths and Sub-Paths**

It is rare that every track needs to be "flown" (actively panned in between more than a pair of speakers). In most situations, certain elements are placed in certain speakers and remain there, providing the foundation for a mix.

Figure 30 on page 438 illustrates an example of how panning and signal routing can be combined in a multi-channel mix. The following sections show you how to organize your session and signal routing to maximize the available resources.

See "Extending Stereo Mixing Conventions to Surround Mixing" on page 438 for related information.

#### When to Assign Multi-Channel Outputs

• Assign 5.1 paths only to those tracks that need to be panned to all six channels.

For example, a sound effects track with a jet flyover should be assigned a 5.1 path to be able to "fly" the sound from front-to-back. In a music mix, fly a solo instrument or make a synth pad swirl around the room as a special effect.

Elements that need to be heard in all speakers simultaneously can also be assigned to the multichannel output, whether or not they need active panning in the sound field.

#### When to Use Sub-Paths

• To help simplify large sessions, try to use subpaths to route *static* (or, stationary) elements directly to the output channel or channels.

For example, film dialog is often mixed to the center channel to anchor this essential sound element to the visual element (the picture). Instead of assigning a six-channel panner to dialog tracks and *panning* it to the center channel only, you can *route* dialog track's main output to a mono (Center) sub-path. This may be unavoidable in some sessions, such as a scene in which every sound needs to fly or move in the 360° sound field. This is more likely to be the exception, however, because many elements of a mix will not need to be moving between speakers.

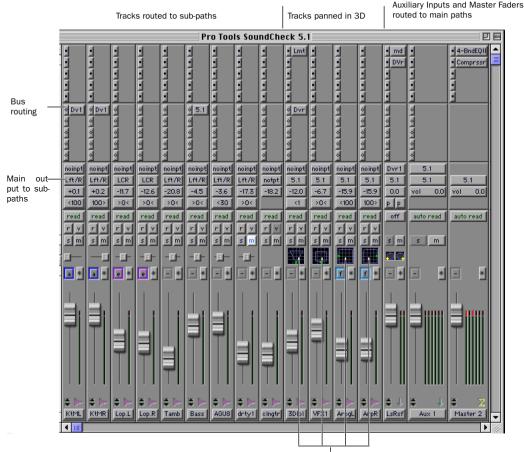

Main outputs to 5.1 paths for surround panning

Figure 30. Using signal routing and sub-paths to mix in surround

#### Extending Stereo Mixing Conventions to Surround Mixing

Stereo mixing sets the precedent for active and static panning, and surround mixing can benefit from the same basic principles.

Panning a sound back-and-forth between the left and right speakers is best used as a special effect. In a typical music mix, the basic tracks are *placed* in the stereo sound field and remain there.

Surround mixes can become incoherent if too many elements are continuously moving, For special effects, some tracks can be panned *dy-namically*, bouncing between speakers or sweeping from one side to the other.

# Example Paths and Signal Routing for a Surround Mix

This examples shows how Auxiliary Inputs, Master Faders, and other Pro Tools signal routing features can be used for stem mixes, submixes, and similar project needs.

In this example, music and effects (M&E) are being mixed for a trailer, in 5.1 surround. Separate stem mixes (for music, and for effects) are to be mastered to 8-track MDM

# **Example Multi-Channel Paths**

Signal routing is the key element in any Pro Tools surround session. Signal routing is configured and defined in the I/O Setup dialog.

## **Example Output Paths**

The following shows output paths defined in the I/O Setup dialog of an example session. This example session is shown on a Pro Tools MIX system with three audio interfaces.

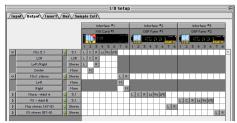

I/O Setup, example output paths

Sub-paths have been defined for each of the Mix, Music, and FX main output paths.

Additional stereo output paths, with mono subpaths, have also been defined for the remaining channels on each audio interface.

## **Example Bus Paths**

The following diagram shows example bus paths.

|    |            |   |        | _   |   |   |   |    |     |   |   |   |    |    |     |    |    |          |    |    |   |
|----|------------|---|--------|-----|---|---|---|----|-----|---|---|---|----|----|-----|----|----|----------|----|----|---|
|    |            |   |        |     | 2 | 3 | 4 | 5  | 6   | 7 | 8 | 9 | 10 |    | 12  | 13 | 14 | 15       | 16 | 17 |   |
| ♥  | Max        | 0 | 5.1    | L   | C | R |   | Rs | LFE |   |   |   |    |    |     |    |    |          |    |    |   |
|    | LCR m      |   | LCR    |     | C | R |   |    |     |   |   |   |    |    |     |    |    |          |    |    |   |
|    | L/R m      |   | Stereo |     |   | R |   |    |     |   |   |   |    |    |     |    |    |          |    |    |   |
|    | Cm         |   | Mono   |     | M | Г |   |    |     |   |   |   |    |    |     |    |    |          |    |    |   |
| ⊽[ | Ex         | 0 | 5.1    |     |   |   |   |    |     | L | C | R | LS | Rs | LFE |    |    |          |    |    | Ĩ |
|    | LCR f      |   | LCR    |     |   |   |   |    |     | L | C | R |    |    |     |    |    |          |    |    |   |
|    | L/R f      |   | Stereo |     |   |   |   |    |     | L |   | R |    |    |     |    |    |          |    |    |   |
|    | Cſ         |   | Mono   |     |   |   |   |    |     | _ | М |   |    |    |     |    |    |          |    |    |   |
|    | 5.0 FX bus |   | 5.0    |     |   |   |   |    |     | L | С | R | Ls | Rs |     |    |    |          |    |    |   |
| Þ  | Stereo     | 0 | Stereo |     |   |   |   |    |     | _ | _ | _ | _  | _  |     | L  | R  | <u>г</u> |    |    | ľ |
| P  | Bus 21-22  | 0 | Stereo | i – |   |   |   |    |     |   |   |   |    |    |     | _  | _  | U        | R  | -  | î |
|    | Bus 28-24  | 0 | Stereo |     |   |   | - | -  |     |   |   |   |    |    |     |    |    | _        | -  | U  | İ |

I/O Setup, example bus paths

Two 5.1 format main paths have been defined (Music, and FX), each with several sub-paths.

## **Example Sub-Paths**

Sub-paths let you route to selective channels within the multi-channel (surround) output. The FX bus has two sub-paths ("5.0 FX bus" and "LFE f") that show this.

| ~ | Fx         | 0 | 5.1    |  |  |  | L | С | R | Ls | Rs | LFE |
|---|------------|---|--------|--|--|--|---|---|---|----|----|-----|
|   | LCR f      | [ | LCR    |  |  |  | L | С | R |    |    |     |
|   | L/R f      | 1 | Stereo |  |  |  | L |   | R |    |    |     |
|   | Cf         | i | Mono   |  |  |  |   | м | Г |    |    |     |
|   | 5.0 FX bus | i | 5.0    |  |  |  | L | C | R | Ls | Rs |     |
|   | LFE f      | i | Mono   |  |  |  |   |   |   |    |    | М   |

**5.0 Sub-Paths** The 5.0 FX bus is a 5-channel sub-path. With tracks that you are sure you want to keep out of the LFE channel, use this type of sub-path routing to conserve mixing resources.

**LFE Paths** A custom LFE sub-path has been added to provide a discrete mono path to the LFE channel.

## **Signal Routing Examples**

The following show a few possible ways that main and sub-paths can be used, using an example session consisting of a 5.1 main mix, with music and effects stems (or submixes).

The following shows one possible routing configuration for an effects submix.

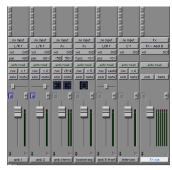

FX stem

Some tracks are routed to stereo sub-paths, while others are assigned to mono, LCR, or other sub-paths. Two tracks (one stereo, one mono) are assigned to multi-channel busses, for surround panning. A 5.1 Auxiliary Input assigned to the FX main bus path serves as a submixer.

Music tracks might be routed similar to the following example:

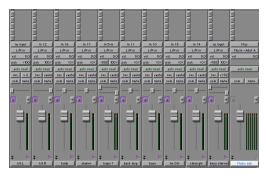

Music stem

Most of the music tracks in this example are routed to the front left/right channels, using a stereo sub-path. A 5.1 Auxiliary Input controls the bus and stem output.

#### **Main Stems Example**

The two Auxiliary Input channels can be multiassigned to additional 5.1 format paths for a main mix.

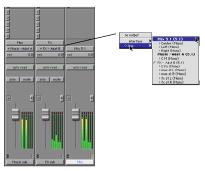

Assigning multiple outputs

Multiple output assignments make it possible to configure a number of multi-format mixes. For example, you can assign an additional stereo output to tracks and create a stereo mix at the same time as a 5.1 mix. For more information, see "Multiple Output Assignments" on page 337.

## **LFE Examples**

LFE tracks and other audio can contribute to the LFE output (the ".1" channel in supporting formats) in two ways:

• Using the LFE slider in Output windows. This LFE signal is post-fader.

– or –

• Using a custom sub-path to route channels discretely.

The following shows a channel Output window, sending and metering to the LFE channel.

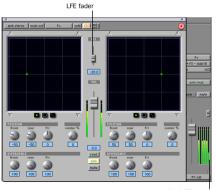

Aux LFE meter

#### LFE contribution from a stereo output

Using the LFE fader, you can add any amount of any multi-channel path to the overall LFE output.In the above example, the track's Center percentage has been turned off, and the LFE fader has been raised to route it to the LFE channel.

The next diagram shows how a "traditional" LFE track can be routed to only the LFE channel. This example uses a custom-defined LFE subpath to the FX main bus path.

#### LFE and Filtering

Pro Tools applies no filtering to LFE signals. Some delivery requirements may specify filtering for the LFE track (such as the Dolby requirement of 120 Hz). See "Mixing Formats and Surround Formats" on page 415 for more information.

*LFE faders can follow Mix and Edit Groups. See "Automation Preferences" on page 374 for more information.* 

## **Multi-Channel Plug-Ins**

Audio tracks, Master Faders and Auxiliary Inputs let you assign multi-mono or multi-channel plug-ins. This lets you process multi-channel outputs as a single entity using multi-channel, or linked multi-mono, plug-ins. Unlinked multi-mono plug-ins let you process individual channels of a multi-channel path, with linking and unlinking. For more information on multichannel plug-ins, see Chapter 27, "Plug-Ins and Inserts."

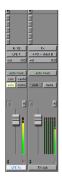

Discrete LFE routing

For instructions on how to create a sub-path, see "Custom Multi-Channel Paths" on page 428.

# Chapter 33: Surround Panning and Mixing

This chapter explains how to pan and mix in surround with Pro Tools.

Before you can pan a track in surround, it must be assigned to an appropriate multi-channel output or bus path.

The I/O Setup dialog defines the bussing and output architecture of the Pro Tools multi-channel surround mixer. If you have not already done so, it is recommended that you become familiar with main and sub-paths and the I/O Setup dialog before starting multi-channel Pro Tools projects.

See Chapter 31, "Pro Tools Setup for Surround" for more information on multichannel configurations and I/O Setup options. For multichannel signal routing, see Chapter 32, "Multi-Channel Tracks and Signal Routing."

# Introduction to Pro Tools Surround Panning

There are four different track panning methods available:

- In the Edit window, using the reduced-height Panner grid in the I/O View
- In the Mix window, using the reduced-height Panner grid
- In the Output window, using the full-size Panner Grid
- Through pan automation editing

Control surfaces provide additional panning options. Refer to the documentation for your control surface for more information.

## **Mix and Edit Window Panner Grids**

In the Mix and Edit window, multi-channel panner grids are displayed on tracks that have multi-channel track or send output assignments.

#### To pan from the Mix or Edit window:

**1** Make sure I/O View is being shown for the Mix or Edit windows (Display > Mix/Edit Window Shows > I/O View).

2 Begin playback.

**3** Click and drag on the appropriate multi-channel track's panner grid in the Mix or Edit windows.

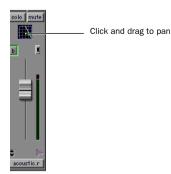

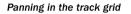

The green pan cursor follows your movements as long as you hold down the mouse button. Movements are scaled so that, once you click to "grab" the pan cursor, you do not need to limit your movements to the small track grid area.

#### **Color while Automating**

The pan cursor is green when the track is in automation Read mode, red in an automation Write mode, and yellow in Trim mode.

Output windows provide additional features and controls (and a much larger grid). For details, see "Output Windows" on page 444.

# **Output Windows**

Output windows provide panning controls for tracks of all mix formats. Some of the features of Output windows include:

- X/Y (joystick-style) panning
- 3-Knob panning
- Full Divergence and Center% control
- LFE feed
- Multi-channel meters
- Pro Tools Target window support

This section describes the basic techniques for opening and arranging Output windows. Panning controls and instructions begin in "Surround Panner Controls" on page 446.

#### **Multi-Channel Panners**

Multi-channel panners are provided for each multi-channel mixing format (from 3-channel LCR thru 8-channel 7.1).See "Surround Panner Controls" on page 446 for more information.

Multiple panners can be opened simultaneously, or a single window can be anchored to always display the current panner. See "Output Windows" on page 444 for more information.

#### To open an Output window:

• Click the Output icon in the track in the Mix or Edit window (I/O View).

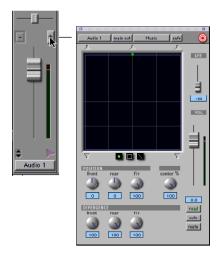

Opening a multi-channel Output window

For instructions on managing multiple Output windows, see "Output Windows for Tracks and Sends" on page 342.

# **Standard Controls**

All Output windows provide standard Pro Tools controls for routing, path assignment and other track features. These controls are located at the top of all Output, Send, Insert, and Plug-In windows. Some controls are specific to the type of window.

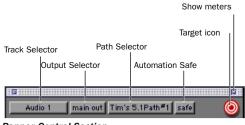

#### Panner Control Section

For details on these standard features, see "Standard Controls in Output Windows" on page 344.

#### Track Fader, Solo, Mute, and Auto

All Output windows provide track volume and mute controls. You can adjust and automate track volume, or mute directly using these controls. The larger fader and mute button are equivalent to those on the Pro Tools Mix window.

# **Surround Panner Controls**

On surround-capable Pro Tools systems, Output windows, when assigned to tracks or paths with four or more channels, provide an X/Y grid for surround panning. The speakers associated with the panner's multi-channel format are displayed in their relative positions outside the panner grid.

This section identifies all the controls and features found in Pro Tools multi-channel panners.

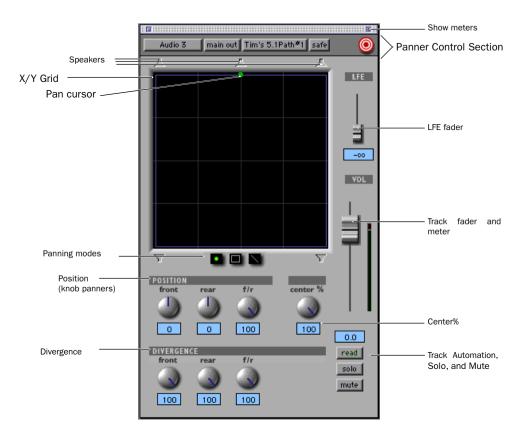

Figure 31. A 5.1-format multi-channel panner

# The X/Y Grid and Pan Cursor

The X/Y grid is where multi-channel panning information is input and displayed. You can also input pan information using 3-Knob Mode, or by entering numeric values in the Position data fields, as described later.(You can also edit pan automation graphically in the Edit window.)

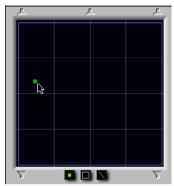

Panning grid and pan cursor

Multi-channel panners default to X/Y mode. In X/Y mode, the track's current pan position is represented by a green dot. This dot is the pan cursor, and its color indicates track automation status using standard Pro Tools colors:

Green The track is in Auto Read mode

**Red** The track is in Automation Write, Touch or Latch mode

**Yellow** The track is in Automation Trim or Auto Off mode.

Panning using the X/Y Grid is explained beginning in "The X/Y Grid and Pan Cursor" on page 447.

### **Panning Mode Buttons**

Directly below the X/Y grid are the panning mode buttons.

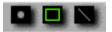

#### X/Y Mode, Divergence Editing, and 3-Knob buttons

These switches provide access to advanced surround mixing features, and are explained in "Panning Modes" on page 448.

#### **Position and Center%**

The Position controls include three rotary knobs and their text fields.

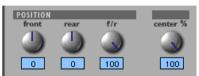

Position controls

**Front** Displays and controls the current front X-axis position of the panner.

**Rear** Displays and controls the current rear Xaxis position of the panner. In default X/Y panning mode, Rear is linked to Front position and cannot be controlled independently.

**Front/Rear** Displays and controls the current Y-axis position of the panner.

### **Center%**

This rotary knob lets you control how much of the signal is routed to the center speaker. This lets you mix a track to the front with a phantom center (0% Center value) or to three-channel (LCR) when panning front.

### **Divergence Controls**

Divergence determines the width of the panned signal with respect to neighboring speakers. (See "Divergence" on page 421 for more information.)

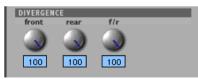

Divergence controls

**Front, Rear, and F/R Divergence** Provide separate, automatable divergence control over front speakers, rear speakers, and between front/rear, respectively. See "Divergence" on page 451 for more information.

For examples of how divergence settings affect output panning, see "Divergence and Center Percentage" on page 451.

#### **LFE Fader**

The LFE fader is only available in ".1" formats — 5.1, 6.1 and 7.1.

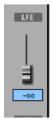

LFE fader

The LFE fader determines how much of the current track's signal will be routed to the LFE channel. LFE faders in Track and Send windows can follow groups. The Pro Tools LFE channel is always full-bandwidth. For more information on how to use the LFE fader, see "LFE Faders in Multi-Channel Panners" on page 450

# **Panning Modes**

Pro Tools supports X/Y and 3-Knob Panning modes. Both can be automated.

**X/Y Mode** Joystick-style panning by dragging the pan cursor within the X/Y speaker grid.

**3-Knob Mode** Point-to-point panning, between pairs of speakers. See "3-Knob Panning" on page 449 for more information.

# X/Y Panning

To pan in X/Y mode:

**1** Click the X/Y Mode Selector.

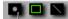

X/Y Mode

**2** Drag the pan cursor, or click anywhere in the grid and drag to pan the track. The location of the pan cursor determines the pan position of the signal. For example, to pan something to the left rear speaker, move the pan cursor to the lower-left corner of the grid.

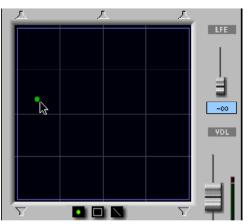

X/Y Panning

#### **Cursor Take-Over**

It is not necessary to click exactly on the pan cursor. Clicking anywhere in the grid will move the pan cursor relative to where you click or take over with a hardware panner.Panning does not jump to the click position.

#### To snap the pan cursor to a location in the grid:

• Hold down the Control key and click anywhere in the X/Y grid.

#### **Grid Options and Shortcuts**

**Fine-adjust Mode** The Command modifier enables fine adjustment mode of all variable Panner controls.

**Constraining to X or Y Movement** Holding the Shift modifier key down when clicking in the grid will force the movement of the dot to be constrained in either the X or Y direction, depending on which direction you move first.

**Reset to Default** The default position of all position parameters can be recalled by Option-clicking anywhere in the panner grid.

**"Snap To" a Speaker in the Grid:** To force the panner to the location of one of the valid speakers, click directly on the appropriate speaker icon.

**Display Automation in Edit Window** Command-Control-click on a parameter to display that parameter's playlist in the Edit window.

All pan parameters can be automated, including pan position and divergence. See Chapter 28, "Automation" for details.

## **3-Knob Panning**

Pro Tools provides 3-Knob mode as an additional way to input pan moves.

3-Knob mode lets you:

• Pan in straight lines, moving the pan cursor using the Position rotary knobs with full movement of front, rear, and front-rear position.

– and –

• Pan discretely between pairs of speakers

3-Knob mode lets you pan discretely between speakers. For example, when panning front-left to rear-right in 3-Knob mode, audio will be heard from just those two speakers (assuming full divergence is in effect).

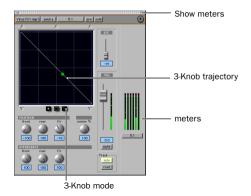

Panning and metering in 3-Knob mode

By comparison, in X/Y mode a diagonal pan may result in audio being heard in some or all channels.

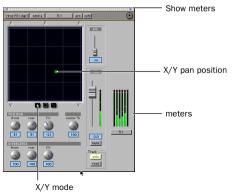

Panning and metering in X/Y mode

The difference is that 3-Knob mode pans discretely between the front and rear position of the panning *trajectory*, while X/Y mode panning takes place in the full 360° panning grid. Divergence and Center % are variable in both panning modes.

#### To enable 3-Knob Panning mode:

Click the 3-Knob mode icon.

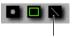

3-Knob mode

The panner trajectory line appears across the grid, extending from the front (X-axis) to the rear (Y-axis)

#### To pan in 3-Knob mode:

1 Adjust the Front and Rear Position knobs to set the trajectory line.

2 Rotate the Front/Rear Position knob to pan along the trajectory. The Pan Cursor is constrained to the white trajectory line.

#### To change the 3-Knob trajectory angles:

■ Drag either endpoint (Front. or Rear) of the trajectory line.

– or –

Adjust the Front or Rear Position controls.

#### To change the current trajectory position (left-toright) and retain its current angles:

**1** Drag the trajectory line (not its endpoints) to a new position.

# **LFE Faders in Multi-Channel** Panners

The LFE fader controls the track's LFE contribution (or, how much of the track is sent to LFE). LFE faders are only available when a track is assigned to a path whose format supports LFE (5.1,6.1. or 7.1).

#### To mix to the LFE channel:

1 Adjust the LFE fader in any ".1" format Output window.

For general information about LFE, Sub channels, and related topics, see Chapter 30, "Surround Concepts."

## LFE and Groups

Track and send LFE faders can follow Mix and Edit Groups by enabling this feature in the Automation window of the Preferences dialog. See "Automation Preferences" on page 374 for more information.

### **LFE Enable**

Some multi-channel plug-ins, including the DigiRack multi-channel Compressor, provide LFE Enable. This lets you enable (or, bypass) phaseaccurate processing of the LFE channel, when one is present.

# To process the LFE channel in a multi-channel plug-in:

**1** Click to enable LFE Enable in supporting multi-channel plug-ins. LFE Enable is high-lighted when LFE processing is enabled, and unhighlighted when LFE processing is bypassed.

# Divergence and Center Percentage

The Divergence and Center% controls range from 0 to 100, and can be automated. They are especially useful to ensure audibility and coverage in large venues, and to increase clarity of dialog.

**Front Divergence** Controls divergence between front speakers (X-axis only).

**Rear Divergence** Controls divergence between the rear speakers (X-axis only)

**Front/Rear Divergence** Controls divergence between front and rear (the Y-axis).

**Center% (Percentage)** Center% determines whether there is a *discrete* center image, a completely *phantom* center image, or some variable amount in between.

## Divergence

In the Panner Grid, the current divergence values is displayed by a purple outline.

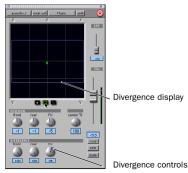

Divergence display and controls

By default, Pro Tools surround panners are 100% or fully divergent, meaning that a signal that is panned completely to one speaker will only be audible in that speaker.

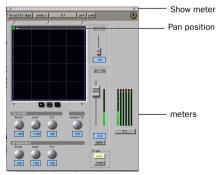

Full divergence for discrete panning to front, Left (meters show signal only in front, Left)

Lower divergence settings result in a progressively wider source signal. When Divergence is less than 100%, tracks will be routed to neighboring speakers to some degree, even when the pan cursor is positioned next to a single speaker.

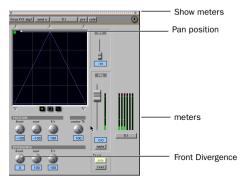

Front Divergence at 0% for widest panning (note meters showing signal in all three front speakers)

#### To adjust divergence:

• Adjust the Front, Rear, and Front/Rear Divergence controls as necessary.

#### To adjust divergence graphically:

**1** Click the Divergence icon below the grid.

**2** Drag to resize the Divergence boundaries in the grid.

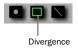

## **Center Percentage**

Center Percentage controls whether there is a discrete center channel for the track, or a phantom center channel.

#### **Center% Example**

In film and video production, the center channel often contains dialog. To enhance clarity of essential dialog, it is often beneficial to keep other elements (such as music) out of the center speaker. By reducing the Center% on music tracks (in this example), music panned to the front of the soundfield can be panned to just the left and right speakers, forcing them to have a (variable) phantom center image.

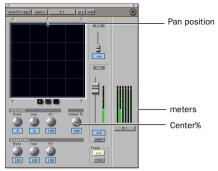

Discrete center (Center% at 100)

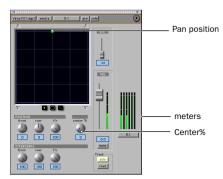

Phantom center (Center% at 0)

#### To adjust Center Percentage:

• Adjust the Center% knob as appropriate.

As you reduce the Center% value, the center speaker icon at the top of the grid becomes less visible. At 0, the center speaker icon is completely invisible, reflecting the setting for fully phantom center.

## **Pan Playlists and Automation**

Multi-channel panners have several automation playlists associated with them (for each position and divergence control it provides).

#### **Panning Does Not Follow Groups**

Unlike mute and volume breakpoint editing, pan automation by default does not follow edit groups. To force pan automation editing to follow groups, you can hold down the Control key while editing automation breakpoints on a member track. This feature applies to all seven types of pan controls (front, rear, and front/rear pan position, front divergence, rear divergence, front/rear divergence, and center percentage).

# SurroundScope Metering Plug-In

The SurroundScope Metering plug-in provides a 360° meter for multi-channel mixing. It provides a method of metering multi-channel paths, and is available in all multi-channel formats.

#### 5.1 Format Track Layouts

All on-screen, 5.1-format meters (including those displayed in the SurroundScope meter, on tracks, and in Output windows and their Meter views) are always arranged:

L C R Ls Rs LFE

For a complete explanation of Pro Tools metering, see "5.1 Tracks, Formats, Mapping and Metering" on page 429.

#### To use the SurroundScope Metering Plug-In:

• On a multi-channel Master Fader, click an Insert button and select the multi-channel Meter plug-in.

SurroundScope has no adjustable parameters, but displays output levels in both a 360° grid, and in traditional LED meters.

# **Part VIII: Synchronization**

# **Chapter 34: Synchronization Concepts**

Time code and synchronization (sync) are complex topics. This section is designed to give you a basic understanding of synchronization as it relates to Pro Tools.

However, if you are using a device that sends or receives time code, such as a video tape recorder (VTR), you need to understand how that device generates or receives time code, and how to configure its options. Refer to your video device documentation for more information.

# **Your Sync Requirements**

It is strongly recommended that you research what your synchronization requirements are. For example, if you are using Pro Tools to accomplish audio post-production work for video, consult with the video engineer or editor to determine what time code format is being used. There may be other time code issues that affect how you use synchronization. Your Digidesign dealer may also be able to offer suggestions about working with sync with your studio.

# **Aspects of Sync**

Synchronization has two components, which can be expressed as the following questions:

• "Where are we?" This is called the positional reference.

• "How fast are we going?" This is called the clock reference.

To synchronize Pro Tools accurately over an extended period of time to another device such as a tape machine or VTR, Pro Tools needs to know where the device is and at what speed it's running. Some peripherals can provide only one of these references; for example, a black burst generator provides only a clock reference. Some peripherals, like the Digidesign Universal Slave Driver (USD), can provide both.

# **Syncing Pro Tools**

Pro Tools requires a clock reference, in addition to time code, to maintain synchronization over time.

You can resolve Pro Tools to an external clock reference without locking it to a positional reference. For example, you can use a USD to resolve the Pro Tools sample clock to house sync, without synchronizing Pro Tools to external time code. You should do this if you need all your work in Pro Tools to match the speed of all other machines in your facility.

This can be explored further by using a typical sync situation, with Pro Tools being slaved, using a Universal Slave Driver (USD), to a video tape recorder, with both machines referenced to the same house sync or black burst source:

**1** When you start the videotape, time code (LTC or VITC) is read off the tape and routed to the USD.

**2** The USD sends Pro Tools the address of the first instance of time code it receives (positional reference). At the same time, based on the house sync or black burst clock reference, the USD sends Super Clock information to Pro Tools (clock reference).

**3** Pro Tools takes the first time code address it receives, and calculates the sample location in the session that corresponds to the address. Though you can work with Pro Tools using any standard time code format, it calculates internally in sample numbers. This means that Pro Tools translates a time code frame address to an exact sample number.

**4** Assuming that the time code address corresponds to a sample number that is within the Pro Tools session, Pro Tools converts the time code address to a sample number within the session, and begins playing from that point. The point that playback starts from is the *trigger point*. The clock reference is used by both machines to keep them in sync.

**5** At this point, if the videotape is stopped, rewound, and started again, the entire process is repeated, based upon a newly calculated trigger point. In this way, Pro Tools uses time code for positional information, and a clock reference to maintain synchronization.

# **About Positional References**

Time code is timing information in the form of a data stream that can be recorded on magnetic tape as an audio or video signal. Time code can be used to synchronize the playback and recording of your Pro Tools system with another machine's transport, such as an analog multitrack tape machine or a video tape recorder (VTR).

#### SMPTE and ISO/EBU Time Code

The "Where are we?" question refers to relative position. To describe position, many professional audio, video, and multimedia devices and programs use SMPTE (Society of Motion Picture & Television Engineers) time code. In Europe, a standard called ISO (International Standards Organization) time code. formerly called EBU (European Broadcasters Union) time code, is generally used. These time code types are almost exactly the same in terms of how they are represented electronically. However, ISO/EBU time code works at a fixed rate of 25 fps (frames per second) and SMPTE includes provisions for several different frame rates. For the purposes of explanation, this chapter will generally refer to frame-measured timing information as "SMPTE time code." This description should be understood to include ISO/EBU and SMPTE time code.

#### **SMPTE Time Code Methods**

There are two basic techniques used to record SMPTE time code onto magnetic tape: LTC (Linear Time Code) and VITC (Vertical Interval Time Code). LTC is recorded on an audio channel or a dedicated time code track of the audio or video device. VITC is recorded within the video signal in the video "blanking area" of each video frame. VITC cannot be recorded on audio tracks, so it has no application when working with audio tape recorders, but it does offer powerful features for post-production professionals who work with video.

There is also a non-SMPTE form of time code called MIDI Time Code (MTC) that some devices use to send timing information.

## **SMPTE Time Code Units**

Time code describes locations in terms of hours, minutes, seconds, frames, and subframes (1/100th of a frame). The frame is used as a unit of time measurement due to SMPTE time code's origin in film and video applications. Depending on the SMPTE frame rate, one frame is equal to 1/24th, 1/25th, 1/29.97th, or 1/30th of a second. For example, a videotape time code reading of "01:12:27:15" would tell us that we were at a position of one hour, twelve minutes, twenty-seven seconds, and fifteen frames. However, this time address alone does not tell us frame rate information.

Because SMPTE stores an absolute time reference on the tape in the form of time code, any location on that tape can be precisely located by devices that read time code. Once the time code has been recorded or *striped* on a tape, it provides a permanent time reference that allows Pro Tools to link the playback of an event to an exact tape location. For example, with time code sync, a gun shot sound effect can be played at the precise instant that the gun's flash appears on-screen.

# LTC (Linear Time Code)

LTC is time code that is recorded and played back, or generated, in the form of an analog audio signal. LTC is supported by many audio and video tape recorders.

## LTC Speed Usage

LTC can be read at high tape shuttle speeds, allowing a machine's time code reader to communicate with synchronizers at rewind or fast forward speeds exceeding 50 times playback speed (provided the tape recorder is able to reproduce the time code at this speed). However, LTC cannot be read at very slow shuttle speeds (such as when you are "crawling" the tape frame by frame) or when the machine is paused. With LTC, the VTR must be running (usually at a minimum speed of about 1/10th normal playback speed) in order to capture a SMPTE time address.

# **VITC (Vertical Interval Time Code)**

VITC is a type of time code that is recorded and played as an invisible part of a video signal. VITC is commonly used in professional video editing and audio-for-picture applications. Because VITC is recorded as part of each video frame, it must be recorded at the same time as the video signal—it cannot be added later as LTC can. Since VITC cannot be recorded on audio tracks, it is never used to synchronize audioonly recorders. Instead, LTC is most often used in audio-only applications.

# **VITC Speed Usage**

VITC's ability to be read when moving a VTR transport at slow speeds or when the VTR is paused makes it more useful in audio post-production environments than LTC.

When VITC is used, Pro Tools can capture the current SMPTE time from the VTR when it is paused or in "crawl" mode. However, if you are using additional external transport synchronizers in your setup, most synchronizers cannot read VITC at speeds exceeding approximately 10 times playback speed, preventing slaved machines from maintaining synchronization during rewind and fast forward.

# LTC/VITC Auto-Switching

Many synchronizers and devices support automatic switching between LTC and VITC, depending on the speed, to get the best of both worlds. For example, VITC might be used when a VTR is paused, or crawling frame-by frame, while the synchronizer might automatically switch to LTC when fast-forwarding.

# **Bi-Phase/Tach**

This electronic pulse stream is used by film mag recorders, film editing stations, and film projectors. You can use this format to synchronize Pro Tools if you have a USD. Unlike time code. bi-phase/tach doesn't actually contain absolute location information. It simply supplies speed (based upon the frequency of the pulses) and direction, and therefore, relative position. Since the USD can "count" both the speed and direction of the stream of pulses. it can use a biphase/tach source to deduce positional information from a starting "address point." The difference between bi-phase and tach formats is that bi-phase encodes rate and direction on a pair of signals using a format called phase-quadrature, while tach encodes rate on one signal and direction on the other.

# **SMPTE Frame Formats**

Six different formats of SMPTE time code exist, and Pro Tools can sync to any format with a compatible sync peripheral. The supported SMPTE frame rates are:

- 30 fps (frames per second), also called 30 Non-Drop
- 30 fps Drop frame
- 29.97 fps, also called 29.97 Non-Drop
- 29.97 fps Drop frame
- 25 fps (also called ISO or EBU)
- 24 fps

# **30 fps Frame Format**

This is the original SMPTE format developed for monochrome (black & white) video, and is commonly used in audio-only applications. This format is often referred to as 30 Non-Drop frame format.

# **30 fps Drop Frame Format**

This format is used for sound recordings done for film-originated programs that are destined for NTSC broadcast.

# 29.97 Non-Drop Frame Format

This format is used with NTSC color video. It runs at a rate of 29.97 fps.

When you work with NTSC video (the standard in North America), you will generally work with the NTSC color video standard: either 29.97 fps Non-Drop or 29.97 fps Drop frame.

# **29.97 Drop Frame Format**

NTSC color video has an actual frame rate of 29.97 fps, so an hour's worth of frames (108,000) running at 29.97 fps Non-Drop will take slightly longer than one hour of real time to play. This makes calculating the actual length of a program difficult when using 29.97 Non-Drop time code. A program that spans one hour of 29.97 Non-Drop time code addresses (e.g. from 1:00:00:00 to 2:00:00:00) is actually 60 minutes, 3 seconds and 18 frames long.

To make working with 29.97 time code easier for broadcasters, the SMPTE committee created 29.97 Drop Frame time code, which runs at exactly the same speed as 29.97 Non-Drop (nondrop frame) time code, but compensates for the slower speed by "dropping" (omitting) two frames at the top of each minute, with the exception of every 10th minute. For this reason, the time code address of 1:01:00:00 does not exist in drop frame code because it has been skipped.

V Note that even though time code addresses are skipped in drop-frame format, actual frames of video material are not dropped.

At the end of a program that spans precisely one hour of drop frame time code (1:00:00;00 to 2:00:00;00 for example), exactly one hour of real time has elapsed.

Although it sounds complicated, drop frame time code allows broadcasters to rely on time code values when calculating the true length of programs, facilitating accurate program scheduling.

# **25 fps Frame Format**

This format is used with the European PAL video standard, which runs at a 25 fps frame rate. This format is also called the EBU (European Broadcast Union) format because it's used by broadcasters throughout most of Europe.

# 24 fps Frame Format

This format is used exclusively for film applications. Film is typically photographed and projected at a 24 fps frame rate, so this SMPTE format is useful when one time code frame should equal one film frame.

# Working with Film-Originated Material

When you do post-production work in Pro Tools, you will usually work with video material. However, it is possible that the video you are working on was shot on film.

Film footage and production sound go through separate conversion processes before they reach video, and the audio post-production stage. The film is transferred to video using a process called Telecine, using a method called 3:2 Pulldown. Audio can also be pulled down during the transfer, or you might end up working with audio that has not been adjusted (production sound).

Typically during the Telecine process, a master digital video tape is created, along with a work copy on 3/4" analog video tape for the picture editor to use. At the same time, a new audio master may be created by slowing down, or "pulling down" by 0.1%, the production sound to compensate for the change in speed from film to NTSC video.

# **Guide Tracks**

In the Video editing process, the audio track produced by the video editor (the "guide track") is rough and needs to be enhanced and improved by the audio engineer. For this reason, the audio engineer will need to re-edit the original sound elements in a process known as *conforming*.

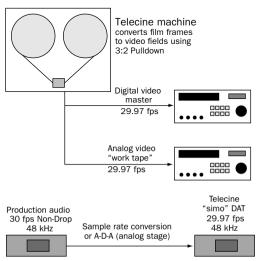

The Telecine stage of video post-production

# 3:2 Pulldown

A film clip that lasts 1000 seconds consists of 24,000 film frames (pictures). If you want to transfer that film to 1000 seconds worth of NTSC color video, you have to "fit" 24,000 film frames into 29,970.02997 video frames.

If we use the black and white NTSC video standard (30 fps) instead of 29.97 fps, the process of converting film frames to video frames is greatly simplified. Now instead of any fractional frames, we have 24,000 film frames going into 30,000 video frames (60,000 video fields). In the Telecine process (for NTSC color video), each odd film frame is copied to two video fields, and each even film frame is copied to three video fields, creating what is called a 3:2 Pulldown. The speed of the film is also "pulled down" to 23.976 fps in order to accommodate the slower speed of NTSC color video compared to NTSC black and white video (29.97 fps compared to 30 fps.

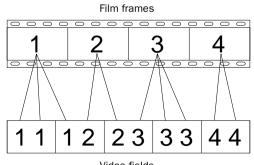

Video fields

How film frames translate to video fields in a 3:2 Pulldown

# Film Speed Differs from NTSC Video Speed

The new NTSC Telecine master tapes will always run at 29.97 fps during post-production, so the original production sound rolls (at 30 fps) will be too fast, and therefore out of sync with the video. Some adjustment of this audio may be required.

When spotting audio to video that was transferred from film to NTSC video, there are two important terms to keep in mind: film speed and video speed.

**Film Speed** Film speed refers to audio that was recorded and plays back in synchronization with the original film material. This audio often comes from production reels recorded on a Nagra® recorder or a field DAT recorder, and is usually striped with 30 Non-Drop time code. Film speed audio runs at the same speed as the film camera or projector, and must be pulled down by 0.1% to synchronize with 29.97 video. **Video Speed** Video speed refers to audio that is running at the NTSC color standard of 29.97 fps. Video speed is 0.1% slower than film speed, so audio that is still at film speed will be out of sync with the video. Usually, you will be working at video speed, though Digidesign and Avid do provide several options for film speed (24 fps) support.

# **Pull Up and Pull Down**

*Pull Up* and *Pull Down* are terms used to refer to the deliberate recalibration of the audio sample rate clock (speed, or musical pitch) in order to compensate for a speed change. Pro Tools can be used to pull down or pull up audio for use with NTSC video. Pro Tools does not support Pull Up or Pull Down sample rates for converting between PAL and NTSC video.

Pull Down allows you is to play back film originated material at video speed (-0.1%). Pull Up allows you to play back video speed material at film speed (+0.1%).

Using Pro Tools in Pull Up or Pull Down modes requires a USD, SSD, or a third-party synchronizer that supports 256x clock output and Pull Up and Pull Down sample rates. The VSD can be used for Pull Down, but does not support Pull Up mode.

# When to Pull Up or Pull Down

There are many ways to get audio into Pro Tools for post-production. Consider your source audio and your final destination format carefully. In some cases, audio will already be pulled down for you. In other cases, audio will have to be temporarily pulled down. In still other cases, you may choose to pull down your audio source, like a DAT deck, then use a D-A-D (digital-to-analog-to-digital) conversion to record the audio into Pro Tools at the proper sample rate. Or you may choose only to pull Pro Tools up or down on delivery of the audio. Refer to the online document *FilmSync.pdf* installed with your Pro Tools documentation, for detailed Pull Up/Down workflow information.

# **Final Audio Destination: Film**

If your final destination is film, your source audio is at film speed, and your goal is to edit and mix audio in Pro Tools and then lay back to a device that runs at film speed (such as mag or time code DAT), you can temporarily pull down the audio in Pro Tools for NTSC video work, then return the audio back to film speed when you're finished.

For example, film speed audio from a Nagra machine that is referenced to 30 fps time code is recorded into your Pro Tools system at a sample rate of 44.1 or 48 kHz. Keeping in mind that film speed is faster than video speed, select 30 fps in your Session Setup window in Pro Tools, and record in your audio online and referenced to the time code on the Nagra.

Once all the audio has been recorded, and you are locked to a video work print (at video speed), enable Pull Down. If you are using a Digidesign USD, SSD, or VSD, select Pull Down in the Session Setup window. (You also have to select Pull Down manually on the front of the VSD.) If your synchronizer is not a Digidesign product, select Pull Down on the front of your synchronizer, then enable Pull Down in the Pro Tools Session Setup window. At this point, it is highly recommended that you verify whether the video you're working with is striped with 29.97 Drop Frame or Non-Drop Frame time code. While in Pull Down mode, you can work with your reference video and everything will remain in sync and run at the proper speed (assuming your system is completely resolved).

Once you are ready to lay back your completed project to an audio device running at film speed, deselect Pull Down in the Session Setup window, and from your synchronizer if it is not a USD or SSD. Then change your time code frame rate in the Pro Tools session back to 30 fps. Once Pull Down has been deselected, the audio played back from Pro Tools will synchronize perfectly with the edited film.

Alternatively, you can pull down the source audio deck while recording audio into Pro Tools, work at 29.97 fps with no Pull-Down selected in Pro Tools, and then switch to 30 Non-Drop frame format, and select Pull Up during the delivery stage. You will have to perform a sample rate conversion on the audio either digitally or by using an analog stage (D-A-D).

## **Final Audio Destination: Video**

If you are working with video that was transferred from film, your audio source is at film speed, and the final layback destination is NTSC video (or television), and you would like to provide a digital transfer to your clients, you will need to alter the above recipe slightly. Keep in mind that when you are working in Pull Down mode, your active sample rate is 44.056 kHz (if the audio was recorded at 44.1 kHz) or 47.952 kHz (if the audio was recorded at 48 kHz).

#### **Pull Down the Audio Source**

Some professional DAT machines will let you pull down the sample rate to 44.056 kHz (and 47.952 kHz). You can record this audio into Pro Tools using a D-A-D (digital-to-analog-todigital) process. Then your audio will be at the correct speed for the remainder of the project, since the final destination is video, and no Pull Down or Pull Up is necessary.

#### **Pull Up Pro Tools While Recording**

If you cannot pull down your source, you can accomplish the same thing by Pulling Up Pro Tools, and setting your SMPTE frame format to 30 fps, before recording in the production sound. First select 30 fps as the frame format in the Session Setup window. Then select Pull Up in the Session Setup window (and on your synchronizer if it isn't a USD or SSD) before you record in the production audio. In this case, while the production audio is running at 44.1 or 48 kHz, Pro Tools is running (and recording) at a rate of 44.144 or 48.048 kHz. After all the production audio has been recorded into Pro Tools, deselect Pull Up in the Session Setup window and on your hardware synchronizer if it is not a USD or SSD. After you deselect Pull Up, the recorded audio will play back 0.1% slower, synchronized with the video, while achieving a true playback sample rate of 44.1 or 48 kHz. Note that this process is designed for a final destination of video; to bring this audio back up to film speed you would have to pull up Pro Tools and record to a destination that is not Pulled Up.

#### **Note on Sample Rate Conversion**

In many cases, you have to perform a sample rate conversion at some point, either digitally, or by recording in audio using an analog stage (D-A-D). The only situation where sample rate conversion never has to be performed is when you are working with film speed audio and your final destination format is film. Then you can simply pull down Pro Tools while you work with the video, then deselect Pull Down to set the audio back to film speed.

# **Using Digital Input**

Do not set Pro Tools channels 1 and 2 to Digital Input while working with Pull Up or Pull Down. This will override the USD's clock reference setting.

# **Chapter 35: Time Code Synchronization**

Synchronization (sync) allows connected systems or devices to start and stop their transports together, and, in some cases, to adjust transport speeds to maintain accurate synchronization of audio and video material during playback. Pro Tools is synchronized to other devices using SMPTE time code or MIDI Time Code. For a discussion of different SMPTE formats, and other concepts related to time code, refer to Chapter 34, "Synchronization Concepts."

# **Pro Tools Sync Options**

You have four choices for synchronizing Pro Tools to an external source:

# **SMPTE Trigger Only**

This solution is useful for short projects, but may result in timing errors if you are working with lengthy program material and an unstable sync source. This is the only option available on Pro Tools LE systems.

# SMPTE Trigger with an Externally Resolved Peripheral

#### (TDM Systems Only)

This solution uses a Universal Slave Driver (USD), Video Slave Driver (VSD), or equivalent third-party device, resolved with a black burst or "house sync" generator, or using external word clock, to control playback and recording speed in Pro Tools. Accurate long-term sync can be achieved when all transports within the system are resolved to a common sync source.

# SMPTE Trigger with an External Peripheral Slaved to LTC

SMPTE Trigger can be used with the optional USD, SMPTE Slave Driver (SSD), or equivalent third-party device to resolve Pro Tools recording/playback speed while slaving to LTC. This enables longterm, accurate synchronization by resolving to any variations in incoming time code.

# SMPTE Resolved with USD

#### (TDM Systems Only)

You can use the optional USD, or an equivalent third-party device, to resolve Pro Tools recording/playback speed with any of the following clock reference sources while slaving Pro Tools to LTC:

- Video source
- Video black burst or house sync
- VITC
- 1x Word Clock
- AES/EBU "null" clock
- 256x slave clock
- Pilot Tone
- Bi-Phase

This enables long-term, high-fidelity synchronization when all transports within the system are resolved to this common sync source, or by resolving to any variations in incoming time code while slaving to LTC.

# **Other USD and SSD Sync Options**

By adding a USD or SSD to your Pro Tools TDM system, you can use Pro Tools as the master device in your synchronization setup. All other devices are then slaved to Pro Tools.

You can use Pro Tools in conjunction with either the USD or SSD to generate SMPTE LTC, MIDI Time Code, Slave Clock, or MMC messages. When either the SSD or USD is reading incoming SMPTE time code from the SMPTE In connector, it regenerates the time code through the SMPTE Out connector. This signal can be passed along to other slave devices. For instructions on connecting an external sync peripheral to your Pro Tools system, refer to the TDM Installation Guide.

# **The Session Setup Window**

The Session Setup window allows you to configure various time code-related parameters on your system. The following settings can be adjusted in this window:

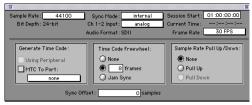

Session Setup window

#### **Sample Rate**

This allows you to set the sample rate for the current session. Choices are 48,000 Hz (48 kHz) or 44,100 Hz (44.1 kHz). 44,100 Hz is the sample rate used on audio compact discs.

#### **Bit Depth**

This display-only area indicates the bit depth for the current session.

#### Mixer

This area indicates the type of the Pro Tools mixer in use. On TDM systems, the mixer field will display the current mixer in use: either 16bit Optimized or 24-bit Optimized. "CPU Mixer" is displayed in this field on a Pro Tools LE system.

## Sync Mode

This allows you to choose the clock mode for your master Audio Interface, Audiomedia III card, or Digi 001. Choices are Internal or Digital on an Audio Interface or Audiomedia III card, and Internal, Optical, or S/PDIF (RCA) on the Digi 001.

**Internal Sync Mode** In internal sync mode, your system will reference your Digidesign card or peripheral's quartz crystal oscillator and play back at the sample rate selected in the Sample Rate field.

Digital Sync Mode (including Optical and S/PDIF on Digi O01) In digital sync mode, your system's sample rate is adjusted to match the sample rate received from the selected digital peripheral. In digital sync mode, your Pro Tools sync rate must match the rate received by your digital peripheral. Incorrectly set peripheral devices will result in incorrect playback speeds when your system is set back to internal sync mode.

With TDM systems, the Session Setup window provides a source link feature that toggles the sync mode of your audio interface when you switch your input source from analog to digital. This helps to ensure that the clock source for your system will match the digital input source when you are working.

You can override this toggled behavior by changing the pop-ups to the opposite choice. For example, if you are using a master AES/EBU null clock or video black burst signal source as the master sync source for all digital audio devices in your studio setup, your Sync Mode popup should be set to digital at all times. In this case, Pro Tools uses this master sync source as a reference.

# Ch 1-2 Input (TDM Systems Only)

This allows you to choose an audio input format (analog or digital) for channels 1 and 2 of your master Audio Interface.

#### **Audio Format**

This display-only area indicates the file format for files recorded in the session.

#### **Session Start**

This allows you to specify a SMPTE start frame location for your session. The SMPTE value that you enter here will be used to trigger playback and record when Pro Tools is online. See "Setting a SMPTE Start Frame" on page 472.

# **Current Time**

This displays incoming time code.

# **Frame Rate**

This allows you to set the SMPTE frame rate for the current session.

#### **Generate Time Code**

This allows Pro Tools to output time code using a USD (communicating directly via a serial port), or using a SSD (communicating via a serial port or using MIDI sysex via a designated OMS destination port). Generating time code is covered in the section "Generating Time Code" on page 474.

**Using Peripheral** This option outputs time code from the Device type selected in the Synchronization page of the Peripherals dialog.

**MTC to Port** This option outputs MIDI Time Code to the MIDI destination selected in the pop-up menu.

#### **Time Code Freewheel**

This allows Pro Tools to continue playback if time code is interrupted or corrupted. Use this to protect against errors that can occur if your SMPTE time code source has "drop outs" or temporary lost signals.

**Frames** This option allows you to freewheel from 1 to 120 frames. This value defaults to 8 frames, which is the recommended setting for most applications.

**Jam Sync** This option allows Pro Tools to trigger sync to incoming time code, and continue to play back even if time code input is completely interrupted. It can be useful if time code is damaged, or has been accidentally erased from your source tape.

#### Sample Rate Pull Up/Down

When Pro Tools is used in conjunction with a SSD, VSD, USD, or third-party synchronizer that supports 256x clock output and Pull Down sample rates, this option allows you to "pull up" or "pull down" the current sample rate. This is used with film-originated material when working with NTSC-standard SMPTE frame rates only. For a full explanation of film-originated scenarios, see "Working with Film-Originated Material" on page 461.

**Pull Up** This speeds up the current sample rate to 100.1%. A 48 kHz sample rate is sped up to 48.048 kHz. A 44.1 kHz sample rate is sped up to 44.144 kHz.

**Pull Down** This slows the current sample rate to 99.9%. A 48 kHz sample rate is slowed to 47.952 kHz. A 44.1 kHz sample rate is slowed to 44.056 kHz.

#### Sync Offset

This field allows you to set a "trigger offset" for incoming MIDI Time Code (anywhere from -100000 to +100000 samples). This allows you to create a permanent offset to fine-tune the point at which Pro Tools syncs relative to incoming time code. For example, a value of -50 makes an event in Pro Tools occur 50 samples before the same event in the incoming MIDI Time Code. Use this to compensate for timing differences between various SMPTE-to-MIDI Time Code converters or analog-to-digital/digital-to-analog converters.

#### Sync Offset Voice Usage

For TDM systems, recording with a Sync Offset requires two voices for each record-enabled track. In addition, to simultaneously record on 32 tracks with a Sync Offset on a Pro Tools 24 MIX system (which allocates voices to either of two DSP engines, 1–32 and 33–64), the tracks must be evenly distributed between the two DSPs, (for instance, tracks 1–16 assigned to voices 1–16 and tracks 17–32 assigned to voices 33–48).

# **Variable Speed Override**

Variable Speed Override (VSO) requires a USD (or SSD). When a USD is connected to Pro Tools, the Session Setup window expands to display additional controls for VSO, clock, and Positional Reference (see Figure 32).

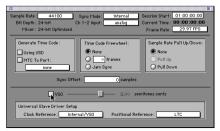

Figure 32. Session Setup window with USD

Refer to the *USD Guide* for instructions on using VSO to varispeed Pro Tools playback.

# **Preparing to Work with SMPTE**

The first step when preparing to work with SMPTE is to choose an appropriate SMPTE frame rate.

# **SMPTE Formats**

Pro Tools supports all standard SMPTE frame rates. For a full explanation of these SMPTE frame rates, see "SMPTE Frame Formats" on page 460.

#### **Determining SMPTE Frame Rate**

Of course, it's always best to determine the SMPTE frame rate through labeling procedures or communication, but this is not always possible.

If you do not know the frame rate of a tape, the SSD and USD show incoming frame rate on their front panel LED indicators. These devices cannot distinguish between 29.97 fps and 30 fps, but they can determine whether the incoming frame rate is drop frame or non-drop frame. With NTSC video, the frame rate is most likely 29.97 fps Drop or 29.97 fps Non-Drop.

# Configuring Pro Tools for SMPTE

*MachineControl is supported on TDM systems only.* 

Synchronization and MachineControl<sup>™</sup> system parameters are set in the Pro Tools Peripherals dialog box. These parameters, such as sync peripheral setups, MIDI Machine Control, MachineControl, and machine pre-roll, are *system* settings, and remain constant regardless of the particular session you are working on.

Other parameters, which are configured in the Session Setup window, such as the session frame rate, the session start frame, and time display format, are *session-specific* parameters. These parameters can only be configured when a session is open.

# **Selecting a SMPTE Format**

#### To choose a SMPTE format:

**1** Choose Windows > Show Session Setup.

**2** In the pop-up Frame Rate menu, select the SMPTE frame format appropriate to your session.

**3** Enter the Time Code Freewheel frames (if any) in the designated box. See "Time Code Freewheel" on page 470 for more information.

# **Setting a SMPTE Start Frame**

The Session Setup window also allows you to set a SMPTE Start Frame for your session. Video work tapes are rarely striped beginning at a SMPTE frame address of 00:00:00:00. You can quickly enter a start time for your session based on an appropriate frame number from your project tape. The Pro Tools SMPTE-related functions (such as Spot mode) will then use this value as their reference for the session's start point.

#### **Start Time When Striping Tape**

If you are generating time code, it is a good practice to stripe your time code beginning at 01:00:00:00. This prevents problems that can occur with some synchronizers when the striped time code crosses from 23:59:59:29 to 00:00:00:00 (commonly referred to as the "midnight" boundary).

#### To set a SMPTE Start Frame for your session:

**1** Choose Windows > Show Session Setup.

**2** Enable playback of your SMPTE time code source. Any SMPTE-to-MTC converter device you are using should indicate that it is properly receiving time code via its indicators. If Pro Tools is receiving MTC (or proprietary sync code via the USD), the Current Time counter will update its display (in bold numbers) to match the incoming code.

Session Start : 00:00:00:00 Current Time : 01:00:46:18 Frame Rate : 29.97 FPS

#### Current Time displayed in Session Setup window

This display is useful for troubleshooting time code problems, and it should update regardless of the current Pro Tools Session Start time. **3** Enter a SMPTE frame number in the Session Start field.

– or –

**4** To capture an incoming SMPTE address, press the equal key. You can then edit the captured address. The session uses the frame number you enter as its SMPTE start frame when online.

If there are existing regions on the tracks and you are changing the original SMPTE start frame to a later time (from 00:00:00:00 to 01:00:00:00, for example), all existing regions on tracks will remain in their relative positions, but will start later by the time value added to the start frame.

**5** If there are existing regions on the tracks and you are changing the original SMPTE start frame to an earlier time, do one of the following:

• Click Maintain Time Code to place the additional session time at the start of the session, and keep existing regions in their original time code locations.

– or –

• Click Maintain Relative Position to place the additional session time at the start of the session, and maintain the relative position of existing regions to the new start frame. For example, if you change the session start frame from 01:00:00:00 to 00:59:00:00, Pro Tools adds one minute of session time to accommodate the new start frame, and moves all existing regions earlier in time to maintain their relative position to the start frame.

# **Displaying Time in SMPTE Frames**

#### (TDM Systems Only)

You can set the Main Time Scale indicator to Time Code. Though Pro Tools will still synchronize to incoming SMPTE time code if the Time Scale is displayed in Bars:Beats, Minutes:Seconds, or Feet.Frames, it is usually more useful to use SMPTE time code as your reference.

#### To set the Main Time Scale to SMPTE Time Code:

- Choose Display > Time Code.
  - or –

• Click the Main Time Scale selector in the Edit window, and select Time Code.

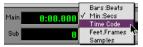

Selecting a Time Scale format

Pro Tools will display time code values in the currently selected SMPTE frame rate.

# **Sub Time Scale Display**

You can also display a Sub Time Scale. For example, if the Main Time Scale is set to Time Code, and you want to compare SMPTE time to "wall clock," when you are using 29.97 Non-Drop frame rate, you can select Min:Secs as the Sub Time Scale.

# Configuring Pull Up/Pull Down using a USD or SSD

If you have a Digidesign USD or SSD and are working with material that has been pulled down or up, do the following:

#### To work with a pull down/up sample rate:

**1** Choose Setups > Peripherals and click Synchronization.

**2** Choose the Universal Slave Driver or SMPTE Slave Driver from the Device pop-up menu and select the appropriate port from the Port pop-up menu.

**3** Choose Windows > Show Session Setup. Notice the additional field for the SSD or USD at the bottom of this window.

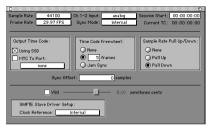

Session Setup window showing the SSD enabled

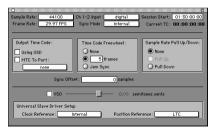

Session Setup window showing the USD enabled

**4** Choose the frame rate for your session from the pop-up menu. This frame rate might be 30 fps (Drop or Non-Drop) or 29.97 fps (Drop or Non-Drop) depending on the requirements of your material. See "When to Pull Up or Pull Down" on page 463 for more information.

**5** In the Sample Rate Pull Up/Down field, enable the Pull Up or Pull Down option as appropriate.

This procedure will also work with a VSD or a third-party synchronizer that supports 256x Super Clock and Pull Up/Pull Down, with the following exceptions:

- You have to enable Pull Up or Pull Down in the Session Setup window *and* on the front of your synchronizer, and
- The VSD does not support Pull Up sample rates.

# **Putting Pro Tools Online**

To trigger playback or recording from an external source, you put Pro Tools *online*, or set it to look for incoming time code.

#### To put Pro Tools online:

- Choose Operations > Online.
  - or –
- Click the Online button at the far left of the Transport.

The Online button blinks and Pro Tools waits for a SMPTE frame to trigger playback. When time code is received, playback begins and the Online button becomes highlighted. The Location Indicators in the upper right of the Edit window, and the Current Time field in the Session Setup window, display the incoming timecode.

You can take Pro Tools offline by deselecting Operations > Online, or by deselecting the Online button in the Transport window.

# **Recording Online**

The Operation page of the Preferences dialog (Setups > Preferences) contains two options that affect how Pro Tools initiates recording when online.

**Record Online At Insertion/Selection** Online recording begins wherever you have placed the insertion point in a track. Recording then continues until Pro Tools stops receiving time code. If you make a selection in a track, Pro Tools will record online only for the length of the selection.

**Record Online at Time Code (or ADAT) Lock** Online recording begins as soon as Pro Tools receives and locks to time code or ADAT sync. In this case, you don't need to make an insertion or selection in a track to designate a start point.

| On    | line Options                             |
|-------|------------------------------------------|
|       | ecord Online At Time Code (or ADAT) Lock |
| 🖲 B   | ecord Online At Insertion/Selection      |
| Auto  | Region Fade In/Out Length: 0 mcoc        |
| Onlin | e recording options                      |

# **Generating Time Code**

This section describes how you generate time code from Pro Tools using the SSD or the USD.

#### To generate time code using the SSD:

**1** Connect the SMPTE OUT connector of the SSD to the SMPTE IN connector of the device you are slaving. If you are slaving a device that recognizes MTC and you want to use MTC instead of SMPTE, connect the MTC OUT connector of the SSD to the MIDI IN connector of the device you are slaving.

**2** On the Macintosh, make sure your SSD is powered on and connected to the Modem or Printer port. Also, make sure that the Mac Port/MIDI Port switch on the back of the SSD is set to Mac Port. In Windows, connect the MTC OUT connector on the SSD to a MIDI IN connector on your MIDI interface, then connect to MIDI in connector on the SSD to a MIDI OUT connector on your MIDI interface. If you are using Windows, skip to step 14.

**3** On a Macintosh, choose Setups > OMS Studio Setup.

**4** Choose Studio > MIDI Cards and Interfaces, and click Update Setup. Select the port that the SSD is connected to, then click Search.

**5** Confirm that "Std. Interface" appears in the OMS Studio Setup window. Save the document and make it your current setup.

**6** Double-click the "Std. Interface" icon. Set it to 1 MHz, and deselect the Synchronizer option.

**7** Choose Studio > New Device, and name the device "SSD."

**8** Deselect "Is controller" and "Is multitimbral," and enable both "Sends" and "Receives" MIDI Time Code, then click OK.

**9** In the OMS Setup window, connect the SSD icon to the "Std. Interface" icon.

**10** Choose Edit > Preferences. Be sure both the "Use Serial DMA driver when available" and "Report serial overrun and framing errors" options are deselected, and click OK. If you have to change this setting, you must restart your computer.

**11** In Pro Tools, choose Setups > Peripherals, and select the Macintosh port or MIDI interface port that the SSD is connected to.

**12** Choose Windows > Show Session Setup and choose the appropriate frame and sample rates.

**13** In the Generate Time Code field, select the "Using SSD" option.

**14** Select the desired Clock Reference mode from the Clock Reference pop-up menu in the Session Setup window.

| v:                                    | 0 0.00 semitones.cents |
|---------------------------------------|------------------------|
| SMPTE Slave Driv<br>Clock Reference : |                        |

Selecting the Clock Reference for the SSD

**15** Put Pro Tools online (see "Putting Pro Tools Online" on page 118) and click Play.

When playback begins, Pro Tools generates time code via the SSD. If Pro Tools detects incoming time code on its sync peripheral, it locks to the incoming code (as in normal online operation).

# Generating SMPTE or MIDI Time Code Using a USD

Using a USD, Pro Tools can generate SMPTE or MTC. You can then make Pro Tools a master synchronization source with other devices slaved to it.

# USD cannot generate 24 fps time code while locked to video

The USD cannot generate 24 fps time code while it is locked to a video clock signal. If you set Pro Tools to generate 24 fps time code while the USD is locked to a video clock signal, the USD will actually generate at the NTSC color standard 29.97 Non-Drop Frame rate. Pro Tools can generate time code at non-NTSC frame rates if you use the USD's internal clock as a sync source.

#### To generate time code using a USD:

**1** Connect the SMPTE out of the USD to the SMPTE in connector on the devices you are slaving. Refer to the *USD Guide* to determine how to make these connections for your system. If you are slaving a device that recognizes MTC and you want to use MTC instead of SMPTE, connect the MTC OUT connector of the USD to the MIDI IN connector of the slaved device.

2 Make sure your USD is powered on.

**3** In Pro Tools, choose Setups > Peripherals and click Synchronization.

**4** Select USD from the Device pop-up.

**5** Select the Macintosh port or Windows serial port where the USD is connected.

**6** Choose Windows > Show Session Setup, and choose the appropriate frame and sample rates.

**7** In the Generate Time Code field, select the "Using USD" option.

**8** Click on the Clock Reference pop-up menu to show USD modes. Select the desired clock reference.

– or –

On the front panel of the USD, set the desired clock reference mode.

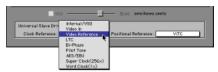

Selecting the Clock Reference for the USD

**9** If desired, close the Session Setup window. Confirm that your chosen parameters have been received by the USD. If not, check your connections and the settings in the Session Setup window.

**10** Click the Online button on the Transport, then click Play. Pro Tools generates and outputs time code from the USD.

# Syncing a Sequencer to Pro Tools on the Macintosh

A common application for generating time code with Pro Tools is slaving an OMS-compatible sequencer to a Pro Tools session.

# **Setting the Clock Master**

The exact synchronization setup your sequencer requires will vary depending on the software and your OMS setup, but Pro Tools must be the clock master. Since Pro Tools provides the audio sample clock for your system, synchronization errors will occur over time if Pro Tools is not designated as the master.

The following instructions describe the general procedure.

You can use Pro Tools MMC to synchronize with an OMS/MMC-compatible sequencer or an external MMC-compatible device such as an ADAT or DA-88. See "Controlling External Devices using MMC" on page 479.

#### To slave an OMS-compatible MIDI sequencer to Pro Tools:

• Make sure the OMS IAC Driver is installed in the OMS Folder inside your System Folder. If necessary, run the Pro Tools Installer to install OMS with the OMS IAC driver. Refer to the *TDM Installation Guide* for details.

#### In OMS Setup:

**1** Choose Edit > Preferences, and make sure the "Use Apple Serial DMA driver when available" option is not selected. Click OK.

Always make sure the Apple Serial DMA driver is not being used by OMS. It can prevent proper communication with MIDI devices. You must restart your computer any time you enable or disable the Apple Serial DMA driver.

**2** Choose Edit > OMS MIDI Setup, and select the "Run MIDI in background" option.

**3** Choose Studio > MIDI Cards & Interfaces, then click Update Setup. If you are using a serial MIDI interface, enable the appropriate port and click Search.

**4** Confirm that the OMS IAC driver appears in the OMS Studio Setup window. If it does, save the document and make it your current setup.

**5** In the OMS Studio Setup window, define an IAC Bus by double-clicking the IAC Driver icon, and typing IAC1, for example, in the first field (this provides a unique name for this particular IAC bus).

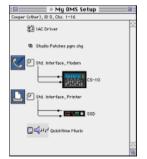

IAC Driver icon in the OMS Studio Setup

#### In the Sequencer application:

▲ Different sequencers require different setup steps and different configurations. For information on the procedure suggested here, refer to your sequencer documentation. Note that this procedure may differ for your sequencer.

**6** Enable IAC1 (the IAC bus you defined in OMS setup). Different sequencers operate in different ways, so refer to your sequencer's documentation

**7** Set the sequencer to receive MIDI Time Code (MTC).

**8** Set IAC1 as the device to receive sync information from.

**9** Select the SMPTE Format (frame rate) that matches Pro Tools (30 fps or 29.97 non drop fps, for example).

**10** Set the SMPTE start frame for your session.

**11** Set your sequencer to wait for note input from the sync device.

**12** Start playback in the sequencer. It should indicate that it is waiting for sync.

#### In Pro Tools:

**13** Select Operations > Active in Background.

**14** Choose Windows > Show Session Setup.

**15** In the Session Setup window, choose an appropriate frame rate.

**16** Select the SMPTE Start Frame to match the start frame in your sequencer. If the sequence starts at 00:01:00:00, you could set the Pro Tools Session to start earlier (for example, at 00:59:58:00) to allow some pre-roll.

**17** Enable the MTC to Port option in the Output Time Code box. Select IAC1 as the MTC destination.

**18** Click Play or press the Spacebar to start playback. Pro Tools will send MIDI Time Code to the sequencer via the IAC port and trigger synchronized playback. Click Stop in the Transport or press the Space bar again to stop playback.

Once synchronized playback is operating correctly, you can record new takes in Pro Tools while listening to MIDI playback from your sequencer. Follow the procedure described above for synchronized playback, then record new material in Pro Tools by following the recording procedures in the Recording section of this manual.

You should also be able to record new MIDI tracks while the sequencer is slaved to Pro Tools. See your sequencer documentation for details on recording while the sequencer is in an external synchronization mode.

# Syncing a Sequencer to Pro Tools in Windows

These instructions require the use of a physical MIDI port. While several "virtual" MIDI cable applications do exist for interapplication MIDI communication in Windows, such software devices have not been qualified to work with Pro Tools.

#### To synchronize Pro Tools to a Windows sequencer:

**1** Make sure your MIDI interface is correctly installed and configured. You must do this before proceeding.

**2** Choose one pair of input/output ports on your MIDI interface to use as your sync "loop" for application-to-application MIDI communication.

**3** Connect a MIDI cable from that port's output to the same port's input (for example, port 1 out to port 1 in).

**4** In Pro Tools, select the appropriate in/out ports when making your selections for MIDI source and/or destination ports.

- If you are slaving your sequencer to Pro Tools, select the appropriate port in the Session Setup window's MTC to Port pop-up menu.
- If you are slaving Pro Tools to your sequencer, select the appropriate port in the Pro Tools Peripherals > Synchronization window.

**5** In your sequencer, select the appropriate in/out ports for MTC source/destination.

# **Using MIDI Machine Control**

Pro Tools provides the capability to transmit location information to external devices, and to control their transports, using MIDI Machine Control (MMC).

# **Controlling External Devices using** MMC

Any device that supports MMC (such as an Alesis ADAT or Tascam DA-88) can be controlled directly from within Pro Tools, with either the device or Pro Tools acting as clock master.

The external devices supported by Pro Tools implement "open loop" communications only. Because of this, while Pro Tools is the transport master, any direct operation of the receiving device's transport will not be communicated back to Pro Tools. Instead. you can use the Transport pop-up to select the external device (MMC in the pop-up) and use the Pro Tools on-screen transport controls to drive the device.

Pro Tools does not support remote track arming of MMC-controlled external devices. You need to manually arm tracks for recording on the external device.

Digidesign's MachineControl option supports remote track arming for Sonv 9-pin and V-LAN enabled devices. See "Remote Track Arming" on page 481.

## Macintosh

Pro Tools on the Macintosh uses OMS to facilitate MIDI Machine Control. In order to use MMC with Pro Tools you must configure your MMC device to "Receive" and "Send" MIDI Machine Control in OMS. For details, see "Using MMC to Svnc an ADAT to Pro Tools on the Macintosh" on page 481.

1 By using the OMS IAC bus, you can also make a MIDI seauencer act as location master. Refer to vour OMS and MMC-compatible device documentation for details.

#### Windows

Pro Tools in Windows uses your Multimedia Setup to determine which MIDI devices are available, and what their properties are. Refer to your device's installation and usage documentation to properly configure the device.

# **Enabling MIDI Machine Control in** Pro Tools

#### To enable MIDI Machine Control:

1 Choose Setups > Peripherals, then click Synchronization.

2 Select your synchronization peripheral from the Synchronization/Device pop-up. If you are using a MIDI interface, select "Generic MTC Reader."

If using a USD or SSD, set the Port to Any.

**3** Select the appropriate port for synchronization information. This is the port to which your synchronization peripheral is attached.

**4** Click the Machine Control button at the top of the window to open this page of the Peripherals dialog.

|              | Peripherals                                                                                                    |
|--------------|----------------------------------------------------------------------------------------------------|
| Synchronizat |                                                                                                    |
| Enable       | Send To D<br>Unavailable 12?<br>Preroll: 20 frames                                                                 |
| 9-Pin Serial | Port Machine Type Node                                                                                             |
| Enable       | Printer Port Sony 9-Pin AB-DS555                                                                                   |
|              | Preroll: 150 frames<br>Use Serial Time Code For Positional Reference<br>(Requires USD Using Video Clock Reference) |
|              |                                                                                                    |
|              |                                                                                                    |
|              | Cancel OK                                                                                                    |

Machine Control page of the Peripherals dialog

**5** In the MIDI Machine Control section, enable MMC.

**6** Select your external device from the Send To pop-up. The list of available devices is determined by the OMS devices configured in your OMS Studio Setup (Macintosh), or by your Windows Multimedia setup.

The port on which this information will be transmitted is set in the "ID" field. MMC commands contain an ID number to identify which machine should respond to the MMC command. There are 128 MMC ID numbers, from 0-127. The default of ID #127 is a special setting that broadcasts to all 128 MMC IDs. With this setting, any device on the specified port will respond to MMC commands.

**7** Set a preroll time for your MMC device. Preroll is needed to provide Pro Tools with sufficient time to lock to the incoming time code. This value will vary depending on the external device. If the preroll time is insufficient, Pro Tools may not be ready to lock until after the current time code position has passed.

**8** Click OK to close the Peripherals dialog. Pro Tools will now be able to control the selected device's transport.

# Operating the Pro Tools Transport with MMC

#### To control external devices from the Pro Tools Transport:

• Select either Pro Tools or MMC from the Transport pop-up in the Pro Tools Transport window. The selected item will act as Transport Master.

| • • •         |      |       | $\blacktriangleright$ | N   | •      |
|---------------|------|-------|-----------------------|-----|--------|
| Transport     | Vγ   | ro To | ools                  | 0:  | 12.260 |
| Online        | •    | lach  | ine                   | 0:0 | 00.000 |
| post-roll 0:1 | 0. F | IDAT  |                       | 0:1 | 12.260 |
|               | N    | имс   |                       |     |        |

Choosing a Transport Master

When the Transport Master is set to Pro Tools, the playback position is governed by the onscreen cursor in Pro Tools.

When the Transport Master is set to MMC, the playback position is governed by the external device's play position

# **Machine Transport Settings**

When using MMC, you can set the following options for machine transport behavior in the Operation page of the Preferences dialog.

**Machine Chases Memory Location** With this option enabled, navigating to a specific location in a session with a Memory Location causes a connected transport to chase to that location.

**Machine Follows Edit Insertion/Scrub** With this option enabled, navigating to a specific location in a session by moving the selection point or by scrubbing a track causes a connected transport to chase to that location.

# **Remote Track Arming**

Digidesign's MachineControl<sup>™</sup> option for Pro Tools allows you to remotely arm tracks on supported 9-pin or V-LAN decks. Without MachineControl, Pro Tools does not support remote track arming of external devices. Machine-Control is a DAE Extension that allows Pro Tools to act as the master or slave to external Sony 9pin or V-LAN machines, in addition to providing remote track arming from within Pro Tools. Contact your Digidesign Dealer for information about the MachineControl option.

# **Setting Minimum Sync Delay**

Lock up delay is the amount of time your system's devices need to achieve synchronization "lock." This amount varies for each device. Pro Tools lock up delay is set by entering a value for Minimum Sync Delay in the Synchronization window of the Peripherals dialog. The minimum delay is 15 frames. Find the shortest possible lock-up time that your equipment can operates at consistently, and set this as the Minimum Sync Delay. On some machines, enabling the Use Serial time code setting will make machines lock up much faster.

# Configuring Minimum Sync Delay for External MMC Devices Locked to House Sync

When controlling a house-synced device from Pro Tools via MMC, the device will first lock to the MMC location and then align the color framing. Within house sync code are 4 frames for ensuring color frame lock. If the minimum synchronization set up time is less than the time required to achieve both location and color frame lock, playback will begin before the device has aligned the color frames. In this scenario, you should set the Minimum Sync Delay to be more than the time required for color frame lock. This is not a problem with the USD, which will drop out of lock until the color frame is locked.

# Using MMC to Sync an ADAT to Pro Tools on the Macintosh

The following section presents an example of how you can use MMC to slave an ADAT to Pro Tools on a Macintosh using OMS.

#### **Setup Description:**

Hardware: Pro Tools system (Macintosh), Opcode Studio 64X MIDI Interface, JL Cooper DataSync II, Alesis ADAT.

Software: Pro Tools, OMS

**Cable Connections:** The Studio 64X's Mac/Serial port is connected to one of the CPU serial ports (Modem or Printer). MIDI In and MIDI OUT connections are made between the appropriate ports of the 64X and the MIDI IN/MIDI OUT ports of the JL Cooper DataMaster. Sync (9-pin) In/Out connections are made between the JL Cooper DataMaster and the ADAT.

#### In OMS Setup:

**1** Make sure the OMS IAC Driver is installed and configured. See "Syncing a Sequencer to Pro Tools on the Macintosh" on page 476 for more information.

**2** Define a new device for the JL Cooper DataSync II and the ADAT.

**3** Configure the JL Cooper device by doubleclicking its icon in the OMS Studio Setup window. For the JL Cooper DataMaster, enable Is Controller, then enable both Sends and Receives MIDI Time Code. (Be sure to leave Is Multitimbral unchecked.) Select channel 1 as the Receive Channel.

**4** Configure the ADAT OMS device by doubleclicking its icon. Leave Is Controller and Is Multitimbral unchecked (disabled). Enable both "Sends" and "Receives" MIDI Time Code and MIDI Machine Control. You do not need to have any Receive channels enabled.

**5** Save/Make Current and then close the new OMS Studio Setup.

#### In Pro Tools

**6** Choose Setups > Peripherals and click Synchronization.

**7** Select Generic MTC Reader as the Synchronization device (this represents the 64X), then select the port to which your MIDI Interface is connected to (in this example, the port choice would appear as "Studio64X / Printer.")

**8** Open the Machine Control window of the Peripherals dialog. In the MIDI Machine Control section, enable MMC, then select JLCooper DataMaster as the Send To destination.

**9** Set the ID to 127 (this is the "broadcast to all" setting, and the Pro Tools default setting for MMC device ID).

**10** Choose Windows > Show Session Setup.

**11** In the Session Setup Window, set the frame rate and start frame as appropriate.

**12** Enable the MTC to Port option (click in the box so that it is enabled), then select JLCooper DataMaster in the pop-up next to MTC to Port. This routes MIDI Time Code from Pro Tools to the JLCooper. device, which then sends the data on to the ADAT.

**13** Close the Session Setup window.

**14** Click Play or press the Spacebar. The ADAT will cue to the play point and begin playing back in sync with Pro Tools. You do not need to put Pro Tools online to control the ADAT.

**15** To control the ADAT from the Pro Tools Transport, select MMC from the Transport popup (in the Transport window). Pressing Play, Rewind, FFWD, RTZ or Go To End will cause the ADAT to respond accordingly.

## **External Hardware Configuration**

This example uses the JL Cooper DataSync II, which must be configured correctly for the above to work. Configure the ADAT as a slave (not master), enable MTC as the sync source, and enable MIDI Machine Control. The ADAT must be set to Internal mode. Consult the documentation that came with these devices for more details. If you are using a Digidesign ADAT Bridge I/O, refer to the *ADAT Bridge I/O User's Guide* for additional information.

# Syncing Pro Tools to an OMS-Compatible Sequencer using MMC

#### (Macintosh Only)

You can "lock" a MIDI sequencer to Pro Tools for synchronized operation, while using the *sequencer* as the transport and location master. In this case, Pro Tools is still the system clock master, while the sequencer is the transport/location master.

# **MMC and OMS Synchronization**

When using MIDI Machine Control, you must have the OMS-compatible sequencer configured to synchronize to Pro Tools using the OMS IAC Driver (see "Syncing a Sequencer to Pro Tools on the Macintosh" on page 476). When controlled by a sequencer via MMC, Pro Tools serves as clock master for the sequencer.

Pro Tools also serves as a transport and location slave to the sequencer. When starting and stopping playback in the sequencer, the sequencer sends out location information to Pro Tools via MMC commands. Pro Tools then cues to the location, begins playback, and sends MIDI Time Code back to the sequencer. The sequencer then locks to the MIDI Time Code from Pro Tools for synchronized playback.

The following instructions describe the general steps that you should take. The exact synchronization setup your sequencer requires will vary depending on the software and your specific MIDI setup.

#### To slave the Pro Tools transport to an OMScompatible MIDI sequencer using MIDI Machine Control:

**1** Make sure the OMS IAC Driver is installed in the OMS Folder inside your System Folder. If necessary, run the OMS Installer and choose Custom Install to install the OMS IAC driver.

**2** In Pro Tools, choose Setups > OMS Studio Setup to launch the OMS Setup application.

#### In OMS Setup:

**3** Choose Edit > Preferences, make sure the "Use Serial DMA driver when available" option is deselected, and click OK.

**4** Choose Edit > OMS MIDI Setup, make sure the "Run MIDI in background" option is selected, and click OK.

**5** Choose Studio > MIDI Cards & Interfaces, then click Update Setup. If you are using a serial MIDI interface, enable the appropriate port and click Search.

**6** Confirm that the OMS IAC driver appears in the OMS Studio Setup window. Save the setup document and make it your current setup.

**7** In the OMS Studio Setup window, define two IAC busses by double-clicking the IAC Driver, then naming the first field "IAC1" and the second field "MMC."

#### In your sequencer:

8 Enable IAC1 as a MIDI device.

**9** Set your sequencer to receive MTC from IAC1, and enable remote control of the applciation.

**10** Configure the frame rate to match your Pro Tools session. Click OK to close the Sync Options dialog.

**11** Set a sequence start time (01:00:00:00 for example). The Offset at the top of the Sequence window should usually match the Offset in Pro Tools.

**12** Set the sequencer to wait for MIDI note information ("wait for note").

**13** Start playback in the sequencer. The sequencer should indicate that it is waiting for note information.

#### In Pro Tools:

**14** Choose MIDI > Enable Input Devices. Select the IAC bus transmitting the MMC messages and click OK.

**15** Choose Operations > Active in Background.

**16** Choose Windows > Show Session Setup, and choose the appropriate frame rate and SMPTE Start Frame to match the start time in your sequencer.

**17** In the Output Time Code section of the Session Setup window, enable the MTC to Port option. In the pop-up menu just below the MTC to Port option, choose IAC1. You can now close the Session Setup window, or leave it open (settings are active as soon as they are enabled in the Session Setup window).

**18** Next, choose Setups > Peripherals, and open the Synchronization page of the Peripherals dialog.

**19** First, select Generic MTC Reader as the synchronization device, and select Any as the port.

**20** Next, click to Enable Control of Pro Tools via MMC, and set the ID to 0.

▲ If MMC is currently enabled in the Pro Tools Peripherals > Machine Control dialog, you must assign a unique ID number in both of the corresponding MMC ID# fields. If not, an MMC feedback loop will occur. This can also happen if you use the default "broadcast to all" ID number of 127 in both places. If you are only slaving Pro Tools to a sequencer via MMC, without an external device requiring MMC from Pro Tools, you should disable MMC entirely in the Machine Control window.

#### In the Sequencer:

**21** Engage any of the following Transport functions: Play, Stop, Fast Forward, Rewind, Record, or Locate (Cue). The sequencer sends MIDI Machine Control commands to Pro Tools via the IAC bus, and Pro Tools follows.

When starting and stopping playback in the sequencer, the sequencer sends location information to Pro Tools via MIDI Machine Control commands. Pro Tools cues to the location, begins playback, and in turn sends MIDI Time Code back to the sequencer. The sequencer then locks to the MIDI Time Code from Pro Tools for synchronized playback.

# **MIDI Beat Clock**

Some MIDI devices such as drum machines, hardware sequencers, and arpeggiators can only sync to MIDI Beat Clock. To sync these devices to Pro Tools, you can transmit MIDI Beat Clock to them.

#### To transmit MIDI Beat Clock:

**1** Choose MIDI > MIDI Beat Clock.

**2** In the MIDI Beat Clock dialog, select the Enable MIDI Beat Clock option.

| MIDI Beat Clock        |
|------------------------|
| MIDI Beat Clock        |
| Enable MIDI Beat Clock |
| Studio 64XTC , Modern  |
|                        |
|                        |
| Cancel OK              |

#### Beat Clock dialog

**3** Select the devices you want to receive MIDI Beat Clock. If your MIDI interface does not support transmitting MIDI Beat Clock to separate ports, only the interface appears as a destination.

4 Click OK.

# Spotting Regions to SMPTE Frame Locations

#### (TDM Systems Only)

*Spotting* is the process of assigning music and sound cues to specific SMPTE frame locations in a film or video. This function can be used to spot:

• Entire regions, selected with the Grabber. Multiple regions can also be selected, and Pro Tools will reference the first region in your selection.

• A specific location within a region, by clicking with the Selector at that location, and choosing Edit > Identify Sync Point.

# Spot Mode

In Spot mode, a region in a track can be quickly spotted by simply clicking it with the Grabber.

You can also drag a region from the Regions List to a track while in Spot mode.

# The Spot Dialog

The Spot Regions Dialog appears when you drag a region to a track or click a region with the Grabber in Spot mode. The numeric fields function as both data displays and editing controls for the currently selected regions.

Information in these fields is displayed in SMPTE Time Code, Minutes:Seconds, Feet, Frames, Samples, or Bars & Beats, depending on which Time Scale format is selected.

| Spot                               |
|------------------------------------|
| Current Time Code: 00:04:02:31 💌   |
| Start: 00:04:12:18                 |
| Sync Point: 00:04:12:18            |
| End: 00:04:15:15                   |
| Duration: 00:00:02:26              |
| 🗌 Use Subframes                    |
| Original Time Stamp: 00:04:30:00 🔺 |
| User Time Stamp: 00:04:46:18 🔺     |
| Cancel OK                          |

#### Spot dialog

A highlighted numeric field indicates the current active field for numeric entry editing. Entering a value in a field allows you to move a selected parameter to the time location that you enter. The Start. Svnc Point and End fields are accessible when the Grabber is active. Only the Start or End (depending on where you click the mouse) and Duration fields are active when the Trimmer is active (see "Using the Trimmer in Spot Mode" on page 488).

To increase or decrease SMPTE values in the Spot dialog by a specific number of frames, press plus or minus on the numeric *keypad, enter a number, and press the Enter* kev.

#### Subframes

A subframe is 1/100th of a frame. The Use Subframes option enables you to use these smaller units for greater accuracy. This command adds an additional time field in the SMPTE hours:minutes:seconds:frames box, which appears as the far right time field when enabled. Use a period to separate subframe values from whole frames

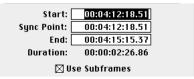

Additional time field appears with "Use Subframes" enabled

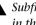

**A** Subframe measurements are not available in the Current Time field.

#### **Capturing Time Code**

Pro Tools also allows you to easily capture frame locations on the fly in this dialog by pressing the equal key, or by clicking the Current Time button while valid time code is being received by Pro Tools. With VITC. you can accurately capture a paused or "crawling" VTR's SMPTE location.

When Time Code is selected for the Time Scale, pressing the equal key captures the incoming time code. When Bars:Beats is selected for the Time Scale, pressing equal will capture to the nearest measure.

Although the Capture Time Code button works with free-running Linear Time Code (LTC) or VITC, frame numbers of a paused frame can only be captured with VITC.

The USD is the only current Digidesign hardware that can read VITC. Also, you can use the optional MachineControl software to read the current time code address over 9-pin or V-LAN.

#### To spot a region to a specific SMPTE frame:

- 1 Choose Display > Show Edit Window.
- **2** Choose Display > Time Code.

**3** Click the Spot button at the top left of the Edit window to put Pro Tools into Spot mode.

| Shuffle | Spot |
|---------|------|
| Slip    | Grid |

Spot mode button

**4** Identify the SMPTE frame location where you want to trigger playback of your region by pausing your video deck on that frame.

**5** With the Grabber, click a region in a track (or drag a region from the Region's List into a track). The Spot dialog appears.

**6** Enter the desired SMPTE frame location.

**7** If you are using VITC, you can press the equal key on the numeric keypad, or click Current Time Code to enter a paused VTR's current SMPTE location.

**8** If you are using LTC, when Time Code is selected for the Time Scale, press the equal key on the numeric keypad to capture the incoming time code. When Bars:Beats is selected for the Time Scale, press the equal to capture the nearest measure.

**9** If you recorded the region while online, you can use the Original Time Stamp button to recall and enter the SMPTE frame location at which the region was originally recorded. You can also access a user-defined Time Stamp in the same fashion. See "Time Stamping" on page 133 for more information.

**10** Click OK to close this dialog. The region spotted to the chosen SMPTE frame location. When the session is online, this frame number will trigger playback of the region.

# **Auto-Spotting Regions**

The Pro Tools Auto-Spot Regions option simplifies the task of spotting regions even further. If you are using VITC with this option enabled, or MachineControl software, you can pause your video at an appropriate SMPTE frame location, click on a region with the Grabber, and the region will be automatically spotted to the current time code location.

## To Auto-Spot a region:

**1** Choose Operations > Auto-Spot Regions.

**2** If you are using VITC, identify the SMPTE frame location where you want to trigger playback of your region by pausing your video deck on that frame.

**3** Click the desired region with the Grabber. The region will be automatically spotted to the current time code location (or machine location).

Clicking a region with the Trimmer will allow you to trim the region to the current time code location.

Auto-spotted regions are spotted by their start times, unless you have identified a Sync Point (see "Identifying a Sync Point" on page 489). If the region contains a Sync Point, the region is spotted to it.

# Using the Trimmer in Spot Mode

You can use the Spot dialog to trim your regions, including start/end/duration times and referencing incoming time code addresses. If you click a region with the Trimmer in Spot mode, the Spot dialog will appear, allowing you to enter a value in the Start or End and Duration fields to specify exactly where you want to trim the region's beginning or end. Use this to edit the length of a region to correspond to a particular visual "hit point."

Trimming a region that contains a sync point (see "Identifying a Sync Point" on page 489) will not affect the SMPTE location of the sync point, unless the region is trimmed past the sync point.

# **Time Stamping**

Pro Tools time stamps every region recorded online with the original SMPTE time at which audio was recorded. You can recall this original SMPTE time for a region by clicking the Original Time Stamp button in the Spot dialog.

| Use Subframes          |                       |  |
|------------------------|-----------------------|--|
| Original Time Stamp:   | 21:19.551 🛋           |  |
| licer Time Stamn       | 21-10 551 🔺           |  |
| Original Time Stamp bu | utton in the Spot dia |  |

You can also spot a region to a separate user-defined SMPTE time stamp, defined using the Time Stamp Selected command. Once the region is time stamped using this command, you can click the User Time Stamp button to re-spot a region to its user-defined SMPTE location.

The Use Subframes option in the Spot dialog enables you to work with subframe accuracy by adding an additional time field in the SMPTE hours:minutes:seconds:frames box. This additional time field appears as the far right time field when enabled, and allows you to enter subframe values in SMPTE dialogs. Use a period to separate subframe values from whole frames.

# Show Original Time Code in Regions

This command displays the original "time stamped" SMPTE times in all regions currently placed in tracks. This SMPTE frame number represents the time at which the region was originally recorded online with Pro Tools, and does not necessarily reflect the region's current SMPTE location in a track.

#### To display the original time stamps in regions:

1 Select Display > Display Time in Regions > Original Time Stamp.

**2** To hide Original Time Stamps, select Display > Display Time in Regions > None.

# **Time Stamp Selected**

If you want to create a separate user-defined SMPTE time stamp, you can use the Time Stamp Selected command in the Regions List pop-up menu. This command allows you to select a region (or regions) and redefine its SMPTE time stamp. The original time stamp and the user-defined time stamp are then stored with your session.

When audio is first recorded, the user-defined time stamp will match the original time stamp, but you can change the user-defined time stamp at any time using the Time Stamp Selected command. This feature is particularly useful in postproduction situations where the SMPTE time code on video "work prints" often changes from one edit revision to another.

# To time stamp a region (or regions) with a new SMPTE frame number:

**1** In a track, select the region that you want to time stamp.

**2** From the Regions List pop-up menu, choose the Time Stamp Selected command.

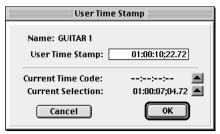

Time Stamp Selected command

**3** Enter a new SMPTE time. You can do this in three ways: enter the numbers manually (with the help of the arrow keys); click the Current Time Code button (or press the equal key), if you want to capture the incoming time code address; or click the Current Selection button if you want to enter the start time of the current on-screen selection.

4 Click OK to close this dialog.

This command can be used in "batch mode" to set new time stamps for several regions at a time. To do this, simply select several regions and choose the Time Stamp Selected command. One after another, a dialog will open for each region, allowing you to quickly enter new values.

Once entered, the user time stamps can be displayed in all regions currently placed in tracks.

#### To display the user time stamps in regions:

1 Choose Display > Display Time in Regions > User Time Stamp.

**2** To hide User Time Stamps, choose Display > Display Time in Regions > None.

# Using a Region with its Time Stamp in Another Session

Pro Tools saves time stamp information for each region as part of a session—not as part of the audio file itself. If you want to use a time-stamped audio file in another session, keeping its time stamps intact, do the following:

**1** Open the session that contains the original time-stamped region.

**2** Select the desired region in the Audio Regions List.

**3** Choose Export Selected from the Regions List pop-up menu. The region can now be used in other sessions with its original time stamp references intact.

# **Identifying a Sync Point**

The Pro Tools Identify Sync Point command allows you to identify a specific point within a region for audio spotting purposes.

Imagine the following sound effects spotting scenario: You have a single sound effect that consists of a creaky door slamming shut, followed by a few seconds of ambient reverberation. The slam portion of the effect—which you must precisely match to picture—occurs neither at the very beginning of the audio file nor at the very end. It is somewhere in the middle, making it tough to spot.

In this scenario, use the Identify Sync Point command to create a point in the region and sync that point to a SMPTE frame.

When you choose this command, the current SMPTE time is automatically entered as the SMPTE location for the sync point.

#### To create a sync point in a region:

**1** Click with the Selector at the point in the region that you want to synchronize to a SMPTE frame location.

**2** Choose Edit > Identify Sync Point. An arrow indicator appears in the audio region indicating the location of this sync point.

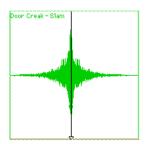

Identifying a Sync Point in a region

# **Changing a Sync Point**

#### To change the location of a Sync point in a region:

• Click with the Selector in the region and choose Edit > Identify Sync Point. The new location will then be identified as the Sync Point.

#### Tips for Locating and Spotting to Sync Points

• To place a region's start point at the current edit cursor location, Control-drag (Macintosh) or Start-drag (Windows) the region from the Region List.

• To place a region's sync point at the current edit cursor location, Option-Control-drag (Macintosh) or Alt-Start-drag a region from the Region List.

• To move to the next region boundary or sync point, press Tab.

# **Removing a Sync Point**

#### To remove a sync point from a region:

- **1** Select the entire region with the Grabber.
- **2** Choose Edit > Remove Sync Point.

# **Troubleshooting Sync**

Getting SMPTE synchronization to work properly can seem like a formidable task at times. The following suggestions may help you troubleshoot and solve common problems.

#### Use the Current Time field in the Session Setup Window as a Reference

The Current Time field in the Session Setup window indicates whether or not Pro Tools is receiving time code. If this field appears to be inactive when inputting time code into your time code reading device, check your hardware device settings, the device's connection to your computer, and your OMS Setup (Macintosh) or Multimedia Setup (Windows).

#### **Stripe SMPTE Before You Record**

All tapes in your setup (both audio and video) must be striped with SMPTE Time Code before any audio is recorded onto them or to Pro Tools. If tapes aren't striped, your system may seem to work, but synchronization will never properly occur. The machines and Pro Tools will drift farther and farther apart the longer they run.

The same problem occurs when audio is recorded into Pro Tools without a resolved SMPTE source (if it was recorded before the current session, for example.) The audio cannot be accurately synchronized with an analog tape recorder or video tape deck, since the Pro Tools audio was not recorded referenced to the SMPTE time code from the analog tape deck or video tape deck.

#### Resolve All Components of Your System

When striping time code, make sure that the time code generator and the video record deck are resolved to the same crystal reference. For example, when striping 29.97 Drop Frame time code onto a VTR, both the SMPTE generator and the VTR should be resolved to the same "black burst" or house sync generator. During playback, the master deck should be resolved to "black burst" or house sync.

This convention provides compatibility for your tape between the record and playback passes, and when it's played back in other facilities on different equipment. This also means that when playing back a tape striped with time code, the playback deck should be resolved to the same sync rate as the record deck was resolved to at the time of the striping. When you stripe an audio transport with time code, it should be "freerunning" and unresolved, but should be resolved with a house sync-referenced synchronizer during playback.

#### Know the True Frame Rate on Your Work Tape

If you get your video tapes from a production company instead of recording them yourself, be absolutely sure that they indicate the SMPTE frame rate used on the tape correctly.

The Digidesign SSD and USD (and some thirdparty products) can be used to determine frame rate. See "Determining SMPTE Frame Rate" on page 471.

#### 29.97 fps Non-Drop Rate Can Cause Problems

29.97 fps Non-Drop is a slightly slower version of 30 fps Non-Drop time code. When used with color video, each video frame now matches up with each SMPTE frame without having to use a drop-frame coding. This makes any frame number mathematics much simpler, since no frame numbers are dropped.

Unfortunately, some hardware and software devices do not recognize 29.97 Non-Drop as a separate frame rate. For example, any standard SMPTE-to MTC-converter does not explicitly recognize it. The user must tell the convertor to expect 30 fps Non-Drop instead. In fact, many devices that read SMPTE work acceptably by reading 29.97 Non-Drop if they are set to expect 30 fps Non-Drop.

Any SMPTE reader that uses the time code numbers to make real-time calculations (as Pro Tools does when it tries to trigger and sync to SMPTE) also needs to know that the frame format is 29.97 and not 30 fps. Since Pro Tools allows this choice of frame rate this does not really pose a problem. The problem exists because many users cannot readily distinguish 29.97 from 30 fps.

More importantly, some production companies will distribute video work prints striped with 29.97 fps but mark them as "30 fps NTSC," by which they actually mean 29.97 fps Non-Drop. By the time you get the tape, you may have no idea what's actually on it. Feeding 29.97 Non-Drop to Pro Tools when it's set for 30 fps Non-Drop will result in timing errors of about 1.8 frames per minute, causing audio playback to trigger out of sync.

#### **Be Careful When Changing Frame Rates**

If you change time code rates in the middle of a session, many SMPTE-to-MIDI Time Code converters need to be turned off and turned on again to be able to recognize the new frame rate.

#### **Use a Consistent Clock Source**

A sound file should be played back using the same peripheral and sample rate it was recorded with, if at all possible. This assures the closest match between record and playback sample rates. For example, if an audio file was recorded at 44.1 kHz with the Pro Tools Audio Interface then the Sample Rate should be set to 44.1 kHz during playback with the Audio Interface as well.

#### On a Macintosh, Disable AppleTalk, Network Connections, Screen Savers, and Power Saving Features

These types of software can cause the Macintosh to ignore MIDI data (such as MIDI Time Code) coming into its serial ports. Make sure AppleTalk is inactive in the Chooser, disconnect AppleTalk cables, and remove any network extensions from your System Folder.

#### In Windows, Disable Screen Savers and Power Management Features

These types of software can cause your computer to ignore MIDI data (such as MIDI Time Code).

## **Chapter 36: Working with QuickTime** Movies

You can use Pro Tools to import OuickTime movies and audio. perform audio post-production tasks, and export the finished product as a new OuickTime movie.

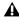

**A** *QuickTime movie features in Pro Tools are* supported on Macintosh systems only.

## **About QuickTime**

OuickTime is digital video technology designed to produce compact video files for multimedia use.

#### **Using QuickTime Movies in** Pro Tools

Pro Tools allows you to import QuickTime movies into your Pro Tools sessions.

Once imported into Pro Tools, a QuickTime movie is displayed in its own Movie track in the Edit window, and in a floating Movie window. This floating window can be viewed on a second monitor with appropriate video hardware. With a QuickTIme movie in the session, Pro Tools serves as a fast, random-access visual reference for "sweetening" the movie by adding sound effects, music, foley, dialog, or other audio.

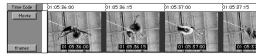

Movie track displayed as picons

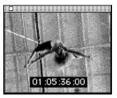

Movie window

Pro Tools provides precise, frame-accurate audio and video synchronization. This means you can use your Pro Tools system as an off-line audio editing system, leaving the video editing suite free for video editing.

With Pro Tools, you can:

- Import a QuickTime movie into a session
- Import audio from a QuickTime movie (or audio from a CD or a CD-ROM)
- Synchronize audio events to a QuickTime movie, using the Pro Tools editing features to spot and nudge regions to video frames

 Scrub audio elements in tandem with a Quick-Time movie

• Use the Pro Tools Bounce to Movie command to compile a new "flattened" QuickTime movie file that can be read by any QuickTime-compatible application

Because Pro Tools has no video editing capabilities of its own, if you want to edit or in any other way modify a movie, return to your video capture and assembly environment (for example, Adobe Premiere) for editing, then import the edited movie into Pro Tools.

You can capture Avid-compatible video in Pro Tools with AVoption or AVoption XL.

#### Video Capture/Playback Cards

For professional applications where full-screen, 25/30 frames-per-second playback is critical, we recommend that you invest in a Digidesign-approved third-party video capture and playback card. For the most up-to-date information about such products, contact your Digidesign dealer or visit Digidesign's Web site.

#### If You Are New to Audio Post Production

If you are new to digital video, time code, or audio-for-post production, the following suggestions will help you manage your session's audio and video requirements. Not all of these may apply to every project.

**Plan ahead** Think through your entire project before you start capturing your video. For best results when working with SMPTE time code, make sure that time code is burned into a window in the movie. Try to anticipate compatibility and configuration issues that may arise. **Conform Your Movie** Be sure to conform your captured QuickTime movie to the desired frame rate. Consult your video capture software's documentation for information on how to ensure frame-accurate captures. We recommend that you do this to all video captures to ensure accurate playback in Pro Tools.

If your destination is a pulled-down Pro Tools session, this pull down affects QuickTime movie playback speed. You should conform your movie to a 30 fps frame rate for use in a pulleddown session.

**Destined for video or film?** What is the ultimate destination of your work? Is it for TV, film, audio CD or CD-ROM? This will determine such things as the best sample rate to use, the correct frame rate, pull-down or pull-up rates, and so on. Double-check the time code frame rate. You must make sure that you know the correct frame rate of the video source.

**Storage** Make sure you have enough disk space on your drive, and optimize your hard drives regularly.

Video compatibility If you are not digitizing the video material yourself (if the material is already on hard disk) check into the type of video capture and playback system that was used and make sure you can accommodate that format's compression method. Check whether or not time code is "burned into" or superimposed over a small area of the video.

## **QuickTime Requirements**

Pro Tools supports playback of QuickTime videos without additional hardware. However, performance will vary in terms of maximum movie size, frame-rate, and smoothness of playback. Capture of 30/25 fps (frames per second), 60/50 fields-per-second video requires a Digidesignapproved video capture card, and associated software and hardware.

#### About Frame Length and QuickTime Movies

Not all video capture software can guarantee consistent frame lengths. Consult your video capture software documentation for information on ensuring frame-accurate captures, and on conforming your video to proper frame boundaries.

To take advantage of Pro Tools QuickTime movie playback capabilities you will need the following:

• The version of Apple's QuickTime System Extension (included with Pro Tools). To install QuickTime, run the installer included on the Pro Tools Installer CD.

• QuickTime movie playback and editing software (such as Adobe Premiere, AVID VideoShop, Macromedia Director, or Apple MoviePlayer) to edit and compile QuickTime movies.

Optionally, you may also need:

• QuickTime movie capture hardware and software to digitize your own movies from a videotape or video camera source.

• An Apple CD-ROM drive running at 2x speed or faster to take advantage of commerciallyavailable QuickTime movies and sound clips.

## Movie Playback Quality Options

Pro Tools supports three options for movie playback performance: Normal Priority Playback, Medium Priority Playback, and Highest Priority Playback. In most cases, you should leave the priority choice set to Normal Priority Playback. If you are running QuickTime Movies *natively*, that is, without a capture card, you may need to use one of the other playback priority options. If this does note apply to you, leave movie playback priority set to Normal Priority Playback. This is the default setting.

#### **Hard Drive Tips for Best Performance**

For best movie playback performance, make sure that the hard drive you are using for video capture and playback is not on the same SCSI bus as your audio files, if possible. This allows the least amount of interference between drives when Pro Tools requests audio and video data. With most capture cards, and moderate data capture rates (800 kilobytes per second or less), this should provide good performance.

The Blue & White G3 and G4 have an internal IDE system drive. For best performance, audio and video should be stored on SCSI drives, connected to the computer with a Digidesign-approved SCSI interface card.

Some Macintosh computers have two SCSI busses, an internal SCSI bus, and a separate external SCSI bus. The internal bus is often a SCSI Fastcompatible bus that can yield better disk performance. The external bus is a narrow SCSI bus, which is slower. For best performance use an internal drive that connects to the internal, fast SCSI bus.

For G3 Macintosh models that have only a single. narrow SCSI bus. you should use a SCSI accelerator for the audio drive. and use the narrow bus for QuickTime video.

Contact your Digidesign dealer or visit the Digidesign Web site for compatibility information

## **Importing a QuickTime Movie**

Before you import a movie, you should digitize your video material and know the correct frame rate and sample rate when applicable.

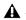

▲ If a video card with hardware video compression was used to create the QuickTime movie, Pro Tools cannot play the movie without the compression hardware. Make sure the video card is installed and configured correctly before starting your session.

#### To import a QuickTime movie into Pro Tools:

1 Launch Pro Tools and create a new session, or open an existing one.

2 Check the time code parameters of the session to make sure they match those of the movie you wish to import, and save the session.

**3** Choose Movie > Import Movie.

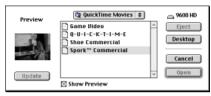

Import Movie dialog

4 Locate the desired movie. When you select a movie in the Import Movie dialog, you can view a preview frame by enabling the Show Preview check box. The preview corresponds to the first frame of the movie. If you have not vet created a preview, you can do so by selecting the desired movie and clicking Update in this dialog.

**5** Select the desired movie and click Open. Pro Tools imports the movie and displays it in its own Movie track in the Edit window as well as in a floating Movie window. The first frame of the movie is automatically synchronized to the start time of your session.

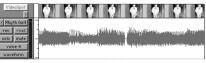

Movie track "VideoSpot" appears above the "Rhythm Guitar" track

## About the Movie Track

Once a movie is imported into Pro Tools it appears in the Edit window in its own Movie track. This picon (picture-icon) track displays a "thumbnail" overview of the frames of the movie it represents. The Movie track will show greater or lesser detail depending on your current zoom level in the Edit window—the closer in you zoom, the greater the number of individual frames that are displayed in the Movie track; the farther out you zoom, the fewer the number of individual frames that are visible. The Movie track appears only in the Edit window.

The Movie track behaves much as a Pro Tools audio or MIDI track in that you can move the movie region with the Grabber or other editing tools. This allows you to offset the movie to any start point. However, you cannot edit the Movie track by trimming it or capturing regions from within it.

Only one QuickTime movie can be associated with a session at a time. If you want to import a different movie into a session, repeat the previous steps. The new movie will replace the original in the session.

A Movie track takes its name from its associated movie file and cannot be independently renamed.

#### **Picon View Performance**

When using picon view to view movie content in the Movie track, your computer may exhibit reduced or sluggish performance. If this happens on your computer, switch the Movie track view to Blocks mode.

#### **Scrubbing the Movie Track**

You can use the Scrubber tool to scrub the Movie track with full frame accuracy. If you scrub directly on the Movie track, only the movie will scrub (no audio will play). If you scrub on an audio track, audio and the movie will scrub simultaneously.

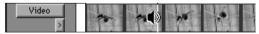

Scrubbing a movie

#### To scrub the movie track:

**1** Select the Scrubber tool.

**2** Click the movie track at the desired point and drag the Scrubber.

**3** To scrub with finer precision, press the Command key while scrubbing.

## **About the Movie Window**

The Movie window displays the movie playback or the current frame if playback is paused or stopped. You can drag the Movie window anywhere on your computer screen.

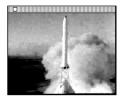

Movie window

#### To display the Movie window:

• Choose Movie > Show Movie Window. If a movie has already been imported, the Movie window will appear.

#### Using a 14-inch monitor for playback

If you capture 320 x 240 (NTSC) movies and have a second monitor with 640 x 480 resolution (a standard 14-inch monitor), clicking on the Movie window will route movie playback to that monitor. The Movie will "bounce" over to the second monitor, and will be pixel-doubled so that it takes up the whole screen.

#### **Tips for Optimizing Movie Playback**

Since Pro Tools uses QuickTime to play movies, the quality of the playback is dependent on the speed of your Macintosh CPU and hard drive, the size (in pixels) of the movie, and the quality of the video hardware used to capture and playback the digitized video. While QuickTime doesn't produce broadcast-quality playback, it is frame accurate when spotting to picture. On PCI-based computers, Pro Tools continuously re-syncs the movie. The movie resolves to the audio sample clock. This allows the movie to smoothly track the audio even when your system is varispeeded.

For more consistently smooth movie playback, here are some suggestions:

- Use a Digidesign-approved video capture and playback card for 25/30 frames-per-second full-screen movie playback.
- Display the movie on a separate monitor driven by a video capture and playback card.

• If you don't have a video capture and playback card, set the movie playback priority to Medium Priority Playback or High Priority Playback using one of these commands in Movie menu. This gives priority to movie playback, rather than other screen graphics tasks such as moving faders.

- Use the fastest CPU possible.
- Capture and play QuickTime video from a separate hard drive than your Pro Tools audio drives.
- Remove unneeded System Extensions and Control Panels.
- Disable AppleTalk and other background tasks on the CPU, such as File Sharing, screen savers, Calculate Folder Size and any fax or e-mail software.
- Disable the Automation Preference for Faders Move During Playback.
- Set No Auto Scrolling in Operations > Scroll Options.
- Reduce the size of the Edit window to the smallest possible size.
- Close unnecessary windows.

- Reduce the overall length of the SCSI chain of your computer system for improved throughput.
- Reduce the pixel size of the movie (e.g. reduce it from 640 x 480 pixels to 320 x 240 pixels).

## Setting the Movie Start Time: Movie Offset

When you import a movie into your session, the first frame of the movie defaults to the start time of the session. In some cases, however, you may need to offset the movie by some amount forwards or backwards so that you can accurately spot audio to the movie.

Since a movie can be moved inside the Movie track, it is fairly easy to match these two times. In fact, you may not have to move the Movie track at all.

For finer adjustment of a movie's start time, you can use the Set Movie Sync Offset command to offset the movie in 1/4-frame increments. This is more accurate than dragging the movie track, and is especially useful in cases where your movie track happens to begin with a partial frame.

#### To set the movie offset:

**1** Double-check that the session's SMPTE frame rate matches that of the movie.

**2** Choose Movie > Set Movie Sync Offset, enter the desired offset value, and click OK.

The Movie Sync Offset is always defined in Feet.Frames, regardless of the session time display.

**3** Lock the movie in place by choosing Edit > Lock/Unlock Region.

#### To spot the movie to a sync point:

**1** Double-check that the session's SMPTE frame rate matches that of the movie.

- 2 In the Edit window, enable Grid mode.
- **3** Set the session time display to SMPTE.
- 4 Set the Grid Value to Feet.Frames.

**5** With the Selector, click in the Movie Track to place the cursor where you want to create a Sync Point. Often, the best spot will be the "2 beep" two seconds before the first action frame (the start of the video). You can use the plus and minus keys on the alpha keyboard to nudge the cursor and the Movie one frame at a time.

**6** Choose Edit > Identify Sync Point to place a Sync Point at the current cursor location.

**7** Put Pro Tools into Spot mode by clicking the Spot button in the Edit window.

**8** Click the Movie track with the Grabber. The Move Region To dialog appears.

**9** Enter the time code number displayed in the window-burn of the frame you are spotting to (if the movie has a SMPTE time code window burned into it) and click OK to close the Move Region To dialog.

**10** The movie's sync point moves to the SMPTE location you entered.

## Spotting Audio to a QuickTime Movie

For accurate spotting, Grid mode provides you with an effective tool for quick and accurate selection of waveforms, and alignment of regions in tracks. When Grid mode is enabled, the Selector will snap to the current Grid Value, and regions selected with the Grabber and dragged to a track will also align up with the Grid Value.

#### **Conforming Your Movie**

Before you spot audio to a movie, you should conform the movie file so each frame starts and ends at valid frame boundaries.

For example, Adobe Premiere contains a Conform Movie tool for destructively editing the lengths of each frame to the grid of the current frame rate. You should conform the movie to a frame rate that Pro Tools can work with (30 fps or 29.97 fps).

▲ If your destination is a pulled-down Pro Tools session, the pull down affects QuickTime movie playback speed. Conform your movie to a 30 fps frame rate for use in a pulled-down session.

Consult your video capture software documentation for more information.

#### **More Tips for Spotting Audio**

• Specify your movie size up front. For purposes of spotting audio, 320 x 240 is usually adequate. If you are displaying the movie on a second monitor with 640 x 480 resolution, with pixel doubling, it will fill the screen.

• Try to work with a window burn in the movie, since it will help you spot material. You can produce your own window burns for the capture using Digidesign's Universal Slave Driver. • Use a continuous scrolling option. Pro Tools includes two scrolling options that are particularly useful in post-production: Continuous Scroll During Playback, and Continuous Scroll with Playhead. Enable either of these scrolling options by selecting them from the Operations > Scroll Options submenu. For more information, see Chapter 16, "Playing and Selecting Track Material.".

#### Using Grid Mode to Spot and Nudge Regions with Frame Accuracy

#### (TDM Systems Only)

Grid mode allows you to constrain the movement of regions so that they snap to SMPTEbased measurements (minutes, seconds, frames, or subframes).

#### To spot audio to a movie:

**1** Click the Grid button at the upper left corner of the Edit window. This ensures that the audio will align to a frame boundary.

**2** Set your Grid Value to Time Code using the pop-up menu.

**3** Choose a desirable Grid unit setting. Note that you can set the grid units independently of the Main Time Scale.

**4** Using the Selector, place the insertion cursor at the desired location in the movie. If you want, use the Nudge Value pop-up to set the nudge units to frames. You can then use the plus and minus keys on the alpha keyboard to nudge the insertion point frame by frame.

**5** While pressing the Control key, drag the desired region from the Regions List to the appropriate track. Pro Tools will automatically spot the region to the same time location as the cursor.

To spot elements directly to locations in the movie, use the technique described above. In this scenario, Auto Spot mode is not recommended, since it uses incoming MTC for location information.

## **Importing QuickTime Audio**

Pro Tools allows you to import audio directly from a QuickTime movie. You can import audio from a movie currently loaded into a session, or from a different movie. The procedure is the same for both.

#### **Sample Rate Conversion Quality**

If you import QuickTime audio that was not originally recorded at the session's sample rate, the sample rate is converted to match the audio to your session. Pro Tools allows you to choose the quality of the sample rate conversion via the Conversion Quality parameter in the Editing Preferences. The higher the quality of sample rate conversion that you choose, the longer it takes to perform the sample rate conversion.

The five conversion settings range from Low to Tweak Head. The Low setting provides results that are considerably better than the Macintosh's built-in sample rate conversion. For most applications, the Better setting will yield excellent results. Because the Best and Tweak Head settings take significantly longer than the others, we recommend that you use these only in cases where the highest fidelity is absolutely essential and you have a considerable amount of time. The Tweak Head setting in particular can take several hours to perform sample rate conversion on moderatelength files.

#### To set the sample rate conversion quality:

**1** Choose Setups > Preferences and click Editing.

**2** Click the Conversion Quality pop-up menu and select the desired setting.

#### Importing Audio from a QuickTime Movie

This procedure allows you to use the Import Audio From Current Movie and Import Audio From Other Movie commands to import audio tracks either from a QuickTime movie currently in the session, or from other QuickTime movies on your hard disk. You can also use the Import Audio From Other Movie command to import audio files of a different bit resolution or sample rate into your session.

#### To import audio tracks from a QuickTime movie:

**1** If you want to import audio from a QuickTime movie that is already in the session, choose Movie > Import Audio From Current Movie.

– or –

2 If you want to import audio from a QuickTime movie that has not been imported into the session, choose Movie > Import Audio From Other Movie. Select the QuickTime movie from which you want to import audio. The Track Import dialog appears, listing information about the audio tracks.

| Audio Track 1  | 1 | 8 bit | 11127.0000 | Enabled | 合   |
|----------------|---|-------|------------|---------|-----|
| Audio Track 2  | 1 | 8 bit | 22254.0000 | Enabled |     |
| Audio Track 3  | 1 | 8 bit | 11127.0000 | Enabled | 100 |
| Audio Track 4  | 1 | 8 bit | 11127.0000 | Enabled |     |
| Audio Track 5  | 1 | 8 bit | 11127.2727 | Enabled |     |
| Audio Track 6  | 1 | 8 bit | 11127.0000 | Enabled |     |
| Audio Track 7  | 1 | 8 bit | 11127.2727 | Enabled |     |
| Audio Track 8  | 1 | 8 bit | 11127.0000 | Enabled |     |
| Audio Track 9  | 1 | 8 bit | 11127.2727 | Enabled |     |
| Audio Track 10 | 1 | 8 bit | 11127.2727 | Enabled |     |
| Audio Track 11 | 1 | 8 bit | 11127.2727 | Enabled |     |
| Audio Track 12 | 1 | 8 bit | 22254.5455 | Enabled | ÷   |
| Audio Track 13 | 1 | 8 hit | 11127 2727 | Fnahled | *   |

Track Import window showing audio tracks in a QuickTime movie

**3** Select the desired audio tracks by clicking them. To select multiple tracks contiguously in this dialog, Shift-click them. To select discontiguous tracks, Command-click them.

**4** Click OK. The audio is converted to the session's sample rate and bit resolution, and a new region appears in the Audio Regions List for each imported file (2 regions appear for each imported stereo file). The regions are listed in the Audio Regions List with the region name, the number of the originating track, and the number of the region from the track.

**5** Drag the imported regions from the Audio Regions List to the desired tracks.

## Bouncing to a new Movie

When you have finished your final mix and synchronized your audio events to the movie, you can use the Pro Tools Bounce to Movie command to compile a new QuickTime movie with the bounced audio embedded in the QuickTime movie file as the soundtrack. As a QuickTime file, the new movie is supported by all software applications that support QuickTime video.

## To create a new QuickTime movie with bounced audio embedded as the soundtrack:

**1** Adjust track output levels and finalize your mix. Any inserts and effects settings that are active on tracks will be permanently written to the bounced tracks. If you don't want to apply a plug-in to the bounce, click the Bypass button in the Plug-In window.

**2** Make sure that all of the tracks you want to include in the bounce are audible (not muted).

**3** Assign the output of each of the tracks you want to include in the bounce to the same output pair.

**4** If you want to bounce the entire session, press the Return to Zero button on the Transport to go to the beginning of the session. The new movie file will include all the video and audio material in the session, even if the duration of the video material is longer than the audio or vice versa. If you only want to bounce a portion of a session, open the Edit window and select the section that you want to include in the bounce.

**5** Choose Movie > Bounce to Movie.

**6** Select the file format for the movie audio. Choose Mix-to-Mono to combine the left and right channel output of the session to a mono movie soundtrack. Choose Stereo to retain the stereo mix of the session for the movie audio. **7** Select the resolution for the movie audio. Red Book audio CDs are always 16-bit, while many multimedia presentations and CD-ROMs use 8bit resolution. You cannot create a QuickTime movie with 24-bit audio; audio from 24-bit sessions is converted to 16-bit or 8-bit audio, depending on what you choose.

8 If you intend to convert the session to 8-bit resolution for use in multimedia, use the Squeezer option (click the Convert after Bounce option, then the Settings button to access this feature) to improve the fidelity of the converted 8-bit audio. This option uses a proprietary DSP algorithm that preprocesses the audio using compression, limiting and gating before converting to 8-bit resolution. This option is recommend for optimal results.

**9** Select the Sample Rate for the movie audio (click the Convert after Bounce option, then the Settings button to access this parameter). The default audio sample rate is 44100 (44.1kHz), which is the standard sample rate for audio CDs. Multimedia presentations and CD-ROMs may use a sample rate of 11025 (11.025kHz) or 22050 (22.050kHz).

**10** Click Bounce, name the new movie, and choose where to save it.

**11** The audio tracks are converted to the selected sample rate and bit resolution, and a new flattened movie is created incorporating the audio. You can open and play the flattened movie in any software application that supports Quick-Time.

Pro Tools sample rate and bit resolution conversions use large amounts of processing power. You can save time by selecting a lower sample rate conversion quality in the Editing Preferences.

# **Part IX: Pro Tools Menus**

## **Chapter 37: File Menu**

## File Menu

| F | ile |
|---|-----|
|   | Ne  |

| New Session              | ЖN      |
|--------------------------|---------|
| Open Session             | жо      |
| Close Session            | ☆≋₩     |
| Save Session             | ≋s      |
| Save Session As          |         |
| Save Session Copy In     |         |
| Revert to Saved          |         |
| Bounce to Disk           |         |
| New Track                | ☆≋N     |
| Rename Selected Track    | s       |
| Group Selected Tracks.   | . %G    |
| Duplicate Selected Trac  | ks ∿s≋D |
| Split Selected Tracks In | to Mono |
| Make Selected Tracks I   | nactive |
| Delete Selected Tracks   |         |
| Import Audio to Track    |         |
| Import MIDI to Track     |         |
| Export MIDI              |         |
| Export Session As Text.  |         |
| Import Tracks            |         |
| Get Info                 |         |
| Quit                     | жQ      |

#### File Menu

File menu commands are used to create and maintain audio files.

#### New Session

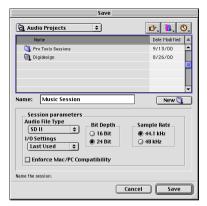

#### New Session dialog

The New Session command creates a new Pro Tools session. Before the session is created. you must name the session and choose its Audio File type, I/O Settings, Bit Depth and Sample Rate. Selecting the Enforce Mac/PC Compatibility option ensures proper interchange of sessions and their associated media between Macintosh and Windows-based systems. Specific file-naming and audio format restrictions apply. See "Creating a New Session" on page 50 for details on using this dialog.

#### **Open Session**

The Open Session command opens a session previously created with Pro Tools. A single session can be open at a time.

#### **Close Session**

The Close Session command closes the current session without quitting Pro Tools. Pro Tools prompts you to save changes before closing the session.

#### **Save Session**

The Save Session command saves changes made since the last time the session was saved. You cannot undo the Save Session command.

#### **Save Session As**

The Save Session As command saves a copy of the current session under a different name, or in a different location. Because the Save Session As command closes the current session and allows you to keep working on the renamed copy, it is useful for saving successive stages of the session.

#### **Save Session Copy In**

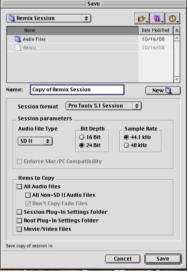

Save Session Copy In dialog

The Save Session Copy In command saves a copy of the currently selected session document under a different name, in a different location, or at a different bit-depth or sample rate. Sessions can be saved in a variety or session formats for compatibility with older systems. This command is useful for archiving sessions.

Unlike the Save Session As command, Save Session Copy In does not close the original session, so subsequent edits are made to the original session. The saved copy becomes a backup copy, and gives you the option of reverting to the earlier version. The Items To Copy section of this dialog provides several options for copying a session along with its associated files.

**All Audio Files** When this option is selected, all audio files are copied to the new location. Selecting All Non-SD-II Audio Files copies all audio files *except* Sound Designer II-format files (which are not supported in Windows). Selecting Don't Copy Fade Files omits crossfade files from the copied data.

**Session Plug-In Settings Folder** When this option is selected, the session's Plug-In Settings Folder is copied to the new location. The references to these plug-in settings in the session are redirected to the copied files

**Movie/Video Files** When this option is selected, a session's video files are copied to the new location, and the references in the session are redirected to the copied movie or video file.

## **Revert To Saved**

The Revert to Saved command restores the most recently saved version of a session, discarding all changes made since the last time you saved. Reverting to the last saved version of a session is like closing the session without saving changes and reopening it.

### **Bounce to Disk**

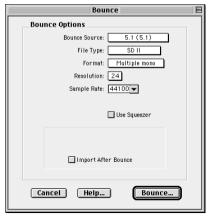

Bounce to Disk dialog

The Bounce to Disk command allows you to mix together the outputs of all currently audible tracks routed to a common output path to create a new audio file. You can use the Bounce to Disk command to create a submix or to create a final mix in any of several audio file formats.

**Bounce Source** Selects the audio output path to bounce. Only audio routed to the selected path will be included in the bounce.

**File Type** Selects the audio file format. Choices are SDII, WAV, AIFF, RealAudio, MPEG-1 Layer 3, QuickTime, and Sound Resource.

**Format** Selects the channel format. Choices are mono (summed), multiple mono, or interleaved.

**Resolution** Selects the bit depth. Choices are 24-, 16-, and 8-bit.

Sample Rate Selects the sample rate.

**Use Squeezer** Optimizes the dynamics of the bounced audio before conversion to 8-bit resolution.

**Import After Bounce** Automatically imports the audio after it is bounced so that it can be used in the session.

See "Bounce to Disk" on page 400 for details on using the Bounce to Disk command.

#### **New Track**

| New Track                     |
|-------------------------------|
| Create 1 new Mono Audio Track |
| Cancel                        |

#### New Track dialog

The New Track command adds one or more new audio tracks, auxiliary inputs, master faders, or MIDI tracks to a session. Tracks can be mono, stereo, or any one of a variety of multi-channel formats.

## **Rename Selected Tracks**

The Rename Selected Tracks command renames the currently selected track.

## **Group Selected Tracks**

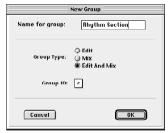

#### Group Selected Tracks dialog

This command groups the currently selected tracks together so that their controls are linked together in the Mix and/or Edit window. Groups can be nested so that subgroups are contained within larger groups.

## **Duplicate Selected Tracks**

This command duplicates a selected track, including its audio or MIDI data, playlists, automation, and other attributes.

## **Split Selected Tracks Into Mono**

This command splits a selected multi-channel track into individual mono tracks that can be edited and manipulated independently.

#### **Make Selected Tracks Inactive**

This command makes selected tracks inactive, so that they no longer play back or use any DSP resources or voices. Inactive tracks can be made active again by choosing the Make Selected Tracks Active command.

## **Delete Selected Tracks**

This command removes tracks from a session. While audio or MIDI region data will remain in the Regions List, the track and its playlists will be deleted.

#### **Import Audio to Track**

| Convert                                                                                                    | and Import Audio                                                                                                    |
|----------------------------------------------------------------------------------------------------|----------------------------------------------------------------------------------------------------|
| 📬 Audio Files 🔹                                                                                                | Ø. <b>1</b> . O.                                                                                                    |
| Name                                                                                                    | Dete Hadified                                                                                                    |
| Acoustic-01                                                                                                    | Thursday, June 22, 2000, 2:09 PM                                                                                                    |
| Acoustic-02                                                                                                    | Thursday, June 22, 2000, 2:11 PM                                                                                                    |
| Bess 2-01                                                                                                    | Thursday, June 22, 2000, 2:37 PM                                                                                                    |
| Bess 2=02                                                                                                    | Thursday, June 22, 2000, 2:38 PM                                                                                                    |
| Bass 2-03                                                                                                    | Thursday, June 22, 2000, 2:38 PM                                                                                                    |
| Show: All Documents 0                                                                                          |                                                                                                    |
| Type: Sound Designer II Bit Depth: 2.4<br>Length: 4.45744.sec Sample Rate: 44100<br>Size: 575.897k Channels: 1 | Dess 2-01 can be added directly to the current<br>session.                                                                                                    |
| Regions in current file                                                                                        | Regions currently chosen                                                                                                    |
| Add                                                                                                    | Id -> Head in the first in the first interval in the first interval in the first interval in the first interval in the first interval in the first interval interval interva |
| Start: 0 sec<br>End: 4.45744 sec<br>Length: 4.45744 sec                                                        | Remove All Remove                                                                                                    |
| Convert and Import Audio                                                                                       |                                                                                                    |
|                                                                                                    | Cancel Done                                                                                                    |

Import Audio to Track dialog

This command loads audio files or regions into the current session. Each imported audio file will appear on its own individual track. To import audio files without automatically creating new track for them, use the Import Audio command in the Audio Regions List pop-up menu.

#### **Import MIDI to Track**

The Import MIDI to Track command loads all tracks in a Standard MIDI file into Pro Tools and automatically places them in new MIDI tracks. To import MIDI regions to a session without automatically creating new tracks for them, use the Import MIDI command in the MIDI Regions List pop-up menu. The Import MIDI to Track command allows you to import tempo data in the sequence or apply existing tempo data in the session to the imported file.

#### **Export MIDI**

This command exports all currently audible MIDI tracks in a session as a standard MIDI file. Muted MIDI tracks will not be exported. You can export the file as a Type 1 (multi-track) or Type 0 (merged) Standard MIDI file.

## **Export Session As Text**

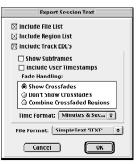

Export Session As Text dialog

This command exports the current session as a tab-delimited text file containing region and file names, and SMPTE start times. This command will not print or format session events to any particular standard; it simply provides the data in a text format.

#### **Import Tracks**

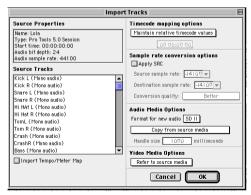

#### Import Tracks dialog

This command imports any or all tracks from an existing session into the current session. Options are provided for time code mapping, sample rate conversion, and audio and video source file referencing, copying, and conversion. See "Importing Tracks from Other Sessions" on page 94 for more information on this dialog and its options.

#### **Get Info**

|            | Get Info                 |    |
|------------|--------------------------|----|
|            |                          | 1  |
| Session Da | e February 2, 1992       |    |
| Producer   | Graniuoa Baldi           |    |
| Engineer   | Tim Walters              |    |
| To Do      | EQ Peroussion            |    |
| Comments   | Uurok I me Movre moluded | 1  |
| Canc       | 21                       | ок |

#### Get Info command

This command saves information about the session itself. Left-column text fields are topic fields. Text entered there is saved with your Pro Tools Preferences and will appear in all sessions, allowing you to preset the field to topics that you commonly use.

Right-column text fields are information fields. Text entered there is session specific.

#### **Quit/Exit**

The Quit (Macintosh) or Exit (Windows) command ends your Pro Tools session and closes the Pro Tools application.

## **Chapter 38: Edit Menu**

## **Edit Menu**

| Edit                           |             |
|--------------------------------|-------------|
| Can't Undo                     | ₩7          |
| Can't Redo                     | க∠<br>∿%%7  |
|                                | LI VVIL     |
| Cut                            | ЖΧ          |
| Сору                           | ЖC          |
| Paste                          | жV          |
| Repeat Paste To Fill Selection | -2≋A        |
| Merge Paste                    | ™M          |
| Clear                          | ≋В          |
| Duplicate                      | жD          |
| Repeat                         | ™R          |
| Shift                          | ۳SH         |
| Select All                     | ЖA          |
| Trim                           | •           |
| Capture Region                 | ≋R          |
| Separate Region                | ЖE          |
| Heal Separation                | ЖH          |
| Quantize Regions               |             |
| Mute/Unmute Region             | ЖM          |
| Lock/Unlock Region             | ЖL          |
| Consolidate Selection          | ∿™3         |
| Compress/Expand Edit To Play   | 企業U         |
| Identify Sync Point            | ж,          |
| Identify Beat                  | <b>36</b> I |
| Insert Silence                 | ć₩E         |
| Fades                          | •           |
| Copy To Send                   | ∾≋н         |
| Thin Automation                | ™≋          |
| Write Automation               | •           |
| Trim Automation                | •           |
|                                |             |

#### Edit Menu

Edit menu commands are used to edit and manipulate audio files.

#### Undo

The Undo command lets you sequentially undo up to 16 of your previous actions. Certain commands and actions (such as saving) are not undoable.

#### Redo

After undoing a command or action, you can redo it by choosing Redo command. This is a good way to compare before and after states of edits.

#### Cut

This command cuts a selection out of its current location and stores it in memory so that you can paste it elsewhere.

#### Сору

This command copies a selection (leaving the original intact) and stores it in memory so that you can paste it elsewhere.

#### Paste

This command inserts cut or copied data into a location specified with a tool such as the Selector.

### **Repeat Paste to Fill Selection** (TDM Systems Only)

This command repeatedly pastes copied data until it completely fills a selection. If you select an area that is not an exact multiple of the copied region size, the remaining selection area is filled with a trimmed version of the original selection. This allows you to easily create drum loops and other highly repetitive effects. Before the data is pasted, Pro Tools prompts you to specify a crossfade to smooth transitions between regions.

### **Merge Paste**

This command pastes MIDI data into a track without replacing existing data by merging the pasted data with the existing data. This is useful for consolidating MIDI data from several tracks into a single MIDI track.

## Clear

This command removes a selection in the Edit window.

## **Duplicate**

This command copies a selection and places it immediately after the end of that selection in a track.

## Repeat

This command is similar to Duplicate, but allows you to specify the number of times the selected material is duplicated. To use this command, select the material you want to repeat, choose Repeat, then enter the number of repetitions.

## Shift

This command moves track material earlier or later in time by a specified amount. To use this command, select the material you want to move, choose Shift, then enter the desired direction and time value.

## Select All

This command selects all audio and MIDI data in one or more tracks.

- To select all regions in a single track, select a portion of the track, or click the Selector anywhere in a track and choose Select All.
- To select all regions on multiple tracks, Shiftclick a region on each track with the Selector or Grabber and choose Select All.
- To select all regions on all tracks, Select the "All" Edit Group in the Groups list, click the Selector anywhere in a track and choose Select All.

## Trim

This command removes audio before and after a selection, leaving only the selection. This provides a convenient means of quickly removing all data within a region except the current selection.

## **Capture Region**

This command defines a selection as a new region and adds it to the Regions List. From there the new region can be dragged into a track. You cannot capture selections across multiple regions unless the data is contiguous material from the same file.

## **Separate Region**

This command defines a selection as a new region (or the current insertion point as a region split point), and in the process, separates it from adjacent data in the track where it was created. By separating a region you will also create byproduct regions from data on either side of the separation.

## **Heal Separation**

This command repairs separated regions, provided that the regions are contiguous and their relative start and end points haven't changed since they were originally separated. If you have trimmed or changed the start and end points of the two regions, or moved them away from each other, they cannot be repaired with the Heal Separation command.

## **Quantize Regions**

This command adjusts the placement of a selected audio or MIDI region in a track so that its start point (or Sync Point, if it contains one) precisely aligns to the nearest Grid boundary. Grid units are chosen from the Grid pop-up menu in the Edit window.

## **Mute/Unmute Region**

This command mutes playback of a selected region. Choosing the Unmute command unmutes the region. This command does not create automation data.

## Lock/Unlock Region

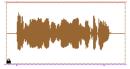

Locked audio region

This command locks a selected region in place so it cannot be moved unless you unlock it. This command is useful for permanently associating a region with a with a particular location in a track (a beat, SMPTE frame, or a time value). A small lock icon appears in the region indicating it has been locked.

#### **Consolidate Selection**

This command consolidates multiple regions into single region for ease of use. When an audio track is consolidated, a new audio file is written that encompasses the selection range, including any blank space. To use this command, select the material you want to consolidate, then choose Consolidate Selection.

## **Compress/Expand Edit to Play** (TDM Systems Only)

This command uses the Time Compression/Expansion plug-in to fit an audio selection to a Timeline selection. This is only possible when the Edit and Timeline selections are unlinked. See "Compress/Expand Edit To Play" on page 237 for details on using this feature.

## **Identify Sync Point**

This command identifies a specific point within a region and spot that point to a SMPTE frame location. A triangle indicates the Sync Point's position. When you choose this command, the current SMPTE time is automatically entered as the SMPTE location for the Sync Point. To remove a Sync point from a region, select the region with the Grabber and choose Remove Sync Point. See "Identifying a Sync Point" on page 489 for details on using this feature.

## **Identify Beat**

|           | dentify Beat                                      |  |
|-----------|---------------------------------------------------|--|
| · · · · · | ection/insertion point:<br>Time Signature: 1<br>4 |  |
| Cancel    | ОК                                                |  |

Identify Beat dialog

This command lets you establish a tempo/meter map for audio that was recorded without listening to a click, or for imported audio with unknown tempos.

The Identify Beat command analyzes a selection range (usually with a distinct number of beats or measures) and calculates its tempo based on the specified meter. in doing this, Bar/Beat markers for the calculated tempo are inserted and appear in the Tempo Ruler at the beginning and end of the selection. in addition, meter events are inserted into the Meter Ruler. See "Identify Beat Command" on page 264 for details on using this feature.

#### **Insert Silence**

This command creates regions of silence. Make a selection on one or more tracks, choose Insert Silence, and precisely that amount of silence will be inserted. See "Inserting Silence" on page 255 for details on using this feature.

## Fades

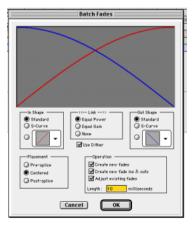

#### Fades dialog

This command creates a crossfade between two adjacent audio regions or a fade in/out of a single region. Crossfade duration, position, and shape are all selectable. A selection that crosses multiple regions will create crossfades for each of the region transitions. If a selection includes regions that already contain crossfades, the existing crossfades will be modified. See *"Creating a Crossfade" on page 248* for details on using this feature.

**Create Fades** Produces a crossfade between adjacent regions according to parameters you specify with the Fades editor.

**Delete Fades** Removes a crossfade between adjacent regions.

**Fade to Start** Creates a fade-in from the current insertion point to a region's start point.

**Fade to End** Creates a fade-out from the current insertion point to a region's end point.

## **Copy to Send**

(TDM Systems Only)

|       | Copy To Send                         |
|-------|--------------------------------------|
| Copy: | ☑ Current Value<br>☐ Automation      |
| From: | ☑ Volume<br>□ Pan<br>□ Mute<br>□ LFE |
| To:   | Send A<br>elected Tracks             |
| Cance |                                      |

#### Copy to Send dialog

This command copies a selected track's volume, pan, mute, or LFE automation to the corresponding playlist for the send. This is useful when you want a track's send automation to mirror automation on the track itself.

To copy a track's current control settings to a send on that track, select Current Value. To copy the entire automation playlist for the track to a send, select Automation.

See "Copying Track Automation to Sends" on page 380 for details on using this feature

#### **Thin Automation**

This command lets you selectively thin areas in a track where automation data is too dense, aversely affecting CPU performance. The amount of thinning performed is determined by the amount you have selected in the Automation page of the Preferences dialog. Avoid overthinning data or it may no longer accurately reflect the original automation. See "Thinning Automation" on page 383 for details on using this feature.

#### Write Automation

This command lets you write automation states to specific session locations in a single step. This saves you the trouble of perform multiple automation passes for different parameters in real time, or having to graphically draw automation state changes on individual automation playlists. See "Creating Snapshot Automation" on page 394 for details on using this feature.

#### **Trim Automation**

This command lets you use trim values as snapshots and apply the relative changes or *delta values* to the selected automation. This is similar to the Write Automation, command except that it writes delta values instead of absolute values to automation data. You can use trim values in writing snapshot automation to any automatable parameter. See "Trimming Automation" on page 393 for details on using this feature.

## **Chapter 39: AudioSuite Menu**

## **AudioSuite Menu**

| AudioSuite                 |
|----------------------------|
| Compressor                 |
| Limiter                    |
| Expander-Gate              |
| Gate                       |
| DeEsser                    |
| 1-Band EQ II               |
| 4-Band EQ II               |
| Invert                     |
| Duplicate                  |
| short delay                |
| slap delay                 |
| medium delay               |
| long delay                 |
| Normalize                  |
| Gain<br>DC Offset Removal  |
| Signal Generator           |
| Time Compression Expansion |
| Pitch Shift                |
| ricen sinte                |

#### AudioSuite Menu

The AudioSuite menu allows you to access all AudioSuite plug-ins currently installed in your system's Plug-Ins Folder. For detailed information on each of the AudioSuite plug-ins, refer to the *DigiRack Plug-Ins Guide*.

#### Compressor, Limiter, Expander-Gate, Expander-Gate

These plug-ins provide dynamics processing. This type of processing allows you to control the dynamic range of audio material, increasing or decreasing gain as needed. For detailed information on each of the AudioSuite dynamics plugins, refer to the *DigiRack Plug-Ins Guide*.

#### **De-esser**

The De-esser plug-in reduces sibilants ("s," "sh," and "t" sounds) and other high frequency noises that can occur in vocals, voice-overs, and wind instruments such as flutes. These sounds can cause peaks in an audio signal and lead to distortion.

The De-esser reduces these unwanted sounds using fast-acting compression. A Threshold control sets the level above which compression starts, and a Frequency control sets the frequency band in which the De-esser operates.

#### 1-Band EQ II and 4-Band EQ II

The EQ II plug-ins adjust the frequency spectrum of an audio selection. The 1-band EQ can be configured as a high-pass, low-shelf, highshelf, low-pass or peak EQ. The 4-band EQ provides one high-shelf, one low-shelf and two peak EQs.

#### Invert

The Invert plug-in inverts the phase (polarity) of the currently selected region.

### Duplicate

The Duplicate plug-in duplicates a selected area or region in place. The Duplicate Plug-In is useful for creating a single audio file from a selection encompassing many smaller regions with areas of silence between them.

#### Short, Slap, Medium, and Long Delay

The delay plug-ins provide time delay-based effects. Effects you can create with these plug-ins include slap echo, doubling, chorusing, and flanging.

#### Normalize

The Normalize plug-in uniformly adjusts all levels in the currently selected area to a user-definable level, referencing the loudest peak in either a specific region, or examining the relative peak level of several regions.

#### Gain

The Gain plug-in adjusts the gain (volume) of the currently selected region in decibels or a percentage value.

#### Reverse

The Reverse plug-in rewrites the currently selected region in reverse, producing a backwards audio effect.

#### **DC Offset Removal**

The DC Offset Removal plug-in recognizes and removes spikes caused by DC offset in the currently selected region if any are present.

#### **Signal Generator**

The Signal Generator plug-in produces audio test tones in a variety of frequencies, waveforms, and amplitudes. It is useful for generating reference signals with which to calibrate various elements of your studio.

## **Time Compression/Expansion**

The Time Compression/Expansion plug-in changes the length (duration) of the currently selected region, with or without changing its pitch.

## **Pitch Shift**

The Pitch Shift plug-in changes the pitch of the currently selected region, with or without changing its duration. It also allows you to perform Time Compression/Expansion on your selection simultaneously with a pitch change.

## **Chapter 40: MIDI Menu**

## **MIDI Menu**

| MIDI              |
|-------------------|
| Change Tempo      |
| Change Meter      |
| Quantize 🔊 🔊 🛛    |
| Change Velocity   |
| Change Duration   |
| Transpose 🔊 T     |
| Select Notes 🥆 P  |
| Split Notes 🔊 Y   |
| Input Quantize    |
| Click             |
| Click Options     |
| MIDI Beat Clock   |
| Input Filter      |
| Input Devices     |
| 🗸 MIDI Thru       |
| All Notes Off 쇼ૠ. |

#### MIDI Menu

The MIDI menu contains commands for MIDI editing.

#### **Change Tempo**

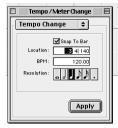

Change Tempo dialog

This command allows you to insert a tempo event into the Tempo Track to define or change the tempo of a session. Pro Tools allows multiple tempo changes within a session. See "Tempo Events" on page 261 for details on using this feature.

### **Change Meter**

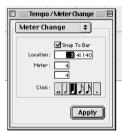

Change Meter dialog

This command allows you to insert a Meter event into the Meter Track to define or change the meter of a session. Pro Tools allows multiple meter changes within a session. See "Meter Events" on page 267 for details on using this feature.

#### **Renumber Bars**

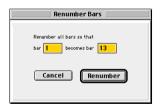

Renumber Bars dialog

This command renumbers the bars in a session. To do this, change the numbering of bar 1, and all subsequent bars are renumbered accordingly.

## Quantize

| MIDI Operations           |
|---------------------------|
| Quantize 🗢                |
|                           |
| Attacks Releases          |
| Don't change durations    |
| Quantize grid             |
|                           |
| Tuplet: 3 in time 2       |
| Offset grid by: 0 ticks   |
| Swing: 100 %              |
| _Options                  |
| Include within:           |
| Exclude within:           |
| Strength:      Randomize: |
|                           |
| Apply                     |

#### Quantize dialog

This command adjusts the placement of selected MIDI events in a track so that their start or end points precisely align to the quantization value chosen. See "Quantize" on page 311 for details on using this feature.

## **Change Velocity**

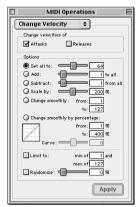

#### Change Velocity dialog

This command adjusts attack and release velocities for selected MIDI notes. Use it to make notes louder or software, or to create crescendos or decrescendos. See "Change Velocity" on page 316 for details on using this feature.

#### **Change Duration**

| 🗆 🛛 MIDI Operations 🖉 🗏                                                                                                    |  |  |  |
|----------------------------------------------------------------------------------------------------|--|--|--|
| Change Duration 🗢                                                                                                    |  |  |  |
| Change duration                                                                                                    |  |  |  |
| Set all to: 1000                                                                                                    |  |  |  |
| Add: 1000 to all                                                                                                    |  |  |  |
| Subtract: 1000 from all                                                                                                    |  |  |  |
| O Scale by: 200 %                                                                                                    |  |  |  |
| Move releases to the closest attack                                                                                                    |  |  |  |
| Extend releases to the next attack                                                                                                    |  |  |  |
| Add no more than : 50 %                                                                                                    |  |  |  |
|                                                                                                    |  |  |  |
| Change smoothly from: 0001<br>to: 1000                                                                                                    |  |  |  |
| Change smoothly by percentage :                                                                                                    |  |  |  |
| from: 50 %                                                                                                    |  |  |  |
| to: 200 %                                                                                                    |  |  |  |
| Curve: Curve: Cu |  |  |  |
| Limit range: min of 0001                                                                                                    |  |  |  |
| and max of 9999 999                                                                                                    |  |  |  |
| Randomize: 50 %                                                                                                    |  |  |  |
| Apply                                                                                                    |  |  |  |

Change Duration dialog

This command adjusts the duration for selected MIDI notes. Use it to make melodies and phrases more staccato or more legato. See "Change Duration" on page 318 for details on using this feature.

#### Transpose

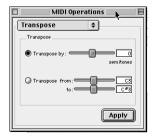

#### Transpose dialog

This command transposes selected MIDI notes up or down the musical scale by a specific number of semitones (half steps). With this feature you can easily add key changes and other transposition effects to MIDI tracks. See "Transpose" on page 319 for details on using this feature.

## Select Notes

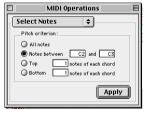

Select Notes dialog

This command selects MIDI notes based on pitch. It can be used to select a single note or note range for the entire length of a region or track, or to select the upper or lower voices within chords. See "Select Notes" on page 310 for details on using this feature.

## **Split Notes**

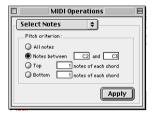

#### Split Notes dialog

This command is similar to the Select Notes command, but also lets you automatically cut or copy the selected notes. One use for this command is in the case where you have recorded a track with chords in the left hand and melody in the right. You can cut the melody notes and paste them to another track to assign them to play on a different device or channel. See "Split Notes" on page 311 for details on using this feature.

#### **Input Quantize**

| MIDI Operations                                                                                 |
|-------------------------------------------------------------------------------------------------|
| Input Quantize 🔶                                                                                |
| ☐ Enable input quantize<br>What to Quantize<br>☑ Attacks ☐ Releases<br>☑ Don't change durations |
|                                                                                                 |
| Offset grid by: ticks<br>Swing: 100 %                                                           |
| Include within:      Too %     Exclude within:      Too %     Strength:     Randomize:          |

Input Quantize dialog

This command quantizes MIDI notes as they are performed and recorded. While this will improve the strict rhythmic accuracy of a performance, it can also give it a stiff, mechanical feel. To preserve the original rhythmic nuances of a performance, deselect this option. See "Input Quantize" on page 144 for details on using this feature.

#### Click

When enabled, a metronome sounds during playback and recording (as specified by the settings in the Click Options dialog). See "Recording with the Click" on page 121 for details on using this feature.

## **Click Options**

| Click/Countoff Options              |  |  |
|-------------------------------------|--|--|
| _Click                              |  |  |
| During play and record              |  |  |
| Only during record                  |  |  |
| Only during countoff                |  |  |
| Note Velocity Duration              |  |  |
| Accented C3 127 100 msec            |  |  |
| Unaccented C3 100 100 msec          |  |  |
| Output DX7 (1)                      |  |  |
| Countoff                            |  |  |
| Countoff only when recording 2 Bars |  |  |
| Cancel OK                           |  |  |

| Click | Options | dialog |
|-------|---------|--------|
| 00    | optiono | ananog |

This command lets you configure click parameters such as MIDI note, velocity, duration, and output. See "Recording with the Click" on page 121 for details on using this feature.

## **MIDI Beat Clock**

| MIDI Beat Clock        |          |
|------------------------|----------|
| MIDI Beat Clock        |          |
| Enable MIDI Beat Clock |          |
| Studio 64X, Modern     | <b>A</b> |
| Virus 1a               |          |
|                        |          |
|                        |          |
|                        |          |
|                        | Ŧ        |
|                        | _        |
| Cancel OK              |          |
|                        |          |

#### MIDI Beat Clock dialog

This command synchronizes certain MIDI devices such as drum machines, software synthesizers, hardware sequencers, and arpeggiator to MIDI Beat Clock. Devices selected in this dialog will receive the MIDI Beat Clock signal. If your MIDI interface does not support transmitting MIDI Beat Clock to separate ports, the interface will appear as the only destination. See "MIDI Beat Clock" on page 485 for details on using this feature.

#### **Input Filter**

| MIDI Input Filter     |                     |  |  |  |
|-----------------------|---------------------|--|--|--|
| Record                |                     |  |  |  |
|                       |                     |  |  |  |
| 0 nly                 |                     |  |  |  |
| All Except            |                     |  |  |  |
| Controllers           |                     |  |  |  |
| Notes                 | mod wheel (1)       |  |  |  |
| Pitch Bend            | breath cntrl (2)    |  |  |  |
| Mono Aftertouch       | foot cntrl (4)      |  |  |  |
| Polyphonic Aftertouch | sustain (64)        |  |  |  |
| Program Changes       | volume (7)          |  |  |  |
|                       | pan (10)            |  |  |  |
|                       | portamento time (5) |  |  |  |
|                       | portamento (65)     |  |  |  |
|                       |                     |  |  |  |
|                       | System Exclusive    |  |  |  |
| Cancel                |                     |  |  |  |
| cuncer                |                     |  |  |  |

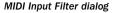

This command filters out selected MIDI messages from your recording. The Input Filter can be set to record all messages, only the specified messages, or all except the specified messages. When using the Only option, only the MIDI messages that are selected will be recorded. Conversely, when using the All Except option, the selected messages will not be recorded. See "MIDI Input Filter" on page 143 for details on using this feature.

#### **Input Devices**

(Macintosh Only)

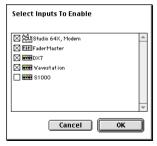

Input Devices dialog

This command enables selected MIDI controllers and control surfaces so that MIDI data received from them can be recorded. Disabling devices in this dialog will ensure that unwanted notes (such as those from drum machines or arpeggiator) are not recorded.

#### **MIDI Thru**

Enabling MIDI Thru routes MIDI from your controllers to the devices and channels assigned to the MIDI track currently record-enabled. This allows you to monitor MIDI tracks while recording.

## **All Notes Off**

This command sends an All Notes Off MIDI message to all MIDI devices connected to your system to silence any stuck notes.

## **Chapter 41: Movie Menu**

## **Movie Menu**

#### (Macintosh Only)

| N | lovie                                                                                                    |     |
|---|----------------------------------------------------------------------------------------------------|-----|
|   | Import Movie<br>Import Audio From Current<br>Import Audio From Other Mo<br>Bounce To Movie<br>New Movie Track |     |
| ~ | Normal Priority Playback<br>Medium Priority Playback<br>Highest Priority Playback                             |     |
| ~ | Set Movie Sync Offset<br>Movie Online                                                                         | ☆ℋJ |
|   | Window Aspect Ratio                                                                                           | ►   |
|   | Add Movie<br>Undo Add Movie                                                                                   |     |
|   | Clear Selection<br>Clear Movie Track                                                                          |     |

#### Movie Menu

Movie menu commands are used for adding QuickTime movies to a session and managing movie playback.

#### **Import Movie**

This command imports a QuickTime movie into the current session. Once imported, a Quick-Time movie is displayed in its won Movie track in the Edit window, and in a floating Movie window. With a QuickTime movie in a session, Pro Tools serves as a fast, random-access visual reference for "sweetening" the movie by adding sound effects, music, Foley, dialog, or other audio. See "Importing a QuickTime Movie" on page 496 for details on using this feature.

#### **Import Audio From Current Movie**

This command imports audio directly from a QuickTime movie currently loaded into a session. Pro Tools will convert the audio to the current session sample rate and bit resolution. See "Importing QuickTime Audio" on page 500 for details on using this feature.

#### **Import Audio From Other Movie**

This command imports audio from a QuickTime movie on your hard drive. If necessary, Pro Tools will convert the audio to the current session sample rate and bit resolution. This command can also be used to import audio files from audio CDs. See "Importing QuickTime Audio" on page 500 for details on using this feature.

#### **Bounce to Movie**

This command compiles a new QuickTime movie with the current session as the audio sound track. Pro Tools will convert the audio tracks to the selected sample rate and bit resolution, then create a new flattened movie with the bounced audio. As a QuickTime file, the new movie is supported by all software applications that support QuickTime video. See "Bouncing to a new Movie" on page 502 for details on using this feature.

### **New Movie Track**

With the Pro Tools AVoption installed, this command creates a new empty movie track into which you can record or import video.

#### **Normal Priority Playback**

This is the default setting for QuickTime movie playback. It gives no extra priority to movie playback over other screen update tasks such as metering, moving faders, and so on. In most cases you should use this setting. If, however, you are running QuickTime movies without a video capture card, you may need to use the Medium or High Priority Playback setting.

#### **Medium Priority Playback**

This command gives QuickTime movie playback a higher priority relative to other Pro Tools screen update tasks. This yields better movie playback performance if you are running Quick-Time movies without a video capture card.

#### **Highest Priority Playback**

This command gives QuickTime movie playback highest priority. In this mode, Pro Tools disables screen activity such as metering during movie playback. This yields the highest movie playback performance if you are running Quick-Time movies without a video capture card.

#### **Set Movie Sync Offset**

When you import a QuickTime movie into a session, by default, the first frame of the movie is set to the start time of the session. In some cases, you may need to offset the movie earlier or later so you can accurately spot audio to it. The Set Movie Sync Offset command allows you to set this offset in 1/4-frame increments. This is more accurate than dragging the movie track, and is especially useful in cases where a movie track begins with a partial frame.

#### **Movie Online**

This command enables and disables movie playback. You may want to do this to have the Movie frozen at a particular point in time relative to Pro Tools playback, or to give highest screen update priority to other Pro Tools tasks such as metering, moving faders, and so on.

#### Window Aspect Ratio

With the Pro Tools AVoption is installed, this command lets you to change the dimensions or *aspect ratio* of the Movie window.

#### Add Movie

This command adds additional movie clips to the Movie Track. You will be prompted to spot the clip to a SMPTE location. If the clip is spotted to a location that already contains a movie clip, the first clip will be truncated.

# **Undo Add Movie**

This command undoes the Add Movie command and other Movie Track-related editing functions such as moving, copying, or clearing clips. These actions cannot be undone by choosing the standard Undo command from the Edit menu.

# **Clear Selection**

This command clears a selection in the Movie Track. This allows simple editing of movie clip content.

# **Clear Movie Track**

This command clears the entire Movie Track.

# **Chapter 42: Operations Menu**

# **Operations Menu**

| Ope            | rations                                                                                                    |           |
|----------------|----------------------------------------------------------------------------------------------------|-----------|
| Lo             | estructive Record<br>Dop Record<br>uickPunch                                                                                                    | ∾L<br>∂ജP |
|                | uto Input Monitor<br>Iput Only Monitor                                                                                                    | r⊗k       |
| 0              | nline                                                                                                    | жJ        |
| 🗸 Lo           | re/Post-Roll Playback<br>oop Playback<br>croll Options                                                                                           | 第K<br>公第L |
| Ci<br>Ci<br>Pl | nk Edit and Timeline Selection<br>ppy Edit Selection To Timeline<br>ppy Timeline Selection To Edit<br>ay Timeline Selection<br>ay Edit Selection | ∂∿5       |
| Ai<br>✓ Ai     | ute Frees Explicit Voice<br>uto-Spot Regions<br>ctive In Background<br>re-Fader Metering                                                         | жP        |
| Ca             | alibration Mode                                                                                                    |           |

#### **Operations Menu**

The Operations menu command allow you to toggle on or off several recording, monitoring, playback, and display options.

# **Destructive Record**

This command enables Destructive Record mode. In this mode, recording over existing regions replaces the original audio permanently. This allows you to conserve hard drive space. However, if you have sufficient drive space, it is usually best to use Pro Tools in Nondestructive Record mode to avoid losing any previously recorded material.

# Loop Record

Loop Record lets you record take after take while the same section of audio repeats. This is a convenient technique for quickly recording multiple takes of a part without losing spontaneity.

The time range that is looped and recorded which must be at least one second in length—is defined by selecting a range in the Ruler or in a track's playlist, or by specifying start and end points in the Transport window. See "Loop Recording Audio" on page 132 for details on using this feature.

# QuickPunch

QuickPunch gives you the ability to instantaneously punch-in (initiate recording) on a record-enabled audio track during playback, then punch-out (exit recording) by clicking the Transport's Record button. Recording with QuickPunch is nondestructive See "Using QuickPunch" on page 155 for details on using this feature.

# **Auto Input Monitoring**

In this mode, when session playback is stopped, Pro Tools monitors audio input. When playback is started for a punch-in, Pro Tools monitors existing track material up until the punch point. While punched in, the input signal is monitored. on punch-out, monitoring switches back to the existing track material. This is similar to the auto-switching logic found on digital and analog multitrack tape machines. See "Monitoring during Punch-Ins" on page 131 for details on using this feature.

# **Input Only Monitoring**

in this mode, when a track is record-enabled, Pro Tools monitors audio input only, regardless of any punch in/out selection. See "Monitoring during Punch-Ins" on page 131 for details on using this feature.

# Online

This command puts Pro Tools online. Playback or recording can then be triggered by an external time code source. Online recording or playback begins as soon as Pro Tools receives and lock to time code or ADAT sync. See "Putting Pro Tools Online" on page 474 for details on using this feature.

# **Pre/Post Roll Playback**

This command enables pre- and post-roll playback. Pre- and post-roll amounts can be entered in the Transport window, set from a track's playlist or Timebase Ruler, or by recalling a Memory Location. See "Setting Pre/Post-Roll" on page 137 for details on using this feature.

# Loop Playback

This option continuously loops playback of a selection until you stop playback. Looping playback is a useful way to check the rhythmic continuity of a selection when working with musical material. Selections must be at least 0.5 seconds in length to use Loop Playback.

# Scroll Options

Pro Tools provides several options for how the contents of the Edit window scroll during playback and recording. These include:

**No Auto-Scrolling** Disables scrolling during and after playback. The playback cursor moves across the Edit window, indicating the playback location.

**Scroll After Playback** Causes the Edit window to scroll to the final playback location after playback has stopped. In this mode, the playback cursor moves across the Edit window, indicating the playback location.

**Page Scroll During Playback** Causes the Edit window to scroll during playback. With this option, the playback cursor moves across the Edit window, indicating the playback location. When the right edge of the Edit window is reached, its entire contents are scrolled, and the playback cursor continues moving from the left edge of the window.

**Continuous Scroll During Playback** Causes the Edit window's contents to scroll continuously past the playback cursor, which remains in the center of the window. With this option, playback is always based on the Timeline selection (unlike Continuous Scroll With Playhead). This option is available only on Pro Tools TDM systems.

**Continuous Scroll With Playhead** Causes the Edit window's contents to scroll continuously past the *Playhead*, which is a blue line in the center of the window (red when recording). This option is available only on Pro Tools TDM systems.

# **Link Edit and Timeline Selection**

This command lets you link or unlink Timeline selections. When the Edit and Timeline selections are unlinked, you can make a selection within a track for editing purposes that is distinct from the selection in the Timeline (which determines the playback and recording range).

When the Edit and Timeline selections are linked, selecting in a track's playlist (an Edit selection) also defines the play and record range (the Timeline selection). See "Separate Edit and Timeline Selections" on page 195 for details on using this feature.

# **Copy Edit Selection to Timeline**

When the Edit and Timeline selections are unlinked, this command copies the current Edit selection to the Timeline.

# **Copy Timeline Selection to Edit**

When the Edit and Timeline selections are unlinked, this command copies the current Timeline selection to an Edit selection.

# **Play Timeline Selection**

When Continuous Scroll with Playhead is enabled, selections in the Timeline do not determine when playback begins. The Playhead itself, denotes where playback begins when clicking Play in the Transport. The Edit and Timeline selections, however, can still be played when the Playhead is enabled. This command plays a Timeline selection with the Playhead enabled.

# **Play Edit Selection**

This command plays an Edit selection when Continuous Scroll with Playhead is enabled.

# **Mute Frees Explicit Voice**

#### (TDM Systems Only)

When this option is enabled, a muted track's voice will be allocated to the next highest priority track assigned to the same explicit voice. See "Virtual Tracks and Track Priority" on page 82 for details on using this feature.

# **Auto-Spot Regions**

When enabled, this option simplifies the task of spotting regions. If you are using VITC with this option enabled, or MachineControl software, you can pause your video at an appropriate SMPTE frame location, click on a region with the Grabber, and the region will be automatically spotted to the current time code location.

# **Active in Background**

When enabled, this option allows Pro Tools to operate in the background while you use another application.

# **Pre-Fader Metering**

This option toggles track metering between preand post-fader operation. When set to Pre-Fader Metering, level meters show levels independent of fader position. With post-fader metering, the level meters respond to fader position.

# **Calibration Mode**

# (TDM Systems Only)

This command puts Pro Tools into a special operating mode in which the inputs and outputs of connected interfaces such as the 888/24 I/O can be calibrated. In this mode, the track names of all uncalibrated tracks flash until calibration is complete. For details on using this feature, refer to the *Pro Tools TDM Installation Guide*.

# **Chapter 43: Setups Menu**

# **Setups Menu**

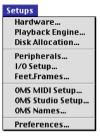

Setups Menu

This menu allows you to configure various Pro Tools hardware and software parameters.

# Hardware

| Hardware Setup       |               |  |
|----------------------|---------------|--|
| [ Interface Options: |               |  |
| Interface Port:      | AV            |  |
| Sample Rate:         | 44100 🔻       |  |
| Sync Mode:           | internal 🔻    |  |
| Ch 1-2 Input:        | Analog 🔻      |  |
| H/W Buffer Size:     | 512 Samples 🔻 |  |
| CPU Usage Limit:     | 65% 🔻         |  |
|                      |               |  |
|                      |               |  |
|                      |               |  |
| Other Options        |               |  |
| ОК                   |               |  |

Hardware Setup dialog

This dialog lets you configure the various parameters for each card and interface in your Pro Tools system. If you have multiple cards or interfaces, you must configure each by selecting the appropriate items for the menus in this dialog. For details on using this dialog to configure your system, refer to the *Pro Tools System Installation Guide* for your Pro Tools configuration.

# **Playback Engine**

| c | Playback Engine Setup                               |                                                                                                    |  |  |
|---|-----------------------------------------------------|----------------------------------------------------------------------------------------------------|--|--|
| 1 | ∰ Mis († DSP, 32 Voice)<br>⊇ Mix (2 DSPs, 64 Voice) | Interface Port: A V<br>Interface: 082/201/0" V<br>Sample Rate: 44100 V<br>Sync Mode: Internal V<br>On 1-2 Input: Analog V<br>HAW Buffer Size: 512 Samples V<br>CPU Usage Limit: 65 % V |  |  |
|   |                                                     | Other Options                                                                                                    |  |  |
|   |                                                     | ОК                                                                                                    |  |  |

#### Playback Engine dialog

This dialog changes the Playback Engine. Your choice of Playback Engine determines which Pro Tools audio card is used to provide Pro Tools with its recording, playback and editing features.

If you change the Playback Engine mid-session, the session will be saved, closed and reopened to enable the new Playback Engine. For details on using this feature, refer to the *Pro Tools Installation Guide* for your Pro Tools system.

# **DAF Buffer Size**

#### (Windows Only)

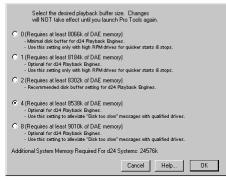

DAE Playback Buffer Size dialog (Windows)

This command changes the DAE Plavback Buffer Size. When you first launch Pro Tools. it automatically selects the optimal DAE Playback Buffer size for your system. In some cases, you may wish to adjust this parameter to modify your system's performance.

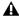

A Playback Buffer Settings on Macintosh systems are changed from within the DAE application itself.)

# **Disk Allocation**

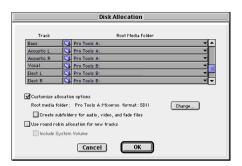

Disk Allocation dialog

If you are using multiple hard drives for recording, this dialog lets you assign each track in a session to a specific drive. Audio for that track will then be recorded to the chosen drive. See "Disk Allocation" on page 117 for details on using this feature.

# **Peripherals**

The Peripherals dialog lets you configure synchronization, MIDI, machine control. and ethernet peripheral devices for use with Pro Tools.

#### **Synchronization**

| Peripherals                                                           |                         |                      |                             |   |
|-----------------------------------------------------------------------|-------------------------|----------------------|-----------------------------|---|
| Synchronization Machine Control MIDI Controllers Ethernet Controllers |                         |                      |                             |   |
| Den<br>Generic                                                        | ice<br>MTC Reader       | Part<br>Any          | Send SSD Configs To<br>None |   |
| . ·                                                                   | 1inimum Sync Delay : 3  | 0 Frames             |                             |   |
| 0                                                                     | able Control Of Pro Too | Is Via MMC I         | 0: 107                      |   |
| USD Setup                                                             |                         |                      |                             |   |
| Enable U                                                              | SD Setup                | E                    | able Dub Window             |   |
| Durrent Fin                                                           | nvare Version :         | Size:                |                             |   |
|                                                                       |                         | Vertical Position:   |                             |   |
|                                                                       |                         | forizontal Position: |                             |   |
| Update US                                                             | D Firmware              | Color:               |                             |   |
|                                                                       |                         |                      |                             | - |
|                                                                       |                         |                      |                             |   |
|                                                                       |                         | Cancel               | ок                          |   |

#### Synchronization setup

This page configures synchronization devices such as Digidesign's Universal Slave Driver to synchronize Pro Tools to SMPTE Time Code.

#### **Machine Control**

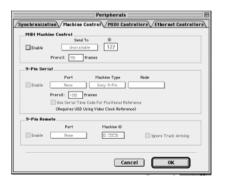

#### Machine Control setup

**MIDI Controllers** 

This page configures MIDI machine control and 9-pin machine control devices for use with Pro Tools. MIDI Machine control is supported on all Pro Tools systems. The Pro Tools Machine Control software option is required for use of 9pin controllers.

# Peripherals

#### **MIDI Controllers setup**

This page configures MIDI control surfaces such as the Mackie Designs HUI, Penny & Giles MM16/DC16, JL Cooper CS-10 family, and the Peavey PC1600.

#### **Ethernet Controllers**

| /Synchronization\/ Machine Contro | IV MIDI Controllers Ethernet Controller |
|-----------------------------------|-----------------------------------------|
| Enable                            | Ethernet Port                           |
|                                   | Name Unit(s)                            |
| *1                                | none                                    |
| •2                                | name                                    |
| *3                                | Date                                    |
| *4                                | none                                    |
| *5                                | none                                    |
| *6                                | hone                                    |
| Edit Pack                         | none                                    |
|                                   |                                         |
|                                   |                                         |

#### Ethernet setup

This page configures ethernet-equipped devices such as Digidesign's ProControl control surface for use with Pro Tools.

# I/O Setup

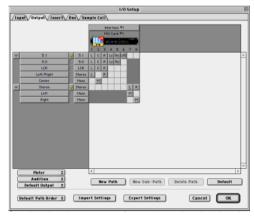

#### I/O Setup dialog

The I/O Setup dialog lets you define and name your system inputs, outputs, inserts, and busses. These paths will retain the names you have given them in any pop-up menus in which they appear. See "The I/O Setup Dialog" on page 62 for details on using the I/O Setup dialog.

#### Chapter 43: Setups Menu 535

# Feet.Frames

#### (TDM Systems Only)

| Feet + Frames Setup            |
|--------------------------------|
| Start Frame: 0+00<br>Cancel 0K |

Feet.Frames dialog

For sessions in which feet and frames are the time scale of reference, this command lets you enter a Start Frame based on an appropriate frame location at the beginning of your project tape. The Feet.Frames Ruler will then use this value as its start reference.

# **OMS MIDI Setup**

#### (Macintosh Only)

|     | OMS MIDI Setup                                                                                                    |
|-----|----------------------------------------------------------------------------------------------------|
| OWS | External ports to use:                                                                                                    |
|     | When "Run HIDI in background"<br>(When "Run HIDI in background" is checked,<br>DHS will retain control of external parts used<br>by HIDI interfaces until all OHS applications<br>have quit.) |
|     | New Easy Setup Error Log Edit Custom Setup OK                                                                                                    |

#### OMS MIDI Setup

This command configures OMS to use MIDI interfaces, instruments, and other peripherals on Macintosh-based Pro Tools systems. Refer to the *Pro Tools Installation Guide* that came with your system for details on configuring OMS.

# **OMS Studio Setup**

#### (Macintosh Only)

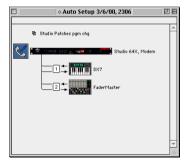

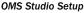

This command configures OMS to use MIDI interfaces, instruments, and other peripherals on Macintosh-based Pro Tools systems. Refer to the *Pro Tools Installation Guide* that came with your system for details on configuring OMS.

# **OMS Names**

(Macintosh Only)

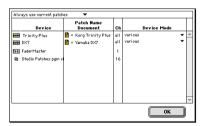

#### OMS Names dialog

This command opens patch name documents for all configured OMS devices and edit patch and note name information. Edited patch names will appear in the Program Change window within Pro Tools.

# Preferences

The Preferences dialog has several tabbed pages in which you can specify your preferred settings for various session parameters. Each new session will use these preferences.

#### **Display Preferences**

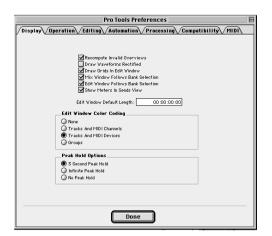

**Recompute Invalid Overviews** This option prompts Pro Tools to look for missing or corrupted overview data (the data used to create waveform displays) when it opens sessions. If Pro Tools finds that overview data is missing or corrupted, it will recreate the overview(s) for the session. This may take some time if there are many tracks in the session. If you suspect that overview data for a session has become corrupted, or if you import audio files which have no overview data into a session, make sure this preference is enabled for the session, save and close the session, then reopen it. Pro Tools will recreate the overview(s) for the session when it opens.

**Draw Waveforms Rectified** This option displays audio waveform data in rectified view. In this view, audio waveforms are displayed so that their positive and negative waveform excursions (the portions that fall above and below the center line) are summed together and viewed as a single positive-value signal. This view allows more waveform detail to be seen in either normal or reduced track height views. It can be particularly useful when editing volume automation data, since the it depicts waveform levels as starting at the bottom of the track.

Mix Window Follows Bank Selection This option, which is only available if you are using an external MIDI controller supported by Pro Tools, causes Pro Tools to scroll the Mix window to display the selected bank of tracks when you switch banks on the MIDI Controller, ensuring that the current bank is viewable in on-screen.

Edit Window Follows Bank Selection This option, which is only available if you are using an External MIDI controller supported by Pro Tools, causes Pro Tools to scroll the Edit window to display the selected bank of tracks when you switch banks on the MIDI Controller, ensuring that the current selection of tracks in the current bank is viewable in on-screen.

**Edit Window Default Length** This option allows you to set a default length for the Edit window in hours, minutes, seconds, and frames. This capability is useful if you wish to assemble a session of a particular length or leave extra room to expand the Edit window's work area in your session. There is a 13 hour maximum limit for the length of a Pro Tools session.

**Show Meters in Sends View** When the Sends View is displaying individual send controls, you can enable this option to show send level meters. If you are using a slower computer, you can disable this option to reduce the processing load on your CPU.

#### **Edit Window Color Coding**

Edit Window Color Coding determines how colors are assigned to the waveform display in the Edit window. Choices are:

**None** This option turns off color assignment to the waveform display of tracks in the Edit window.

**Tracks and MIDI Channels** Assigns a color to the waveform display of each track in the Edit window according to its voice number and MIDI channel assignment.

**Tracks and MIDI Devices** Assigns a color to the waveform display of each track in the Edit window according to its voice number and MIDI device type.

**Groups** Assigns a color to the waveform display of each track in the Edit window according to its group ID. If groups are suspended using the Suspend Groups command, all waveforms will be displayed in black.

#### **Peak Hold Options**

These options determine the how long the peak indicators on track meters stay lit after a peak is detected. Choices are:

**3-Second Peak Hold** When selected, track meters display the last peak level for three seconds.

**Infinite Peak Hold** When selected, track meters display the last peak level until you click them to clear them.

**No Peak Hold** When selected, track meters do not hold the peak level.

#### **Operation Preferences**

| Pro Tools Preferences                                                                                                    |                                                                                                    |  |
|----------------------------------------------------------------------------------------------------|----------------------------------------------------------------------------------------------------|--|
| Display\Operation\Editing\Automation\Processing\Compatibility\MIDI                                                                                                    |                                                                                                    |  |
| Timeline Insertion Follows Playback     Edit Insertion Follows Scrub/Shuttle     Gupport Background Record Applications     Gends Default To "-INF"     Audio During Fast Forward/Rewind | Litch Record Enable Buttons Litch Solo Buttons Litch Solo Buttons Litch Mix: And Edit Group Enables Litch Record And Play Faders Use F11 Kev for Wait For Note |  |
| Numer io Keypad Mode<br>Classio<br>Transport<br>Shuttle                                                                                                    | AutoSave Enable AutoSave keep: 10 most recent files save every: 5 minutes                                                                                      |  |
| Online Options<br>Record Online At Time Code (or ADAT) Look<br>Record Online At Insertion/Selection                                                                                      | Open Ended Record Allocation     Use All Available Space     Limit To:    Ko minutes                                                                           |  |
| Machine Control<br>Machine Chases Memory Location<br>Machine Follows Edit Insertion/Scrub<br>Machine Cues Intelligently                                                                  | Remote Mode           Punch In Frame Offset:         0           Punch Out Frame Offset:         0                                                             |  |
| Auto Region Fado In/Out Length: 0 msee<br>Calibration Reference Level: - 18 dB                                                                                                    |                                                                                                    |  |
| Done                                                                                                    |                                                                                                    |  |

**Timeline Insertion Follows Playback** This option causes the screen's play cursor to update its location to the point where playback stops.

**Edit Insertion Follows Scrub/Shuttle** When selected, the edit cursor automatically locates to the point where scrubbing stops.

**Support Background Record Applications** Allows other audio recording applications to run in the background concurrently with Pro Tools. Files recorded in the background can be imported into Pro Tools, trimmed and viewed while recording continues.

**Sends Default to -INF** Sets the initial fader level of newly-created Sends to -infinity (no audible signal level).

Audio During Fast Forward/Rewind When selected, audio is audible during fast-forward or rewind.

Latch Record Enable Buttons When deselected, prevents multiple tracks from being record enabled: Record-enabling a track takes any other track out of record-enabled mode.

**Latch Solo Buttons** When deselected, prevents multiple tracks from being soloed. Soloing a track mutes any track that is soloed.

**Link Mix and Edit Group Enables** When selected, links enabling and disabling of Mix and Edit groups: Enabling Group A in the Edit Window automatically enables Group A in the Mix window.

**Use F11 key for Wait for Note** When selected, pressing the F11 Function key puts MIDI recording in Wait for Note mode.

#### **Numeric Keypad Mode**

Numeric Keypad Mode determines how the numeric keypad functions. You can always use the numeric keypad to select and enter values in the Event Edit Area, Location Indicators, and Transport fields.

**Classic** Emulates the way Pro Tools worked in versions earlier than 5.0. With the Numeric Keypad Mode set to Classic, you can play up to two tracks of audio in Shuttle Lock mode. Press Control (Macintosh) or the Start key (Windows), followed by 0-9 for different play speeds. Press Plus or Minus to reverse direction. Recall Memory Locations by typing the Memory Location number, followed by period.

**Transport** Allows you to set a number of record and play functions, and also operate the Transport from the numeric keypad. With the Numeric Keypad Mode set to Transport, you can play up to two tracks of audio in Shuttle Lock mode. Press Control (Macintosh) or the Start key (Windows), followed by 0-9 for different play speeds. Press Plus or Minus to reverse direction. Recall Memory Locations by typing period, the Memory Location number, and period again. **Shuttle** Selects a type of shuttling different from that of Shuttle Lock Mode. With the Numeric Keypad Mode set to Shuttle, playback is triggered by pressing and holding the keys on the numeric keypad—playback stops once the keys are released. Various playback speeds are available in both forward and reverse. You can also recall Memory Locations by typing period, the Memory Location number, and period again.

#### Autosave

This preference determines how the Autosave feature functions.

**Enable Autosave** When selected, Pro Tools automatically saves sessions while you work. Use the Keep and Save Every fields to specify the total number of incremental backups that are kept and how often the session is saved.

#### **Online Options**

#### Record Online at Time Code (or ADAT) Lock

When selected, online recording begins as soon as Pro Tools receives and locks to time code or ADAT sync.

**Record Online at Insertion/Selection** When selected, online recording begins at the Edit cursor location. Recording continues until Pro Tools stops receiving time code. If you make a selection, Pro Tools records online for the length of the selection.

#### **Open Ended Record Allocation**

This preference determines how much of your available hard drive space is allocated for recording. Choices are: **Use All Available Space** When selected, the drive's entire available space is allocated. This can sometimes slow down the recording process for hard drives that use certain file systems, including HFS+ and NTFS.

**Limit To** Sets the maximum allowable recording duration. This can help reduce the time it takes to begin recording by allocating only a portion of your hard drive. The number of minutes specified is allocated for each record-enabled track. You may find it necessary to experiment with this number to achieve the desired performance for recording.

#### **Machine Control**

These preferences determine how a connected transport responds to Pro Tools. Choices are:

**Machine Chases Memory Location** When selected, navigating to a specific location in a session with a Memory Location causes a connected transport to chase to that location.

**Machine Follows Edit Insertion/Scrub** When selected, navigating to a specific location in a session by moving the selection point or by scrubbing a track will cause a connected transport to chase to that location.

Machine Cues Intelligently When selected, if you navigate to a cue point that is more than 10 seconds from the current location, Pro Tools will command a connected transport to shuttle to the desired location at full speed to within 10 seconds of the cue point. Cueing will then slow to normal speed until the point is reached. This significantly speeds up tape cueing.

#### **Remote Mode**

**Punch In Frame Offset** Sets an offset in frames to compensate for punch in timing advances or delays.

**Punch Out Frame Offset** Sets an offset in frames to compensate for punch out timing advances or delays.

Auto Regions Fade In/Out Length Sets a default length for fade ins and fade outs automatically applied to applied to region boundaries. Using automatic fade-ins/fade-outs saves you the trouble of editing to zero-crossings or creating numerous rendered fades in order to eliminate clicks or pops in playback. Autofades are not written to disk. Value range is from 0 to 10 ms for the Auto Region Fade In/Out Length. A value of zero (the default) means that no auto-fading will occur. The Auto Fade value is saved with the session, and is automatically applied to all freestanding region boundaries until you change it.

**Calibration Reference Level** Sets a default calibration reference level in dB when Pro Tools is in Calibration Mode. See the *Pro Tools TDM Installation Guide* for details on using Calibration Mode.

#### **Editing Preferences**

| Pro Tools Preferences 🛛 🔳                                                                                                    |  |  |
|----------------------------------------------------------------------------------------------------|--|--|
| Display Operation Editing Automation Processing Compatibility MIDI                                                                                                    |  |  |
| Track Selection Follows Region List Selection Region List Selection Follows Track Selection Active Separated Regions Active Segmand Selections Active Selections Regions Regi |  |  |
| Crossfade Preview Pre-Roll: 3000 mseo<br>Crossfade Preview Post-Roll: 3000 mseo                                                                                                    |  |  |
| Default Fade Settings<br>Fade In Crossfade Fade Out                                                                                                    |  |  |
| Conversion Quality: Better                                                                                                    |  |  |
| "Matching Start Time" Takes List                                                                                                    |  |  |
| Includes                                                                                                    |  |  |
| Take Region Name(s) That Match Track Names                                                                                                    |  |  |
| Take Region Lengths That Match                                                                                                    |  |  |
| "Separate Region" Operates On All Related Takes                                                                                                    |  |  |
| QuickPunch Crossfade Length: 0 mseo<br>Levels Of Undo: 16 Max: 16                                                                                                    |  |  |
| Done                                                                                                    |  |  |

#### **Track Selection Follows Regions List Selection**

When selected, selecting a region in the Regions List causes Pro Tools to highlight that region's occurrence in a track.

#### **Region List Selection Follows Track Selection**

When selected, selecting a region in a track also selects it in the Regions List.

**Auto-Name Separated Regions** When selected, Pro Tools automatically names newly separated regions by appending a number to the region's name.

#### **Auto-Name Memory Locations When Playing**

When selected, Pro Tools gives new memory locations default names based on their time location in the session. The time units currently chosen in the Display menu determine the units for the names.

**Recall Original Track Selections** When selected, Memory Locations that recall a selection also recall the track in which the selection was made. **Crossfade Preview Pre-Roll** This option specifies the amount of pre-roll to be added when you are auditioning crossfades in the Fades dialog.

**Crossfade Preview Post-Roll** This option specifies the amount of post-roll to be added when you are auditioning crossfades in the Fades dialog.

#### **Default Fade Settings**

**Fade In** Selects the default envelope shape for fade ins.

**Crossfade** Selects the default envelope shape for crossfades.

**Fade Out** Selects the default envelope shape for fade outs.

**Conversion Quality** Selects the sample rate conversion quality. Sample rate conversion is used in a variety of Pro Tools processes including converting and importing audio files of different formats into a session, bouncing and saving tracks to a different sample rate or bit depth, and other functions. The higher the quality of sample rate conversion you choose, the longer Pro Tools will take to process the audio file.

#### **Matching Start Time Takes List**

Command-clicking (Macintosh) or Controlclicking (Windows) in a track, will display a list of regions whose time stamp matches the current cursor location. The preferences that follow determine which takes appear in this list:

#### **Take Region Names that Match Track Names**

When selected, only regions that share the same root name with the track/playlist appear in the Takes List pop-up menu.

#### Take Region Lengths that Match When se-

lected, only regions that match the length of the current selection appear in the Takes List popup menu.

#### "Separate Region" Operates on All Related Takes

When selected, editing a region with the Separate Region command also affects all other related takes with the same User Time Stamp. This option helps you compare different sections from a group of related takes.

**QuickPunch Crossfade Length** Specifies a default length for crossfades created by QuickPunch recording. Crossfades occur before the punch in and after the punch out.

**Levels of Undo** Sets the maximum number of actions (up to 16) that can be undone with the multiple undo feature.

| Pro Tools Preferences 🛛 🛛 🛛                                                                                                    |                                                                                                    |  |  |
|----------------------------------------------------------------------------------------------------|----------------------------------------------------------------------------------------------------|--|--|
| Display Operation Editing Automation Processing Compatibility MIDI                                                                                                    |                                                                                                    |  |  |
| ☑ Faders Move During Playback<br>☑ Smooth and Thin Data After Pass<br>☑ Write Switches To Touch After Pass                                                                                                    | Mutes Follow Groups Solas Follow Groups Solas Follow Groups Send Leves Follow Groups LFEs Follow Groups |  |  |
| Degree Of Thinning                                                                                                    |                                                                                                    |  |  |
| Grove<br>Grove<br>Gr |                                                                                                    |  |  |
| Done                                                                                                    |                                                                                                    |  |  |

#### **Automation Preferences**

Faders Move During Playback When selected, faders move on screen when automated. When deselected, faders do not move, but automation is still functioning.

**Smooth and Thin Data After Pass** When selected, automation is automatically smoothed and thinned by the amount specified with the Degree of Thinning option.

Write Switches to Touch After Pass After an automation pass in Auto Write mode, Pro Tools automatically switches to Auto Touch mode. On TDM systems you can choose to stay in Auto Write mode by deselecting this option.

**Mutes Follow Groups** When selected, muting a track that belongs to a Mix group mutes all other members of the group. When deselected, tracks must be muted individually.

**Solos Follow Groups** When selected, soloing a track that belongs to a Mix group solos all other members of the group. When deselected, tracks must be soloed individually.

**Send Mutes Follow Groups** When selected, muting a Send that belongs to a group mutes all other members of the group. When deselected, Sends must be muted individually.

**Send Levels Follow Groups** When selected, adjusting the level of a Send that belongs to a group adjusts the Send levels of all other members of the group. When deselected, Send levels must be adjusted individually.

**LFEs Follow Groups** When selected, adjusting or editing an LFE control that belongs to a group adjusts the LFE controls of all other members of the group. When deselected, LFE controls must be adjusted individually.

**Degree of Thinning** Specifies the amount of automation data thinning applied when automation is recorded. Avoid over thinning automation data or it may no longer accurately reflect the original pass. **Touch Timeout** Specifies how quickly automation recording stops or "times out" after you stop moving a MIDI controller in Touch mode.

**AutoMatch Time** Specifies how quickly Pro Tools returns a fader or other control to its previously automated level after automation recording stops.

Amount of Memory for Automation Recording Allows you to reserve additional memory for recording automation. If you have dense automation data or a large number of automated tracks, increase this amount. Relaunch Pro Tools for this setting to take effect.

#### **Processing Preferences**

| Pro Tools Preferences                                                                                                    |     |  |  |
|----------------------------------------------------------------------------------------------------|-----|--|--|
| Display Operation Editing Automation Processing Compatibility MIDI                                                                                                    |     |  |  |
| AudioSuite Dither                                                                                                    |     |  |  |
| Use AudioSuite Dither                                                                                                    |     |  |  |
| Dither Plug-In: Digidesign Dither Edit Settin                                                                                                    | igs |  |  |
| Bit Depth                                                                                                    |     |  |  |
| 16 Bits                                                                                                    |     |  |  |
| 18 Bits     20 Bits                                                                                                    |     |  |  |
| Q 24 Bits                                                                                                    |     |  |  |
| 921010                                                                                                    |     |  |  |
| AudioSuite Buffer Size                                                                                                    |     |  |  |
| () mini                                                                                                    |     |  |  |
| small                                                                                                    |     |  |  |
| O medium                                                                                                    |     |  |  |
| () large                                                                                                    |     |  |  |
| iumbo                                                                                                    |     |  |  |
| TC/E                                                                                                    |     |  |  |
| TC/E Plug-In: Digidesign TC/E                                                                                                    |     |  |  |
| Default Settings: <a></a> <a></a> <a>&lt;</a> |     |  |  |
|                                                                                                    |     |  |  |
| Done                                                                                                    |     |  |  |

#### **AudioSuite Dither**

**Use AudioSuite Dither** When selected, applies dither to specific audio processing tasks. See "Dither" on page 352 for an explanation of dither.

**Dither Plug-In** Specifies the plug-in used for dither processing when the Use AudioSuite Dither option is selected.

**Edit Dither Settings** When Digidesign's dither plug-in is used, allows you to apply either normal or noise-shaped dither.

**Dither Depth** Allows you to select a bit depth for the dithered audio.

AudioSuite Buffer Size Sets the size of the memory buffer used for audio processing and previewing with AudioSuite plug-ins. Generally, choosing a smaller buffer speeds up AudioSuite audio previewing functions. Choosing a larger buffer speeds up AudioSuite processing functions. Set the buffer according to your current task: Before auditioning an AudioSuite plug-in, set the buffer to Mini or Small. When you process a file, set it to Large or Jumbo.

**TC/E Plug-In** Allows you to choose the plug-in used for Time Compression and Expansion when you edit audio with the Time Trimmer tool. The Time Trimmer works by using Time Compression/Expansion to match an audio region to the length of another region, a tempo grid, a video scene or other reference point.

**Default Settings** Specifies the default settings used by the chosen Time Compression/Expansion plug-in.

#### **Compatibility Preferences**

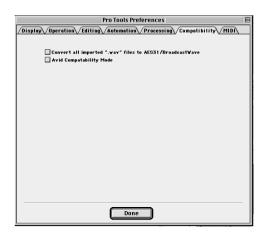

#### Convert .WAV files to AES31/BroadcastWave

When selected, this option applies to all newly imported .WAV files, making them compliant with the AES31/EBU Broadcast standard.

**Avid Compatibility Mode** When selected, ensures that all imported OMF media files are treated as Read-Only and prevents destructive editing processes such as those used by the Pencil and Time Trimmer tools and AudioSuite processing.

Pro Taols Preferences

**Play MIDI Notes When Editing** When selected, causes MIDI notes to sound when you insert them with the Pencil or drag them with the Grabber.

Done

**Default Note On Velocity** Sets the default Note On velocity for MIDI notes inserted in the Edit window and the MIDI Event List.

**Pencil Tool Resolution** Sets the default resolution for MIDI controller data created with the Pencil. Setting this to a lower resolution helps avoid creating controller data that is unnecessarily dense. The value range is from 1 to 100 milliseconds.

**Global MIDI Playback Offset** Sets an offset in samples to compensate for MIDI latency. Entering a value here has the same effect as setting an offset with the MIDI Track Offset command (Windows > MIDI Track Offset). Offset values can be positive (later) or negative (earlier).

#### **MIDI Preferences**

**MIDI Note Display** Determines how pitches for MIDI notes are displayed in the Edit window and in the MIDI Event List.

**Default Thru Instrument** Routes MIDI to a Default Thru Instrument. This saves you the trouble of creating a MIDI track and record enabling it to hear a particular MIDI device and channel. Unlike MIDI tracks, which only listen to the device and channel assigned to its Input Selector, all incoming MIDI data is routed to the Default Thru Instrument. If the Default Thru Instrument is assigned to a record-enabled MIDI track, Pro Tools only routes to the record-enabled track.

# **Chapter 44: Display Menu**

# **Display Menu**

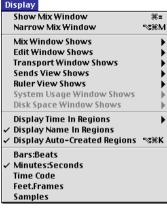

#### Display Menu

Display menu commands control the display of Pro Tools windows, tracks, and track data.

## **Show Mix Window**

This command displays the Mix window, used for recording and mixing tasks.

## **Show Edit Window**

This command displays the Edit window, used for graphical editing and arranging of audio, MIDI and automation.

#### **Narrow Mix Window**

This command reduces the width of Mix channels on screen, allowing you to display the maximum number of tracks on your computer monitor. In this view, track names, names of sends, and Plug-In names are abbreviated to accommodate the smaller view. To return to normal view width, choose this command again.

#### **Mix Window Shows**

This command selectively displays Comments, I/O, Inserts, and Sends views in the Mix window.

## **Edit Window Shows**

This command selectively displays Comments, I/O, Inserts, and Sends views in the Edit window.

## **Transport Window Shows**

This command selectively displays basic transport controls, counter, and MIDI controls in the Transport window. See "The Transport Window" on page 36 for details on using the Transport.

# Sends View Shows

This command displays either send assignments for all sends, or the controls for individual sends.

# **Ruler View Shows**

This command selectively displays various Timebase and Conductor Rulers in the Edit window. In addition to providing a timing reference for track material, Timebase Rulers are used to define Edit selections and Timeline selections. See "Rulers" on page 184 for details on using Rulers.

# System Usage Window Shows

This command sets the display format for the System Usage window. The System Usage window shows the usage of DSP and CPU resources during a session. See "About Processing Bandwidth" on page 376 for details on the System Usage window.

# **Disk Space Window Shows**

This command specifies either a text-based or "gas-gauge" style display format for the Disk Space window. The Disk Space window shows how much recording time is currently available on each hard drive connected to your system.

# **Display Time in Regions**

This command displays the time stamp of all regions in currently placed in tracks. When a region is created, it is time stamped relative to the SMPTE start time specified for the session. This original time stamp is permanently stored with the region and cannot be changed. If a region is ever moved, it can easily be placed at its original position using the Spot dialog.

None Disables time stamp display in regions.

**Current Time** Displays the time stamp of all regions placed in all tracks according to their current location in the track.

**Original Time Stamp** Displays the Original Time Stamp of all regions in all tracks.

**User Time Stamp** Displays the User Time Stamp of all regions in all tracks. When a file is first recorded, its User Time Stamp is identical to its original time stamp. You can change the User Time Stamp using the Time Stamp Selected command in the Audio Regions List. This allows you to use a custom time stamp for spotting or re-spotting the region to a time location different from its Original Time Stamp.

# **Display Name in Regions**

This command allows you to hide a region's name in tracks in the Edit window. This is useful if you are working at a zoom level where region names obscure the view of audio waveforms.

# **Display Auto-Created Regions**

Deselecting this command streamlines the display of region names in the Regions Lists by hiding automatically crated regions. These are regions that were created as a by-product of cutting, pasting and separating other regions. Since these by-product regions can become numerous, hiding them helps you to avoid scrolling through unnecessarily long Regions Lists. See "Hiding and Removing Unwanted Regions" on page 257 for details on using this feature.

## **Bars:Beats**

This command displays the Time Scale in Bars & Beats. Use this Time Scale if you are working with musical material that mist align with bars and beats.

#### **Minutes:Seconds**

This command displays the time scale in minutes and seconds.

# Time Code

#### (TDM Systems Only)

This command displays the Time Scale in SMPTE frames. The Frame Rate and Session Start time are set from the Session Setup window. Pro Tools supports the following frame rates: 24, 25, 29.97, Non-Drop, 29.97 Drop, 30 Non-Drop, and 30 Drop frames per second.

# **Feet.Frames**

#### (TDM Systems Only)

This command displays the Time Scale in feet and frames for referencing audio-for-film projects. The Feet.Frames time display is based on the 35 millimeter film format.

# **Samples**

This command displays the Time Scale in samples. This format is useful for high-resolution sample editing.

# **Chapter 45: Windows Menu**

| Windows                              |            |
|--------------------------------------|------------|
| Show Mix                             |            |
| Hide Edit                            | ₩₩         |
| Show Tempo/Meter                     |            |
| Show MIDI Operations                 |            |
| Show MIDI Event List                 | ∾в         |
| Show MIDI Track Offsets              |            |
| Hide Transport                       | <b>%</b> 1 |
| Show Session Setup                   | ж2         |
| Show Big Counter                     | жз         |
| Show Automation Enable               | ≋4         |
| Show Memory Locations                | ж5         |
| Show Machine Track Arm               | ж6         |
| Show Universe                        | Ж7         |
| Show Beat Detective                  | <b>#8</b>  |
| Show Movie Window                    | ж9         |
| Show Strip Silence                   | жU         |
| Show System Usage<br>Show Disk Space |            |

Windows Menu

#### Windows Menu

The Windows menu has commands that display or hide various Pro Tools windows. They act as toggles: Choosing the command displays the desired window; choosing it again hides the window.

#### Show Tempo/Meter

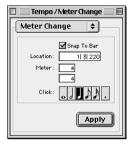

Tempo/Meter window

This command opens the Tempo Meter window. This window allows you to manipulate MIDI data using the Tempo Change and Meter Change commands. See "Setting the Default Tempo" on page 123 for details on MIDI editing using these features.

# **Show MIDI Operations**

| MIDI Operations                                                                     |
|-------------------------------------------------------------------------------------|
| Quantize 💠                                                                          |
| What to Quantize                                                                    |
| Attacks Releases                                                                    |
| Don't change durations                                                              |
| Quantize grid                                                                       |
|                                                                                     |
| Tuplet: 3 in time 2                                                                 |
| Offset grid by: Oticks                                                              |
| _Options                                                                            |
| include within: 100 %<br>Exclude within: 100 %<br>Strength: 100 %<br>Randomize: 0 % |
| Apply                                                                               |

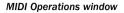

This command opens the MIDI Operations window. This window allows you to manipulate MIDI data using the following commands:

- Quantize
- ◆ Change Velocity
- Change Duration
- Transpose
- ♦ Select Notes
- ◆ Split Notes
- Input Quantize

See "MIDI Operations Window" on page 309 for details on MIDI editing using these commands.

# **Show MIDI Event List**

|             |       | ۱   | 1IDI | Ever    | ıt List [     | ] 8 |
|-------------|-------|-----|------|---------|---------------|-----|
| Track: M    | IDI 1 | -   | ор   | tions 🔻 | insert 🔻      |     |
| start       |       | e   | vent |         | length/info   |     |
| 1 1 000     |       | 6   | -    | -       | Fretless Bass |     |
| 1 3 000     | 1     | 6#3 | 80   | 64      | 0 1 000       |     |
| 2  2  000   | J.    | F3  | 80   | 64      | 0 1 000       |     |
| 2 4 000     | ŧ.    | 7   | 120  |         | volume        |     |
| 2 4 000     | l d   | D3  | 80   | 64      | 0 1 000       |     |
| 3  1  000   | ŧ.    | 7   | 110  |         | volume        | ≡   |
| - 3  2  000 | 4     | C#3 | 80   | 64      | 0  1  000     |     |
| 3 2 000     | l d   | F3  | 80   | 64      | 0  1  000     |     |
| 4  1  000   | l d   | F#3 | 80   | 64      | 0 1 000       |     |
| 4  1  000   | J.    | A2  | 80   | 64      | 0 1 000       |     |
| 4  2  000   |       | 1   | 10   |         | mod wheel     |     |
| 4 2 000     | 4     | G#3 | 80   | 64      | 0  1  000     |     |
| 4 2 032     |       | 1   | 17   |         | mod wheel     |     |
| 4  2  059   |       | 1   | 28   |         | mod wheel     |     |
| 4 2 124     |       | 1   | 39   |         | mod wheel     |     |
| 4  2  207   |       | 1   | 19   |         | mod wheel     |     |
| 5 2 000     | l d   | G3  | 80   | 64      | 0 1 000       |     |
| 5  2  000   | l d   | C#3 | 80   | 64      | 0 1 000       |     |
| 5 4 000     | l d   | C#2 | 80   | 64      | 0 1 000       |     |
| 6  2  000   | 1     | F3  | 80   | 64      | 0 1 000       |     |
| 6  3  000   | l d   | E3  | 80   | 64      | 0 1 000       |     |
| 71.21.000   | L.    | C#7 | 90   | 61      | 0141.000      |     |
|             |       |     |      |         | 4             | 11  |

#### MIDI Event List

This command opens the MIDI Event List window. This window shows the contents of a MIDI track in a single, easy to read list. Using the MIDI Event List, you can quickly and precisely insert, edit, or locate any type of MIDI data using your computer keyboard. See "MIDI Event List" on page 321 for details on using this feature.

# **Show MIDI Track Offsets**

| reset Globa  | I MIDI Playback Offset | t (-10,000 to 10,000): | 0 | samples |  |
|--------------|------------------------|------------------------|---|---------|--|
| track        | sample offset          | msec offset            |   |         |  |
| KickDrum     | 0                      | 0.00                   |   |         |  |
| HH Closed 1  | 0                      | 0.00                   |   |         |  |
| Open HH      | 0                      | 0.00                   |   |         |  |
| Ping/Ride    | 0                      | 0.00                   |   |         |  |
| 16tel HH     | 0                      | 0.00                   |   |         |  |
| TrippySnare  | 0                      | 0.00                   |   |         |  |
| Snare 2      | 0                      | 0.00                   |   |         |  |
| Claps        | 0                      | 0.00                   |   |         |  |
| IntroPad     | 0                      | 0.00                   |   |         |  |
| Acid Elemets | 0                      | 0.00                   |   |         |  |
| EuroPlugs    | 0                      | 0.00                   |   |         |  |
| SH 101 Bass  | 0                      | 0.00                   |   |         |  |
| Flageolets   | 0                      | 0.00                   |   |         |  |
| Olive        | 0                      | 0.00                   |   |         |  |

MIDI Track Offsets window

This command opens the MIDI Track Offsets window. This window allows you to create timing offsets for MIDI tracks to compensate for MIDI-to-audio latencies in hardware or software-based MIDI synthesizers.

By configuring a MIDI offset, you can make MIDI tracks play back slightly earlier (by a specific number of samples), thereby compensating for any audio monitoring latencies. MIDI offsets affect playback only and do not alter how MIDI data is displayed in the Edit window.

# **Show Transport**

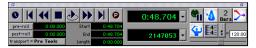

#### Transport window

This command opens the Transport window. This window has standard transport controls, a counter, and MIDI controls. See "The Transport Window" on page 36 for details on using the Transport.

# **Show Session Setup**

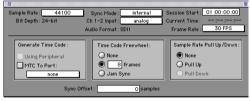

#### Session Setup window

This command opens the Session Setup window. This window allows you to configure various session parameters including sample rate, session start frame, SMPTE frame rate, and several time code-related parameters. See "The Session Setup Window" on page 468 for details on using the Session Setup window.

# **Show Big Counter**

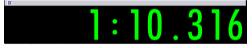

#### **Big Counter window**

This command opens the Big Counter window. This window provides a large, easy to see reference for the current session time location. Time is displayed in the currently chosen Time Scale format.

# **Show Automation Enable**

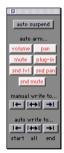

Automation Enable window

This command opens the Automation Enable window. This window allows you to enable or suspend the writing of volume, pan, mute, plugin, send level, send pan and send mute automation for all tracks.

Before you can record automation, the desired automation type must be enabled. Buttons are highlighted when enabled. To suspend writing of automation, deselect the button for the desired automation type.

# **Show Memory Locations**

|   | -            |           |            |             |   |
|---|--------------|-----------|------------|-------------|---|
| * | Name         | Min :Secs | Bars:Beats | →���神◎亜冊    | _ |
| 1 | Intro        | 0:00.000  | 1  1  000  | <b>&gt;</b> | ۵ |
| 2 | Groove Start | 0:12.441  | 7  1  847  | <b>&gt;</b> |   |
| 3 | Vocal In     | 0:21.550  | 11 4 097   | $\diamond$  |   |
| 4 | Vocal Out    | 0:32.436  | 17 1 838   | $\diamond$  |   |
| 5 | Guitar In    | 0:42.211  | 22  1  407 | $\diamond$  |   |
| 6 | Guitar Out   | 0:48.543  | 25  2  084 | $\diamond$  |   |
| 7 | Vocal In 2   | 0:54.986  | 28 2 934   | $\diamond$  |   |
| 8 | Vocal Out 2  | 1:05.761  | 33  4  502 | <b>&gt;</b> |   |
| 9 | Synth Solo   | 1 :08.094 | 35 1 181   | <b>&gt;</b> | Ŧ |
|   |              |           |            |             | Ð |

Memory Locations window

This command opens the Memory Locations window. Here you can store up to 200 time location markers, selections, zoom settings, pre/post-roll times, track show/hide states, track height states, and group enables. To recall a memory location, click the button for the desired location or, on your computer's numeric keypad, press the number of the location followed by a period. See "Memory Locations Window" on page 276 for details on using this feature.

# **Show Machine Track Arm**

This command opens the Machine Track Arm window. When using MachineControl, this window allows you to record-arm external recording devices from within Pro Tools.

# **Show Universe**

(TDM Systems Only)

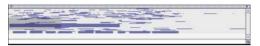

#### Universe window

This command opens the Universe window. This window provides a visual overview of all tracks in a session. Use the Universe window to quickly click and go to any location in a session.

# Show Beat Detective

(TDM Systems Only)

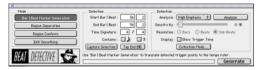

Beat Detective window

This command opens the Beat Detective window. Beat Detective automatically detects the tempo of a session and conforms an audio track or selection to that tempo by separating it into regions and aligning it to the beats. Beat Detective is ideal for tailoring a performance to a groove. See Chapter 22, "Beat Detective" for details on using this feature.

# **Show Movie Window**

#### (Macintosh Only

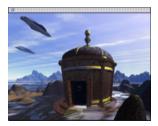

Movie window

This command opens the Movie window. This window displays QuickTime movies imported into the current session using the Import Movie command. The movie serves as a sample-accurate, random-access reference for spotting sound effects, music, Foley, dialog, or other audio to the visuals. See "About the Movie Window" on page 497 for details on using this feature.

# **Show Strip Silence**

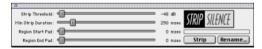

#### Strip Silence window

This command opens the Strip Silence window. Use this window to remove areas of silence from a selection. Strip Silence automatically divides a selection into regions, which can be useful quantizing audio to musical values or SMPTE locations. See "The Strip Silence Window" on page 253 for details on using this feature.

# **Show System Usage**

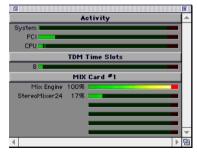

System Usage window

This command opens the System Usage window. This window shows how much of your system's DSP and CPU processing capacity is in use by the current session.

# **Show Disk Space**

| Disk           | Size  | <u>Avail</u> | Per   | 44.1k 24 Bit Track Min. |  |
|----------------|-------|--------------|-------|-------------------------|--|
| Wonderland III | 4.0G  | 588.1M       | 14.2% | 77.7 Min                |  |
| Pro Tools A    | 3.9G  | 819.1M       | 20.3% | 108.2 Min               |  |
| Pro ToolsB     | 55.5M | 3.0M         | 5.4%  | 0.4 Min                 |  |

#### Disk Space window

This command opens the Disk Space window. This window shows the recording capacity of each hard drive attached to your system, measured in track minutes. This calculation is based on the bit depth and sample rate of the current session.

# Appendix A: DSP-Induced Delays in Mixing

In all digital systems, signal processing incurs signal delays of varying amounts. These delays can vary from as short as several microseconds to as long as several milliseconds, depending on the type of processing being performed.

# **Delay Factors**

In Pro Tools, delay is incurred when you perform the following processes:

# **Bouncing Tracks**

**Bus-based bounces** When you bus a track to another track and record the result, the following delays are incurred:

| Pro Tools Hardware | Delay      |
|--------------------|------------|
| Pro Tools 24       | 8 samples  |
| Pro Tools 24 MIX   | 10 samples |

Bus-based bounce delays for each Pro Tools system

**Bounce to Disk** The File > Bounce To Disk command causes no delay on a TDM-equipped system since delay compensation for the bounce function is built in. This form of bouncing may be more desirable than bus-based bouncing.

# **Use of Inserts & Sends**

The following delays are incurred when you add an insert or send to a track:

- Insert: 2 samples
- Post-fader Send: 6 samples
- Pre-fader Send: 3 samples

# **Use of Hardware Inserts**

When an audio interface peripheral is used on an insert, there are two sources of delay: the samples incurred in using an Insert, and a delay introduced by going through the D/A and A/D converter pair (for analog devices) or digital I/O connection (for digital devices) on the audio interface.

On the 888/24 I/O, the Digital I/O delay incurred when using AES/EBU or S/PDIF is identical.

| Interface  | A/D/A delay | Digital I/O |
|------------|-------------|-------------|
| 888/24 I/0 | 81 samples  | 17 samples  |
| 882/20 1/0 | 75 samples  | 17 samples  |
| 1622 I/O   | 75 samples  | 17 samples  |

# **Compensating for Delays**

If you want to compensate for offsets incurred by these delays, there are two different methods you can use: apply sample-level delay to tracks with the TimeAdjuster plug-in, or physically adjust tracks in the Edit window by the appropriate number of samples.

# Using the TimeAdjuster Plug-In

You can use the TimeAdjuster TDM plug-in provided with your Pro Tools system to apply an exact number of samples of delay to the signal path of the tracks you are working with. Up to 2048 samples of delay are available.

Digidesign TDM plug-ins display their delay values in the track delay indicators in the Mix window. TimeAdjuster can be used to match these delay values for tracks that need to remain in phase (such as instruments recorded with multiple microphones or stereo pairs).

In the Mix window, Command-click (Macintosh) or Control-click (Windows) the Track Level Indicator to toggle between Level (which appears on the display as "vol"), Peak ("pk") and Channel Delay ("dly") indications. Delay values are shown in samples.

# To use TimeAdjuster to compensate for a time delay:

**1** Apply the TimeAdjuster plug-in to the track whose delay you want to increase, and Command-click (Macintosh) or Control-click (Windows) its Track Level indicator until the Channel Delay value is displayed for that track.

**2** Change the delay time in TimeAdjuster by moving the Delay slider or entering a value in the Delay field, until the track delay value matches that of the first track.

You can test the delay values by duplicating an audio track and reversing its phase while compensating for delay.

If you are using a plug-in whose delay factor are you not familiar with, you can set the delay by ear using one of two methods:

• If you are working with phase-coherent track pairs, or tracks that had been multi-miked, you can "null out" the delay. Invert the phase of the target track using the TimeAdjuster Phase Invert button, and adjust the plug-in delay time until the signal disappears. (When they are perfectly synchronized, duplicate signals of opposite polarity cancel each other out.) When you are finished, disengage the Phase Invert button.

• You can also change the delay while listening to the signal in phase, adjusting until any combfilter effects cancel out.

# **Nudging Audio Tracks**

On audio tracks, you can use the Pro Tools Nudge feature to nudge the affected regions in single-sample (or other) increments, to preserve phase coherency. If it is necessary to nudge a region by a large number of samples, you may want to calculate the equivalent value in milliseconds and nudge the Region in millisecond increments. If the value doesn't divide evenly, you can switch the Nudge value back to samples and use these smaller increments for the remainder.

The disadvantage of using this method is that it only works with disk tracks (not live inputs), and the timing relationship between tracks is permanently altered, which can affect editing.

# **Sample Rate and How it Affects Delay**

The delay in samples caused by TDM processing is the same regardless of the sample rate because a sample is tied to the rate of the sample clock for the entire system. However, when samples are converted into a time value (milliseconds or microseconds), the sample rate (44.1 versus 48 kHz) must be taken into account.

#### To convert from samples to milliseconds (and viceversa) use this formula:

- milliseconds = samples / sample rate (in kHz)
- samples = milliseconds X sample rate (in kHz)

There are 44 samples per millisecond @ 44.1 kHz, and 48 samples/ms. @ 48 kHz.

There are actually 44.1 samples/ms at 44.1 kHz, so Pro Tools rounds down to 44 samples/ms. One time in ten, Pro Tools rounds off to 45 samples/ms. At 48 kHz, no rounding occurs.

Here's an example of how to compensate for a delay:

Imagine that you have used a hardware insert on the 888/24 I/O. According to the guidelines given previously, the total amount of delay introduced is:

Insert = 2 samples

888/24 I/O A/D/A = 79 samples

Total = 81 samples

If you are working at 44.1 kHz, set Nudge Value to milliseconds and nudge the region back (earlier in time) 2 ms (2 x 44 = 88 samples). Then set Nudge Value to samples, and nudge it forward (later in time) 7 samples for a total of 81 samples.

# **Typical Delay Scenarios**

Below are some typical delay scenarios that you may encounter in a Pro Tools session. The more complex a session becomes, the greater the TDM delay factors may become.

Once you know the delay for your session, set the Nudge Value to that amount (in samples) and nudge the affected regions to compensate for the delay.

## Example 3, Pro Tools 24 MIX System

A bus-based TDM bounce with no plug-ins adds 10 samples of delay:

- Track 1 routed to Bus 1-2, with pan set <100 = 2 samples
- Through Bus 1-2 Mixer and back out to TDM
  5 samples

• Record to Track 2 with input set to Bus 1 = 3 samples

#### Total: 10 samples

#### Example 2, Pro Tools 24 MIX System

A slightly different bounce adds 14 samples of delay because it involves use of a Send:

- Track 1/Send 1 (post-fader) routed to Bus 1 = 6 samples
- Through Bus 1-2 Mixer and back out to TDM

= 5 samples

• Record to Track 2 with input set to Bus 1 = 3 samples

#### **Total: 14 samples**

# Example 1, Pro Tools 24 System

A bus-based TDM bounce with no plug-ins adds 8 samples of delay:

- Track 1 routed to Bus 1-2, with pan set <100 = 2 samples
- Through Bus 1-2 Mixer and back out to TDM
- = 3 samples

• Record to Track 2 with input set to Bus 1 = 3 samples

#### Total: 8 samples

# Example 2, Pro Tools 24 System

A slightly different bounce adds 11 samples of delay because it involves use of a Send:

- Track 1/Send 1 (post-fader) routed to Bus 1 = 5 samples
- Through Bus 1-2 Mixer and back out to TDM = 3 samples
- Record to Track 2 with input set to Bus 1 = 3 samples

#### Total: 11 samples

# Appendix B: TDM Mixing and DSP Usage

# **Pro Tools TDM Technology**

#### (TDM Systems Only)

Digidesign's TDM (or *time division multiplexing*) technology is based on the concept of a single, high-speed data highway, or *bus*. In Pro Tools 24 MIX and Pro Tools 24 systems, individual channels from sources such as disk tracks, sends, or busses are sent out from Digidesign audio cards, and combined together or *multiplexed* onto the TDM bus. At the receiving end, the audio cards can listen to any connection on the bus, and take whatever data they need.

With Pro Tools 24 MIX and Pro Tools 24 systems, you can choose how to allocate the processing power of your system. In most cases, you'll start the allocation process by configuring your mixer, then assigning plug-in effects according to how much remaining processing power you have.

# **DSP** Allocation

#### (TDM Systems Only)

Digital Signal Processing (or DSP) capability is one of the most powerful elements of your system. The DSP chips in your system provide the real-time processing power for your TDM Mixer and plug-ins. There is a limit, depending on your system, to how many functions a single DSP chip can power at once. This section contains some guidelines for getting the most from your available DSP capacity.

# **DSP** Allocation Basics

As in the analog world, every send bus or output mix that you use demands that a summing mixer exist for that group. On an analog console, the number of these summing mixers is fixed by the physical layout of the console. In the Pro Tools mix environment, this number is variable, and depends on the number of output mixes or sends that you choose to create. Pro Tools allocates DSP power as it is needed to build the mixers for each session. We refer to certain mixing or signal processing functions as "using one DSP" or "using two DSPs." This refers to the fact that there are a certain number of DSP chips on a card (six on a MIX card, or four on a DSP Farm card), each of which can only power a certain number of processing functions. If you have a single MIX card or DSP Farm card, and you create a big enough TDM mixer and use enough sends or plug-ins, you will eventually use up or "max out" all DSPs.

# **Mixing and DSP Usage**

Pro Tools builds a TDM mixer every time a session is opened. Note that the term "mixer channel" applies to Audio tracks (including virtual tracks) and Auxiliary Input tracks, as well as sends and returns that use any of the 64 TDM internal busses. When you go beyond a certain number of mixer channels, Pro Tools will use another DSP to create additional mixer capacity.

With Pro Tools 24 systems, Pro Tools does not always automatically free up all unused DSP power when you delete unneeded mixer channel. On these systems, to reclaim all DSP power after a change in your session configuration, close your session and reopen it. Pro Tools will rebuild your new mixer configuration to use DSP power with maximum efficiency.

# **DSP Manager**

#### (Pro Tools 24 MIX/MIXplus Systems Only)

Pro Tools software (version 4.3 and higher) includes *DSP Manager*, a software component that optimizes the use of DSP capacity on Pro Tools 24 MIX/MIXplus systems.

When you have a MIX card in your system, if your current DSP usage is approaching the capacity of the card, and you then try to add a mixer channel or assign a plug-in, the DSP Manager will automatically try to make room for the new mixer or plug-in on the MIX card. It does this by reallocating the existing TDM mixers and plug-ins to use the available DSP capacity on the MIX card as efficiently as possible.

# **Monitoring DSP Usage**

To monitor the usage of DSP resources during a Pro Tools session, choose Windows > Show System Usage.

To display DSP resources in different formats, choose Display > System Usage Window Shows and choose a format from the Display menu.

As you allocate DSP to mixing or processing with plug-ins, the System Usage window indicates when DSP chips are available and when they are in use. Green indicates a chip is free. Red indicates a chip is in use.

| M      | IX Card 🏝 | DSP Farm #1 |        |      |
|--------|-----------|-------------|--------|------|
| In Use | In Use    | Free        | In Use | Free |
|        |           |             |        |      |
| In Use | Free      | Free        | Free   | Free |
|        |           |             |        |      |

System Usage window showing Large format

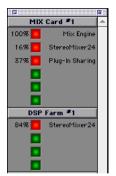

System Usage window showing Detailed format

The Detailed and Gas Gauge formats show the percentage of each DSP chip in use.

|                 |      |            | <b>1</b> |
|-----------------|------|------------|----------|
|                 | A    | ctivity    | ۸        |
| System          |      |            |          |
| PCI             |      |            |          |
| CPU I           | _    |            |          |
|                 | TDM  | Time Slots |          |
| 29              |      |            | 1        |
|                 | MIX  | Card #1    |          |
| Mix Engine      | 100% |            | 1        |
| StereoMixer24   | 16%  |            |          |
| Plug-In Sharing | 37%  |            |          |
|                 |      |            |          |
|                 |      |            |          |
|                 |      |            |          |
|                 | DSP  | Farm #1    |          |
| StereoMixer24 + | 84%  |            |          |
|                 |      |            |          |
|                 |      |            |          |
|                 |      |            |          |

System Usage Window showing Gas Gauge format

With these indicators as your guide, you can try different mixer setups and different arrangements of plug-ins, sends, and Auxiliary Inputs to maximize your use of available DSP power.

Another feature available for DSP management is Active and Inactive switching. See "Active and Inactive Items" on page 13.

# Setting up Sessions to use DSP Efficiently

The dynamically configurable mixing environment in Pro Tools lets you make choices based on the type of setup you want to have—such as how many inputs you want for your mixer, how many plug-ins you want to use, or how many sends you need.

For example, you could allocate all of your DSP power to create a large mixer with dozens of channels—but you wouldn't be able to use as many busses, sends, or TDM plug-ins. Alternatively, you could create a mixer with a smaller number of mixer channels plus some sends and Auxiliary Inputs for returns, and TDM plug-ins on several tracks. *Y* AudioSuite plug-ins do not use DSP and are always available. Refer to your DigiRack Plug-Ins Guide for more information.

You can set up your session by choosing one of the session templates supplied with your system as a starting point, or by building it from scratch. If you are starting from scratch, a good rule of thumb is to start by building your mixer first, since at least one of the DSPs in your system is automatically dedicated to mixing. Start with Audio tracks, then add sends and Auxiliary Inputs, and finally add plug-ins as available DSP allows. Master Faders do not use additional DSP power.

## **DSP Usage with TDM Mixers**

## **Understanding Mixers**

DSP allocation for mixing in a Pro Tools TDM system is based on the concept of DSP summing mixers. Every send bus or output mix that you use demands that a summing mixer exist for that group. Each pair of outputs or busses that you use requires its own mixer.

An "input" can be a disk track, a send, or an internal bus connection. Adding a pair of outputs or busses adds the requirement for more DSP power.

A MIX card has six DSP chips, and a DSP Farm card has four DSP chips, each of which can power a certain number of signal processing tasks. DSP resources are dynamically allocated as the number of mixers and inputs increases.

The TDM mixer provides basic building blocks by which applications such as Pro Tools can create a wide variety of mixer configurations.

#### Mono and Stereo

Each TDM mono or stereo mixer is of the dimensions "N x 2," meaning that it mixes a variable number of inputs to an output pair. For example: a session with six tracks routed to Output 1-2 would require a single 6 x 2 mixer. If one of the tracks is assigned to Output 3-4, however, two mixers are required—one 5x2 mixer routed to Output 1–2, and one 1x2 mixer routed to Output 3–4.

#### Multi-Channel Surround

Each Surround mixer can have a variable number of outputs as well as a variable number of inputs. For example, the 7.1 format requires eight outputs. A single mono track assigned to a 7.1 Output or Bus path would require a 1x8 mixer, while one mono and one stereo track would require a 3x8 mixer.

The important concept here is that every output (whether they are I/O or bus outputs) requires that a mixer exists for that output. This means that creating a send to bus 1 requires that a mixer be created for the bus 1–2 outputs, and that mixer will have one input.

#### **Mixers and DSP Hardware**

Different mixer plug-ins are available, each of which uses DSP power at slightly different rates on the different audio cards (and their DSP chips), as shown in the following tables.

|   | See also "TDM Mixer Plug-Ins" on |  |
|---|----------------------------------|--|
| _ | page 566.                        |  |

#### DSP Farm

| Mixer                                                                                 | Usage         |  |
|---------------------------------------------------------------------------------------|---------------|--|
| 16-bit optimized mono                                                                 | 36x2 per chip |  |
| 16-bit optimized stereo                                                               | 18x2 per chip |  |
| Note: ALL stereo counts are simply the mono mixer count divided by 2 and rounded down |               |  |
| 24-bit optimized mono                                                                 | 25x2 per chip |  |
| 24-bit optimized stereo                                                               | 12x2 per chip |  |
| Note: The surround mixer can not run on DSP Farms                                     |               |  |

#### MIX Card

| Mixer                                                                                    | Usage         |
|------------------------------------------------------------------------------------------|---------------|
| 16-bit & 24-bit opti-<br>mized, mono                                                     | 59x2 per chip |
| 16-bit & 24-bit opti-<br>mized, stereo                                                   | 29x2 per chip |
| Surround, 5.1                                                                            | 17x6 per chip |
| Surround, 7.1                                                                            | 12x8 per chip |
| Usage with other Surround mixer vary depending on the number of channels in each format. |               |

I/0

If the DSP is also being used for I/O processing, then some of the chip's capacity will be devoted to I/O, yielding slightly lower mixer count (these figures represent maximum numbers when I/O is declared in the Hardware Setup dialog):

#### DSP Farm with one I/O Declared

| Mixer                                                                              | Usage         |  |
|------------------------------------------------------------------------------------|---------------|--|
| 16-bit optimized mono                                                              | 30x2 per chip |  |
| 16-bit optimized stereo                                                            | 15x2 per chip |  |
| 24-bit optimized mono                                                              | 20x2 per chip |  |
| 24-bit optimized stereo                                                            | 10x2 per chip |  |
| Note: The surround mixer cannot run on DSP Farms, or any DSP that has I/O declared |               |  |

#### MIX Card with one I/O declared

| Mixer                                                               | Usage         |
|---------------------------------------------------------------------|---------------|
| 16-bit & 24-bit opti-<br>mized, mono                                | 51x2 per chip |
| 16-bit & 24-bit opti-<br>mized, stereo                              | 25x2 per chip |
| Note: The Surround mixer cannot run on a MIX card with I/O declared |               |

#### MIX Card with two I/Os declared

| Mixer                                                               | Usage         |
|---------------------------------------------------------------------|---------------|
| 16-bit & 24-bit opti-<br>mized, mono                                | 43x2 per chip |
| 16-bit & 24-bit opti-<br>mized, stereo                              | 21x2 per chip |
| Note: The Surround mixer cannot run on a MIX card with I/O declared |               |

## Submixing

When there is no space remaining on any DSP for a single mixer to increase the number of inputs, summing mixers must be created. For example, on a Pro Tools 24 system, when a 24-bit Optimized mixer needs to grow to more than 26 inputs, a summing mixer is created along with another  $1 \ge 2$  mixer to handle the 27th input. Both the original 26  $\ge 2$  mixer and the new  $1 \ge 2$  mixer are routed to the new summing mixer, whose outputs go to the desired destination (such as output 1-2).

Keep in mind that any delays inherent in creating the summing mixer are equal. Since input signals are delayed equally, phase coherency is preserved.

The number of virtual tracks supported by your particular Pro Tools configuration will ultimately determine the maximum number of channels for your TDM mixer.

## Sends, Busses, and Master Faders

Each send will add an input to the destination output pair. For example, a send to output 1 will add another input to the output 1–2 mixer. If the send destination doesn't already have a mixer for its output pair, then a new mixer will be created. A send to bus 3 will make a 1x2 mixer for bus 3–4 if no other bus 3–4 sources have been created yet.

In addition, adding a new track and assigning its input to a bus source will create a mixer for that bus pair if there isn't one already. For example, creating a new Auxiliary Input track and setting its input to bus 5 will create a 1x2 mixer for bus 5–6, even if no sources have been created yet.

## **TDM Mixer Plug-Ins**

#### (TDM Systems Only)

Pro Tools TDM systems come with three different Mixer plug-ins: Surround, 24-bit Optimized, and 16-bit Optimized. In most cases, the Mixer plug-in that was automatically installed with your system is the best one for all around use. The Mixer plug-in that is installed depends on which Pro Tools system you have:

**Pro Tools 24 MIX Systems Only** The Surround Mixer plug-in is installed by default. When you run your Pro Tools Installer, a copy of the 24-bit Optimized and 16-bit Optimized Mixers are placed in the folder "Plug-Ins (Unused)".

**Pro Tools 24 Systems Only** The 24-bit Optimized Mixer is installed by default. When you run the Pro Tools Installer, a copy of the 16-bit Optimized Mixer is placed in the folder "Plug-Ins (Unused)".

## Switching TDM Mixer Plug-Ins

#### To Switch TDM mixer plug-ins:

1 Quit Pro Tools.

**2** Open the DAE Folder. The DAE folder is installed at the root level of the System Folder.

**3** Open the "Plug-Ins (Unused)" folder, locate the Mixer plug-in that you want to use, and drag it to the Plug-Ins folder.

**4** Open the Plug-Ins folder, locate the other Mixer plug-in, and drag it to the "Plug-Ins (Unused)" folder.

5 Launch Pro Tools.

## **Mixer Usage Guidelines**

The following conditions apply to mixing with Pro Tools 24 MIX and Pro Tools 24 systems.

- One DSP chip is automatically dedicated to mixing in the TDM environment.
- As you reach the basic mixer limits for a single DSP chip, the system will automatically begin allocating DSP resources from another chip (if available), making it unavailable for plug-ins.
- Each bus or send connection requires DSP to mix signals. This means that each send or Auxiliary Input that you create will use available DSP.

• On Pro Tools 24 systems, the 16-bit Optimized Mixer can power more channels per DSP chip than the 24-bit Optimized Mixer plug-in. There may be cases where using the 16-bit Optimized mixer will help conserve enough DSP power to allow for additional plug-ins.

On Pro Tools 24 MIX systems, there is no advantage to using the 16-bit Optimized mixer, so you should always use either the Surround mixer, or the 24-bit Optimized mixer.

## **Plug-In Features**

#### **Surround and 24-Bit Optimized**

Both the 24-bit Optimized Mixer and the Surround Mixer plug-ins provide the following:

- Optimized performance for recording and mixing 24-bit audio.
- 24-bit digital output, from an audio interface output or Bounce to Disk. Mixing level scaling stores 48-bit results, using a 56-bit accumulator for maximum precision.
- 30 dB of mix headroom

• Input and Output clip indication: Master Fader meters simultaneously indicate clipping at both the input summing stage and the output level stage.

• Multi-channel mixing formats for surround (available with the Surround Mixer on Pro Tools MIX systems only).

#### **16-bit Optimized Mixer**

The 16-bit Optimized Mixer provides:

- Optimized performance for recording and mixing 16-bit audio
- 24-bit digital output mix result from an audio interface output, or when bouncing to disk
- More mixing channels (On TDM systems, 36 x 2 mixing channels can be created per DSP)
- 18 dB of mix headroom
- Output clip indication: Master Fader meters indicate clipping at the input summing stage only.

## **Preventing Clipping**

The 24-bit Optimized and the 16-bit Optimized Mixer plug-ins indicate clipping differently.

**24-bit Optimized Mixer** With the 24-bit Optimized mixer, the Master Fader meters indicate clipping at *both* the input summing stage and the output level stage at all times. With this mixer, you could lower the Master Fader to reduce your output level, but the Master Fader meters could still indicate clipping at the input stage.

**16-bit Optimized Mixer** With the 16-bit Optimized Mixer, the Master Fader meters indicate clipping *only* for the output level stage of the mixer. With this mixer, you could lower the Master Fader to reduce your output level, but any clipping at the input stage would not be indicated.

If reducing the output level has no effect on clipping, it could be occurring in one of the following places:

• At the input summing stage. To prevent clipping at the input stage, trim the input summing levels.

• At an insert on the Master Fader. If you are using a plug-in on the Master Fader, its meters show the levels on the insert. To prevent clipping at the insert, trim levels on any plug-ins or Hardware inserts on the Master Fader.

### **Trimming Input Summing Levels**

With many inputs that contain hi-level signals, it is possible to clip the input summing stage of the 16-bit Optimized Mixer. (This is less likely to happen on the 24-bit Optimized Mixer because of its much greater available headroom.)

To reduce the levels going into the input summing stage of the Mixer plug-in, lower the fader levels of all track faders using the All Mix/Edit group. If you are using mix automation, you will need to use Automation Trim mode or the Trim tool to lower the overall volume of all tracks until the levels are low enough to not overload the Master Faders.

## **DSP Usage with TDM Plug-Ins**

Some basic guidelines for DSP usage on Pro Tools systems follow:

• TDM-equipped systems running Pro Tools 4.3 or higher software use Digidesign's MultiShell technology, that lets any MultiShell compatible plug-in to share DSP chips on both MIX cards and DSP Farm cards. Up to five types of Multi-Shell compatible plug-ins can share a single DSP chip.

Refer to the DigiRack Plug-Ins Guide for details on MultiShell plug-ins.

• Stereo DSP plug-ins generally use up twice as much DSP as mono plug-ins.

• Master Faders don't require additional DSP. Use them freely to control submix levels, send/bus output levels, and the master output level of your session.

The session templates provided with your system include several useful preconfigured session setups that make efficient use of DSP resources.

If your computer has unused slots, you can always increase your available DSP resources by adding additional MIX Farm or DSP Farm cards to your system.

## DSP Usage and I/O Allocation

On TDM-equipped Pro Tools systems with a single audio interface, at least one DSP chip on your MIX card (Pro Tools 24 MIX systems) or DSP Farm (Pro Tools 24) is automatically allocated to mixing and input and output tasks. See "Mixers and DSP Hardware" on page 564 for specifics.

Even though this is only a small portion of the DSP power available on the chip, it effectively dedicates the entire chip to mixing tasks, making it unavailable for plug-ins.

If you have an additional audio interface assigned to a DSP Farm or MIX Farm card, Pro Tools will use a DSP chip *on that card* for mixing and I/O tasks as well.

If you are not currently using your additional interface, you can free up DSP and use it for additional plug-ins.

## To reallocate I/O capacity on a DSP Farm or MIX Farm card:

**1** Choose Setups > Playback Engine.

**2** From the Card pop-up menu, select the MIX Farm or DSP Farm whose DSP you want to real-locate.

**3** From the Interface pop-up, select No Interface.

4 Click OK to close this dialog.

When the session reopens, the DSP that was allocated to I/O is available for mixing or plug-ins.

## **Appendix C: Troubleshooting**

## **Backing Up Your work**

It is highly recommended that you back up your work on a regular basis, and especially before making changes to your system configuration.

## **Back Up Your Session Data**

Back up your session and audio data frequently. There are a variety of media that are suited to back up projects of various sizes, from automated tape backup systems to high-capacity optical drives, to desktop CD-R burners.

The best way to back up a session is to use the Save Session Copy In command to save the session file and all of its associated files to a new location.

## **Back Up Your System Setup**

**Macintosh** Back up your System Folder before upgrading your OS.

**Windows** Create a system recovery disk *after* you have finished configuring your system and installing software. This is more useful than a recovery disk for an unconfigured system.

## **Common Issues**

#### **Pro Tools Won't Launch**

#### Problem:

When you double-click the Pro Tools application or a Pro Tools session file, Pro Tools doesn't launch.

#### **Possible Solutions:**

• (TDM systems only) Turn off your computer and check to be sure your cables are properly and securely connected to the correct Pro Tools cards and to your audio interfaces.

• (Digi 001 systems only) Turn off your computer and check to be sure your cable is properly and securely connected to the Digi 001 PCI card and to the Digi 001 I/O Box.

• Turn off your computer and check all Pro Tools cards installed in your computer to be sure they are properly seated in their PCI slots, and that any TDM ribbon cables are connected properly.

• Verify that Pro Tools cards are installed in the correct slot order in your computer or Expansion Chassis.

• Check to be sure your computer has the required amount of RAM to launch Pro Tools. • (Macintosh Only) Verify that the DAE application is installed in the proper location. It should be in the DAE Folder inside your System Folder. If DAE is not installed in the proper location, use your Pro Tools Installer disc to install it.

• (Macintosh Only) Verify that the DigiSystem INIT is installed in the Extensions folder, inside the System Folder. If it is not, use your Pro Tools Installer disc to install it.

• (Macintosh Only) Verify that Virtual Memory is turned off. On the Macintosh, open the Memory Control Panel. If Virtual Memory is turned on, turn it off and restart your computer.

#### Problem:

You get an error message when you try to start the Pro Tools application.

#### **Possible Solutions:**

• (Macintosh) Make sure the default set of Mac OS System Extensions is enabled, along with the OMS, DigiSystem Init, Direct I/O, and DSP Manager Extensions.

• Try a complete restart. (Turn off your audio interfaces, computer peripherals and your computer, and then turn them on again in the proper sequence.)

• Use the DigiTest application (installed in the Pro Tools Utilities folder) as a diagnostic tool to verify that your Digidesign cards are operational. You need to restart your computer before and after using the DigiTest utility.

## Audio Interface Isn't Recognized

(TDM Systems Only)

#### Problem:

When you launch Pro Tools it does not recognize an audio interface, or a connected audio interface is not available.

#### **Possible Solutions:**

• Turn off your computer and check to be sure your cables are properly and securely connected to the correct Pro Tools cards and to your audio interfaces.

• Verify that your Hardware Setup is correct; check to see that you have selected the correct Interfaces for each I/O card.

• If you only have one interface, make sure it is connected to the d24 card (Pro Tools 24), or MIX Core card (Pro Tools 24 MIX).

• Make sure SuperClock connections to your audio interface are correct. Disconnect the SuperClock source from the interface and see if the problem persists.

## Using DigiTest As a Diagnostic Tool

The DigiTest utility performs diagnostic tests on the Pro Tools cards in your system. If DigiTest reports that any of your cards have failed, click the Info button next to that card. Write down the information that appears and report it to your local Digidesign dealer or a Digidesign Technical Support Representative.

Refer to your *TDM System Installation Guide* for the specific DigiTest instructions.

## **Performance Factors**

There are several conditions that may adversely affect the performance of Pro Tools. These include:

**Network Connections** Close any network connections unless you are using them for network interchange of audio data.

**Background Applications** Any software utilities that run in the background or generate disk activity, such as virus protection software, disk optimizing, or file savers, should be turned off or removed.

**Screen Savers** Screen saver software should be completely removed from your computer before running Pro Tools.

**Power Saver Features** Some automatic power saver features, such as those that spin down the system hard drive, can affect Pro Tools performance. These features should be turned off.

**Virtual Memory** (Macintosh Only) Pro Tools will not launch if Virtual Memory is active. Deactivate Virtual Memory and restart your Macintosh.

**CD-ROM Extensions/Control Panels** Some CD-ROM and removable media Extensions and Control Panels have been linked to audio quality problems. Deactivate any performance-enhancing Extension or Control Panels for such media, and restart your computer.

## Before You Call Digidesign Technical Support

## **Register Your System**

As a registered owner of a new Digidesign product under warranty, you are eligible to receive Digidesign Technical Support. Fill out and sign your Registration Form and mail or fax it to the address supplied with the registration materials.

Refer to the registration materials that came with your system for details on warranty coverage and the range of services available.

## **Use Digidesign Resources**

In addition to the Pro Tools Guides, your system includes following sources of information:

**ReadMe files** These contain late-breaking information and known issues pertaining to Pro Tools software and hardware configurations. ReadMe files are installed in the *Release Notes and Documentation* folder when you install Pro Tools.

**Answerbase** This is a database of common problems and DAE errors, and their solutions based on the latest information from Digidesign Technical Support. This database is installed in the Digidesign folder when you install Pro Tools.

**Web site** The Digidesign website includes an area for Technical Support, as well as a User Conference that includes technical discussions. Visit *www.digidesign.com* and go to the Support area or the User Conference area.

## **Gather Important Information**

Digidesign wants to help you resolve problems as quickly and efficiently as possible. If you have the following information handy when you contact Technical Support, it will make the diagnosis of your problem easier. Take a few minutes to collect this basic information in one place.

#### System Information

#### Computer

- Make, Model, processor speed
- Amount of system RAM
- Operating system (version of Mac OS or Windows)

• Any Drivers, Extensions, Control Panels, Disk Utilities, or other system-related applications you may have installed.

#### Digidesign Hardware

- Type of cards, interfaces, or peripherals
- Where the cards are installed
- PCI card order in computer or chassis
- Interfaces connected to each card

#### Hard Drives

- ◆ Make, Model
- ◆ Speed (RPM)
- Type of SCSI Connection (narrow, wide)

#### **Digidesign Software**

- Pro Tools software version
- (Macintosh) DAE and DSI versions
- Plug-in versions
- Other Digidesign software
- Additional plug-ins from Digidesign Development Partners

#### Other Hardware

If you are using additional hardware, refer to the manufacturer's documentation for operational details.

The most common hardware additions include the following:

• SCSI Accelerators (manufacturer, model, settings)

• Expansion Chassis (manufacturer, model, bridge chip type)

• Video Capture cards (manufacturer, model)

Refer to Digidesign's compatibility documents or contact your Digidesign dealer to verify that the hardware has been qualified for use with your Pro Tools system.

#### Other Software

If you are using other audio or video applications, refer to the manufacturer's documentation for operational details.

Make note of any other software that were running when a problem occurred.

#### **Diagnostic Information**

#### DigiTest

If you ran DigiTest on your system and it generated any errors, be sure to make a note of any error codes or messages.

#### Other Information

Note any DAE errors or other error codes you encounter. Also make a note of the ability to reproduce the problem under different conditions, such as with another session, or after changing settings such as the DAE Preferred Memory Size (Macintosh) or the Hardware Buffer Size (Pro Tools LE).

## Glossary

**9-pin (Sony 9-pin; DB-9)** Industry standard for serial machine control of professional video and audio transports, made by Sony and other manufacturers. Refers to the DB-9-style physical external control connector found on 9-pin-compatible devices.

**A/D conversion** Analog-to-digital converters operate at various bit-rate resolutions and sampling rates.

address (time code address) Specific SMPTE/EBU time code reference or reading, in hours:minutes:seconds:frames.

**ADAT lightpipe** Industry standard for optical connection of digital audio. Created by Alesis, the lightpipe can simultaneously stream eight channels of digital audio.

**AES/EBU Standard** Industry professional standard for transferring digital audio between professional-quality audio devices. Stands for "Audio Engineering Society /European Broadcasters' Union." Most AES/EBU connections utilize an XLR-style 3-pin connector to carry two channels of digital audio.

**AIFF** Audio Interchange File Format, an Apple Computer audio file format.

**ATR** Audio Tape Recorder, of any format, including a Digital Audio Tape (DAT) deck.

audio interface Among most Pro Tools systems, the audio interface is a separate box that is attached with a special cable to the audio card. An audio interface typically has analog and digital audio inputs and outputs, and may be equipped with level meters, level controls, and other features.

**audio region** A region of an audio file that is defined non-destructively with pointers. See region.

**Audiomedia III** Digidesign's entry-level PCI card for Pro Tools, includes S/PDIF and stereo analog inputs and outputs.

**AudioSuite plug-in** Digidesign's proprietary filebased, non-real-time plug-in format. AudioSuite processing creates a new audio file with the effect permanently applied.

**audition** Listening to, or "monitoring," one or more tracks or audio files. In Pro Tools you can audition files before you load them into the program. There are also various ways to audition takes from the Audio Regions list and from the Takes List pop-up menu.

**auto-created region** Automatically-created regions are a by-product of editing and punch recording over existing regions.

**Automation modes** Function for the recording and playing changes in levels, pan controls, and virtually every adjustable parameter (including plug-in elements) in Pro Tools. There are several different automation modes in which to write automation data in Pro Tools.

#### aux See auxiliary I/O.

**auxiliary I/O** Input and output channels used for internal or external bussing of signals in ways other than through the standard input and output of a channel strip.

auxiliary send See send.

**AVoption** PCI cards and software that integrates Avid video technology with Pro Tools.

**AVoption XL** PCI card, video interface, and software that integrates Avid video technology with Pro Tools.

**.AVI** Movie file format for the Video for Windows component of Microsoft's Media Player, supported by Pro Tools.

**bit depth** One of two main specifications that define digital audio quality (the other is sample rate). Bit-depth defines how precisely a sound's dynamic range is represented. Also called bit-resolution or bit-rate.

**BNC** Coaxial cable connectors used for video and synchronizer signals.

**Bounce To Disk** Mixing a segment of audio (on an entire session) internally to disk, without leaving the digital domain. Bit rate, dithering options and other parameters are provided by Pro Tools for bouncing to disk.

**breakpoint** Step or level on a track's automation playlist.

**bus** Carries signals from several outputs to a single path.

**clipping indicator** LED at the top of each channel meter that indicates a level may have run out of headroom, and is approaching clipping.

**clock reference** Common "speed" reference, which various devices can use to establish synchronization during playback and recording.

**Conductor Ruler** A ruler which can show session data. There are three types of conductor rulers, called Tempo, Meter, and Marker rulers.

**continuous controller data** MIDI instructions that affect MIDI note parameters, including volume, panning, velocity, pitch bend, and modulation.

**crossfade** Function for fading out from one region as you fade in to another region. Crossfade types and duration are user selectable from within the Edit window. As with fades, portions of audio for which the fade function has been applied are stored in the session's Fade Files folder.

**d24** Digidesign's 24-bit TDM interface card, needs a DSP Farm card to create a basic Pro Tools TDM system.

**DAE (Digidesign Audio Engine)** Digidesign's realtime operating system that provides the core functionality of hard disk recording, digital signal processing, mix automation, and MIDI required by Pro Tools and other Digidesign products.

**DB-9** See 9-pin.

**Digi 001** Digidesign's all-in-one audio interface for entry-level Pro Tools LE systems, comprised of a PCI card and I/O box. Includes two mic preamps, S/PDIF I/O, ADAT lightpipe I/O, and eight channels each of analog input and output.

Digidesign Audio Engine See DAE.

**dither** "Noise" added to an audio signal when down-sampling bit rates. Designed to create a smoother transition at lower amplitudes instead of simply "chopping" off lower bits.

**drop frame** Refers to a variance of SMPTE/EBU time code for NTSC color video (29.97 fps) that omits two frames (frames "0" and "1") every minute except for every tenth minute.

**DSP** Digital Signal Processing. In audio terms, DSP refers to manipulation of digital audio—everything from reverberation to changes in level.

**DSP Farm** PCI card containing DSP chips, the basic building blocks of a Pro Tools TDM system.

**Edit cursor** Flashing line that appears when you click on a track in the Edit window.

edit decision list (EDL) List of edits, or events, typically with each event's respective source in and out times, source reel number, and record in and out times.

**Edit insertion point** Location within a track where you click (without dragging); also location at which a region's start, end, or sync point will be placed.

**Edit selection** In the Edit window, the actual region highlighted when you make a selection is called the Edit selection, which can be unlinked from Timeline selection. See Timeline selection.

Event List See MIDI Event List.

**expansion chassis** Expands the capabilities of Pro Tools TDM systems running on Macintosh computers by adding more external PCI slots.

**ExpressPro-Tools** ATTO's hard disk utility for the preparation of hard drives for Pro Tools.

**fade** A selection in which the volume rises or falls, typically from or to  $-\infty$ . See crossfade.

**frames per second (fps)** Number of frames that elapse per second, as defined by the four SMPTE/EBU Time Code fps standards. These include:

- 24 fps (for film applications);
- 25 fps (the PAL/SECAM video standard);
- 29.97 fps (the NTSC color video standard) (also see Drop-Frame);
- 30 fps (the NTSC black and white video standard).

**Grid mode** Used to align regions in tracks to the nearest unit of a user-defined value. When Grid mode is on, the Selector will "snap to" the currently selected grid value, and regions placed in the Edit window will also line up with the selected value.

**groups** Linked tracks in which an action in the I/O section of one of the tracks is mirrored in all tracks in the group. Groups can be created separately or linked between the Edit and Mix windows.

**headroom** Amount of remaining gain available for a given signal before the onset of unacceptable distortion.

**latency** Time delays inherent in internal processing or generation of audio signals within a computer.

lightpipe See ADAT Lightpipe.

**Machine Control** Pro Tools functions to control or be controlled by an external transport, typically a VTR or ATR.

**Marker** Memory Location referenced on a timeline, typically used to store locations to important points in a session. See Memory Location. **master** "Lead" machine or Pro Tools System in a synchronized machine arrangement. Slaves follow masters. There can only be one master at any given time.

**Master Fader track** Governs the overall output of one or more tracks.

**Memory Location** Pro Tools supports up to 200 Memory Locations, which can include markers, Edit selections, record and play ranges, track settings, and other data. They can be viewed and sorted in the Memory Locations window, from which they can also be accessed.

**MIDI Event List** Pro Tools window that shows the contents of a MIDI track in a column, for easy editing of individual MIDI events.

MIDI Machine Control See Machine Control.

MIDI Time Code See MTC.

**MIX Core** PCI card which connects to audio interface and contains the DSP for a basic Pro Tools Mix TDM system.

**MIX Farm** PCI card with additional DSP for Pro Tools 24 MIX systems.

**MP3** The MPEG Layer 3 compression format is an adjustable-quality audio compression format, developed by the Fraunhofer Institute. The MP3 encoder file is stored in the Codecs folder in the DAE Folder.

**MTC (MIDI Time Code)** Non-SMPTE form of time code that is used by some devices to send and receive timing information.

**non-drop frame** Time code that is not in dropframe format. In the United States, the standard format outside of color video production or post-production is typically 29.97 fps non-drop frame. **nondestructive editing** Leaves audio files intact. As you edit audio within Pro Tools, all you are editing are the regions, or "pointers," to audio files that are stored on the hard drive.

**NTSC** Video standards developed by the National Television Standards Committee. NTSC color video runs at 29.97 frames per second; NTSC black and white video runs at 30 fps. Used primarily in North and South America and Japan.

**OMS** Open Music System, developed by Opcode. OMS is a "MIDI operating system" for Macintosh computers. It handles the exchange of MIDI data between applications, including timing signals such as MTC.

**PFL (pre fade listen)** Sometimes called a "cue," this is a channel's level before it is attenuated or boosted by the fader setting. Master faders are PFL in Pro Tools. See pre fader.

**peak indicator** Indicator light designed to warn of the possibility of clipping, which illuminates as a device's input reaches a preset degree of headroom.

**playlist** List of edits and files available in the current session.

**positional reference** Common reference that provides location information that various devices can use to establish synchronization during playback and recording. Most commonly, the information is delivered in the form of SMPTE/EBU Time Code.

**post-fader** Output from a track (typically a send) that is governed by the channel's fader setting.

**post-roll** Adjustable time which precedes the playback or recording of a selection, in conjunction with Transport, Audition, Online, and QuickPunch functions.

**preamp** In recording studio terminology, a circuit designed to boost relatively low signal levels, such as a microphone output, up to standard line levels of –10dBu or +4dBu. Digi 001 is equipped with two microphone preamps.

**pre-fader** Output from a track (typically a send) that is independent of the channel's fader setting.

**pre-roll** Adjustable time which precedes the playback or recording of a selection, in conjunction with Transport, Audition, Online, and Quick-Punch functions.

**ProControl** Digidesign's control surface that communicates with Pro Tools via ethernet. Touch-sensitive, motorized faders, dedicated effects editing section, and extensive parameter automation control are some of ProControl's unique features.

**Pull Up/Pull Down** Refers to the deliberate "miscalibration" of the audio sample rate clock (the audio pitch) in order to compensate for a speed change elsewhere in the production chain. The usual situation in which these rates are encountered is when film footage (at 24 fps) is transferred to color NTSC-standard video tape (at 29.97 fps).

**quantize** To adjust MIDI note locations or durations to the nearest unit or template structure so that particular rhythmic "feel" is achieved.

**QuickTime** Apple's system extension for control of time-based events, such as digitized video movies and digitized sound.

**RealAudio** Audio compression scheme designed for streaming over the internet.

**region** Within Pro Tools, a region is a "pointer" to a particular track selection or file. Regions can be dragged from the Regions list to a track.

**resolving** The process of synchronizing one device to another; more specifically, resolving refers to synchronizing a device's clock to an external clock reference.

**RTAS plug-in** Real-Time AudioSuite plug-ins are Digidesign's host-based, real-time effects plug-in format.

**sample rate** One of two main specifications that describe digital audio quality (the other is bit rate resolution). Sample rate refers to how frequently incoming audio is sampled per second during conversion from an analog to a digital signal.

**SCSI HBA** Acronym for Small Computer System Interface (SCSI) and Host Bus Adapter (HBA), Digidesign's conformed terminology for SCSI cards. SCSI is a type of data bus allowing for the high speed transfer of data between a computer and peripheral devices. An HBA is the card that connects the SCSI buss between the computer and peripheral devices such as hard drives.

**send** An adjustable buss from a track, which can be routed to effects processors, auxiliary monitor mixes, and signal grouping.

**session** Work file, much like a word processing document or a graphics program file. A Pro Tools session consists of audio and MIDI files, and related data such as fades, playlists, and selections. Each separate project you work on should be stored as its own session.

**slave** Device that "follows" the master during synchronization.

**Sound Designer II (SDII) file format** Digidesign's high-quality digital audio file format.

**S/PDIF** Semi-professional version of the AES/EBU standard. Stands for "Sony/Philips Digital Interface Format." Most S/PDIF connections utilize RCA in/out connectors, carrying two channels of digital audio at a time.

**Spot mode** Audio post-production process of aligning audio events to visual events. Spot is the Edit mode that allows you to spot regions to particular time code events.

**Standard MIDI File** Universal format that can be read by virtually any software that reads MIDI. Type 0 is a single line sequence, type 1 is multi-track.

submix; subgroup See groups.

**Super Clock (256x)** Digidesign's proprietary version of word clock; used as a clock reference. All Digidesign TDM audio interfaces, and several other Digidesign products (including the Universal Slave Driver, the ADAT Interface, the SMPTE Slave Driver, and the Video Slave Driver) are equipped with BNC-style Super Clock inputs and outputs.

As with word clock, Super Clock is a clock signal that can be passed between devices independently of the audio signal. Since it runs at 256x sample rate (instead of word clock's 1x sample rate), Super Clock is inherently more precise than Word Clock.

**synchronization** Process of having two or more audio, video, or other devices run together at exactly the same speed (usually during playback, though sync during record, fast-wind, and "crawls" is possible).

**sysex (System Exclusive)** MIDI data specific to a particular piece of hardware or instrument.

**TDM** Time Division Multiplexing technology employs a networked bus of DSP chips that supply the processing power for Pro Tools TDM systems.

**TDM plug-in** Digidesign's proprietary real-time, non-destructive plug-in format for Pro Tools TDM systems.

time code address See address.

**time code generation** Process of creating "fresh" time code.

**Time Scale** The Main Time Scale is the Timebase Ruler that determines the time format used for Transport functions, and Grid and Nudge values. The Sub Time Scale is the Timebase Ruler that provides additional timing reference.

**Timebase Rulers** Up to five discrete strips measuring different units (samples, feet.frames, minutes:seconds, bars:beats, or time code) across the top of the Edit window.

**Timeline insertion point** Location on the timeline corresponding to the cursor point, and the point from where playback or recording begins.

**Timeline selection** A selection in any Timebase Ruler that determines the playback or record range.

**Universe window** Provides a visual overview of all tracks in a session, and can be used to quickly navigate to any location in a session.

**user-defined region** Explicitly defined regions that are created when recording or importing audio or MIDI; capturing, separating, or consolidating a selection; trimming a whole-file audio region; or renaming an existing region.

video reference signal All video signals contain clock information, which can be used as a clock reference.

virtual track On-screen track that isn't assigned to a voice on TDM systems.

**voices** With a Pro Tools TDM system, this refers to the number of channels that can be played back simultaneously.

**VTR** Video Tape Recorder of any format.

**.WAV** Pronounced "wave"; Microsoft's Audio File Format. Can be read by Pro Tools on both Macintosh and Windows platforms.

**waveform** Means of visually representing a sound. When sound regions are imported into Pro Tools's Edit window, they can be viewed in waveform view.

whole-file audio regions Created when recording or importing audio, consolidating existing regions, and when processing with an AudioSuite plug-in.

**zero crossing** Point at which a wave's amplitude crosses the center line of the waveform display. Typically a good spot to edit a sound file is at zero crossings, to avoid unwanted artifacts.

**Zoom** Function used to view waveform displays within the Edit window with greater detail.

## Index

#### **Symbols**

.1 (in surround mixing) 420

#### **Numerics**

11025 sample rate 407 11127 sample rate 407 16-hit Bounce to Disk 407 16-bit Optimized Mixer clipping 567 plug-in features 567 1-Band EO plug-in 517 22050 sample rate 407 22254 sample rate 407 24 FPS 461 24-bit Bounce to Disk 407 TDM processing 352 24-Bit Optimized Mixer plug-in capabilities 566 24-bit Optimized Mixer clipping 567 25 FPS (EBU) 461 29.97 FPS Drop 461 29.97 FPS Non-Drop 460, 491 3:2 Pulldown 462 30 FPS Drop 460 30 FPS Non-Drop 460 32-bit, floating 352 3-knob panning 449 3-Second Peak Hold preference 538 44100 sample rate 407 48000 sample rate 407 4-Band EQ plug-in 517

5.0 paths in 5.1 mixes 439 5.1 formats in Pro Tools 429 8-bit 407

### A

active 13 tracks 84 Active in Background for MP3 play 406 Active in Background option 531 ADAT. syncing to 481 Add Movie command 526 adding a new playlist 173 audio tracks 125 Auxiliary Input tracks 332 Master Fader tracks 333 MIDI tracks 145 Sends 339 AIFF file format 402 All Notes Off command 308, 523 all tracks hiding 79 selecting 201 selecting all regions in 197 selecting in Timebase Rulers 201 showing 79 allocating DSP 561. 563 I/O capacity 568 Amount of Memory for Automation Recording option 543 Assignment view sends 340 Audio CD Import Options dialog (Macintosh) 99 Audio During Fast Forward/Rewind option 190, 538

audio files batch loading with drag & drop 96 compacting 259 concepts 10 default names 116 formats 401 importing 91 locating 105 mixed file types 53 mixed formats 92 audio format for session 469 audio interfaces 5, 6 input channels 11 Other Options 47, 48, 49 audio recording undoing a take 126 audio regions 168 and automation 170 fitting to an Edit selection 238 stripping silence from 253 whole-file 164 Audio Regions Focus 40, 178 Audio Regions List 35, 175 displaying file info for audio regions 176 dragging from 212 finding regions 177 sorting 176 Audio Regions List menu 35, 488 Auto Rename Selected command 257 Clear Selected command 258 Compact Selected command 259 **Display All command 177** Export Region Definitions command 98 Export Selected As Files command 97 Find command 177 Rename Selected command 257 Selected Unused command 258 Show Disk Names option 176 Show File Names option 176 Show Full Pathnames option 176 Sorting option 176 Time Stamp Selected command 220 audio tracks 10 5.1 format 425 and Output format 433 and surround sessions 432 and tempo changes 263 bouncing to disk 400 channel strips 18

configuring for recording 125 creating a tempo map for 264 loop recording 132 placing audio in multi-channel tracks 432 punch recording 131 recording multiple 128 signal flow 331 Waveform view 28, 165, 168 Audiomedia III 7 OuickPunch 156 AudioSuite and dither 353 AudioSuite Buffer Size preference 543 AudioSuite Dither preferences 543 AudioSuite menu 517 DC Offset Removal plug-in 518 Delay plug-ins 518 Duplicate plug-in 518 dynamics plug-ins 517 EO II plug-ins 517 Gain plug-in 518 Invert plug-in 517 Normalize plug-in 518 Pitch Shift plug-in 518 Reverse plug-in 518 Signal Generator plug-in 518 Time Compression/Expansion plug-in 518 AudioSuite plug-ins 232 audition path 72 auditioning fades 243 pre/post-roll 204 programs 305 selection start/end points 204 takes 133 Auto Input Monitoring option 113, 529 Auto Regions Fade In/Out Length option 250, 540 Auto Rename Selected command 257 auto-created regions 164 hiding 257 renaming 256 auto-fades 250 AutoMatch Indicators 376 AutoMatch Time option 375, 543 automating Plug-Ins 380 Sends 379 switched controls 379 tracks 378

automation 369 and audio regions 170 and Duplicate Track 371 and multi-channel pan 453 and multiple output assignments 433 breakpoints 387 buffer size 376 capture & apply 395 cutting, copving, and pasting 388 deleting 382 delta (see trim) 372 drawing with Pencil 384 editing 385 editing with Smart Tool 33 enabling, suspending 381 for grouped tracks 388 for hidden tracks 18 on multi-channel tracks 387 On Stop 393 pass-through point 372 playlists 173, 370, 377 plug-in accuracy in bounce 408 relative and absolute 372 safing 377 smoothing 375 snapshot 394 special Paste mode 391 stepped 386 thinning 375, 383 To Current or All Enabled 396 to start end or all 391 Trim mode 372 trimming 393 Write Safe button 360 writing 378 Automation Enable window 378, 381 Automation Mode Selector 21 automation modes Auto Latch 372 Auto Off 371 Auto Read 371 Auto Touch 372 Auto Write 371 Trim/Auto Latch 373 Trim/Auto Off 372 Trim/Auto Read 372 Trim/Auto Touch 373 Trim/Auto Write 373

Automation Preferences 542 AutoMatch Time option 375 Degree of Thinning option 375 Faders Move During Playback option 374 LFEs Follow Groups option 375 Memory for Automation Recording option 376 Mutes Follow Groups 374 Mutes Follow Mix Groups option 83 Send Levels Follow Groups option 374 Send Mutes Follow Groups 374 Smooth and Thin Data After Pass option 374. 383 Solos Follow Groups option 374 Solos Follow Mix Groups option 83 Touch Timeout option 375 Automation Safe Button 360 Automation Write Safe button 363 Auto-Name Memory Locations While Playing option 273.541 Auto-Name Separated Regions option 210, 541 auto-naming and Strip Silence 254 audio files and regions 116 **QuickPunch regions 157** separated regions 210 takes 116 tracks 116 AutoSave option 539 Auto-Spot Regions command 487, 531 auto-voiced tracks 21 Auxiliary Inputs 347 adding 332 and DSP usage 566 signal flow 332 Auxiliary Send level, and Master Fader 349 Avid Compatibility Mode option 544 and Bounce to Disk 401

#### В

bank select 16, 302 Bar|Beat Markers and tempo events 266 audio with varying tempos 265 editing 266 from Identify Beat command 264 generated with Beat Detective 286 moving 266 Bars:Beats Time Scale 185, 549 hass extension 423 management 423 sub content 421 redirection 423 Batch Fades dialog 251 Beat Detective 279 applications for 280 beat triggers 284 Collection Mode 290 conforming regions 288 defining the selection 282 detecting transients 283 edit smoothing 289 generating BarlBeat Markers 286 separating regions 287 system requirements 279 with multiple tracks 287 Beat Detective window 281 beat triggers, editing 284 Bi-Phase/Tach 460 bit depth, for session 51, 468 black burst 491 Blocks view 165 Bounce options File Type 507 Format 507 Import After Bounce 508 Resolution 507 Sample Rate 507 Source 401, 507 Use Squeezer 508 Bounce to Disk 401 and dither 398 and time stamps 400 convert during or after 408 format 401 mono, stereo, interleaved 406 sample rate conversion options 407 source path 401 Bounce to Disk command 507 Bounce to Movie command 502, 525 bouncing to a stereo mix 409 to a submix 408 to QuickTime movies 502 breakpoints 387 Buffer Size 114

bussing multi-channel sends 435 surround examples 439 Bypass Button for real-time plug-ins 360 bypassing plug-ins 362

## С

Calculator mode for numeric entry 201 Calibration Mode command 112, 532 Calibration Reference Level preference 540 cancelling record takes 127, 147 Capture Region command 209, 512 capturing time code 486 CDs, importing audio from 98 Center% in Output window 452 center, surround controls 452 centered crossfade 242 Change Duration command 318, 521 Change Duration window 318 Change Meter command 267, 520 Change Meter window 267 Change Tempo command 261, 519 Change Tempo window 262 Change Velocity command 316, 520 Change Velocity window 316 Channel Delay Indicator 23 channel mapping default path order 74 editing 66 re-mapping 67 Channel Selector 360 for multi-channel plug-ins 436 channel strips 11 audio tracks 18 MIDI tracks 20 channels inputs 11 chasing controller events 306 MIDI notes 306 program changes 306 Cinema Stereo 416 Classic Numeric Keypad Mode 41, 539 Classic, Numeric Keypad Mode 41 Clear command 226, 512

Clear Selected command (regions) 258 Clear Selection command (movies) 527 click 38 configuring 122 enabling 121 Click command 522 Click Options command 122, 522 Click/Countoff Options dialog 122 clicks and pops, avoiding 169 clipping 111 and 16-bit Optimized Mixer 567 and 24-bit Optimized Mixer 567 input sum levels 567 clock, optical and digital sources 367 Close Session command 56, 506 closing multiple Plug-In windows 361 Collection Mode, Beat Detective 290 Commands Focus 40 Commands Focus button 29 Comments View 25, 336 comments, entering for tracks 78 Compact Selected command 259 Compare button 360 compatibility surround formats 422 Compatibility Preferences 544 comping related takes 135 Compress/Expand Edit To Play command 237, 513 and multi-channel tracks 238 Conductor button 38 Conductor Rulers 184 including in selections 201 configuring click options 122 MMC 479 Pull Up/Down 473 SMPTE 471 conforming QuickTime movies 499 connecting effects units 365 external audio devices 365 external clock sources 366 Consolidate Selection command 256, 513 Continuous Scroll During Playback option 192, 530 and half-screen 192

Continuous Scroll with Playhead option 192, 530 and half-screen 192 control surfaces (see MIDI control surfaces) controller events 16, 301 and MIDI regions 172 chasing 306 editing 302 editing with Smart Tool 33 inserting 302 Conversion Quality option 99, 407, 500, 541 Tweak-head setting 407 Convert .WAV files to AFS31/BroadcastWave option 544 Convert After Bounce 408 Convert During Bounce 408 Convert Plug-In pop-up 360 converting session audio file format 53 bit depth 53 sampling rate 53 Copy command 227, 511 Copy Edit Selection to Timeline command 207. 531 Copy Timeline Selection to Edit command 207, 531 Copy To Send command 380, 515 Copy To Send dialog 380 copving all automation playlists for a track 228 MIDI notes with the Split command 311 selections and regions 227 track automation to Sends 380 track control settings to Sends 346 correlated 436 countoff 38, 121 CPU Load 376 CPU Usage percentage 45 Create Fades command 248, 514 creating crossfades 248 fade-ins/outs 249 groups 87 Markers and Memory Locations 272 regions 209 sessions 50 Crossfade Preference for Pre/Post-Roll option 247, 541

crossfades 241 and dither 353 creating with Smart Tool 32 equal gain 245 equal power 245, 247 Fades dialog 242 in batches 251 linear 247 overlap 247 pre/post 248 removing 248 trimming 248 types 241 with dither 245 Current Cursor Display location 34 value 34 current meter 38, 267 current tempo 38, 261 Current Time option 548 custom sample rates 407 Cut command 227.511 cutting automation 389 MIDI notes with the Split command 311 selections and regions 227

## D

DAC Muting option 47 DAF 9 DAE Buffer Size command 49, 534 DAT recorder, recording from 158 DC Offset Removal plug-in 518 default audition path 72 I/O Setup 70 output path 72 path order 74 paths 64 Default Fade Settings 541 default meter 122 Default Note On Velocity option 296, 544 default program change 23, 303 Default Settings preference 543 default tempo 123, 264 Default Thru Instrument option 545

default track names 116 Degree of Thinning option 375, 542 Delay plug-ins 518 delays (see DSP delays) Delete Fades command 248, 514 Delete Selected Groups command 87 Delete Selected Tracks command 78, 509 deleting automation 382, 389 existing paths 71 groups 88 in MIDI Event List 327 Memory Locations 275 MIDI notes 300 playlists 174 program changes 305 sysex events 306 tracks 78 underlying region data 227 unused regions 258 delta trimming automation 372 destructive editing compacting audio files 259 Destructive Record mode 119, 130, 529 destructive recording 130 Digi 001 7 modes and I/O Setup 65 punching with footswitch 149, 155 QuickPunch 156 Digidesign Audio Engine (see DAE) digital audio 9 digital clipping 111 digital mastering 410 digital signal processing (see DSP) DigiTest 570 as a diagnostic tool 570 Direct I/O 570 discontiguous selections 197 discrete level control of multi-channel paths 432 disk allocation and cross-platform sessions 118 and system volume 118 Disk Allocation command 117, 534 Disk Allocation dialog 117 Disk Space Window Shows command 548

Display All command 177 Display Auto-Created Regions option 257, 549 Display menu 547 Bars:Beats Time Scale 549 Disk Space Window Shows command 548 Display Auto-Created Regions option 257, 549 Display Name In Regions option 168 Display Name in Regions option 548 Display Time In Regions option 168 Display Time in Regions option 548 DSP Usage Window Shows option 562 Edit Window Shows option 25, 547 Feet Frames Time Scale 549 Minutes: Seconds Time Scale 549 Mix Window Shows option 17, 547 Narrow Mix Window option 85, 547 Ruler View Shows option 185, 548 Samples Time Scale 549 Sends View Shows command 548 Show Mix Window command 547 System Usage Window Shows command 548 Time Code Time Scale 549 Transport Window Shows command 547 Display Name In Regions option 168 Display Name in Regions option 548 **Display Preferences 537** Draw Grids in Edit Window option 180 Draw Waveforms Rectified option 169 Edit Window Color Coding option 85 Peak Hold option 24 Show Meters in Sends View option 341 **Display Time In Regions option 168** Display Time in Regions option 548 displaying all regions 177 all Rulers 185 file info for audio regions 176 Meter Ruler 267 **Original Time Stamps 488** region names 168 region times 168 Tempo Ruler 261 User Time Stamps 489 dither and Bounce to Disk 398 and fades 245. 353 AudioSuite 353 on Master Faders 398 resolution and Bounce to Disk 406

Dither Depth option 543 Dither Plug-In preference 543 divergence and width 421 drawing 452 front 451 front and rear 451 rear 451 using 451 Dolby Digital 420 Dolby EX 416 Dolby Surround 416 Draw Grids in Edit Window option 180 Draw Waveforms Rectified option 169, 537 drum machine style loop recording 150 DSP 561 active and inactive items 13 allocating 561, 563 and Auxiliary Inputs 566 and I/O capacity 568 and inactive outputs 338 and inactive sends 342 and Master Faders 568 and mixing 562, 563 and no output 338 and overall resources 13 and Send meters 341 and TDM Plug-Ins 568 I/O and Mixer plug-ins 565 monitoring usage 562 reclaiming DSP capacity 562 DSP delays 557 compensating for 558 DSP Manager 562 DSP Usage window 562 DTS 416, 420 Duplicate command 229, 512 Duplicate plug-in 518 Duplicate Selected Tracks command 508 Duplicate Track for automation 371 duplicating MIDI note selections 230 playlists 173 selections and regions 229

durations, for MIDI notes editing with Change Duration command 318 making more legato 319 making more staccato 319 randomizing 318 dynamic voice allocation 82

## Е

Fdit and Timeline selections, unlinked 195 edit commands 225 and Edit mode 226 clear 226, 227 cut 227 paste 228 edit cursor 189 and scrubbing 192 moving to region boundaries 202 Edit Dither Settings preference 543 Edit Groups 35 and selections 196 Edit Insertion Follows Scrub/Shuttle option 192. 538 Edit insertion point placing regions at 213 trimming regions to 216 **Fdit Markers 196** and selection length 199 Edit menu 264 Capture Region command 209, 512 Clear command 226, 512 Compress/Expand Edit To Play command 237. 513 Consolidate Selection command 256, 513 Copy command 227, 511 Copy To Send command 380, 515 Create Fades command 248 Cut command 227. 511 Delete Fades command 248 Duplicate command 229, 512 Fade To End command 250 Fade To Start command 250 Fades command 514 Heal Separation command 212, 513 Identify Beat command 514 Identify Sync Point command 217, 489, 513 Insert Silence command 255, 514 Lock/Unlock Regions command 225, 513

Merge Paste command 231, 512 Mute/Unmute Region command 225, 513 Paste command 228, 511 Ouantize Regions command 224, 513 Redo command 511 Remove Sync Point command 217 Repeat command 230, 512 Repeat Paste To Fill Selection command 237. 511 Select All command 197, 512 Separate Region command 210, 512 Shift command 224, 512 Strip Silence command 253 Thin Automation command 384, 515 Trim Automation command 396, 515 Trim command 512 Trim End To Insertion command 216 Trim Start To Insertion command 216 Trim To Selection command 211 Undo command 174, 511 Write Automation command 394, 395, 515 Edit mode buttons 179 Edit modes 179 and edit commands 226 and placing regions 212 Grid 28, 179 Shuffle 28. 179 Slip 28, 179 Spot 28, 179, 485 edit plavlists 172 Edit selections auditioning with Playhead enabled 207 copied from Timeline selection 207 copied to Timeline selection 207 sliding in the Ruler 203 start, end, and length fields 33 edit smoothing, with Beat Detective 289 Edit tools 30 Edit window 26 Edit tools 30 half-screen 192 scrolling from the Ruler 191 track controls 27 Edit Window Color Coding option 85, 538 Edit Window Default Length option 537 Edit Window Follows Bank Selection option 537 Edit Window Shows option 25, 547

editing across multiple tracks 228 and Edit modes 179 and hidden tracks 18 automation 385 BarlBeat Markers 266 beat triggers 284 breakpoints 387 controller events 302 during playback 163 Grid mode 179 in MIDI Event List 326 Markers 274 Memory Locations 274 meter events 268 MIDI notes 297 MIDI regions 171 nondestructive 163 non-destructively for audio 170 non-destructively for MIDI 172 note attributes 300 note durations 318 note velocities 299, 316 program changes 304 Shuffle mode 179 Slip mode 179 Spot mode 179 tempo events 262 waveforms 169 Editing Preferences Auto-Name Memory Locations While Plaving option 273 Auto-Name Separated Regions option 210 **Conversion Quality option 99** Crossfade Preference for Pre/Post-Roll option 247,541 OuickPunch Crossfade Length option 155 **Region List Selection Follows Track Selection** option 176, 204 Separate Region Operates On All Related Takes option 135, 210 Take Region Lengths That Match option 135 Take Region Names That Match Track Names option 135 Track Selection Follows Regions List Selection option 204 effects, printing to disk 397

Enable Automation Parameters Button 360, 363 Enable Autosave option 539 enabling automation 381 groups 18, 35, 88 MIDI input devices 142 encoding and decoding 422 Enforce Mac/PC Compatibility option 54, 505 FO II plug-ins 517 equal gain crossfades 245 equal power crossfades 245, 247 Ethernet Controllers page 535 Event Edit Area 33 note attributes 300 Exit command (Windows) 56, 510 Expanded Track Display 167, 387 Export MIDI command 103, 509 Export Region Definitions command 98 Export Selected As Files command 97 Export Selected dialog 97 Export Session as Text command 100, 509 exporting a session as text 100 audio 97 audio from regions 97 MIDI tracks 103 region definitions 98, 489 stereo interleaved files 97 extending selections 200 to adjacent tracks 201, 202 to include adjacent regions 200 to Markers and Memory Locations 200 to region boundaries 200 Extensions 571 external clock sources 366 F

factory settings 71 Fade To End command 250, 514 Fade To Start command 250, 514 fade-in shapes 246 fade-out shapes 244 Faders Move During Playback option 374, 542 fades 249 and dither options 353 auto-fades 250

creating 249 creating with Smart Tool 32 in batches 251 with dither 245 Fades command 514 Fades dialog 242 In Shape 246 Link option 245 Out Shape 244 Use Dither option 245 Fast Forward incrementally 190 locating with 190 Fast Forward button 36 Feet, Frames and QuickTime offset 498 Feet Frames command 536 Feet, Frames Time Scale 186, 549 file formats (audio) 401 AIFF 402 MP3 404 OuickTime 402 RealAudio 402 SND resource 402 Sound Designer II 401 WAV 402 file management 105 File menu Bounce to Disk command 507 Close Session command 56, 506 Delete Selected Tracks command 78, 509 Duplicate Selected Tracks command 508 Exit command (Windows) 56, 510 Export MIDI command 103, 509 Export Session as Text command 509 Get Info command 510 Group Selected Tracks command 87, 508 Import Audio to Track command 93, 509 Import MIDI to Track command 102, 509 Import Tracks command 510 Make Selected Tracks Inactive command 508 New Session command 50, 505 New Track command 125, 145, 508 Open Session command 51, 506 Ouit command (Macintosh) 56, 510 Rename Selected Tracks command 508 Revert to Saved command 52, 507 Save Session As command 52, 506 Save Session command 52, 506 Save Session Copy In command 54, 108, 506 Split Selected Tracks Into Mono command 231, 508 Film 416 film speed 462 filtering in bass management 423 final mixdown 409 Find command 177 finding regions 177 Format (in Bounce to Disk) 406 formats supported multi-channel 416 freewheeling time code 470 Front Divergence 451 Front/Rear Divergence 451

#### G

Gain plug-in 518 generating time code 469, 474 Get Info command 510 Global MIDI Playback Offset option 307, 544 Go to End button 36 Grabber tool 30 editing breakpoints with 385 **Object Grabber 198** selecting MIDI notes with 297 Separation Grabber 211 Grid mode 28, 179 and moving regions 220 Draw Grids in Edit Window option 180 Grid Value pop-up menu 179 Regions/Markers option 180 setting the Grid value 221 grid panners in Mix and Edit 443 Grid value 34, 221 Group Selected Tracks command 87, 508 groups and automation editing 388 and hidden tracks 18 and LFEs 375 and pan 453 and selecting tracks 18 and send level, mute 374 changing members 88 creating 87 deleting 88 Edit Groups 35 enabling 18, 35, 88

Mix Groups 18 renaming 88 unlinking Edit and Mix Groups 88 Groups List 86 Groups List Focus 40 Groups List focus 89 Groups pop-up menu 87 Delete Selected Groups command 87 Display command 87 New Group command 87 Suspend All Groups command 87

#### Η

H/W Buffer Size 114 half-screen 192 half-speed playback 159 half-speed recording 159 hard drives and OuickTime movies 495 recording to system volume 118 Round Robin Allocation 117 hardware updating I/O Setup after changing 65 Hardware Buffer CPU Usage Percentage 45 Hardware command 46, 47, 533 hardware I/O Inserts 355 hardware I/O Sends 339 Hardware Setup dialog 45, 47 Buffer Size 114 DAC Muting option 47 hardware buffer size 45 Heal Separation command 212, 513 hidden tracks and group edits 18 and groups 18 and selections 196 hiding all tracks 79 auto-created regions 257 tracks 79 Highest Priority Playback option 495, 526 Horizontal Zoom buttons 180 host processing 45 host processor 9

#### I

I/O capacity allocating 568 and DSP usage 568 I/O Labels (see I/O Setup) I/O Settings 71 I/O Setup and surround sessions 426 default settings 70 displaying unavailable I/O 70 factory settings files 71 import and export 71 importing for surround 428 initializing 67 last used 71 reset paths 65 settings files 70 Stereo Mix preset 71 surround mix examples 439 surround mix settings file 72 I/O Setup command 535 I/O View 22 Identify Beat command 264, 514 Identify Beat dialog 265 Identify Sync Point command 217, 489, 513 Import Audio dialog 93 Import Audio From Current Movie command 501. 525 Import Audio From Other Movie command 98, 525 Import Audio to Track command 93, 509 Import MIDI command 103 Import MIDI to Track command 102, 509 Import Movie command 496, 525 Import Movie dialog 496 Import Tracks command 94, 510 importing and converting audio 92 audio 91 audio and Conversion Ouality 99 audio from CDs 98 audio from OuickTime movies 501 audio into a session 91 audio with drag & drop 96 MIDI tracks 102 multi-channel I/O Settings 428 QuickTime movies 496 tracks from other sessions 94

inactive 13 Master Faders and assignments 334 paths 68 paths, global 68 sends 342 track path assignments 68 tracks 84 Infinite Peak Hold preference 538 in-place auditioning 73 input connections 11, 111 and digital sources 158 Input Devices command 142, 523 Input Devices dialog 142 Input Filter command 143, 523 MIDI Input Filter dialog 143, 323 input levels 111 Input Only Monitoring option 114, 530 Input Quantize command 144, 522 Input Quantize window 144 Input Selector 22 Insert controls 25 Insert Position Selector 359 Insert Silence command 255, 514 and Shuffle Mode 255 and Slip Mode 255 inserting controller events 302 in MIDI Event List 324 meter events 267 MIDI notes 295 program changes 304 tempo events 261 Inserts 355 as a shared bus 356 for hardware I/O 355 for plug-ins 355 labeling 364 on single tracks 356 post-fader on Master Faders 333, 356 shared within a submix 348 Inserts View 25 Interleaved 406 Bounce to Disk 406 Inverse linked panning 344 Invert plug-in 517

J Jam Sync 470

## Κ

Key Input Selector 360 Keyboard Focus 39 Audio Regions Focus 40, 178 Commands Focus 40 Commands focus 29 Groups List Focus 40 Groups List focus 89 MIDI Regions Focus 40, 178 keyboard Input for plug-in parameters 363 keyboard shortcuts 363 global key commands 39 numeric entry 201 recording 126

## L

labeling Inserts and Sends 364 paths 64 Last Used 71 Latch Record Enable Buttons option 113, 538 Latch Solo Buttons option 539 latency for recording and monitoring 114 I CRS path examples 428 length, for selections 199 level faders sends 25 tracks 24 Level Indicator 23 level meters clearing 24 for audio tracks 24 for MIDI tracks 24 for Sends 25 Levels of Undo option 542 I FF and groups 375 enable in plug-ins 451 example sub-path 439 examples of discrete versus contribution 440 faders 451 plug-in enable 360 LFE Enable Button 360

LEEs Follow Groups option 375, 542 Librarian menu 359 Limit To option 540 linear crossfades 247 Link Edit and Timeline Selection option 195, 531 Link Enable buttons 360 and multi-channel 436 Link Mix and Edit Group Enables option 539 Link Record and Play Faders option 114 Link Selection button 29, 195 linking inverse panning 344 multi-mono plug-ins 436 plug-in controls 362 stereo panners 343 Local Control 16, 143 locating with Fast Forward/Rewind 190 with Location Indicators 191 Location Indicators 34, 190 locating with 191 locations, for MIDI notes dragging 298 quantizing 314 randomizing 314, 315 Lock/Unlock Regions command 225, 513 locking regions 225 Loop Playback option 205, 530 and audio recording 133 and Auto Touch mode 378 loop points 135 and Playback Markers 136 recalling with Memory Location 138 Loop Record mode 120, 133, 529 loop recording and pre/post-roll 132 audio 132 **MIDI 150** drum machine style 150 multiple takes 151 looping selections 205 loops and reverb, delay 399 Low Latency Monitoring option 115 Lt Rt 420 LTC (Linear Time Code) 459

#### Μ

Machine Chases Memory Location option 480. 540 Machine Control option 540 Machine Control page 535 Machine Cues Intelligently option 540 Machine Follows Edit Insertion/Scrub option 480. 540 main naths 61 Main Time Scale 186, 473 Make Selected Tracks Inactive command 508 managing regions 256 Manual Tempo mode 38, 123 mapping paths in I/O Setup 66 Markers 270 creating 272 creating on the fly 273 deleting 275 editing 274 extending selections to 200 moving 275 sorting 277 tick-based and sample-based 271 viewing options 276 Master Faders adding 333 and DSP usage 568 as master send level control 349 inactive 334 inserts 356 meters pre/post fader 334 multi-channel 435 paths 337 post-fader inserts 333 signal flow 333 Master Link Button 360 in multi-channel plug-ins 436 master view for tracks 166, 389 mastering digitally 410 to disk 409 Matching Start Time Takes List preference 541 matrix 419 measures partial 269 renumbering 269 Medium Priority Playback option 495, 526

Memory for Automation Recording option 376 Memory Location dialog 270 Memory Locations 270, 271 creating 272 creating on the fly 273 deleting 275 deleting all 275 editing 274 extending selections to 200 Markers 270 recalling 274 renaming 274 Selection Memory Locations 271 storing punch/loop points 138 Memory Locations window 276 view filter 277 viewing options for Markers 276 Merge mode (see MIDI Merge mode) Merge Paste command 231, 512 meter current 267 default 122 meter events 267 editing 268 inserting 267 Meter Ruler displaying 267 extending an Edit selection to 268 meters sends view 341 SurroundScope plug-in 453 MIDI 15 and signal paths 16 audio input to Pro Tools 347 common misconceptions 16 tracks 10 MIDI Beat Clock command 485, 522 MIDI channels 15 assigning 82 MIDI clips and Regions List 176 MIDI control surfaces 15, 352 MIDI controller devices 15, 141 Local Control 16, 143 MIDI Controllers page 535 MIDI Device/Channel Selector 23, 82 MIDI devices 15

MIDI Event List 321 deleting events 327 editing events 326 inserting events 324 navigating in 322 Options menu 328 selecting events 326 View Filter 323 MIDI Event List options 328 View Filter command 323 MIDI files (see Standard MIDI Files) MIDI Input Selector 148 MIDI Machine Control (MMC) 479 configuring in Pro Tools 479 controlling external devices with 479 remote track arming 481 syncing to a sequencer with 483 syncing to an ADAT 481 MIDI menu All Notes Off command 308, 523 Change Duration command 318, 521 Change Meter command 267, 520 Change Tempo command 261, 519 Change Velocity command 316, 520 Click Options command 122, 522 Input Devices command 142, 523 Input Filter command 143, 523 Input Quantize command 144, 522 MIDI Beat Clock command 485, 522 MIDI Thru option 143, 523 Ouantize command 311, 520 Renumber Bars command 269, 520 Select Notes command 310, 521 Split Notes command 311, 521 Transpose command 319, 521 MIDI Merge mode 38, 120, 145 MIDI Note Display option 545 MIDI notes attributes for 33, 300 chasing 306 deleting 300 duplicating selected 230 editing 297 durations 318 pitch 297 velocities 299, 316 inserting 295 lengths in ticks 187 moving 298

quantizing 311 selecting 297, 310 splitting 311 transposing 297, 319 trimming start/end points 298 MIDI offsets 307 MIDI Operations window 309 parameter options 309 MIDI Output Selector 145 MIDI Preferences 544 Default Note On Velocity option 296 Global MIDI Playback Offset option 307 Pencil Tool Resolution When Drawing Controller Data option 302, 385, 544 MIDI recording 141 cancelling takes 147 enabling input devices 142 Input Filter 143 Merge/Replace mode 145 monitoring with MIDI Thru 142 quantizing on input 144 System Exclusive data 152 undoing a take 147 Wait for Note 144 MIDI regions 170 and controller events 172 and Merge Paste command 231 and punch recording 149 guidelines for editing 171 MIDI Regions Focus 40, 178 MIDI Regions List 35, 175 and MIDI clips 176 dragging from 212 finding regions 177 sorting 176 MIDI Regions List menu 35 Auto Rename Selected command 257 Clear Selected command 258 Display All command 177 Find command 177 Import MIDI command 103 Rename Selected command 257 Select Unused command 258 Sorting option 176 Time Stamp Selected command 220, 488 MIDI Replace mode 38, 120, 145 MIDI Thru option 143, 523

MIDI tracks and MIDI offsets 307 and tempo changes 263 assigning to multiple channels 146 channel strips 20 configuring for recording 145 default program change 303 exporting 103 loop recording 150 Merge Paste command 231 note chasing 306 Notes view 165, 170 punch recording 148 punching on the fly 149 record enabling 112 recording 141, 145 Regions view 165, 171 selecting a pitch range in 310 Sysex view 305 Velocity view 299 Minimum Sync Delay option 481 Minutes: Seconds Time Scale 185, 549 mix busses 339 Mix Groups 18 Mix window 17.19 track controls 20 track width 85 Mix Window Follows Bank Selection option 537 Mix Window Shows option 17, 547 mixed file types 53, 92 mixer channels 11 Mixer plug-ins 563 mixing 415 surround formats 416 mixing and DSP usage 562, 563 mixing down to stereo 409 MMC (see MIDI Machine Control) monitoring during punch recording 131 MIDI recording with MIDI Thru 142 record and playback levels 114 monitoring latency 114 monitoring modes 113 Auto Input Monitoring 113 Input Only Monitoring 114

mono Bounce to Disk 406 format 416 paths 64 Mono In/Stereo Out 356 Movie menu Add Movie command 526 Bounce to Movie command 502 525 Clear Selection command 527 Highest Priority Playback option 495, 526 Import Audio From Current Movie command 501.525 Import Audio From Other Movie command 98. 525 Import Movie command 496, 525 Medium Priority Playback option 495, 526 Movie Online command 526 New Movie Track command 526 Normal Priority Playback option 495, 526 Set Movie Sync Offset command 498, 526 Show Movie Window command 497 Undo Add Movie command 527 Window Aspect Ratio command 526 Movie Online command 526 Movie Tracks 496 scrubbing 497 setting sync point 499 Movie window 497 movies (see QuickTime movies) moving BarlBeat Markers 266 Markers 275 MIDI notes 298 program changes 304 sysex events 305 MP3 and Digidesign hardware 406 MP3 file format 404 MTC (MIDI Time Code) 459 outputting 469 multi-channel plug-ins 356, 436 multi-channel regions 164 multi-channel tracks 128 and automation 387 dragging regions to 232 names for 117 replacing regions in 237 signal routing 431 splitting 231

multi-mono plug-in channel selector 436 plug-ins 356, 435 Multiple mono 406 multiple tracks and Beat Detective 287 audition takes 134 editing across 228 extending selections to 201, 202 fitting audio regions to Edit selection 238 nudging regions in 222 pasting to 229 selecting 201 separating regions on 210 shuffling regions on 218 MultiShell 568 Mute automation 386 Mute button 21.84 Mute Frees Assigned Voice option 84, 531 Mute/Unmute Region command 225, 513 Mutes Follow Groups option 374, 542 Mutes Follow Mix Groups option 83 muting regions 225 tracks 84

#### Ν

Narrow Mix Window option 85, 547 network connections 571 New Group command 87 New Movie Track command 526 New Session command 50, 505 and last used 71 New Track command 125, 145, 508 New Track dialog 125 No Auto-Scrolling option 191, 530 No Output 338 by deleting paths 66 No Peak Hold preference 538 nondestructive editing 163 for audio 170 for MIDI 172 Nondestructive Record mode 119 nondestructive recording 129 recording to a new playlist 130 with QuickPunch 155

Normal Priority Playback option 495, 526 Normalize plug-in 518 Note Chasing option 306 notes (see MIDI notes) Notes view 165, 170 mini-keyboard 170 scrolling up or down 171 Nudge value 34, 222 trimming regions by 217 nudging 221 by next Nudge Value 223 multiple regions 222 region contents 223 selection range 199 selection start/end points 199 selections and regions 222 setting the Nudge value 222 numeric entry Calculator mode 201 shortcuts 201 Numeric Keypad Mode 539 Numeric Keypad modes 41, 539 Classic 41 Shuttle 42, 194 Transport 41

## 0

**Object Grabber 198** and Edit Groups 198 **Object selections 197** offline regions 164 OMS MIDI Setup command 536 OMS Names command 536 OMS patch names 303 OMS Studio Setup command 536 On Stop 393 Online button 36 Online option 474, 530, 539 online recording 474 on-the-fly punch recording MIDI tracks 149 OuickPunch 120, 155 Open Ended Record Allocation option 118, 539 Open Session command 51, 506 opening multiple Plug-In windows 361

Operation Preferences 538 Audio During Fast Forward/Rewind option 190 Auto Regions Fade In/Out Length option 250 Edit Insertion Follows Scrub/Shuttle option 192 Latch Record Enable Buttons option 113 Link Record and Play Faders option 114 Machine Chases Memory Location option 480 Machine Follows Edit Insertion/Scrub option 480 Open Ended Record Allocation option 118 Record Online option 474 Use F11 for Wait for Note 144 Operations menu Active in Background option 531 Auto Input Monitoring option 113, 529 Auto-Spot Regions command 487, 531 Calibration Mode command 112, 532 Copy Edit Selection to Timeline command 207. 531 Copy Timeline Selection to Edit command 207. 531 Destructive Record mode 130, 529 Input Only Monitoring option 114, 530 Link Edit and Timeline Selection option 195. 531 Loop Playback option 205, 530 Loop Record mode 133, 529 Low Latency Monitoring option 115 Mute Frees Assigned Voice option 84, 531 Online option 474, 530 Play Edit Selection command 207, 531 Play Timeline Selection command 207, 531 Pre/Post Roll Playback command 138, 530 Pre/Post-Fader Metering option 24 Pre-Fader Metering command 531 OuickPunch mode 529 Scroll Options command 530 Scrolling Options 191 Optical as Digi 001 clock source 367 Original Time Stamp 220, 488, 548 Other Options dialog 47, 48, 49 **Output Options** Conversion Quality option 407 File Format 401 Sample Rate 407 Use Squeezer option 408 **Output Selector 22** 

Output window 24 outputs default 5.1 paths and sub-paths 427 format and tracks 433 to multi-channel paths 434 overlap crossfades 247 overlapping paths 67

#### Ρ

Page Scroll During Playback option 191, 530 Pan automation 386 Pan Indicator 23 Pan Slider 23 panning 3-knob 449 and groups 453 automation and groups 388 fine-adjust mode 449 grids 443 guidelines 438 linked stereo 343 multi-channel automation plavlists 453 take over in grid 449 trajectory 450 X/Y mode 448 parallel mixing 433 partial measures 269 pass-through point 372 Paste command 228, 511 pasting automation 391 between automation playlists 228 multiple data types 229 selections and regions 228 to multiple tracks 229 with Merge Paste command (MIDI) 231 with Repeat Paste To Fill Selection command 237 paths active and inactive 68 applying 67 audition 72 basics 59 creating and editing 63 creating multi-channel 428 default mono and stereo 64 default order 74

default output 72 delete existing 71 deleting 66 for surround 437 last used 71 main 61 mapping 66 mono versus stereo 64 multi-channel example 67 naming 64 overlapping 67 reset using Default 65 Stereo Mix preset 71 sub-path surround examples 439 PCI Load 376 Peak Hold option 24, 538 Peak Indicator 23 Pencil tool 31 as Fraser 301 drawing automation with 384 editing breakpoints with 386 inserting MIDI notes with 295 repairing waveforms with 232 resolution for inserted controller events 302 shapes 384 Pencil Tool Resolution When Drawing Controller Data option 302, 385, 544 Peripherals command 534 Ethernet Controllers page 535 Machine Control page 535 MIDI Controllers page 535 Synchronization page 534 Phase Invert button 360 Pitch Shift plug-in 518 pitch, for MIDI notes transposing with Grabber 297 transposing with Transpose command 319 Play button 36 Play Edit Selection command 207, 531 Play MIDI Notes When Editing option 544 Play Timeline Selection command 207, 531 playback and Scrolling Options 191 playback cursor 189 Playback Engine 10 changing 48 Playback Engine command 48, 533

Playback Markers 136, 195 and Edit selections 196 and selection length 199 and Timeline selections 206 Playhead 192, 530 and Edit selections 207 and Timeline selections 207 moving to region boundaries 208 plaving and on-the-fly selections 197 at half-speed 159 Edit selections with Plavhead enabled 207 from a track point 189 selections 204 Timeline selections with Playhead enabled 207 tracks 189 Plavlist Selector 27 playlists 11, 172 adding new 173 and multi-channel tracks 387 and nondestructive MIDI editing 172 assigning 173 automation playlists 173, 370, 377 deleting 174 duplicating 173 edit plavlists 172 recalling 173 recording to new 130 renaming 173 setting pre/post-roll in 137 plug-in controls, linking 362 plug-in inserts 355 plug-in parameters editing 363 Plug-In Selector for real-time plug-ins 360 Plug-In Settings menu 359 Plug-In window closing multiple windows 361 opening multiple windows 361 Plug-Ins and surround mixing 435 automating 380 automation accuracy in bounce 408 bypassing from window 362 Channel Selector for multi-mono 436 for surround 436

linking 436 linking and unlinking 362 mixers 566 mono-to-stereo 356 multi-channel 356 multi-mono 356, 435 positional reference 458 post crossfades 242, 248 pre crossfades 242, 248 Pre/Post Roll Playback command 138, 530 Pre/Post-Fader Inserts 356 Pre/Post-Fader Metering option 24 pre/post-roll and loop recording 132 and punch recording 131 and recording 137 auditioning 204 setting 137 Pre/Post-Roll Flags 138, 195 Pre-Fader Metering command 531 Preferences command 537 Pro Tools 24 systems 5 auto-fades 250 file management 105 Pro Tools I F 7 Pro Tools MIX systems 5 24-bit input and output 410 auto-fades 250 file management 105 pre/post-roll 137 OuickPunch 156 Pro Tools TDM 6 processing bandwidth 376 Processing Preferences 543 ProControl, meter configuration 430 Program Change window 303 program changes 15, 302 and bank select 302 auditioning 305 chasing 306 default, for MIDI tracks 303 deleting 305 editing 304 inserting 304 moving 304 patch names 303 ProLogic 416

Pull Up/Down 463

3:2 Pulldown 462
configuring 473

Punch In Frame Offset preference 540
Punch Out Frame Offset preference 540
punch points 135

and Playback Markers 136
recalling with Memory Location 138

punch recording

and monitoring 131
and pre/post-roll 131
audio 131
MIDI 148
MIDI on the fly 149

## Q

Quantize command 311, 520 experimenting with 315 **Ouantize window 312** Ouantize Regions command 224, 513 and Grid value 221 **Ouantize window 312 Ouantize Grid 313 Ouantize Options 313** What to Quantize 312 quantizing MIDI notes 311 attacks vs. releases 312 MIDI on input 144 regions 224 QuickPunch 120, 155, 529 crossfades 155 non-TDM systems 156 region/take numbering 157 TDM systems 156 QuickPunch Crossfade Length option 155, 542 QuickTime file format 402 OuickTime movies 493, 525 bouncing to 502 conforming 494, 499 frame length 495 importing 496 importing audio from 501 offset in Feet.Frames 498 offsetting 498 optimizing for playback 497

playback quality 495 requirements 495 setting start time 498 spotting 499 Ouit command (Macintosh) 56, 510

#### R

randomizing note durations 318 note locations 314 note velocities 317 RealAudio file format 402 real-time editing 163 Recall Original Track Selections preference 541 Recompute Invalid Overviews preference 537 Record button 37, 119 Record Enable button 20 record enabling tracks 112 record modes 119 and MIDI 120 Destructive Record mode 119 Loop Record mode 120 Nondestructive Record mode 119 OuickPunch 120 switching with Record button 119 Record Online at Insertion/Selection preference 539 Record Online at Time Code (or ADAT) Lock preference 539 Record Online option 474 Record Pause mode 129 Record Safe mode 20, 113 recording 128 a MIDI track 145 a mono audio track 125 a stereo audio track 127 a submix to disk 399 additional takes 129 at half-speed 159 bouncing to disk 400 cancelling takes 127 destructively 130 from a digital source 158 from Record Pause mode 129 keyboard shortcuts 126 monitoring latency 114

multi-channel tracks 128 multiple audio tracks 128 non-destructively 9, 129 non-linear 9 online 474 stereo tracks 127 System Exclusive data 152 to a new playlist 130 to the system volume 118 with a countoff 121 with pre/post-roll 137 with Round Robin Allocation 117 with the click 121 Red Book Audio CDs 502 Redo command 511 region boundaries extending selections to 200 moving edit cursor to 202 moving Playhead to 208 region definitions 98, 489 Region List Selection Follows Track Selection option 176, 204, 541 regions 11 aligning to region start points 214 auto-created 164 auto-naming parameters 257 auto-spotting 487 capturing 209 clearing 226 conforming with Beat Detective 288 consolidating 256 copving 227 creating 209 crossfading between 248 cutting 227 default names 116 deleting underlying 227 displaying all 177 displaying names 168 displaving times 168 dragging from Regions List 212 dragging to multi-channel tracks 232 duplicating 229 exporting as audio files 97 extending selections to include 200 finding 177 healing separations 212

hiding auto-created 257 inserting silence into 255 locking 225 managing 256 moving in Grid mode 221 multi-channel 164 muting 225 nudging 222 offline 164 Original Time Stamp 220 pasting 228 placing at Edit insertion point 213 placing in tracks 212 quantizing 224 removing unused 258 renaming 256 repeating 230 replacing 235 selecting 196 selecting all in a track 197 separating 210 separating with Beat Detective 287 separating with Separation Grabber 211 shifting 224 shuffling 218 on multiple tracks 218 sliding 217 slipping 219 sorting 176 spotting 219, 487 spotting to movies 500 sync points 217, 489 time stamping 488 trimming by Nudge Value 217 trimming start/end points 215 trimming to Edit insertion point 216 trimming unwanted data from 211 User Time Stamp 220 user-defined 164, 256, 258 whole-file audio regions 164 Regions view 165, 171 related takes 134 and Separate Region command 135 preferences for 135 Remote Mode option 540 remote track arming 481 Remove Sync Point command 217

removing crossfades 248 Sends 339 sync points 490 Rename Selected command 257 Rename Selected Tracks command 508 renaming auto-created regions 256 groups 88 Memory Locations 274 playlists 173 regions 256 tracks 116 Renumber Bars command 269, 520 Repeat command 230, 512 Repeat Paste To Fill Selection command 237, 511 repeating selections and regions 230 Replace mode Replace Regions command 235 and multi-channel tracks 237 Replace Regions dialog 235 reset paths 65 resolving svnc 491 Return to Zero button 36 Reverse plug-in 518 Revert to Saved command 52, 507 Rewind incrementally 190 locating with 190 Rewind button 36 Round Robin Allocation 117 RTAS processing 45 Ruler View Shows option 185, 548 Rulers changing display order 185 Conductor Rulers 184 displaying all 185 scrolling in 191 **Timebase Rulers 184** zooming in 182

## S

safing automation 377 sample delays (see DSP delays) sample rate conversion quality 99, 500 sample rate formats 407 custom 407 Samples Time Scale 186 549 Save Session As command 52, 506 Save Session command 52, 506 Save Session Copy In command 53, 54, 108, 506 Items To Copy 507 All Audio Files 507 Movie/Video Files 507 Session Plug-In Settings Folder 507 saving a copy of a session 53 scaling note velocities 299, 317 screen savers 571 Scroll After Playback option 191, 530 Scroll Options command 530 scrolling in the Ruler 191 Notes view up or down 171 Scrub Trimmer 216 Scrubber tool 31, 192 in Shuttle mode 193 selecting with 202 scrubbing 192 a single audio track 193 and edit cursor 192 in Shuttle Lock mode 194 Movie Tracks 497 on two audio tracks 193 playback speed and direction 193 resolution 193 with Scrub Trimmer 216 with the Selector 193 SDDS 416 Select All command 197, 512 Select Notes command 310, 521 Select Notes window 310 Select Unused Regions command 258 selecting a pitch range of notes 310 across multiple tracks 201 all regions in a track 197 all regions in all tracks 197 discontiguous regions 197 during playback 197 grouped tracks 18, 35 in MIDI Event List 326

MIDI notes 297 310 notes in a chord 311 on all tracks 201 regions 196 track material 196 with Scrubber 202 with Selection Indicators 200 Selection Indicators 33, 200 and numeric entry shortcuts 201 making selections with 200 Selection Memory Location 271 moving stored selection 275 selections and Bounce to Disk 400 and Edit Groups 196 and hidden tracks 196 and Playback Markers 196 auditioning start/end points 204 changing length of 199 clearing 226 consolidating 256 copving 227 cutting 227 discontiguous 197 duplicating 229 extending 200 extending to the Meter Ruler 268 extending to the Tempo Ruler 263, 276 including Conductor Rulers 201 looping 205 moving to adjacent tracks 202 moving to the next/previous region 203 nudging 199, 222 nudging start/end points 199 Object 197 on-the-flv 197 pasting 228 plaving 204 removing a track from 202 repeating 230 shifting 224 storing with Memory Locations 271 useful techniques 202 Selector tool 30 scrubbing with 193 selecting MIDI notes with 297 Send controls 25 Send Level faders 25

Send Level meters 25 Send Levels Follow Groups option 374, 542 Send mute 25 Send Mutes Follow Groups option 374, 542 Send pan 25 Sends 338 adding 339 and groups 374 and multi-channel mixing 434 assignment view 340 automating 379 copying track automation to 380 displaying controls for 25. 341 for hardware I/O 339 for mix busses 339 labeling 364 mono or stereo 339 multi-channel 434 removing 339 Sends Default to -INF preference 538 Sends View 25 Sends View Shows command 548 Separate Region command 210, 512 and multiple tracks 210 and related takes 135 Separate Region Operates On All Related Takes option 135, 210, 542 Separation Grabber 211 Session Setup window 468 Current TC 490 session templates 55 sessions 10 audio format 469 bit depth 51, 468 closing 56 creating 50 creating for surround mixing 426 default tempo 264 frame rate 469 mixed audio formats 53 opening 51 sample rate 468 saving 52 start frame 469 Set Movie Sync Offset command 498, 526 settings files import and export 71

Setups menu DAF Buffer Size command 534 Disk Allocation command 117, 534 Feet Frames command 536 Feet Frames Time Scale 186 Hardware command 46, 47, 533 I/O Setup command 535 OMS MIDL Setup command 536 OMS Names command 536 OMS Studio Setup command 536 Peripherals command 534 Plavback Engine command 48, 533 Preferences command 537 Shift command 224, 512 Shift dialog 224 shortcuts for keyboard input 363 Show Automation Enable command 554 Show Beat Detective command 554 Show Big Counter command 553 Show Disk Names option 176 Show Disk Space command 555 Show Edit Window command 547 Show File Names option 176 Show Full Pathnames option 176 Show Machine Track Arm command 554 Show Memory Locations command 554 Show Meters in Sends View option 341 Show Meters in Sends View preference 537 Show MIDI Event List command 552 Show MIDI Operations command 309, 552 Show MIDI Track Offsets command 553 Show Mix Window command 547 Show Movie Window command 497, 555 Show Session Setup command 553 Show Strip Silence command 555 Show System Usage command 555 Show Tempo/Meter command 551 Show Transport command 553 Show Universe command 554 Show/Hide Tracks list 17 Shuffle mode 28, 179 and locked regions 225 and moving regions 218 Shuttle Lock mode 194 Shuttle, Numeric Keypad mode 42, 194, 539 sibilants 517

side chain processing 360 signal flow Audio Tracks 331 Auxiliary Inputs 332 Master Faders 333 Signal Generator plug-in 518 signal routing and default path order 74 basics for surround 434 example 12 surround examples 440 sliding regions 217 Slip mode 28, 179 and moving regions 219 Smart Tool 31, 32 and audio tracks 32 and MIDI tracks 32 and multi-channel tracks 33 creating crossfades with 32 creating fades with 32 editing automation with 33 editing controller events with 33 Smooth and Thin Data After Pass option 374, 383, 542 smoothing automation 375 SMPTE configuration 471 frame formats 460 start frame for session 469 SMPTE Slave Driver (SSD) 468 generating time code with 474 SMPTE/ITU 416 snapshot automation 394, 515 adding to empty automation playlists 394 and trim values 396 writing over existing automation 395 SND resource file format 402 Solo button 20, 83 Solo Safe mode 21, 83 soloing tracks 83 tracks in a submix 349 Solos Follow Groups option 374, 542 Solos Follow Mix Groups option 83 sorting Markers 277 regions 176

Sorting option 176

Sound Designer II file format 401 Source Path 401 speakers lavouts 416 suggested 5.1 placement 418 surround calibration 419 surround placement 418 Split Notes command 311, 521 Split Notes dialog 311 Split Selected Tracks Into Mono command 231. 508 splitting stereo and multi-channel tracks 231 Spot dialog 219, 486 Use Subframes option 486, 488 User Time Stamp button 488 Spot mode 28, 179, 485 and moving regions 219 trimming regions in 488 spotting auto-spotting 487 **OuickTime movies 499** regions 219, 485, 487 Standard MIDI Files 102 exporting 103 importing 102 Type 0 102 Type 1 102 Standard Trimmer 215 start frame, for sessions 469 stems surround examples 440 stepped control automation 386 stereo format 416 stereo interleaved files, exporting 97 Stereo Mix I/O Setup factory preset 71 stereo tracks dragging regions to 232 names for 117 recording 127 replacing regions in 237 splitting 231 Stop button 36 Strip Silence command 253 and region naming 254 Strip Silence window 253 stuck notes 308

suh content 421 with bass management 423 Sub Time Scale 186, 473 subframes 486 submixes applying an Insert to 348 bouncing to 408 bouncing to disk 399 soloing tracks in 349 sub-paths examples for surround 437 Support Background Record Applications preference 538 surround and sends 434 basic signal routing 434 bass management 423 center percentage (%) 452 concepts 415 configuring Pro Tools and sessions 426 delivery formats 422 discrete level, solo, mute 432 divergence basics 421 encoding and decoding 422 example 5.1 paths 429 formats 415 importing I/O Settings 428 Lt Rt 420 mix compatibility 422 mixer specifications 566 mixing concepts 422 mixing formats 416 pan playlists and automation 453 panning grids 443 Pro Tools formats 416 settings files 426 speaker arrangements 416 terminology 419 using paths 437 using sub-paths, examples 437 Surround Mixer plug-in features 566 specifications 566 SurroundScope 453 Suspend All Groups command 87 suspending automation 381 swing 313, 315

sync 457 3:2 Pulldown 462 and film 461 Bi-Phase/Tach 460 black burst 491 film speed vs. video speed 462 guide tracks 462 ITC 459 MIDI Beat Clock 485 MMC 479 options 467 positional reference 458 Pull Up/Down 463 resolving 491 SMPTE frame formats 460 time code 458 troubleshooting 490 **VITC 459** Svnc Mode 469 for digital inserts 365 Sync Offset 470 svnc points 489 for OuickTime movie 499 for regions 217 from Beat Detective 289 identifying 217, 489 Synchronization page 534 syncing to a sequencer Macintosh 476 Windows 478 with MMC 483 syncing to an ADAT 481 Sysex view 305 System Exclusive data 16, 305 and MIDI Thru 142 deleting 306 moving 305 recording 152 System Load 376 System Usage 376 System Usage Window Shows command 548

#### Т

Tab to Transients button 29, 203 take over (surround pan) 449 Take Region Lengths That Match option 135, 542 Take Region Names That Match Track Names option 135, 541

takes auditioning 133 auditioning from Takes List 134 default names 116 numbering for OuickPunch 157 recording additional 129 Takes List pop-up menu 134 and multiple tracks 134 tapping in the tempo 124 Target Button 360 TC/E Plug-In preference 543 TDM 561 TDM Mixer Plug-Ins 566 switching 566 TDM Plug-Ins and DSP usage 568 MultiShell 568 TDM systems 5 audio interfaces 6 pre/post-roll 137 OuickPunch 156 voice and track limits 6 technical support suggestions 571 tempo current 261 default 123. 264 effects on Markers and Memory Locations 271 effects on MIDI and audio 263 Manual Tempo mode 123 tapping in 124 tempo events 261 and Bar|Beat Markers 266 editing 262 inserting 261 tempo map from Identify Beat command 264 Tempo Ruler displaving 261 extending an Edit selection to 263, 276 test 408 Thin Automation command 384, 515 thinning automation 375, 383 tick-based and sample-based 271 tick-based timing 187 time code 458 and Jam Sync 470 capturing 486

freewheeling 470 generating 469, 474 Time Code Time Scale 186, 549 Time Compression/Expansion plug-in 518 Time Scale 185 Main 186, 473 Sub 186. 473 time stamp 548 Time Stamp Selected command 134, 220, 488 time stamps and Bounce to Disk 400 Time Trimmer 238 Timebase Rulers 184 and selecting on all tracks 201 and Timeline selections 206 Edit Markers 196 Plavback Markers 195 Pre/Post-Roll Flags 195 sliding Edit selections 203 sliding Timeline selections 207 Timeline Insertion Follows Playback option 538 Timeline selections 206 and Playback Markers 206 auditioning with Playhead enabled 207 copied from Edit selection 207 copied to Edit selection 207 in Timebase Rulers 206 sliding in the Ruler 207 start, end, and length fields 37 To All Enabled Parameters writing automation 396 To Current Parameter writing automation 396 toggling Track View 166 zoom level 182 tools 30 Touch Timeout option 375, 543 track controls Edit window 27 Mix window 20 track data 164 Track Height 27, 166 track lavout default path order 74 track level faders 24 track level meters 24

Track Name/Comments dialog 77, 116 Track Selection Follows Regions List Selection option 204, 541 Track Selector 359 Track View 28 164 Blocks 165 Expanded Track Display 167, 387 master view 389 Notes 165, 170 Regions 165, 171 Sysex 305 toggling 166 Velocity 299 Waveform 28, 165, 168 Track View Toggle 166 track width 85 tracks 5.1 format track layout 432 adding to selection 201, 202 and Record Safe mode 113 and surround 431 appending new material to end of 130 auto-voiced 21 color coding 85 concepts 10 deleting 78 entering comments 78 grouping 85 hiding 79 importing 94 locating with Fast Forward/Rewind 190 making inactive/active 84 master view 166. 389 moving selections between 202 muting 84 names 24, 116 placing regions in 212 playback priority 81 playing 189 record enabling 112 removing from a selection 202 selecting across multiple 201 selecting all regions in 197 selecting all regions in all tracks 197 selecting material in 196 selecting on all 201 soloing 83 Track Height 27, 166

Track View 28, 164 transposing 320 trimming unwanted data from 211 virtual tracks 80 trajectory panning 450 transients detecting with Beat Detective 283 tabbing to 203 Transport Master 480 Transport Numeric Keypad Mode 539 Transport window 36 MIDI controls 38 pre/post-roll 37, 137 start, end, and length fields 37, 136 transport controls 36 Transport Window Shows command 547 Transport, Numeric Keypad mode 41 Transpose command 319, 521 Transpose window 319 transposing 319 by octave 320 key 320 MIDI notes 297 tracks 320 Trim Automation command 396, 515 Trim command 512 Trim End To Insertion command 216 Trim Start To Insertion command 216 Trim To Selection command 211 Trimmer tool 30, 215 Scrub Trimmer 216 Time Trimmer 238 trimming automation breakpoints 386, 393 crossfades 248 input sum levels 567 note start/end points 298 region start/end points 215 regions by Nudge Value 217 regions to Edit insertion point 216 regions with Scrub Trimmer 216 unwanted region and track data 211 Tweak-head setting 407

#### U

unavailable I/O showing 70 Undo Add Movie command 527 Undo and audio recording 126 Undo and MIDI recording 147 Undo command 174, 511 Universal Slave Driver (USD) 467 and VSO generating time code with 476 resolving with 468 svnc options 468 Universe window 183 unlinked Edit and Timeline selection 195 unlinking plug-in controls 362, 436 Use All Available Space preference 540 Use AudioSuite Dither preference 543 Use F11 for Wait for Note option 144, 539 Use Squeezer option 408, 508 Use Subframes option 486, 488 User Time Stamp 220, 489, 548 user-defined regions 164, 256, 258

## V

Variable Speed Override 471 velocities, for MIDI notes default for inserted 296 dragging velocity stalks 299 drawing with Pencil 299 editing 299. 316 fading 317 randomizing 317 scaling 317 scaling with Trimmer 299 Velocity view 299 Vertical Zoom buttons 180 video capture/playback cards 494 video speed 463 View Filer, for MIDI Event List 323 View Filter command 323 views **Comments View 25** 1/0 View 22 Inserts View 25 Sends View 25 Virtual Memory 571

virtual tracks 80 VITC (Vertical Interval Time Code) 459 Voice Selector 21 voices 21 allocating 82 and track priority 81 auto-assignment of ascending 81 Volume automation 386 VSO (see Variable Speed Override)

#### W

Wait for Note 38, 144 WAV file format 106, 402 AES31/Broadcast compliant 106 Waveform view 28, 165, 168 waveforms 168 and zero-crossing 169 avoiding clicks and pops 169 drawn rectified 169 guidelines for editing 169 repairing with Pencil tool 232 whole-file audio regions 164 Window Aspect Ratio command 526 Windows menu Show Automation Enable command 554 Show Beat Detective command 554 Show Big Counter command 553 Show Disk Space command 555 Show Machine Track Arm command 554 Show Memory Locations command 554 Show MIDI Event List command 552 Show MIDI Operations command 552 Show MIDI Track Offsets command 553 Show Movie Window command 555 Show Session Setup command 553 Show Strip Silence command 555 Show System Usage command 555 Show Tempo/Meter command 551 Show Transport command 553 Show Universe command 554 Write Automation command 394, 395, 515 Write Switches to Touch After Pass preference 542 Write to Start/All/End buttons 391 writing automation 378 automation on stop 393 automation to start, end, or all 391 snapshot automation 394

#### Ζ

zero-crossing 169 Zoom buttons 29 Zoom Preset buttons 29, 182 Zoom Toggle 182 Zoomer tool 30, 181 zooming 180 a track area 181 all the way out 181 around a track point 181 horizontally for all tracks 180 in the Ruler 182 recalling zoom levels 182 storing zoom levels 182 vertically for all audio tracks 180 vertically for all MIDI tracks 181